# 사용자 매뉴얼

## MODView-Basic & Pro V7

Januaryl 23, 2015

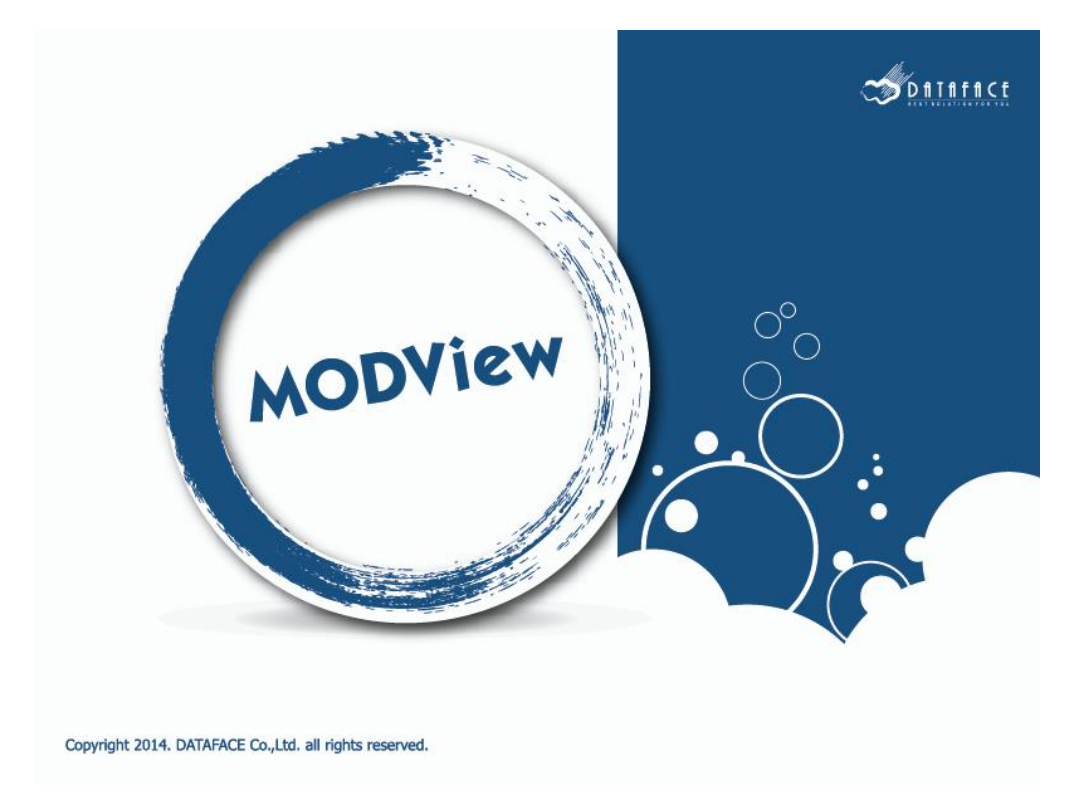

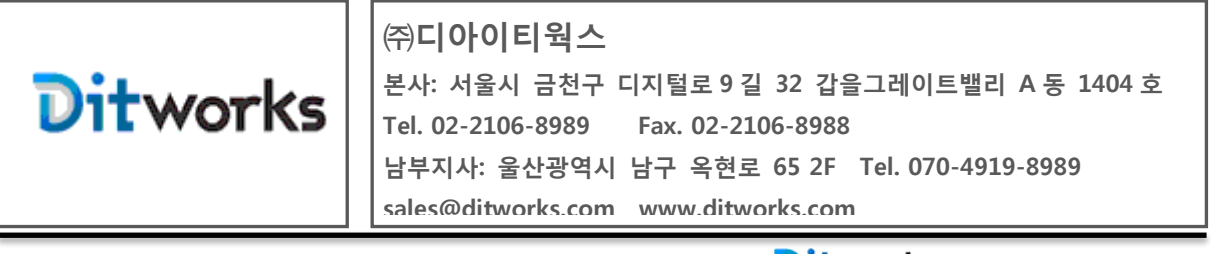

Ditworks | www.ditworks.com

### Copyright © 2015 D.I.T.

### Legal Notice

다음의 소프트웨어 라이선스 동의서를 주의 깊게 읽어 주시기 바랍니다.

"㈜데이타페이스"는 귀사가 본 동의서에 동의한 바에 따라 귀사가 구매하신 제품과 라이선스의 수량에 따라 귀사의 PC 상에서 소프트웨어를 사용할 수 있는 권한을 부여하며, 귀사에게 1 년간 소프트웨어 사용에 대한 기술적 지원, 소프트웨어 갱신 지원을 주문한 제품과 라이선스 수량에 따라 권한을 부여합니다.

본 소프트웨어 라이선스 사용 동의서는 귀사가 본 소프트웨어 사용권한을 당사의 동의 없이 서브 라이선스 하거나 또는 달리 양도할 수 없음을 명시하며, 당사의 동의 없이 이루어진 양도나 양수 그리고 서브 라이선스는 무효가 됩니다.

본 소프트웨어 라이선스 사용 동의서는 최종 사용자인 귀사에서 사용하지 않고, 별도의 계약 또는 다른 사용자에게 임대, 대여 또는 호스트 하는 행위를 금지합니다.

본 소프트웨어의 지적 재산권이나 저작권 및 관련 문서의 저작권은 대한민국의 헌법 과 국제 지적재산권 협정에 따라 "(주)데이타페이스"에 그 소유권이 있음을 명시합니다. MODVIEW 는 "㈜데이타페이스"의 등록된 등록상표입니다.

"㈜데이타페이스"는 적용 법률이 허용하는 최대한의 범위 내에서 본 소프트웨어 라이선스 동의서에 명시된 것 이외에는, 라이선스 허용 제품과 관련 자료 및 지원 서비스 제공과 관련하여 소유권, 비침해성, 상업성 및 특정 목적에의 적합성을 포함하여(단, 이에만 국한되지 아니함) 모든 명시적, 묵시적 또는 법령상의 보증책임을 부인합니다. "㈜데이타페이스" 에서 귀사에 정해주거나 소개한 제 3 의 매도인, 개발자 또는 컨설턴트가 제공하는 서비스 또는 제품에 대하여는 책임을 지지 아니합니다. 다만 그 제 3 자의 제품이나 서비스가 귀사와 당사간의 서면 계약에 따라 제공되는 경우에는 예외로 하며, 그 경우에는 그러한 계약에서 명시적으로 규정된 범위 내에서만 책임을 집니다.

주 의: 본 소프트웨어 라이선스 사용 동의서에 동의하지 않을 경우, 귀사는 즉각적으로 본 소프트웨어를 반납하셔야 합니다. 본 매뉴얼에서 사용되는 등록상표, 트레이드 마크 및 제품명은 해당 회사에 저작권 및 소유권이 있음을 명시합니다.

### **Contents**

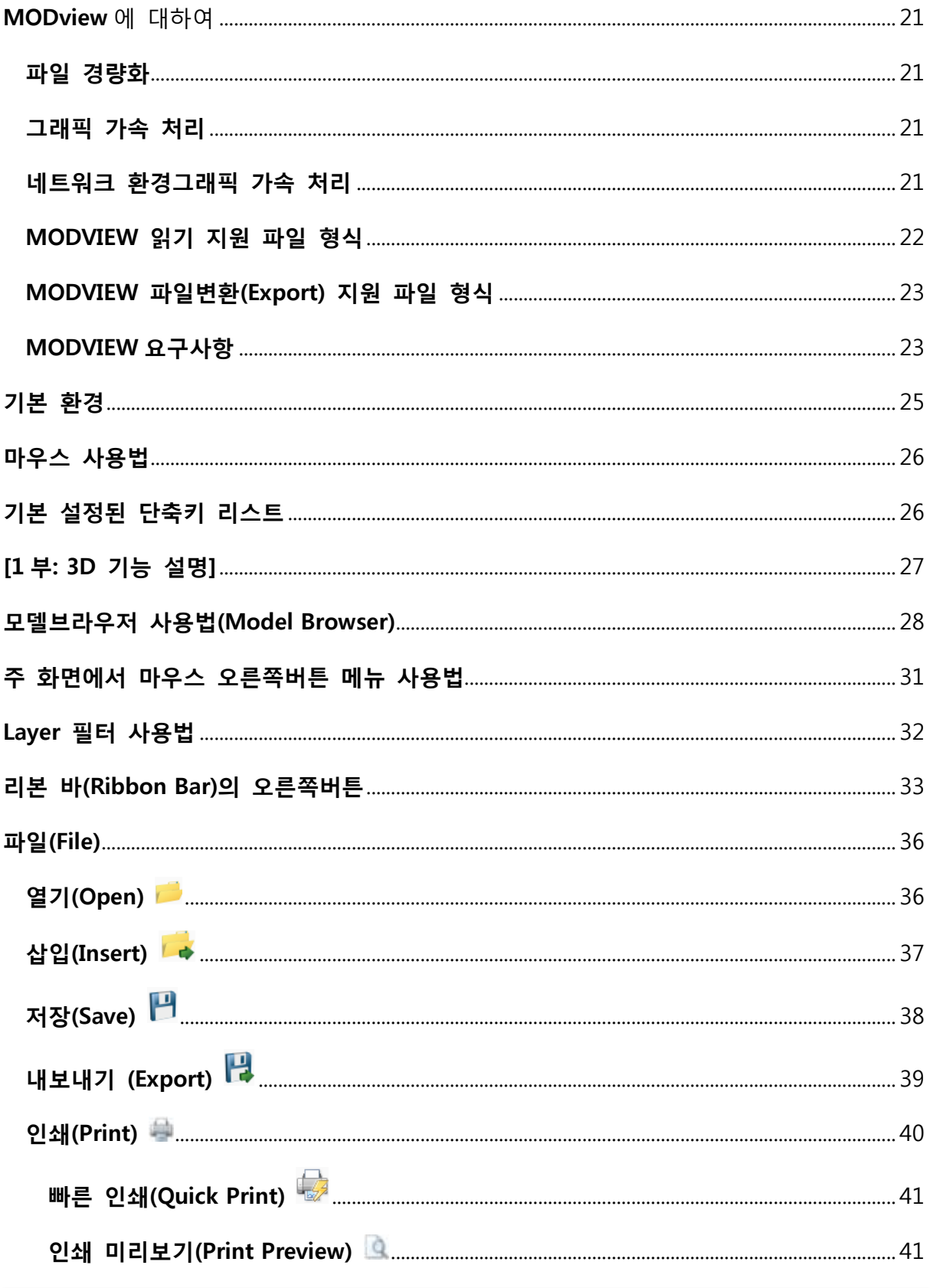

Ditworks | www.ditworks.com

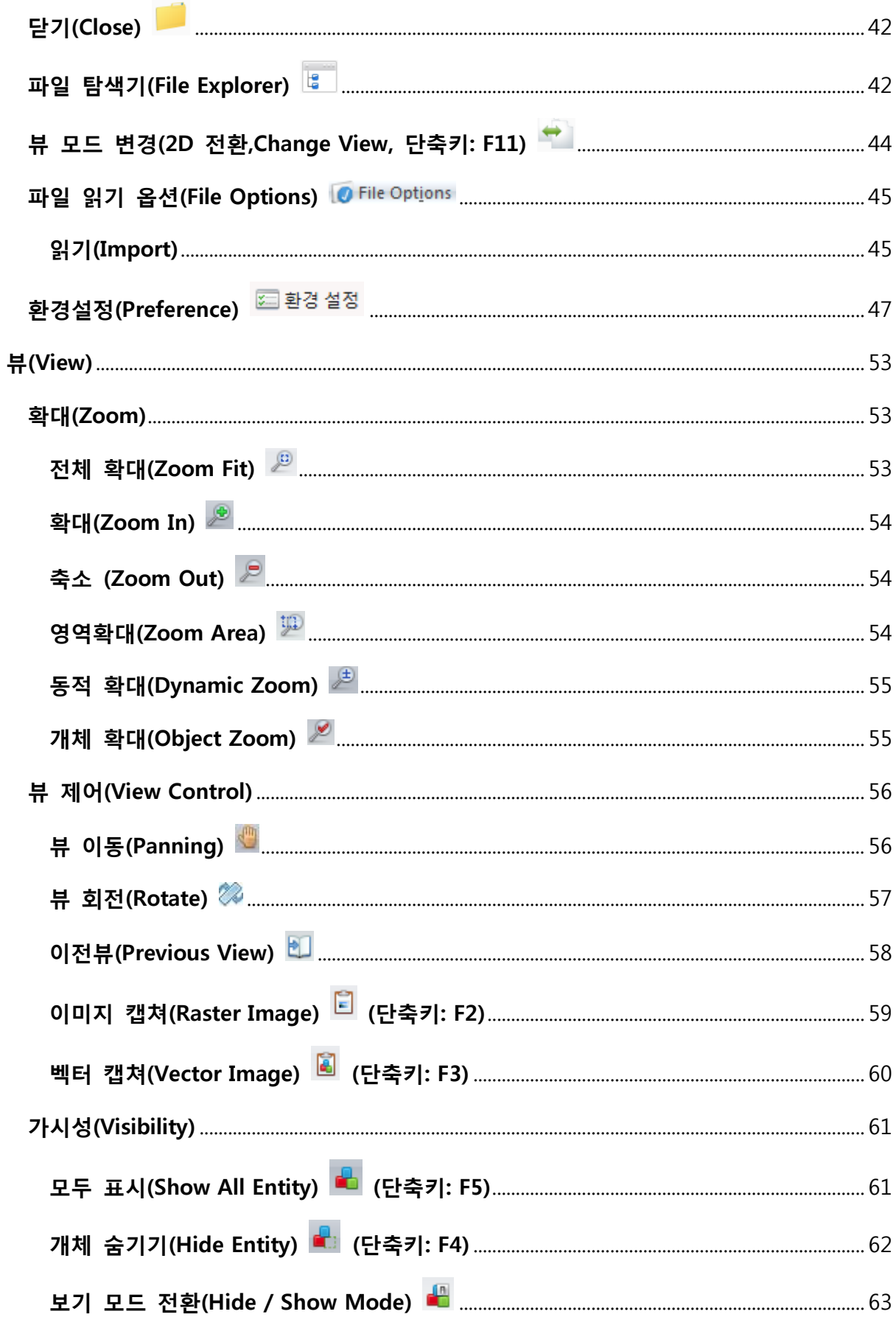

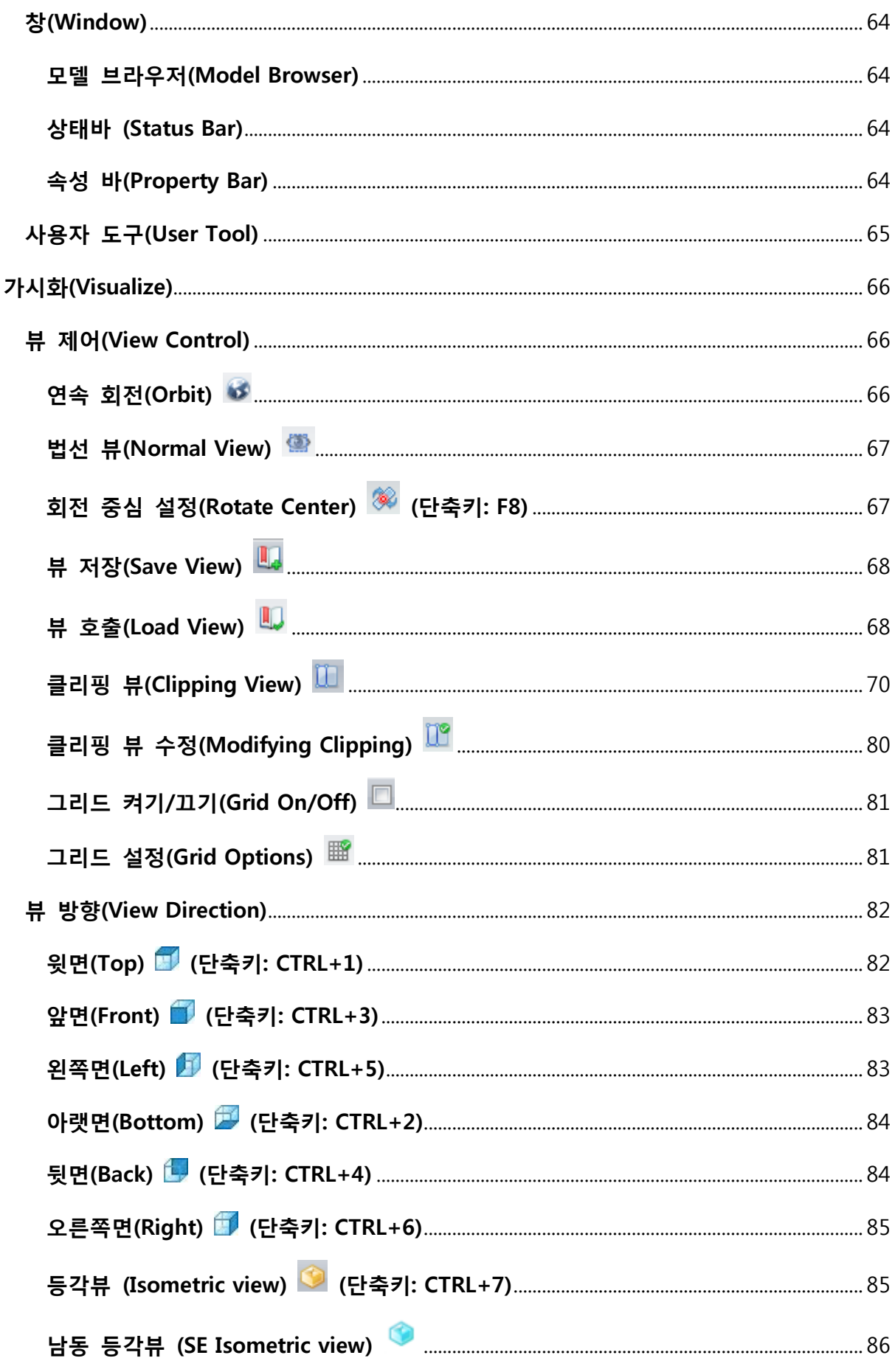

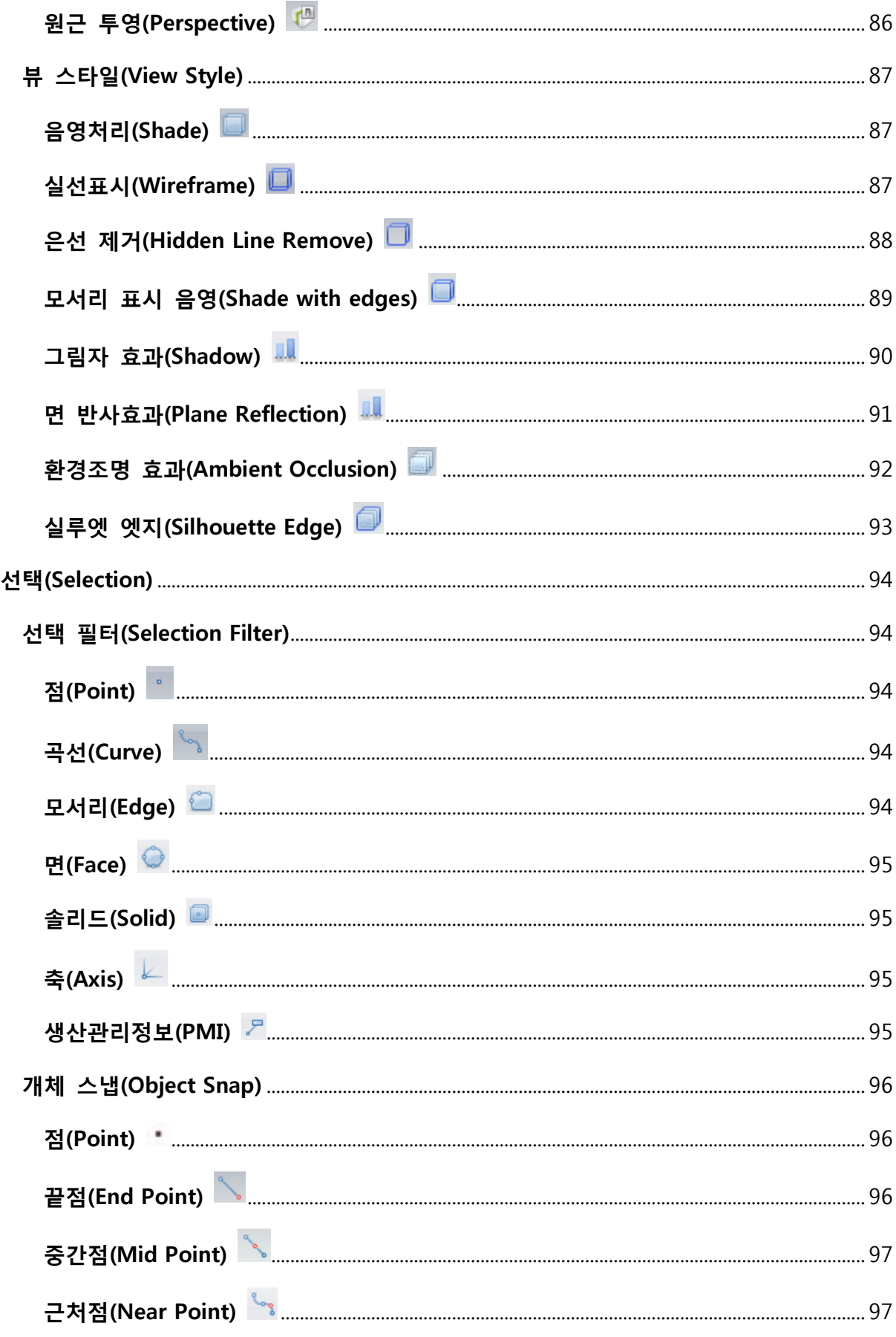

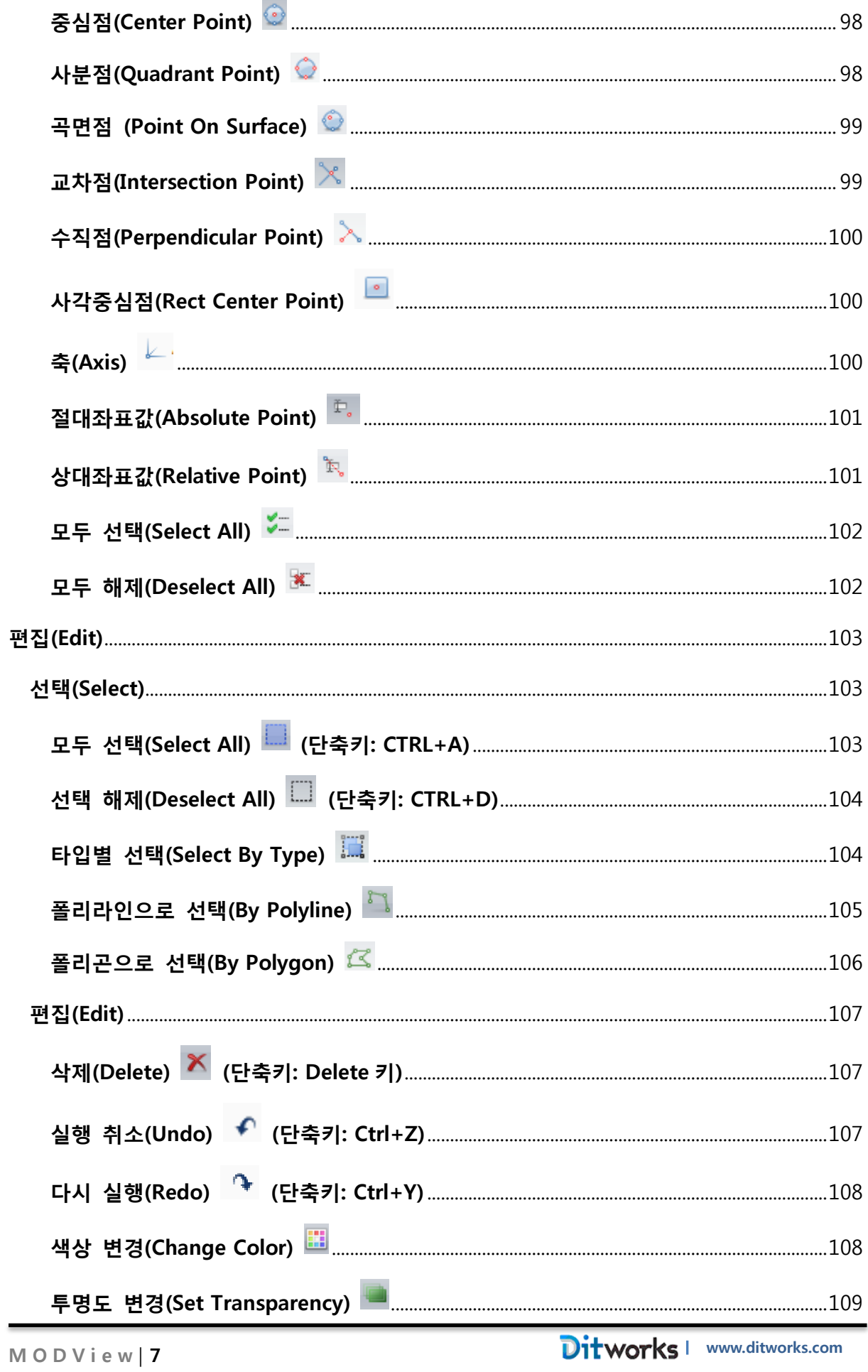

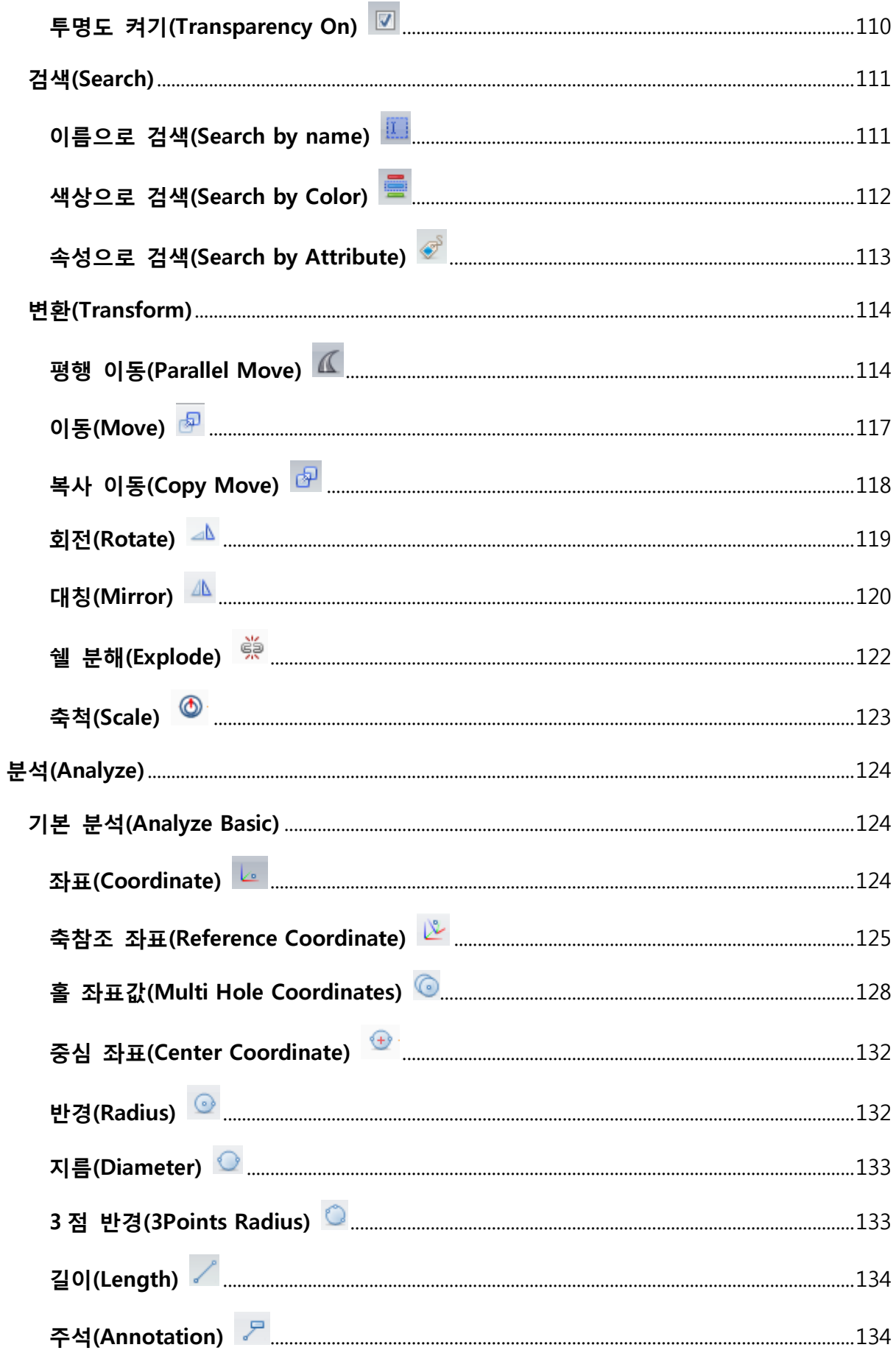

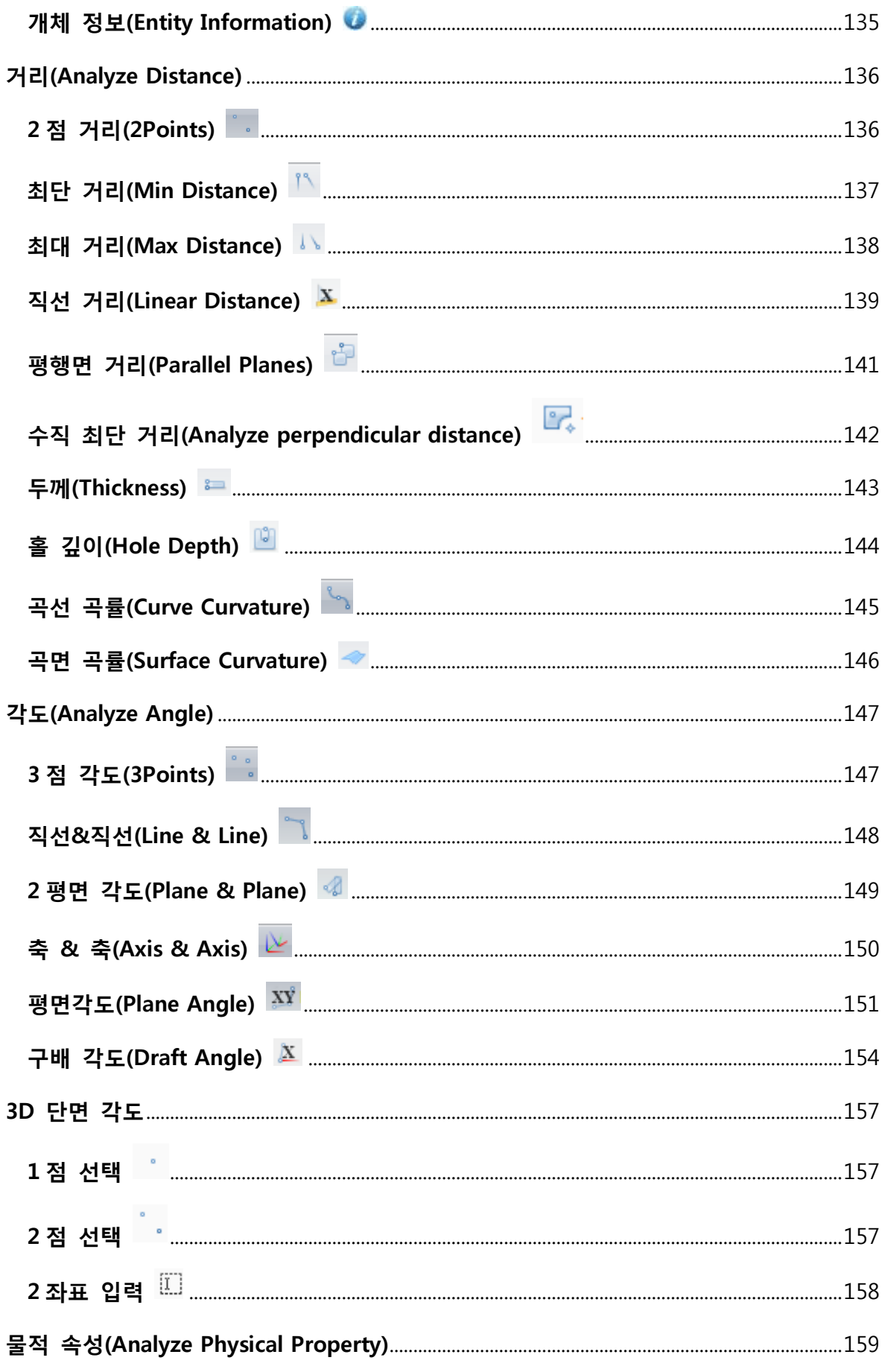

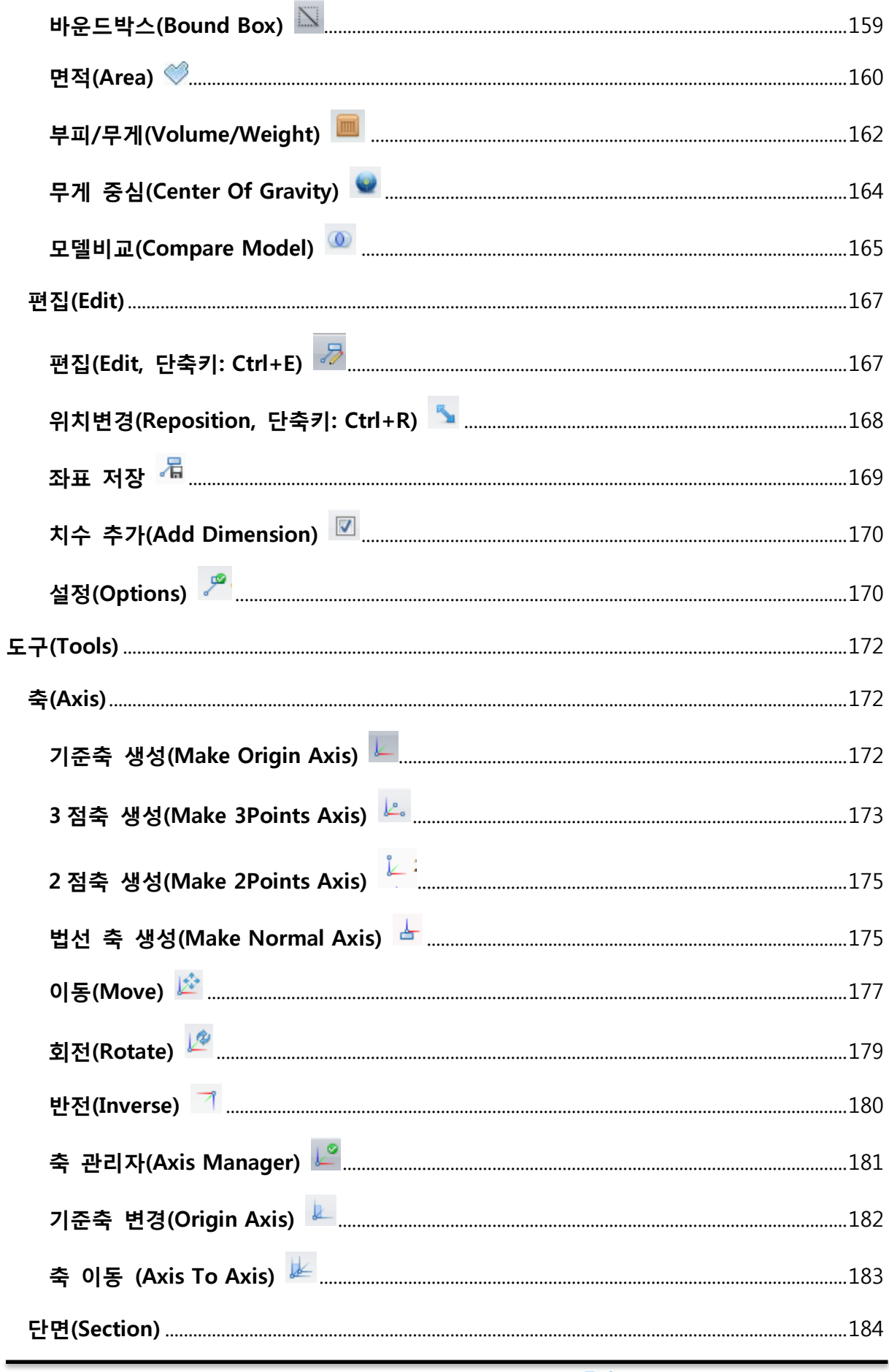

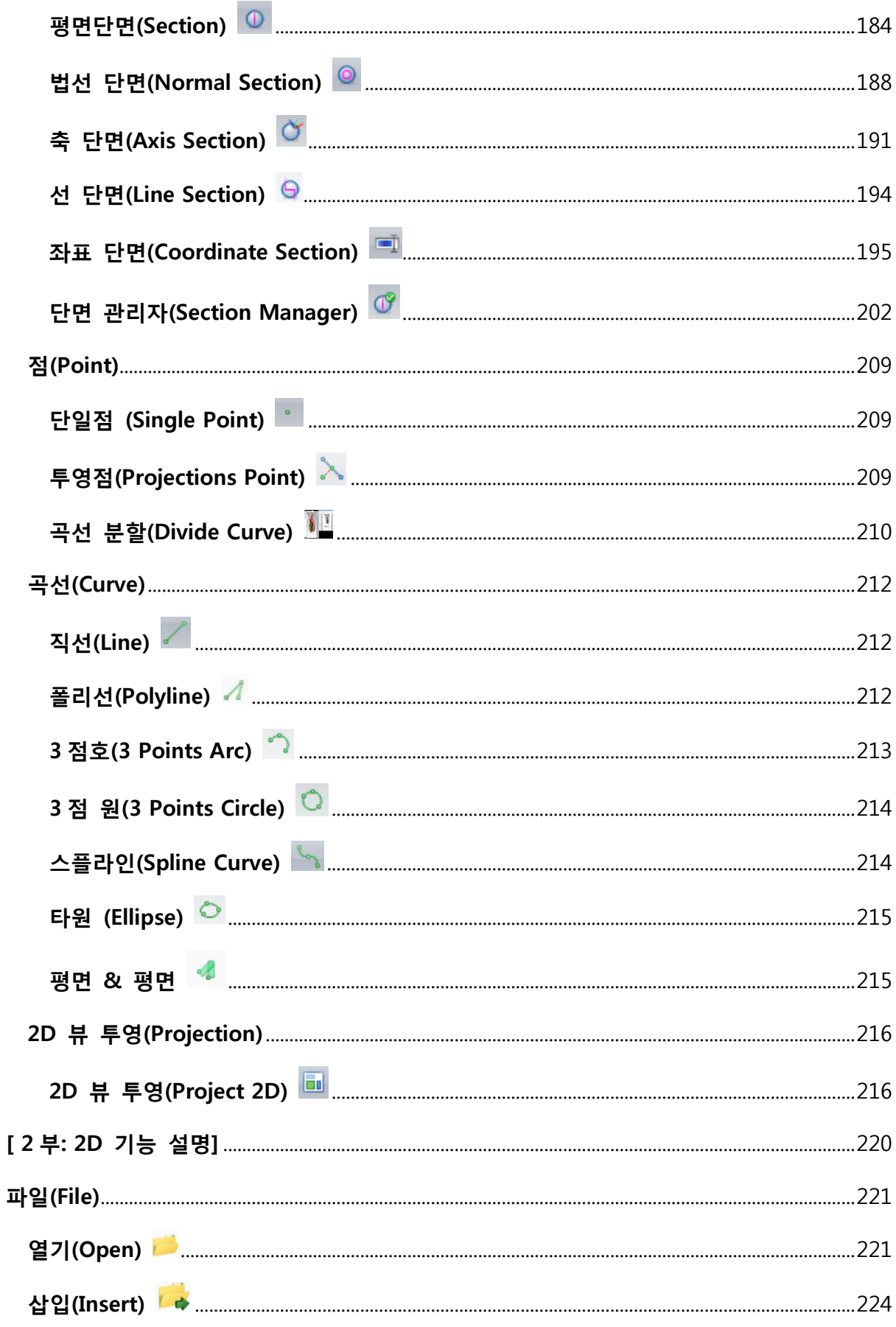

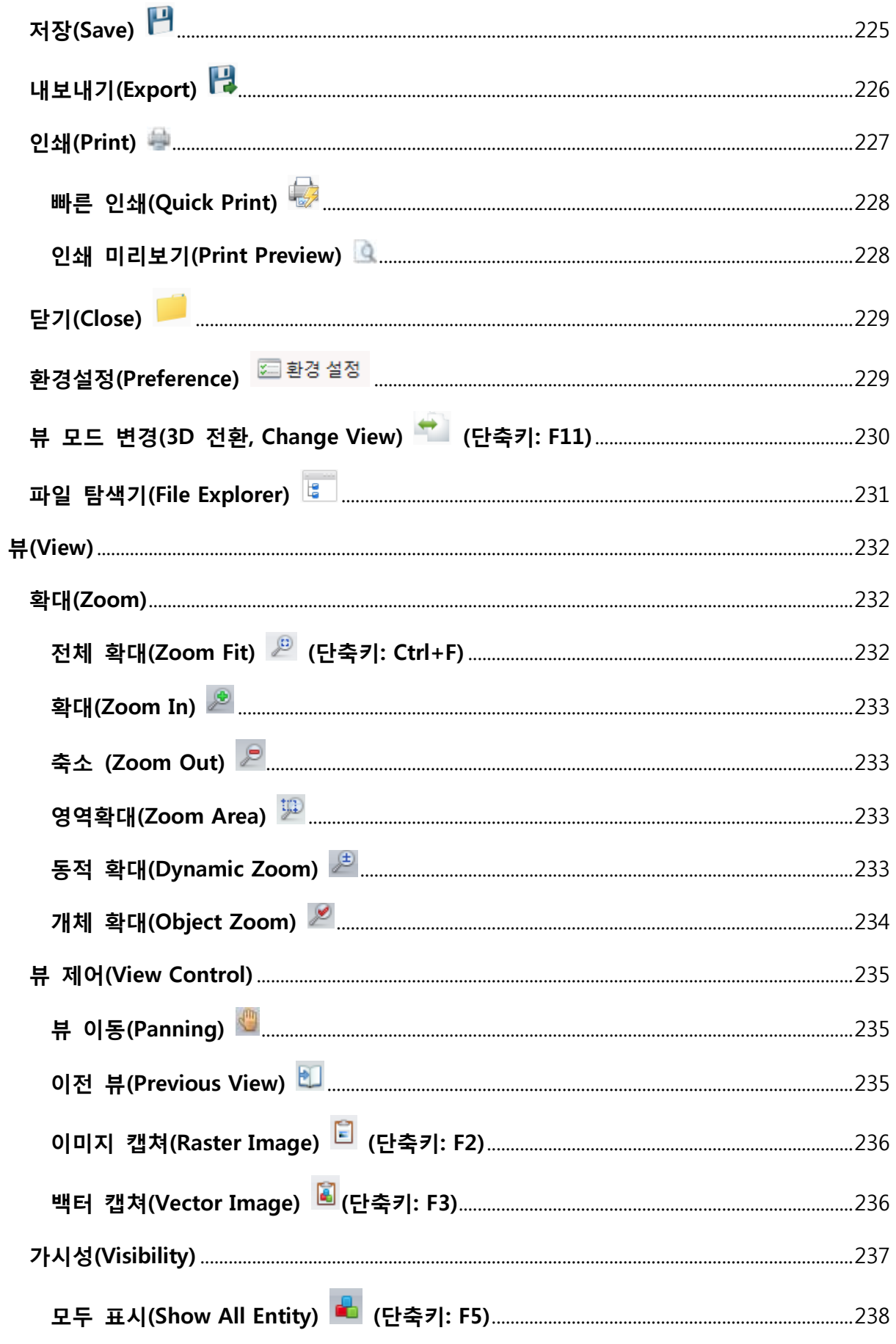

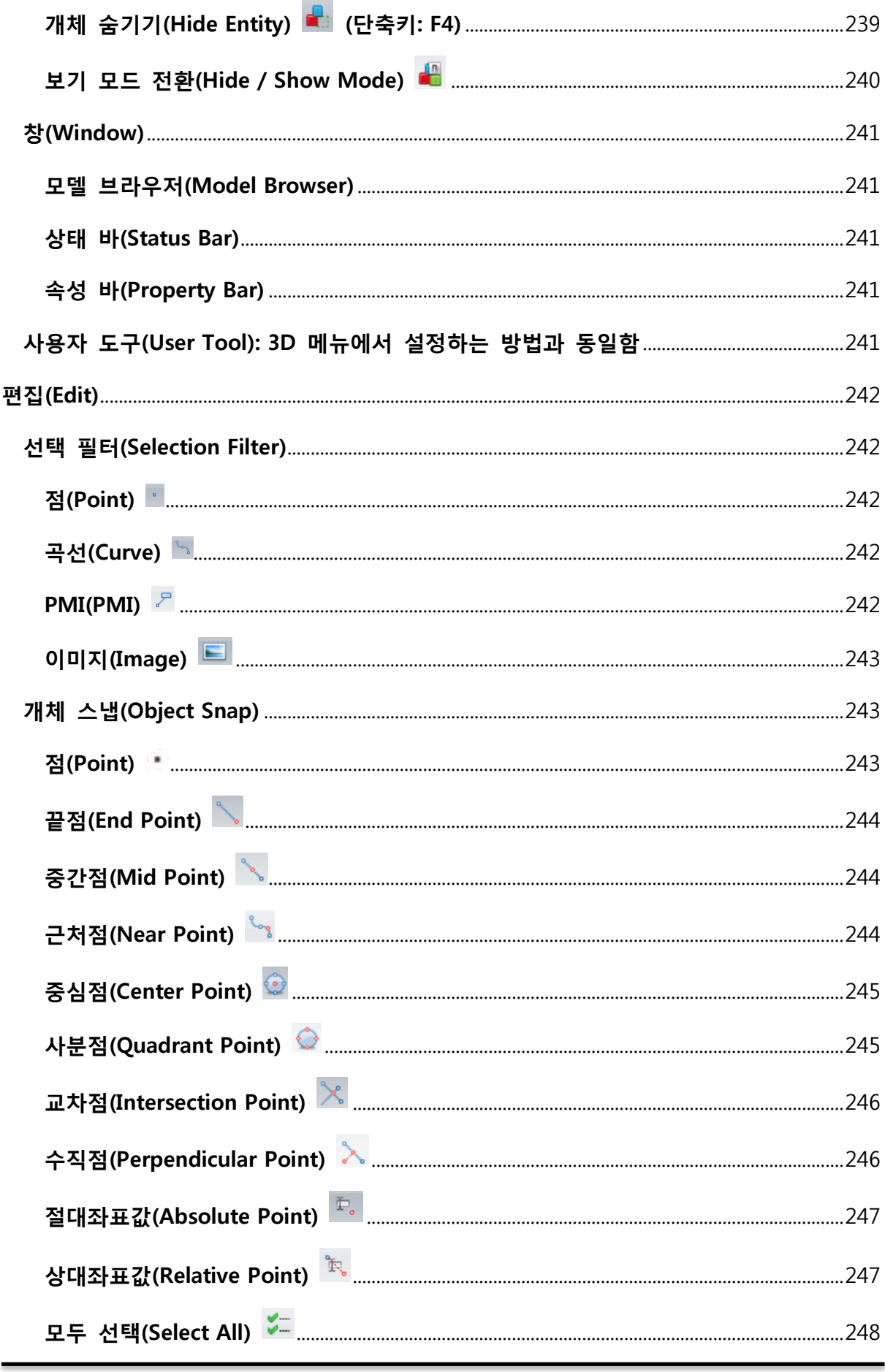

**Ditworks** www.ditworks.com

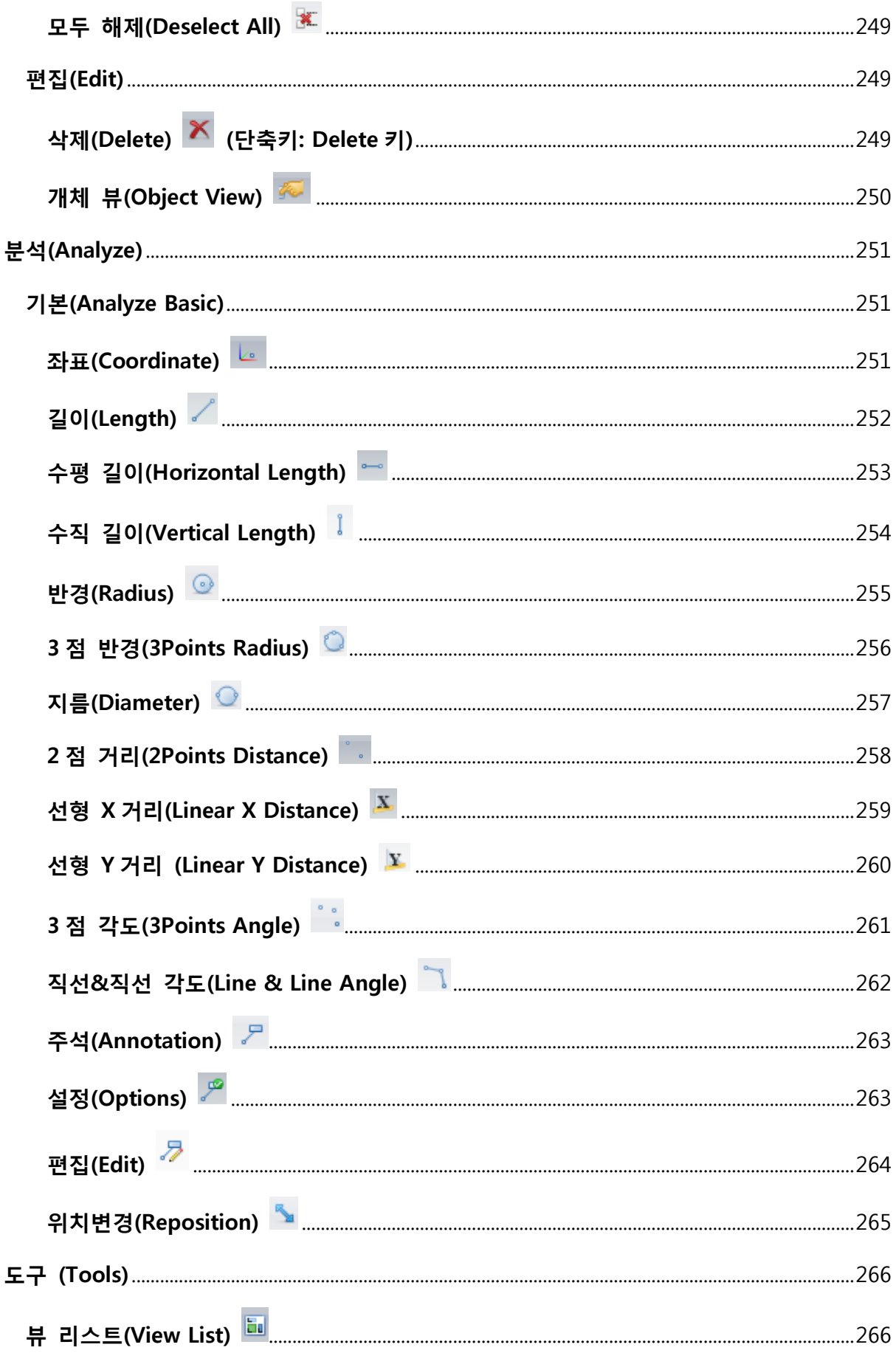

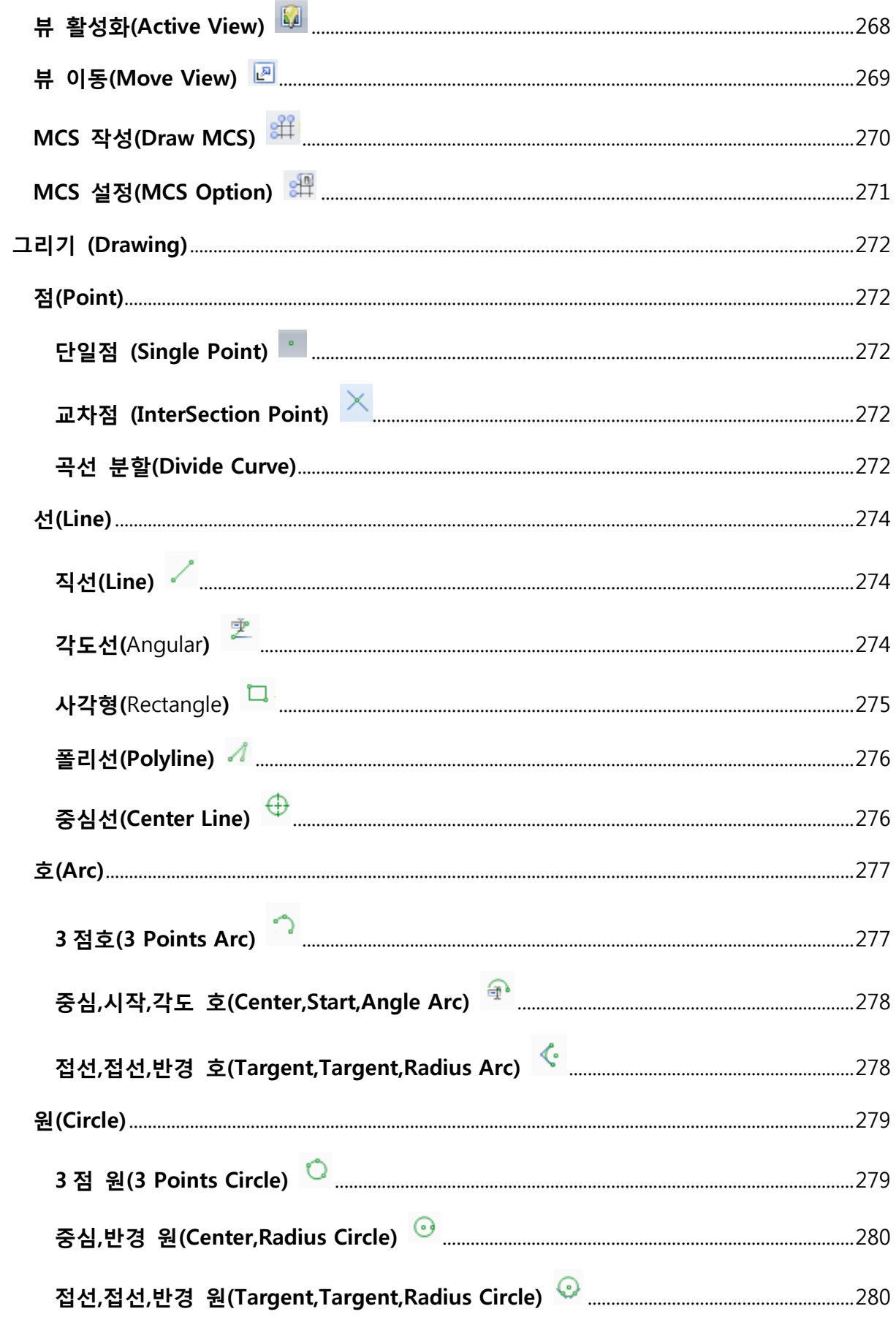

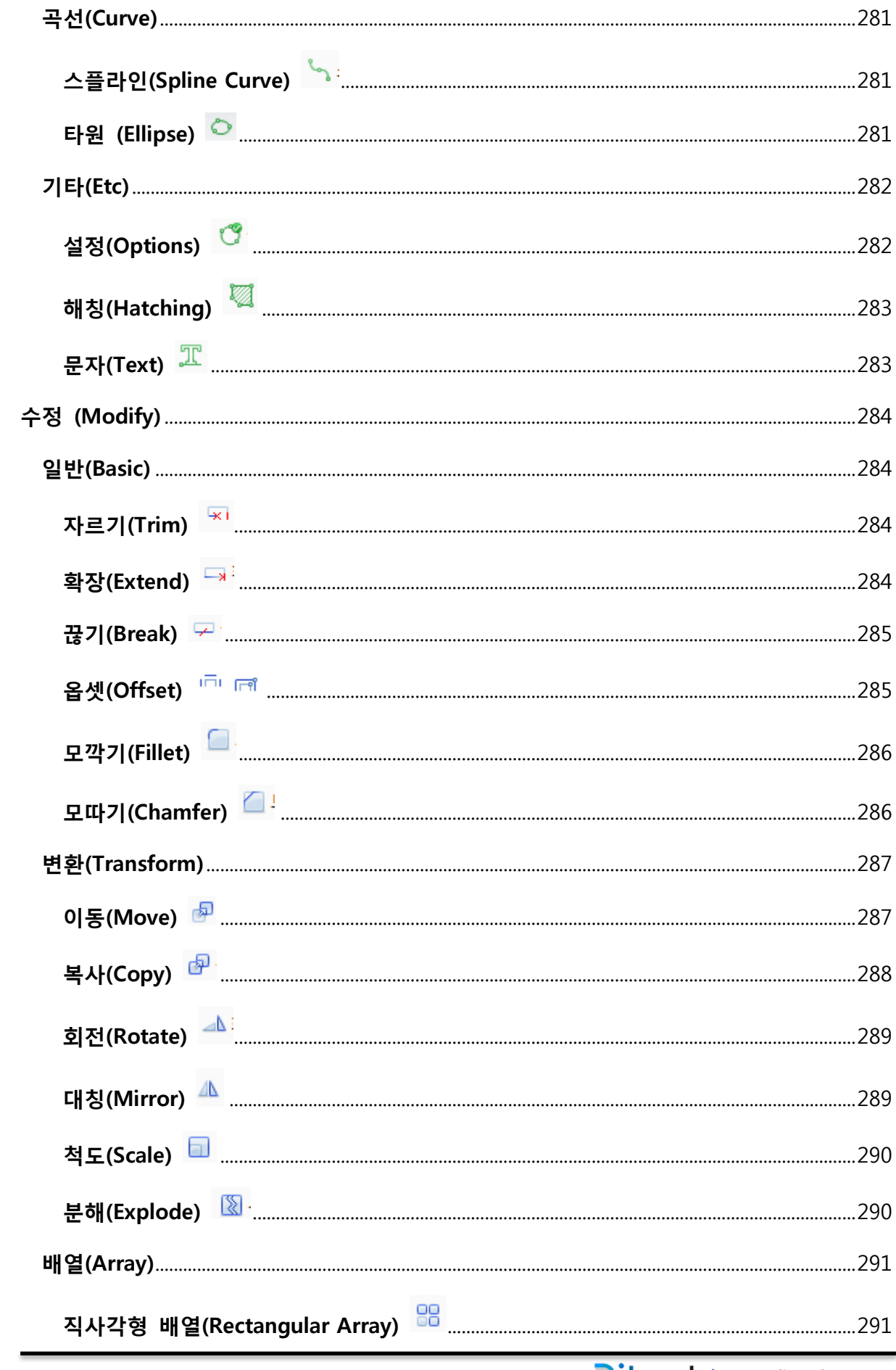

Ditworks www.ditworks.com

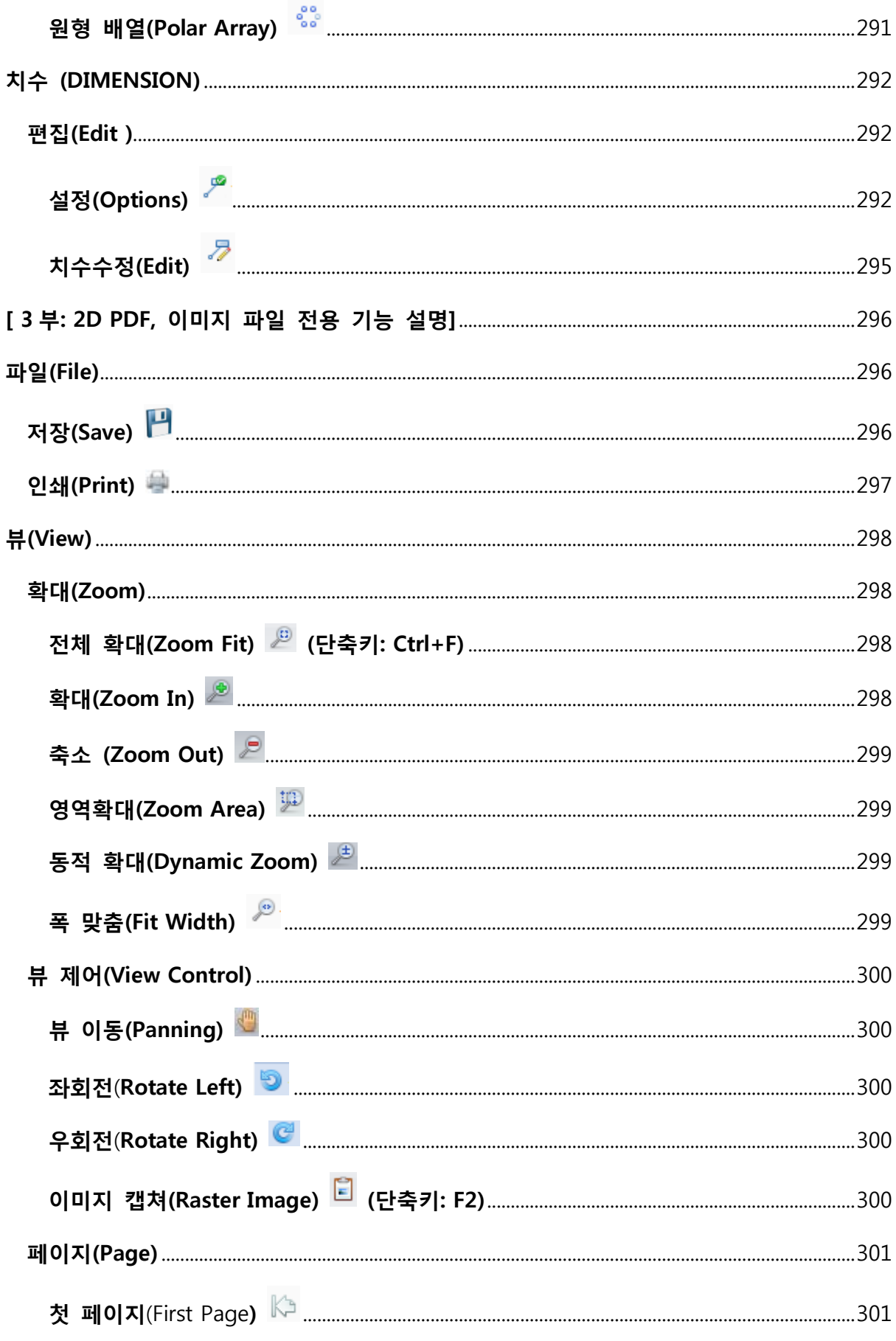

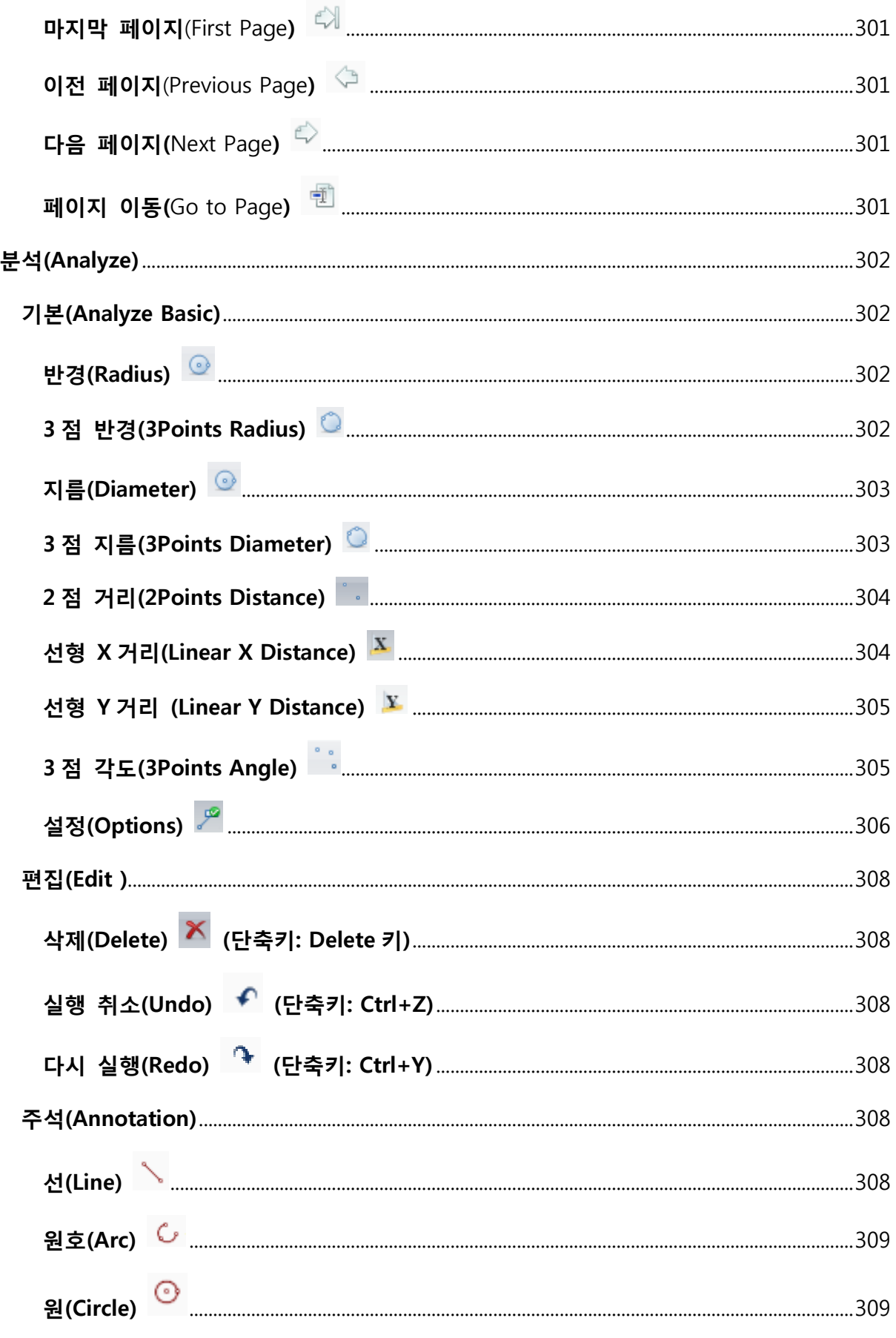

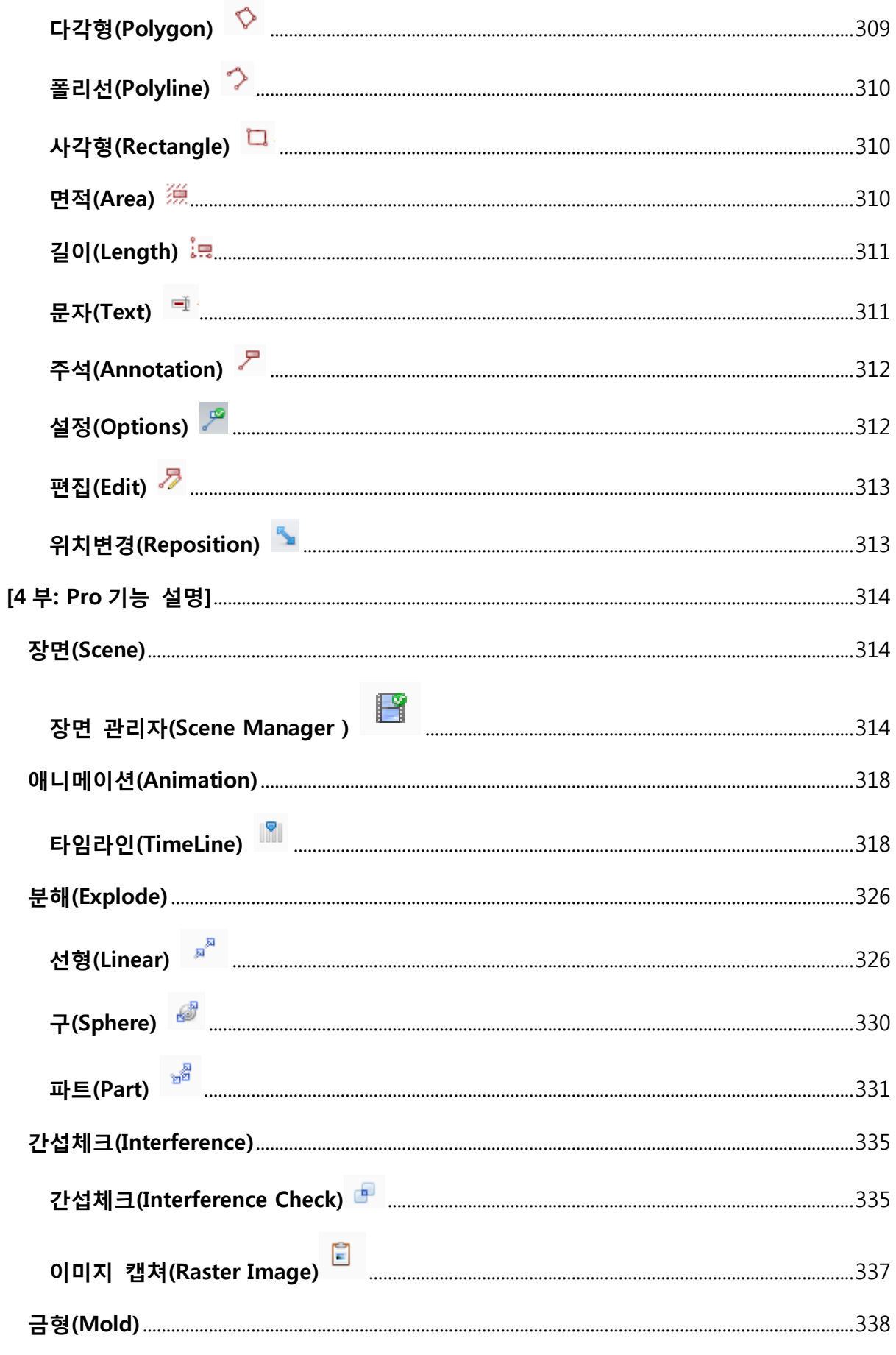

<span id="page-19-0"></span>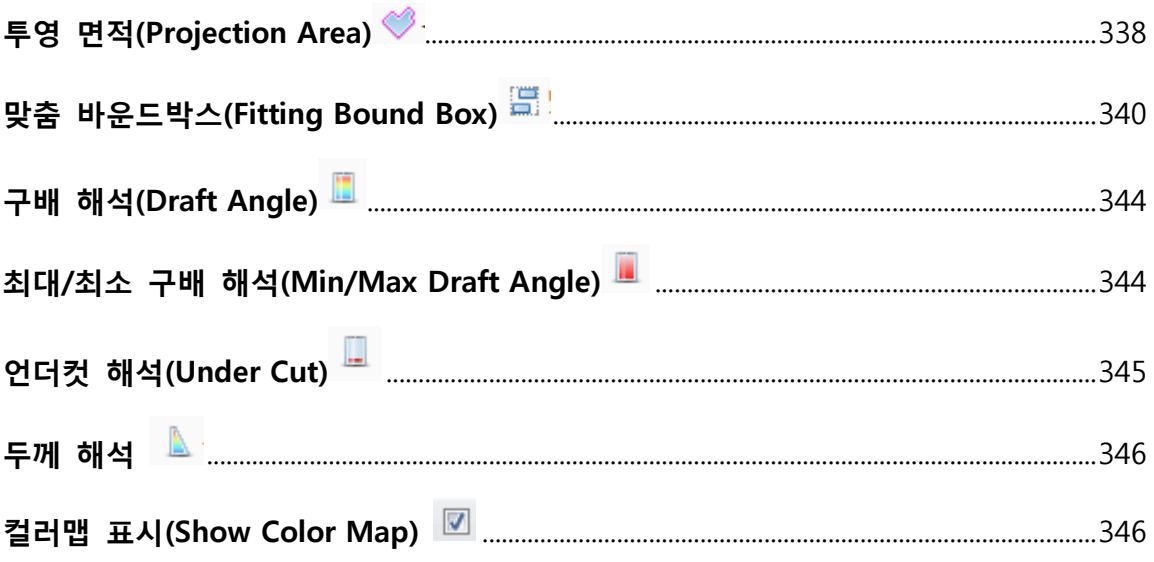

### MODview 에 대하여

MODview 는 3D/2D CAD Viewer 프로그램으로 CATIA, UG NX, Pro-E, Solidworks, AutoCAD 등 고가의 CAD 프로그램 구입 없이, 3D/2D CAD 데이터를 변환하지 않고 직접 읽어서 다양한 기능을 사용하여 업무에 쉽게 활용하는 뛰어난 소프트웨어 제품입니다.

#### <span id="page-20-0"></span>파일 경량화

MODview 는 파일의 요소를 분석하여 최대한 경량화 시켜 원활한 파일의 관리 및 사용이 가능하도록 설계되었습니다. 또한 자체 파일 형식인. MODview 형식을 사용하여 95%이상 최적화된 압축 파일 형식으로 만들 수 있으며, 이를 쉽게 배포하거나 활용할 수 있는 장점이 있습니다.

### <span id="page-20-1"></span>그래픽 가속 처리

점점 대용량화 되어가는 파일들의 형태와 종류에 맞춰 고속 그래픽 알고리즘을 사용하여 소프트웨어적으로 최적화된 그래픽 성능을 제공하도록 설계되었으며, 대용량 파일이어도 부드럽고 연속적인 그래픽 처리가 가능합니다.

### <span id="page-20-2"></span>네트워크 환경그래픽 가속 처리

MODVIEW 는 서버-클라이언트(Server-Client)환경에 적합하도록 설계되었습니다. 기업의 네트워크를 기반으로 서버를 통해 각 클라이언트 시스템들이 필요한 라이선스를 얻어 필요시 프로그램을 사용할 수 있으므로 한정된 라이선스에서도 다수의 클라이언트들이 제품 사용을 극대화 할 수 있습니다.

### <span id="page-21-0"></span>MODVIEW 읽기 지원 파일 형식

다음과 같은 3D/2D CAD 원본 Data 의 파일 형식들을 읽기 지원합니다.

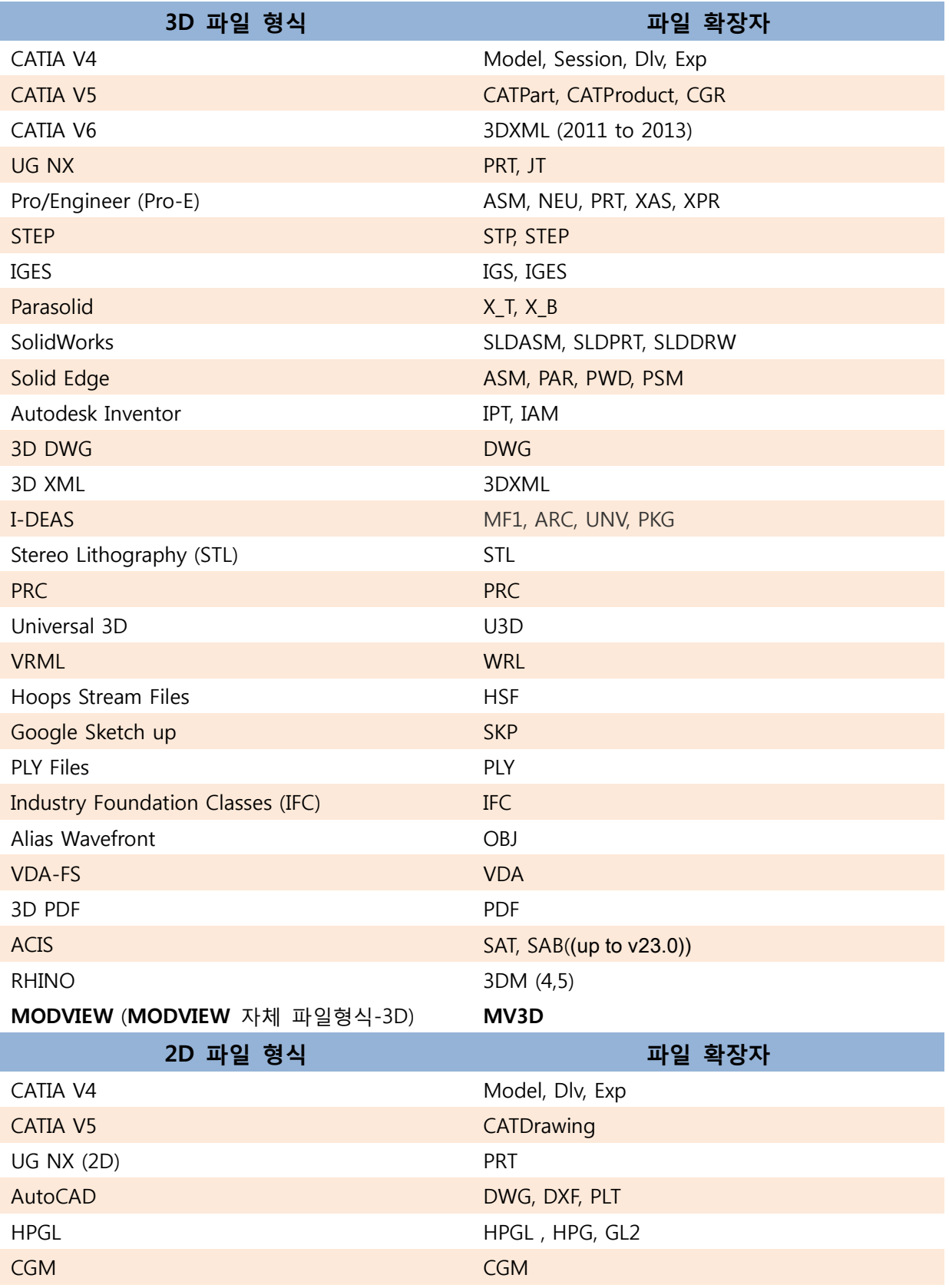

<span id="page-22-0"></span>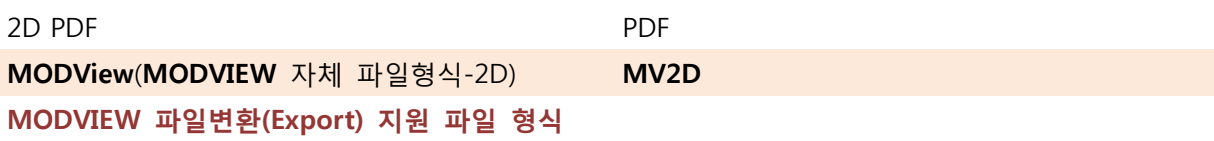

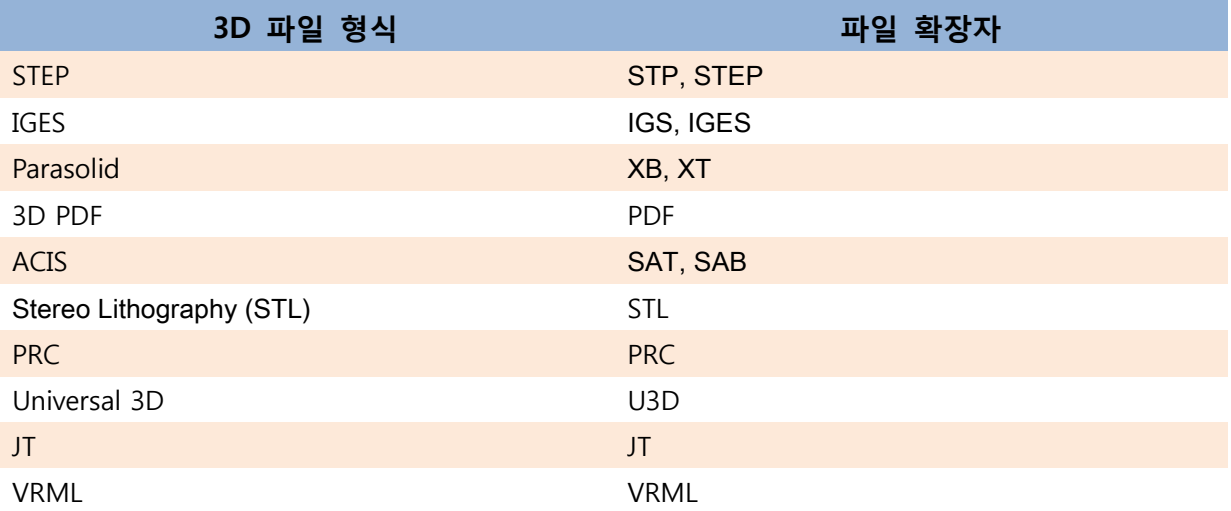

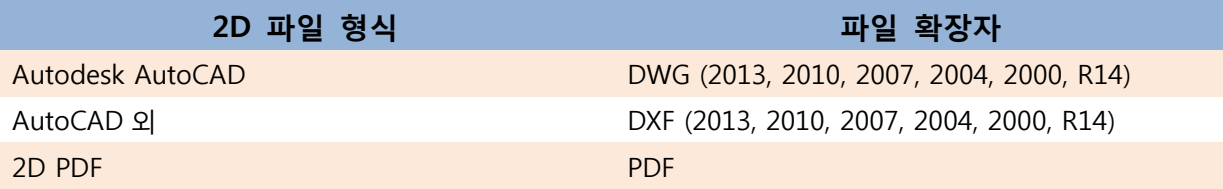

### <span id="page-22-1"></span>MODVIEW 요구사항

MODVIEW 는 윈도우 32b-bits 와 64-Bits O/S 환경에서 작동하도록 구성되어 있습니다.

### 시스템 요구사항

MODVIEW 를 사용하려면 다음과 같은 시스템 사양이 요구됩니다.

### 지원되는 운영체제:

#### 32 비트

- Microsoft® Windows® 8, Professional 및 Enterprise
- Microsoft® Windows® 7, Professional, Ultimate, Enterprise

#### 64 비트

- Microsoft® Windows® 8, Professional 및 Enterprise
- Microsoft® Windows® 7, Professional, Ultimate, Enterprise CPU: 1GHz 이상의 프로세서 ( Intel Core i3 이상 권장)

### 지원되는 CPU 유형

- Intel® Pentium® 4, Intel EM64T 지원 및 SSE2
- Intel Xeon®, Intel EM64T 지원 및 SSE2
- AMD Athlon 64 듀얼코어, SSE2 기술
- AMD OpteronTM<sub></sub>, SSE2 기술

#### 메모리

- 최소 4GB RAM
- 권장 8GB RAM

#### 그래픽 하드웨어

- 최소: 1024 X 768 이상(24 비트 트루컬러) 지원 디스플레이 어댑터
- 권장: 1600 X 1050 (24 비트 트루컬러) 지원 디스플레이 어댑터

참고: OpenGL 또는 DirectX® 10 을 지원하는 그래픽 카드

### 하드 디스크 공간

- 최소: 200Mbytes 여유 하드 디스크 공간
- 권장: 400Mbytes 여유 하드 디스크 공간

참고: 3GB 의 스왑 가능한 여유 메모리

### 브라우저

■ 최소: Microsoft® Internet Explorer® 7.0 이상

#### 네트워크

- Microsoft® 또는 Novell® TCP/IP 프로토콜 스택이 가능합니다.
- 참고: 네트워크 라이선스에 따라 응용프로그램일 실행하는 라이선스 서버 및 모든 클라이언트 시스템에서는 TCP/IP 프로토콜을 실행해야 합니다.

### <span id="page-24-0"></span>기본 환경

MODVIEW 는 프로그램을 사용자 PC 에 설치하는 USB Dongle 라이선스 방식과 중앙 서버에 설치된 라이선스 매니저에 접속하는 네트워크 라이선스 방식으로 나누어지며, 네트워크 라이선스 방식은 최초 프로그램을 설치 한 후 실행을 하여 중앙 서버와의 연결을 확인해야 합니다.

[실행 화면 구성]

MODVIEW 가 정상 실행되면 아래와 같은 화면이 나타납니다.

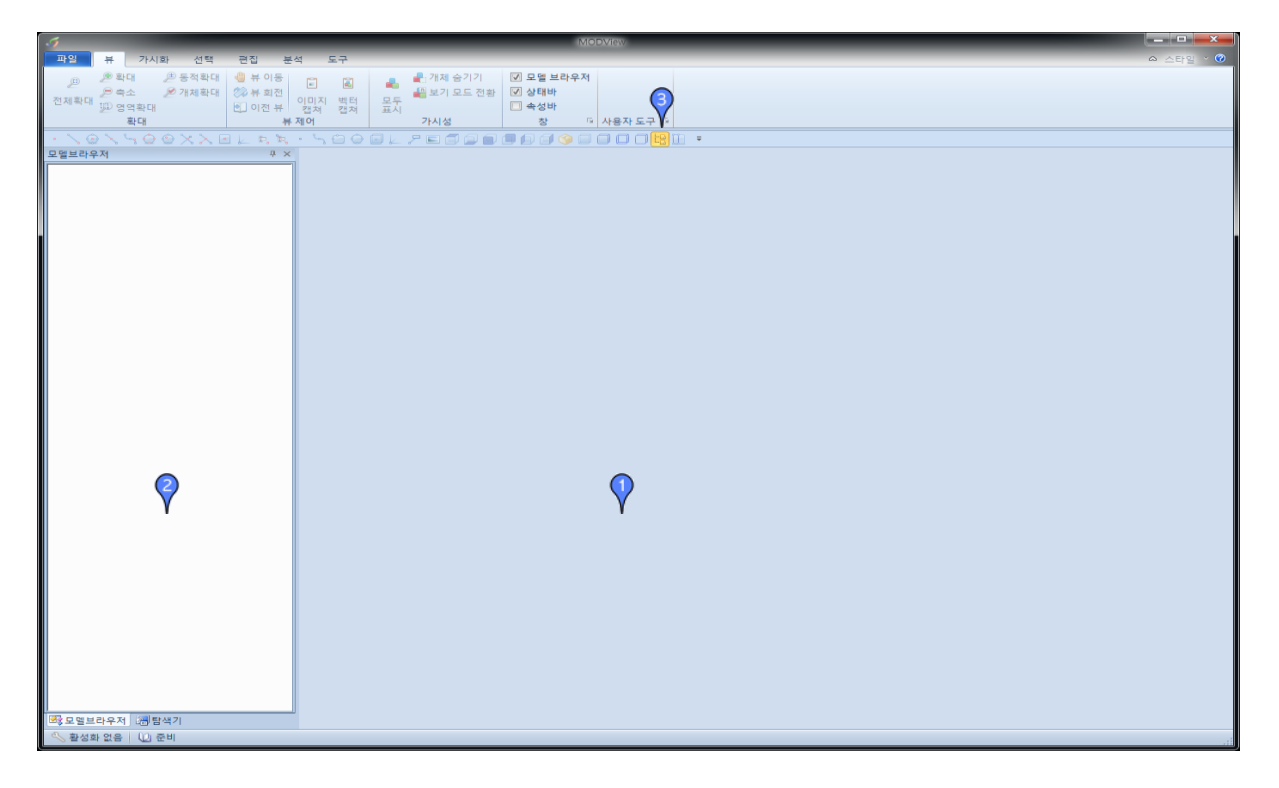

< MODVIEW 메인 화면 >

 $\overline{\mathsf{Y}}$ : 주 화면으로 읽어 들인 형상들을 그래픽 처리 하여 표시합니다.

 $\sqrt{\phantom{a}}$ : 모델 탐색기와 파일 탐색기 창이며, 모델 탐색기는 읽어 들인 형상들을 요소(Entitiy)별로 또는 어셈블리 같은 경우 파일(부품) 별로 조립 구조가 트리 형태로 나타나며 하위 요소들을 분류하여 표시합니다. 파일 탐색기는 윈도우 파일탐색기가 내장되어 있으며, 모델브라우저와 파일 탐색기는 탭을 선택하여 이동이 가능합니다.

 $\sqrt{\mathbf{r}}$ : 메뉴 창으로 MODVIEW 의 모든 기능들이 모여 있는 곳이며, 아이콘 또는 텍스트로 표시됩니다.

### <span id="page-25-0"></span>마우스 사용법

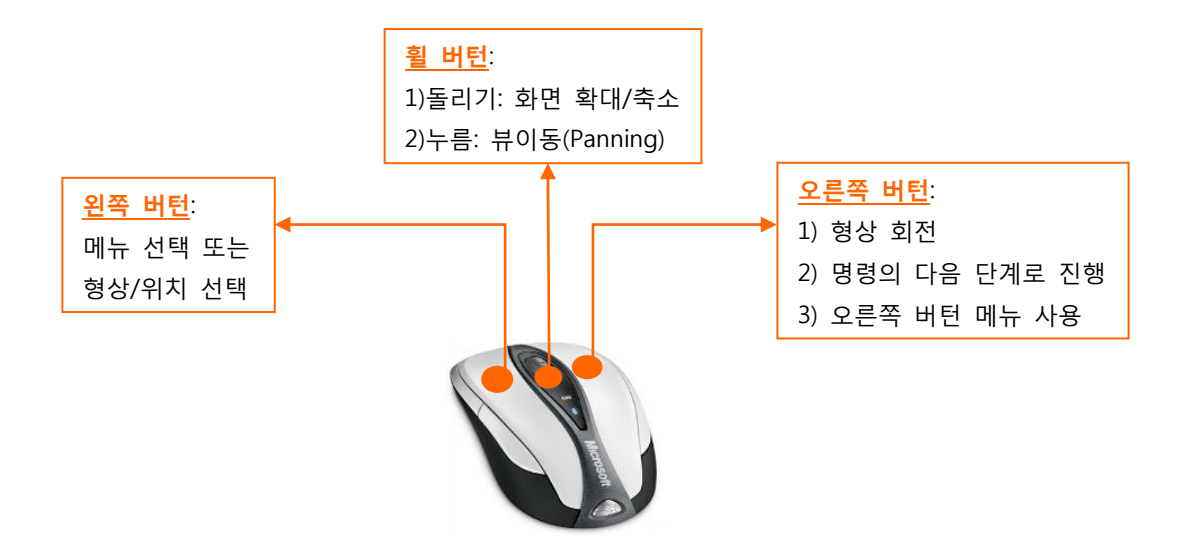

### <span id="page-25-1"></span>기본 설정된 단축키 리스트

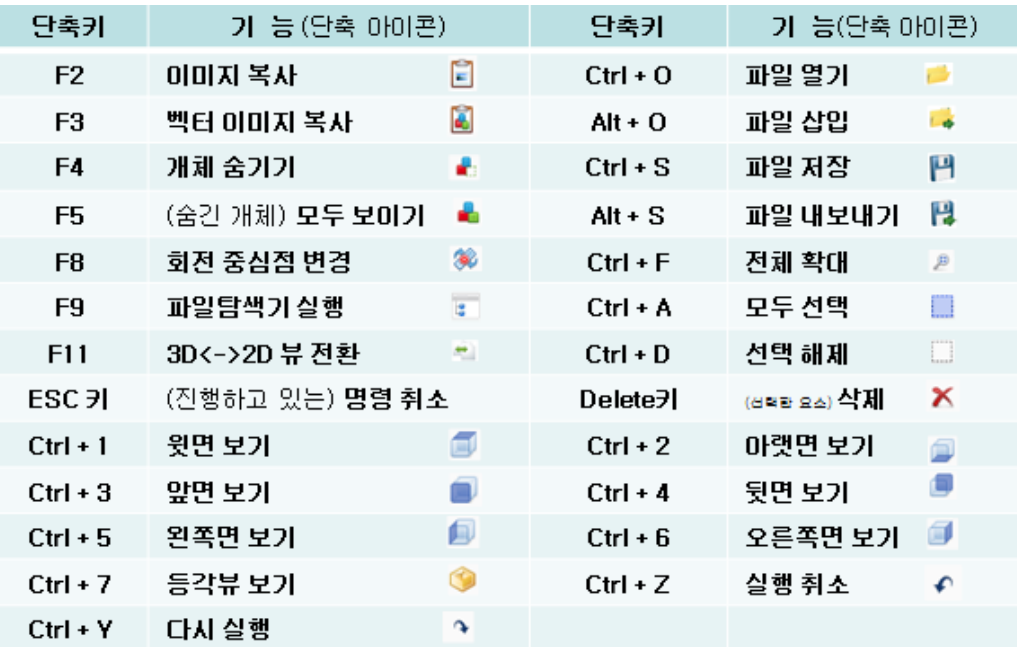

### <span id="page-26-0"></span>[1 부: 3D 기능 설명]

본 프로그램은 대용량의 도면 파일을 빠른 속도로 읽어드리기 위해 클라이언트 설치 기반의 프로그램으로 개발 되었으며, 따라서 3D CAD 환경에 필요한 그래픽 기능과 아울러 설계된 CAD 데이터의 형상을 사용자들이 필요하고 원하는 정보들을 축출하기 쉽게 다양한 기능들을 제공합니다.

### CAD 파일 속성

과거 일부 CAD 소프트웨어들의 경우, 3D 환경과 2D 환경이 서로 다름으로 인해, 각각의 특성들을 효과적으로 지원하기 위해 3D 환경과 2D 환경을 구분하여 사용자로 하여금 효과적으로 이들 환경들에 대응할 수 있도록 하였습니다. 따라서 이런 환경을 지원하는 소프트웨어들은 각기 다른 환경에서 설계된 CAD 데이터의 속성을 유지시키기 위해 비록 한 개의 파일로 데이터를 저장하여도 3D 와 2D 데이터를 구별하여 저장하였습니다.

이에 반해 대다수 CAD 시스템들은 3D 기반 보다는 2D 기반을 중심으로 개발되었기에 3D 환경에 대한 기능 지원은 일부 기능에 국한 시켰습니다. 이에 따라 3D 데이터가 2D 데이터와 함께 구별 없이 저장하는 환경을 제공하였습니다.

본 프로그램에서는 3D 환경과 2D 환경이 서로 다름을 인식하고 각각의 환경들에 맞게 기능들을 제공하기 위해 2D 환경과 3D 환경으로 디스플레이 환경을 구별하여 지원하고 있습니다.

따라서, 각기 제공되는 2D 혹은 3D 환경에 따라 서로 다른 명령들을 지원하며 서로 다른 그래픽 환경을 제공합니다.

### <span id="page-27-0"></span>모델브라우저 사용법(Model Browser)

모델브라우저는 읽어 들인 파일의 파일 트리 구조를 표시합니다. 현재 파일의 속성을 확인할 수 있고, 간편하게 도형 On/Off 및 여러가지 작업을 위한 편리한 기능을 제공합니다.

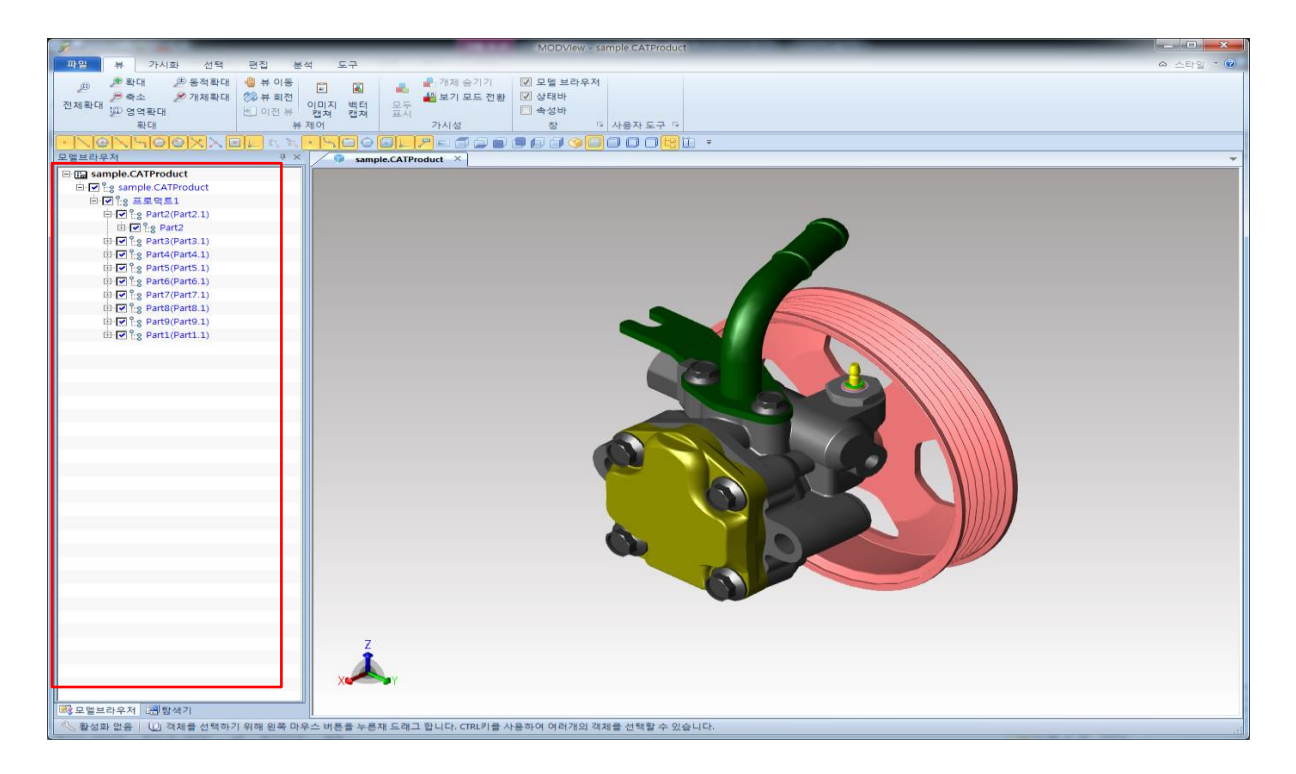

### 사용법

모델을 불러 오면 자동으로 왼쪽 모델 탐색기에 속성이 나타납니다. +버튼이 있는 것은 하위 속성이 있는 것을 나타냅니다.

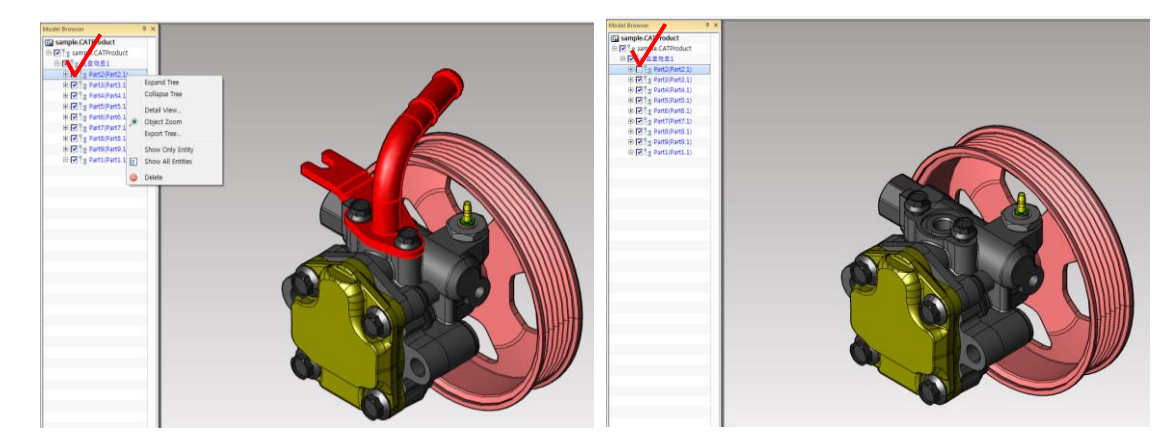

1. 불러온 모델의 속성 옆에 체크 박스로 해당 모델을 On/OFF 할 수 있습니다.

2. 모델 트리에 마우스 커서를 대면 해당 모델이 개별 팝업창 에서 미리 보기 됩니다.

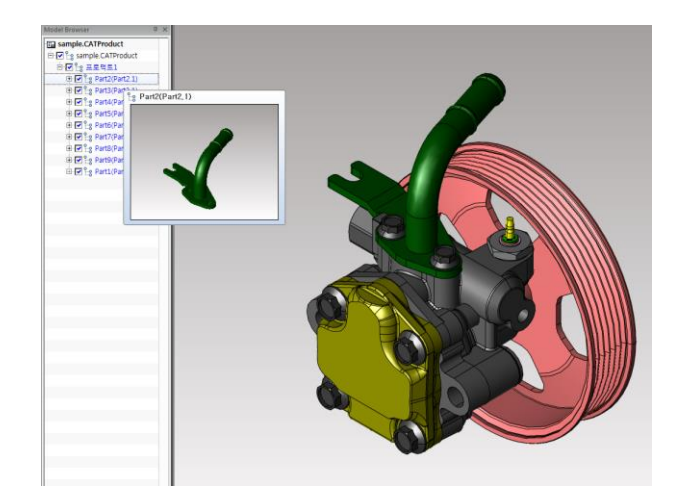

3. 모델 트리에서 속성을 선택 한 다음 마우스 오른쪽 버튼을 누르면 모델탐색 대화상자가 나타나 다른 작업이 가능합니다.

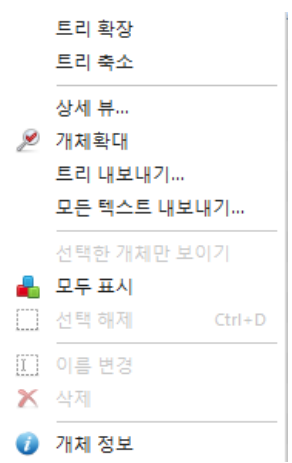

< 모델 탐색기에서 마우스 오른쪽 버튼 메뉴>

1) 트리 확장(Expand Tree) : 모델 트리를 한번에 확장 할 수도 있습니다.

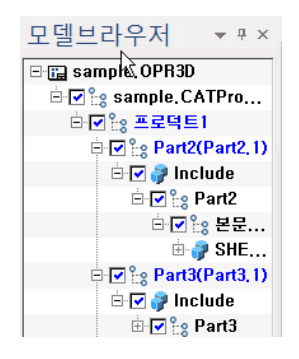

2) 트리 축소(Collapse Tree) : 모델 트리를 한번에 축소 할 수도 있습니다.

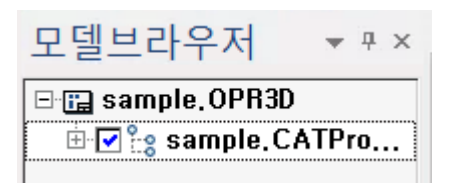

3) 상세 뷰(Detail View) : 상세 뷰(Detail View)는 선택된 요소만 별도의 창에서 볼 수 있으며, 선택한 엔티티나 파트들을 상세 뷰(Detail View)에서 바로 확인할 수 있습니다. 마우스 왼쪽 버튼으로 상세 뷰 빈화면을 2 번 클릭하면 선택도형보기(Show Only Entity) 기능과 동일하게 상세 뷰에 있는 요소가 화면 전체에 표시 됩니다.

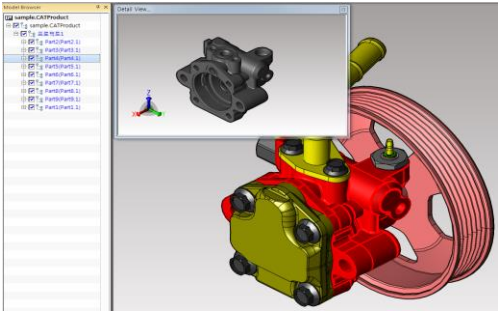

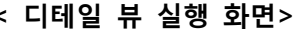

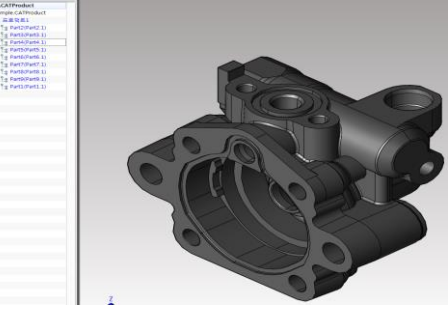

< 디테일 뷰 실행 화면> < 팝업창에서 두번 클릭>

상세뷰 상태에서 마우스 오른쪽 버튼을 눌러 "이미지 캡쳐" 기능도 같이 사용할 수 있습니다.

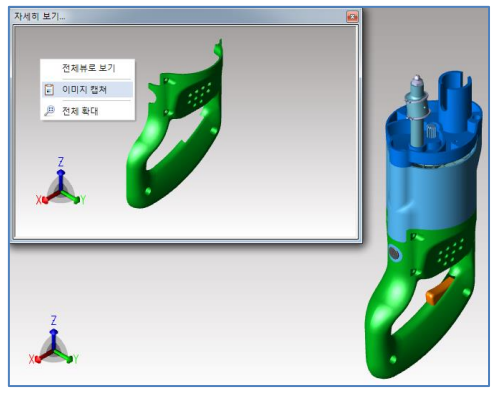

- 4) 개체 확대(Object Zoom) : 선택한 도형만 확대하여 확인이 가능합니다.
- 5) 트리 내보내기(Export Tree) : 불러온 모델의 트리구조를 .xml 파일로 저장합니다.
- 6) 모든 텍스트 내보내기(Export All Texts) : 현재 화면상에 표시된 모든 치수를 .txt 파일로 저장합니다. (최상위 트리에서 마우스 오른쪽 버튼을 눌러야지만 나타납니다.)
- 7) 선택한 엔티티만 보기(Show Only Entity) : 선택한 엔티티만을 화면상에 보여줍니다.
- 8) 모두 표시(Show All Entities) : 숨겨진 도형을 모두 불러옵니다.
- 9) 선택 해제(Deselect All) : 선택된 모든 요소(Entity)들에 대해 선택을 해제합니다.
- 10) 이름 변경(Rename) : 선택한 엔티티의 이름을 변경합니다.
- 11) 삭제(Delete) : 선택한 도형을 삭제합니다.
- 12) 개체 정보(Entity Information) : 선택한 엔티티의 정보를 표시합니다. 모델 트리에서 불러온 파일을 선택 후 File Version 확인도 가능

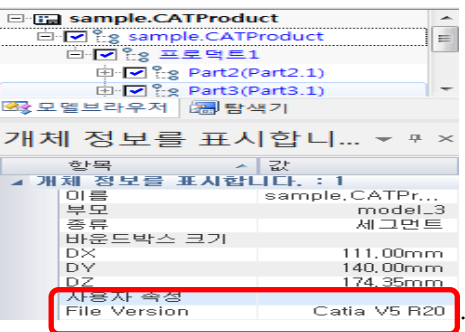

### : 모델 트리 최상위 파란색 속성 표시에서만 확인 가능

### <span id="page-30-0"></span>주 화면에서 마우스 오른쪽버튼 메뉴 사용법

: 메인 화면에서 마우스 오른쪽 버튼을 누르면 나타나는 메뉴의 사용법 입니다

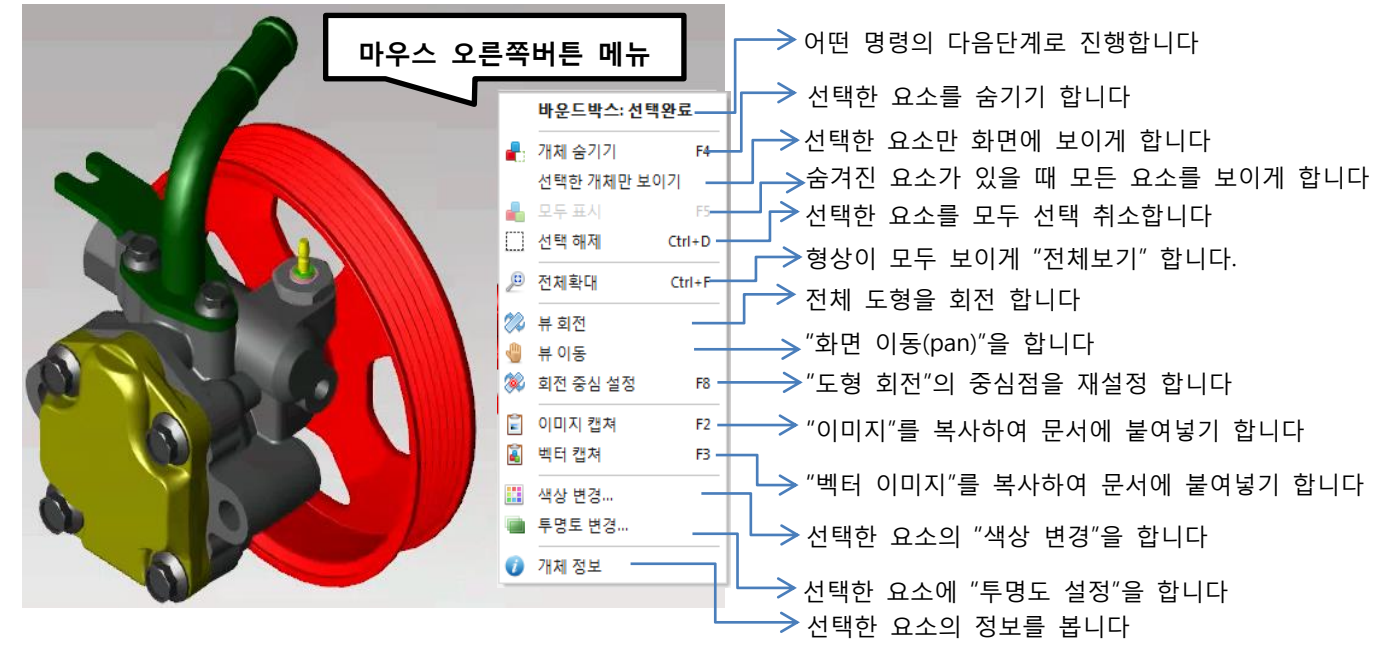

### <span id="page-31-0"></span>Layer 필터 사용법

: UG 에서 설계한 데이터들은 레이어로 분류해놓는 경우가 많기 때문에 레이어 기능을 이용하면 편리하게 작업 할 수 있습니다. 뷰 메뉴에 우측 "레이어"를 체크하면 좌측 창에 레이어 선택 창이 나타납니다. 여기서 원하는 레이어를 ON/OFF 할 수 있고, 선택을 눌러 작업 할 수 있습니다.

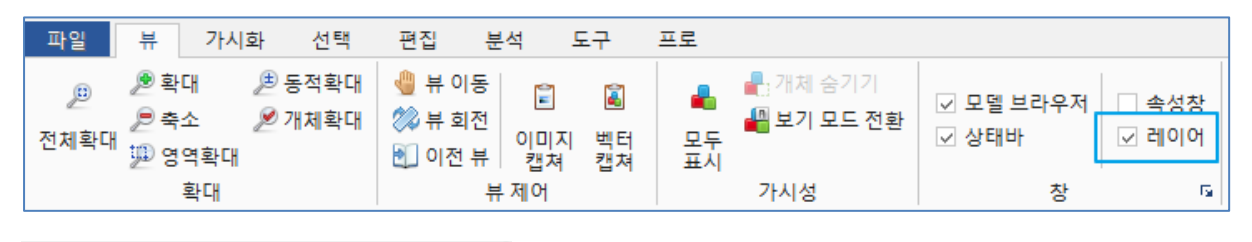

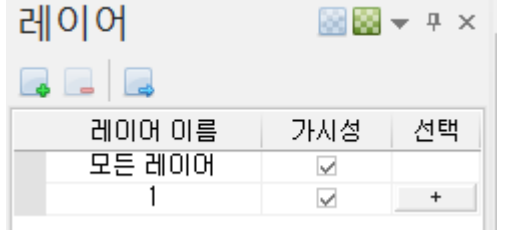

### 사용법

- 1. [뷰] 메뉴에 '레이어'를 선택합니다.
- 2. 레이어를 새롭게 생성 할 수도 있고, 생성되어 있는 레이어를 다른 레이어로 이동하는것도 가능합니다. 모델을 선택하고 '레이어 이동'을 클릭합니다.

### 레이어 생성 : 1 부터 999 번까지 번호로 레이어를 생성합니다.

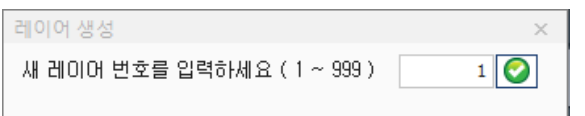

### 레이어 이동 : 모델을 선택하여 원하는 레이어로 이동 시킵니다.

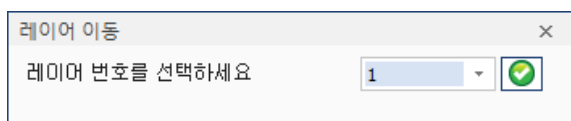

3. 생성되어 있는 레이어나 새로 만든 레이어 번호를 선택하면 해당 모델이 이동됩니다.

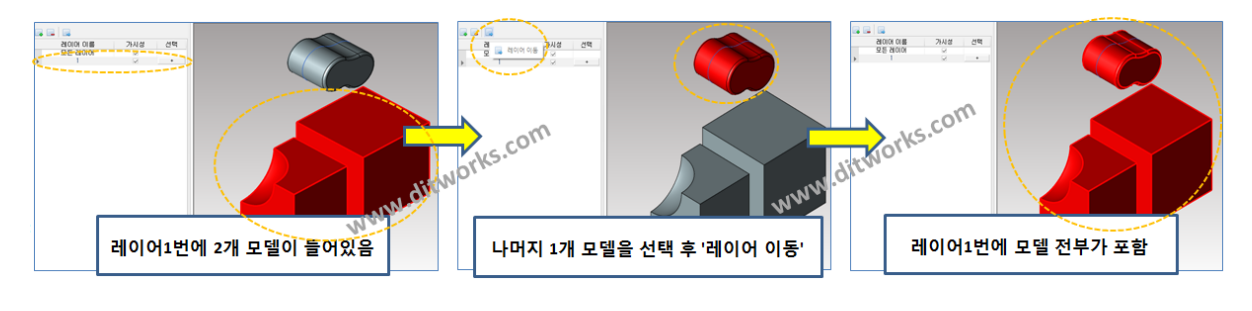

### <span id="page-32-0"></span>리본 바(Ribbon Bar)의 오른쪽버튼

: 리본 바(Ribbon Bar)에 마우스를 가져가 오른쪽 버튼을 누를 경우 아래의 메뉴들이 나타납니다.

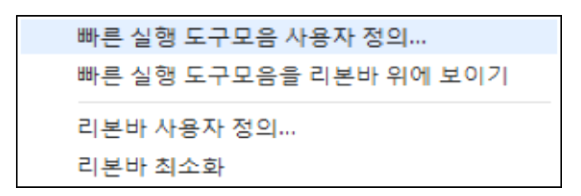

#### 리본 사용자 정의(Customize Ribbon)

기본 리본 메뉴 환경을 사용자 수정할 수 있습니다. 사용자가 원하는 명령들을 재배치하거나 특정명령을 메뉴에서 제거하여 사용자만의 특별한 메뉴를 제작할 수 있습니다.

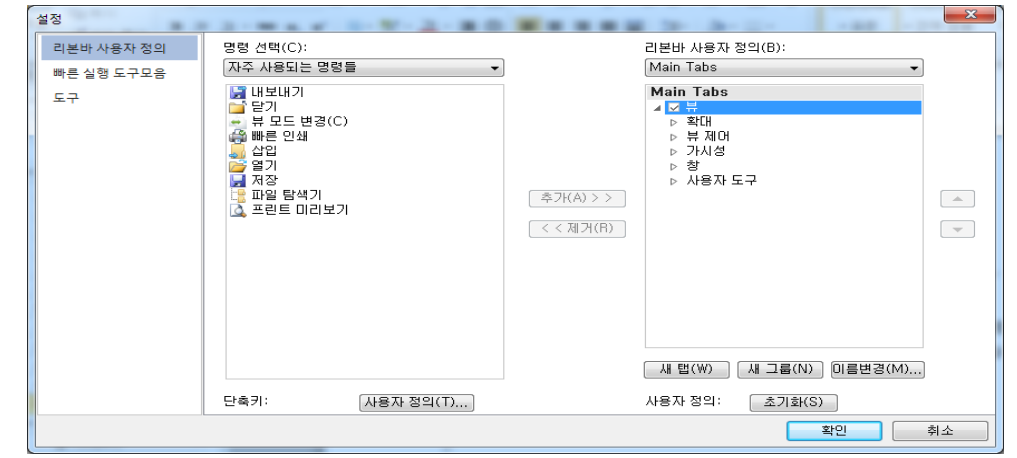

### 사용법

- 4. 명령(Choose commands)의 하위 항목을 선택합니다.
- 5. 리본바 사용자 정의(Customize the)항목에서 필요한 탭을 선택 합니다. 필요한 경우 새 탭(New tab), 새 그룹(New Group)을 하여 새로운 탭이나 새로운 그룹을 생성할 수 있으며 이름변경(Rename)을 이용하여 이름을 재정의합니다.
- 6. 추가(Add) 또는 제거(Remove) 명령을 사용하여 특정 명령을 탭에 위치 시키거나 혹은 특정 탭에서 불필요한 명령들을 제거합니다.
- 7. 모든과정이 끝났으면 확인 버튼을 선택합니다.

### 빠른 실행 도구모음(Quick Access Toolbar)

사용자 빠른 실행 도구모음의 명령들을 정의합니다.

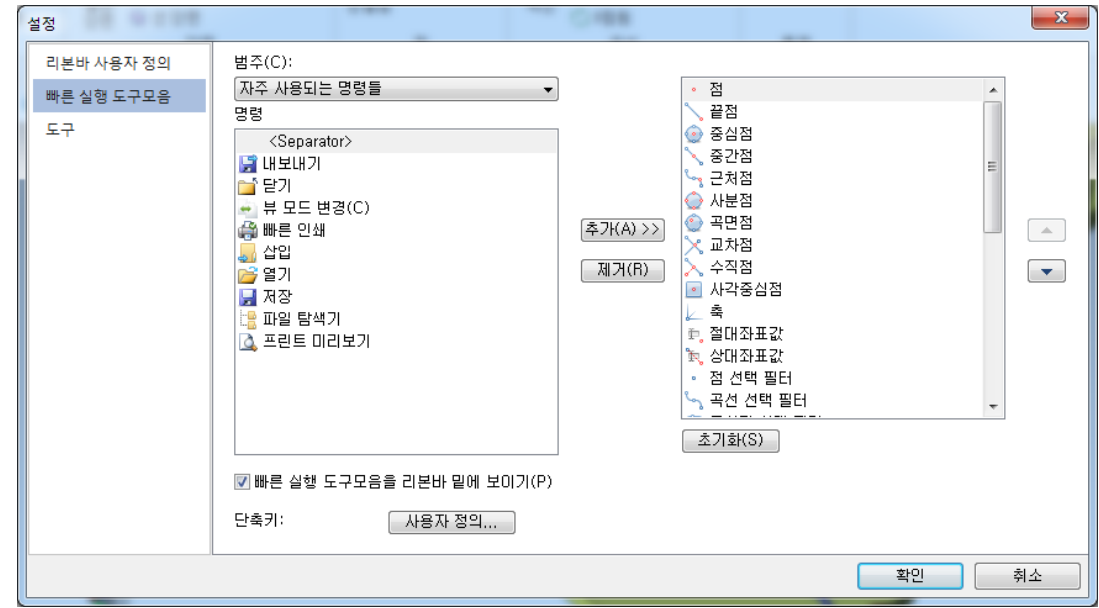

사용법

- 1. 명령(Choose commands)의 하위 항목을 선택합니다.
- 2. 우측의 항목에 등록된 빠른 실행 도구모음 메뉴에서 불필요한 명령들을 제거(Remove) 명령을 사용하여 제거하거나 좌측의 명령들 중 필요한 명령들을 추가(Add) 버튼을 사용하여 빠른 실행 도구모음에 추가합니다.
- 3. 모든과정이 끝났으면 확인 버튼을 선택합니다.

### 단축키(Keyboard shortcuts)

각 카테고리에 등록된 메뉴에서 하위 명령들에 대해 필요한 단축키를 정의합니다.

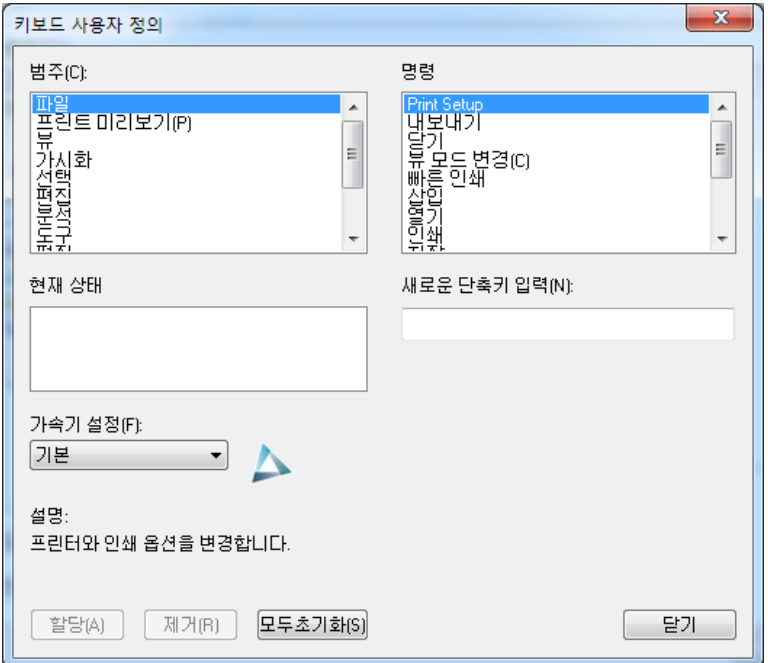

### 사용법

- 1. 단축키의 사용자 정의(Customize)를 누르면 키보드 사용자 정의 창이 나타납니다.
- 2. 범주(Categories)에서 메뉴를 선택합니다. 해당 메뉴의 할당된 명령들이 명령(Commands) 항목에 나타납니다.
- 3. 명령(Commands) 항목에서 명령을 선택합니다. 현재 상태(Current Keys)에 정의된 키가 나타납니다. 만일 정의된 키가 없다면 빈 항목으로 표시됩니다.
- 4. 키보드를 이용하여 특정키를 해당 명령의 단축키로 정의합니다. 이때 다른 단축키들과 중첩되지 않게 정의해야 합니다. 마우스로 새로운 단축키 입력 (Press new shortcut key)의 빈란을 선택합니다. Ctrl 키와 Alt 키를 조합한 키를 정의하여 입력하거나 키의 조합없이 A~Z 까지의 키를 입력합니다.
- 5. 할당(Assign) 버튼을 눌러 새로운 키의 정의를 완료합니다. 다음의 키들은 1~4 번까지의 순서대로 반복적으로 단축키를 정의합니다.
- 6. 모든 키의 정의가 끝났으면 닫기(Close) 버튼을 누릅니다.

### <span id="page-35-0"></span>파일(File)

프로그램을 지원하는 파일 형식들을 읽어 들여 3D 공간 상에 형상과 관련된 정보들을 표시합니다. 파일 형식, 크기, 복잡도, 시스템 성능에 따라 읽어 들인 형상을 표시하는데 걸리는 시간은 달라 집니다. 또한 필요에 따라 파일을 자체 파일 형식인 .MODVIEW 파일로 저장하거나, 다른 파일 형식으로 변환하거나, 인쇄를 할 수 도 있습니다.

### <span id="page-35-1"></span>열기(Open)

읽어 들이려는 파일을 선택합니다. 읽어 들일 수 있는 파일 형식은 MODVIEW 에서 지원하는 파일 형식들을 참고하시기 바랍니다.

### 사용법

- 1. 파일(File)메뉴 아래에 있는 "열기(Open)" 아이콘을 선택합니다.
- 2. 열기 대화상자가 나타납니다.

| $\blacktriangleright$ Demo $\blacktriangleright$                                                                                  |                               |                 | Deno bitt<br>$-14.1$ |                                 | P |
|----------------------------------------------------------------------------------------------------|-------------------------------|-----------------|----------------------|---------------------------------|---|
| 18.803<br>平位き                                                                                                    |                               |                 |                      | m                               | m |
| 를 버디오<br>- 48<br>小谷付                                                                                                    | 0.8                           | 心控制 留計          | 容器                   | 32                              |   |
|                                                                                                    | and works<br>TEST-HEIGHN      | 2013-04-21 全社   | 功能 僧白                |                                 |   |
|                                                                                                    | 直报会 突散                        | 2013-06-27 全社   | <b>DV 参口</b>         |                                 |   |
| 解 有其物<br>L ES DAR (C)<br>(a 54 0 4 5 m)<br>HP_RECOVERY<br>Lia HP_TOOLS (G)<br>A 이동식 디스크<br>Ca Photosmart C72<br>■ BR <del>R</del> | C D. saw, Assy.CPR3D          | 2010-04-23 오전   | OPRIO ILU            | <b>PANKS</b>                    |   |
|                                                                                                    | # 1 Pump Assy kasco CATPart   | 2011-03-03 全車   | CATPART 23 list      | $-4.06763$                      |   |
|                                                                                                    | 1 Pump Assy kasco STP         | 2013-06-21 全事   | <b>STP 2PE</b>       | 15 81 189                       |   |
|                                                                                                    | 1. Pump Acry, kasco.x, T      | 2013-07-08 0231 | 文工設備                 | 11,00908                        |   |
|                                                                                                    | 4 4 每 19 空 716732E000 CATPart | 2012-02-28 全列   | <b>CATPART TO SE</b> | 20388                           |   |
|                                                                                                    | ○ 5 Eo 1 수정전 CATPart          | 2011-81-81 오프   | CATFART ILE          | 27483                           |   |
|                                                                                                    | · 6 fo.2 の登車 CATPart          | 2011-03-20 全年   | CATEGRY THE          | 27783                           |   |
|                                                                                                    | # ANG537000 404 show.prt      | 2012-03-20 全事   | PRT 26%              | 112888                          |   |
|                                                                                                    | « sample1 Merge CATPart       | 2011-12-06 交互   | CATPART II SI        | 4.16943                         |   |
| <b>HISENA</b>                                                                                                    | # sample2 Merge.prt           | 2011-12-14 皇利   | PAT 23-52            | 41269                           |   |
|                                                                                                    | sample3 Merge stp             | 2011-12-06 Q W. | STF 2010             | 31403                           |   |
|                                                                                                    | JE SEC. Y (D.DO) dwg          | 2013-06-21 으로   | MYCAD E.D.           | 04x3                            |   |
| 取当 이름이 '6 Eo 2 수정표 CATPart' '5 Eo 1 수정편 CATPart'                                                                                  |                               |                 |                      | Supported Files (1.09810 - 30 - |   |

<파일 열기창: Ctrl 키나 Shift 키로 다중선택 가능>

3. 원하는 경로에서 파일을 선택한 후, 열기를 선택합니다. 파일을 선택할 때, 키보드의 "Ctrl 키"나 "Shift 키"를 누른 상태로 여러 파일을 선택하여 열기하면 동시에 별도의 파일창으로 각각 읽어 들입니다.

특히, "Ctrl 키"를 누른 상태로 여러 개의 파일을 선택한 후 "열기" 버튼을 누를 때까지 계속해서 "Ctrl 키"를 누르고 있으면 하나의 파일창에 모두 합쳐져서(Merge 되어) 읽어 들입니다.

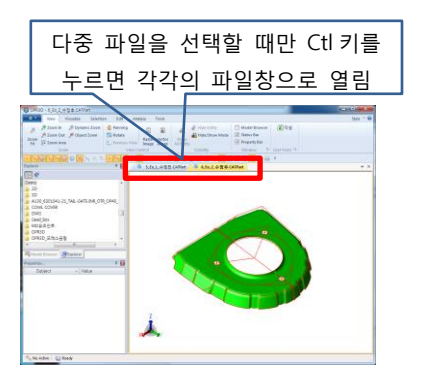

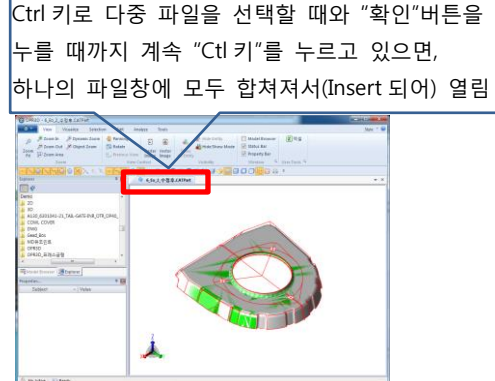
## 삽입(Insert) <mark>ଦ</mark>

이미 읽어 들인 파일과 함께 다른 파일들을 같이 읽어 함께 사용할 수 있습니다. 어셈블리 파일처럼 여러 개의 파일들이 결합된 파일의 경우 다수의 파일이 존재할 수 있습니다. 또는 비록 어셈블리처럼 묶여진 파일은 아니지만 개별 파일들을 하나로 결합시켜 볼 경우, 삽입(Insert)기능을 사용하여 원하는 파일들을 모두 화면으로 불러 들일 수 있습니다. 다만 읽어 들이는 파일의 개수와 용량에 따라 프로그램의 속도와 반응 시간이 늘어날 수 있습니다.

### 사용법

- 1. 파일(File)메뉴 아래에 있는 "삽입(Insert)" 아이콘을 선택합니다.
- 2. 저장 대화상자가 나타납니다.

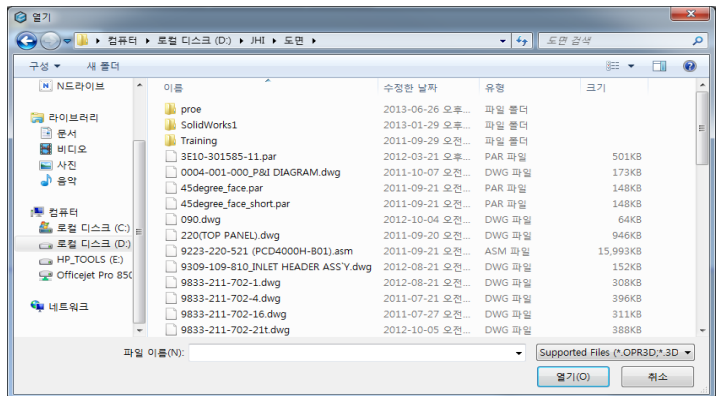

4. 원하는 경로에서 파일을 선택한 후, 열기를 선택합니다. 파일을 선택할 때, 키보드의 "Ctrl 키"나 "Shift 키"를 누른 상태로 여러 파일을 선택하여 한번에 삽입(Insert)도 가능합니다.

# 저장(Save) <mark>그</mark>

파일을 MODVIEW 자체 파일 형식인 \*.MV3D 파일로 저장합니다. 파일의 크기가 큰 경우, 자체 파일 저장 기능은 사용자에게 보다 적은 크기의 용량으로 압축하여(95%이상 압축) 프로그램의 읽기 속도나 보관 등 다양한 편리함을 가져다 줍니다.

### 사용법

- 1. 파일(File)메뉴 아래에 있는 "저장(Save)" 아이콘을 선택합니다.
- 2. 저장 대화상자가 나타납니다.

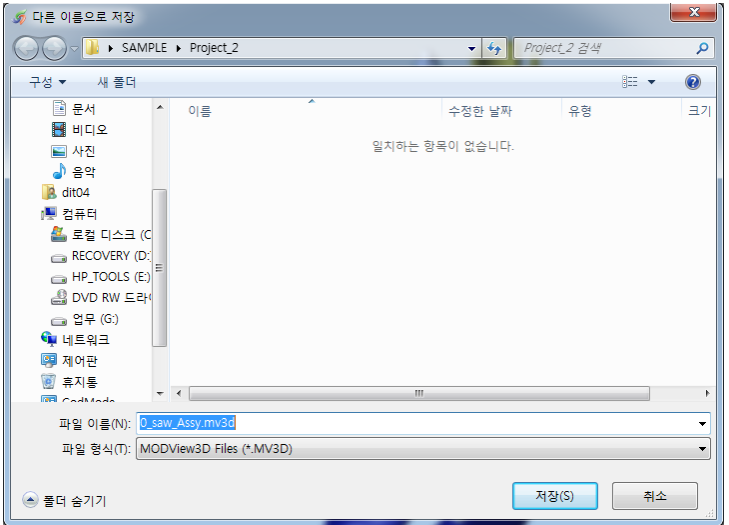

3. 원하는 경로와 이름을 지정한 후, 저장을 선택합니다.

# 내보내기 (Export)

읽어 들인 파일을 다른 형식의 파일로 변환하여 저장합니다. 읽어 들인 3D 파일을 다른 프로그램에서 사용할 수 있도록 파일 형식을 변경하고자 할 경우 사용할 수 있는 유용한 기능입니다.

#### 사용법

- 1. 파일(File)메뉴 아래에 있는 "내보내기(Export)" 아이콘을 선택합니다.
- 2. 내보내기(Export) 대화상자가 나타납니다.

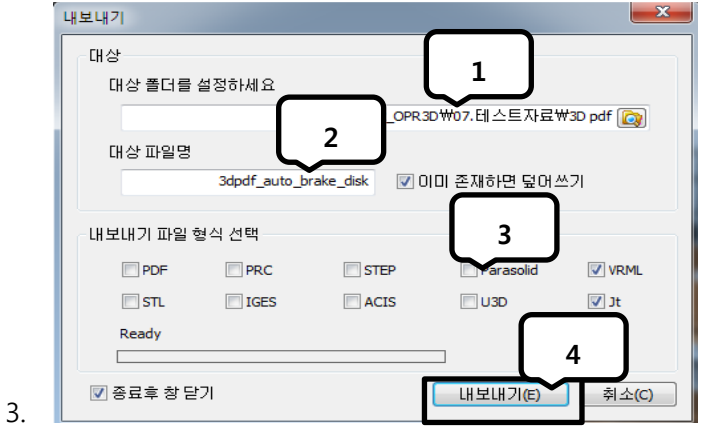

4. "1"에서 저장될 디렉터리 또는 폴더를 지정합니다.

"2" 파일 이름을 지정합니다. "**이미 존재하면 덮어쓰기**"의 체크상자가 체크된 경우 동일한 파일이 이미 있다면, 기존 파일을 삭제하고 새로 지정된 이름의 파일이 저장됩니다.

"3" 저장할 파일 형식을 선택합니다.

5. 모든 선택을 마쳤으면, "내보내기(Export)"(4) 버튼을 선택합니다.

Ready 아래 있는 진행 바에서 "내보내기"의 진행 상황이 표시됩니다.

[참고 사항] 내보내기(Export) 메뉴에서 내보낼 파일 형식 선택 항목(Select export file

formats)에 "PDF"만 선택이 가능하게 표시되는 경우에는 파일을 읽을 때 파일 읽기 옵션에서 "Brep"으로 옵션 선택하여 읽지 않고 'Tessellation" 옵션 선택 상태로 파일을 읽었기 때문입니다.

옵션 선택 방법은 "파일(File)"메뉴 ->"File Option"메뉴에서 파일 형식별로 선택이 가능 합니다.

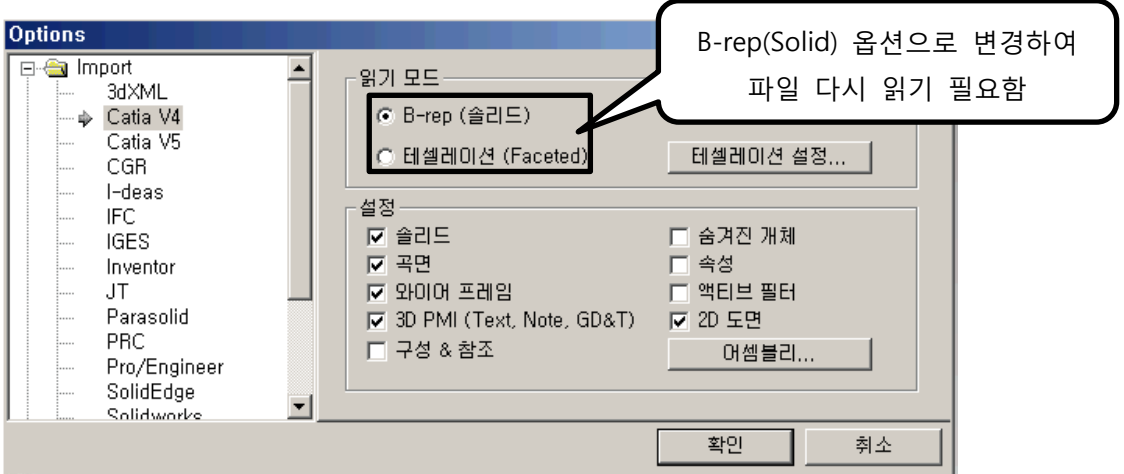

3D 내보내기를 사용한 후에는 다시 파일 읽기 모드를 다시 "테셀레이션"으로 설정하여야 파일 읽기 속도와 작업 속도가 빨라 지니 대용량 파일을 읽는 경우는 반드시 변경 바랍니다.

### 인쇄(Print)

화면에 표시된 형상을 시스템에 등록된 프린터로 출력합니다.

#### 사용법

- 1. 파일(File)메뉴 아래에 있는 " 인쇄(Print)" 아이콘을 선택합니다.
- 2. 인쇄(Print) 대화상자가 나타납니다.

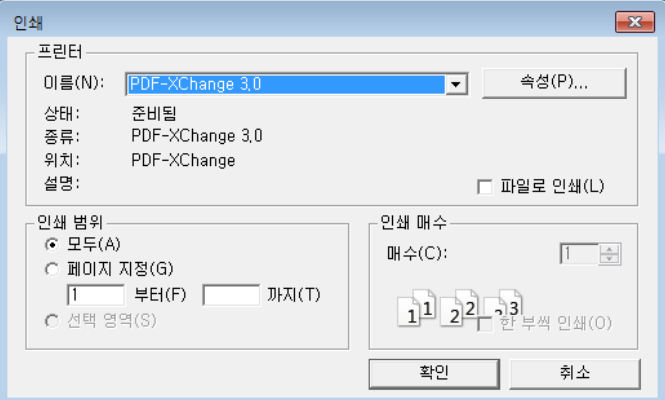

3. 원하는 프린터를 선택합니다. 필요에 따라 프린터 속성을 변경할 수 있습니다.

참고: 인쇄(Print)명령은 윈도우 기본 인쇄 기능을 사용합니다. 필요한 경우 윈도우 인쇄(Print)기능을 참조하시기 바랍니다.

# 빠른 인쇄(Quick Print)

추가적인 인쇄 정보 설정 없이 기존에 설정한 인쇄 정보를 이용하여 빠르게 인쇄하는 기능입니다.

#### 사용법

파일(File)메뉴 아래에 있는 인쇄(Print) 메뉴 중 "빠른 인쇄(Quick Print)" 아이콘을 선택합니다.

1. 사용자의 인쇄 설정 없이 미리 설정되어 있는 인쇄 설정 정보로 바로 인쇄가 진행됩니다.

### 인쇄 미리보기(Print Preview)

인쇄될 화면을 출력될 종이 크기에 맞춰 미리 보여 줍니다. 출력되는 화면 영역은 사용자가 프로그램을 보고 있는 화면 영역과 동일합니다. 따라서 원하는 인쇄 결과값을 얻기 위해선 화면에서 적당한 위치로 형상을 미리 위치하거나 회전시켜 놓은 후, 인쇄를 하는 것이 좋은 인쇄물을 얻을 수 있는 방법입니다.

#### 사용법

- 1. 파일(File)메뉴 아래에 있는 인쇄(Print) 메뉴 중 인쇄 미리보기 (Print Preview)" 아이콘을 선택합니다.
- 2. 화면이 전환되며 인쇄 시 인쇄될 형상의 이미지가 표시됩니다.

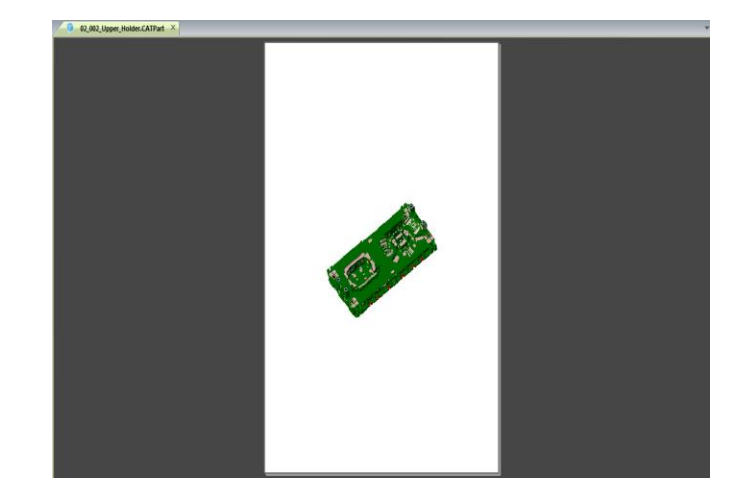

필요한 경우 **인쇄 미리보기(Print Preview)** 기능을 사용하기 전, 형상의 배치를 재 설정하거나 확대나 축소등 적절한 배율을 설정합니다. 이는 인쇄 미리보기(Print Preview) 기능 시, 이미지의 상태를 그대로 반영합니다.

# 닫기(Close)

작업 하는 형상의 화면을 종료하는 기능입니다. 이 기능은 MODVIEW 프로그램은 종료되지 않고 작업 중인 형상의 화면만 프로그램에서 닫히게 됩니다.

#### 사용법

- 1. 파일(File)메뉴 아래에 있는 "닫기(Close)" 메뉴를 선택합니다.
- 2. 작업 중인 형상의 화면이 사라지게 됩니다.

## 파일 탐색기(File Explorer)

본 프로그램은 사용자가 편리하게 원하는 파일을 찾거나 읽어 들이기 위해 파일 탐색기(File Explorer) 창을 제공합니다. 파일 탐색기(File Explorer)은 사용자 컴퓨터 시스템에 설치된 물리적, 또는 논리적 드라이브를 표시합니다. 사용자는 물리적, 논리적 드라이브를 통해 원하는 파일의 위치로 간편하게 접근할 수 있습니다.

더불어 서버/클라이언트 기반의 환경 상에서 FTP 서버등에 등록되어 있는 파일들을 손쉽게 접근하기 위해 FTP 접속을 통한 파일 불러오기를 지원합니다. 이를 위해 FTP 계정 아이디와 패스워드가 필요하며, FTP 계정에 필요한 환경이 구축되어 있어야 합니다.

#### 사용법

파일(File)메뉴 아래에 있는 "파일 탐색기(File Explorer)" 메뉴를 선택합니다.

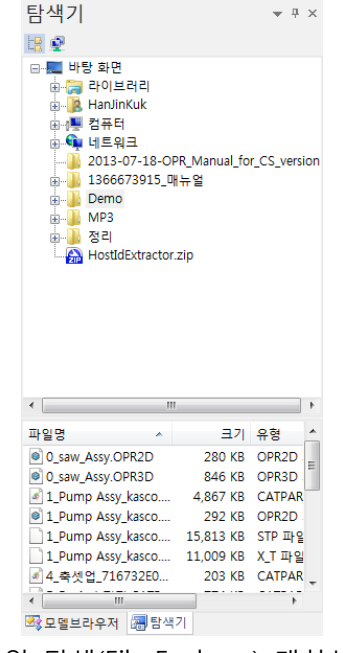

< 파일 탐색(File Explorer) 대화상자>

- 1. 물리적 또는 논리적 드라이브를 선택하여 CAD 파일들이 포함되어 있는 디렉터리를 혹은 드라이브를 선택합니다.
- 2. 선택한 드라이브 혹은 디렉터리에 있는 CAD 파일들을 하단 파일 리스트에 표시합니다. 파일 리스트에서 원하는 파일을 선택하여 불러들입니다.

참고: 본 프로그램에서 제공되는 파일 탐색기(File Explorer)는 디렉터리를 선택하거나 드라이브를 선택하는 것 만으로도 그 하위에 있는 CAD 파일들을 파일 리스트에 모두 표시하도록 하고 있습니다. 따라서 사용자는 여러 계층 구조에서 쉽고 간편하게 원하는 파일에 접근할 수 있습니다.

#### FTP 탐색(FTP) 사용법

1. 우측 도구상자(Toolbox)에서 파일(File) 메뉴 아래에 있는 파일 탐색(File Explorer) 메뉴를 선택합니다. **파일 탐색(File Explorer)** 창에서 FTP **탐색(FTP) 및** 를 선택합니다.

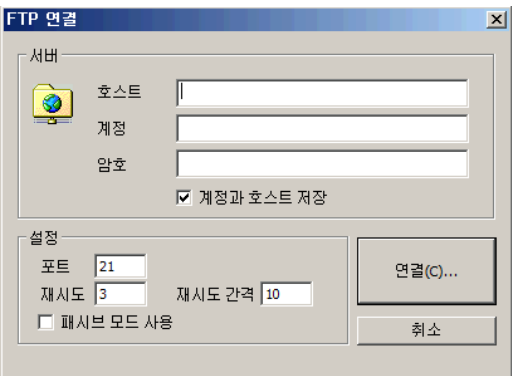

< FTP 탐색(FTP) 대화상자>

- 호스트: 서버의 IP 어드레스를 입력합니다.
- 계정: 서버의 계정 아이디를 입력합니다.
- 암호: 서버의 계정 패스워드를 입력합니다.
- 계정과 호스트 저장: 서버에 접속하기 위한 계정 아이디와 패스워드를 저장합니다. 따라서 이후 재 사용시, 이미 저장된 아이디와 패스워드를 사용합니다.
- 포트: 서버에 FTP 포트로 허용된 포트 번호를 입력합니다. 서버 관리자에게 문의하시기 바랍니다.
- 재시도: 서버와의 연결을 위해 접촉회수를 입력합니다. 서버와 클라이언트 간의 통신 상태에 따라 여러 번의 접촉 회수가 요구될 수 있습니다.
- 2. 물리적 또는 논리적 드라이브를 선택하여 CAD 파일들이 포함되어 있는 디렉터리를 혹은 드라이브를 선택합니다.

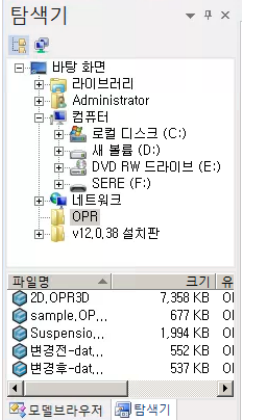

< 파일 탐색기(File Explorer) 대화상자>

3. 선택한 드라이브 혹은 디렉터리에 있는 CAD 파일들을 하단 파일 리스트에 표시합니다. 파일 리스트에서 원하는 파일을 선택하여 불러들입니다.

# 뷰 모드 변경(2D 전환,Change View, 단축키: F11)

본 프로그램은 3D 환경과 2D 환경을 전환하며 각 환경에 맞는 작업을 수행할 수 있습니다. 3D 환경하에서는 2D 전환(Change View) 메뉴가 나타나며, 2D 환경 하에서는 3D 전환(Change 3D) 메뉴가 나타납니다. 필요한 작업 환경에 맞는 메뉴를 선택할 수 있습니다.

#### 사용법

- 1. 파일(File)메뉴 아래에 있는 "뷰 모드 변경(Change View)" 메뉴를 선택합니다.
- 2. 화면이 2D 윈도우로 전환됩니다. 단축키 "F11"를 누르면 동일하게 3D/2D 화면으로 전환이 됩니다.
- 3. 메뉴 아이콘 바에 2D 메뉴가 나타납니다. 필요한 명령을 수행합니다.

참고: 뷰 모드 변경(Change View)이 실행된 경우, 3D 환경 시에 표시되던 형상들이나 요소들은 2D 윈도우 환경으로 변경됨에 따라 화면에서 사라지게 됩니다. 다시 3D 윈도우 환경으로 돌아가기 위해선 3D 전환(Change 3D) 명령을 선택합니다.

보다 자세한 설명은 2D 명령에서 참고하시기 바랍니다.

### 파일 읽기 옵션(File Options)

MODVIEW 에서 지원하는 데이터 형식들은 자체 특성을 가지고 있습니다. 이들 특성들은 데이터의 원활한 교환을 위한 장치로 원본과 동일한 속성을 유지하기 위해 제공되는 것입니다. 개별 파일들을 입력(Open)및 출력(Save)할 때, 필요한 경우 해당 파일의 속성을 변경하거나 수정하여 원하는 결과값을 얻거나 혹은 필요한 곡면, 곡선 등의 데이터만을 선택적으로 읽도록 조정할 수 있습니다.

#### 읽기(Import)

수정하려는 파일 형식을 선택합니다. 선택한 파일 형식에 따라 다른 옵션들이 나타납니다. 그것은 각 파일들이 고유의 특성을 가지고 있기 때문에 모두 동일한 옵션들이 나타나거나 나타나지 않을 수 있습니다.

#### 사용법

아래의 옵션(Options) 대화상자에서 "1"의 영역에서 파일 형식을 마우스로 선택합니다. 그러면 "2"의 화면이 해당 파일 형식에 맞는 옵션들을 표시합니다. "2"의 화면에서 필요한 옵션들을 선택한 후, "확인"을 선택하고 옵션(Options)을 마칩니다. 파일을 읽을 때 변경된 옵션들 값에 의해 파일을 읽어 들이게 됩니다.

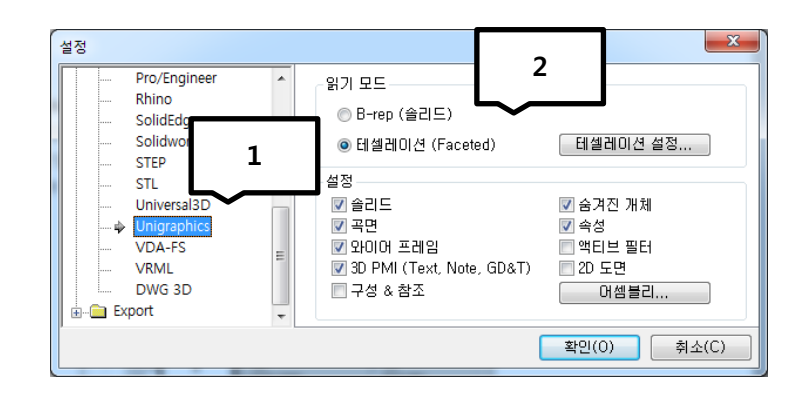

위 화면과 같이 Unigraphics(UG NX)와 CATIA V4 파일은 하나의 확장자에 3D 와 2D 가 있을 수 있습니다. 이런 파일은 2D 도면을 읽으려면 "Options"의 "2D Drawings"를 선택하여야만 2D 도면이 읽어 집니다.

특히, Unigraphics 의 경우에는 "2D Drawing"옵션을 선택하면 파일 읽기모드(Reading Mode)가 "B-Rep"으로 자동 변경됩니다. 2D 도면을 읽지 않을 때는 반드시 "2D Drawing"선택을 해제하고, 읽기모드(Read Mode)도 반드시 "테셀레이션"으로 다시 변경해 주어야 대용량의 파일을 빠르게 읽어서 작업이 가능합니다. 아래 두 읽기 방식 설명을 참고 하시기 바랍니다.

#### 설정 사용 예: CATIA V5 의 File Option 설정 방법

주로 사용하는 CATIA V5 파일을 읽을 경우, 필요한 옵션들을 설정합니다. 나머지 파일 형식들도 설정 방법이 동일하므로 같은 방식으로 설정하여 사용이 가능합니다.

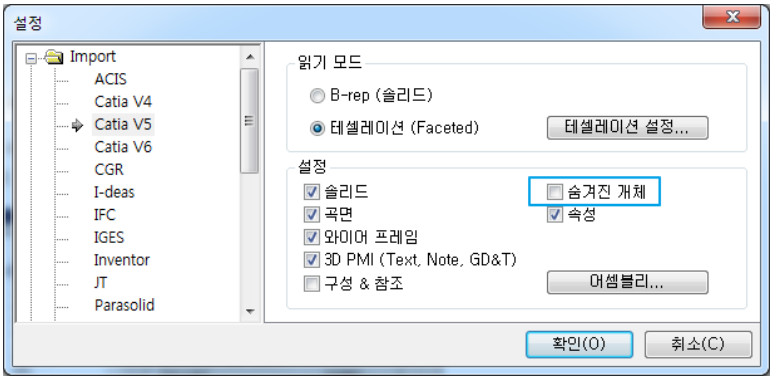

ㆍ숨겨진 개체: 이 옵션을 선택하면 3D CAD 에서 숨기기(Hidden)한 데이터를 숨겨진(Hidden) 상태로 읽어 드립니다. 숨겨진 상태로 읽어온 데이터를 "뷰 메뉴"의 "모두 표시"메뉴를 선택하면 모든 숨겨진 요소들이 한번에 나타납니다. 모델 탐색기에서 선택적으로 On/Off 도 가능합니다.

ㆍ B-rep (솔리드): 솔리드를 토폴로지(Topology)와 함께 읽습니다. B-rep 은 CAD 파일에 있는 가능한 모든 정확한 기하와 세션(Session)에 있는 기하정보들을 포함합니다.

"3D 파일보내기(Export)" 기능을 사용할 때 선택하는 읽기 모드(Reading Mode)입니다. 이 읽기 방식은 모든 정보를 읽으므로 파일읽기 속도가 "테셀레이션"의 2 배이상 소요될 수 있습니다. "3D 내보내기(Export)" 기능을 사용할 때만 선택하고, 나머지 모든 작업은 "테셀레이션"모드를 선택하여 항상 사용합니다.

ㆍ테셀레이션(Faceted): 정확한 기하 표준이 아닌 솔리드 형상표시를 위한 정보를 읽습니다. 테셀레이션(Tessellation)은 CAD 파일에 포함되어 있는 어떤 테셀레이션(Tessellation) 정보 일수 있으며 CAD 파일에 있는 정확한 기하들로부터 계산 된 것일 수도 있습니다.

읽기 속도와 작업 속도가 빠른 읽기 방식이며, 자체 파일형식인 .MODVIEW 로 저장 시에도 파일 크기가 작아집니다. "3D 내보내기(Export)" 기능을 사용할 때를 제외하고 모든 작업 시 기본 읽기 모드로 "테셀레이션"을 선택하고 파일 읽어서 작업 합니다.

참고: B-Rep 모드로 읽혀진 파일은 파일의 테셀레이션(Tessellation) 모드와 기하(Geomerey) 모드 사이를 번갈아 오갈 수 있습니다. 이에 비해 테셀레이션(Tessellation)모드로 읽었다면, 기하(Geomerey) 모드로 전환할 수 없습니다.

ㆍ테셀레이션 설정: 다음의 대화상자에서 테셀레이션(Tessellation) 옵션들을 선택할 수 있습니다.

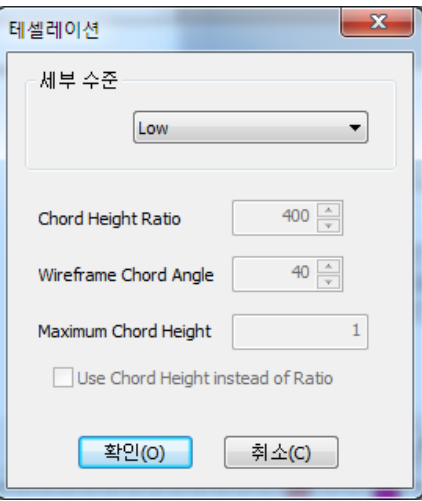

ㆍ세부 수준: 더 낮게, 낮게, 중간, 높게, 더 높게 등을 선택할 수 있으며 이들 수준의 높낮이 조절은 현의 높이 비율과 실선표시 현의 각도의 설정 값을 선택한 수준으로 변경하기 위해서 입니다.

- ㆍ Chord height Ratio: 계산된 현의 높이에 사용되는 사각형의 비율을 지정합니다.
- Wireframe Chord Angle: 모든 면들에서 와이어 모서리들의 두 인접한 세그먼트들

환경설정(Preference) 조환경설정

화면 표시, 배경색상, 선택 시 색상 설정 등의 선호 사항들을 설정할 수 있습니다.

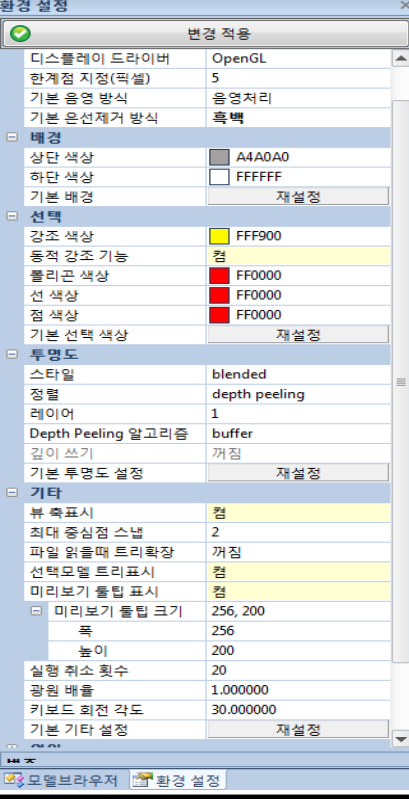

#### 디스플레이(Display)

화면 디스플레이와 관련된 설정을 할 수 있습니다. 프로그램은 기본적으로 두 개의 설정을 제공합니다.

#### 디스플레이 드라이버(Display Driver)

디스플레이 드라이버(Display Driver)를 선택합니다. OpenGL, OpenGL2, Win GDI 중에서 원하는 디스플레이 드라이버를 선택할 수 있습니다. 선택된 그래픽 엔진 드라이버에 따라 프로그램의 그래픽 성능이 많은 차이를 보일 수 있습니다. 프로그램이 설치된 하드웨어의 그래픽 카드가 최적으로 지원하는 드라이버를 참고하시기 바랍니다. 잘못된 그래픽 드라이버의 선택은 화면 표시 기능의 저하 및 그래픽 성능과 표시에 많은 영향을 미칠 수 있습니다.

다이렉트 X9.0 를 설치하고 MODVIEW 를 실행하면 DX9 드라이버가 추가 됩니다. 이 DX9 를 선택하면 View Style 에서 Ambient Occlusion, Silhouette Edge 기능이 적용 되며, 대용량 파일 읽기 및 작업속도도 빨라집니다.

#### 한계점 지정(Culling Threshold)

최적의 그래픽 성능을 제공하기 위해, 사용자에게 표시할 요소 및 형상을 크기에 따라 선별적으로 화면상에 표시하게 하여 보다 높은 그래픽 응답성을 얻을 수 있습니다. 설정된 값은 픽셀값으로 만일 10 이라는 설정값을 지정하였을 경우, 그래픽 화면에서 10 픽셀 이하의 요소들을 표시하지 않게 하여 높은 그래픽 반응 속도와 작동성을 얻을 수 있습니다. 따라서 화면상에 표시될 요소나 형상이 지나치게 작을 경우, 또한 이들 요소 또는 형상들이 상대적으로 결합된 형상에서 극히 작은 크기라면 그래픽 반응속도를 높이기 위해 픽셀 값을 설정할 수 있습니다.

#### 기본 음영 방식(Default Render mode)

파일을 읽을 때 기본 음영처리 방식을 설정할 수 있습니다. 기존에는 '음영처리' 가 기본 값으로 되어 치수 측정을 할 때에는 '모서리 표시 음영'을 선택하고 작업해야 하는 불편함이 있었지만, 기본 음영 방식을 원하는 음영 방식으로 정해두면 원하는 작업을 할 때 더 유용하게 사용 할 수 있습니다.

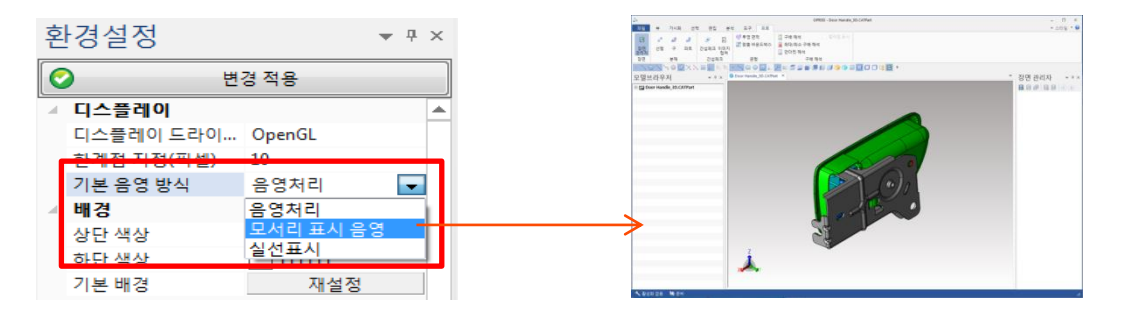

#### 기본 은선제거 방식(Default Hidden Line mode)

뷰 스타일 은선제거 모드의 배경색을 흰색으로 하거나 설정한 배경색을 따르도록 선택이 가능합니다.

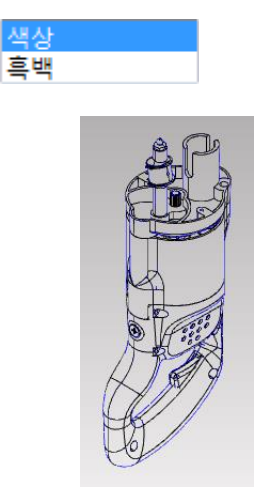

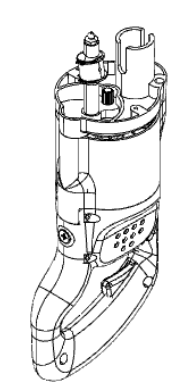

< 기본 은선제거 "색상" > < 기본 은선제거 "흑백" >

#### 배경(Background)

배경(Background) 색상으로 사용될 색상을 선택합니다. 화면의 위쪽 색상과 아래쪽 두 가지 색상을 선택해야 합니다. 그라데이션(Gradation) 기법으로 선택된 두 가지 색상을 이용하여 점진적으로 어두운 색상에서 밝은 색상으로 변해가거나, 진한 색상에서 희미한 색상으로 단계적으로 색상이 변해 가며 화면 배경을 표시합니다.

상단 색상(Top Color): 화면에서 가장 상단의 색상으로 사용할 색을 선택합니다.

하단 색상(Bottom Color): 화면에서 가장 하단의 색상으로 사용할 색을 선택합니다.

기본 배경(Default Background): 재설정(Reset) 버튼을 누르면 프로그램의 기본 배경 색상으로 되 돌아 갑니다.

#### 선택(Selection)

마우스를 사용하여 형상이나 각 하위 요소들을 선택할 때, 선택된 요소, 형상들이 정확하게 선택되었는지를 특정한 색상으로 강조하여 사용자에게 올바른 선택이 되었음을 확인해 줍니다.

강조 색상(Highlight Color): 커서를 형상이나 요소 위에 놓인 경우, 지정된 강조 색상으로 선택한 요소 나 형상의 색상을 일시적으로 변경해 줍니다. 이때, 강조 색상은 물리적인 색상을 변경하는 것이 아니며 임시적으로 커서가 놓은 요소나 형상들의 색상을 강조 색상으로 변경합니다.

동적 강조 가능(Enable Dynamic Highlight): 켜기/끄기 (On/Off)를 사용하여 커서가 요소 또는 형상 위에 놓일 경우 강조 색상(Highlight Color)를 자동적으로 표시하는 것을 설정합니다. 끄기(Off) 상태인 경우, 커서가 요소 또는 형상 위에 놓여 있어도 강조 색상(Highlight Color) 색상으로 변경되지 않습니다. 작업 시 너무 자주 형상을 자동 인식하여서 색상이 자주 변경되어 눈이 아프거나, 화면 줌/아웃 하는 속도가 느려질 때 이 옵션을 "Off"로 하고 사용합니다. "Off"된 상태에서는 마우스로 형상을 클릭할 때만 형상 인식이 됩니다.

폴리곤 색상(Polygon Color): 커서가 폴리곤 위에 놓일 경우, 폴리곤 색상(Polygon Color)로 지정된 색상으로 표시합니다.

선 색상(Line Color): 커서가 선(Line) 위에 놓일 경우, 선 색상(Line Color)로 지정된 색상으로 표시합니다.

점 색상(Point Color): 커서가 점(Point) 위에 놓일 경우, 점 색상(Point Color)로 지정된 색상으로 표시합니다.

기본 선택 색상(Default Select Colors): 재설정(Reset) 버튼을 누르면 프로그램의 기본 강조 색상으로 되 돌아 갑니다.

#### 투명도(Transparency)

옵션 선택에 따라 투명도의 상세 이미지를 다르게 표현 할 수 있습니다.

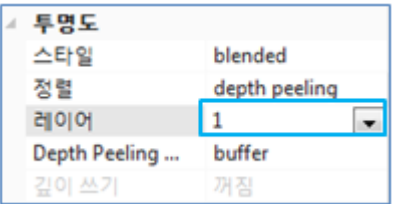

[기본 셋팅 값]

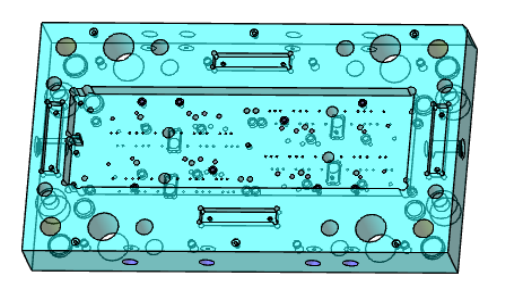

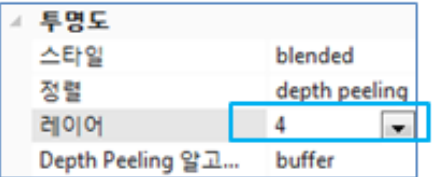

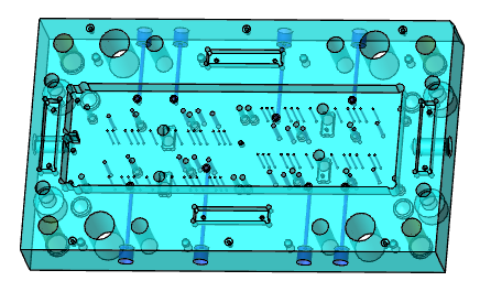

#### [기본값으로 투명도] [레이어 값을 변경한 상태]

#### (디스플레이 드라이버 "Open Gl, Win GDI" 에서는 적용되지 않습니다)

옵션 선택에 따라 대용량의 파일인 경우에는 작업 속도가 느려질 수도 있으니 작업 후에는 다시 기본 셋팅 값으로 전환 해주어야 합니다.

#### 기타(Misc.)

요소들의 강조 색상 외에 축의 표시나 표시될 프레임 비율을 설정합니다.

뷰 축을 표시합니다.(Display View Axis): 화면에 축을 표시할 지를 설정합니다. 켜기/끄기(On/Off)를 선택합니다.

최대 중심점 스냅(Maximum Center-Point Snap): 여러 개의 홀 커버들이 겹쳐있을 때 프로그램이 자동으로 홀 센터를 인식하여 화면에 가상의 중심점을 표시하는 개수를 조정합니다.

파일 읽을 때 트리확장(Expand Tree On Load): 파일을 읽을 때 파일의 조립구조가 모델 탐색기에 자동으로 펼쳐지게 하는 옵션입니다. 대용량의 금형이나 많은 부품이 결합된 어셈블리 파일을 읽어서 작업할 때는 "Off"로 설정하고 작업합니다.

선택모델 트리표시(Seclect Tree On Select Model): 모델 탐색기에서 파트 이름을 선택하면 자동으로 형상이 선택되도록 설정하는 옵션입니다. 대용량의 파일 작업 시 이 기능을 사용하여 시스템 속도가 느려지면 "Off"하여 사용합니다.

미리보기 툴팁 표시(Display Preview ToolTip): 마우스 커서가 모델 트리에 가면 미리보기 창이 나타나는데 그 창을 On/Off 할 수 있습니다.

미리보기 툴팁 표시(Preview Tooltip Size): 미리보기 창 사이즈를 조절합니다.

폭(width) : 가로 사이즈를 조절합니다.

높이(Height) : 세로 사이즈를 조절합니다.

실행 취소 횟수(Undo Level): .0-20 사이의 값 사용. 특별히 "실행취소"사용 시 메모리 부족 문제가 발생하지 않으면 기본값(20)으로 사용함.

모든 설정 사항들에서 설정을 마쳤으면 반드시 "변경 적용(Apply Changes)"를 선택하여야 선택한 옵션 값이 적용됩니다.

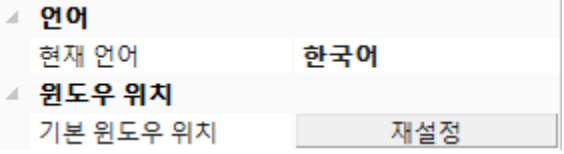

광원 배율(Light Scale): .0-10 사이의 값 사용. 모델의 색상의 밝기를 조절할 수 있습니다.

언어(Language) : 현재 언어를 한국어/영어로 변경 합니다.

MODVIEW 를 실행하고 파일을 읽지 않은 상태에서 "파일"메뉴 ->"환경설정" -> 언어 "영어"를 선택하면 프로그램이 종료 되며 다시 MODVIEW 를 실행하면 변경한 언어의 메뉴가 나타납니다.

환경 설정 파일 : 파일을 열지 않은 상태에서 [환경설정]을 선택하면 가장 아래에 "환경 설정 파일"이 있고, 내보내기를 선택하면 지금 설정한 환경설정 값을 파일로 저장하여 다시 가져올 수도 있고, 다른 사용자에게 전달할 수도 있음.

: 파일형식은 \*inf 파일로 저장

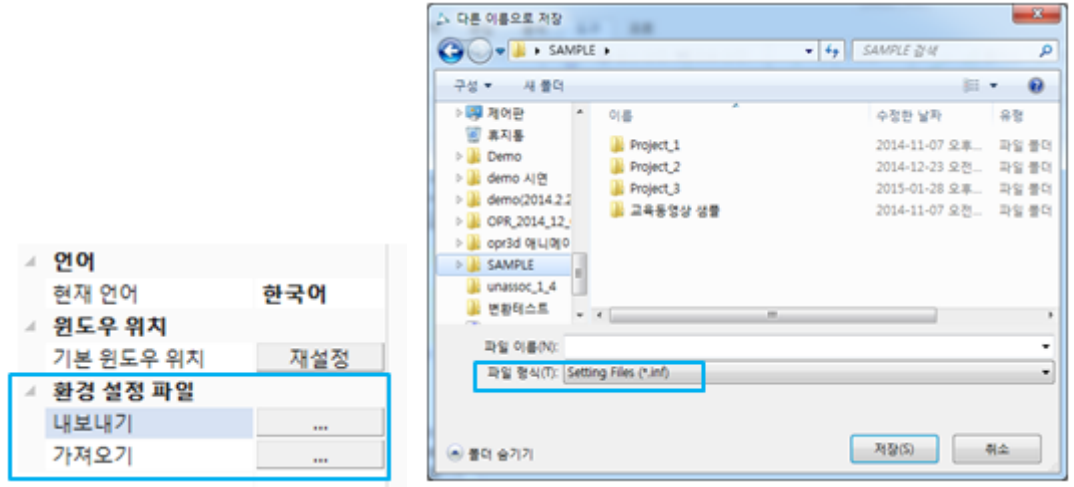

## 뷰(View)

#### 확대(Zoom)

그래픽 화면에 표시되는 3D 형상의 뷰를 제어하는 유용한 기능입니다. 형상의 일부를 확대하거나 축소하여 볼 수 있으며, 전체 형상을 화면에 맞게 보여 줍니다. 형상을 확대, 축소, 영역확대, 전체 확대, 개체 확대를 수행합니다.

## 전체 확대(Zoom Fit)

특정 형상의 경우, 화면이 모든 형상을 표시할 수 못하고 일부 영역만을 표시할 수 있습니다. 이때 화면에 모든 형상을 표시하게 위해 화면을 축소하거나 동적 축소를 이용해야 합니다. 하지만 이 명령은 때론 우리가 모르는 부분에 형상이 존재하거나 따로 떨어진 형상이 공간상에 존재할 경우, 우리는 이를 놓치기 쉽습니다. 이를 해결하기 위해 전체 확대(Zoom Fit)기능이 있습니다. 전체 확대(Zoom Fit)기능은 단 한번의 실행으로 화면에 있는 비록 우리의 눈에 보이지 않는 영역에 있는 형상이라도 우리가 보이는 화면 상에 모두 표시해 줍니다. 따라서 예기치 않는 실수를 줄이기 위해선, 형상에 대한 정보가 없을 경우 전체 확대(Zoom Fit)기능은 아주 유용한 기능입니다.

#### 사용법

1. 전체 확대(Zoom Fit) 아이콘을 선택합니다. 화면에 적절한 배율로 모든 형상을 화면에 표시합니다.

[그림 1]은 전체 형상을 확인하기 어렵습니다. 전체 확대(Zoom Fit)을 실행하면 [그림 2]와 같이 전체 형상을 확인할 수 있습니다.

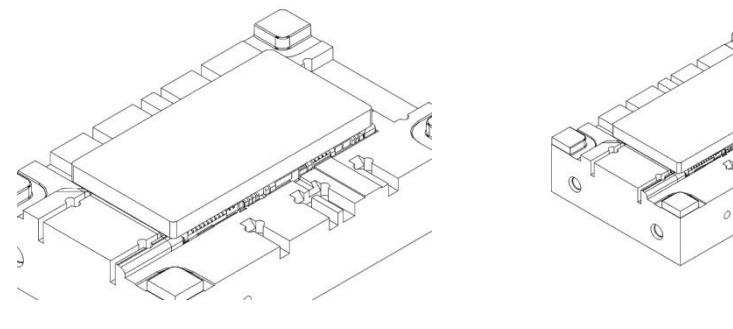

[그림 1] [그림 2]

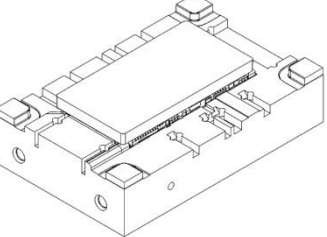

## 확대(Zoom In)

형상을 확대합니다. 명령을 선택할 때마다 일정 배율로 확대합니다.

#### 사용법

1. 확대(Zoom In) 아이콘을 선택합니다. 화면 중심으로 일정 배율씩 화면이 확대됩니다.

축소 (Zoom Out)

형상을 축소합니다. 명령을 선택할 때 마다 일정 배율로 축소됩니다.

#### 사용법

1. 축소(Zoom Out) 아이콘을 선택합니다. 화면 중심으로 일정 배율씩 화면이 축소됩니다.

## 영역확대(Zoom Area)

마우스를 이용하여 확대될 두 지점을 지정하여 두 지점에 의해 지정된 사각형 부위를 확대합니다. 확대, 축소 기능이 특정 영역을 지정할 수 없다는 단점이 있는데 반해 영역확대(Zoom Area)는 사용자가 원하는 특정 영역을 마우스로 지정할 수 있는 장점이 있습니다.

#### 사용법

1. 영역확대(Zoom Area) 아이콘을 선택합니다. 화면에서 확대하고자 하는 지점을 마우스를 이용해 두 지점을 지정합니다. 이때 첫 번째 지점에서 마우스 왼쪽 버튼을 계속 누른 채 두 번째 지점을 지정해야 합니다.

## 동적 확대(Dynamic Zoom)

마우스의 좌측 버튼을 누른 채 마우스를 움직여 동적으로 형상의 확대/축소를 합니다. 화면에 표시된 형상이 마우스의 움직임에 따라 확대/축소 영역과 속도가 달라집니다.

#### 사용법

- 1. 동적 확대(Dynamic Zoom) 아이콘을 선택합니다. 화면의 가운데를 마우스 왼쪽 버튼을 누른 채 선택한 후, 마우스를 좌우 상하로 이동합니다. 마우스를 위로 이동하는 경우 화면이 축소되고 아래를 이동하는 경우 확대되는 것을 확인할 수 있습니다. 이에 비해 마우스를 좌우로 움직일 경우, 화면의 표시 배율에 미세하게 영향을 미치는 걸 확인할 수 있습니다.
- 2. 마우스의 휠을 움직여도 동일하게 화면을 확대/축소 할 수 있습니다.

## 개체 확대(Object Zoom)

복잡한 형상들이 여러 개가 모여 있는 경우, 우리의 시선은 이런 복잡함으로 인해 형상에 대한 집중력을 쉽게 잃을 수 있습니다. 작업의 편리성과 함께 이해를 돕기 위해 선택한 오브젝트를 중심으로 화면 중심에 이 오브젝트를 확대하여 표시합니다.

#### 사용법

1. 개체 확대(Object Zoom) 아이콘을 선택합니다. 특정 형상을 선택합니다. 선택된 형상이 화면 중심으로 이동하며 가능한 크게 화면에 나타납니다.

[그림 1]에서 한 오브젝트를 선택합니다. [그림 2]에서 보는 바와 같이 선택한 오브젝트가 크게 확대되어 나타납니다.

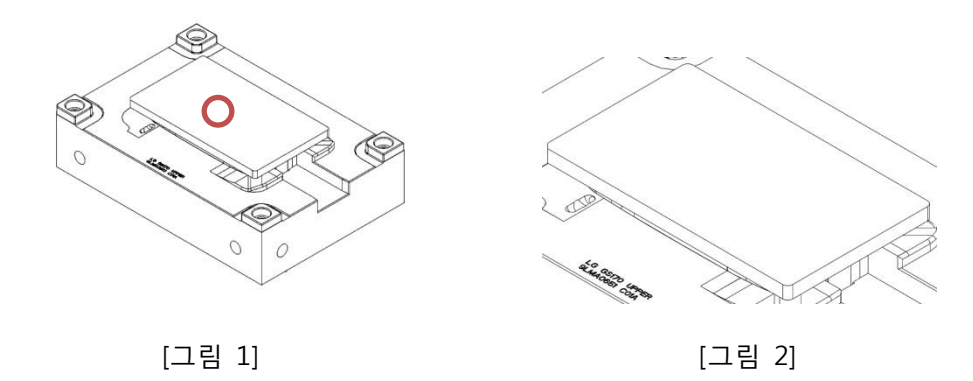

#### 뷰 제어(View Control)

앞서 다양한 뷰 기능들에 의해 사용자에게 다양한 뷰를 제공하였습니다. 뷰 제어(View Control)기능은 보다 진보된 기능으로 형상의 일정 공전 뷰로 회전 시켜 형상을 확인하거나, 필요한 경우 단면을 생성하여 이해가 되지 않는 영역에 대한 이해를 도울 수 있으며 특정 뷰를 저장하거나 불러 오는 등 편리한 기능을 제공합니다.

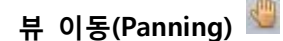

화면에 있는 형상을 좌측 마우스를 사용하여 좌우 상하로 이동하여 필요한 형상을 확인할 수 있습니다. 화면에서 보이는 형상을 움직이지만 실제적인 좌표를 이동하는 것은 아닙니다.

#### 사용법

- 1. 뷰 이동(Panning) 아이콘을 선택합니다. 화면의 한 부분을 마우스 왼쪽 버튼을 누른 채 천천히 이동합니다. 마우스의 방향에 따라 화면의 형상이 이동합니다. 이때 화면의 형상은 데이터의 위치 값이 변경되는 것이 아닌 보는 위치만 변경되는 것입니다.
- 2. 마우스의 휠을 누른 상태로 마우스를 움직이면 "뷰 이동(Panning)" 기능의 사용이 됩니다.

아래의 [그림 1]에서 와 같이 뷰 이동(Panning) 기능을 선택한 후, 이동할 지점을 왼쪽 마우스 버튼을 누른 채 새로운 위치로 마우스를 이동합니다. 마우스가 이동함과 동시에 형상이 마우스가 이동한 거리만큼 이동합니다.

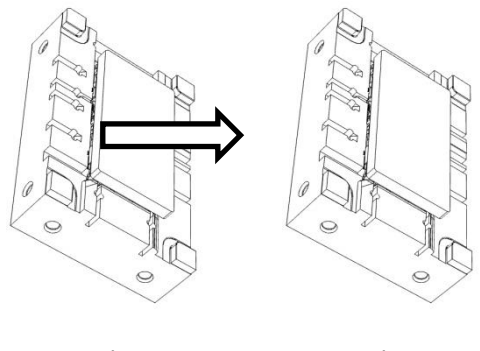

[그림 1] [그림 2]

## 뷰 회전(Rotate)

화면에 있는 형상을 회전합니다. 마우스를 이용하여 원하는 방향으로 형상을 회전시켜 볼 수 있으며, 복잡한 형상의 경우 회전을 통해 형상을 쉽게 이해할 수 있습니다.

#### 사용법

- 1. 뷰 회전(Rotate) 아이콘을 선택합니다. 화면의 한 부분을 마우스 왼쪽 버튼을 누른 채 천천히 이동합니다. 마우스의 방향에 따라 화면의 형상이 회전합니다.
- 2. 마우스 오른쪽 버턴을 누른 상태로 마우스를 회전하면 뷰 회전(Rotate)기능의 사용이 가능합니다.
- 참고: 회전을 할 때 회전의 중심점을 재설정하여 회전할 수 있습니다. 단축키 "F8"를 키보드에서 누른 후 회전의 중심점으로 사용할 지점을 마우스 왼쪽 버전으로 선택합니다. 그러면 선택한 지점이 회전의 중심점이 됩니다. 새로 설정된 회전 중심 설정점은 "전체확대(Zoom Fit)"를 하게 되면 해제되어 원래의 회전중심점으로 되돌아 갑니다.

[그림 1]에서와 같이 마우스의 왼쪽 버튼을 누른 채 형상을 회전 할 수 있습니다. [그림 2]는 회전된 형상을 표시합니다. 왼쪽 마우스 버튼을 누르고 있는 동안 회전 기능은 계속 유효합니다.

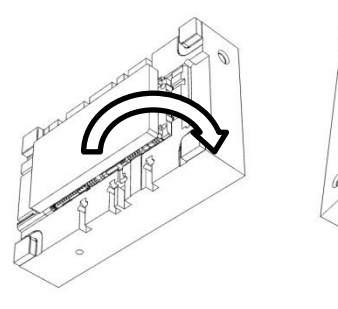

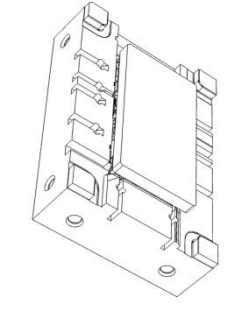

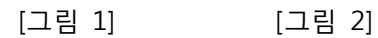

## 이전뷰(Previous View)

바로 이전의 뷰 상태로 되돌아 갑니다. 특정 뷰 방향에서 작업을 수행하다 필요에 의해 뷰의 방향을 회전시키거나 이동시켰을 때, 이전 뷰의 방향이 다시 필요할 때가 있습니다. 이전뷰(Previous View) 기능을 이용하여 바로 전 뷰 방향으로 바로 돌아 갈 수 있습니다.

#### 사용법

1. 이전뷰(Previous View) 아이콘을 선택합니다. 뷰가 이전 뷰의 상태로 돌아 갑니다.

[그림 2]와 같은 뷰 상황에서 작업을 하다가 임의로 [그림 1]로 뷰를 전환 한 결과 [그림 2]로 다시 돌아갈 상황에 도달할 경우, 사용자는 자신의 기억에 의해 이전 뷰로 돌아가기 보다 이전뷰(Previous View) 기능을 사용하면 바로 이전의 뷰 상태로 돌아 갑니다.

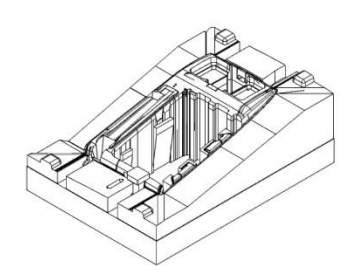

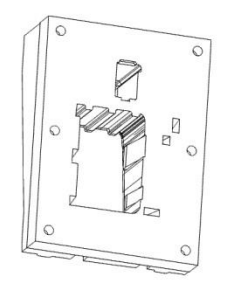

[그림 1] [그림 2]

```
이미지 캡쳐(Raster Image) <mark>티</mark> (단축키: F2)
```
화면 상에 표시된 형상을 클립보드(Clipboard)로 저장합니다. 클립보드(Clipboard)에 저장된 이미지를 엑셀(Excel), 워드(Word) 또는 다른 프로그램에서 붙여 넣기를 통해 이미지를 붙여 넣을 수 있습니다.

### 사용법

- 1. 이미지 캡쳐(Raster Image) 아이콘을 선택합니다.
- 2. 복사할 이미지의 좌측 상단 구석을 왼쪽 마우스 버튼과 함께 지정합니다.
- 3. 상자의 반대편인 우측 하단 구석에 왼쪽 버튼을 눌렀던 마우스를 놓습니다. 두 지점에 의해 상자 영역이 계산되어 그 상자에 있는 형상을 이미지 데이터로 클립보드(Clipboard)로 저장합니다.

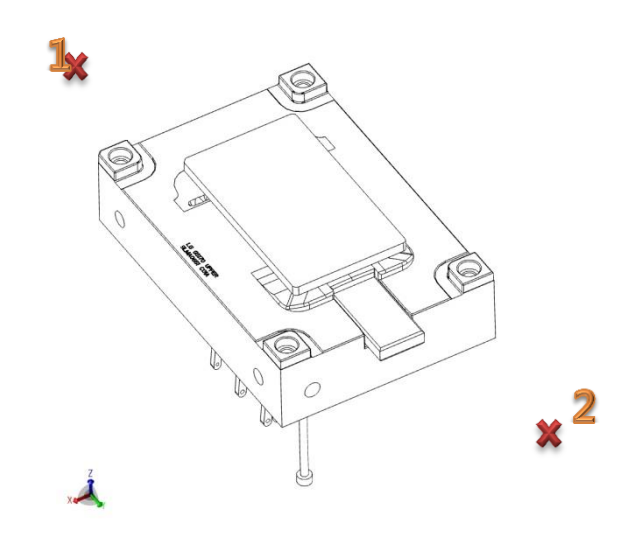

< 이미지 캡쳐(Raster Image) >

※ 이미지 캡쳐시 Shift 키를 누른 상태에서 복사하면 BMP, JPG 파일로 저장이 가능합니다.

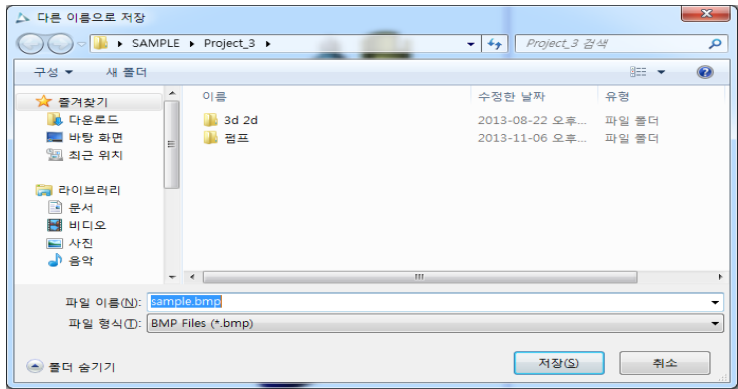

< BMP/ JPG 저장 화면 >

## 벡터 캡쳐(Vector Image) 4 (단축키: F3)

위에서 설명 한 이미지 캡쳐(Raster Image)와 동일한 기능입니다. 차이점은 형상만 복사 됩니다. 클립보드(Clipboard)에 저장된 이미지를 엑셀(Excel), 워드(Word) 또는 다른 프로그램에서 붙여 넣기를 통해 이미지를 붙여 넣을 수 있습니다.

#### 사용법

1. 벡터 캡쳐(Vector Image) 아이콘을 선택합니다.

1

- 2. 복사할 이미지의 좌측 상단 구석을 왼쪽 마우스 버튼과 함께 지정합니다. 이때 마우스 왼쪽 버전은 계속 누른 상태에서 3 번으로 진행합니다.
- 3. 상자의 반대편인 우측 하단 구석을 왼쪽 마우스 버튼과 함께 지정합니다. 두 지점에 의해 상자 영역이 계산되어 그 상자에 있는 형상을 벡터 데이터로 클립보드(Clipboard)로 저장합니다. 벡터데이터는 배경이 없는 이미지 형식이며, 확대/축소를 하여도 이미지 캡쳐 보다 선명함을 유지합니다. 대신 파일 사이즈가 커 집니다.

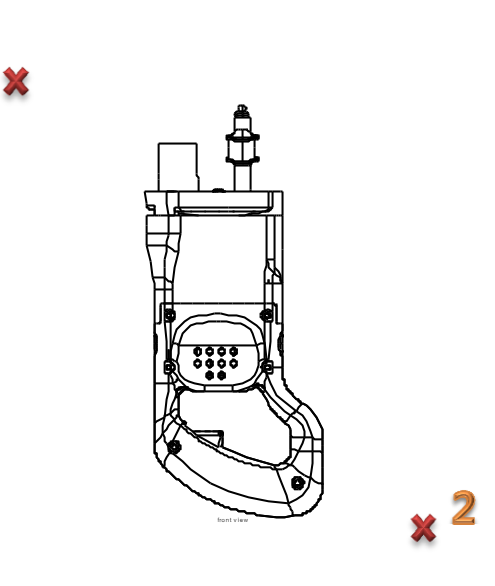

< 백터 캡쳐(Vector Image) >

※ 벡터 복사시 Scale 값을 입력할 수 있도록 함. ( Enter 키 사용)

: 2D 도면의 길이가 굉장히 큰 경우 "벡터복사"로 엑셀등에 붙여넣고 확대하면 글씨나 형상 등이 깨지게 됩니다. 그때 적절한 스케일 값을 넣어 사용하면 됩니다.

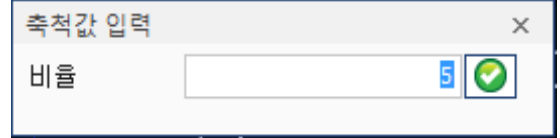

#### 가시성(Visibility)

화면 상에 놓인 형상들은 그 종류와 수 형태에 따라 우리가 직관적으로 이해하거나 분석하는데 제약이 따릅니다. 작은 부품에는 복잡하게 얽혀있는 수 많은 부품들이 존재할 수 있습니다. 그리고 그 곳에서 부품의 형태를 확인하고 원하는 부품들이 구조를 파악하거나 올바르게 결합되어 있는지를 확인하고자 할 경우, 근접해 있거나 불필요한 부품들이 많을 경우, 우리의 작업은 방해 받을 수 있습니다. 이를 위해선 필요 없는 부품이나 객체들을 보이지 않게 하거나 특정한 객체들만 별도의 영역에서 보이게 하거나, 필요한 경우 투명도를 주어 객체 내부에 있는 구조를 쉽게 파악할 수 있어야 합니다. 가시성(Visibility)은 사용자가 필요한 그런 기능들을 제공하고 있습니다. 프로그램은 기본적으로 사용자가 작업하는데 보이는 영역인 Show mode 와 숨겨진 영역인 Hide mode, 두 가지 영역을 가지고 있습니다. 이 두 영역을 서로 오가며 필요한 경우 엔티티를 숨기거나 숨겨진 엔티티를 다시 보이게 합니다.

## 모두 표시(Show All Entity) (단축키: F5)

개체 숨기기(Hide Entity)에 의해 숨기기 모드(Hide mode)영역으로 이동되어 화면에서 보이지 않게 된 엔티티들을 보이기 모드(Show mode)화면으로 이동합니다. 보이기 모드(Show mode)영역으로 이동된 엔티티들은 다시 화면상에 그 모습을 보이게 됩니다. 앞서 숨겨진 엔티티들은 일련과정을 통해 다시 원래의 화면에 표시되는 것을 이야기 한바 있습니다. 이런 일련의 과정은 복잡하며 여러 개 엔티티들이 숨겨진 경우 한번에 엔티티를 되돌려 표시하기 위해선 여러 번의 선택이나 사각형 지정에 의해 여러 개의 엔티티들을 선택해야만 합니다. 모두 표시(Show All Entity)기능은 숨기기 모드(Hide mode)에 있는 숨겨진 엔티티들을 모두 원래의 화면으로 표시하고자 할 경우, 간단하게 되돌릴 수 있게 하는 명령입니다. 단지 명령을 선택한 것으로 숨기기 모드(Hide mode)영역에 있는 숨겨진 엔티티들을 모두 보이는 (Show 영역) 영역으로 불러 들일 수 있습니다.

#### 사용법

1. 모두 표시(Show all Entity) 아이콘을 선택합니다. 숨겨진 모든 엔티티들이 보이는 영역(Show mode)로 전환되며, 화면에 표시됩니다.

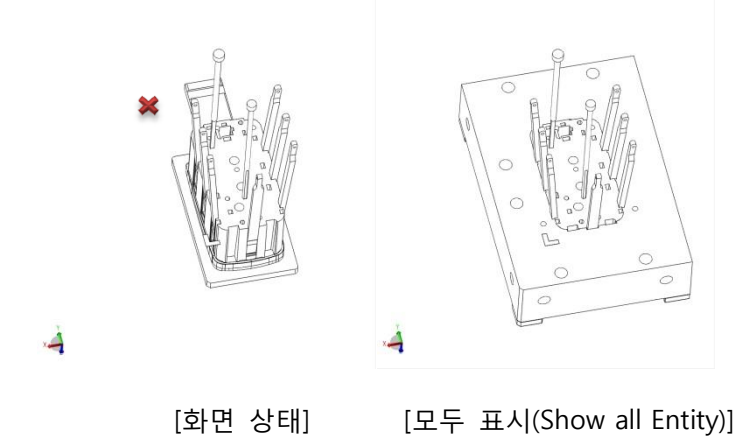

모두 표시(Show all Entity) 아이콘을 선택하면 숨기기 모드(Hide mode) 영역에 있는 엔티티들이 보이기 모드(Show mode) 영역으로 이동하며 화면에 표시됩니다.

## 개체 숨기기(Hide Entity) <mark>이</mark> (단축키: F4)

화면상에 표시되는 형상들은 보이는 모드(show mode)영역에 있습니다. 그리고 화면에서는 보이지 않지만 숨기기 모드(Hide mode)영역이 존재합니다. 이 숨기기 모드(Hide mode)영역은 보기 모드 전환(Hide/Show mode)를 통해 확인할 수 있습니다. 개체 숨기기(Hide Entity)는 선택한 형상 또는 객체들을 보이는 모드(show mode) 영역에서 숨기기 모드(Hide mode) 영역으로 이동시킵니다. 따라서 사용자는 보이는 모드(show mode) 영역에 있는 형상이 사라지는 효과를 얻게 됩니다. 개체 숨기기(Hide Entity)기능은 실제 데이터를 삭제하거나 위치를 변경하지 않습니다. 개체 숨기기(Hide Entity)를 이용해 엔티티를 숨긴 경우, 이를 확인 하기 위해 보기 모드 전환(Hide/Show mode)를 선택합니다. 개체 숨기기(Hide Entity)는 보이는 모드(Show mode)영역과 숨기는 모드(Hide mode)영역을 번갈아 가며 화면을 전환합니다. 따라서 개체 숨기기(Hide Entity)를 통해 숨겨진 엔티티는 숨기기 모드(Hide mode)영역에서 발견할 수 있습니다. 숨기기 모드(Hide mode)영역에 있는 엔티티를 보이는 모드(Show mode)영역으로 다시 이동시키기 위해 개체 숨기기(Hide Entity)기능은 사용합니다. 선택된 엔티티는 원래 있는 보이는 모드(show mode)영역으로 다시 되돌아 옵니다. 숨기기 모드(Hide mode)영역으로 보내려는 엔티티는 마우스를 사용하여 하나씩 선택하거나 윈도우 사각박스를 만들어 이 사각박스에 걸친 모든 엔티티들을 모두 선택할 수 있습니다.

#### 사용법

- 1. 먼저 숨길 엔티티를 선택합니다. 필요한 경우 선택 필터(Selection Filter)를 사용하여 엔티티 별로 선택할 수 있습니다. 개체 숨기기(Hide Entity) 아이콘이 활성화 됩니다
- 2. 개체 숨기기(Hide Entity) 아이콘을 선택합니다.

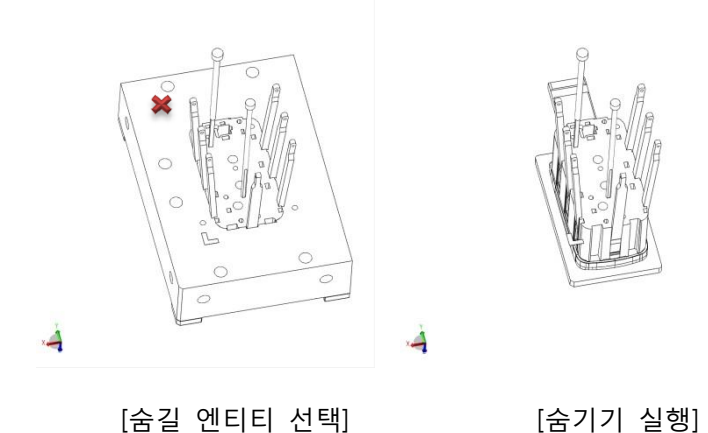

## 보기 모드 전환(Hide / Show Mode)

숨기기 모드(Hide Mode)와 보이기 모드(Show Mode)를 서로 전환합니다. 사용자가 처음 프로그램을 시작하여 데이터를 읽어 들이면 보이기 모드(Show Mode)를 통해 형상이 화면에 표시됩니다. 따라서 숨기기 모드(Hide Mode)는 이때 화면상에는 보이지 않습니다. 개체 숨기기(Hide Entity)를 통해 엔티티나 엔티티들이 숨겨져 숨기기 모드(Hide Mode)로 이동되면 보이기 모드(Show Mode)에서 보이지 않는 엔티티들은 숨기기 모드(Hide Mode)전환을 통해 확인해 볼 수 있습니다.

#### 사용법

1. 보기 모드 전환(Hide / Show Mode) 아이콘을 선택합니다. 숨기기 영역이 활성화 됩니다. 개체 숨기기(Hide Entity) 기능에 대해 보기 영역에서 숨겨진 엔티티들이 존재할 경우, 이 영역에 나타납니다. 만일 다시 개체 숨기기(Hide Entity) 기능을 이용하여 숨겨진 엔티티들을 다시 선택한다면, 이 엔티티들은 보이는 영역으로 이동됩니다.

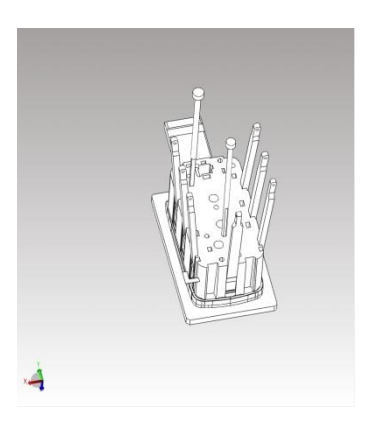

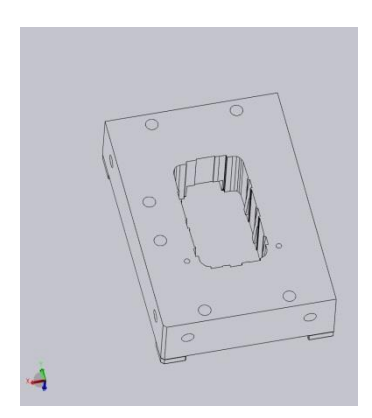

[보이는 모드(Show mode)] [숨기기 모드(Hide mode)]

위와 같이 보기 모드 전환(Hide / Show Mode) 아이콘을 선택할 때 마다, 보이는 모드(Show mode)와 숨기기 모드(Hide mode)의 화면이 번갈아 전환됩니다.

#### 창(Window)

#### 모델 브라우저(Model Browser)

화면 왼쪽에 나타나있는 "모델 브라우저"를 On/Off 하는 옵션입니다. OFF 하면 화면 왼쪽에 있는 모델 브라우저가 사라지며, 다시 선택하면 모델 브라우저가 나타납니다.

#### 상태바 (Status Bar)

작업 중인 파일의 현재 실행되고 있는 기능에 대한 상태 표시와 다음으로 진행하여야 할 단계를 메시지로 보여주는 상태바를 On/Off 합니다.

선택하면 상태바는 화면의 왼쪽 맨 아래쪽에 나타납니다. 기본적으로 선택하여 사용합니다.

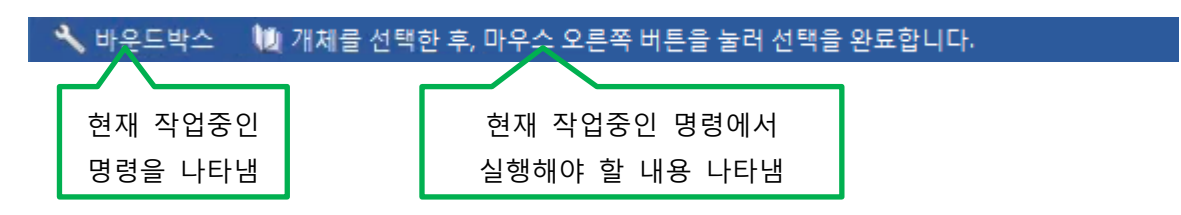

#### 속성 바(Property Bar)

작업 중인 형상을 선택하면 선택한 형상의 속성 정보를 볼 수 있습니다. 필요 시 자동으로 나타납니다. 기본적으로 선택하지 않고 사용합니다.

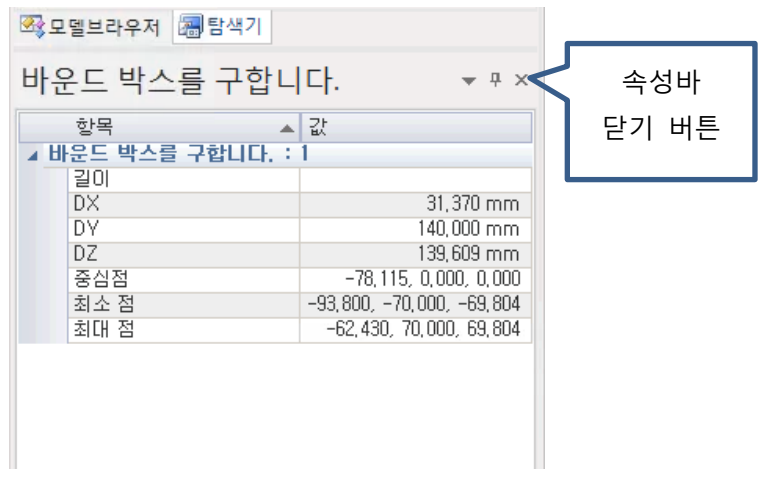

< 속성바 화면-모델브라우저 아래에 나타남>

#### 사용자 도구(User Tool)

사용자가 작업 중 자주 사용하는 프로그램과 파일등을 등록하여 바로 실행하여 사용할 수 있도록 제공되는 기능입니다. 엑셀등과 같은 자주 사용하는 프로그램을 등록하여 등록된 아이콘을 선택하면 해당되는 프로그램이 바로 실행되어 편리합니다. 최대 등록 개수는 30 개 입니다.

#### 사용법

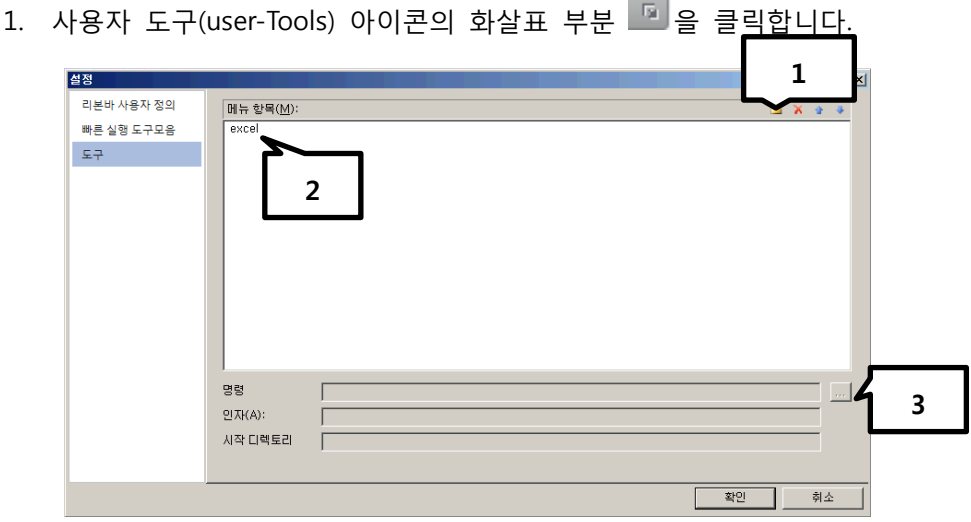

<사용자 도구(user-Tools) 실행 창>

1 : 폴더 아이콘을 선택하면 메뉴 항목에 항목이 하나 생성됩니다. 여기에 프로그램 이름을 입력합니다. 반드시 실행파일 이름과 동일하게 입력하지 않아도 됩니다.

2: 등록할 유저 툴의 이름을 입력합니다.

3: 2 번에서 등록한 "유저 툴"의 이름을 선택하고 명령 항목의 · 이 아이콘을 선택하면 등록할 프로그램을 선택하는 창이 나타납니다. 등록하는 항목은 반드시 실행 파일이 아니라도 됩니다. "열기"창의 오른쪽 하단의 "Executable(\*.exe)"선택하여 "All Type"를 선택하면 실행파일이 아닌 일반 문서 파일도 등록이 가능합니다. 원하는 프로그램이 있는 위치를 찾아서 오른쪽 하단의 "열기" 버턴을 선택합니다. 계속 반복하여 30 개까지 등록이 가능합니다.

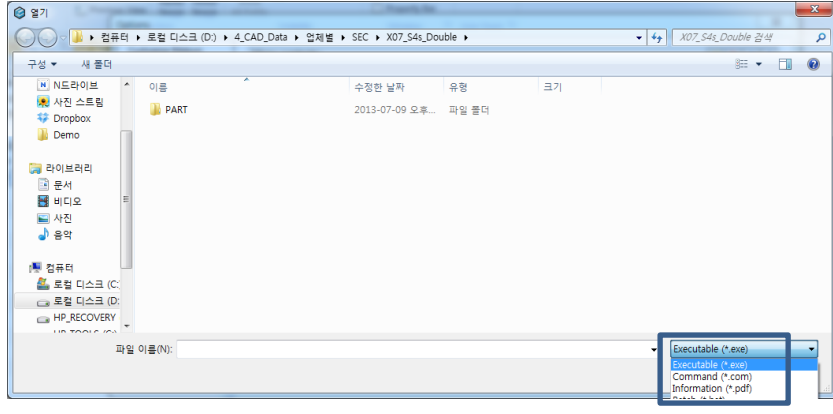

## 가시화(Visualize)

#### 뷰 제어(View Control)

앞서 다양한 뷰 기능들에 의해 사용자에게 다양한 뷰를 제공하였습니다. 뷰 제어(View Control)기능은 보다 진보된 기능으로 형상의 일정 공전 뷰로 회전 시켜 형상을 확인하거나, 필요한 경우 단면을 생성하여 이해가 되지 않는 영역에 대한 이해를 도울 수 있으며 특정 뷰를 저장하거나 불러 오는 등 편리한 기능을 제공합니다.

### 연속 회전(Orbit)

화면에 있는 형상을 마우스가 지정하는 방향으로 회전을 시킵니다. 다시 좌측 마우스가 클릭되기 전까지 계속 마우스로 지정된 방향으로 회전합니다. 회전 시킬 때, 회전 되는 방향과 속도는 마우스의 방향과 움직임에 따라 달라집니다.

#### 사용법

1. 연속회전(Orbit) 아이콘을 선택합니다. 화면의 한 부분을 마우스 왼쪽 버튼을 누른 채 원하는 방향으로 마우스를 이동합니다.

아래의 [그림 1]과 같이 왼쪽 마우스를 버튼을 누른 채 마우스를 이동합니다. [그림 2]와 같이 형상이 마우스의 이동한 방향을 괘도로 인식하여 회전합니다. 마우스 버튼이 누르기 전까지 계속 일정한 속도로 회전합니다.

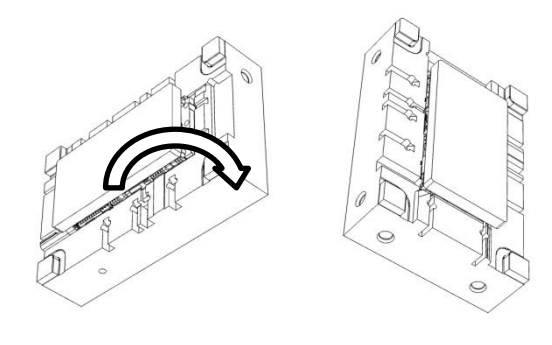

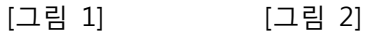

## 법선 뷰(Normal View)

공간상에서 특정 평면에 수직한 뷰를 얻을 수 있는 유용한 기능입니다. 모든 평면들이 X, Y, 혹은 Z 축에 평행하게 만들어 지지는 않습니다. 만일 평면이지만 공간상에서 다른 축들과 평행하지 않는 평면이 존재할 경우, 그리고 그 평면을 바로 보며 작업을 할 경우 특정 방향과 동일하게 뷰를 맞추기 위해선 어려운 작업들이 수반되어야 합니다. 법선 뷰(Normal View)는 이러한 복잡한 과정을 단순화 시켜 줍니다.

#### 사용법

- 1. 법선 뷰(Normal View) 아이콘을 선택합니다. 공간상에서 면 또는 곡선을 선택합니다. 선택한 면 또는 곡선이 정면으로 향하도록 뷰가 변경됩니다.
- 2. 선택 할 때 SHIFT 키를 누르며 면을 선택하면 가상의 축이 생성이 되고, X 방향을 지정해줄 모서리를 선택하면 그 방향으로 모델이 셋팅됩니다.

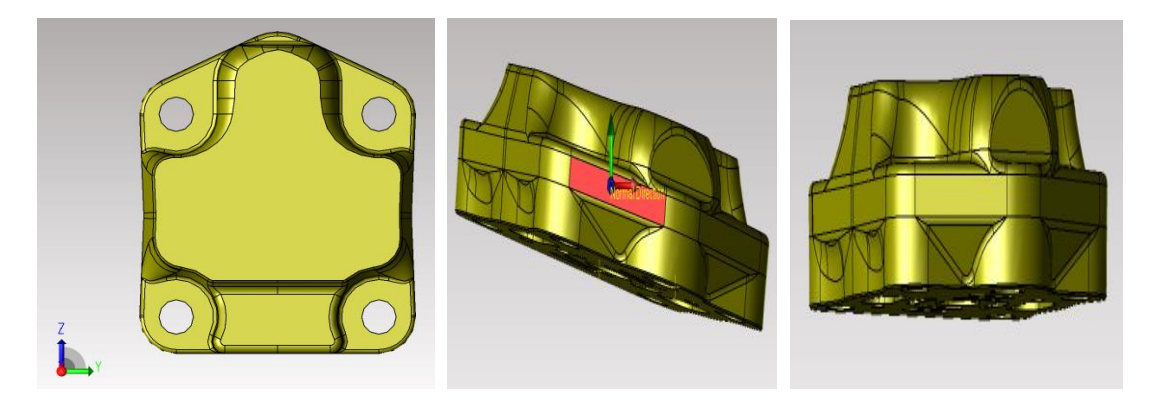

< 법선 뷰를 이용한 선택한 면 수직하게 바라보기 >

회전 중심 설정(Rotate Center) (단축키: F8)

형상의 회전 중심 설정은 형상에 따라 일정하지 않습니다. 따라서 형상 회전 시 사용자가 원하는 회전된 형상의 이미지를 얻기에 불편할 수 있습니다. 이럴 경우 특정 지점을 통해 회전 중심 설 정점을 변경하는 것이 유용합니다. 새로 지정된 회전의 중심점은 "View메뉴"의 Zoom Fit 명령"  $\sqrt{2}$  을 사용하면 초기의 회전중심점으로 복귀 됩니다.

#### 사용법

1. 회전 중심 설정(Rotate Center) 아이콘을 선택합니다. 개체 스냅(Object Snap) 기능을 사용하거나 솔리드를 선택하여 원하는 지점을 회전 중심 설정 지점으로 지정합니다. 뷰의 회전 기능을 이용하여 형상을 회전시켜 봅니다. 새로 지정된 회전 중심 설정을 중심으로 형상이 회전됩니다.

아래의 [그림 1]과 같이 회전 중심 설정(Rotate Center) 위치를 새롭게 지정합니다. 솔리드를 선택하여 솔리드의 중심을 회전 중심점으로 설정하여도 되고, 오스냅(Osnap Snap)의 도움을 받아 보다 정확한 위치를 선택할 수 있습니다. 회전 중심 설정(Rotate Center) 위치를 오스냅(Osnap Snap)이 반응하며 빨강 원이 마우스 커서를 따라 형상 위를 지날 때 표시합니다. 원하는 위치를 회전 중심 설정(Rotate Center)으로 지정합니다.

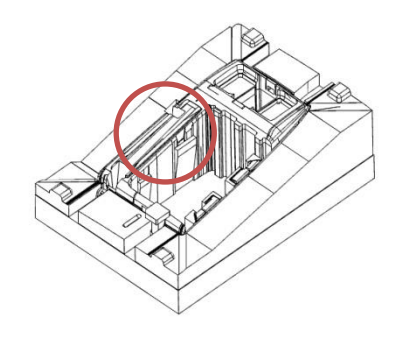

[그림 1]

# 뷰 저장(Save View)

현재 화면에 보이는 상태의 뷰를 저장합니다. 작업을 수행하는 도중, 필요에 따라 수십 가지의 특정 뷰 방향과 상태를 유지해야 할 때가 있습니다. 이런 수 많은 뷰들 중에서 특정 뷰의 상태로 바로 되돌아 가기 위해선 추가적인 작업들이 요구됩니다. 여러 개의 뷰를 통해 작업을 해야 한다면 해당 뷰들을 그때마다 저장하여 필요할 경우, 불러다가 다시 사용할 수 있습니다.

#### 사용법

1. 뷰 저장 (Save View) 아이콘을 선택합니다. 대화상자에서 뷰 이름을 기입한 후, Ok 를 선택합니다.

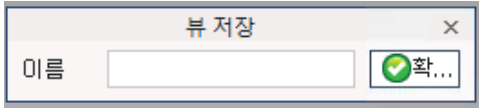

<뷰 저장(Save View) 대화상자>

# 뷰 호출(Load View)

저장된 뷰들을 불러 와서 저장했던 뷰의 상태를 재현합니다. 사용자가 저장해 놓은 뷰들 중에서 필요한 뷰들을 작업에 따라 불러들여 작업의 효율을 높일 수 있습니다. 사용자는 불필요하게 저장한 뷰의 이름을 일일이 기억할 필요가 없습니다. 뷰 호출(Load View)를 실행한 후,

대화상자에 나타난 뷰들을 일일이 선택할 때 마다, 실시간으로 화면에 뷰의 상태를 표시해 주기 때문입니다.

### 사용법

1. 뷰 호출(Load View) 아이콘을 선택합니다. 대화상자에서 뷰 이름을 선택합니다. 등록된 뷰들을 마우스로 선택할 떄 마다 해당 뷰로 되돌아 갑니다. 따라서 사용자는 자신이 원하는 뷰를 바로 선택할 수 있습니다. 명령을 완료하기 위해 반드시 Select 를 선택해 주어야 합니다. 선택되지 않고 대화상자를 끌 경우, 이전의 뷰 상태로 되돌아 가 버리는 것에 주의해야 합니다.

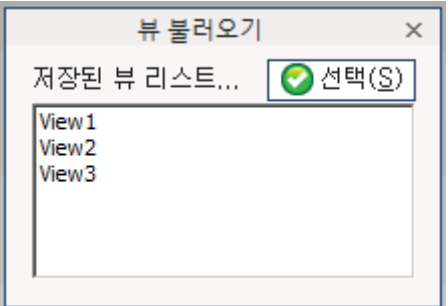

< 뷰 호출(Load View) 대화상자 >

# 클리핑 뷰(Clipping View)

단순한 형상이나 복잡한 형상 모두, 형상을 잘 이해하기 위해 필요한 경우, 내부의 단면 상태를 쉽게 볼 수 있어야 합니다. 클리핑 뷰(Clipping View) 기능은 이런 단면도를 사용자가 원하는 다양한 방법에 따라 볼 수 있는 방법을 제시하며 아울러 필요한 경우, 단면을 생성하여 원하는 치수(Dimension)와 좌표 값들을 확인해 볼 수 있습니다.

Plane Type 이 On-Plane 일때의 옵션 선택 메뉴와 Two-Plane 이상일 때의 옵션 선택 메뉴의 차이가 있습니다. Two-Plane 이상일 때의 옵션 선택 메뉴에는 "Reverse Clipping 메뉴"와 "Plane Direction 메뉴"가 추가로 나타나며 Clipping View 의 절단 방향을 반전 시킬 수 있어서 편리합니다

#### 1) 클리핑 뷰(Clipping View)의 종류

: 클리핑 뷰(Clinpping View)의 종류는 형식(Type)옵션에서 선택하는 방식에 따라 작업 방법이 아래와 같이 나누어 집니다.

### Type 옵션:

(1)평면 하나(One-Plane Clipping): 한 개의 절단 평면 (XY 평면)을 사용하여 클리핑 뷰를 만듭니다.

(2)평면 둘(Two-Plane Clipping): 두 개의 절단 평면 (XY, XZ 평면)을 사용하여 클리핑 뷰를 만듭니다.

(3)평면 셋(Three-Plane Clipping): 세 개의 절단 평면 (XY, XZ, YZ 평면)을 사용하여 클리핑 뷰를 만듭니다.

#### 평면 하나/평면 둘/평면 셋의 예

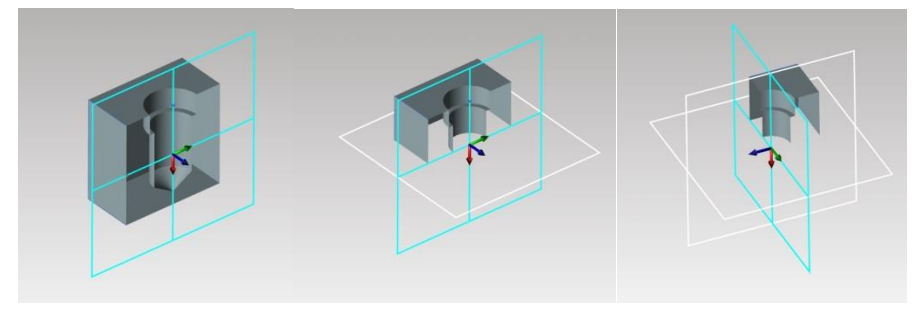

[One Plane] [Two Plane] [Three Plane]

#### (4) 슬라이스(Slice Clipping)

: 형식(Type) 옵션에서 "Slice"를 선택하면 나타나는 클리핑 뷰 방식입니다.

부분 절단(X, Y, Z Slice Clipping)은 일정 구간을 한정하여 절단 단면을 표시합니다. 절단 단면이 공간상에서 한 개 이상의 평면에서 교차되는 한 평면으로 절단 단면을 표시한다면, 부분 절단은 두 개의 평면으로 형상의 일 부분을 한정하여 단면을 표시하고자 할 때 유용합니다.

슬라이스 X/ Y/ Z 의 예

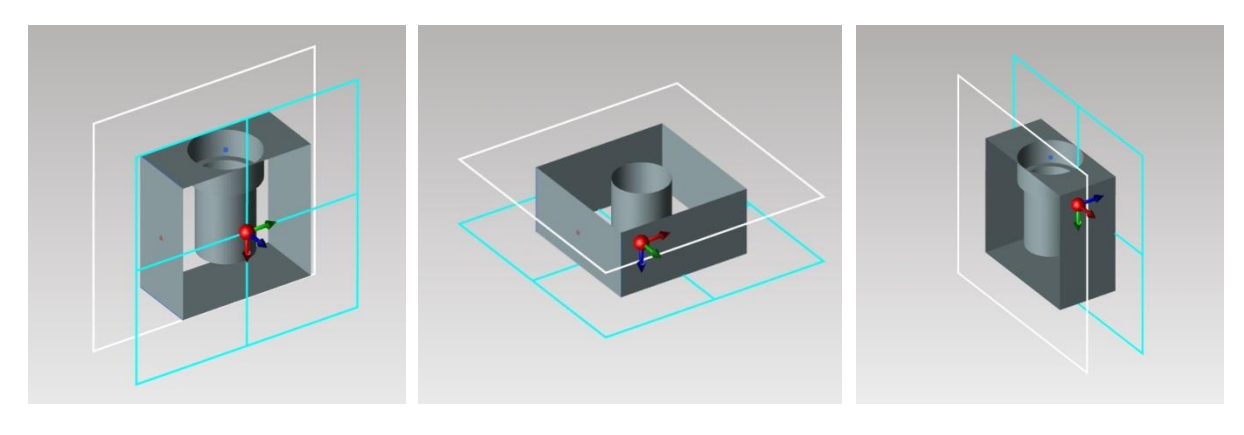

[X 부분 절단] [Y 부분 절단] [Z 부분 절단]

(5) 상자(Box Clipping): 상자 형태의 육면체 실선표시를 이용하여 절단 구간과 절단 부위를 설정할 수 있도록 설계된 복합기능으로 부분절단, 절단평면의 장점을 모두 갖추고 있습니다.

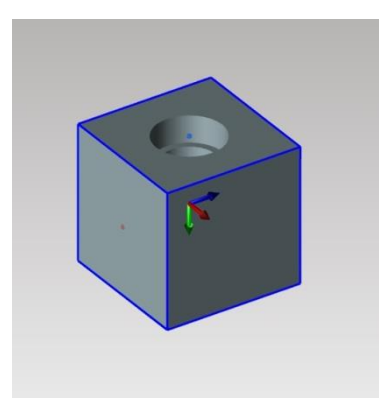

[상자절단(Box Clipping)]

(6) 법선(Normal): 곡선의 에지라인이나 면의 곡선 부위를 선택하면 바로 수직한 상태의 클리핑 뷰를 설정할 수 있습니다.

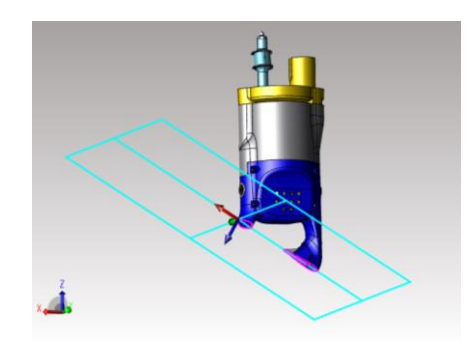

#### 2) 클리핑 뷰(Clipping View)의 형식(Type)별 사용 방법

#### (1) 절단평면 한 평면(One-Plane Clipping):

절단 평면이 한 평면인 경우 X 축은 좌/우 이동을 할 수 있으며, Y, Z 축은 회전할 수 있습니다. 이를 통해 원하는 절단 부위를 조절하여 원하는 클리핑 뷰 형상을 생성할 수 있습니다.

#### 사용법

- 1. 클리핑 뷰(Clipping View) 아이콘을 선택합니다. 아래와 같은 클리핑 뷰(Clipping View) 대화상자가 나타납니다.
- 2. 사용하고자 하는 클리핑 뷰 형식(Type)옵션에서 작업할 형식(Type)을 "One-Plane"을 선택합니다.
- 3. 아래의 선택 가능한 옵션들을 원하는 값으로 설정합니다.
- 4. 원하는 형상으로 옵션 설정되었으면 "클리핑 뷰 생성(Create Clipping View)"을 누르면 클리핑 뷰가 실행되어 화면에 나타납니다.

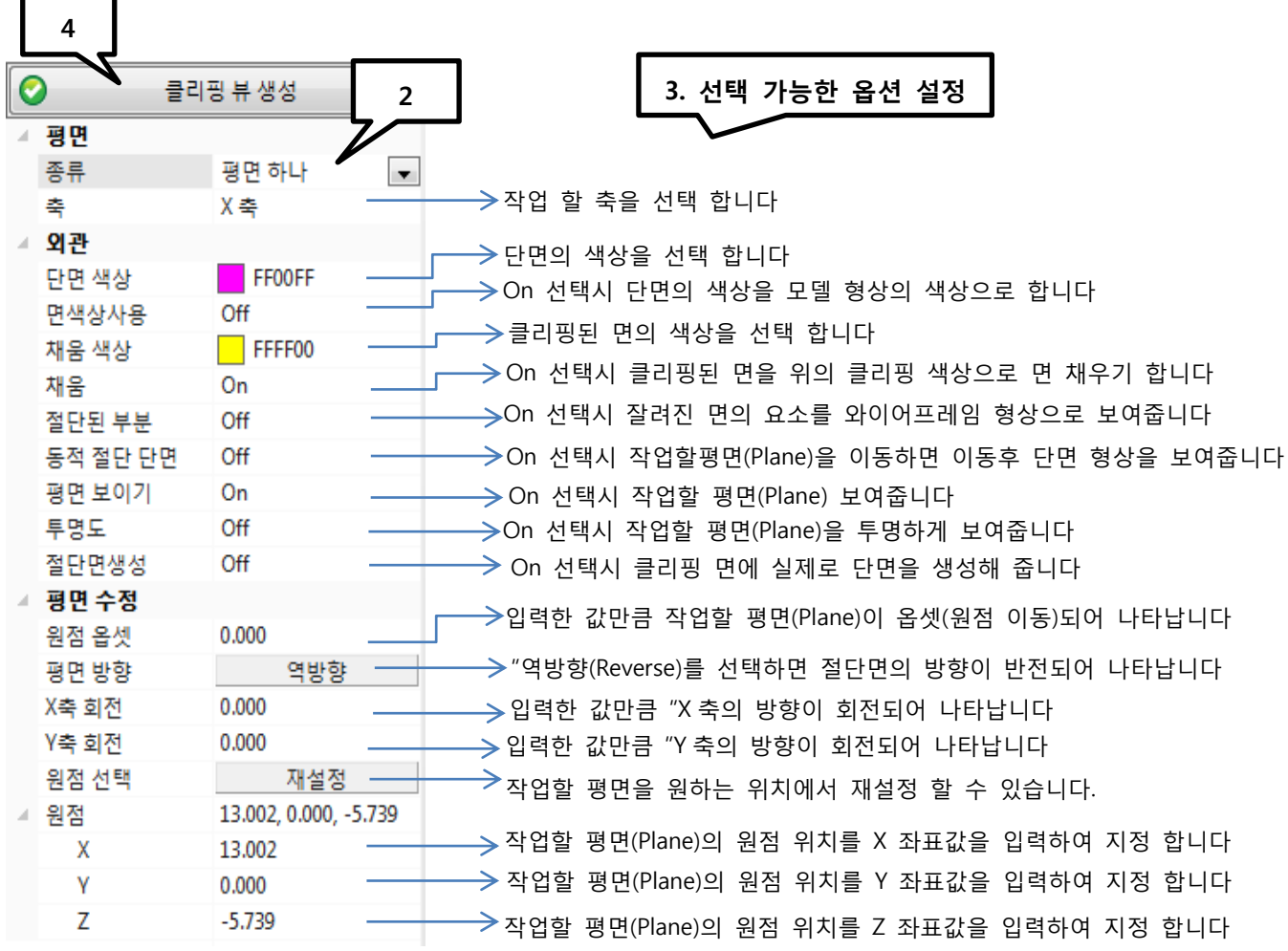

< 평면 하나 클리핑 뷰(Clipping View) 대화상자 >
### 원점 재설정

"원점 선택"에 "재설정"을 누르면 클리핑뷰가 시작하는 원점을 원하는 지점에 선택하여 시작 할 수 있습니다.

사용법

- 1. 클리핑 뷰(Clipping View) 아이콘을 선택합니다. 아래와 같은 클리핑 뷰(Clipping View) 대화상자가 나타납니다.
- 2. "원점 선택"에 "재설정"을 누릅니다. 가상의 평면이 일시적으로 사라져 보입니다.

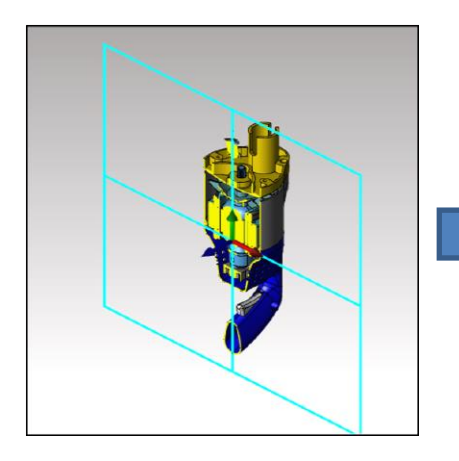

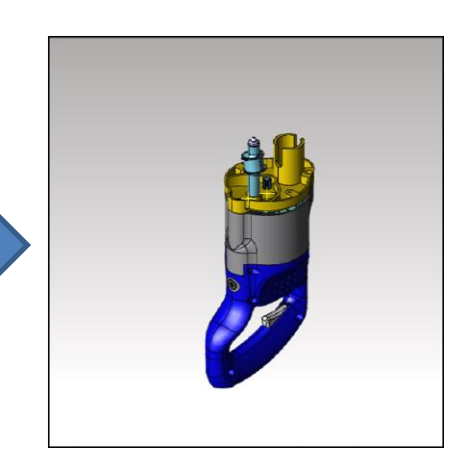

3. 원하는 위치에 정확한 개체스냅으로 인식 되었을 때 클릭하면 그 지점을 원점으로 클리핑뷰 확인이 가능합니다.

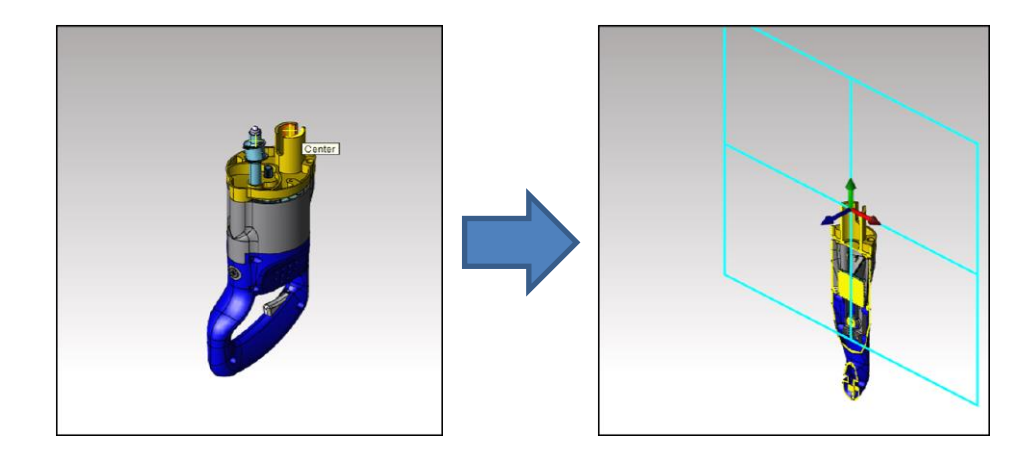

※ 모든 클리핑뷰 및 평면, 법선, 축 단면에 원점 재설정 방법 동일

아래의 그림과 같이 X 축을 선택한 후, 좌/우로 이동하면 절단 평면이 이동합니다.

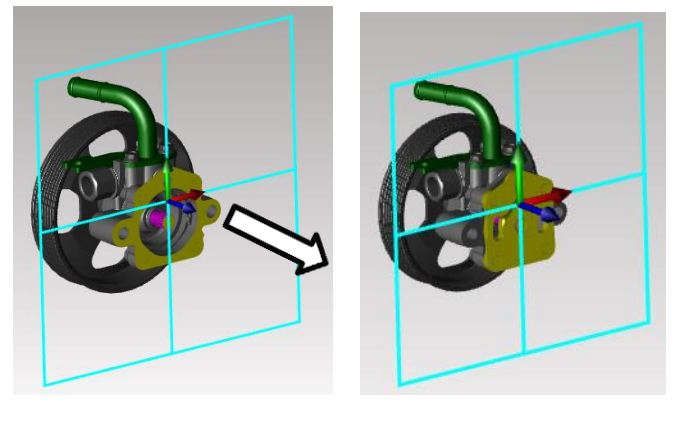

[X 축 선택] [X 축 이동]

### Y 축 회전

아래의 그림과 같이 먼저 Y 축을 마우스로 선택합니다. Y 축을 회전하는 원이 나타납니다. 왼쪽 버튼을 누른 채 원을 따라 Y 축을 회전합니다. 절단 평면이 회전하며 회전된 절단면이 나타납니다.

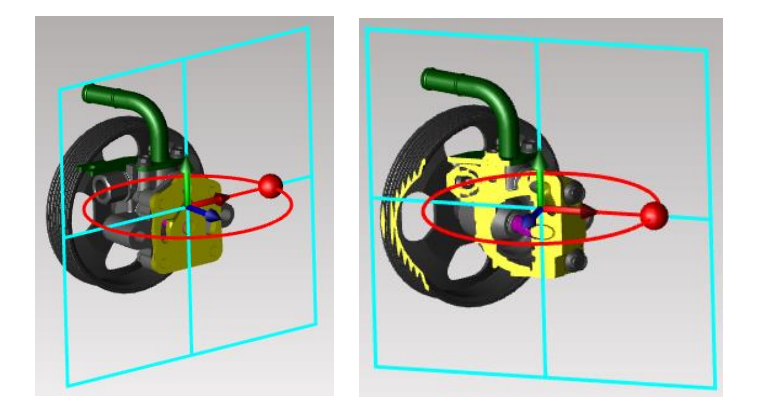

[Y 축 선택] [Y 축 회전]

### Z 축 회전

아래의 그림과 같이 먼저 Z 축을 마우스로 선택합니다. Z 축을 회전하는 원이 나타납니다. 왼쪽 버튼을 누른 채 원을 따라 Z 축을 회전합니다. 절단 평면이 회전하며 회전된 절단면이 나타납니다.

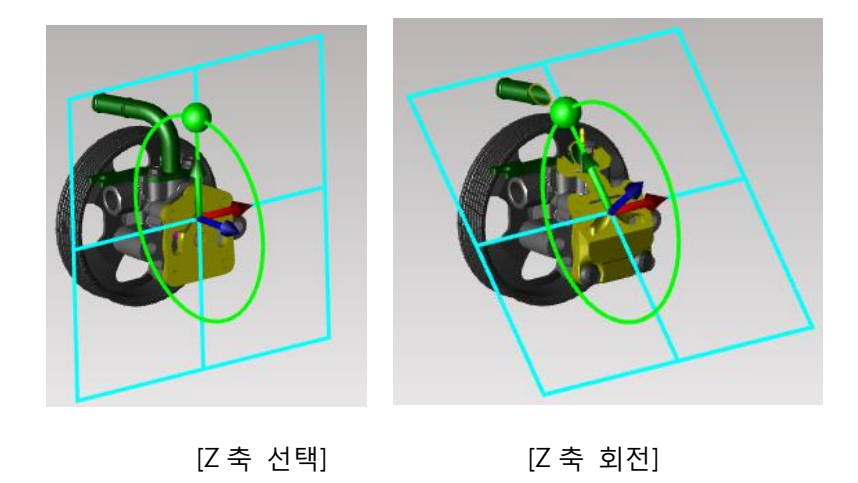

위의 X 축은 이동된 절단 평면을 Y, Z 축은 회전된 절단 평면을 갖기에 X, Y, Z 축에 따른 절단 평면을 적절히 혼합하여 원하는 클리핑 뷰(Clipping View)을 얻을 수 있습니다.

(2) 평면 둘 / 평면 셋 클리핑 뷰 (Two-Plane & Three-Plane Clipping):

평면 둘(Two-Plane Clipping) 와 평면 셋(Three-Plane Clipping) 는 절단 평면의 숫자가 두 개, 세 개로 절단 평면 한 개의 비해 하나 또는 두 개의 더 많은 절단 평면을 갖게 됩니다. 사용방법은 절단 평면 한 평면과 동일 하며 각각의 평면(Plane)을 선택하여 이동 및 회전하여 위치를 선택할 수 있습니다.

또한, 한평면 절단뷰에 비해 옵션 선택창에 "평면의 축"선택 메뉴가 없으며, "외관 메뉴의 "절단 역방향" 옵션이 나타나서 선택하여 사용할 수 있습니다.

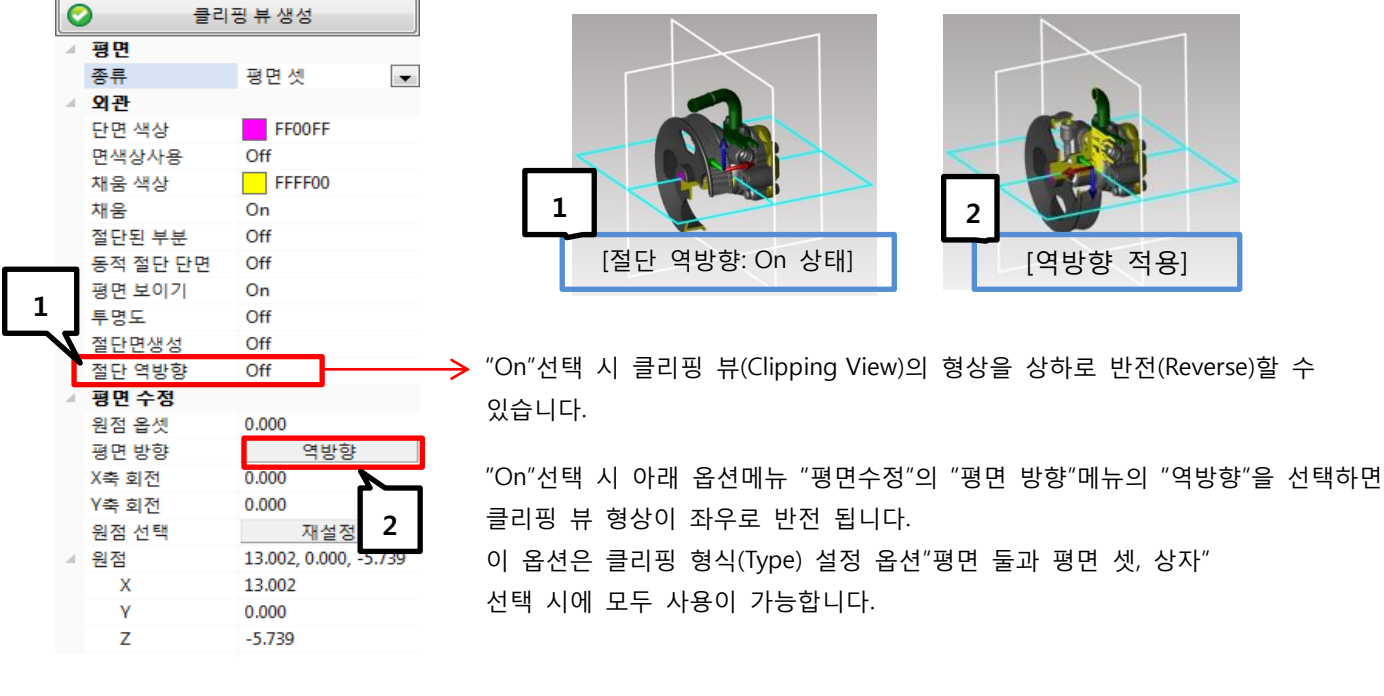

< 평면 셋 클리핑 뷰(Clipping View) 대화상자 >

### 평면 둘 / 평면 셋의 절단 평면을 이용한 단면 방법의 예

: 각각 작업평면(Plane)을 선택하여 이동/회전이 가능합니다.

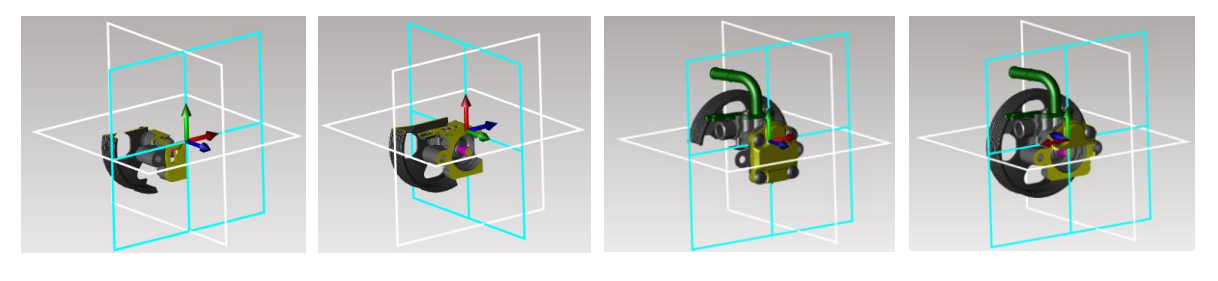

[평면 셋 클리핑 뷰 선택] [다른 절단평면 선택 후 이동] [절단 역방향 옵션->On 선택] [평면 방향 -> 역방향 선택]

### (4) 슬라이스 클리핑 뷰(Slice Clipping):

사용방법은 절단 평면 한 평면과 동일 하며 각각의 평면(Plane)을 선택하여 이동 및 회전하여 위치를 선택할 수 있습니다. "외관 메뉴의 "절단 역방향"옵션을 "On"으로 하면 클리핑뷰(Clipping View) 형상이 반전 됩니다.

복잡한 형상의 특정 부분만 선택하여 분석할 때 사용하면 편리한 기능입니다.

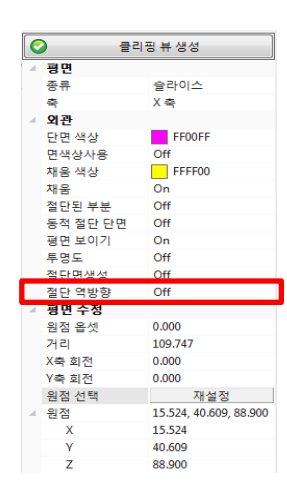

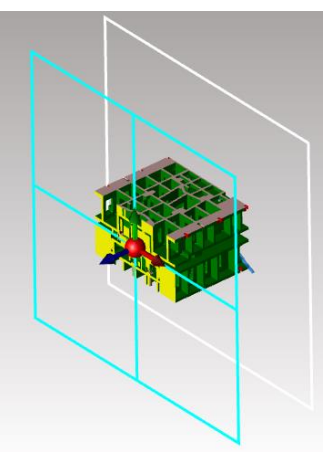

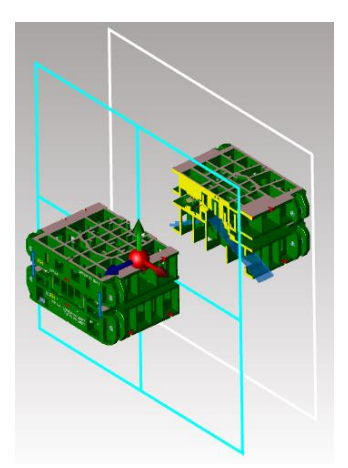

[슬라이스 클리핑 뷰 메뉴] [X 슬라이스 클리핑 작업 화면] ["절단 역방향"옵션을 "On" 선택 화면]

### (5) 상자 클리핑 뷰(Box Clipping):

상자 클리핑 뷰(Box Clipping)는 앞에서 설명했던 절단평면들에 의한 단면 작업과 슬라이스에 의한 작업의 장점을 모두 가지고 있어 편리하게 원하는 단면 작업을 수행할 수 있습니다.

"외관 메뉴의 "절단 역방향(Reverse Clipping)" 옵션을 "On"으로 하면 클리핑뷰(Clipping View) 형상이 반전 됩니다. 복잡한 형상의 특정 부분만 선택하여 분석할 때 사용하면 편리한 기능입니다.

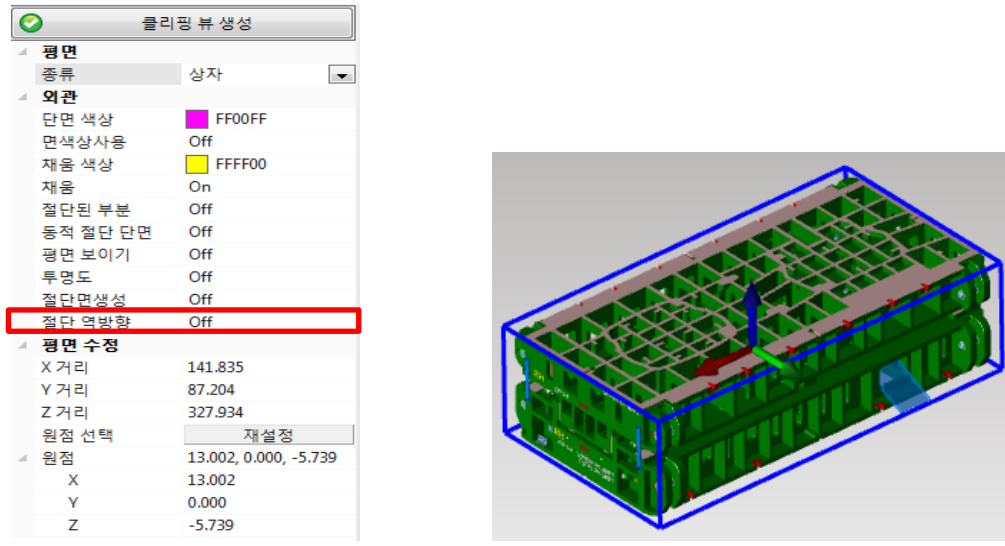

[상자 절단 평면 메뉴 화면] [최초 상자 절단 평면 실행 시]

최초 상자 클리핑 뷰(Box Clipping) 실행 시, 위의 그림과 같이 형상에 맞는 크기의 파란색 육각 실선표시가 형상 외곽에 나타납니다. 상자 클리핑 뷰(Box Clipping)은 모서리(Edge)와 축(Axis)을 사용하여 단면의 크기와 범위를 결정할 수 있습니다. "외관 메뉴의 "절단 역방향(Reverse Clipping)" 옵션을 "On"으로 하면 클리핑뷰(Clipping View) 형상이 반전 됩니다. 복잡한 형상의 특정 부분만 선택하여 분석할 때 사용하면 편리한 기능입니다.

### 모서리(Edge)을 이용한 단면 작업

아래의 그림과 같이 먼저 모서리(Edge)를 선택합니다. 이때 선택된 모서리(Edge)는 아래의 그림에서와 같은 화살표가 중심과 양쪽 끝 모두 나타납니다. 양쪽 끝 화살표는 선택한 모서리(Edge)가 한쪽 방향으로 늘어나거나 줄어들게 합니다. 이에 비해 중심에 있는 화살표는 모서리(Edge)의 양쪽 길이를 동시에 늘어나거나 줄어들게 합니다.

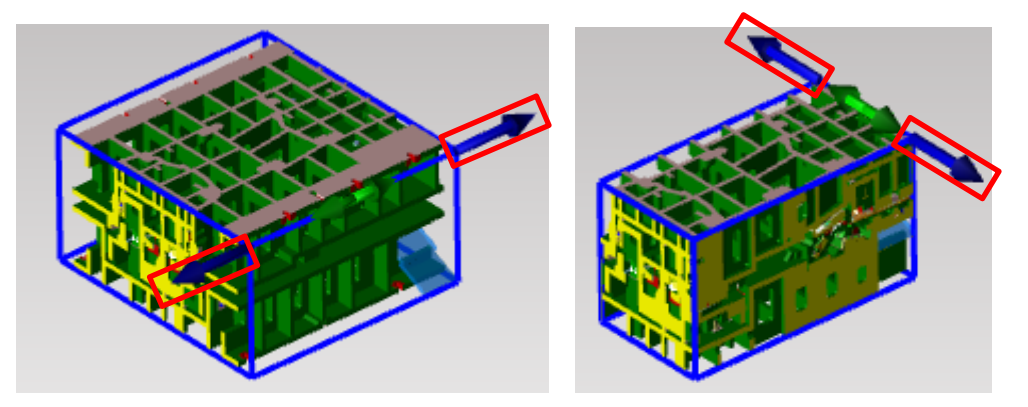

양쪽 끝 화살표을 이용하여 각각 방향의 크기를 조절합니다.

중심 화살표를 이용해 모서리(Edge)의 길이를 동시에 늘어나게 함

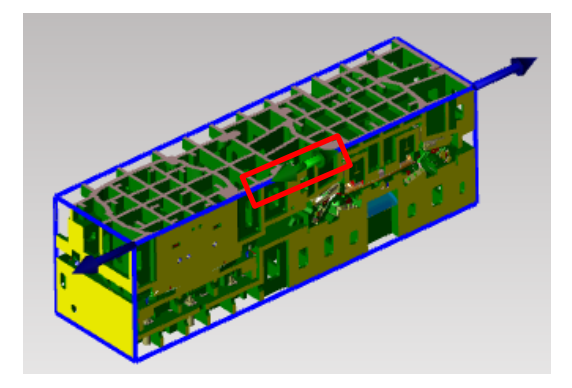

[양쪽으로 모서리(Edge)이 동시에 늘어남]

"외관 메뉴의 "절단 역방향(Reverse Clipping)" 옵션을 "On"으로 하면 클리핑뷰(Clipping View) 형상이 반전 됩니다.

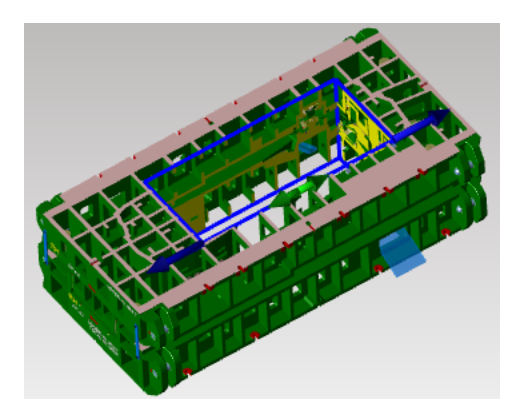

["절단 역방향(Reverse Clipping)" 옵션을 "On" 선택 화면]

### 축(Axis)을 이용한 단면 작업

: 파란색 표시된 박스 모서리(Edge)을 선택하지 않고 바로 축을 선택하면 축방향으로 박스영역을 이동하면서 클리핑 뷰 형상을 결정할 수 있습니다. 만약 박스의 모서리(Edge)를 선택한 상태라면 화면의 빈공간에 한번 왼쪽버턴으로 클릭하면 축(Axis)이동 상태로 전환 됩니다.

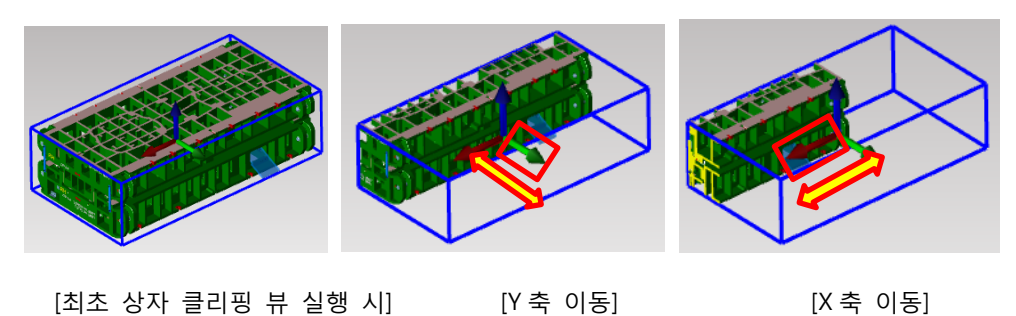

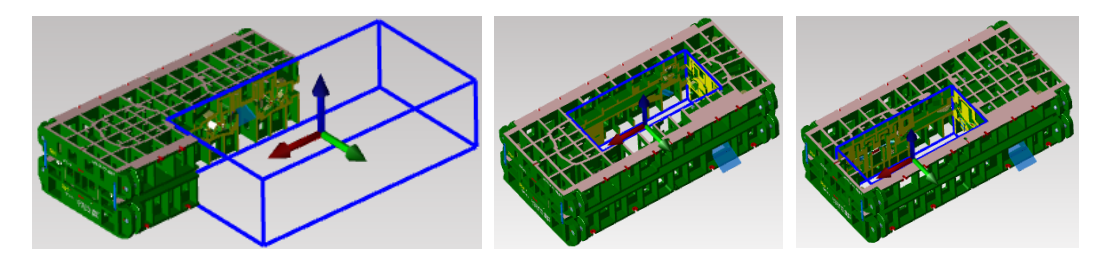

["절단 역방향(Reverse Clipping" 옵션 "On" 시] [화면예: Box 크기 조절하여 축이동] [화면예: Box 크기 조절하여 축이동]

위의 그림과 같이 화살표 방향으로 Y / Z 축을 이동하면 상자 클리핑 뷰(Box Clipping)이 이동하며 절단면이 함께 이동 방향을 따라 이동하게 됩니다.

### (6) 법선 뷰(Normal Clipping):

법선 뷰(Normal Clipping)는 곡선의 에지라인이나 면의 곡선 부위를 선택만 하면 바로 수직한 상태의 클리핑 뷰를 선택할 수 있습니다.

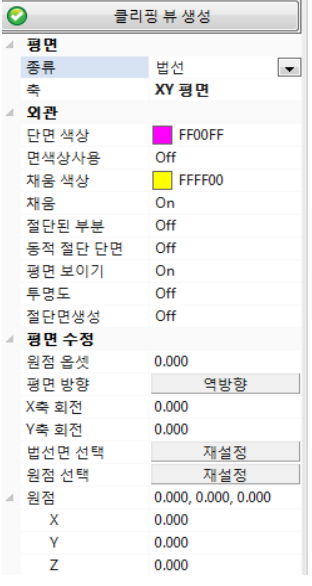

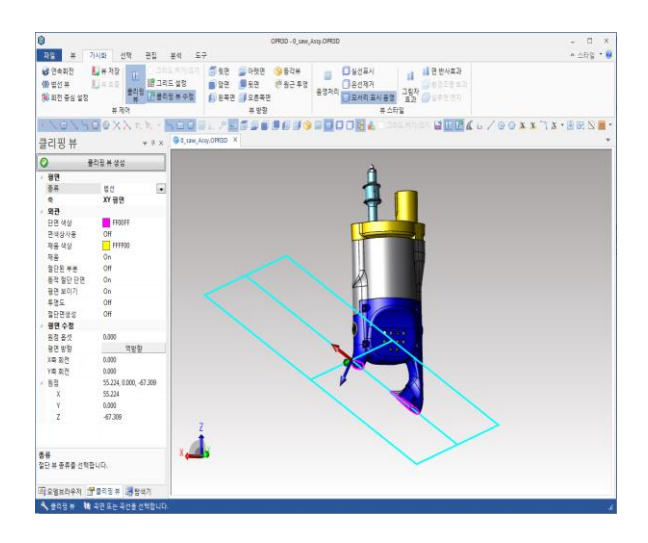

[법선 메뉴 화면] [법선 클리핑 뷰 실행 시]

# 클리핑 뷰 수정(Modifying Clipping)

앞서 클리핑 뷰(Clipping View) 기능을 통해 클리핑 뷰를 만들었을 때, 간혹 비슷하지만 위치와 방향이 다소 원했던 것과 다를 경우, 다시 클리핑 뷰(Clipping View)를 통해 원하는 클리핑 뷰를 만들어야 합니다. 간단한 절단의 경우, 미리 알고 있던 좌표나 위치를 이용해 쉽게 클리핑 뷰를 만들 수 있습니다. 하지만 복잡한 단면의 경우, 더욱이 한 개 이상의 평면들이 각도를 가지며 절단뷰을 만들어야 한다면, 이전의 상태로 돌아가는 것은 여러 단계를 거치는 불필요한 일들의 반복이 될 것입니다. 클리핑 뷰 수정은 이런 불필요한 과정을 피하기 위한 유용한 기능입니다.

클리핑 뷰 수정(Modifying Clipping) 명령을 실행할 경우, 이 전 절단뷰 설정 상황으로 바로 돌아갈 수 있습니다. 사용자는 필요한 약간의 수정을 통해 원하는 절단뷰을 쉽게 얻을 수 있습니다. 절단뷰 위치 재설정 방법은 클리핑 뷰(Clipping View)와 동일합니다.

### 사용법

클리핑 뷰(Clipping View) 사용방법을 참고합니다.

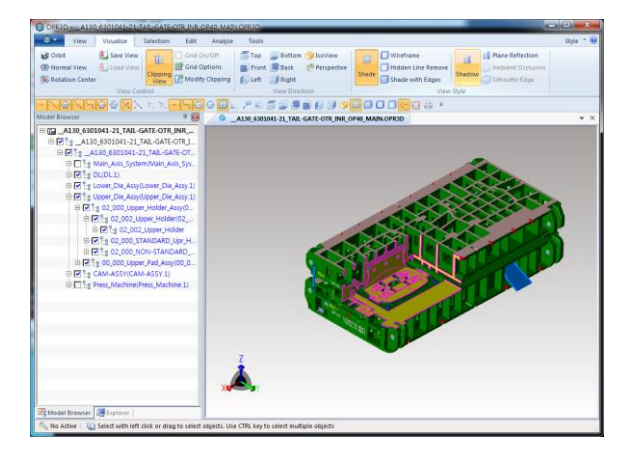

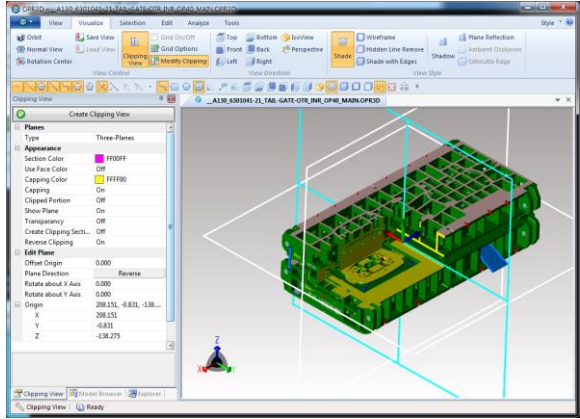

< 클리핑 뷰(Clipping View) 작업 상태> <클리핑 뷰 편집(Modify Clipping) 선택 상태>

# 그리드 켜기/끄기(Grid On/Off)

화면상에서 그리드를 표시합니다. 그리드 표시를 통해 형상의 크기를 한눈에 알아 볼 수 있습니다. 그리드는 정면(Front View), 평면(Top View), 측면(Left View, Right View), 뒷면(Back View), 아랫면(Bottom View)등에서만 사용할 수 있습니다, 그리드가 표시된 평면에서 회전을 하게 될 경우, 그리드는 평면이 아니므로 사라지게 됩니다. 이때 그리드의 간격은 그리드 옵션(Grid Options)을 통해 조절할 수 있습니다.

### 사용법

1. 그리드 켜기/끄기(Grid On/Off) 아이콘을 선택합니다. 화면에 그리드가 표시됩니다.

아래의 [그림 1]에서와 같이 그리드를 활성화 하면 화면상에 그리드가 나타납니다. 그리드의 상하좌우에 그리드(Grid option)에서 설정한 값에 의해 일정한 값으로 거리 값이 나타납니다. 치수 기능을 사용하지 않고 바로 형상의 크기를 확인 할 수 있습니다. 그리드 기능은 뷰가 평면으로 놓여 있을 때만 작동합니다.

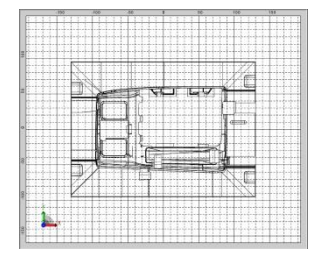

[그림 1]

### 그리드 설정(Grid Options)

표시될 그리드의 간격간 색상을 조절합니다. 그리드 선의 색상과 그리드와 그리드와의 간격을 조절합니다. 기본 설정 값은 10 mm 입니다. 사용자가 정의하는 값에 의해 그리드 간격은 조절될 수 있습니다.

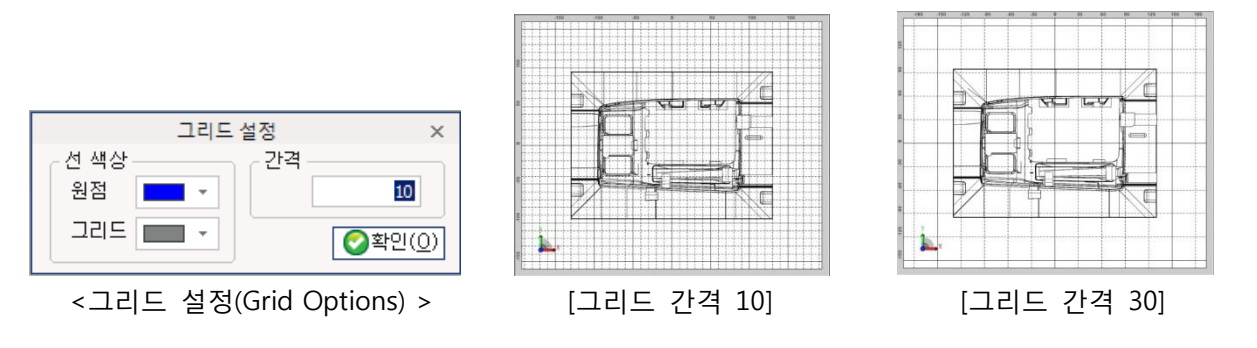

### 뷰 방향(View Direction)

간단한 형상의 경우, 우리는 시각적으로 형상을 쉽게 이해하고 판단할 수 있습니다. 하지만 이런 간단한 형상들은 우리의 작업 환경에 그리 많지 않습니다. 오히려 복잡한 형상들이 더욱 복잡하게 구성되는 양상을 띄고 있습니다. 따라서 형상을 이해하기 위해 다양한 뷰의 방향이 필요합니다. 이를 위해 뷰 방향(View Direction) 기능은 필요한 뷰의 방향을 사용자가 쉽게 설정하도록 함으로써 형상에 대한 이해를 높이도록 만들어진 기능입니다. 정형화된 평면, 정면, 측면, 밑면, 좌측, 우측면, 아이소뷰, 등각투상뷰를 선택할 수 있습니다.

# 윗면(Top) (단축키: CTRL+1)

뷰의 방향이 위에서 형상을 내려다 보는 방향입니다.

### 사용법

1. 윗면(Top) 아이콘을 선택합니다. 화면이 윗면 뷰로 전환 됩니다. 프로그램은 사용자에게 편의성을 제공하기 위해 윗면 뷰 전환과 함께 전체 확대(Zoom Fit)기능을 자동 실행합니다.

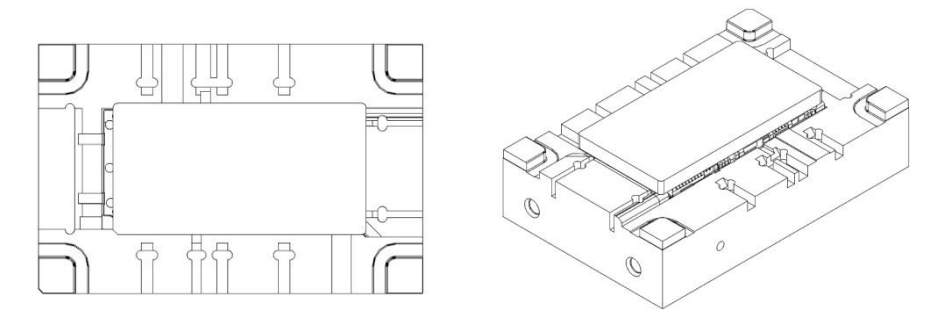

[윗면[Top] ] [등각뷰[ISO] ]

## 앞면(Front) (단축키: CTRL+3)

뷰의 방향이 앞에서 형상을 바라보는 방향입니다.

### 사용법

1. 앞면(Front) 아이콘을 선택합니다. 화면이 앞면 뷰로 전환 됩니다. 프로그램은 사용자에게 편의성을 제공하기 위해 앞면 뷰 전환과 함께 전체 확대(Zoom Fit)기능을 자동 실행합니다.

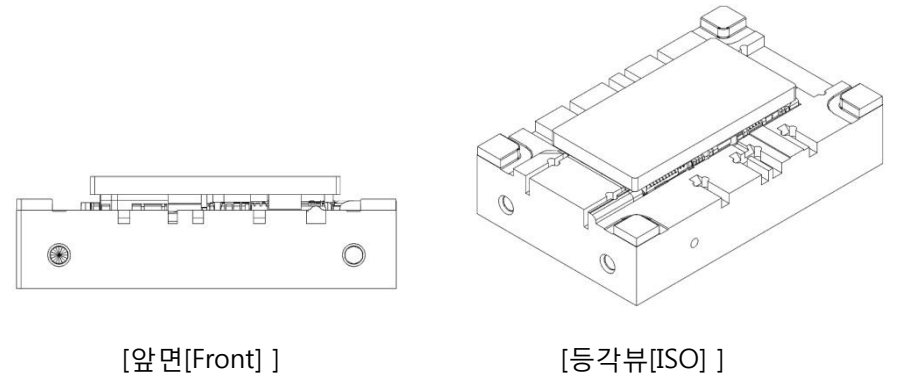

## 왼쪽면(Left) (단축키: CTRL+5)

뷰의 방향이 좌측에서 형상을 바라보는 방향입니다.

### 사용법

1. 왼쪽면(Left) 아이콘을 선택합니다. 화면이 왼쪽면 뷰로 전환 됩니다. 프로그램은 사용자에게 편의성을 제공하기 위해 왼쪽면 뷰 전환과 함께 전체 확대(Zoom Fit)기능을 자동 실행합니다.

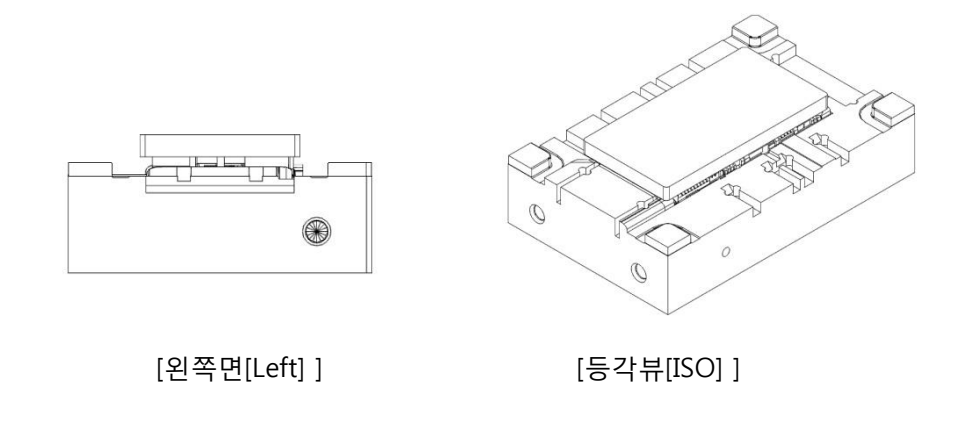

## 아랫면(Bottom) (단축키: CTRL+2)

뷰의 방향이 아래에서 형상을 바라보는 방향입니다.

### 사용법

1. 아랫면(Bottom) 아이콘을 선택합니다. 화면이 아랫면 뷰로 전환 됩니다. 프로그램은 사용자에게 편의성을 제공하기 위해 아랫면 뷰 전환과 함께 전체 확대(Zoom Fit)기능을 자동 실행합니다.

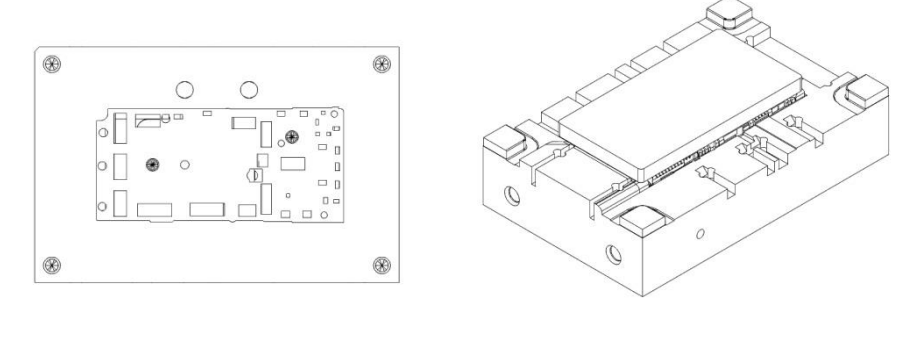

[아랫면[Bottom] ] [등각면[ISO] ]

뒷면(Back) (단축키: CTRL+4)

뷰의 방향이 뒤에서 형상을 바라보는 방향입니다.

### 사용법

1. 뒷면(Back) 아이콘을 선택합니다. 화면이 뒷면 뷰로 전환 됩니다. 프로그램은 사용자에게 편의성을 제공하기 위해 뒷면 뷰 전환과 함께 전체 확대(Zoom Fit)기능을 자동 실행합니다.

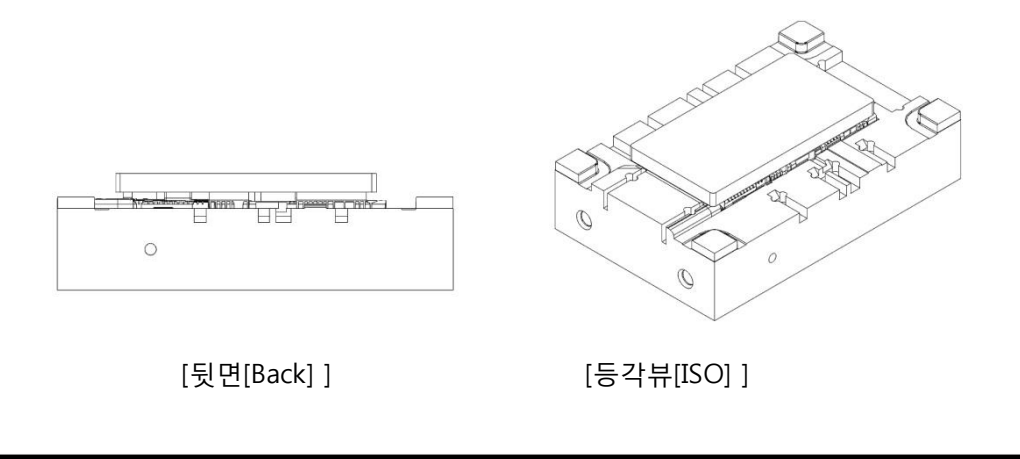

## 오른쪽면(Right) (단축키: CTRL+6)

뷰의 방향이 우측에서 형상을 바라보는 방향입니다.

### 사용법

1. 오른쪽면(Right) 아이콘을 선택합니다. 화면이 오른쪽면 뷰로 전환 됩니다. 프로그램은 사용자에게 편의성을 제공하기 위해 오른쪽면 뷰 전환과 함께 전체 확대(Zoom Fit)기능을 자동 실행합니다.

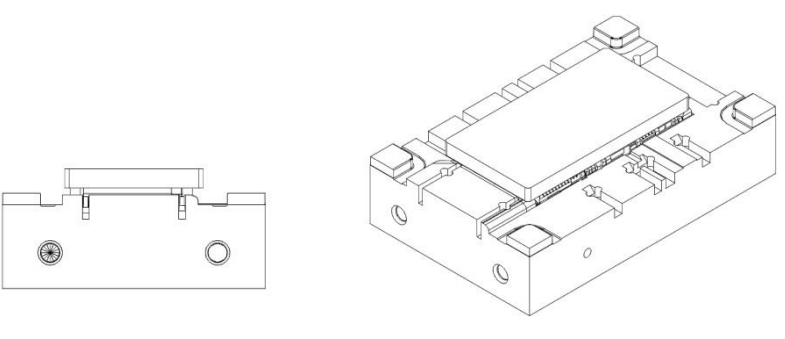

[오른쪽면[Right] ] [등각뷰[ISO] ]

## 등각뷰 (Isometric view) (단축키: CTRL+7)

뷰의 방향이 보는 방향에 따라 남서쪽 SW(Soutwest), 남동쪽 SE(Southeast), 북동쪽 NE(Northeast), 북서쪽 NW(Northwest) 방향이 있습니다. 지원되는 등각면 방향은 NE(Northeast)으로 북동쪽에서 형상을 바라보는 방향입니다. Catia 와 같은 방향입니다.

### 사용법

1. 등각뷰 (Isoview) 아이콘을 선택합니다. 화면이 등각면 뷰로 전환 됩니다. 프로그램은 사용자에게 편의성을 제공하기 위해 등각면 뷰 전환과 함께 전체 확대(Zoom Fit)기능을 자동 실행합니다.

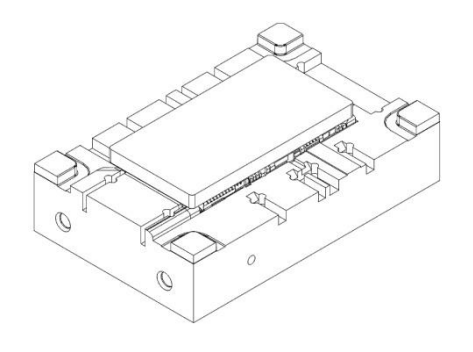

[등각뷰[ISO] ]

# 남동 등각뷰 (SE Isometric view)

뷰의 방향이 보는 방향에 따라 남서쪽 SW(Soutwest), 남동쪽 SE(Southeast), 북동쪽 NE(Northeast), 북서쪽 NW(Northwest) 방향이 있습니다. 지원되는 등각면 방향은 SE(Southeast)으로 남동쪽에서 형상을 바라보는 방향입니다. UG, Solidworks 와 같은 방향입니다.

### 사용법

1. 남동 등각뷰 (SE Isometric view) 아이콘을 선택합니다. 화면이 남동 등각뷰로 전환 됩니다. 프로그램은 사용자에게 편의성을 제공하기 위해 남동 등각뷰 전환과 함께 전체 확대(Zoom Fit)기능을 자동 실행합니다.

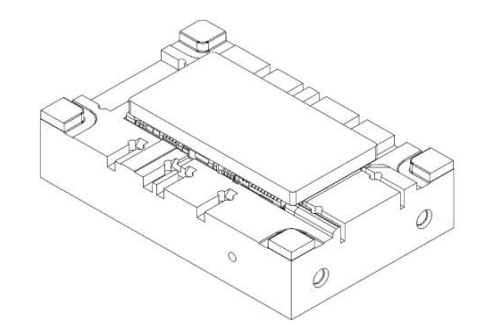

[남동 등각뷰[SE ISO] ]

# 원근 투영(Perspective)

형상을 원근법에 의해 바라 보는 방향입니다. 가까이 있는 형상을 크게 보이고 멀리 있는 형상은 작게 보이게 표시합니다.

### 사용법

1. 원근 투영(Perspective) 아이콘을 선택합니다. 화면이 원근 투영(Perspective) 뷰로 전환 됩니다. 프로그램은 사용자에게 편의성을 제공하기 위해 원근 투영(Perspective) 뷰 전환과 함께 전체 확대(Zoom Fit)기능을 자동 실행합니다.

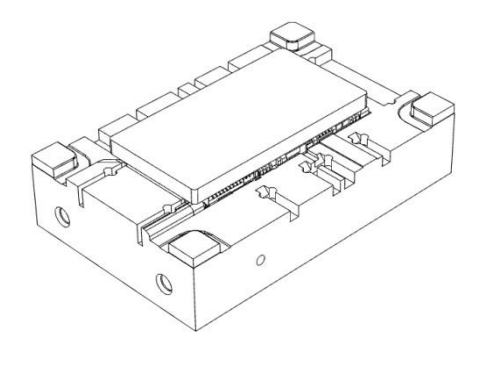

[원근 투영[Perspective] ]

### 뷰 스타일(View Style)

형상에 대한 다양한 시각화 기능을 제공합니다. 실선표시(Wireframe), 은선 제거(Hidden Line Remove), 음영처리(Shade), 모서리 표시 음영(shade with edge)와 같은 여러 가지 시각화 기능은 사용자가 형상을 파악하는데 유용한 도움을 제공합니다.

# 음영처리(Shade)

은선 제거를 통해 3D 형상에 이해력을 높일 수 있지만, 보다 사실적인 형상의 이미지를 얻기 위해선 음영처리 기능이 탁월합니다. 음영처리 기능은 형상에 주어진 색상을 통해 입체감과 함께 사실적인 형상 이미지를 제공합니다. 빛을 이용한 음영을 제공하여 보다 뛰어난 입체감을 느낄 수 있으며 개별 객체 마다 정해신 색상을 활용하여 생산된 제품 이미지에 가까운 효과를 제공하기도 합니다.

### 사용법

1. 음영처리(Shade) 아이콘을 선택합니다. 형상을 음영처리 처리하여 표시합니다.

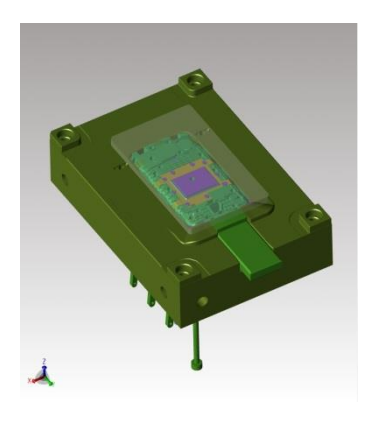

[음영처리]

## 실선표시(Wireframe)

화면상에 있는 곡면과 솔리드의 형상들을 점, 선, 곡선 등, 실선표시 상태로 표시합니다. 막힌 곡면이나 솔리드와는 달리 내부의 구조를 파악할 수 있으며. 또한 내부의 생성된 구멍, 원통 등 다양한 형상들을 한눈에 살펴 볼 수 있습니다.

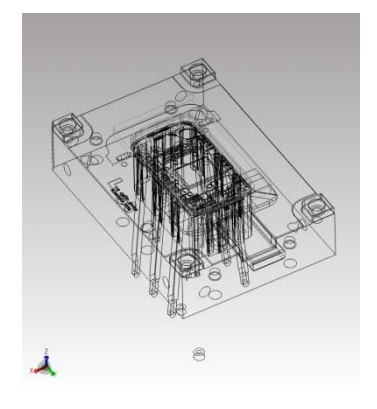

[실선표시]

## 은선 제거(Hidden Line Remove)

3 차원 형상의 경우, 바라보는 위치에 따라 객체들의 간격과 깊이를 정확히 알아보기 힘들어 형상 전체에 대한 이해가 떨어질 수 있습니다. 이는 사용자가 3D 형상에 충분히 익숙해져 있지 않거나 혹은 여러 객체들이 결합되어 있어 이해하기 난해하기 때문입니다. 3D 형상의 보다 쉬운 이해를 위해 은선을 제거함으로써 입체감을 높여 형상의 이해를 높일 수 있으며, 사용자가 원하는 작업을 쉽게 할 수 있게 도와 줍니다. 실시간 은선 처리 기능을 사용하여 마우스를 이용해 형상을 회전시키거나 이동하거나 혹은 확대/축소를 할지라도 은선이 제거된 3D 형상을 바로 표시합니다.

### 사용법

1. 은선 제거(Hidden Line Remove) 아이콘을 선택합니다. 솔리드 형상의 경우 사용자 시선에서 보이지 않는 형상의 뒤 부분의 실선표시 표시를 제거 함으로써 입체감이 있는 형상을 얻을 수 있습니다.

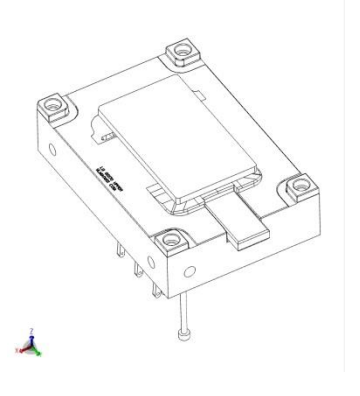

[은선 제거]

# 모서리 표시 음영(Shade with edges)

앞서 음영처리 설명에서 기능에 대한 소개를 통해 음영처리에 대해 이해 하였습니다. 음영처리는 사실적인 형상 묘사에 탁월한 기능을 제공해 주지만 형상들이 복잡한 경우 그리고 유사한 색상들이 겹쳐지거나 인접해 있는 경우, 사용자들이 직관적으로 형상을 이해하기가 불편할 때가 있습니다. 이러한 경우에 직관적인 이해를 높이기 위해 각 객체의 모서리들을 검정색으로 강조함으로써 시각적으로 오는 혼란을 효과적으로 극복할 수 있습니다. 또한 뚜렷하게 분리된 객체들을 통해 각 객체들을 한 눈에 이해할 수 있습니다.

#### 사용법

1. 모서리 표시 음영(Shade with edges) 아이콘을 선택합니다. 테두리가 강조된 음영처리를 얻을 수 있습니다.

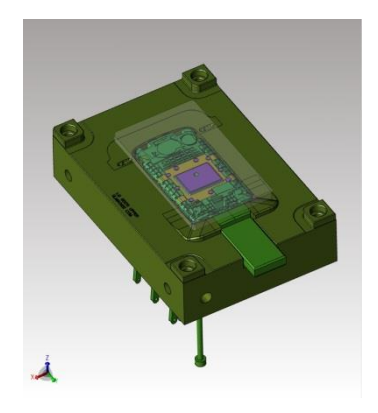

[음영처리 & 모서리(Edge) 강조]

음영처리와 음영처리 & 모서리(Edge) 강조의 차이점

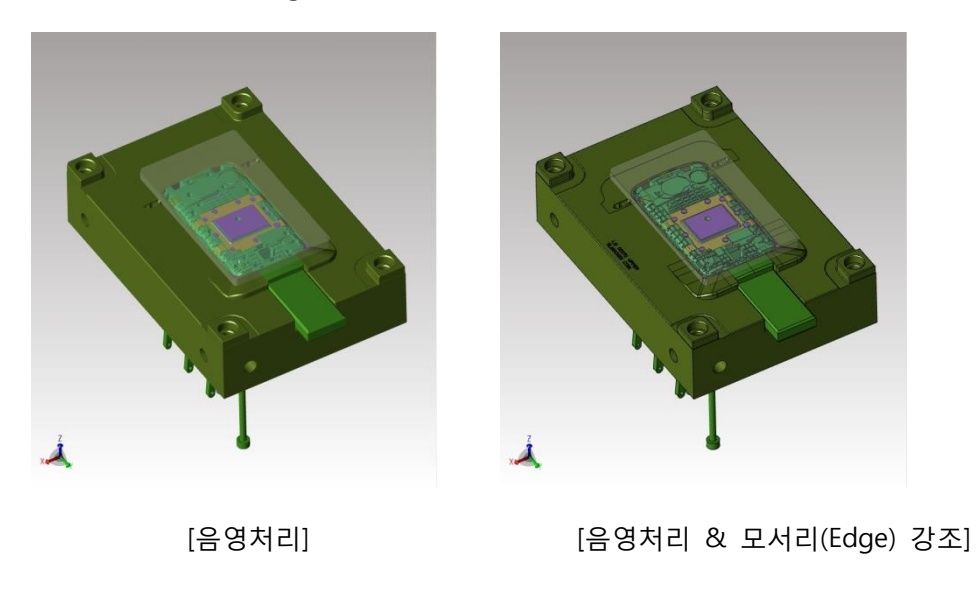

그림자 효과(Shadow)

그림자 효과는 제품 하단에 물체의 그림자를 나타내며 진하기와 효과적용 정도를 조절 할 수 있습니다

### 사용법

- 1. 그림자 효과(Shadow) 아이콘을 선택합니다.
- 2. 그림자 효과 창에서 옵션을 조절한 후 변경 적용(Apply Changes) 버튼을 누르면 그림자 효과가 반영 됩니다.

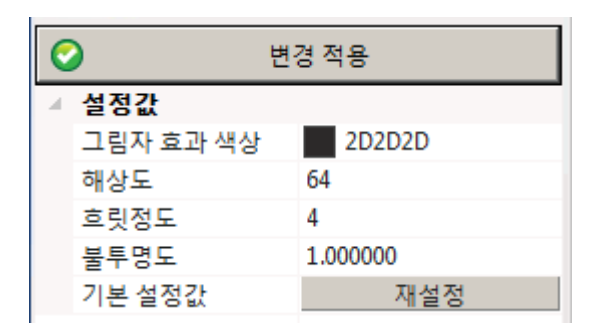

<그림자 효과 창>

설정값

그림자 효과 색상(Shadow Color): 그림자 색상을 정합니다.

해상도(Resolution): 그림자의 해상도를 32~1024 까지 조절 합니다.

흐릿정도(Blur): 그림자의 흐림의 값을 1~64 까지 조절 합니다.

불투명도(Opacity): 그림자 투명도를 0~1 까지로 조절 합니다.

기본 설정값(Default Settings): 재설정(Reset)

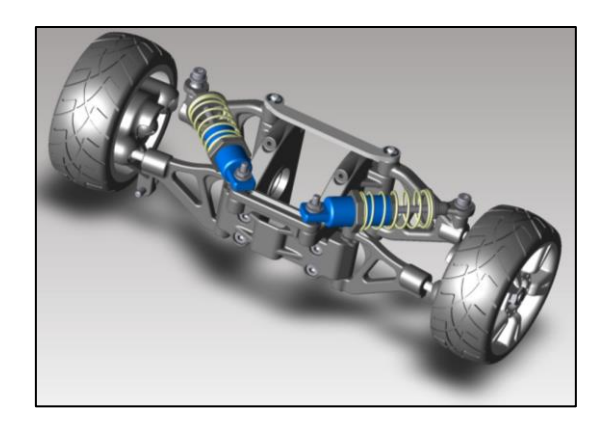

[그림자 효과]

# 면 반사효과(Plane Reflection)

면 반사효과 효과는 물에 비친 형상 처럼 제품의 하단에 형상을 투영하여 줍니다. 제품의 이미지 및 디자인에 응용 할 수 있는 기능으로 마케팅 및 제품이미지 캡쳐에 쓰실 수 있습니다

### 사용법

- 1. 면 반사효과(Plane Reflection) 아이콘을 선택합니다.
- 2. 면 반사효과 효과 창에서 옵션을 조절한 후 변경 적용(Apply Changes) 버튼을 누르면 반사 효과가 반영 됩니다.

|  |           | 변경 적용        |
|--|-----------|--------------|
|  | 설정값       |              |
|  | 페이딩       | On           |
|  | 불투명       | 0.500000     |
|  | 흐릿 사용     | Off          |
|  | 흐릿        | 1            |
|  | 희석 사용     | Off          |
|  | - 희석<br>Þ | 0.000, 1.000 |
|  | 기본 설정     | 재설정          |

<면 반사효과 효과 창>

설정값

페이딩(Fading): 평면으로 바라 볼 시 반사효과를 사라지게 합니다.

불투명(Opacity): 반사 투명도를 0~1 까지로 조절 합니다.

흐릿 사용(Use Blur): 흐림 효과를 사용할지 여부를 지정합니다.

흐릿(Blur): 반사되는 흐림의 값을 1~64 까지 조절 합니다.

희석 사용(Use Attenuation)

기본설정(Default Settings): 재설정(Reset)

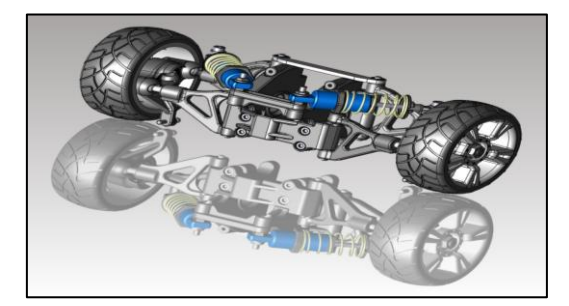

[면 반사효과]

## 환경조명 효과(Ambient Occlusion)

주변광의 간섭 효과를 나타내는 기능으로 제품을 생동감 있게 표현해 줍니다. 옵션을 조정하여 효과의 진하기를 변화시킬 수 있습니다. 이 기능을 사용하려면 Direct X9 드라이버를 설치하고 "환경설정"의 디스플레이 드라이버를 "DX9"으로 선택하여야 합니다.

### 사용법

- 1. 환경조명 효과(Ambient Occlusion) 아이콘을 선택합니다.
- 2. 환경조명 효과 창에서 옵션을 조절한 후 변경 적용(Apply Changes) 버튼을 누르면 환경조명 효과 가 반영 됩니다.

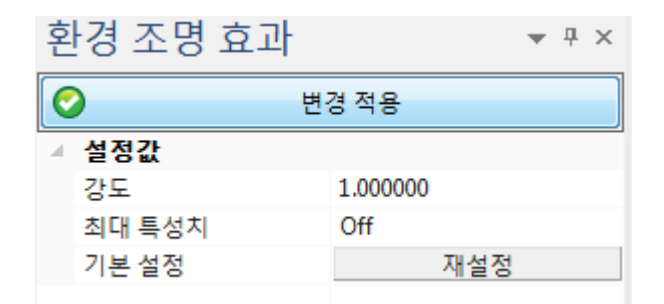

<환경조명 효과 창>

### **Parameters**

강도(Strength): 환경조명 효과 정도를 0.01~100 사이에서 조절 합니다

최대 특성치(Highest Quality): 최고 품질의 속성을 사용하여 지정합니다.

기본 설정(Default Settings): 재설정(Reset)

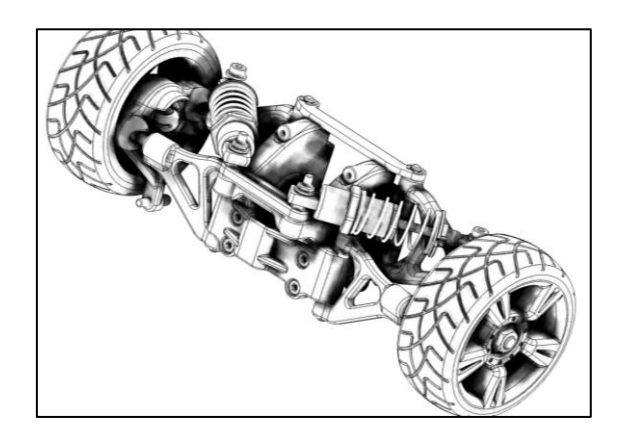

[환경조명 효과]

실루엣 엣지(Silhouette Edge) <mark>●</mark>

외곽을 진하게 표시하여 제품을 또렷하게 표현 해 줍니다. 이 기능을 사용하려면 Direct X9 드라이버를 설치하고 "환경설정"의 디스플레이 드라이버를 "DX9"으로 선택하여야 합니다.

### 사용법

1. 실루엣 엣지(Ambient Occlusion) 아이콘을 선택하면 바로 실행됩니다.

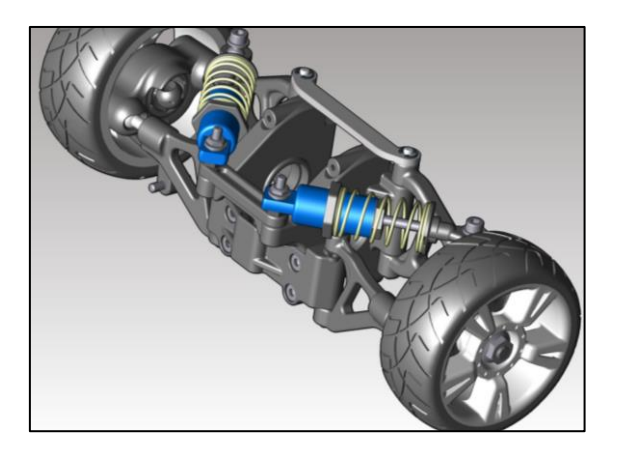

[실루엣 엣지]

선택(Selection)

## 선택 필터(Selection Filter)

선택 필터(Selection Filter)는 사용자에게 보다 정확하고 필요한 요소들만을 선택할 수 있는 편리한 환경을 제공합니다. 간단한 형상에서는 형상과 형상의 겹침이 발생하거나 곡선과 형상 등이 서로 겹치거나 중첩되어도 특정한 요소를 선택할 경우, 쉽게 선택이 가능합니다. 이에 반해 복잡하고 여러 개의 형상들이 모인 어셈블리 데이터인 경우, 많은 곡면들과 개별 엔티티들이 중첩되거나 겹칠 경우 사용자의 선택이 방해 받을 수 있습니다 선택 필터(Selection Filter)는 사용자가 원하는 요소를 최소로 만들어 필요한 특정 요소들을 편리하고 다른 요소들의 간접을 받지 않고 선택하도록 도와 줍니다.

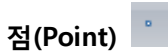

점 요소를 선택할 수 있습니다. 활성화된 점은 화면상에 있는 어떤 형상에서도 점 요소를 제외한 나머지 요소들을 마우스가 인식하지 못하도록 선택을 강제합니다. 따라서 사용자는 비록 복잡한 형상이라 할지라도 그리고 선택할 수 있는 많은 다른 요소들이 화면상에 있는 경우라 할지라도 점 요소 외에는 아무것도 선택할 수 없습니다. 만일 점 요소 외에 또 다른 요소를 함께 선택하고 싶다면, 원하는 요소를 같이 활성화 시킵니다.

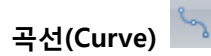

곡선 요소를 선택할 수 있습니다. 활성화된 곡선은 화면상에 있는 어떤 형상에서도 곡선 요소를 제외한 나머지 요소들을 마우스가 인식하지 못하도록 선택을 강제합니다. 따라서 사용자는 비록 복잡한 형상이라 할지라도 그리고 선택할 수 있는 많은 다른 요소들이 화면상에 있는 경우라 할지라도 곡선 요소 외에는 아무것도 선택할 수 없습니다. 만일 곡선 요소 외에 또 다른 요소를 함께 선택하고 싶다면, 원하는 요소를 같이 활성화 시킵니다.

## 모서리(Edge)

모서리(Edge) 요소를 선택할 수 있습니다. 활성화된 모서리(Edge)은 화면상에 있는 어떤 형상에서도 모서리 요소를 제외한 나머지 요소들을 마우스가 인식하지 못하도록 선택을 강제합니다. 따라서 사용자는 비록 복잡한 형상이라 할지라도 그리고 선택할 수 있는 많은 다른 요소들이 화면상에 있는 경우라 할지라도 모서리(Edge) 요소 외에는 아무것도 선택할 수 없습니다. 만일 모서리(Edge) 요소 외에 또 다른 요소를 함께 선택하고 싶다면, 원하는 요소를 같이 활성화 시킵니다.

# 면(Face)

면(Face) 요소를 선택할 수 있습니다. 활성화된 면은 화면상에 있는 어떤 형상에서도 면(Face) 요소를 제외한 나머지 요소들을 마우스가 인식하지 못하도록 선택을 강제합니다. 따라서 사용자는 비록 복잡한 형상이라 할지라도 그리고 선택할 수 있는 많은 다른 요소들이 화면상에 있는 경우라 할지라도 면 요소 외에는 아무것도 선택할 수 없습니다. 만일 면(Face) 요소 외에 또 다른 요소를 함께 선택하고 싶다면, 원하는 요소를 같이 활성화 시킵니다.

### 솔리드(Solid) ■

솔리드(Solid) 요소를 선택할 수 있습니다. 활성화된 솔리드(Solid) 은 화면상에 있는 어떤 형상에서도 솔리드(Solid) 요소를 제외한 나머지 요소들을 마우스가 인식하지 못하도록 선택을 강제합니다. 따라서 사용자는 비록 복잡한 형상이라 할지라도 그리고 선택할 수 있는 많은 다른 요소들이 화면상에 있는 경우라 할지라도 솔리드(Solid) 요소 외에는 아무것도 선택할 수 없습니다. 만일 솔리드(Solid) 요소 외에 또 다른 요소를 함께 선택하고 싶다면, 원하는 요소를 같이 활성화 시킵니다.

# 축(Axis)

축(Axis) 요소를 선택할 수 있습니다. 활성화된 축(Axis) 은 화면상에 있는 어떤 형상에서도 축(Axis) 요소를 제외한 나머지 요소들을 마우스가 인식하지 못하도록 선택을 강제합니다. 따라서 사용자는 비록 복잡한 형상이라 할지라도 그리고 선택할 수 있는 많은 다른 요소들이 화면상에 있는 경우라 할지라도 축(Axis) 요소 외에는 아무것도 선택할 수 없습니다. 만일 축(Axis) 요소 외에 또 다른 요소를 함께 선택하고 싶다면, 원하는 요소를 같이 활성화 시킵니다.

### 생산관리정보(PMI)

PMI(Product Management Information) 요소를 선택할 수 있습니다. 활성화된 PMI 은 화면상에 있는 어떤 형상에서도 PMI 요소를 제외한 나머지 요소들을 마우스가 인식하지 못하도록 선택을 강제합니다. 따라서 사용자는 비록 복잡한 형상이라 할지라도 그리고 선택할 수 있는 많은 다른 요소들이 화면상에 있는 경우라 할지라도 PMI 요소 외에는 아무것도 선택할 수 없습니다. 만일 축 요소 외에 또 다른 요소를 함께 선택하고 싶다면, 원하는 요소를 같이 활성화 시킵니다.

참고: 필요한 요소들을 모두 켜(On)거나 경우에 따라 모두 끌(Off)수 있습니다.

관련기능: 물질속성분석(Analyze Physical Property), 각도 분석(Analyze Angle), 거리분석(Analyze Distance)

#### 개체 스냅(Object Snap)

개체 스냅(Object Snap)은 사용자에게 작업의 편리성을 제공합니다. 그리기와 같이 특정한 위치나 요소의 선택이 필수적인 명령들에서 사용자가 원하는 지점을 정확하게 선택하게 함으로써 작업의 완성도와 효율을 높일 수 있습니다. 특정 객체의 정확한 지정과 함께 동시에 여러 개여 특정 객체를 자동적으로 지정되게 하여 사용자가 작업의 신뢰성을 높일 수 있으며, 정확한 작업을 통해 작업의 완성도를 높일 수 있습니다.

#### 점(Point)

점(Point)을 인식합니다. 점, 선, 곡선, 모서리(Edge)의 끝점 등을 인식합니다. 여러 개의 엔티티들이 복합적으로 같은 위치에 존재하는 경우, 원하는 점(Point)를 인식하게 도와줍니다. 빨강 색 원과 함께 점(Point)를 표시합니다.

#### 사용법

아이콘을 선택하여 기능을 활성화(On)합니다. 활성화 상태에서 자동적으로 기능이 수행됩니다.

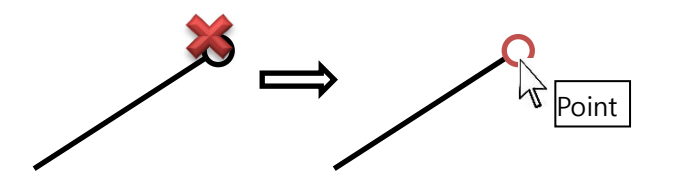

위의 그림과 같이 점의 근처에 다가가면 점을 인식합니다. 인식된 점을 선택합니다.

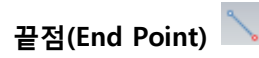

끝점(End Point)을 인식합니다. 마우스 커서가 끝점에 다가갈 경우 프로그램은 자동적으로 곡선 또는 선의 끝점을 인식합니다. 빨강 색 원과 함께 끝점(End Point)를 표시합니다.

#### 사용법

아이콘을 선택하여 기능을 활성화(On)합니다. 활성화 상태에서 자동적으로 기능이 수행됩니다.

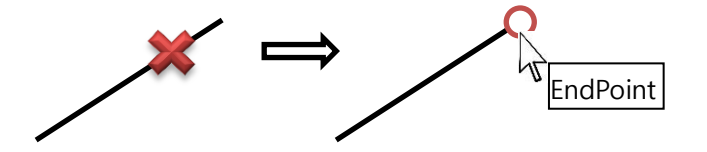

위의 그림과 같이 선의 끝 부위 부근을 선택하면 끝점이 자동적으로 인식됩니다.

중간점(Mid Point)

중간점(Mid Point)을 인식합니다. 마우스 커서가 곡선이나 모서리(Edge)의 중간 지점에 다다를 경우 프로그램은 자동적으로 곡선 또는 모서리의 중간 지점을 인식합니다. 빨강 색원과 함께 중간점(Mid Point)을 표시합니다.

### 사용법

아이콘을 선택하여 기능을 활성화(On)합니다. 활성화 상태에서 자동적으로 기능이 수행됩니다.

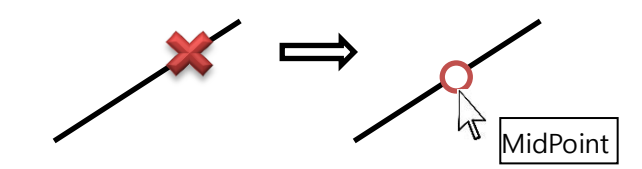

위의 그림과 같이 선의 중간 부위 부근을 선택하면 중간점이 자동적으로 인식됩니다.

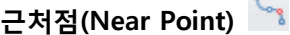

근처점(Near Point)을 인식합니다. 마우스 커서가 곡선이나 모서리(Edge)의 임의의 지점을 지날 때 선택할 수 있는 근처점(Near Point)을 발견할 경우, 빨강 색원과 함께 근처점(Near Point)를 표시합니다.

### 사용법

아이콘을 선택하여 기능을 활성화(On)합니다. 활성화 상태에서 자동적으로 기능이 수행됩니다.

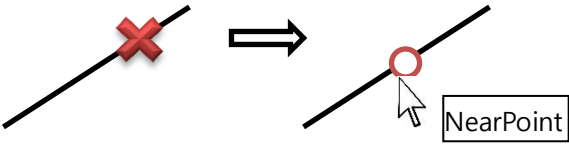

위의 그림과 같이 점이 있는 선 부근 선택하면 가장 가까운 점이 자동적으로 인식됩니다.

중심점(Center Point)

중심점(Center Point)을 인식합니다. 마우스 커서가 원이나 호를 선택할 경우, 원이나 호의 중심점(Center Point)을 찾아내어 빨강 색원과 함께 중심점(Center Point)를 표시합니다.

### 사용법

아이콘을 선택하여 기능을 활성화(On)합니다. 활성화 상태에서 자동적으로 기능이 수행됩니다.

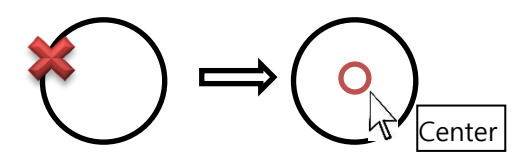

위의 그림과 같이 점이 있는 원의 일부를 선택하면 원의 중심점이 자동적으로 인식됩니다.

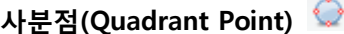

사분점(Quadrant Point)을 인식합니다. 마우스 커서가 원이나 호를 선택할 경우, 원이나 호의 사분점(Quadrant Point)을 찾아내어 빨강 색원과 함께 중심점(Center Point)를 표시합니다. 이때 주의해야 하는 것은 완전한 원을 이루지 못하는 호의 경우 호의 길이에 따라 사등분점을 찾아 줍니다.

### 사용법

아이콘을 선택하여 기능을 활성화(On)합니다. 활성화 상태에서 자동적으로 기능이 수행됩니다.

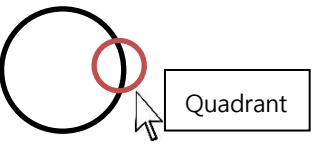

원이나 호의 4 등분 지점에 커서를 가져가면 프로그램은 스스로 인식하여 사등분점을 빨강 원으로 표시하며 'Quadrant'라 표시합니다.

## 곡면점 (Point On Surface)

곡면점(Point On Surface)을 인식합니다. 함께 점(Point)를 표시합니다.

### 사용법

아이콘을 선택하여 기능을 활성화(On)합니다. 활성화 상태에서 자동적으로 기능이 수행됩니다.

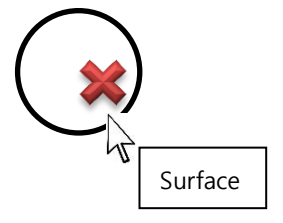

면위의 점(Point On Surface) 마우스 커서를 움직이면 면위의 점을 인식하여 X 로 표시합니다. 원하는 위치에서 선택하면 면위의 점이 인식됩니다.

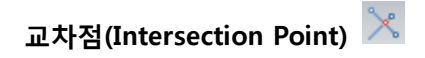

교차점(Intersection Point)을 인식합니다. 마우스 커서가 곡선이나 모서리(Edge)이 교차하는 지점에 다가선 경우, 발견된 교차점(Intersection Point 에 빨강 색원과 함께 교차점(Intersection Point) 을 표시합니다.

※ 가상의 교차점도 표시합니다.

### 사용법

아이콘을 선택하여 기능을 활성화(On)합니다. 활성화 상태에서 자동적으로 기능이 수행됩니다.

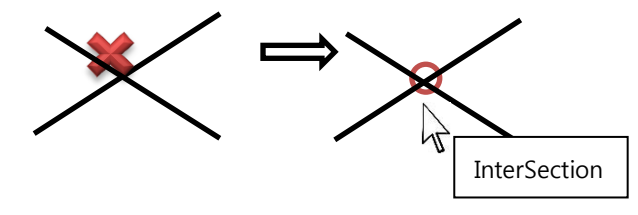

- 1. 위의 그림과 같이 먼저 교차하는 두 선중에서 한 선을 선택 합니다.
- 2. 다음으로 실행할 명령을 선택합니다.
- 3. Ctrl 키를 누른 상태에서 점이 있는 선이 교차하는 부근 선택하면 교차 점이 자동적으로 인식됩니다.

## 수직점(Perpendicular Point)

수직점(Perpendicular Point)을 인식합니다. 마우스 커서가 첫 번째 지정한 지점으로부터 수직한 위치에 있는 지점을 찾아 줍니다. ※ 가상의 수직점도 표시합니다.

### 사용법

아이콘을 선택하여 기능을 활성화(On)합니다. 활성화 상태에서 자동적으로 기능이 수행됩니다.

사각중심점(Rect Center Point)

사각형의 센터점(Rect Center Point)을 인식합니다.

### 사용법

아이콘을 선택하여 기능을 활성화(On)합니다. 활성화 상태에서 자동적으로 기능이 수행됩니다.

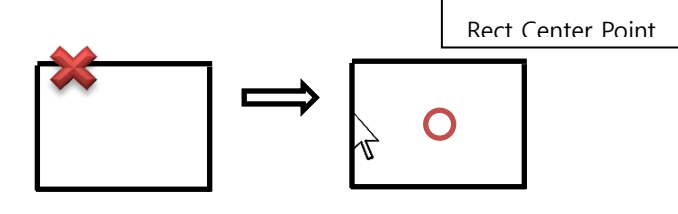

- 1. 실행할 명령을 선택합니다.
- 2. 위의 그림과 사각형 두 선 중에서 한 선을 Ctrl 키를 누른 상태에서 선택 합니다.
- 

3. 선택한 선 말고 다른 선에 마우스 커서를 대면 사각 센터점이 자동적으로 인식됩니다.

축(Axis)

축 (Axis)을 인식합니다.

### 사용법

아이콘을 선택하여 기능을 활성화(On)합니다. 활성화 상태에서 자동적으로 기능이 수행됩니다.

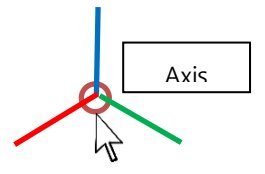

위의 그림과 같이 축의 일부에 마우스 커서를 대면 축이 자동적으로 인식됩니다.

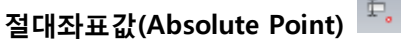

절대좌표값(Absolute Point)은 사용자가 이미 알고 있는 좌표값을 이용해 원하는 지점을 지정하는 기능입니다. 이때 좌표값은 로컬 좌표가 아닌 절대 좌표값을 사용합니다.

### 사용법

- 1. 절대좌표값(Absolute Point) 아이콘을 선택합니다.
- 2. 아래의 절대좌표값(Absolute Point) 대화상자가 나타납니다.
- 3. 대화상자에 절대 좌표 값을 입력합니다. 또는 ♥️ 아이콘을 선택하여 절대 좌표 "0,0, 0"을 자동으로 지정할 수 있습니다.

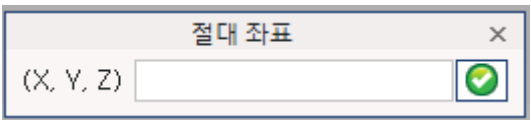

< 절대좌표값(Absolute Point) 대화상자 >

# 상대좌표값(Relative Point)

상대좌표값(Relative Point)은 특정 위치에서 또는 사용자가 이미 알고 있는 지점에서 상대적인 거리값을 이용해 특정 위치를 지정하는 기능입니다. 특정 지점을 지정하여 그 지점으로부터 상대적인 거리를 지정할 수 있습니다. 이때 좌표값은 상대 거리값을 입력합니다.

### 사용법

- 1. 상대좌표값(Relative Point) 아이콘을 선택합니다.
- 2. 아래의 상대좌표값(Relative Point) 대화상자가 나타납니다.
- 3.  $\boxed{\color{white} \bigoplus}_{n=1}^{\infty}$  아이콘을 선택하여 한 지점을 마우스로 지정합니다. 해당 지점의 절대 좌표값이 대화상자에 나타납니다. 이때 이 지점으로부터 상대 좌표값을 DX, DY, DZ 에 각각 상대 거리값 만큼 입력합니다. 그리고  $\bigodot$  아이콘을 선택합니다.

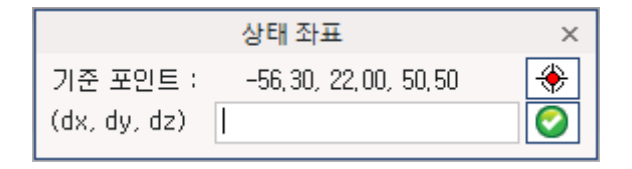

< 상대좌표값(Relative Point) 대화상자>

아래 그림에서와 같이 <mark>◆ </mark> 아이콘을 사용하여 참조지점을 모서리(0,0,0)을 지정한 후, 상대 좌표 값(10, -10, 0)을 지정하여 상대 위치를 얻을 수 있습니다.

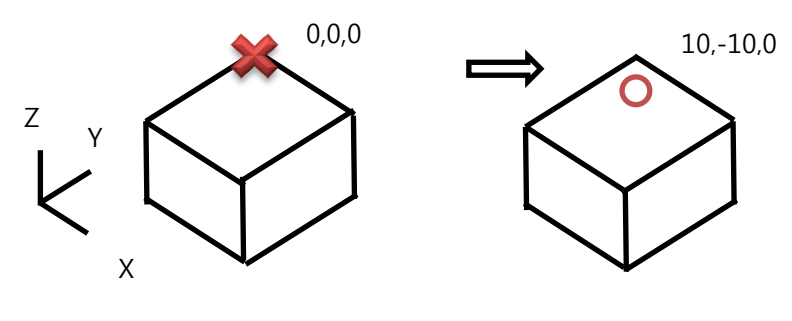

## 모두 선택(Select All)

일일이 개별 개체 스냅(Osnap Snap)을 선택하지 않고 모든 개체 스냅(Osnap Snap)을 활성화 시킵니다. 따라서 개체 스냅(Osnap Snap)을 일일이 선택하는데 드는 시간을 줄일 수 있습니다.

### 사용법

1. 모두 선택(Select All) 아이콘을 선택합니다. 절대 좌표 점(Absolute Point), 상대 점(Relative Point)을 제외한 다른 개체 스냅(Osnap Snap)이 모두 활성화 됩니다.

### 모두 해제(Deselect All)

선택된 모든 Osnap 필터를 끕니다. Osnap 필터는 개별 필터를 클릭 하여 필터를 설정해 주거나 활성화된 Osnap 필터를 다시 선택하여 비활성화 시킬 수 있습니다. 여러 개의 필터들이 모두 활성화 되어 있을 경우, 개별적인 선택을 통해 비활성화를 하는 방법에 비해 효율적으로 활성화된 Osnap 필터를 비활성화 합니다.

### 사용법

1. 모두 해제(Deselect All) 아이콘을 선택합니다. 모든 활성화된 개체 스냅(Osnap Snap)이 모두 비활성화 됩니다.

## 편집(Edit)

다양한 방법으로 원하는 요소들을 선택하여, 선택한 요소를 삭제(Delete)하거나, 색상을 변경(Change Color)하거나, 요소의 특성을 검색(search)하거나 , 선택한 형상을 이동/복사/미러등으로 위치를 변경하거나, 기준점을 변경하고, 형상들을 수평으로 이동(Parallel Move)하여 분해하는 기능이 있는 메뉴 입니다.

선택(Selection) 명령은 이러한 경우 다양한 선택 방법들을 제시하여 사용자가 편리하게 원하는 엔티티들을 복잡한 엔티티들 속에서 선택할 수 있도록 도와 줍니다.

수평이동(Parallel Move)기능을 이용하면 간편하게 분해된 형상을 만들 수 있습니다.

선택(Select)

모두 선택(Select All) (단축키: CTRL+A)

화면상에 있는 모든 요소(Entity)들을 선택합니다. 명령을 수행하기 위해 요소(Entity)들의 선택이 요구되는 경우 모두 선택(Select All)을 사용하여 모든 요소(Entity)들을 선택할 수 있습니다.

### 사용법

1. 모두 선택(Select All) 아이콘을 선택합니다.

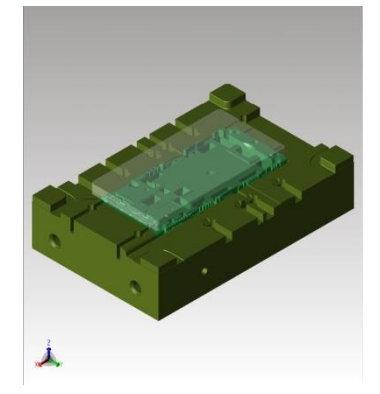

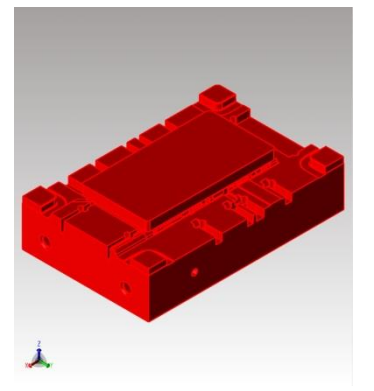

[선택되지 않은 요소(Entity) [모든 요소(Entity)가 선택됨]

# 선택 해제(Deselect All) (단축키: CTRL+D)

선택된 모든 요소(Entity)들에 대해 선택을 선택 해제합니다. 개별 취소 할 때, 발생하는 반복적인 작업에서 오는 비효율성을 방지할 수 있습니다.

### 사용법

1. 선택 해제(Deselect All) 아이콘을 선택합니다.

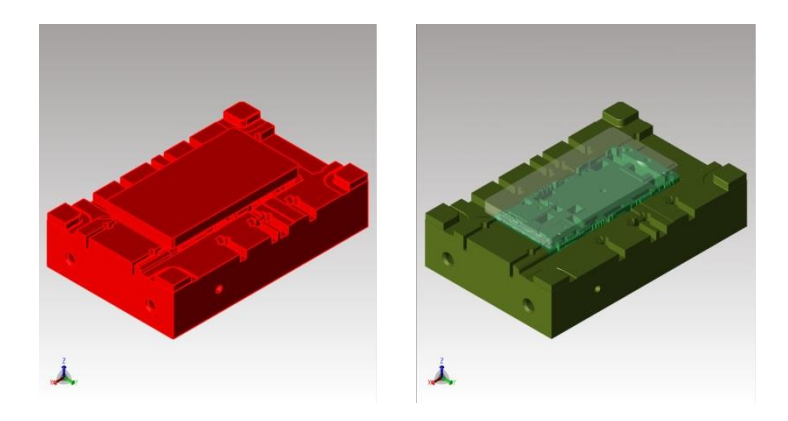

[선택된 모든 요소(Entity)들] [모든 요소(Entity)가 취소됨]

# 타입별 선택(Select By Type)

화면에 보이는 요소 중에서 선택할 요소 유형(Entity Type)을 선택하면 해당되는 유형의 요소(Entity)들을 한번에 선택하는 기능입니다.

### 사용법

1. 타입별 선택(Select By Type) 아이콘을 선택합니다.

선택한 유형에 해당되는 모든 요소(Entity)들이 한번에 선택되어 빨간색으로 표시됩니다.

2. 선택된 요소를 가지고 다른 작업 명령을 선택하면 작업이 가능합니다.

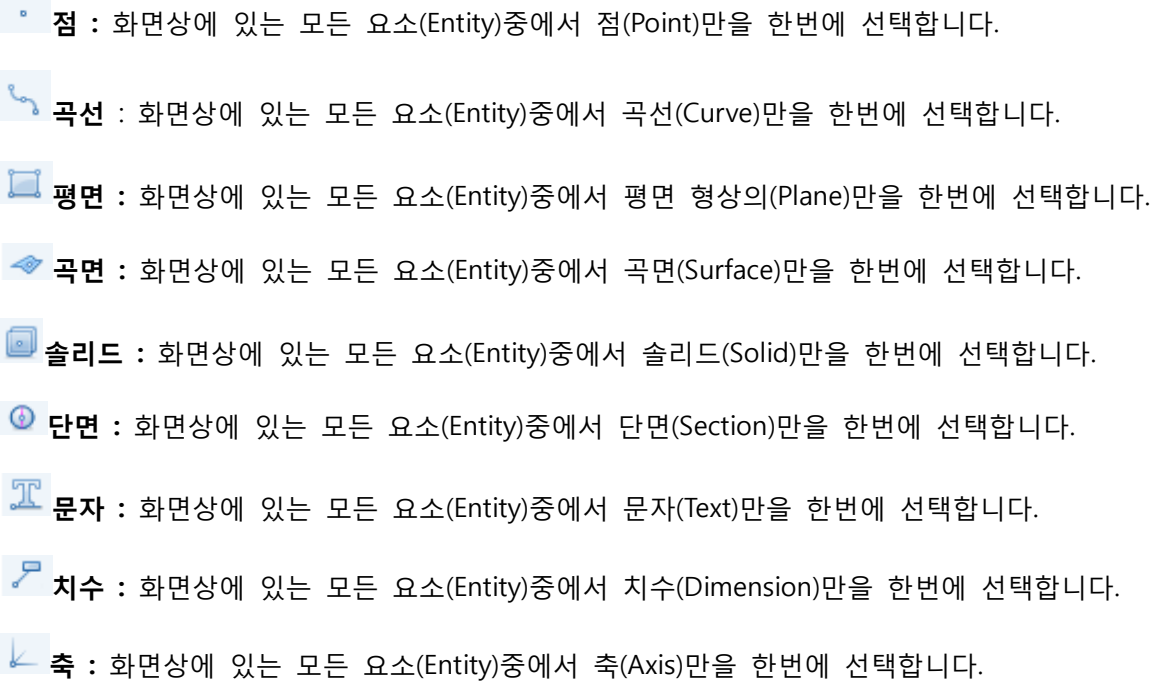

# 폴리라인으로 선택(By Polyline)

폴리라인을 사용하여 선택하고자 하는 요소(Entity)들을 선택합니다. 마우스를 이용하여 공간상에서 폴리라인을 지정한 후, 지정된 폴리라인에 걸친 요소(Entity)들을 모두 선택합니다.

### 사용법

- 1. 폴리라인으로사용(By Polyline) 의 첫 번째 시작 지점을 지정합니다. 마우스 왼쪽 버튼으로 지정합니다.
- 2. 두 번째 지점을 지정합니다. 필요한 경우 폴리라인을 계속해서 그릴 수 있습니다.
- 3. 모든 선택을 마쳤으면 마우스 오른쪽 버튼을 눌러 작업을 마칩니다.

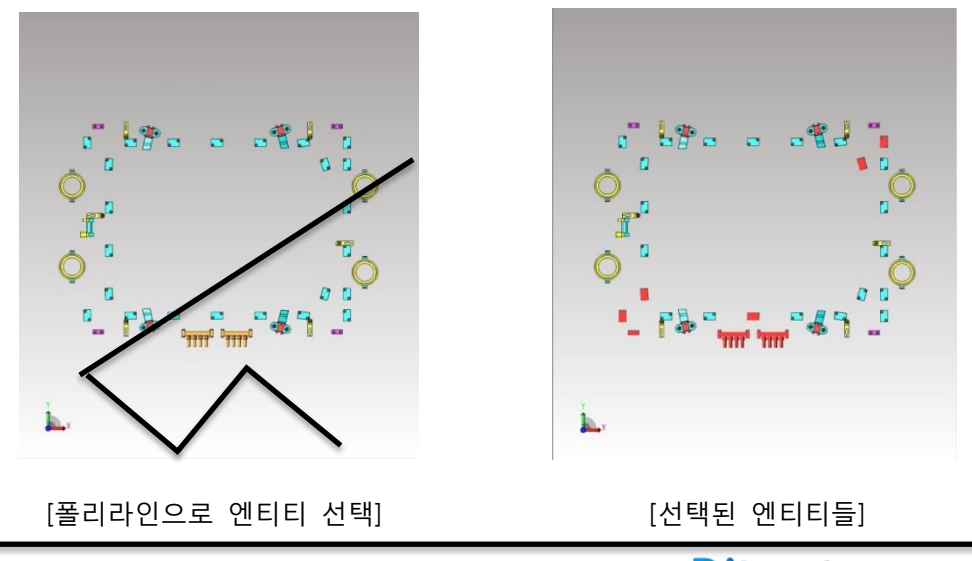

**Ditworks** www.ditworks.com

위의 그림에서와 같이 선택하고자 하는 요소(Entity)들을 폴리라인으로 지정합니다. 폴리라인 선에 걸친 요소(Entity)들이 모두 선택됩니다. 폴리라인 선을 그릴 때 취소를 원할 때는 ESC 키를 누릅니다.

## 폴리곤으로 선택(By Polygon)

마우스로 폴리곤을 그려 닫혀진 폴리곤으로 요소(Entity)들을 선택합니다.

### 사용법

- 1. 폴리곤으로 선택(By Polygon) 의 첫 번째 시작 지점을 지정합니다. 마우스 왼쪽 버튼으로 지정합니다.
- 2. 두 번째 지점을 지정합니다.
- 3. 세 번째 지점을 지정합니다. 필요한 경우 폴리곤의 꼭지점이 될 지점들을 계속해서 지정할 수 있습니다.

모든 선택을 마쳤으면 마우스 오른쪽 버튼을 눌러 작업을 마칩니다.

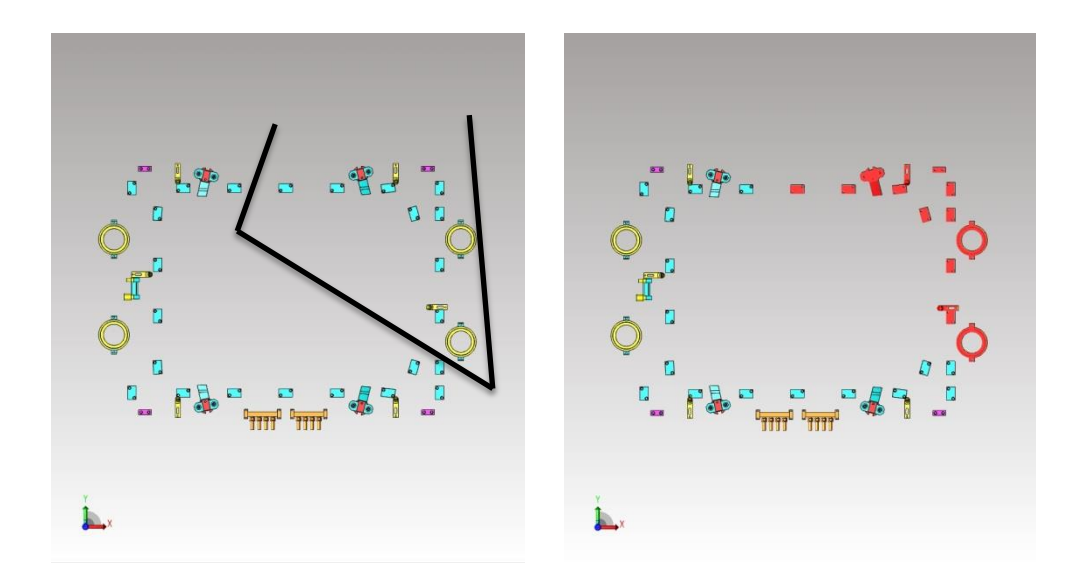

[폴리곤 지정] [선택된 엔티티들]

위의 그림에서와 같이 폴리곤의 영역이 될 지점들을 지정합니다. 그리고 마우스 오른쪽 버튼을 누르며 처음 시작 지점과 마지막 지점이 자동으로 연결되며 닫혀진 폴리곤을 만듭니다.

## 편집(Edit)

삭제(Delete) (단축키: Delete 키)

선택한 모델을 삭제합니다.

### 사용법

- 1. 삭제할 모델을 선택합니다.
- 2. 삭제(Delete)아이콘을 선택하면 선택한 모델이 삭제 됩니다.

실행 취소(Undo) (단축키: Ctrl+Z)

방금 실행했던 명령을 취소하여 전 단계로 돌아갑니다.

### 사용법

- 1. 어떤 명령을 실행합니다.
- 2. 실행취소(Undo)아이콘을 선택하면 바로 전단계로 돌아갑니다.
- : 실행취소 횟수를 "파일" -> "환경설정"에서 설정 할 수 있습니다.

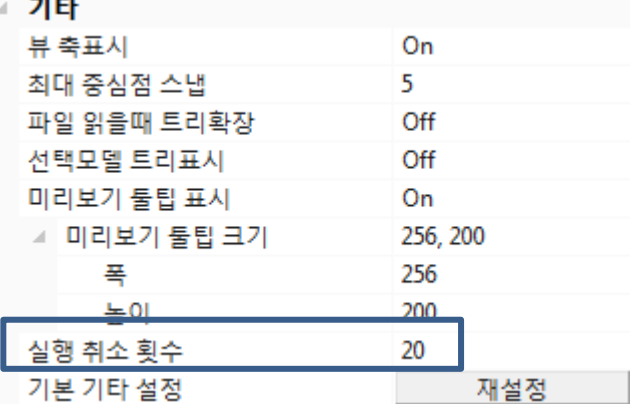

실행 취소 횟수(Undo Level) : .0-20 사이의 값 사용

특별히 "실행취소"사용 시 메모리 부족 문제가 발생하지 않으면 기본값(20)으로 사용함.

다시 실행(Redo) (단축키: Ctrl+Y)

실행 취소한 명령을 다시 실행할 수 있습니다.

### 사용법

- 1. 어떤 명령을 실행 취소합니다.
- 2. 다시 실행(Redo)아이콘을 선택하면 취소된 명령이 다시 실행됩니다.

색상 변경(Change Color)

선택한 형상의 색상을 변경합니다..

### 사용법

- 1. 색상을 변경 할 모델을 선택합니다.
- 2. 색상 변경(Change Color)아이콘을 선택하면 색상 변경 대화상자가 나타납니다. 표현되는 색상에서 사용자가 원하는 색을 선택하여 모델의 색을 변경합니다.

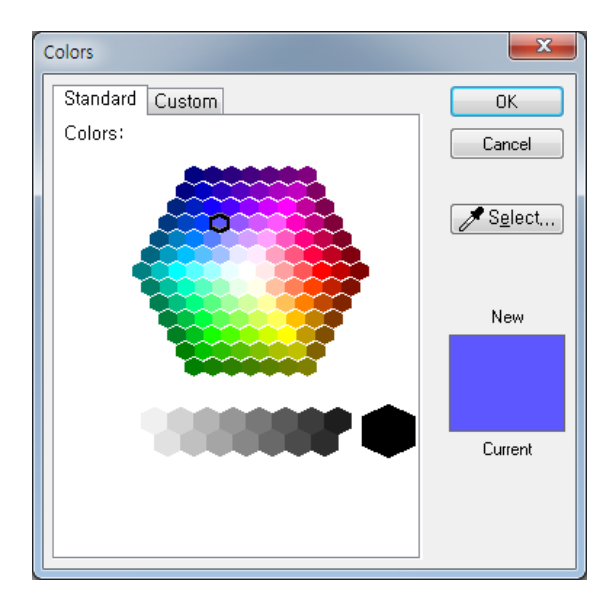

[색상 선택 창]

3. OK 버튼을 눌러 색상 변경을 확정합니다.
투명도 변경(Set Transparency)

솔리드 형상에 지정할 투명도를 설정합니다. 투명도는 솔리드 형상이 중첩된 경우나 여러 형상들로 인해 내부에 있는 형상들에 대한 이해가 불편해질 경우 솔리드의 투명도를 조절하여 내부에 있는 형상들을 확인할 수 있게 시각적으로 도움을 제공합니다. 이때 투명도는 뷰 스타일(View Style)에서 음영처리(Shade) 기능이나 음영처리 에지(Shade with Edge) 기능을 사용할 때 기능이 정상적으로 동작합니다. 또한 투명도 기능이 활성화 되어야 합니다.

#### 사용법

- 1. 투명도를 지정할 형상을 마우스로 선택합니다.
- 2. 아래의 투명도 변경 대화상자가 나타납니다. 투명도 조절 바를 좌우로 이동합니다. 수치가 많아 질 수록 투명도가 증가되며 우측에 그 수치가 표시됩니다.

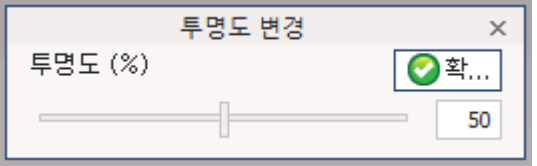

[투명도 변경 대화상자]

#### 3. OK 버튼을 눌러 투명도를 확정합니다.

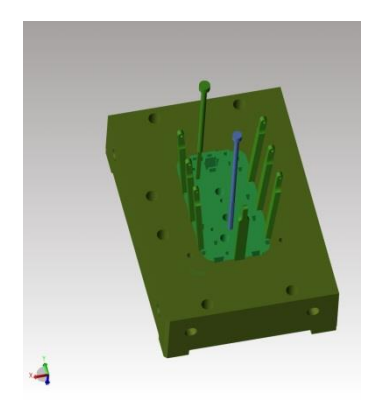

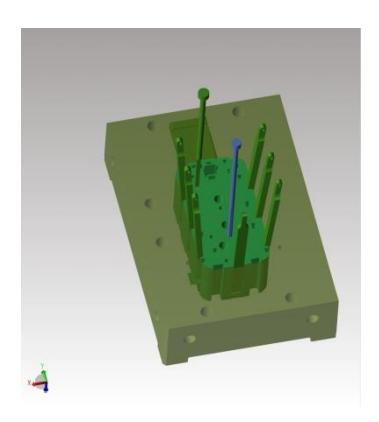

[투명도 없는 형상] [투명도 적용 형상

#### 참고

투명도는 투명도 기능이 활성화 되어 있어야 화면에 솔리드가 투명도가 적용된 상태로 표시됩니다. 또한 투명도가 적용되길 원하는 솔리드는 투명도를 미리 적용하여야 합니다. 앞서 투명도 기능이 정상적으로 활성화 되어 있고 모든 솔리드에 투명도가 적용되어 있다 하더라도 뷰 스타일(View Style)기능이 음영처리(Shade) 나 음영처리 에지(Shade with Edge) 상태여야 합니다.

투명도 켜기(Transparency On)

1. 현재 화면에서 투명도를 활성화 시키거나 비활성화 시킵니다. 솔리드 형상에 투명도를 지정하여도 투명도(Transparency On)가 활성화(선택) 되어 있지 않는 경우, 솔리드의 투명도가 적용되어 표시되지 않습니다. 투명도 켜기/끄기(Transparency On) 아이콘을 선택하여 비 활성화(비선택) 후 다시 선택하여 활성화하면 이전에 설정된 투명도 상태가 나타납니다.

### 사용법

2. 투명도 켜기/끄기(Transparency On) 아이콘을 선택합니다. 투명도가 활성 또는 비활성화 됩니다.

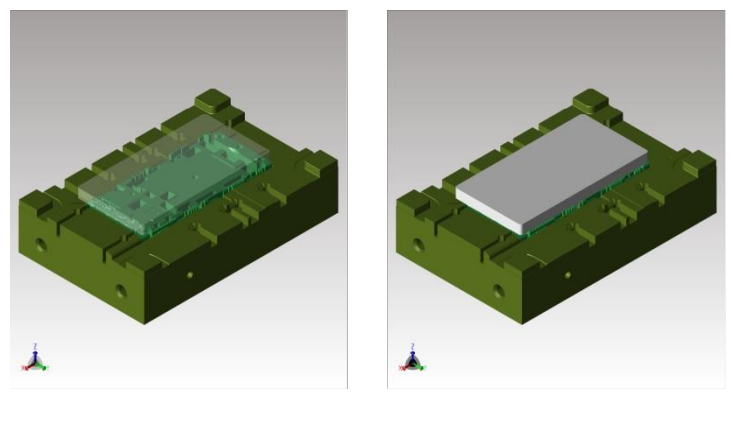

[투명도 켜기] [투명도 끄기]

3. 투명도 켜기/끄기(Transparency On) 아이콘을 선택하여 비 활성화 후 다시 선택하여 활성화하면 이전에 설정된 투명도 상태가 나타납니다.

다른 형상의 투명도를 설정하려면 다시 형상을 선택하여 투명도 변경을 합니다.

이름으로 검색(Search by name)

모델의 이름을 입력하여 선택하거나 검색한 요소(Entity)들만 화면상에 보이게 할 수 있습니다.

#### 사용법

- 1. 이름으로 검색(Search by name) 아이콘을 누르면 창이 나타납니다.
- 2. 검색할 문자열을 입력하고 설정 값을 선택하고 Ok 버튼을 누르면 그 해당 문자열을 가진 모델들이 검색 됩니다.

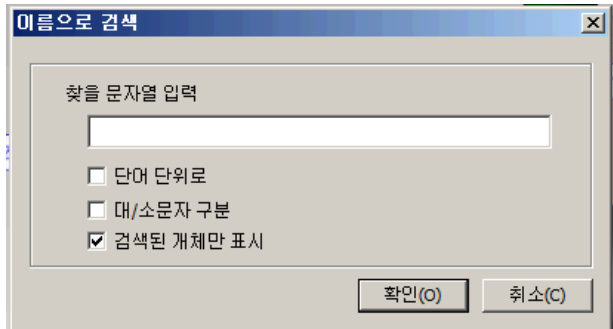

< 이름으로 찾기 창>

찾을 문자열 입력(String to be searched): 검색할 문자열을 입력 합니다.

단어 단위로(Match whole word only): 입력한 문자열 전체가 일치 할 경우에만 검색 됩니다.

대/소문자를 구분(Case Sensitive): 입력하는 문자열에서 대, 소문자를 구분 할 수 있습니다.

검색된 개체만 표시(Show Only Searched Entities): 검색 된 요소(Entity)만을 화면에 나타냅니다.

기본설정(Default Settings): 재설정(Reset)

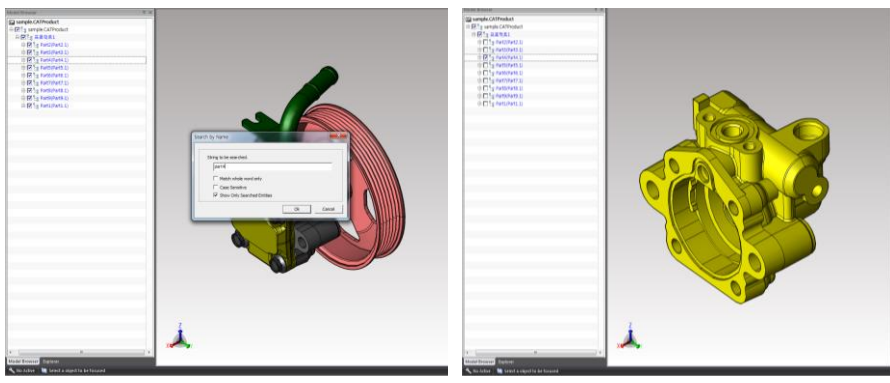

< 이름으로 찾기로 검색>

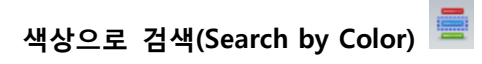

색상을 선택하여 선택한 색상에 해당하는 요소(Entity,또는 형상)들을 화면에 보여 줄 수 있습니다.

#### 사용법

- 1. 색상으로 검색(Search by Color) 아이콘을 선택 합니다.
- 2. 검색 창이 나타나고 원하는 색상을 체크하고 Ok 버튼을 누르면 그 색상에 해당하는 요소(Entity)들만 화면에 나타납니다.

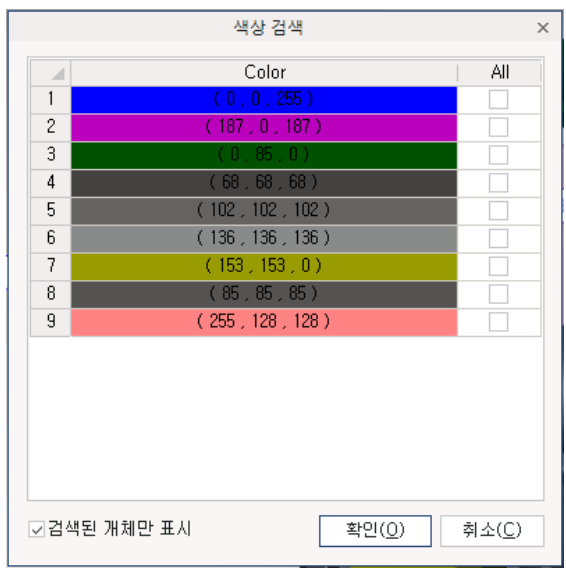

< 색상으로 찾기 창>

참고: 색상은 불러온 모델에 해당하는 색상만이 나타납니다.

검색된 개체만 표시(Show Only Searched Entities): 검색 된 요소(Entity)만을 화면에 나타냅니다.

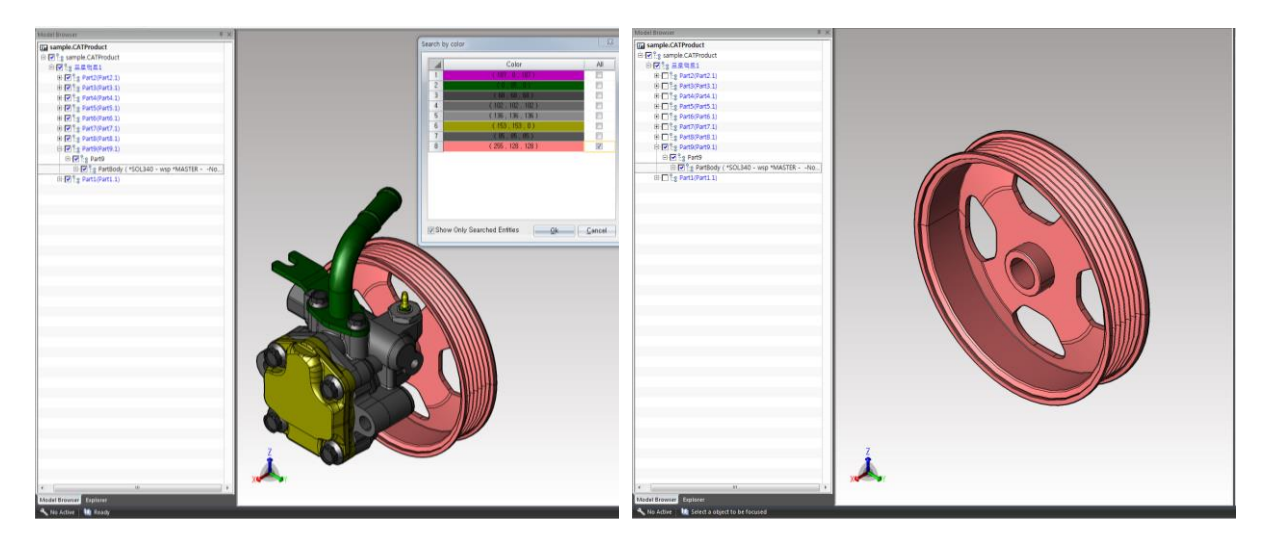

< 색상으로 찾기로 검색>

# 속성으로 검색(Search by Attribute)

속성을 입력하여 해당하는 요소를 화면상에 보여 줄 수 있습니다.

#### 사용법

- 1. 속성으로 검색(Search by Attribute) 아이콘을 선택합니다.
- 2. 검색할 문자열을 입력하고 설정 값을 선택하고 Ok 버튼을 누르면 그 해당 문자열의 속성을 가진 요소(Entity)들이 검색되어 화면에 나타납니다

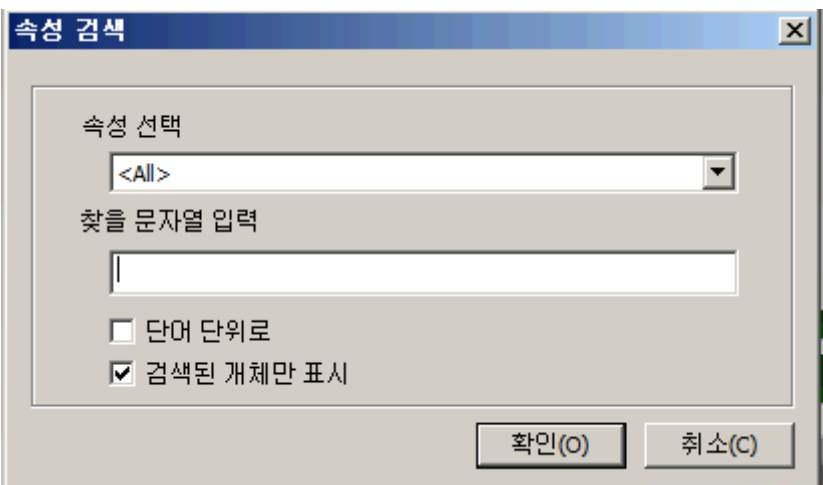

속성 선택 (select attribute title): 속성의 타이틀 안에서만 검색이 가능합니다.

찾을 문자열 입력(String to be searched): 검색할 속성의 문자열을 입력 합니다.

단어 단위로(Match whole word only): 입력한 문자열 전체가 일치 할 경우에만 검색 됩니다.

검색된 개체만 표시(Show Only Searched Entities): 검색 된 요소(Entity)만을 화면에 나타냅니다.

# 변환(Transform)

변환 기능은 제품의 형상을 이용하여 변환 시켜 보는 용도로 이용 됩니다. 원하는 영역을 선택하여 해당 부분만 이동하거나 복사하여 붙이거나 회전, 반사 시켜보는 기능을 지원합니다. 변형 기능은 적용 완료 후 좌측 모델 트리에 복사된 영역이 새로이 추가 됩니다. 또한 기준축 변경 기능(Origin Axis) 을 이용하여 설계 시 적용된 기준 원점을, 새로 생성한 축을 선택하여 새로운 기준축으로 간편하게 재설정하여 작업이 가능합니다.

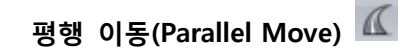

선택한 형상을 평행으로 이동합니다.

#### 사용법

- 1. 평행 이동(Parallel Move) 아이콘을 선택합니다
- 2. 이동할 형상을 선택 합니다. 형상을 선택하면 가상의 축이 생성됩니다.
- 3. 평행 이동하는 방법에는 4 가지 방법이 있습니다.
	- 1) 움직일 방향의 가상의 축을 마우스 왼쪽으로 누른 상태에서 임의에 지점으로 끌어서 이동
	- 2) 가상의 축 안에 들어있는 원을 누른 상태에서 원하는 위치로 자유롭게 이동
	- 3) 왼쪽 옵션 창에서 Offset 에 원하는 축의 좌표값을 입력(상대좌표) 하고 평행이동 버튼을 선택하여 이동

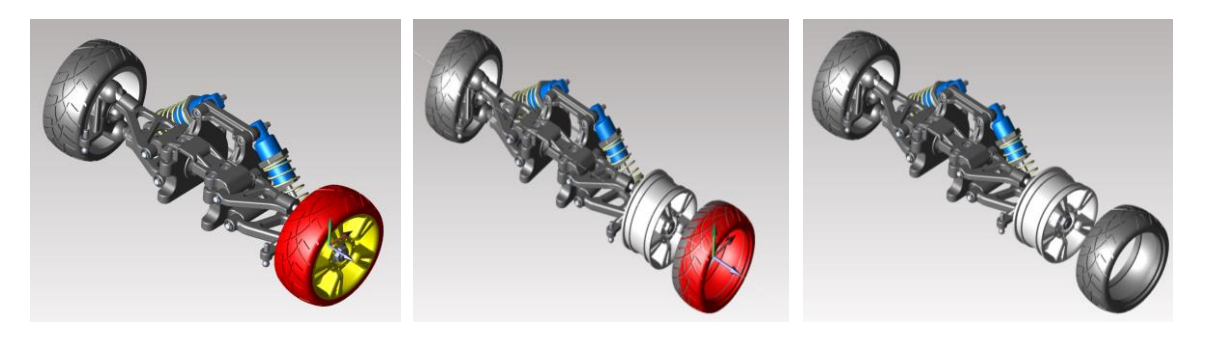

< 평행 이동(Parallel Move) 명령으로 평행이동 된 형상 >

4) 만들어 놓은 축을 먼저 선택하고 이동할 모델을 선택하여 기준 축 변경하지 않고 그 축 방향으로 이동

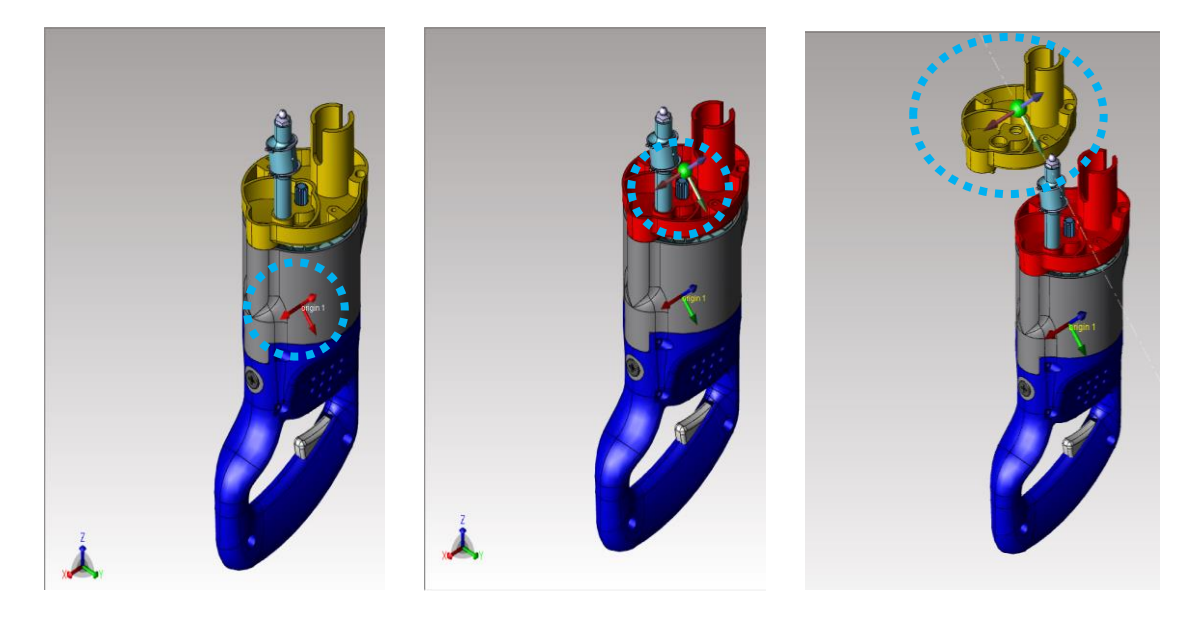

< 축을 이용한 평행이동 >

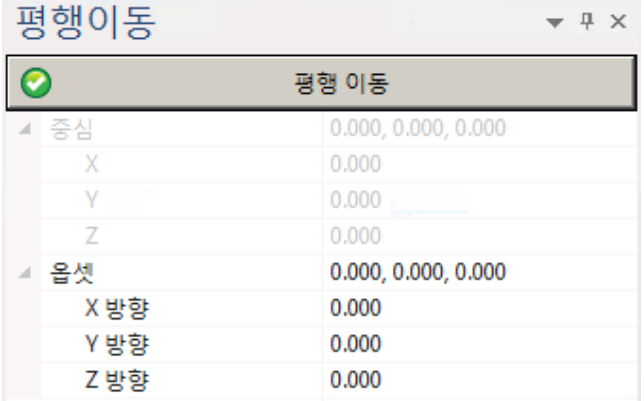

평행 이동: 설정된 옵션 정보로 선택 한 형상을 평행이동(Parallel Move)합니다.

중심

X : 원점을 기준으로한 X 좌표 값 정보입니다.

Y : 원점을 기준으로한 Y 좌표 값 정보입니다.

Z : 원점을 기준으로한 Z 좌표 값 정보입니다.

### 옵셋

X 방향 : 선택 한 지점을 기준으로 이동할 X 좌표 값 입력 창입니다.

Y 방향 : 선택 한 지점을 기준으로 이동할 Y 좌표 값 입력 창입니다.

Z 방향 : 선택 한 지점을 기준으로 이동할 Z 좌표 값 입력 창입니다.

현재축 : 평행이동 할 기준축 방향을 보여줍니다.

생성된 축을 선택하면 그 축 방향으로 평행 이동 할 수 있습니다.

기본축 : 생성된 축 방향 말고 다시 기존에 있던 축방향으로 재설정합니다.

회전

X 각도 : 선택 한 지점을 기준으로 회전할 X 각도 값 입력 창입니다.

Y 각도 : 선택 한 지점을 기준으로 회전할 Y 각도 값 입력 창입니다.

Z 각도 : 선택 한 지점을 기준으로 회전할 Z 각도 값 입력 창입니다.

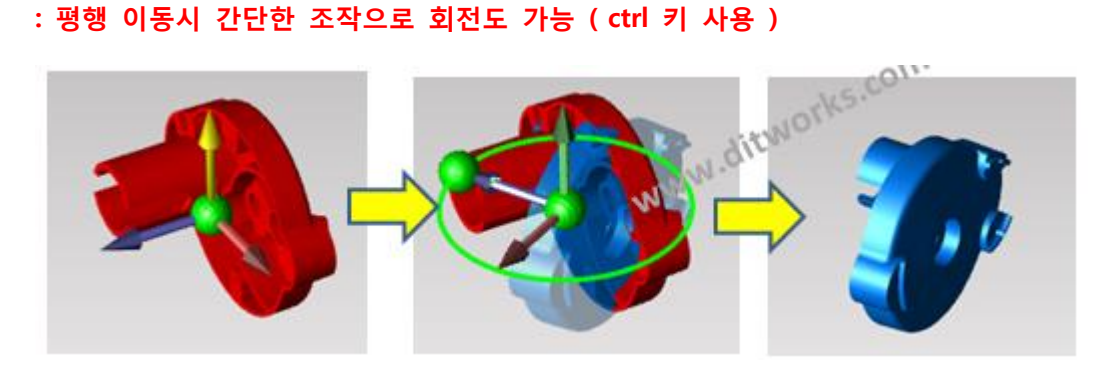

< Ctrl 키를 이용한 회전 >

M O D V i e w | 116

축

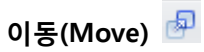

선택한 형상을 이동합니다.

#### 사용법

- 1. 이동(Move) 아이콘을 선택합니다.
- 2. 이동할 형상을 선택한 후 마우스 오른쪽 버튼을 누릅니다.
- 3. 창이 나타나고 "변환 이동:선택 완료" 버튼을 누릅니다.

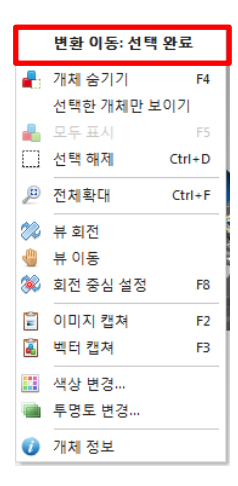

- 4. 이동의 기준점을 선택합니다.
- 5. 최종 이동 지점을 선택합니다. 지점 선택 방법에는 아래 2 가지 방법이 있습니다.
	- 1) 마우스 왼쪽버턴으로 직접 클릭하여 선택(절대좌표 선택)
	- 2) 키보드 Enter 키를 선택으로 상대 좌표값을 입력(상대좌표)

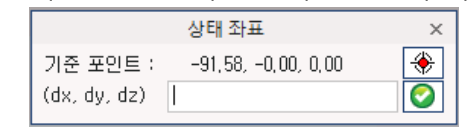

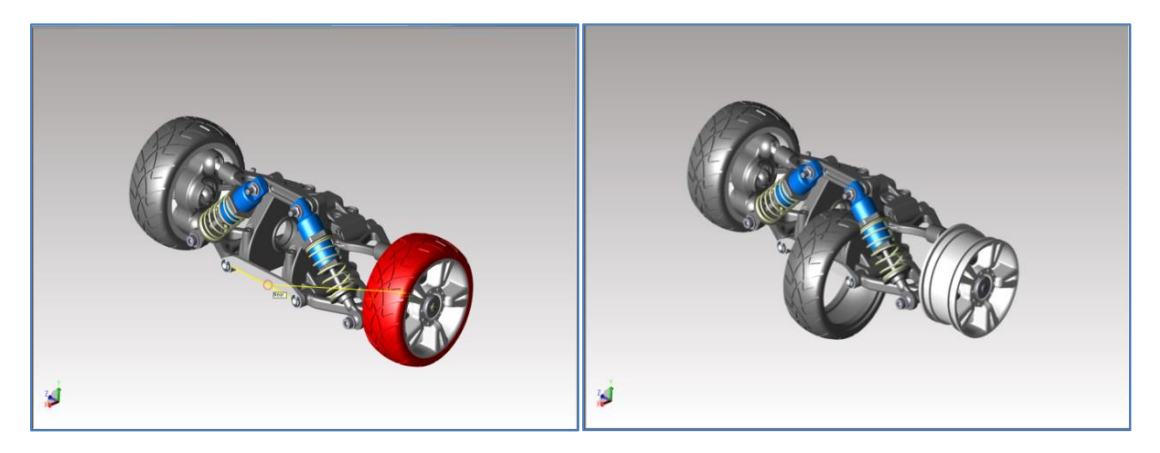

< 이동(Move) 명령으로 이동된 형상 >

선택한 형상을 복사합니다.

#### 사용법

- 1. 복사 이동(Copy Move) 아이콘을 선택합니다.
- 2. 이동할 형상을 선택한 후 마우스 오른쪽 버튼을 누릅니다.
- 3. 창이 나타나고 "변환 복사: 선택 완료" 버튼을 누릅니다.

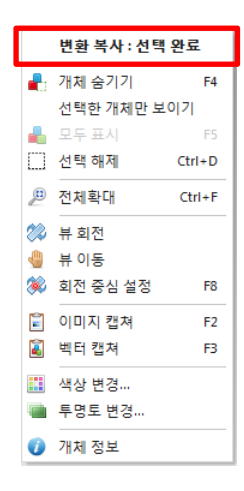

- 4. 복사의 기준점을 선택합니다.
- 5. 최종 복사 지점을 선택합니다. 지점 선택 방법에는 아래 2 가지 방법이 있습니다.
	- 1) 마우스 왼쪽버턴으로 직접 클릭하여 선택(절대좌표 선택)
	- 2) 키보드 Enter 키를 선택으로 상대 좌표값을 입력(상대좌표)

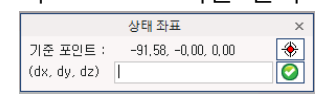

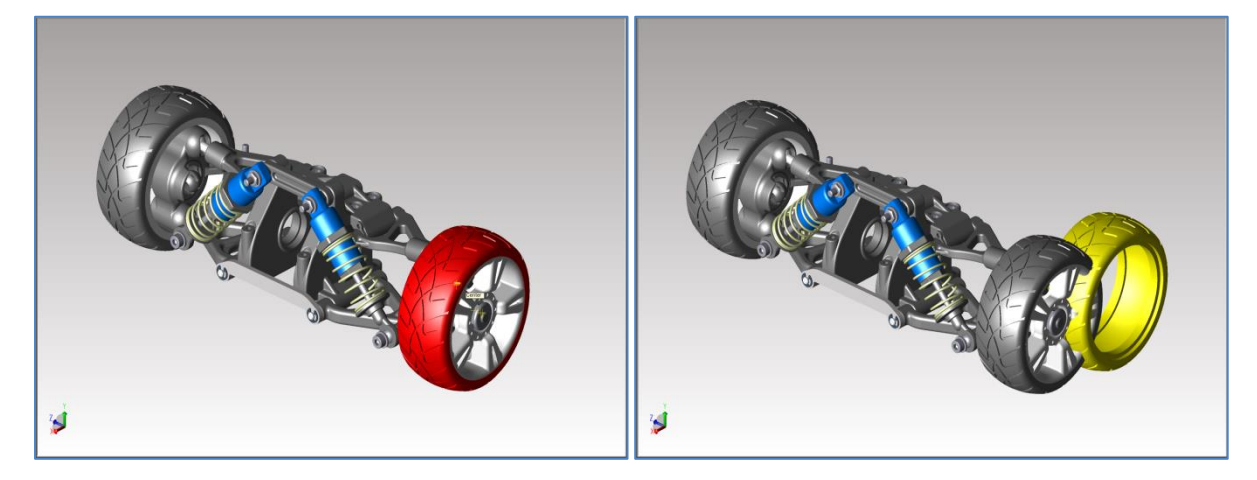

< 복사(Copy) 명령으로 복사된 형상 >

# 회전(Rotate)

선택한 형상을 회전합니다.

#### 사용법

- 1. 회전(Rotate) 아이콘을 선택합니다.
- 2. 회전할 형상을 선택한 후 마우스 오른쪽 버턴을 누른 후 나타난 메뉴창에서 상단의 "변환 회전: 선택완료"눌러서 다음 단계인 옵션 선택으로 넘어 갑니다.

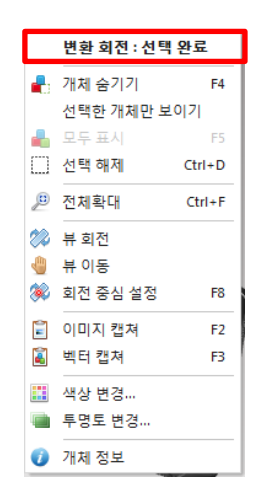

- 3. 왼쪽에 나타난 옵션 선택 창에서 회전할 기준축을 "축"옵션 항목에서 선택합니다. 선택한 형상을 복사할지 이동할 지 여부도 "복사(Copy)" 옵션에서 선택합니다.
- 4. 회전의 기준점을 선택합니다.
- 5. 미리보기(Preview)로 회전될 형상이 나타나는데, 원하는 회전 방향으로 나타났으면 옵션창의 "회전" 선택버튼을 선택하거나 마우스 오른쪽 버튼을 눌러 "회전"을 눌러 형상을 최종 회전 합니다.

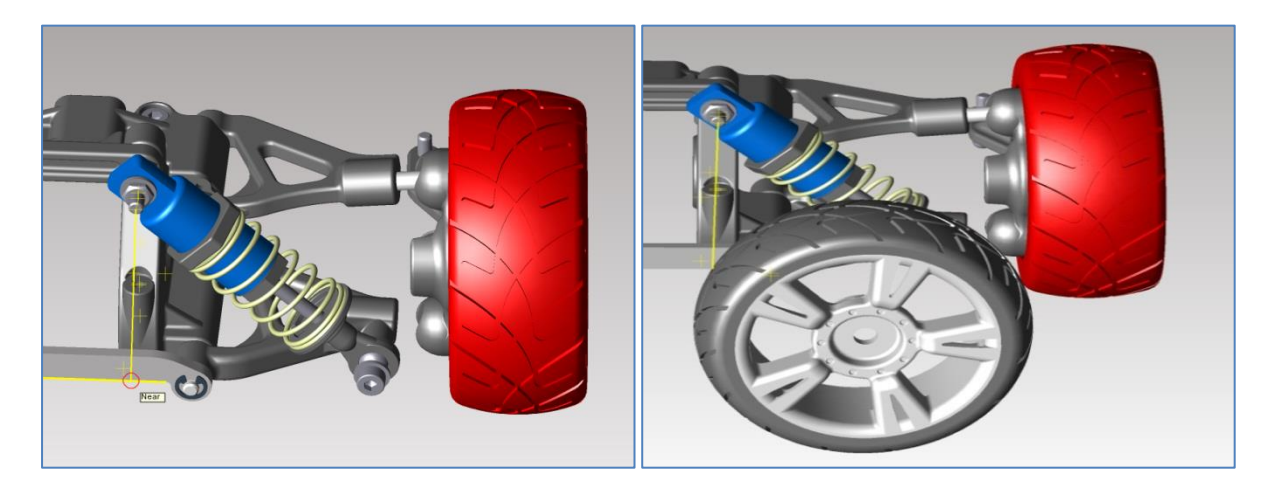

< 뷰 회전(Rotate) 명령으로 회전된 형상 >

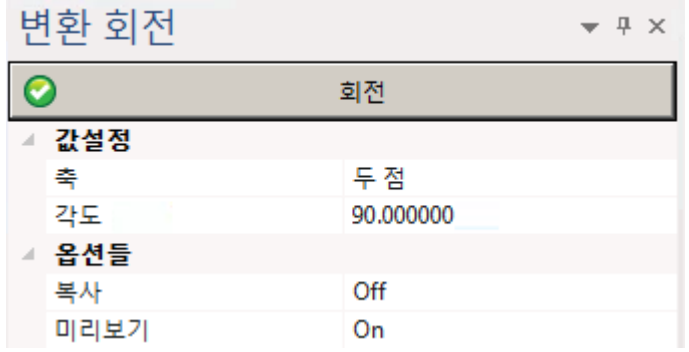

< 회전 메뉴의 옵션 선택 창>

회전 : 설정 된 옵션 정보로 선택 한 형상을 회전합니다.

값설정

축 : 회전하려는 축을 설정(Two Points / X Axis / Y Axis / Z Axis)

각도 : 사용자가 원하는 회전 각도를 임의로 설정

#### 옵션틀

복사 : 회전형상에 대한 원본형상의 복사 여부를 선택합니다.(On/Off)

미리보기 : 회전형상에 대한 미리 보기 여부를 선택합니다.(On/Off)

# 대칭(Mirror)

선택한 형상을 대칭 복사 나 대칭 이동 합니다.

#### 사용법

- 1. 대칭(Mirror) 아이콘을 선택합니다.
- 2. 대칭할 형상을 선택한 후 마우스 오른쪽 버튼을 누릅니다.
- 3. 매뉴창이 나타나고 "변환 대칭: 선택완료"버튼을 누릅니다.
- 4. 왼쪽에 나타난 옵션 선택 창에서 대칭할 기준축을(Mirror Plane)을 옵션 항목에서 선택합니다. 선택한 형상을 복사할지 이동할 지 여부도 "복사(Copy)" 옵션에서 선택합니다.
- 5. 대칭 할 기준점을 선택합니다. 대칭될 형상이 미리보기로 보입니다.
- 6. 대칭 기준점에 생성된 Plane(대칭 기준평면)을 마우스 왼쪽 버튼 클릭으로 좌.우로 이동하여 대칭 기준점에서 떨어지는 위치를 선택합니다. 이때, 옵션 선택창의 기준축 옵션에 원하는 치수값을 입력하고 Enter 키를 쳐도 입력 값만큼 이동 됩니다.

7. 모든 옵션 선택과 대칭 위치를 선택하여 원하는 형상이 나타나면 옵션창의 "대칭" 버튼을 선택하여도 되고 마우스 오른쪽 버튼을 눌러 "대칭"을 선택해도 됩니다.

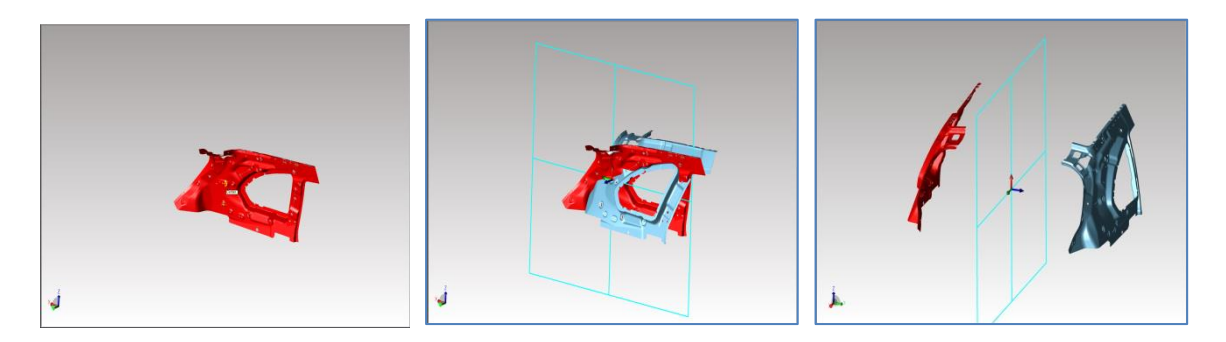

< 대칭(Mirror) 명령으로 대칭된 형상 >

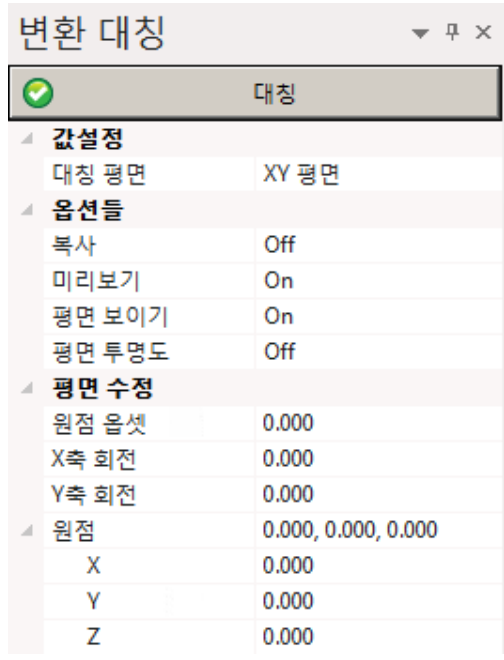

대칭: 설정된 옵션 정보로 선택 한 형상을 대칭(Mirror)합니다.

#### 값설정

대칭 평면 : 반사 할 평면의 기준점을 선택합니다.(XY Plane / YZ Plane / ZX Plane / Two Points / Three Points)

#### 옵션틀

복사 : 대칭형상에 대한 원본형상의 복사 여부를 선택합니다.(On/Off) 미리보기 : 대칭형상에 대한 미리 보기 여부를 선택합니다.(On/Off) 평면 보이기 : 투영 할 평면의 보기 여부를 선택합니다. (On/Off) 평면 투명도 : 투영 할 평면의 투명도를 선택합니다. (On/Off)

평면 수정

옵션 원점 : 생성 된 평면의 옵셋을 조정합니다.

X 축 회전 : X 축 좌표를 설정하여 대칭 형상 위치를 조정합니다.

Y 축 회전 : Y 축 좌표를 설정하여 대칭 형상 위치를 조정합니다.

#### 원점

X : 설정 한 평면의 X 좌표 값 정보입니다.

Y : 설정 한 평면의 Y 좌표 값 정보입니다.

Z : 설정 한 평면의 Z 좌표 값 정보입니다.

# 쉘 분해(Explode)

여러 개의 파트가 하나의 파일로 묶여서 올 경우 원하는 모델을 선택하여 작업이 어렵습니다. 쉘 분해를 이용하면 묶여있는 솔리드를 개별의 면으로 분해해서 작업이 가능합니다.

#### 사용법

- 1. 쉘 분해 아이콘을 선택합니다.
- 2. 분해할 형상을 선택한 후 마우스 오른쪽 버턴을 눌러 "쉘 분해"를 선택합니다. 솔리드로 선택이 되던 형상이 개별 면으로 분해된 것을 확인 할 수 있습니다.

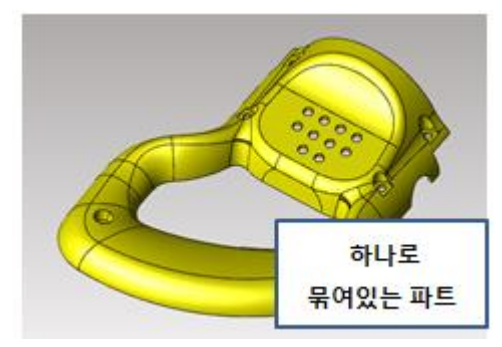

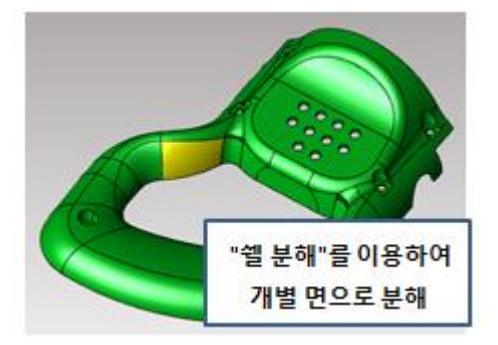

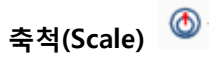

선택한 형상의 축척 값을 조절하여 확대 / 축소가 가능합니다.

### 사용법

- 1. 축척 아이콘을 선택합니다.
- 2. 형상을 선택한 후 마우스 오른쪽 버턴을 눌러 "변환 축척 : 선택완료"를 선택합니다.
- 3. 그 다음 축척 기준점을 마우스 왼쪽으로 선택합니다.
- 4. 기준점을 기준으로 좌측의 축척비율 값 만큼 확대/축소되어 미리보기 됩니다. 미리보기가 제대로 되었으면 "개체 확대" 를 선택하면 완료됩니다.

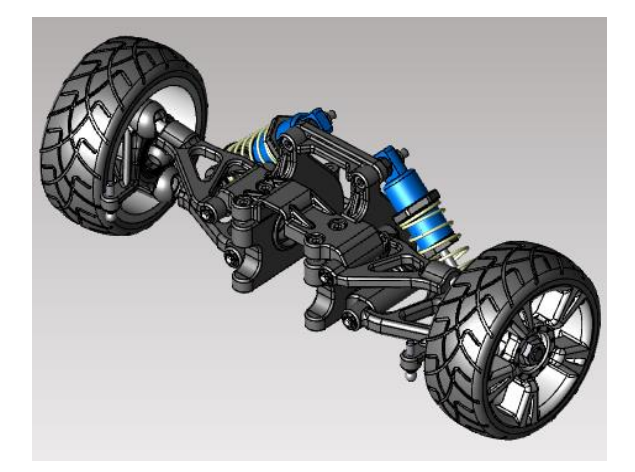

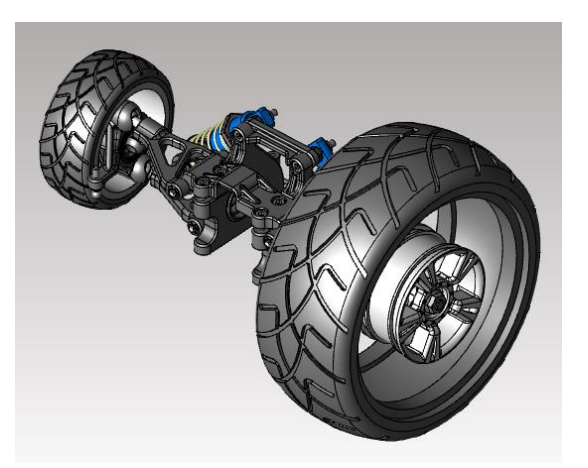

# 분석(Analyze)

# 기본 분석(Analyze Basic)

기본 분석(Analyze Basic)은 기본적인 요소(Entity) 정보들을 얻기 위한 기능들을 편리하게 사용하도록 제공합니다.

# 좌표(Coordinate)

요소(Entity)에서 좌표(Coordinate) 값을 얻을 수 있습니다. 특정 위치를 지정해야 할 경우, 오브젝트 스냅(Object Snap)과 함께 사용하면 원하는 결과값을 보다 정확하게 얻을 수 있습니다.

# 사용법

- 1. 좌표(Coordinate) 아이콘을 선택합니다. 마우스를 특정 위치에 가져 갑니다. 프로그램은 자동적으로 필요한 오브젝트 스냅(Object snap)을 가동하여 사용자가 특정 위치. (MidPoint, CenterPoint, EndPoint 등등)를 정확하게 지정하는 것을 돕습니다
- 2. 좌표(Coordinate) 값이 놓일 위치를 마우스로 지정합니다.

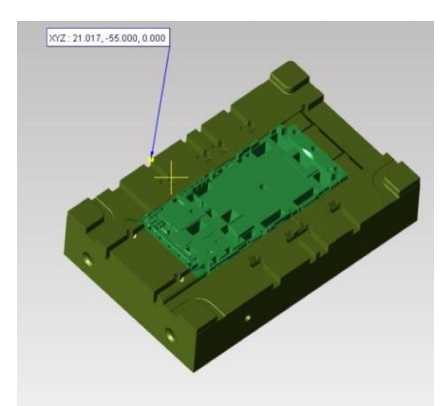

< 측정된 좌표(Coordinate) 값>

속성 바에 좌표 패널이 표시됩니다. 해당 패널에 측정된 좌표(Coordinate) 값이 표시됩니다.

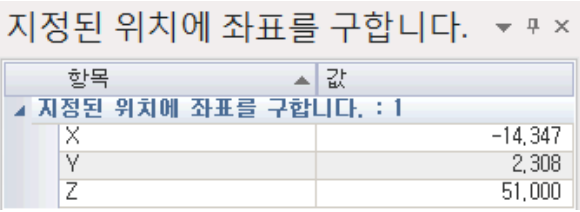

< 좌표(Coordinate) 패널 >

참고: 일시적인 좌표 값을 보고자 하는 경우, 치수 추가 (Add Dimension)을 활성화 시킬 필요가 없습니다. 하지만 좌표 값을 계속 화면상에 유지하고자 한다면 치수 추가(Add Dimension)를 먼저 활성화 시켜야 합니다.

# 축참조 좌표(Reference Coordinate)

작업을 편리하게 하기 위해 때론 전역 좌표 보다는 로컬(Local) 좌표를 사용할 수 있습니다. 이와 유사한 개념을 도입하여 좌표 측정 시, 사용자가 지정한 로컬(Local)축를 중심으로 좌표 값을 측정합니다. 따라서 축참조 좌표(Reference Coordinate)를 사용하기 위해선 축(Axis)이 필요합니다. 보다 자세한 축에 관한 사항은 축(Axis)를 참조하시기 바랍니다.

#### 사용법

- 1. 로컬 축(Local Axis)를 마우스로 지정합니다. 이 지정된 축을 중심으로 좌표 값을 측정할 것입니다.
- 2. 원하는 지점을 선택합니다.
- 3. 참조 좌표 값이 놓일 위치를 지정합니다.

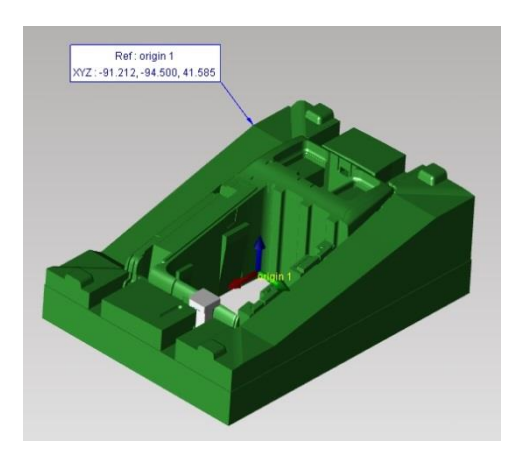

<sup>&</sup>lt; 로컬 축을 기준으로 측정된 참조 좌표 값이 표시됩니다 >

속성 바에 참조 좌표 패널이 표시됩니다. 해당 패널에 측정된 참조 좌표(Reference Coordinate) 값이 표시됩니다.

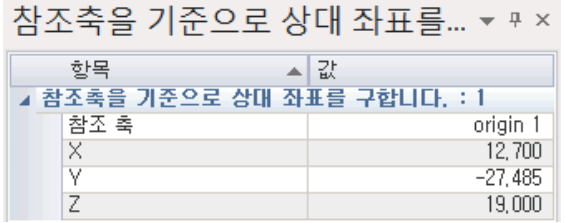

< 참조 좌표(Reference Coordinate) 패널 >

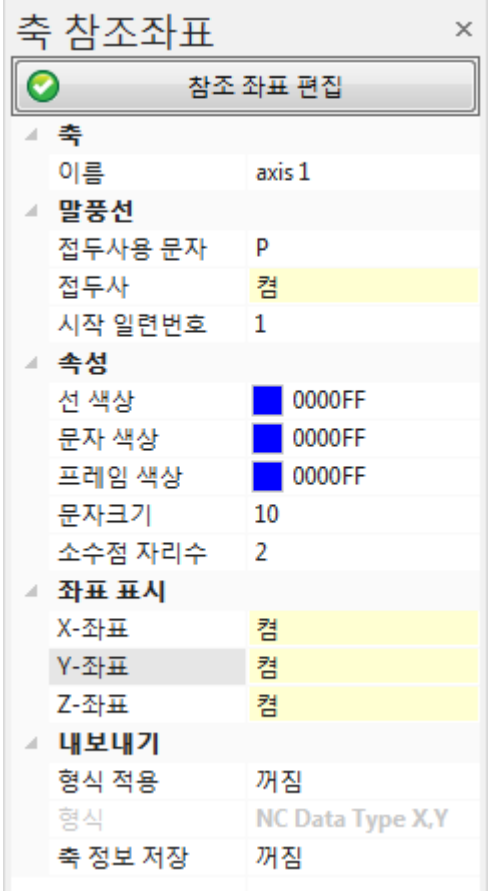

#### 축(Axis)

이름 : 활성화 된 축의 이름을 보여줍니다.

#### 말풍선(Balloon)

접두사용 문자(Prefix Name): 생성될 각각의 좌표 정보 마다 부여될 접두어를 지정합니다. 기본값은 P 입니다.

접두사(Prefix): 생성될 각각의 구멍(Hole) 정보 마다 접두어(Prefix Name)을 표시할지를 결정합니다.

시작 일련번호 : 생성되는 시작 번호를 설정할 수 있습니다.

#### 속성(Attribute)

선 색상(Line Color): 선 색상을 지정합니다.

문자 색상(Text Color): 문자 색상을 지정합니다.

프레임 색상(Frame Color): 프레임의 색상을 지정합니다.

문자 크기(Text Size): 문자 크기를 지정합니다.

소수점 자리수(Decimal): 소수점 자리 수를 지정합니다.

좌표 표시

X/Y/Z 좌표 : 원하는 좌표만을 On/Off 하여 사용 할 수 있습니다.

내보내기(Export)

형식 적용 : 측정된 좌표값 형식으로 저장할 것인지 다른 포맷형식으로 적용하여 내보내기 할지 선택할 수 있습니다.

형식(Format): 저장될 구멍(Hole) 데이터의 형식을 지정합니다.

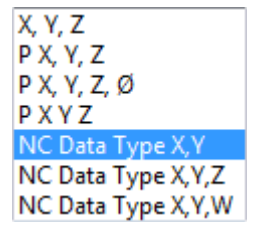

축 정보 저장 : 기준이 되는 축에 대한 정보도 같이 저장 할 수 있습니다.

참조 좌표 편집 : 참조 좌표 편집을 선택하면 측정한 축 참조좌표 편집이 가능합니다.

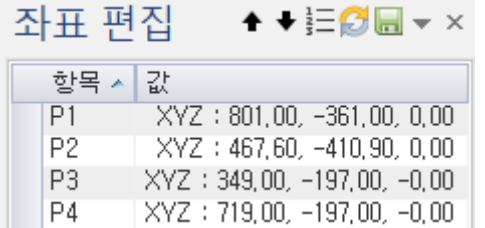

< 측정 된 축 참조좌표값을 편집 >

위/아래로 이동 : 화살표를 이용하여 좌표 순서를 변경할 수 있습니다.

<u> |-</u><br>로비 <sub>일련번호 갱신 : 중간 번호를 삭제하거나 순서 변경 후 일련번호 갱신을 선택하면</sub> 번호가 새롭게 갱신됩니다.

Ø 갱신 : 일련번호 갱신 후 갱신을 눌러야 화면에도 반영이 됩니다.

**H**<br>내보내기 : 측정한 축 참조좌표값을 텍스트 파일로 저장합니다.

"축 참조좌표 값" 명령을 끝낸 후에도 모델브라우저에 추가가 되어있어 좌표 수정이 가능합니다

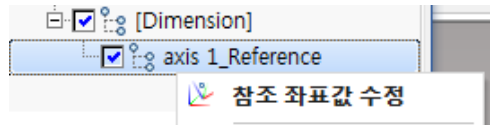

# 홀 좌표값(Multi Hole Coordinates)

여러 개의 홀이 있는 경우, 일일이 홀의 좌표와 개수를 구한 다는 것은 많은 작업 시간을 요구할 뿐 만 아니라 예상치 못한 실수의 근본적인 원인이 되기도 합니다. 홀 좌표값(Multi Hole Coordinates) 기능은 이러한 근본적인 실수를 사전에 방지할 수 있을 뿐만 아니라 정확한 데이터를 빠르고 쉽게 파일로 제공합니다.

사용법

- 1. 홀 좌표값(Multi Hole Coordinates) 아이콘을 선택합니다.
- 2. 요소(Entity)를 선택합니다. 필요에 따라 홀 좌표값(Multi Hole Coordinates) 대화 상자에서 옵션들을 선택합니다.
- 3. "홀 좌표값 생성" 버튼을 누르면 지름범위 안에 해당하는 모든 홀에 대한 정보가 화면에 표시 됩니다.

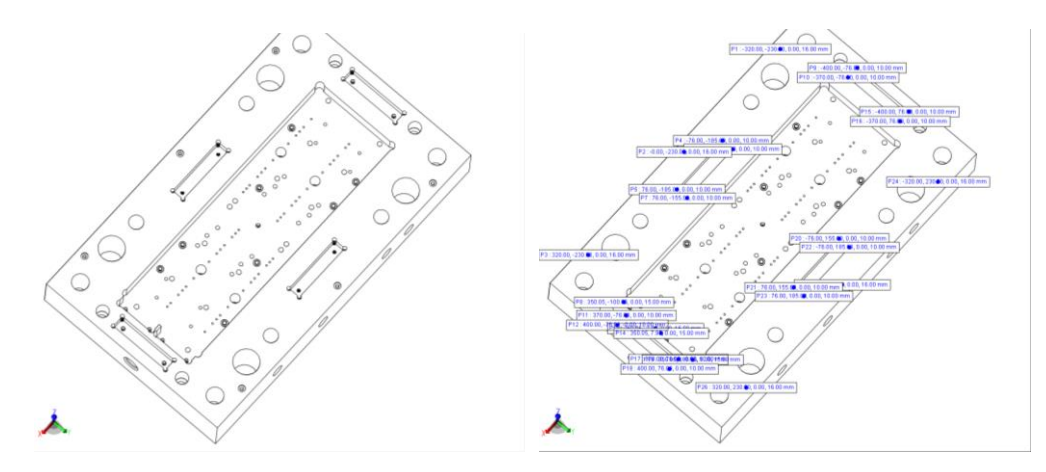

[ 홀 좌표값 값 생성 ]

홀 좌표값(Multi Hole Coordinates) 대화 상자

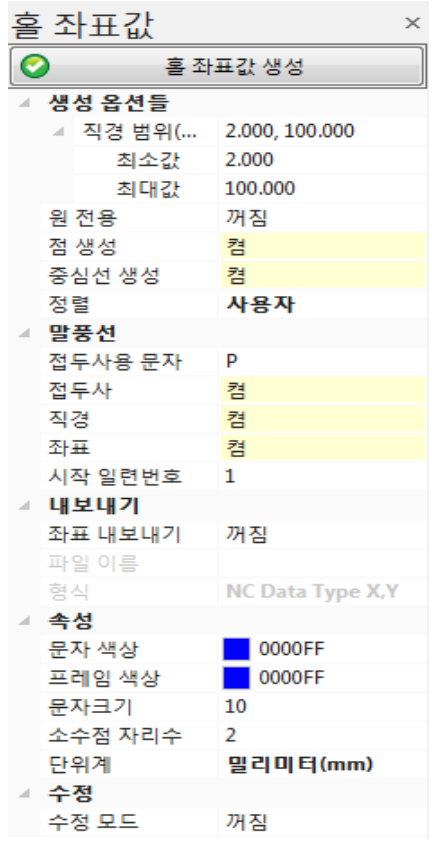

홀좌표 생성(Create Multi-Hole): 아래의 설정한 옵션으로 홀좌표를 생성합니다.

직경 범위(Diameter Range(mm): 자동으로 인식할 구멍(hole)의 크기를 범위로 지정합니다. 만일 지정한 범위를 벗어난 구멍(hole)의 경우 자동적으로 인식하지 않고 넘어갑니다.

원 전용(Circle Only): 자동으로 인식할 구멍(hole)의 엔티티 종류를 원으로 한정합니다.

점 생성(Create Point): 자동으로 인식할 구멍(hole)의 중심에 점을 생성합니다.

중심선 생성(Create CenterLine): 자동으로 인식할 구멍(hole)의 중심에 중심 선을 생성합니다.

정렬(sort): 정렬의 기준이 될 값을 선택하여 화면에 표시할 수 있습니다.

"직경, X, Y, Z" 4 가지로 정렬되며 선택한 정렬 값의 제일 작은 값 부터 정렬 됩니다. 그 다음은 순서대로 X, Y, Z 값 순으로 정렬 됩니다.

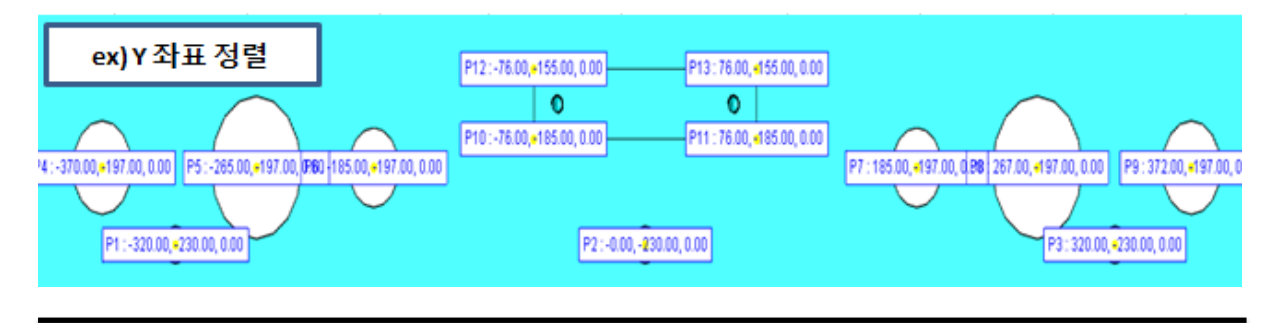

Ditworks www.ditworks.com

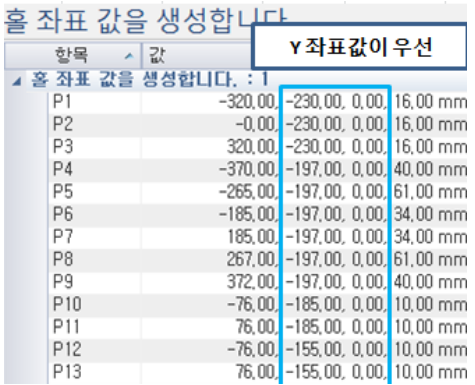

#### 말풍선(Balloon)

접두사용 문자(Prefix Name): 생성될 각각의 구멍(Hole) 정보 마다 부여될 접두어를 지정합니다. 기본값은 P 입니다.

접두사(Prefix): 생성될 각각의 구멍(Hole) 정보 마다 접두어(Prefix Name)을 표시할지를 결정합니다.

직경(Diameter): 생성될 각각의 구멍(Hole) 정보 마다 지름(Diameter)값을 함께 표시할지를 결정합니다.

좌표(Coordinate): 생성될 각각의 구멍(Hole) 정보 마다 좌표(Coordinate)를 표시할지를 결정합니다.

시작 일련번호 : 홀 좌표값 생성 후 다음에 생성되는 시작 번호를 설정할 수 있습니다.

#### 내보내기(Export)

좌표 내보내기(Export Coordinates): 좌표 값을 저장하기 위해 On/Off 합니다. 파일 이름과 저장될 위치를 지정합니다.

형식(Format): 저장될 구멍(Hole) 데이터의 형식을 지정합니다.

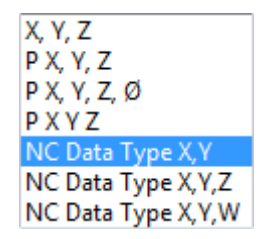

속성(Attribute)

문자 색상(Text Color): 문자 색상을 지정합니다.

프레임 색상(Frame Color): 프레임의 색상을 지정합니다.

문자 크기(Text Size): 문자 크기를 지정합니다.

소수점 자리수(Decimal): 소수점 자리 수를 지정합니다.

단위계(Unit): 단위계를 지정합니다.

수정

수정 모드 : 수정모드를 키게되면 측정한 홀 좌표 수정 및 편집이 가능합니다.

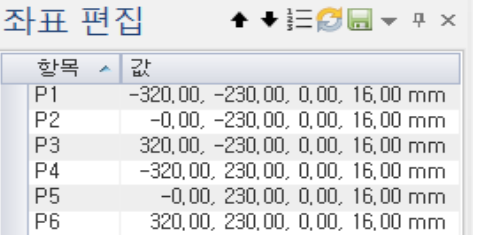

< 측정 된 홀 좌표값을 편집 >

위/아래로 이동 : 화살표를 이용하여 홀 순서를 변경할 수 있습니다.

일련번호 갱신 : 중간 번호를 삭제하거나 순서 변경 후 일련번호 갱신을 선택하면 번호가 새롭게 갱신됩니다.

갱신 : 일련번호 갱신 후 갱신을 눌러야 화면에도 반영이 됩니다.

**H**<br>내보내기 : 측정한 홀 좌표값을 텍스트 파일로 저장합니다.

"홀 좌표 값" 명령을 끝낸 후에도 모델브라우저에 추가가 되어있어 홀 좌표 수정이 가능합니다.

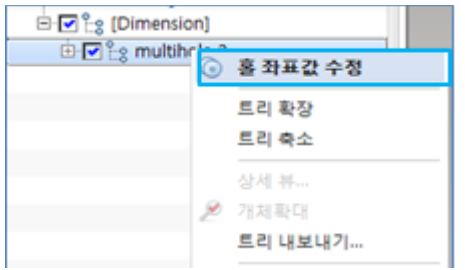

# 중심 좌표(Center Coordinate)

원 혹은 호의 원주를 선택할 경우 자동으로 원/호의 중심좌표를 표시.

### 사용법

- 1. 중심 좌표를 선택하고 측정하고자 하는 원/호의 원주를 선택합니다.
- 2. 측정 값을 표시한 위치를 지정합니다.

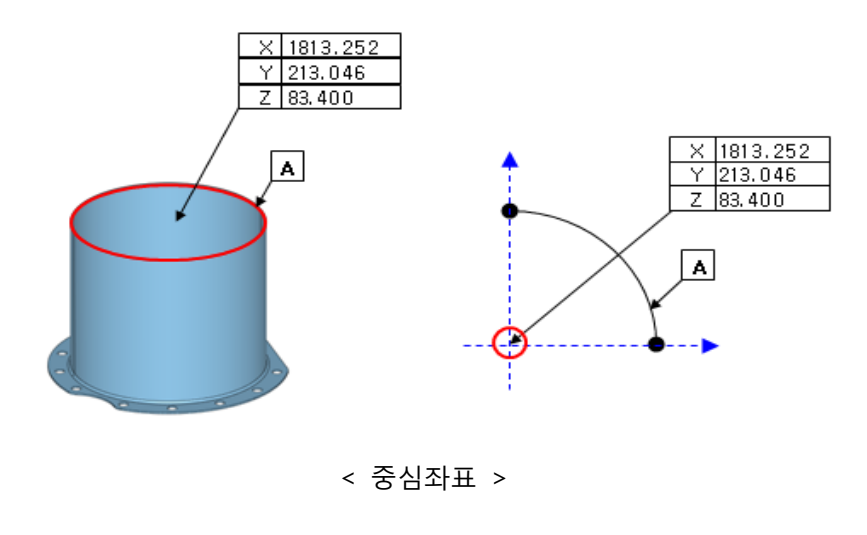

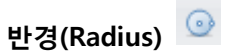

곡선에서 반경(Radius) 값을 얻습니다.

# 사용법

1. 곡선(Curve)을 선택합니다. 자동적으로 곡선의 중심에서 곡선에 이르는 반경 값을 표시합니다.

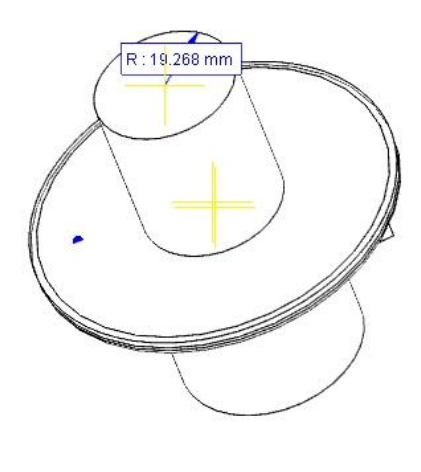

< 반경(Radius) >

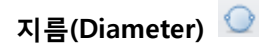

곡선에서 지름(Diameter) 값을 얻습니다.

### 사용법

1. 곡선(Curve)을 선택합니다. 자동적으로 곡선의 지름(Diameter) 값을 표시합니다.

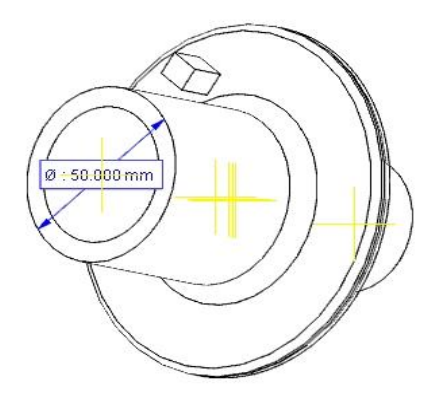

< 지름(Diameter) >

3 점 반경(3Points Radius)

세 지점을 지정하여 반경 값을 얻습니다.

#### 사용법

- 1. 세 점의 첫 번째 지점을 마우스로 지정합니다.
- 2. 세 점의 두 번째 지점을 마우스로 지정합니다.
- 3. 세 점의 세 번째 지점을 마우스로 지정합니다. 아래 그림과 같이 세 점의 중심에서 반경 값이 표시됩니다.

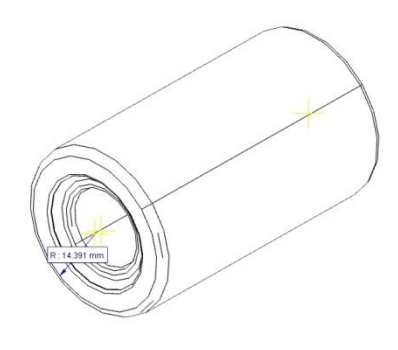

< 3 점 반경(3Points Radius) >

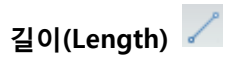

곡선을 선택하여 길이 값 정보를 얻어 냅니다.

#### 사용법

1. 길이(Length) 값을 얻고자 하는 곡선(Curve)을 선택합니다.

: 하나를 선택하면 바로 길이가 표현이 되고, 다수를 ctrl 키를 누르며 선택한 후 마우스 오른쪽 "선택완료"하면 총 길이 값이 표현됩니다.

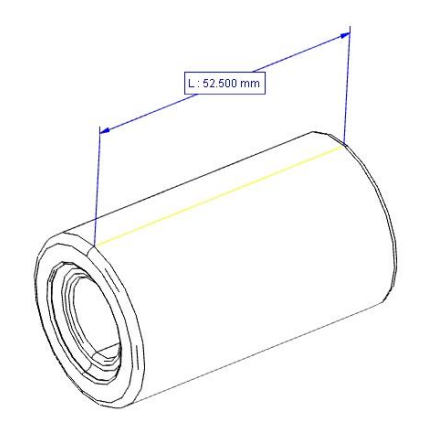

< 길이(Length) 값>

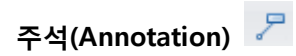

3D 상에서 원하는 지점에 텍스트를 입력 할 수 있습니다.

### 사용법

- 1. 주석(Annotation) 아이콘을 선택합니다.
- 2. 원하는 지점에 적절한 객체스냅으로 변경 되었을 때 마우스 왼쪽을 클릭하면 주석 창이 나타납니다.

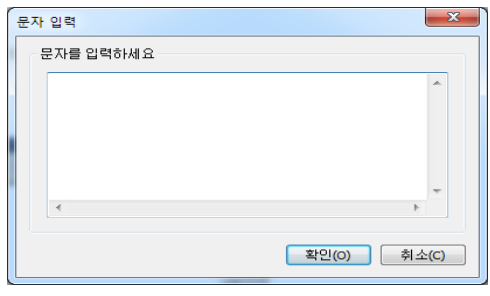

[주석 대화상자]

3. 원하는 텍스트를 입력하고 확인 버튼을 누릅니다.

# 개체 정보(Entity Information)

화면 상에 있는 요소(Entity)들의 정보를 확인 할 수 있습니다.

# 사용법

- 1. 개체 정보(Entity Information) 아이콘을 선택합니다.
- 2. 개체 정보를 얻고자 하는 요소(Entity)를 선택합니다.
- 3. 개체 정보(Entity Information) 패널에 선택한 요소(Entity)의 정보가 나타납니다.

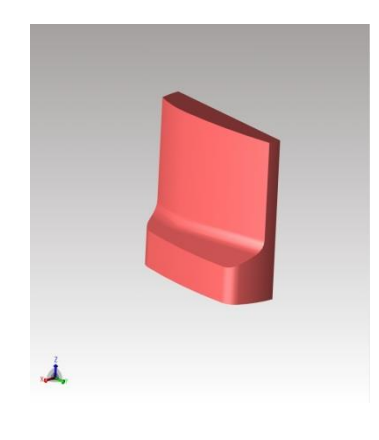

[대상 개체]

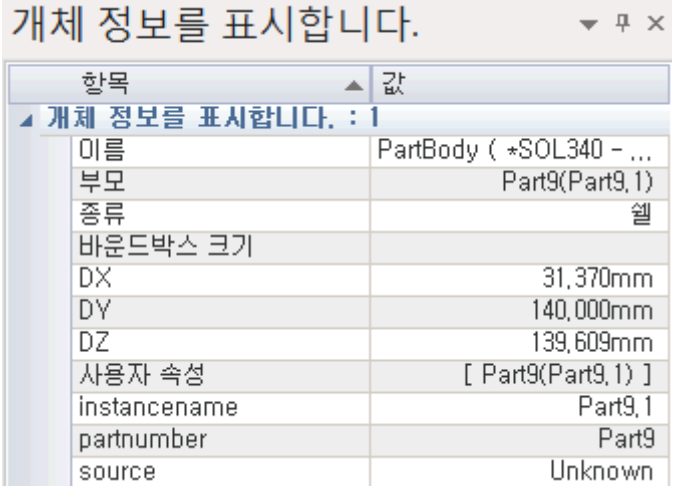

[개체 정보(Entity Information) 패널]

#### 거리(Analyze Distance)

거리(Analyze Distance)는 거리와 관련된 분석 데이터를 얻을 수 있는 기능들을 제공하고 있습니다. 특정 대상의 두 지점간의 거리를 측정하거나, 두 물체 간의 최소/최대 거리를 자동 계산하며 X /Y /Z 축을 따라 거리 값을 측정하기도 합니다. 곡면과 곡면간의 각도 값, 솔리드 형상의 두께, 구멍의 깊이, 곡선과 곡면의 곡률들을 측정하는 기능들을 지원합니다.

2 점 거리(2Points)

두 지점을 지정하여 거리 값을 구합니다.

#### 사용법

- 1. 첫 번째 지점을 지정합니다.
- 2. 두 번째 지점을 지정합니다.
- 3. 치수가 놓일 위치를 지정합니다.

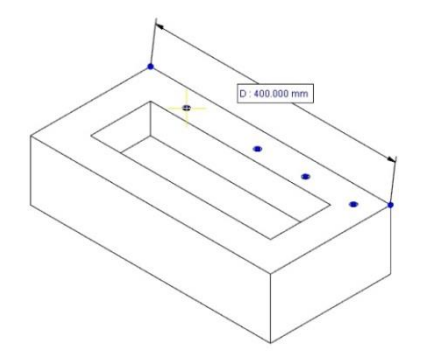

< 2 점 거리(2Points) 치수>

모델 브라우저(Model Browser) 하단에 2 점 거리(2Points) 패널이 표시됩니다. 해당 패널에 측정된 거리 값과 각 지점에 대한 좌표 값 등이 표시됩니다.

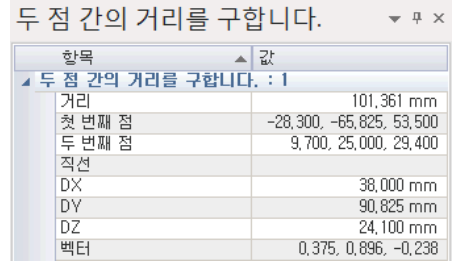

< 2 점 거리(2Points) 패널 >

최단 거리(Min Distance)

선택한 두 면 / 선 사이에서 최단 거리 값을 구합니다.

### 사용법

- 1. 첫 번째 면 / 선을 선택합니다.
- 2. 두 번째 면 / 선을 선택합니다. 두 면 / 선 사이에 존재하는 최단 거리 값이 표시됩니다.
- 3. 치수가 놓일 지점을 지정합니다.

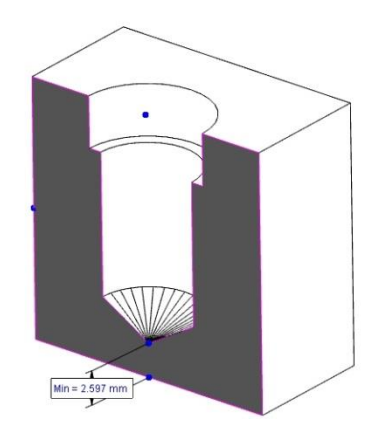

<바닥 면과 원뿔 면 사이의 최단 거리 값을 구한 예>

모델 브라우저(Model Browser) 하단에 최단 거리(Minimum Distance) 패널이 표시됩니다. 해당 패널에 측정된 거리 값과 각 지점에 대한 좌표 값 등이 표시됩니다.

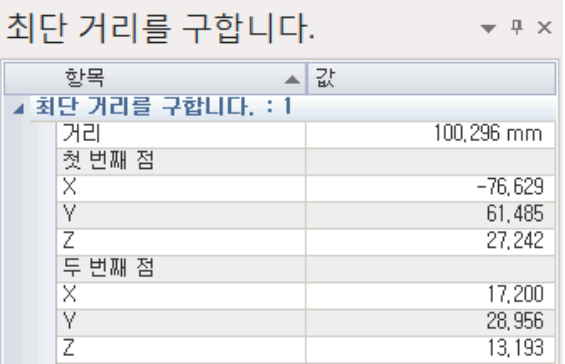

< 최단 거리(Minimum Distance) 패널 >

# 최대 거리(Max Distance)

선택한 두 면 / 선 사이에서 최대 거리 값을 구합니다.

#### 사용법

- 1. 첫 번째 면 / 선을 선택합니다.
- 2. 두 번째 면 / 선을 선택합니다. 두 면 / 선 사이에 존재하는 최대 거리 값이 표시됩니다.
- 3. 치수가 놓일 지점을 지정합니다.

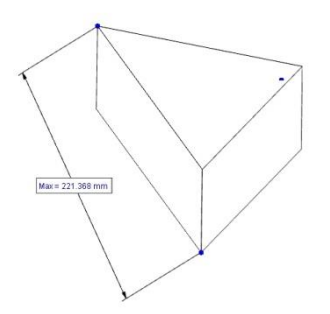

<면 / 선 과 면 / 선 사이의 최대 거리 값을 구한 예>

모델 브라우저 (Model Browser) 하단에 최대 거리(Maximum Distance) 패널이 표시됩니다. 해당 패널에 측정된 거리 값과 각 지점에 대한 좌표 값 등이 표시됩니다.

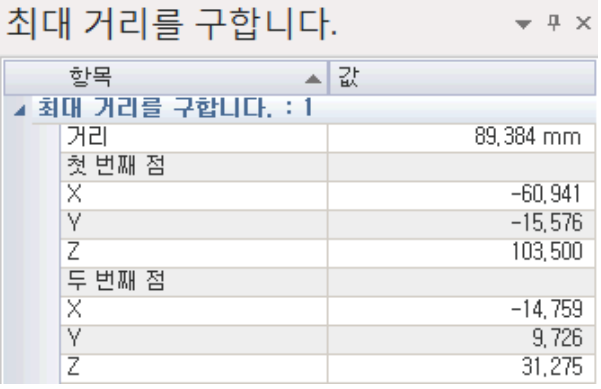

< 최대 거리(Maximum Distance) 패널 >

# 직선 거리(Linear Distance)

두 지점의 거리 값을 계산할 때 사용합니다.

시각화(Visualize)메뉴의 특정뷰 상태(Top 뷰, Bottom 뷰, Font 뷰, Bottom 뷰, Left 뷰, Right 뷰등)로 형상을 회전한 상태에서 Along 치수를 측정하면 자동으로 수직/수평으로 치수선이 정렬됩니다.

직선거리 X (AlongX) <mark>X</mark>

두 지점의 거리 값을 계산할 때, X 축에 따른 위치 값만을 이용하여 거리 값을 구합니다.

#### 사용법

- 1. 측정한 치수선들이 수직/수평으로 자동 정렬되어 보이기 위해 먼저 형상뷰를 "윗면"으로 회전합니다.
- 2. 첫 번째 지점을 지정합니다.
- 3. 두 번째 지점을 지정합니다. 두 지점 사이의 거리가 다른 축 좌표 값은 배제하고 X 축 선상에 위치한 지점의 좌표 값만을 이용하여 얻은 거리 값을 표시합니다.
- 4. 치수가 놓일 지점을 지정합니다.

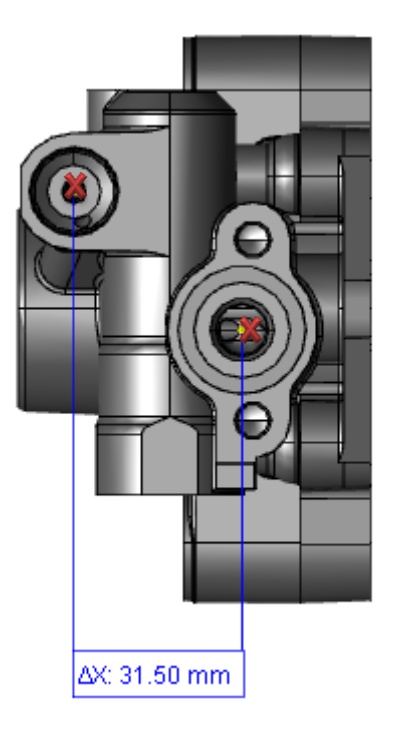

<직선거리 X 축 거리값>

위의 예와 같이 수평으로 일치하지 않은 두 지점을 지정하여 거리 값을 구하지만 좌측의 좌표 값은 비록 두 지점의 위치는 다르지만 X 축 상의 거리 차이값 만이 표시되고 있습니다.

모델 브라우저(Model Browser) 하단에 직선거리 X(AlongX) 패널이 표시됩니다. 해당 패널에 측정된 거리 값과 각 지점에 대한 좌표 값 등이 표시됩니다.

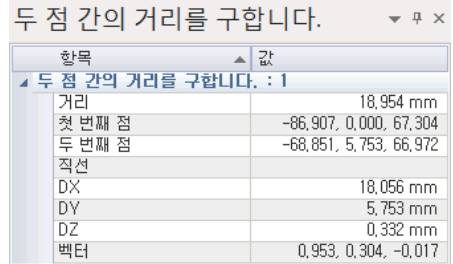

< 직선거리 X(AlongX) 패널 >

직선거리 Y(AlongY) K

두 지점의 거리 값을 계산할 때, Y 축에 따른 위치 값만을 이용하여 거리 값을 구합니다. 직선거리 X(AlongX) 사용법을 참조하시기 바랍니다.

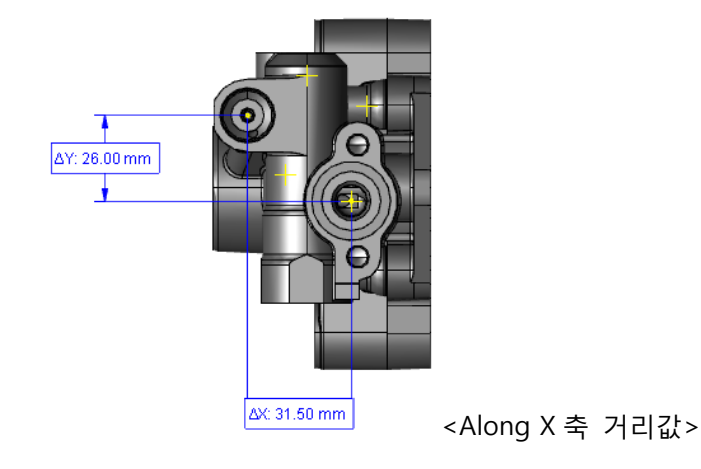

직선거리 Z(AlongZ)

두 지점의 거리 값을 계산할 때, Z 축에 따른 위치 값만을 이용하여 거리 값을 구합니다.

직선거리 X(AlongX) 사용법을 참조하시기 바랍니다.

### 참고

측정한 치수는 CTRL 키를 누른 상태에서 치수 정렬이 가능합니다.

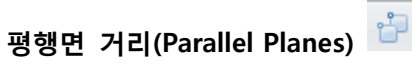

평평한 평면 간의 거리 값을 구합니다. 평면만 측정이 가능합니다.

# 사용법

- 1. 첫 번째 평면을 지정합니다.
- 2. 두 번째 평면을 지정합니다.
- 3. 치수가 놓일 지점을 지정합니다.

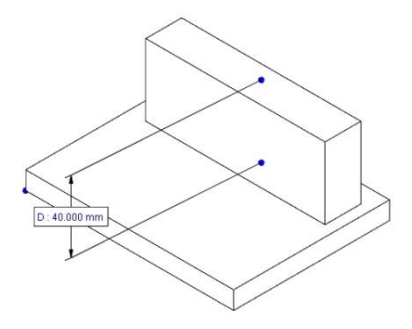

< 평행면 거리(Parallel Planes) >

모델 브라우저(Model Browser) 하단에 평행면 거리(Parallel Planes) 패널이 표시됩니다. 해당 패널에 측정된 거리 값과 각 지점에 대한 좌표 값 등이 표시됩니다.

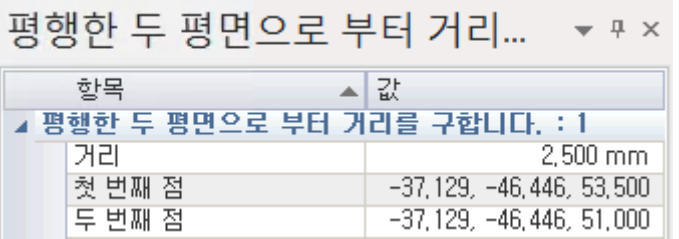

< 평행면 거리(Parallel Planes) 패널 >

수직 최단 거리(Analyze perpendicular distance)

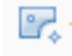

선택한 홀을 기준으로 다른 홀이나 면/에지등을 선택하면 평면상의 최단거리 치수 측정이 가능합니다.

선택한 요소들이 단차를 가지고 있어도 최단거리 치수 측정이 가능합니다.

# 사용법

- 1. 첫 번째 기준이 될 홀/면/엣지 을 지정합니다.
- 2. 두 번째 측정할 홀/면/엣지 을 지정합니다.

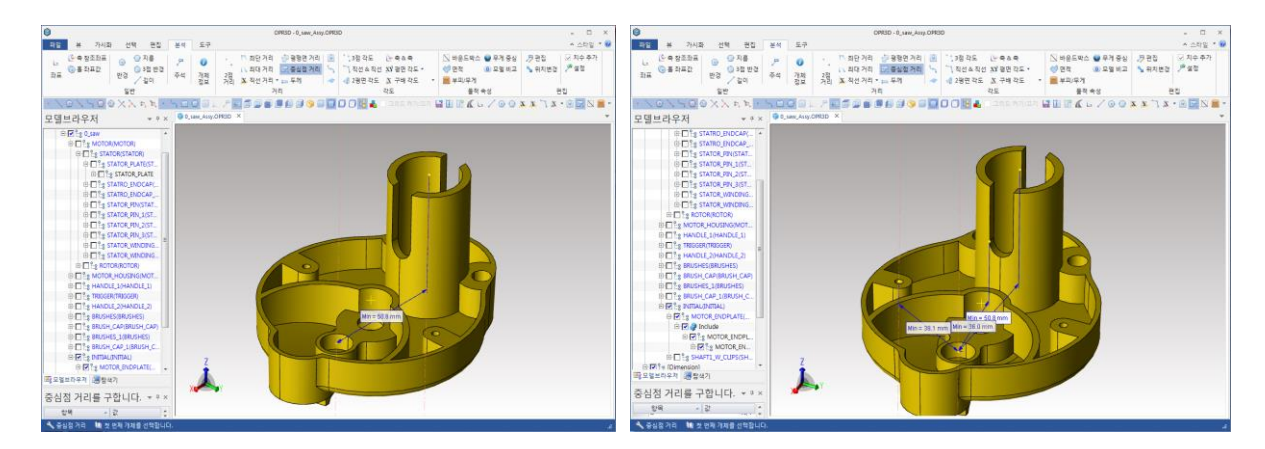

< 단차진 부분의 수직 최단 거리(Analyze perpendicular distance) >

# 두께(Thickness)

두께 있는 평면 솔리드의 두께 값을 구합니다.

# 사용법

- 1. 측정할 솔리드를 지정합니다. 이때 솔리드는 평평한 평면이어야 합니다.
- 2. 치수가 놓일 지점을 지정합니다.

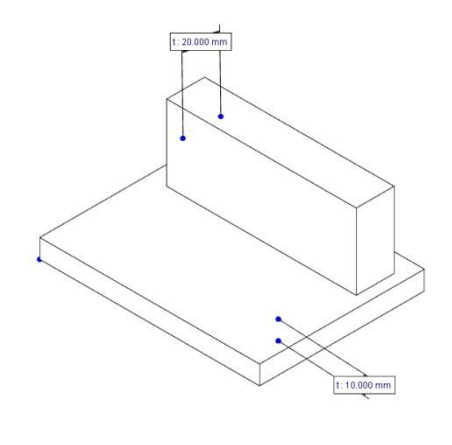

< 두께(Thickness) >

모델 브라우저 (Model Browser) 하단에 두께(Thickness) 패널이 표시됩니다. 해당 패널에 두께 값과 각 지점에 대한 좌표 값 등이 표시됩니다.

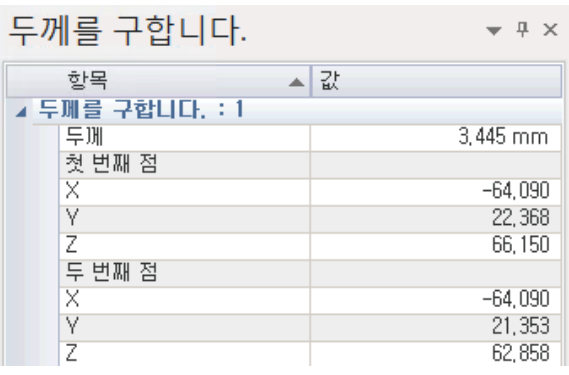

< 두께(Thickness) 패널 >

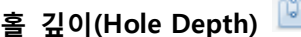

홀(Hole) 깊이의 값을 구합니다.

### 사용법

- 1. 홀(Hole)의 한 쪽 원을 선택합니다.
- 2. 치수가 놓일 지점을 지정합니다. 홀(Hole)의 시작 원의 중심과 끝 부분의 중심 점을 자동적으로 찾아내 깊이 값을 구하여 표시합니다. 치수 정렬은 SHIFT 키 입니다.
- 3. CTRL 키를 누르면 단차진 부분의 깊이도 함께 표시 합니다.

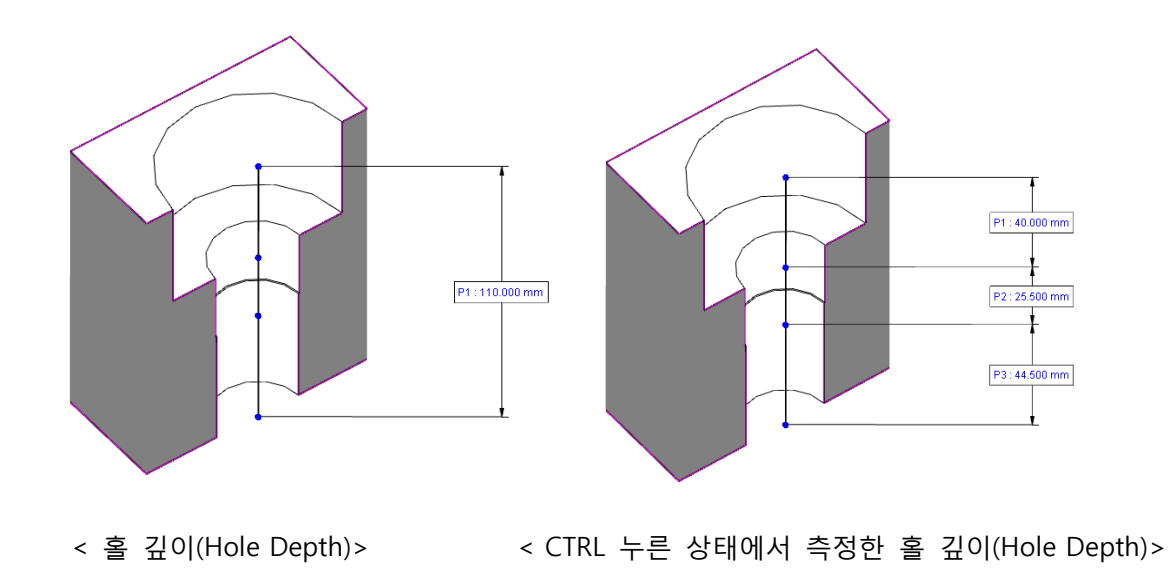

모델 브라우저(Model Browser) 하단에 홀 깊이(Hole Depth) 패널이 표시됩니다. 해당 패널에 두께 값과 각 지점에 대한 좌표 값 등이 표시됩니다.

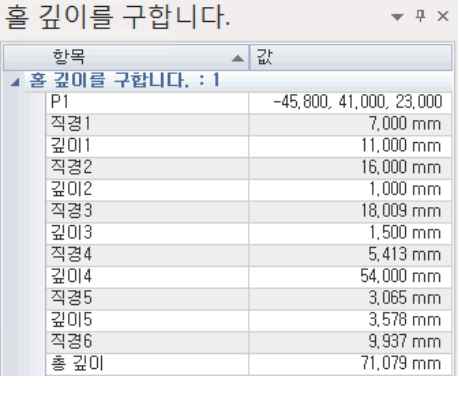

< 홀 깊이(Hole Depth) 패널 >
곡선 곡률(Curve Curvature)

곡선(Curve)으로부터 곡률(Curvature)를 구합니다. 곡선은 기하(Geometry) 들 중, 원이나 호, 스플라인과 같은 곡선에서도 선택될 수 있지만, 절단 단면을 선택할 수 도 있습니다. 절단 단면 도중 필요한 곡선 곡률(Curve Curvature)를 바로 구할 수 있습니다.

# 사용법

1. 곡선을 선택합니다. 곡선의 중심점에서 곡선을 지정한 지점으로 치수 선이 자동적으로 생성됩니다.

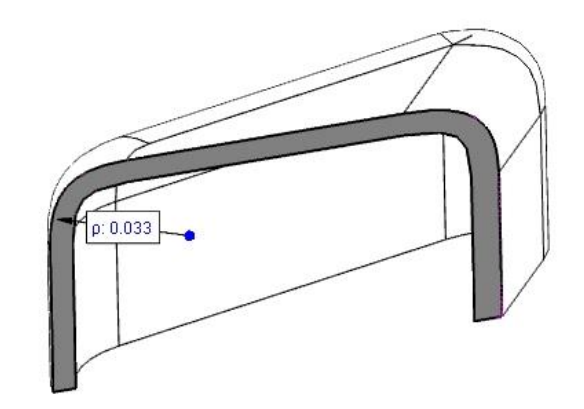

< 곡선 곡률(Curve Curvature)>

모델 브라우저(Model Browser) 하단에 곡선 곡률(Curve Curvature)패널이 표시됩니다. 해당 패널에 곡선에 대한 곡률 정보와 중심점 좌표 값 등이 표시됩니다.

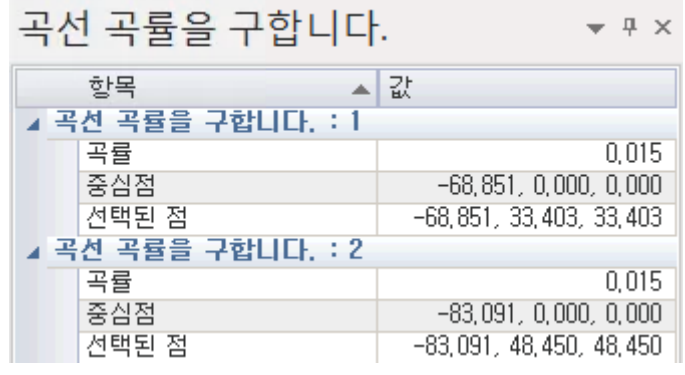

< 곡선 곡률(Curve Curvature) 패널 >

# 곡면 곡률(Surface Curvature)

곡면(Surface)로부터 곡률(Curvature)를 구합니다. 절단 단면 도중 필요한 곡면 곡률(Surface Curvature)를 바로 구할 수 있습니다.

# 사용법

1. 곡면(Surface)을 선택합니다. 곡면(Surface)의 중심점에서 곡면(Surface)을 지정한 지점으로 치수 선이 자동적으로 생성됩니다.

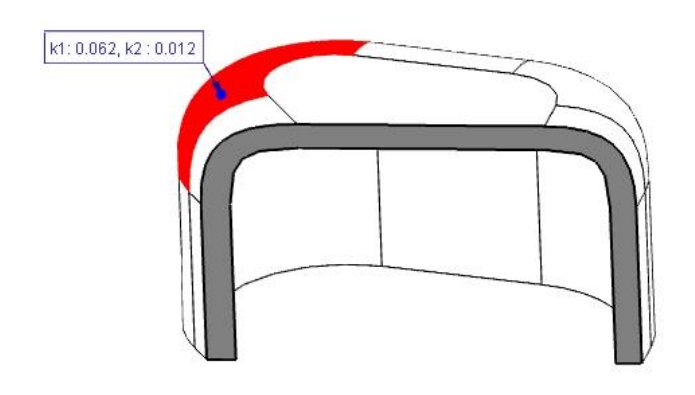

< 곡면 곡률(Surface Curvature)>

모델 브라우저(Model Browser) 하단에 곡면 곡률(Surface Curvature)>패널이 표시됩니다. 해당 패널에 곡면에 대한 곡률 정보 값 등이 표시됩니다.

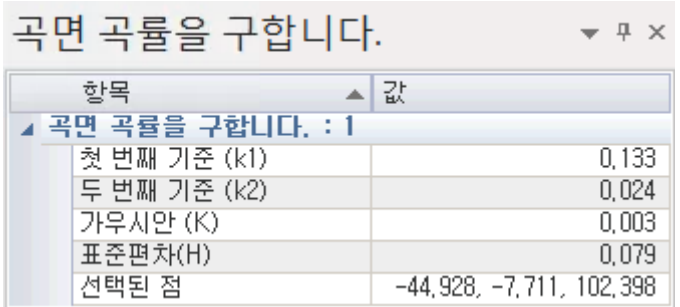

< 곡면 곡률(Surface Curvature)> 패널 >

#### 각도(Analyze Angle)

각도(Analyze Angle)에 필요한 기능들을 제공합니다. 세 개의 지점에 의한 각도를 측정하거나 2 평면 각도 그리고 직선&직선을 통해 각도를 측정하기도 합니다. 다양한 각도 측정 방법에 의해 사용자가 원하는 정확한 각도 값을 얻을 수 있습니다.

3 점 각도(3Points)

세 점에 의해 각도를 측정합니다.

## 사용법

- 1. 각도의 원점이 될 지점을 지정합니다.
- 2. 각도를 측정한 한 쪽 지점을 지정합니다.
- 3. 각도를 측정할 다른 쪽 지점을 지정합니다.
- 4. 각도 치수가 놓일 위치를 지정합니다.

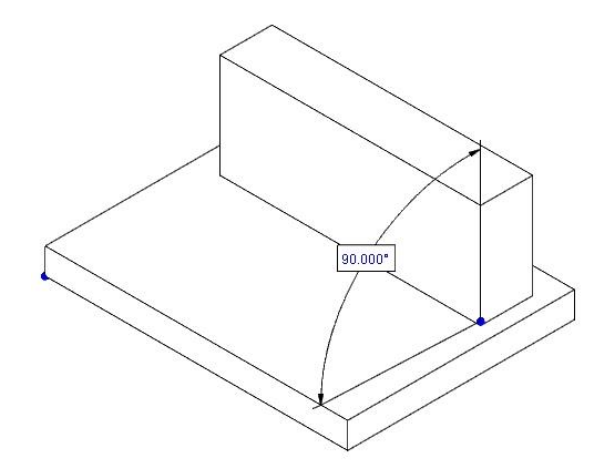

< 세 점(3Points) 에 의한 각도>

모델 브라우저(Model Browser) 하단에 세 점(3Points) 패널이 표시됩니다. 해당 패널에 각도에 대한 값과 위치 값 등이 표시됩니다.

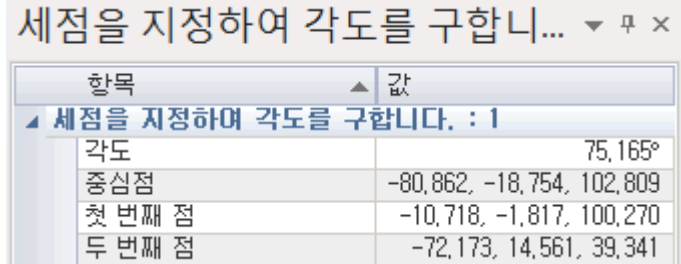

< 3 점 각도(3Points) 패널 >

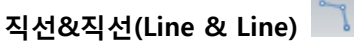

두 개의 선을 이용하여 각도를 측정합니다. 각도 값을 측정하기 위해선 직선&직선은 평행하지 않아야 합니다.

## 사용법

1. 각도를 측정할 첫 번째 선을 지정합니다.

**Contract** 

- 2. 각도를 측정할 두 번째 선을 지정합니다.
- 3. 각도 치수가 놓일 위치를 지정합니다.

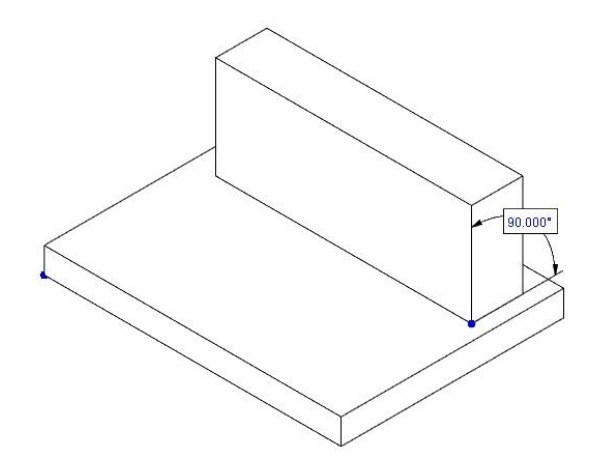

< 직선&직선(Line&Line)에 의한 각도>

모델 브라우저(Model Browser) 하단에 직선&직선(Line&Line) 패널이 표시됩니다. 해당 패널에 각도에 대한 값과 위치 값 등이 표시됩니다.

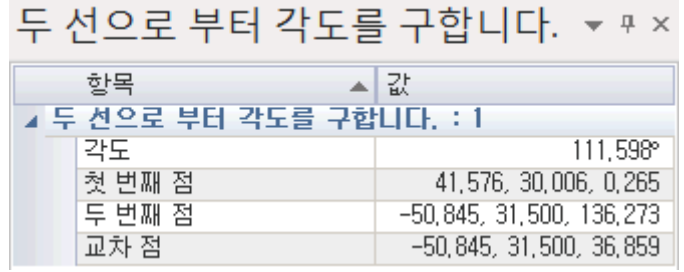

< 직선&직선(Line&Line) 패널 >

2 평면 각도(Plane & Plane)

두 개의 평면을 이용하여 각도를 측정합니다. 각도 값을 측정하기 위해선 2 평면 각도는 평행하지 않아야 하며 평평한 평면이어야 합니다.

#### 사용법

- 1. 각도를 측정할 첫 번째 평면을 지정합니다.
- 2. 각도를 측정할 두 번째 평면을 지정합니다.
- 3. 각도 치수가 놓일 위치를 지정합니다.

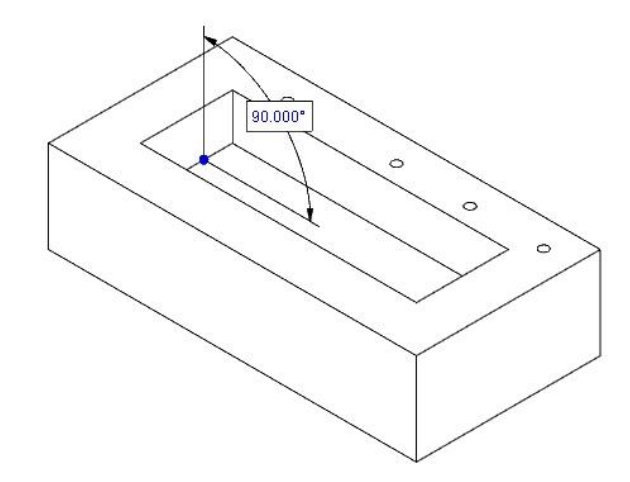

< 2 평면 각도(Plane & Plane)에 의한 각도>

모델 브라우저(Model Browser) 하단에 2 평면 각도(Plane & Plane) 패널이 표시됩니다. 해당 패널에 각도에 대한 값과 위치 값 등이 표시됩니다.

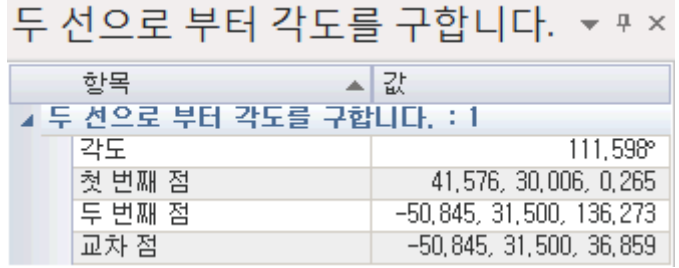

< 2 평면 각도(Plane&&Plane)패널 >

축 & 축(Axis & Axis)

두 개의 축을 이용하여 각도를 측정합니다. 각도 값을 측정하기 위해선 생성된 축이 존재해야 합니다.

# 사용법

- 1. 각도를 측정할 첫 번째 축을 지정합니다.
- 2. 각도를 측정할 두 번째 축을 지정합니다.
- 3. 각도 치수가 놓일 위치를 지정합니다.

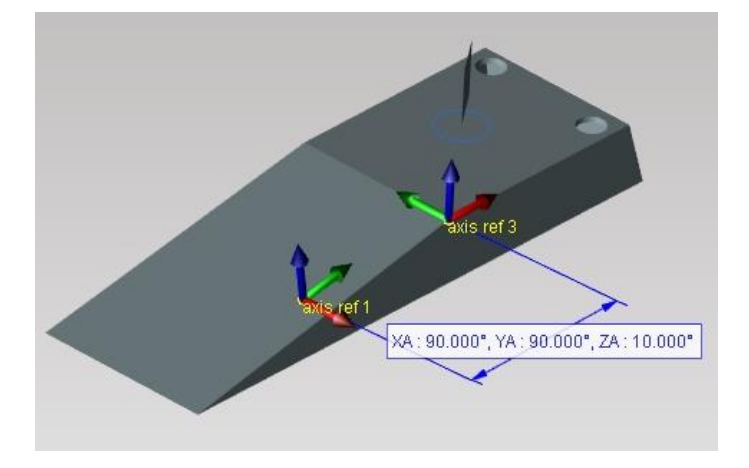

< 축&축(Axis & Axis)에 의한 각도>

모델 브라우저(Model Browser) 하단에 축&축(Axis & Axis) 패널이 표시됩니다. 해당 패널에 각도에 대한 값과 위치 값 등이 표시됩니다.

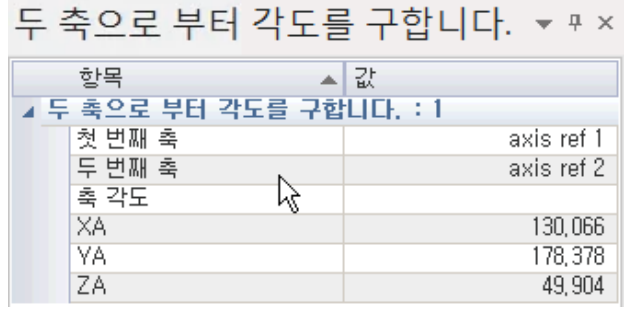

< 축과축(Axis&Axis) 패널 >

# 평면각도(Plane Angle) XY

기울어진 평면을 지정하면 선택한 평면(Plane)과 이루는 각도를 평면을 지정한 지점에 표시합니다.

XY 평면각도(Plane Angle XY) XY

평면을 지정하여 XY 평면에서 선택한 평면과의 각도를 평면을 지정한 지점에 표시합니다. 평면의 각도를 측정하기 위해 여러 단계를 거치는 과정을 한 단계로 줄인 기능입니다.

## 사용법

1. 각도를 측정할 평면을 선택합니다.

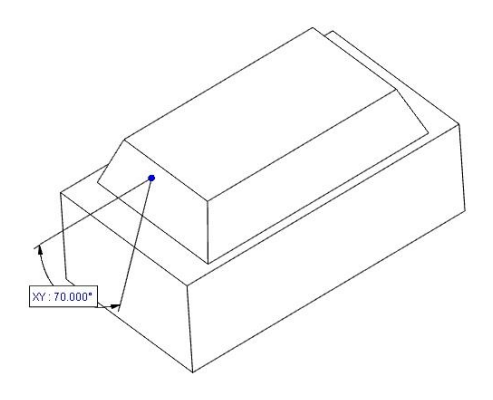

< XY 평면각도(Plane Angle XY)에 의한 각도>

모델 브라우저(Model Browser) 하단에 XY 평면각도(Plane Angle XY) 패널이 표시됩니다. 해당 패널에 각도에 대한 값과 위치 값 등이 표시됩니다.

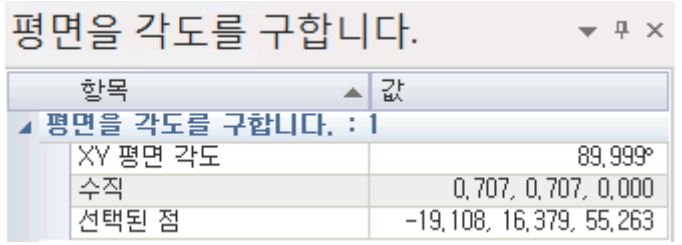

< XY 평면각도(Plane Angle XY) 패널 >

YZ 평면각도(Plane Angle YZ)  $\overline{Y2}$ 

평면을 지정하여 YZ 평면에서 선택한 평면과의 각도를 평면을 지정한 지점에 표시합니다. 평면의 각도를 측정하기 위해 여러 단계를 거치는 과정을 한 단계로 줄인 기능입니다.

## 사용법

1. 각도를 측정할 평면을 선택합니다.

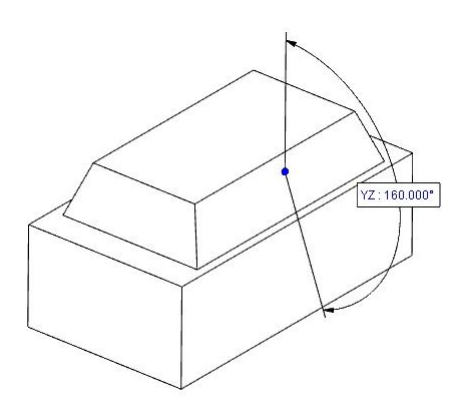

< YZ 평면각도(Plane Angle YZ)에 의한 각도>

모델 브라우저(Model Browser) 하단에 YZ 평면각도(Plane Angle YZ) 패널이 표시됩니다. 해당 패널에 각도에 대한 값과 위치 값 등이 표시됩니다.

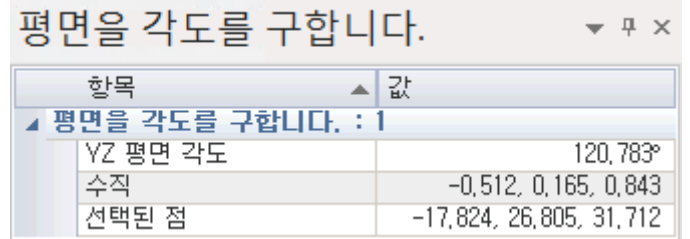

< YZ 평면각도(Plane Angle YZ) 패널 >

ZX 평면각도(Plane Angle ZX)

평면을 지정하여 ZX 평면에서 선택한 평면과의 각도를 평면을 지정한 지점에 표시합니다. 평면의 각도를 측정하기 위해 여러 단계를 거치는 과정을 한 단계로 줄인 기능입니다.

### 사용법

1. 각도를 측정할 평면을 선택합니다.

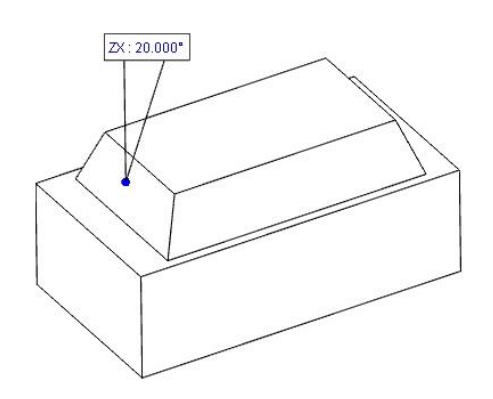

< ZX 평면각도(Plane Angle ZX)에 의한 각도>

모델 브라우저(Model Browser) 하단에 ZX 평면각도(Plane Angle ZX) 패널이 표시됩니다. 해당 패널에 각도에 대한 값과 위치 값 등이 표시됩니다.

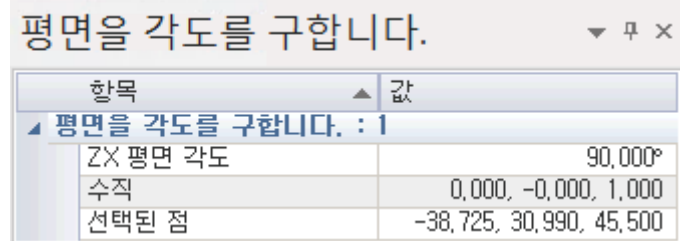

< ZX 평면각도(Plane Angle ZX) 패널 >

# 구배 각도(Draft Angle)

평면을 선택한 지점에서 해당 축과의 구배각도를 구합니다.

X 축 구배각도(Draft Angle Axis-X)

평면을 선택한 지점에서 X 축과의 구배각도를 구합니다.

## 사용법

1. 구배각도를 측정할 평면을 선택합니다.

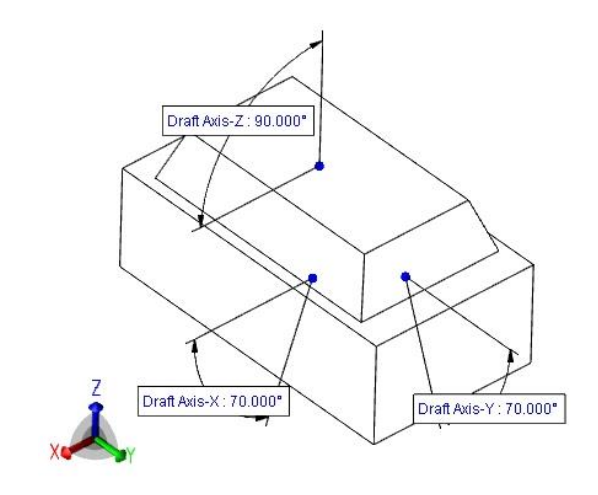

< X 축 구배각도(Draft Angle Axis-X)에 의한 각도>

모델 브라우저(Model Browser) 하단에 X 축 구배각도(Draft Angle Axis-X) 패널이 표시됩니다. 해당 패널에 각도에 대한 값과 위치 값 등이 표시됩니다.

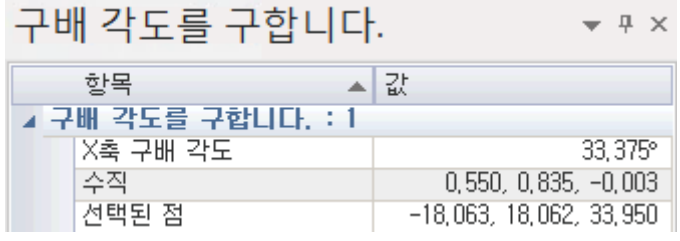

< X 축 구배각도(Draft Angle Axis-X) 패널 >

Y 축 구배각도(Draft Angle Axis-Y)

평면을 선택한 지점에서 Y 축과의 구배각도를 구합니다.

## 사용법

1. 구배각도를 측정할 평면을 선택합니다.

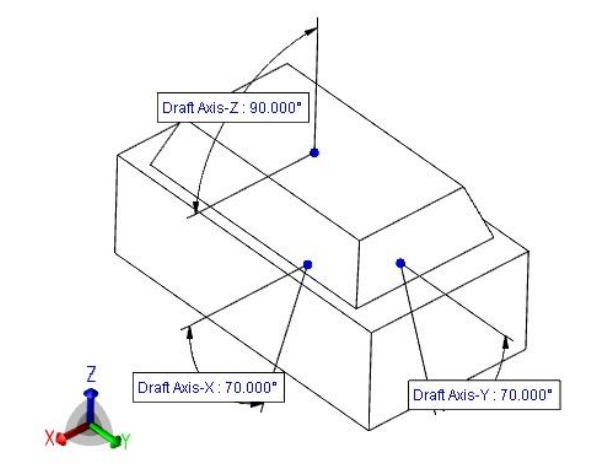

< Y 축 구배각도(Draft Angle Axis-Y)에 의한 각도>

모델 브라우저(Model Browser) 하단에 Y 축 구배각도(Draft Angle Axis-Y) 패널이 표시됩니다. 해당 패널에 각도에 대한 값과 위치 값 등이 표시됩니다.

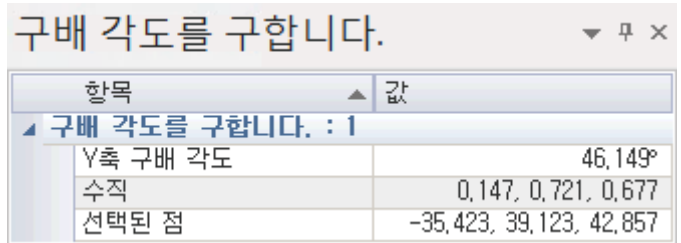

< Y 축 구배각도(Draft Angle Axis-Y) 패널 >

Z 축 구배각도(Draft Angle Axis-Z)

평면을 선택한 지점에서 Z 축과의 구배각도를 구합니다.

## 사용법

1. 구배각도를 측정할 평면을 선택합니다.

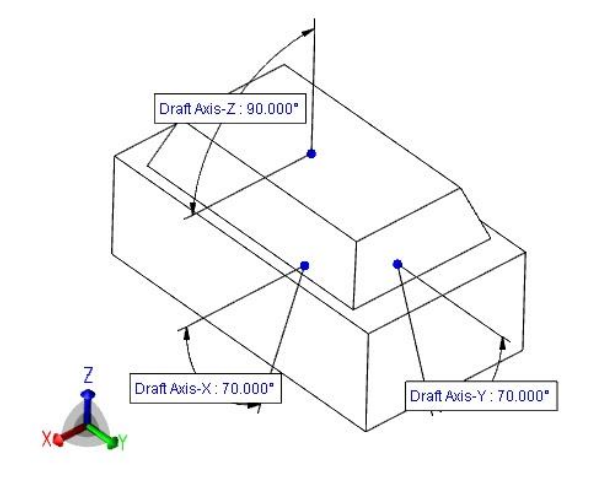

< Z 축 구배각도(Draft Angle Axis-Z)에 의한 각도>

모델 브라우저(Model Browser) 하단에 Z 축 구배각도(Draft Angle Axis-Z) 패널이 표시됩니다. 해당 패널에 각도에 대한 값과 위치 값 등이 표시됩니다.

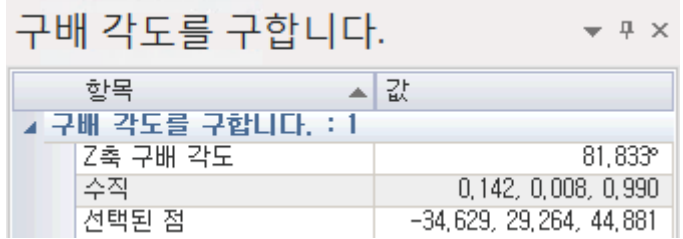

< Z 축 구배각도(Draft Angle Axis-Z) 패널 >

#### 3D 단면 각도

기울기를 가진 데이터의 경우 3D 단면각도 값을 확인하여 단면 생성 시 활용합니다.

1점 선택<sup>·</sup>

지정한 한지점의 X, Y, Z 방향으로 각각의 각도 값을 표시해 줍니다. Section 작업 시에 입력할 각도 Angle1 과 Angle2 의 각도를 표시해 줍니다. 2D 단면의 경우 Angle1, 3D 단면의 경우 Angle1,2 값을 모두 활용합니다.

#### 사용법

1. 명령을 실행한 뒤에 한점을 선택하면 바로 각도가 측정됩니다.

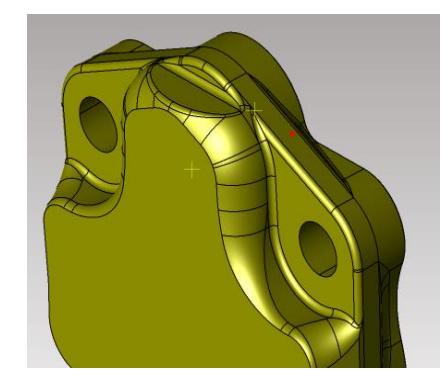

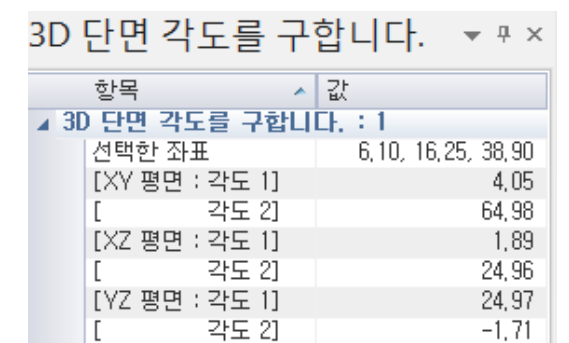

#### 2 점 선택

기준면 2 곳을 선택하여 3D 단면의 각도를 계산을 할 수 있다.

#### 사용법

2. 명령을 실행한 뒤에 첫번째 기준면을 선택하고 면 위에 한 점을 선택합니다.

스페이스바로 벡터방향을 전환할 수 있습니다.

3. 두번째 면을 선택합니다. Enter 키를 누르면 완료됩니다.

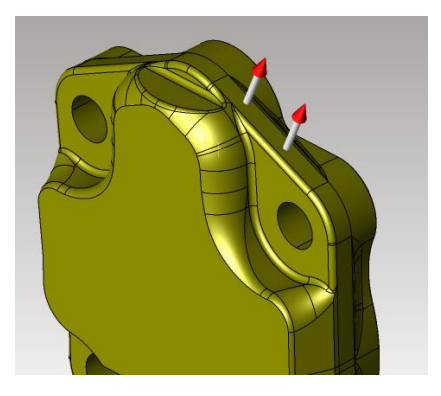

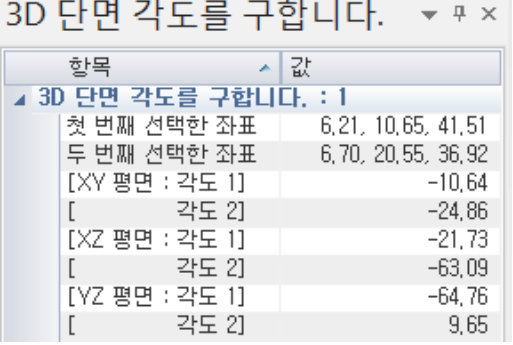

# 2 좌표 입력

두개의 좌표값을 입력해서 각도 값을 확인합니다.

# 사용법

1. 원하는 지점의 2 개의 좌표를 입력하고 적용을 누르면 각도 값이 나옵니다.

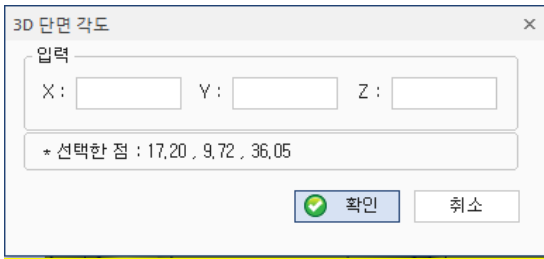

#### 물적 속성(Analyze Physical Property)

요소(Entity)의 외형 크기를 구하거나 면적이나, 재질에 따른 무게, 질량을 구하는 분석 기능을 제공합니다.

바운드박스(Bound Box)

요소(Entity)의 외형 크기를 요소(Entity)가 X, Y, Z 축에 놓인 위치 값을 계산하여 최적의 외곽 크기를 표시합니다.

#### 사용법

- 1. 바운드박스(Bound Box) 아이콘을 선택합니다.
- 2. 외형 크기를 측정할 요소(Entity)를 선택합니다.
- 3. 마우스 오른쪽 버튼을 클릭합니다.
- 4. 창이 나타나고 "바운드박스:선택완료" 버튼을 누르면 형상의 외곽 크기가 나타납니다.

1

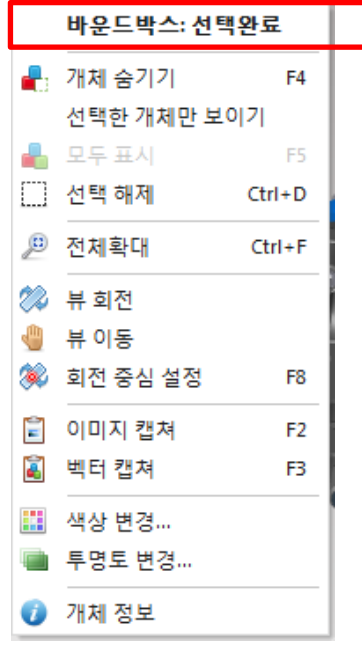

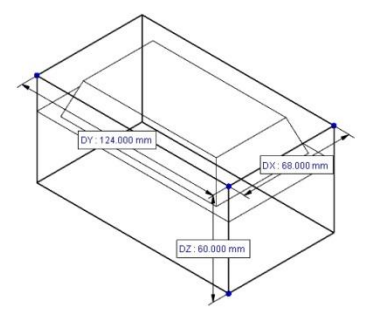

< 바운드박스(Bound Box)의 표시 >

위의 그림에서와 같이 외형 크기가 표시되며 함께 DX, DY, DZ 의 값이 표시됩니다.

모델 브라우저(Model Browser) 하단에 바운드박스(Bound Box) 패널이 표시됩니다. 해당 패널에 중심 점과 거리 값, 바운드 박스의 면적 등이 표시됩니다.

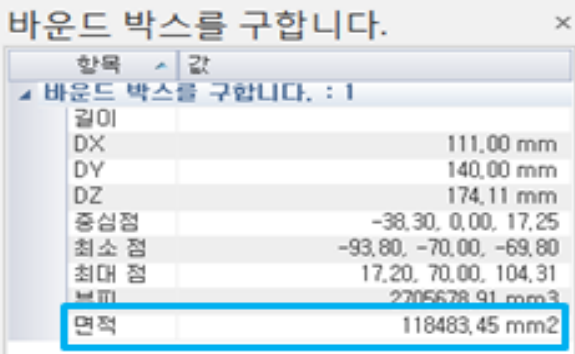

< 바운드박스(Bound Box)패널 >

[분석]-[설정] 에 '바운드 박스 면적 단위' 변경 가능, 면적 치수를 화면에 표시도 가능합니다.

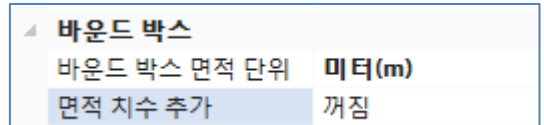

# 면적(Area)

선택한 요소(Entity)의 면적을 구합니다.

## 사용법

- 1. 면적(Area) 아이콘을 선택합니다.
- 2. 면적을 측정할 요소(Entity)를 선택합니다.

### 참고

선택필터(Selection Filter)에 솔리드(Solid)가 켜져 있을시에는 면(Surface)이 선택 되지 않습니다. 면(Surface) 필터를 키고 면을 선택해 줍니다.

- 3. 요소(Entity)를 선택 하였으면 마우스 오른쪽 버튼을 눌러줍니다.
- 4. 창이 나타나고 "면적:선택 완료" 버튼을 누릅니다.

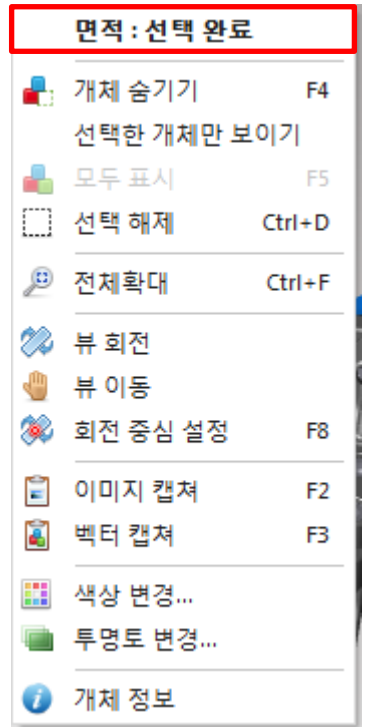

5. 면적값을 표시할 치수선 위치를 선택한 다음 치수박스의 위치를 지정합니다.

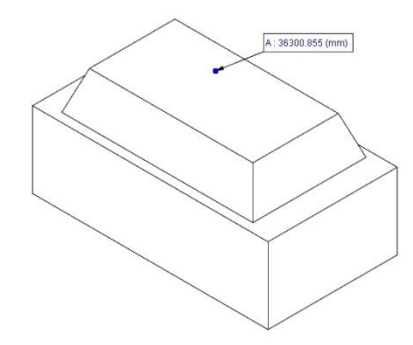

< 면적(Area)의 표시 >

위의 그림에서와 같이 면적 값이 표시됩니다.

모델 브라우저(Model Browser) 하단에 면적(Area) 패널이 표시됩니다. 해당 패널에 선택한 면의 개수와 면적 값이 표시됩니다.

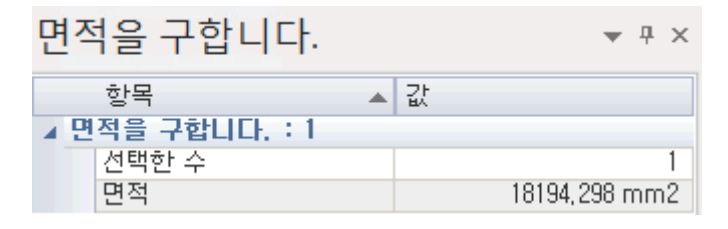

< 면적(Area) 패널 >

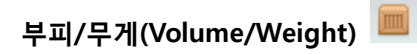

선택한 요소(Entity)로부터 용적, 무게를 구합니다.

## 사용법

- 1. 부피/무게(Volume/Weight) 아이콘을 선택합니다.
- 2. 부피, 무게를 측정할 요소(Entity)를 선택합니다.
- 3. 무게 대화상자에서 요소(Entity)의 재질을 선택합니다. 철, 구리, 스텐레스 등 재질을 선택하게 되면 해당 요소(Entity)의 비중이 결정됩니다. 두께 값을 함께 입력하여 비중과 두께를 함께 계산하여 무게를 계산하게 됩니다.
- 4. 다 지정 하였으면 "계산(Compute)" 를 선택하여 측정을 완료 합니다.
- 5. 측정 된 부피 / 무게 값을 표시할 치수선의 위치를 화면상에 원하는 지점에 위치해 줍니다. (한 번 설정된 재질은 기본값으로 계속 유지됩니다.)

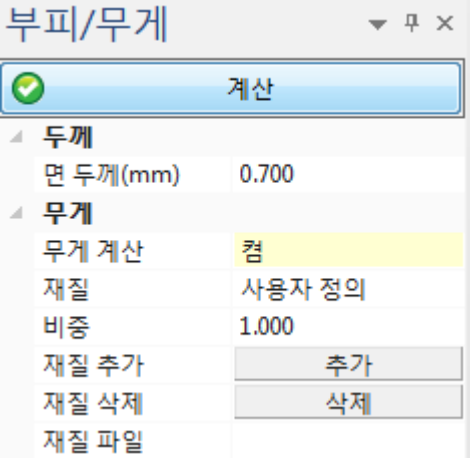

< 무게 대화상자>

두께

면 두께 : 두께가 있는 솔리드 형상은 1 로 지정하고, 두께가 없는 Skin Data 는 실제 두께를 입력 해줍니다..

무게

무게 계산 : 무게 측정 값을 On / Off 하여 화면에 제어합니다.

재질: 등록해 놓은 재질 값을 지정 하거나 사용자 임의로 지정할 수 있습니다..

 $H$ 중 : 비중값을 표시 해줍니다..

재질 추가 : Add 를 선택하면 Imput Gravity 창이 나타나고 이름과 비중 값을 입력하여 자주 쓰는 재질을 등록 할 수 있습니다.

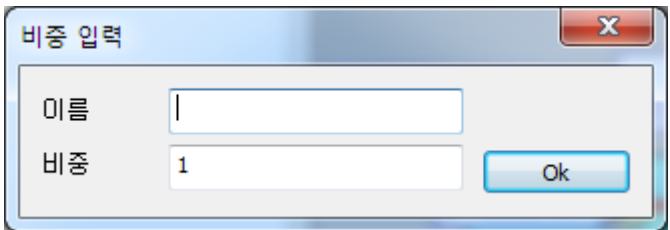

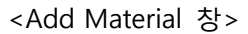

재질 삭제 : Material 에서 선택한 재질을 delete 로 삭제 할 수 있습니다..

재질 파일 : 재질 값을 입력한 파일을 불러 올 수 있습니다.

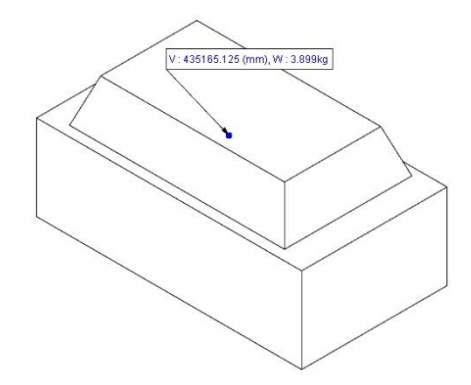

< 부피/무게(Volume/Weight)의 표시 >

위의 그림에서와 같이 용적과 무게 값이 표시됩니다.

모델 탐색기(Model Browser) 하단에 부피/무게(Volume/Weight) 패널이 표시됩니다. 해당 패널에 부피 값과 무게 값 등이 표시됩니다.

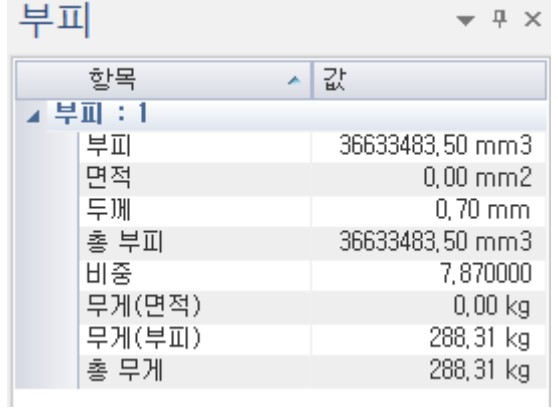

< 부피/무게(Volume/Weight)패널 >

# 무게 중심(Center Of Gravity)

선택한 요소(Entity)의 중심 점을 구합니다.

# 사용법

- 1. 무게 중심(Center Of Gravity) 아이콘을 선택 합니다.
- 2. 무게 중심을 측정할 요소(Entity)를 선택합니다.
- 3. 선택 한 후에 마우스 오른쪽 버튼을 클릭합니다.
- 4. 창이 나타나고 "무게 중심점: 선택 완료" 버튼을 누릅니다.

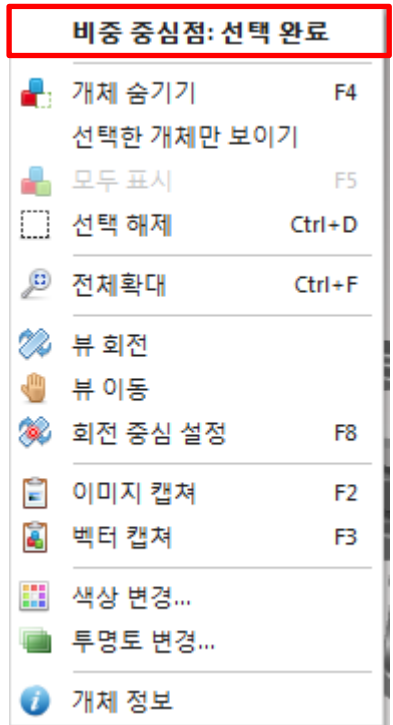

5. 화면상에 무게 중심점 치수 박스가 생성됩니다. 원하는 지점에 위치해 줍니다.

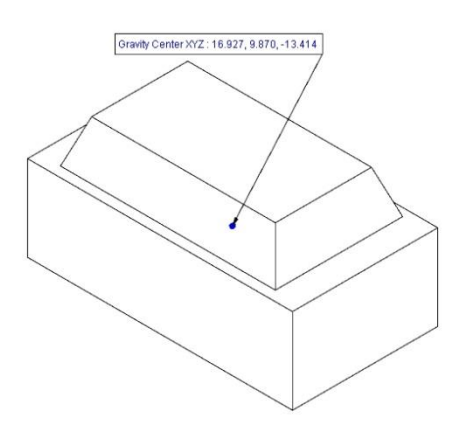

< 무게 중심(Center Of Gravity)의 표시 >

위의 그림에서와 같이 물체의 중심점 위치 값이 표시됩니다.

모델 탐색기(Model Browser) 하단에 무게 중심(Center Of Gravity)패널이 표시됩니다. 해당 패널에 부피 값과 무게 중심점이 표시됩니다.

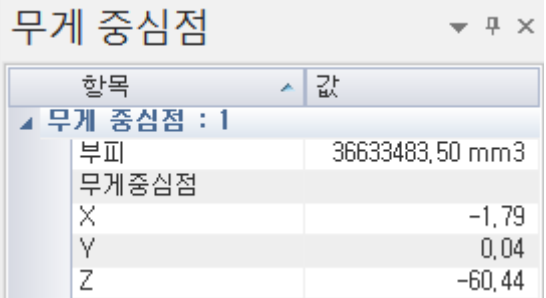

< 무게 중심(Center Of Gravity) 패널 >

모델비교(Compare Model)

제품 형상 변경전 데이터와 변경 후 데이터를 비교하여 변경 부위를 색상으로 표시해 줍니다.

## 사용법

- 1. 변경 전과 변경 후의 데이터를 동시에 오픈 합니다.
- 2. 모델비교(Compare Model) 아이콘을 선택 합니다.
- 3. 변경 전 모델과 변경 후 모델을 지정한 다음, 정확도(Accuracy)를 조절하여 색상 확인 후 Compare 버튼을 눌러 완료 합니다.
- 4. 화면에 동일, 변경 전, 변경 후 부위가 색상 별로 구분되어 나타납니다.

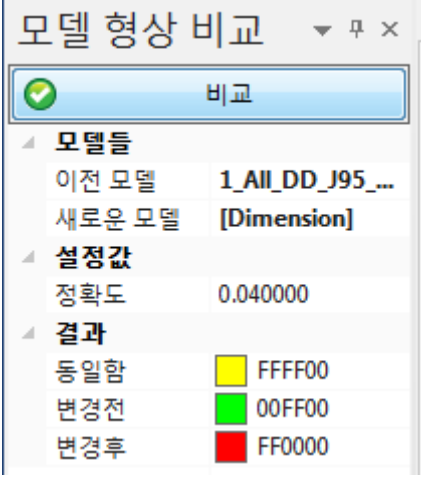

< 모델비교(Compare Model) 박스 >

비교(Compare) : 아래 옵션을 설정한 후 이 버튼을 누르면 모델비교가 실행됩니다.

### 모델들

이전 모델 : 변경 전 모델을 선택합니다..

새로운 모델 : 변경 후 모델을 선택합니다.

# 설정값

정확도 : 정확도를 조절하는 창입니다. 1 로 조절해야 정확한 비교 값을 얻을 수 있습니다.

#### 결과

동일함: 모델비교 후 변경 없는 부위 색상을 설정합니다.

변경전: 모델비교 후 변경 전 부위 색상을 설정합니다.

변경후: 모델비교 후 변경 후 부위 색상을 설정합니다.

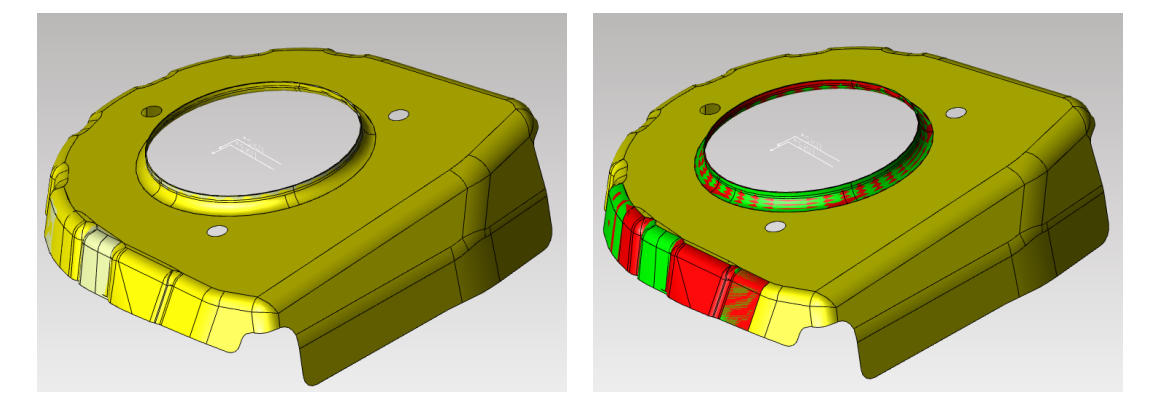

< 모델비교(Compare Model)에 의해 변경 전 후 부위가 색상으로 표현>

편집(Edit)

# 편집(Edit, 단축키: Ctrl+E)

이미 생성된 치수의 정보나 표기를 변경합니다. 작업 도중 치수의 표기 크기를 조절하거나, 또는 치수 값을 원하는 값으로 변경하거나 단위계를 바꾸는 작업들을 통해 치수 값을 변경할 수 있습니다.

#### 사용법

- 1. 수정할 치수를 선택합니다.
- 2. 화면상에 수정 대화상자가 나타납니다. 필요한 값을 변경 한 후, ok 를 선택합니다.
- 3. Ctrl 키를 누른 상태에서 마우스 왼쪽버튼으로 치수박스를 더블 클릭해도 실행됩니다.

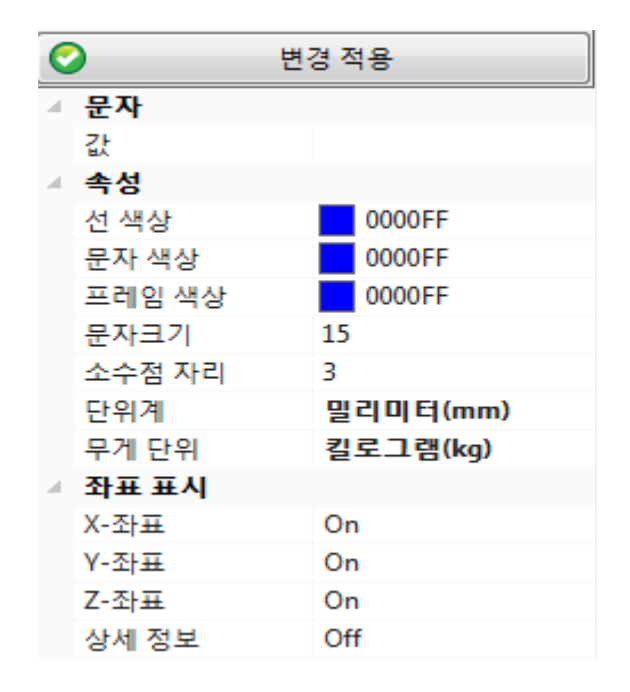

< 치수 수정(Edit Dimension) >

변경 적용(Apply Change) : 아래 옵션을 설정한 후 이 버튼을 누르면 변경사항이 적용됩니다.

값(Value): 치수 값을 변경합니다. 사용자가 임의의 값을 지정할 수 있습니다. 치수 X, Y, Z 값의 표시는 좌표 표시(Display Coordinates)에서 표시될 축의 좌표를 활성화 시켜야 합니다. 만일 Z 축을 활성화 시키지 않을 경우, 값(Value)에는 X, Y 좌표 값 만이 표시됩니다.

#### 속성(Attribute)

선 색상(Line Color): 지시선의 색상을 지정합니다.

문자 색상(Text Color): 문자 색상을 지정합니다.

프레임 색상(Frame Color): 프레임의 색상을 지정합니다.

문자 크기(Text Size): 문자 크기를 지정합니다.

소수점 자리(Decimal): 소수점 자리 수를 지정합니다.

단위계(Unit): 단위계를 지정합니다.

무게 단위(Weight Unit): 무게 계산의 단위를 지정합니다.

좌표 표시(Display Coordinates): 표시될 좌표 축을 지정합니다. 활성화 되어 있지 않는 축의 좌표 값은 표시되지 않습니다. 이 옵션은 X, Y, Z 값이 표시되는 치수에만 영향을 미칩니다.

위치변경(Reposition, 단축키: Ctrl+R)

화면상에 놓인 치수의 위치를 재정의 합니다.

#### 사용법

- 1. 위치를 재정의 할 치수를 선택합니다.
- 2. 새로운 위치를 지정합니다.
- 3. 마우스 왼쪽버튼으로 치수박스를 더블 클릭해도 위치변경이 가능합니다.

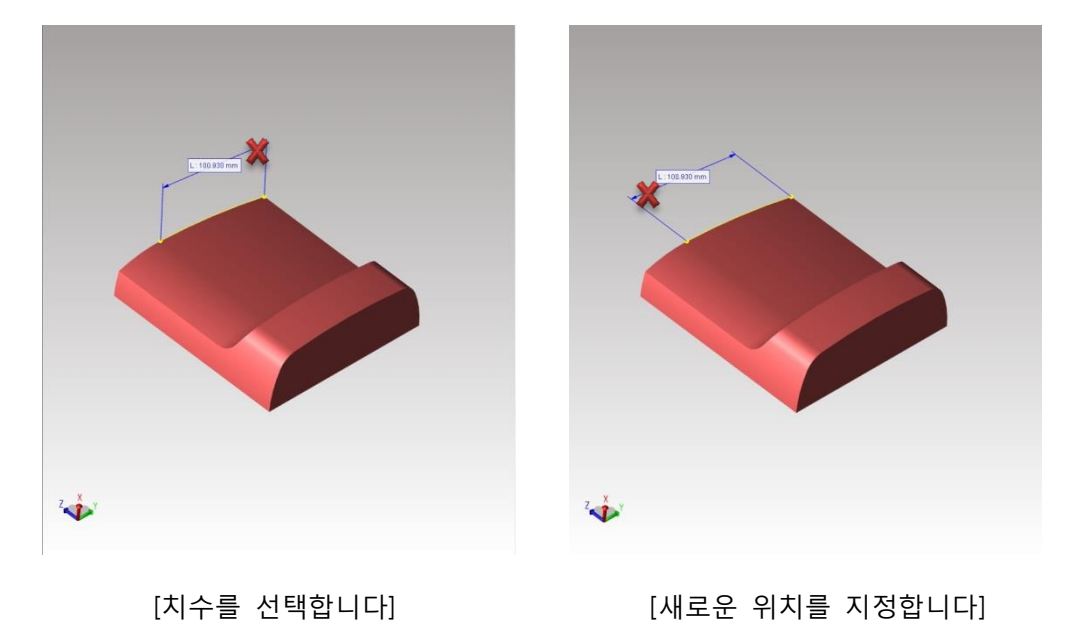

# 좌표 저장 <sup>. 1급</sup>

화면상에 측정된 좌표를 텍스트 문서로 저장합니다.

## 사용법

1. 좌표 저장을 선택하면 창이 나타납니다.

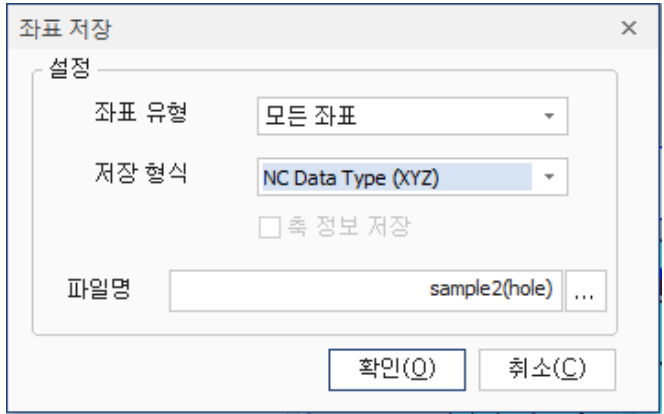

2. 원하는 좌표유형과 저장형식을 선택 후 저장경로를 설정한 후 확인을 누르면 텍스트 파일로 저장됩니다.

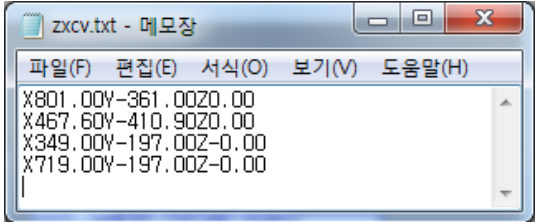

#### < 텍스트 파일로 저장된 좌표값 >

설정

좌표 유형 : 측정한 모든 좌표를 저장할 수도 있고, 참조좌표, 홀 좌표만 선택하여

저장할 수도 있습니다.

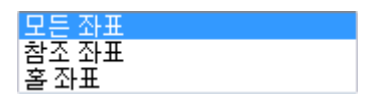

저장 형식 : 저장될 좌표 형식을 선택합니다.

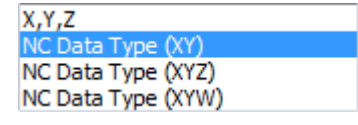

파일 명 : 저장될 파일 이름과 저장경로를 설정합니다.

# 치수 추가(Add Dimension)

여러 개의 치수를 확인 하기 위해 불필요하게 여러 개의 치수를 화면상에 남길 필요는 없습니다. 하지만 화면 상에 특정 치수 만이 필요할 경우 치수 추가(Add Dimension) 기능을 활성화 시킨 후, 치수 작업을 수행하여 특정 치수들만 화면상에 표시할 수 있습니다.

#### 사용법

1. 치수 추가(Add Dimension) 아이콘을 선택합니다. 치수 추가(Add Dimension) 기능이 활성화 됩니다.

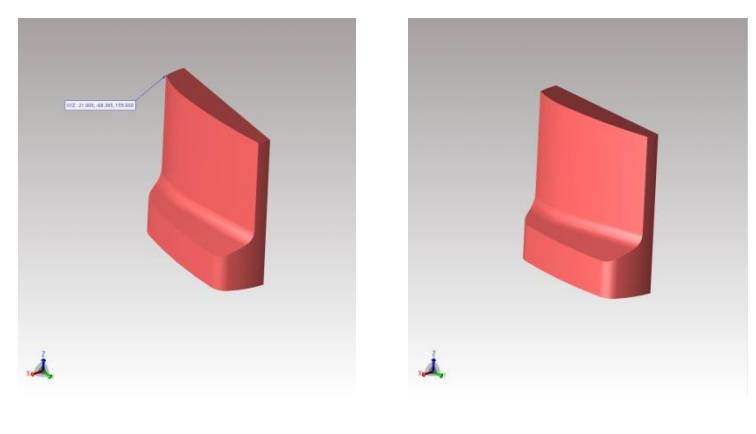

[치수 표시] [치수가 사라짐]

위의 그림에서와 같이 치수 추가(Add Dimension)을 활성화 시켜 놓지 않는 경우, 새로 치수가 만들어 질 때, 이전 치수가 화면에서 사라집니다. 그래서 항상 새로운 치수만이 화면상에 표시됩니다.

참고: 치수 수정(Edit Dimension) 명령이나 위치 재정의(Reposition) 기능을 통해 치수를 수정하거나 위치를 재정의 할 경우, 화면상에 치수가 놓여 있어야 합니다. 치수 추가(Add Dimension) 기능이 활성화 되어 있어야 화면상에 치수가 사리지지 않고 만들어 지게 됩니다.

# 설정(Options)

기본 분석(Analyze Basic)에 사용된 지시선 색상, 문자 색상, 문자 크기 등을 정의합니다. 정의된 값에 의해 기본 분석(Analyze Basic)의 명령들을 통해 생성된 치수들의 문자 색상, 지시선 색상 등이 결정됩니다.

M O D V i e w | 170

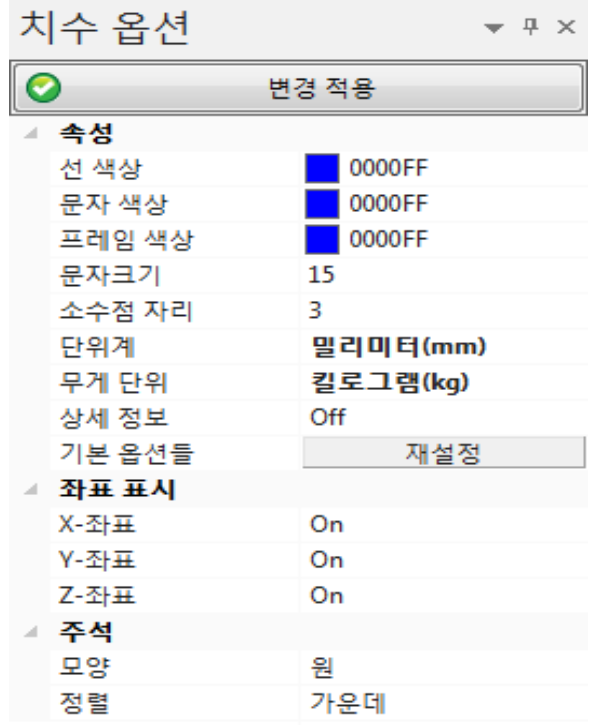

< 분석 옵션(Analyze options) 대화상자 >

변경 적용(Apply Change) : 아래 옵션을 설정한 후 이 버튼을 누르면 변경사항이 적용됩니다.

속성(Attribute)

선 색상(Line Color): 지시선의 색상을 지정합니다.

문자 색상(Text Color): 문자 색상을 지정합니다.

프레임 색상(Frame Color): 프레임 상자의 색상을 지정합니다.

문자 크기(Text Size): 문자 크기를 지정합니다.

소수점 자리(Decimal): 소수점 자리 수를 지정합니다.

단위계(Unit): 단위계를 지정합니다.

무게 단위(Weight Unit): 무게 계산의 단위를 지정합니다.

좌표 표시(Display Coordinates): 표시될 좌표 축을 지정합니다. 활성화 되어 있지 않는 축의 좌표 값은 표시되지 않습니다. 이 옵션은 X, Y, Z 값이 표시되는 치수에만 영향을 미칩니다.

# 도구(Tools)

#### 축(Axis)

축(Axis) 메뉴는 축을 생성하고, 이동하고, 회전하는 등 축을 만들고 수정하는 기능들을 제공합니다. 축 기능은 다양한 경사를 가진 형상들을 보다 효과적으로 다루기 위해 필요한 기능입니다. 원하는 형상에서 정확한 단면을 구하기 위해 축을 이용하여 단면을 생성할 수 있으며, 로컬 축을 이용해 원하는 지점을 중심으로 좌표 값을 구할 수 도 있습니다. 이처럼 축(Axis) 기능은 다양한 형태로 사용할 수 있는 아이디어를 제공해 줍니다.

# 기준축 생성(Make Origin Axis)

축을 원점(0, 0, 0)에 생성합니다. 이때 원점은 전역 좌표의 원점(0, 0, 0)입니다.

#### 사용법

- 1. 기준축 생성(Make Origin Axis) 아이콘을 선택합니다.
- 2. 좌측에 기준 축 생성 창이 나타납니다.

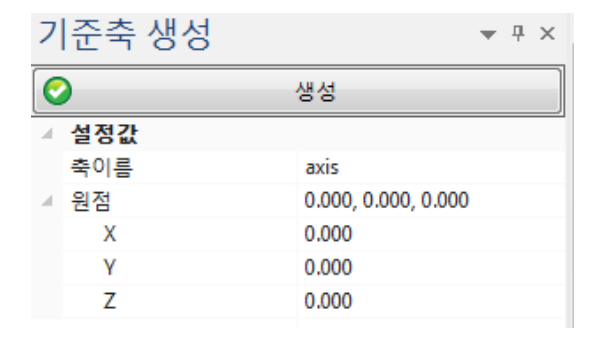

생성(Create) : 아래 설정한 옵션값으로 축을 생성합니다.

## 설정값

축이름 : Origin

#### 원점 : 원점 좌표를 나타냅니다.

X : 원점의 X 좌표 값 정보입니다. 값을 입력하면 입력한 위치에 축을 생성할 수 있습니다.

Y : 원점의 Y 좌표 값 정보입니다. 값을 입력하면 입력한 위치에 축을 생성할 수 있습니다.

Z : 원점의 Z 좌표 값 정보입니다. 값을 입력하면 입력한 위치에 축을 생성할 수 있습니다.

3. X, Y, Z 좌표 창에 좌표 값을 입력하여 생성해도 되고, 기본 원점 좌표에서 "생성"을 눌러 (0, 0, 0)에서 축을 생성 할 수도 있습니다.

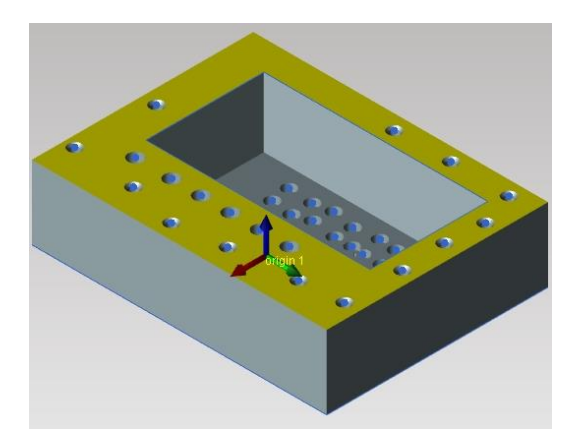

< 기준축 생성(Make Origin Axis)에 의해 원점에 생성된 축 >

위의 그림에서와 같이 명령을 선택하면 화면상에 축(Origin)이 생성됩니다.

모델 브라우저(Model Browser) 에 파일 밑에 [축] 하위 디렉터리에 만들어진 축(Origin 1)이 표시됩니다.

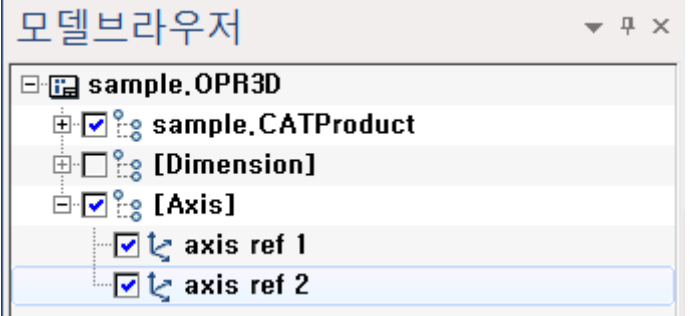

< 모델 브라우저(Model Browser) >

# 3 점축 생성(Make 3Points Axis)

축을 만들기 위해 세 지점을 지정합니다. 가령 일정한 요소(Entity)를 따라 기울어진 각도를 갖는 축이 필요한 경우 이 요소(Entity)들을 세 지점으로 한 축을 만들 수 있습니다.

#### 사용법

1. 3 점축 생성(Make 3Points Axis) 아이콘을 선택합니다.

- 2. 축의 원점을 지정합니다.
- 3. 축의 X 양의 방향이 될 지점을 지정합니다.
- 4. 축의 Y 양의 방향이 될 지점을 지정하면 축이 생성 됩니다. Z 축은 X, Y 축이 지정되면 자동적으로 정의됩니다.

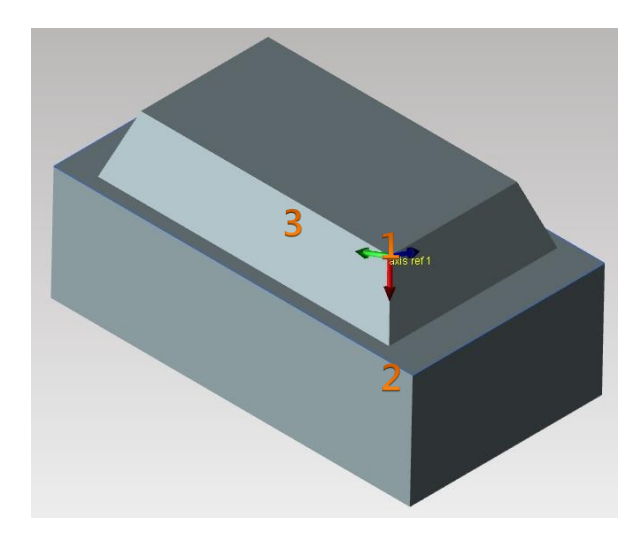

< 3 점축 생성(Make 3Points Axis) 에 의해 생성된 축 >

위의 그림에서와 같이 명령을 선택하면 화면상에 축(Axis ref1)이 생성됩니다.

모델 브라우저(Model Browser) 에 파일 밑에 [Axis] 하위 디렉터리에 만들어진 축(axis ref1)이 표시됩니다.

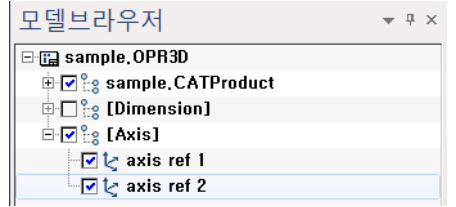

< 모델 브라우저(Model Browser) >

참고: X 양의 방향이 지정되고 Y 양의 방향이 지정될 때, Y 축으로 지정된 지점이 정확하게 X 축 방향과 90 도 직각 방향으로 지정되지 않을 수도 있습니다. 때로는 90 도를 넘는 각도로 지정될 수 도 있습니다. 프로그램은 이 경우 X 축 양의 방향을 기준으로 90 도 각도를 계산하여 Y 축 방향이 지정된 방향과 다르게 Y 축 방향을 결정합니다. 따라서 이러한 경우 Y 축 방향이 사용자가 지정된 각도의 방향과 다를 수 있게 됩니다.

# 2 점축 생성(Make 2Points Axis)

축을 만들기 위해 두 지점을 지정합니다. 가령 일정한 요소(Entity)를 따라 기울어진 각도를 갖는 축이 필요한 경우 이 요소(Entity)들을 두 지점으로 한 축을 만들 수 있습니다.

#### 사용법

- 1. 2 점축 생성(Make 2Points Axis) 아이콘을 선택합니다.
- 2. 축의 원점을 지정합니다.
- 3. 축의 Z 축 방향을 선택합니다.

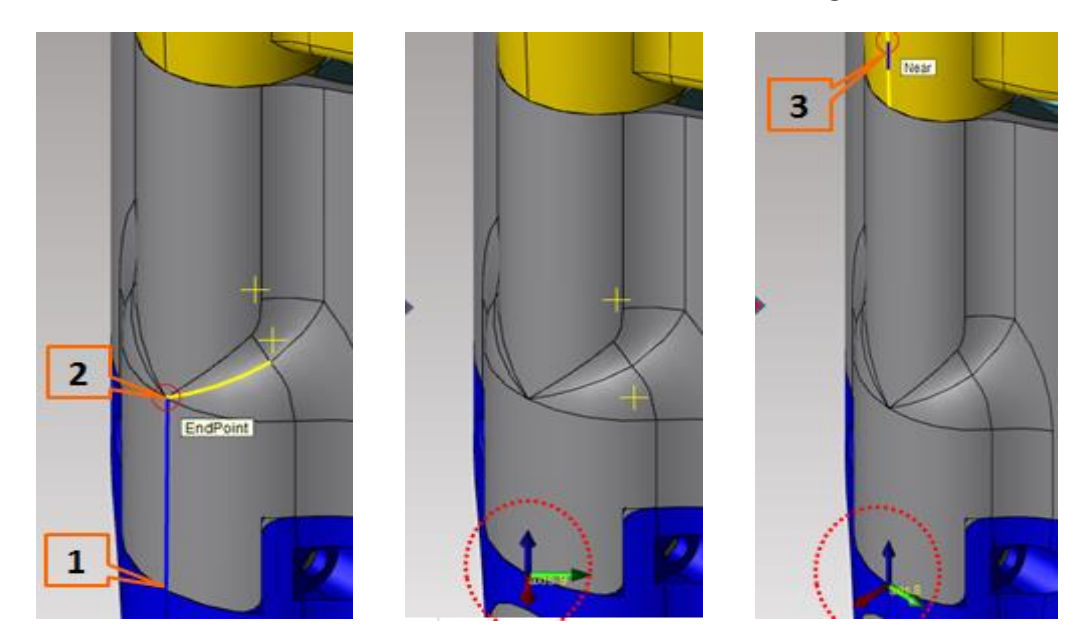

4. 축이 생성되고 X 축 방향을 선택하기 위해 Shift 키를 누르고 Edge 를 선택합니다.

< 2 점축 생성(Make 2Points Axis) 에 의해 생성된 축 >

# 법선 축 생성(Make Normal Axis) 수

곡률이 있는 면에서 축을 생성할 경우, 혹은 어떤 평면에 수직한 법선 방향으로 축을 생성할 경우 법선 축 생성(Make normal Axis)기능은 편리하게 선택한 지점에서 수직한 축을 생성합니다.

# 사용법

- 1. 법선 축 생성(Make Normal Axis) 아이콘을 선택합니다.
- 2. 축이 생성될 지점을 지정합니다.
- 3. 축이 생성됩니다. 이때 축의 방향은 임의로 지정되는데 근처 모서리 선을 Shift 키 를 누르며 선택하면 선택한 모서리를 기준으로 축의 X 축이 평행하게 정의 됩니다.

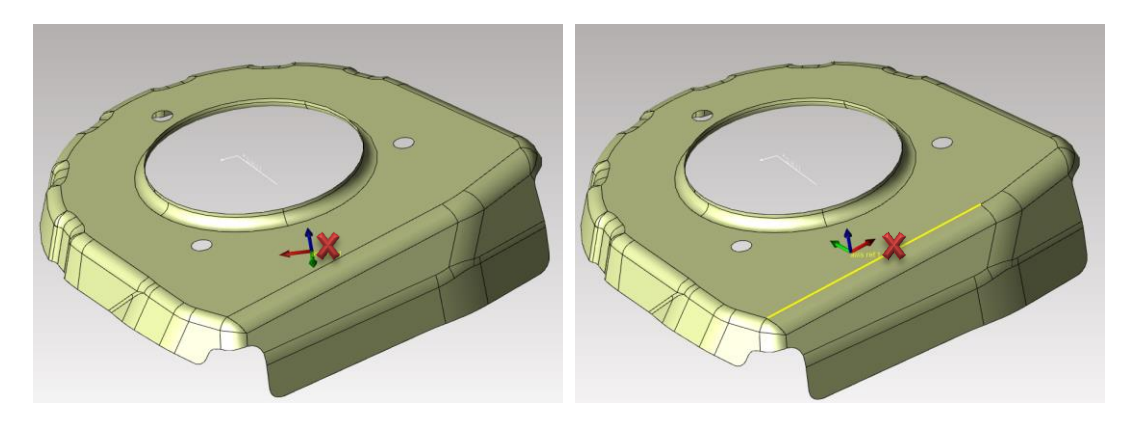

< 법선 축 생성(Make Normal Axis) 에 의해 생성된 축 >

위의 그림에서와 같이 평면에 수직한 법선 방향으로 축을 생성할 수 있습니다. 면 뿐만 아니라 홀 센터나 모서리 위에서도 법선 축을 생성하여 X 축 방향을 정할 수 있습니다.

모델 브라우저 (Model Browser) 에 파일 밑에 [Axis] 하위 디렉터리에 만들어진 축(axis ref1)이 표시됩니다.

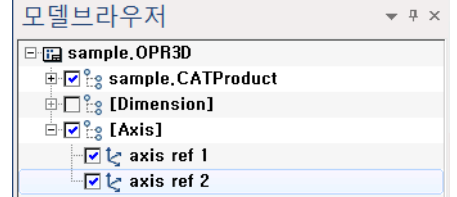

< 모델 브라우저(Model Browser) >

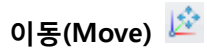

축을 이동합니다.

#### 사용법

- 1. 이동(Move) 아이콘을 선택합니다.
- 2. 이동 시킬 축을 지정합니다.
- 3. 이동하는 방법에는 두 가지가 있습니다.
	- 1) 이동 될 축의 지점을 지정하여 이동 할 수 있습니다.
	- 2) 이동 창에서 이동시킬 좌표 값을 입력하여 이동시킬 수 있습니다.

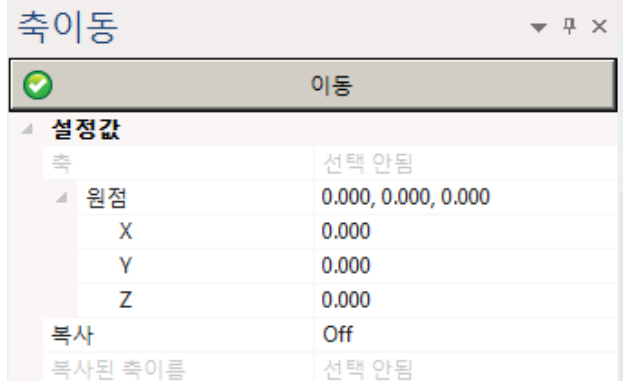

<축 이동 >

이동(Move) : 아래의 설정한 값으로 축을 이동합니다.

#### 설정값

- 축 : 이동 할 축을 선택하면 그 선택한 축의 이름이 표시 됩니다.
- 원점 : 선택한 축의 X, Y, Z 좌표 값을 나타냅니다.
	- $X:$  선택한 축의  $X$  좌표 값 정보입니다.
	- Y : 선택한 축의 Y 좌표 값 정보입니다.
	- Z : 선택한 축의 Z 좌표 값 정보입니다.
- 복사 : 선택한 축을 이동 시 복사 할 것인지 On/Off 할 수 있습니다.

복사된 축이름 : 복사 될 축의 이름을 정할 수 있습니다.

4. 이동 시킬 지점을 정하였으면 마우스 오른쪽 버튼을 눌러 "축이동:이동"를 누르거나

축 이동 메뉴창에 "이동"를 누르면 이동 됩니다.

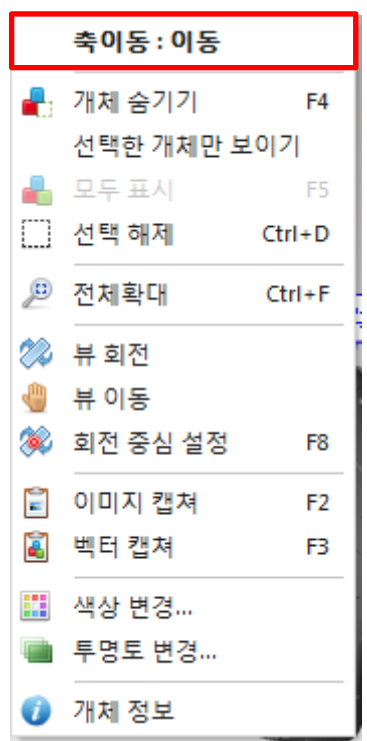

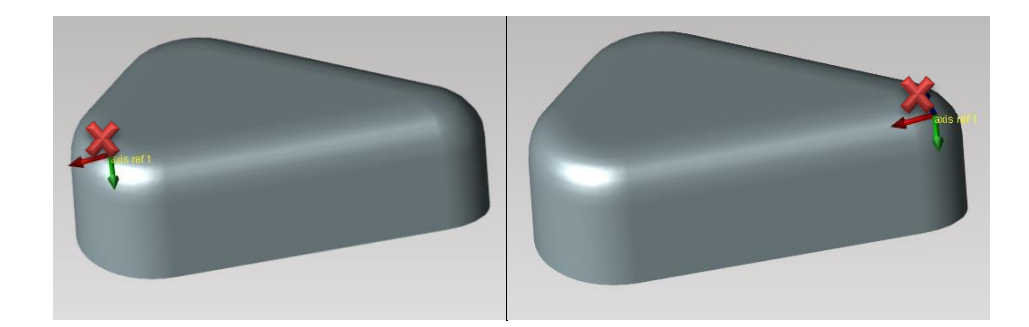

< 축 이동(Move) 명령으로 이동된 축 >

모델 브라우저(Model Browser) 에 파일 밑에 [Axis] 하위 디렉터리에 만들어진 축(axis ref1)에는 변화가 없습니다.

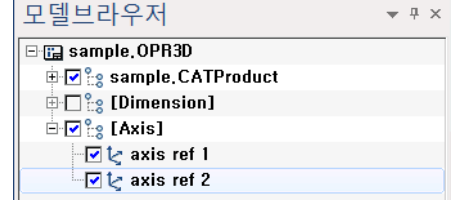

< 모델 탐색기(Model Browser) >

회전(Rotate) <mark>A</mark>

이미 생성된 축을 사용하여 필요에 따라 일정한 각도로 회전할 수 있습니다. 축 회전 기능은 축 단면(Axis Section)과 함께 사용하여 단면을 생성할 때, 유용하게 사용될 수 있습니다.

# 사용법

- 1. 회전(Rotate) 아이콘을 선택합니다.
- 2. 회전시킬 축을 선택합니다.

아래의 축 회전 대화상자에서 회전 시킬 때 중심이 될 축을 먼저 지정한 후, 원하는 각도 값을 입력합니다. 중심 축을 왼손으로 감싸 쥐었을 때, 나머지 손가락의 방향이 가리키는 방향이 양의 방향입니다. 중심 축을 바로 보고 반 시계 방향으로 회전한다고 생각하면 알기 쉽습니다. 단 마이너스 값은 사용할 수 없습니다.

3. 기준 될 축과 각도 값을 정하고 "회전(Rotate)" 버튼을 눌러. 완료 합니다.

회전 될 축을 복사 할 때는 복사(Copy) 의 Off 를 On 으로 변경하면 회전 된 축이 복사 됩니다.

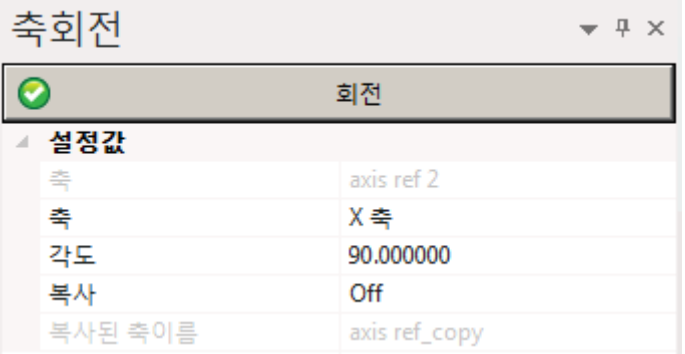

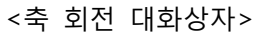

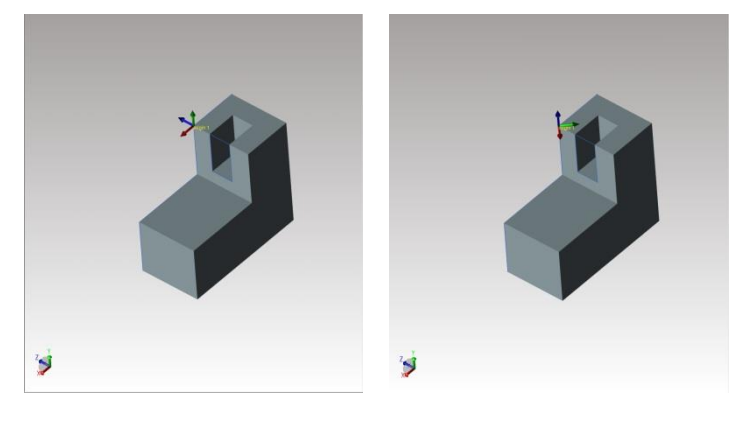

[축 회전 이전 상태 ] [Z 축으로 45 도 회전된 축]

반전(Inverse) 기

이미 생성된 축을 사용해 작업할 경우, 축의 수정을 용이하게 하여 작업의 편의성을 높일 수 있습니다. 축 반전은 이미 생성된 축을 X, Y, Z 축 모두 반전시킵니다.

# 사용법

- 1. 반전(Inverse) 아이콘을 선택합니다.
- 2. 반전시킬 축을 선택합니다.
- 3. X, Y, Z 축이 반전됩니다.

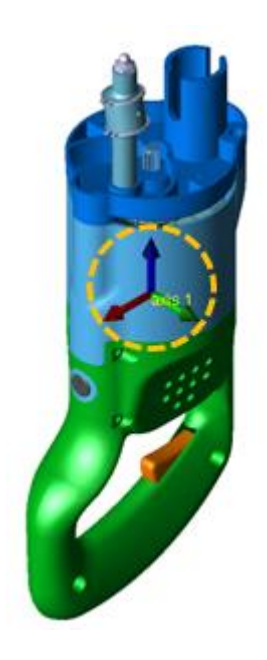

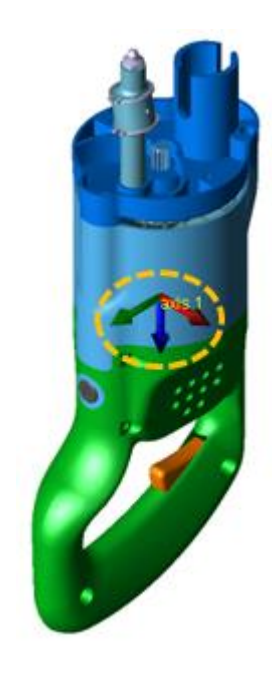

[반전 전 상태] [반전 된 축 상태]
축 관리자(Axis Manager)

사용자가 생성한 축들을 관리하기 위해 관리자 기능을 제공합니다. 축 관리자는 생성된 축의 이름과 함께 위치 좌표와 벡터들의 값들이 표시됩니다. 그리고 각 축들이 현재 화면상에 보이는지 꺼져 있는지는 물론 삭제도 할 수 있습니다.

#### 사용법

- 1. 축 관리자(Axis Manager) 아이콘을 선택합니다.
- 2. 아래와 같은 대화 상자가 나타납니다.
- 3. 필요한 작업을 수행한 후, 축 관리자(Axis Manager)를 종료합니다.

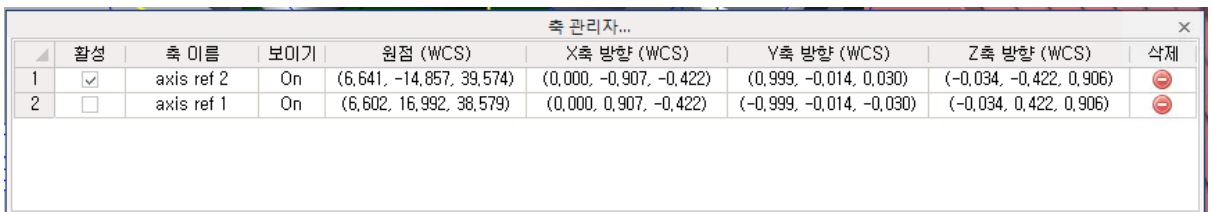

#### <축 관리자 대화상자>

활성: 활성화 시킬 축을 선택합니다. 여러 개의 축이 존재할 경우, 특정 축을 활성화 시켜 활성화된 축을 중심으로 명령이 작동하도록 합니다.

축 이름: 축 이름을 표시합니다. 생성되는 축들은 기본적인 이름을 갖습니다. 필요한 경우, 이름을 두 번 마우스로 클릭하여 수정 상태로 전환 한 후, 축 이름을 변경할 수 있습니다. 변경된 축 이름은 형상 브라우저(Model Browser)에 축[Axis] 아래에 해당 축 이름이 같이 변경됩니다.

보이기: 축의 표시 여부를 결정합니다. 마우스로 선택 시 On/Off 가 번갈아 가며 전환됩니다. 기본 설정 값은 On 상태이며 화면에 축이 표시됩니다. Off 로 전환된 경우 축이 화면상에서 표시되지 않습니다.

원점(WCS): 축의 원점을 세계 좌표 계를 중심으로 표시합니다. 세계좌표 계(WCS)는 전역(Local)좌표 계와는 달리 고정된 좌표 계를 의미합니다. 이는 전역(Local)좌표와의 혼동을 피하기 위함입니다.

X 축 방향 (WCS): X 축의 방향을 표시합니다. (1.000, 0.000, 0.000) 의 좌표는 각각 X, Y, Z 축의 값을 의미합니다. 따라서 X 축값만 존재하므로 X 축에 평행한 상태임을 나타냅니다. 만일 축이 일정 방향으로 회전되어 있는 경우, X, Y, Z 값은 (1.000, 0.000, 0.000)이 아닌 회전된 좌표 값을 각 축 별로 갖게 됩니다.

Y 축 방향 (WCS): Y 축의 방향을 표시합니다. (0.000, 1.000, 0.000) 의 좌표는 각각 X, Y, Z 축의 값을 의미합니다. 따라서 Y 축값만 존재하므로 Y 축에 평행한 상태임을 나타냅니다. 만일 축이 일정 방향으로 회전되어 있는 경우, X, Y, Z 값은 (0.000, 1.000, 0.000)이 아닌 회전된 좌표 값을 각 축 별로 갖게 됩니다.

Z 축 방향 (WCS): Z 축의 방향을 표시합니다. (0.000, 0.000, 1.000) 의 좌표는 각각 X, Y, Z 축의 값을 의미합니다. 따라서 Z 축값만 존재하므로 Z 축에 평행한 상태임을 나타냅니다. 만일 축이 일정 방향으로 회전되어 있는 경우, X, Y, Z 값은 (0.000, 0.000, 1.000)이 아닌 회전된 좌표 값을 각 축 별로 갖게 됩니다.

삭제: 사용자가 생성한 축을 삭제할 수 있습니다. 삭제할 축의 제일 우측 메뉴인 'Delete' 하단에 표시된 아이콘 선택합니다.

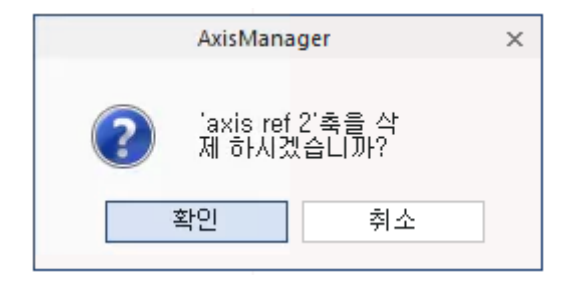

<삭제 대화상자>

## 기준축 변경(Origin Axis)

제품의 기준축을 변경합니다.

기울어진 제품을 원하는 방향으로 쉽게 이동/회전할 수 있으며, 새로운 기준 원점을 선택할 수도 있습니다.

- 1. 축 생성 기능을 이용하여 임의의 축을 생성합니다. (축생성 기능 참조)
- 2. 기준축 변경(Origin Axis) 아이콘을 선택합니다.
- 3. 변경하고자 하는 축을 마우스 왼쪽 클릭합니다. 선택한 새로운 축의 축방향으로 제품이 이동/회전 됩니다. 이때 제품의 좌표값도 선택한 새로운 기준축의 원점 좌표를 따라 갑니다.

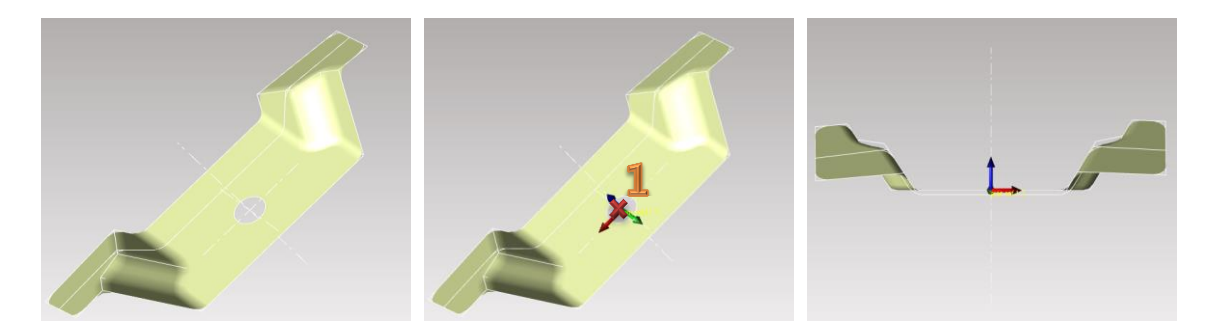

< 축 변경(Origin Axis) 명령으로 축이 변경 된 형상 >

축 이동 (Axis To Axis)

축과 형상의 좌표값을 기준으로 다른 축으로 이동시 그 좌표값을 반영합니다.

#### 사용법

- 1. 축 이동(Axis To Axis) 아이콘을 선택합니다
- 2. 먼저 변환 할 첫번째 축을 선택 합니다. 그 다음 마지막 축을 선택하면 이동됩니다.

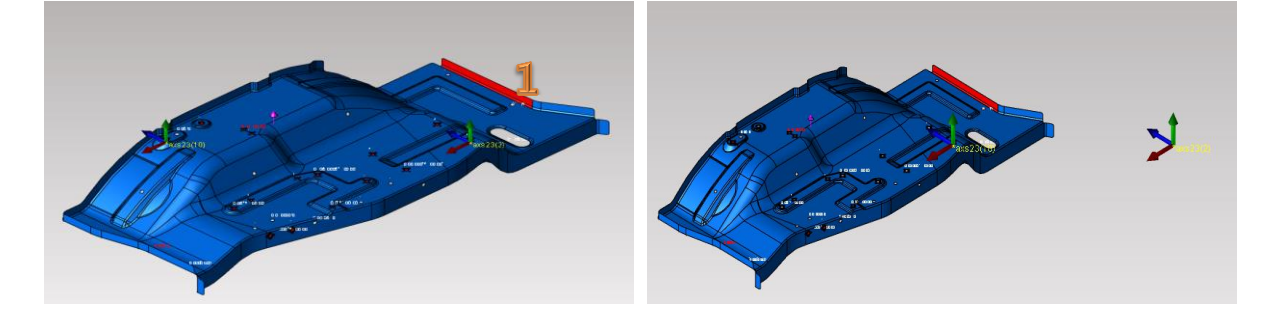

< 축 이동(Axis To Axis) 명령으로 축간 이동 된 형상 >

## 단면(Section)

3D 요소(Entity)를 이용하여 작업을 하는 도중, 필요할 경우 단면을 일부 영역이나 전체 영역에서 만들 수 있습니다. 단면은 복잡한 형상에서 필요한 구간에 대한 이해를 돕기 위한 용도로 활용할 수 있으며, 때론 필요한 치수들을 정확하게 구하기 위한 용도로도 사용할 수 있습니다. 사용자의 작업의 편의성을 위해 편리하게 단면을 구하기 위한 다양한 기능들을 제공합니다.

## 평면단면(Section)

화면상에 보이는 형상에서 원하는 단면을 표시하여 필요한 경우 단면을 바로 생성할 수 있습니다. 요소(Entity)의 중심에 절단 평면을 자동적으로 위치 시켜 사용자가 요소(Entity)의 중심에서 필요한 단면 작업을 할 수 있도록 지원합니다.

#### 사용법

- 1. 평면단면(Section) 아이콘을 선택합니다.
- 2. 모델 탐색기(Model Browser)에 평면단면(Section) 패널이 나타납니다. 필요한 옵션을 선택하고 화면상에서 단면이 생성될 위치와 각도를 확정한 후 단면 생성(Create Section)을 실행합니다.
- 3. 평면단면이 생성됩니다.

(참조: 클리핑 뷰(Clipping View)를 참조하시기 바랍니다. 절단 평면의 개념이 클리핑 뷰(Clipping View)의 개념과 동일합니다.)

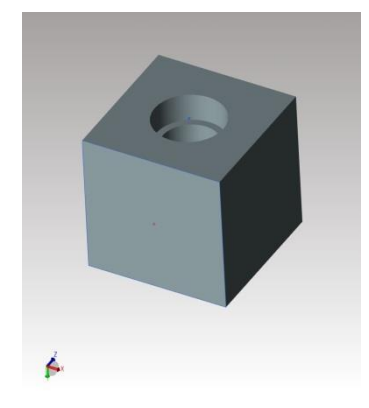

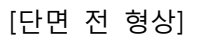

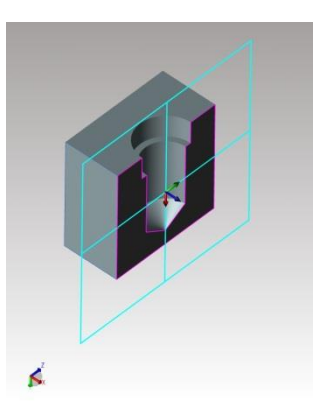

[단면 전 형상] [단면이 생성된 형상]

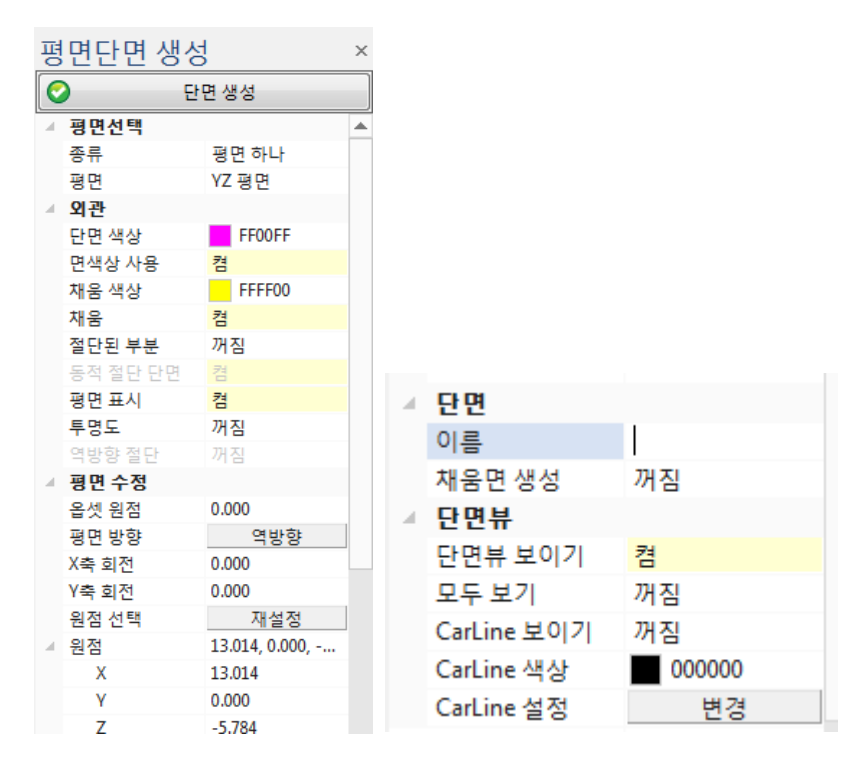

< 단면(Section) 패널 >

평면틀(Planes): 절단 평면의 종류를 선택합니다.

종류(Type): 절단 평면의 종류를 선택합니다. 평면 한 개(One-Plane),

평면 두 개(Two-Plane), 평면 세 개(Three-Plane) 등, 절단 평면 개수를

선택합니다.

평면(Plane): 평면에 따라 단면이 생성될 위치를 결정하는데, 이때 사용할 평면을 선택합니다.

외관: 단면의 색상이나 단면을 표시하는 방법에 대해 선택합니다.

절단 색상(Section Color): 생성된 단면 선들의 색상을 선택합니다.

면색상 사용(Use Face Color): 단면이 생성될 면의 색상을 이용하여 단면 선

색상을 면의 색상과 동일한 색으로 선택합니다.

On/Off 를 선택합니다.

채움색상(Capping Color): 채움(Capping)이 활성화(On)되면 이때 채움 부위에

채워질 색상을 선택합니다.

채움(Capping): 솔리드의 절단된 부분을 색상으로 채워 막힌 부분처럼 표시하여

입체감을 높여 줍니다. On/Off 를 선택합니다.

절단된 부분(Clipped Portion): 엔티티의 일부분이 절단된 부위에 놓이게 되면

화면상에서 그 부위가 사라집니다. 이때 절단된 부위를 표시하기 위해 활성화 시킬 수 있습니다. 절단된 부위를 실선표시로 표시합니다.

동적 절단 단면(Dynamic Section): 절단 평면을 이동한 후 단면 형상을 표시합니다.

평면 표시(Show Plane): 절단 평면으로 사용되는 평면을 화면에 표시합니다.

투명도(Transparency): 절단 평면에 투명도를 줄 수 있습니다.

역방향 절단(Reverse Cutting): 2 개 이상 절단한 단면을 반전 시킵니다.

평면 수정(Edit Plane): 절단 평면의 방향을 바꾸거나, X, Y 축 회전 시키거나 옵셑 시킬 수 있습니다.

옵션 원점(Offset Origin): 원점을 일정 거리만큼 이동시킵니다. 거리 값을 입력합니다.

평면 방향(Plane Direction): 평면의 방향을 양의 방향 혹은 음의 방향으로 변경합니다.

X 축 회전(Rotate about X Axis): X 축을 중심으로 절단 평면을 회전합니다.

회전 각도를 입력합니다.

Y 축 회전(Rotate about Y Axis): Y 축을 중심으로 절단 평면을 회전합니다.

회전 각도를 입력합니다.

참고: 평면들(Planes)의 하위 메뉴인 축(Axis)에서 선택된 축에 따라 위의 두 개의 축은 변경됩니다. 원점선택(Select Origin): 작업할 평면을 원하는 위치에서 재설정 해줍니다.

원점(Origin): 원점의 위치를 변경할 수 있습니다. 좌표 값을 새로 입력하거나 수정할 수 있습니다.

X: X 좌표 위치 값입니다. 좌표 값을 새로 입력하거나 수정할 수 있습니다.

Y: Y 좌표 위치 값입니다. 좌표 값을 새로 입력하거나 수정할 수 있습니다.

Z: Z 좌표 위치 값입니다. 좌표 값을 새로 입력하거나 수정할 수 있습니다.

단면(Section): 단면 이름을 입력합니다.

이름(Name): 이름을 입력합니다. 이름에는 특수문자를 입력하면 인식하지 않습니다.

참고: 단면 이름을 지정하지 않을 경우 평면들(Planes)의 하위 메뉴인 축(Axis)에서 선택한

축의 이름과 위치 값을 갖는 단면 이름이 자동적으로 생성됩니다.

채움면 생성 : 단면을 생성할 때 내부면을 채워서 생성합니다. 단면의 면적을 구할 때 주로 사용합니다. 모델브라우저 트리에서 "Section Surface" 항목이 생성됩니다.

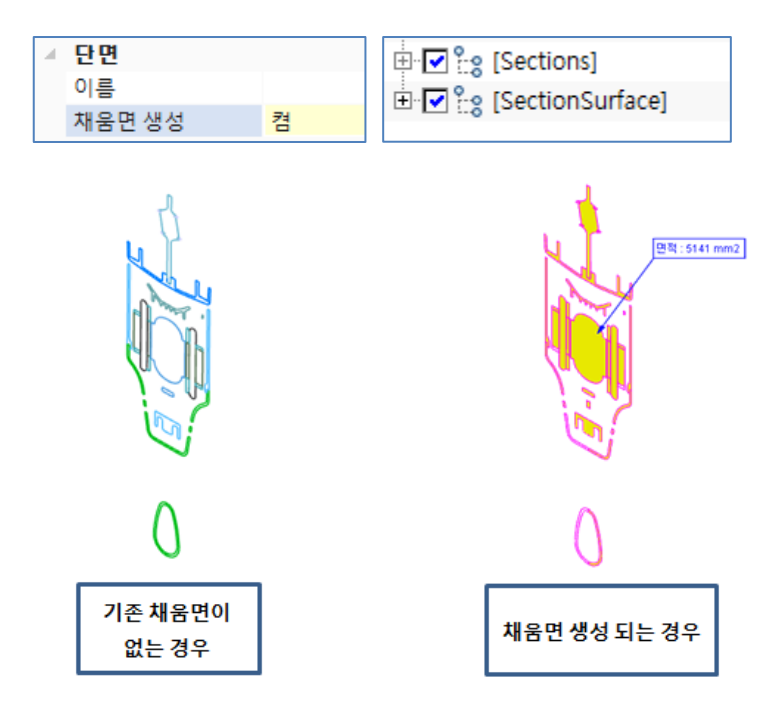

단면뷰

단면뷰 보이기 : 현재 평면이 위치한 곳에 단면을 개별 팝업창에 띄어 이동하며 실시간으로 단면을 확인 할 수 있습니다.

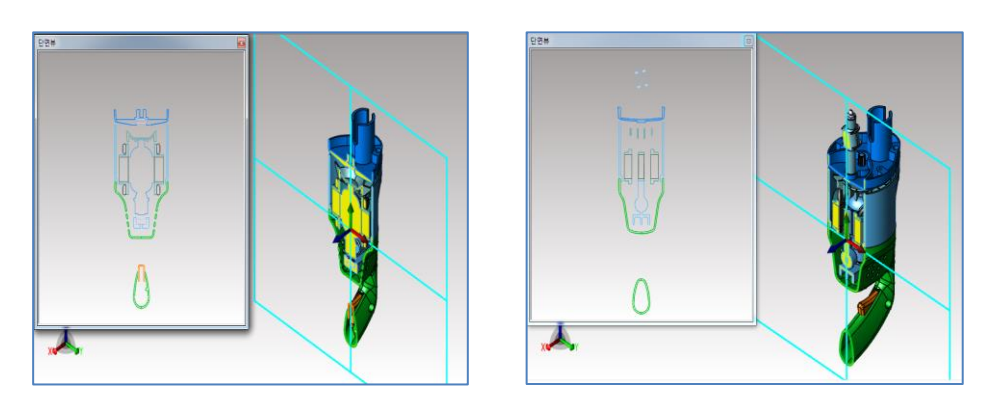

모두 보기 : "모두 보기" 를 "켬" 하면 개별 팝업창에 나타난 단면이 원래 모델로 나타납니다. 모델을 확대해서 단면을 자르는 경우 어느 위치가 잘리고 있는지 확인 할 수 있습니다.

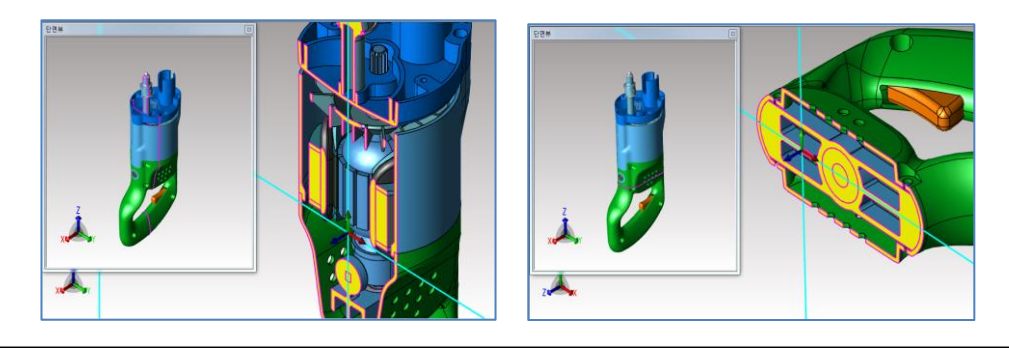

CarLine 보이기 : "CarLine 보이기"를 "켬"하면 팝업창에 카라인이 표시 됩니다.

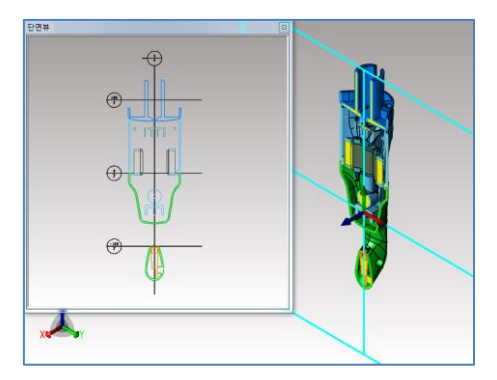

## 법선 단면(Normal Section)

평면에 수직한 단면을 생성할 때 편리한 기능을 제공합니다. 선택한 평면 위에 절단 평면을 위치 시켜 필요한 단면을 생성할 수 있게 합니다.

### 사용법

- 1. 법선 단면(Normal Section) 아이콘을 선택합니다.
- 2. 절단 평면이 위치할 평면을 선택합니다.
- 3. 평면에서 절단 평면 위치할 지점을 지정합니다.
- 4. 모델 탐색기(Model Browser)에 단면(Section) 패널이 나타납니다. 필요한 옵션을 선택하고 화면상에서 단면이 생성될 위치와 각도를 확정한 후 단면 생성(Create Section)을 실행합니다.
- 5. 단면이 생성됩니다.

(참조: 클리핑 뷰(Clipping View)를 참조하시기 바랍니다. 절단 평면의 개념이 클리핑 뷰(Clipping View)의 개념과 동일합니다.)

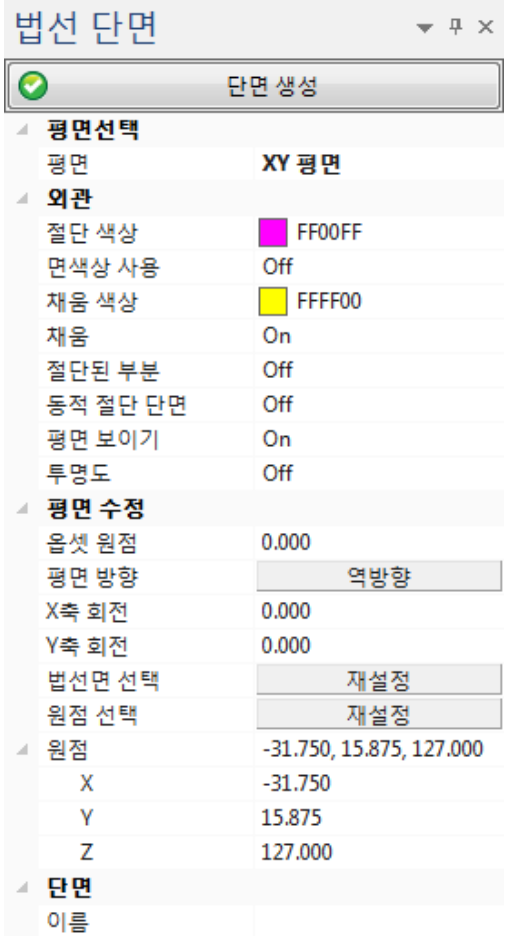

< 법선 단면(Normal Section) 패널 >

평면들(Planes): 절단 평면의 종류를 선택합니다.

평면(Plane): 절단 평면을 선택합니다. XY, YZ, ZX 평면 중에서 선택 합니다.

외관: 단면의 색상이나 단면을 표시하는 방법에 대해 선택합니다.

절단 색상(Section Color): 생성된 단면 선들의 색상을 선택합니다.

면색상 사용(Use Face Color): 단면이 생성될 면의 색상을 이용하여 단면 선

색상을 면의 색상과 동일한 색으로 선택합니다.

On/Off 를 선택합니다.

채움 색상(Capping Color): 채움(Capping)이 활성화(On)되면 이때 채움 부위에

채워질 색상을 선택합니다.

채움(Capping): 솔리드의 절단된 부분을 색상으로 채워 막힌 부분처럼 표시하여

입체감을 높여 줍니다. On/Off 를 선택합니다.

절단된 부분(Clipped Portion): 엔티티의 일부분이 절단된 부위에 놓이게 되면 화면상에서 그 부위가 사라집니다. 이때 절단된 부위를 표시하기 위해 활성화 시킬 수 있습니다. 절단된 부위를 실선표시로 표시합니다.

동적 절단 단면(Dynamic Section): 절단 평면을 이동한 후 단면 형상을 표시합니다.

평면 보이기(Show Plane): 절단 평면으로 사용되는 평면을 화면에 표시합니다.

투명도(Transparency): 절단 평면에 투명도를 줄 수 있습니다.

평면 수정(Edit Plane): 절단 평면의 방향을 바꾸거나, X, Y 축 회전 시키거나 옵셋 시킬 수 있습니다.

옵션 원점(Offset Origin): 원점을 일정 거리만큼 이동시킵니다. 거리 값을 입력합니다.

평면 방향(Plane Direction): 평면의 방향을 양의 방향 혹은 음의 방향으로 변경합니다.

X 축 회전(Rotate about X Axis): X 축을 중심으로 절단 평면을 회전합니다.

회전 각도를 입력합니다.

Y 축 회전(Rotate about Y Axis): Y 축을 중심으로 절단 평면을 회전합니다.

회전 각도를 입력합니다.

참고: 평면들(Planes)의 하위 메뉴인 축(Axis)에서 선택된 축에 따라 위의 두 개의 축은 변경됩니다.

법선면 선택(Select Normal): 원하는 위치에서 수직한 단면을 재설정 해줍니다

원점 선택(Select Origin): 작업할 평면을 원하는 위치에서 재설정 해줍니다

원점(Origin): 원점의 위치를 변경할 수 있습니다. 좌표 값을 새로 입력하거나 수정할 수 있습니다.

X: X 좌표 위치 값입니다. 좌표 값을 새로 입력하거나 수정할 수 있습니다.

Y: Y 좌표 위치 값입니다. 좌표 값을 새로 입력하거나 수정할 수 있습니다.

Z: Z 좌표 위치 값입니다. 좌표 값을 새로 입력하거나 수정할 수 있습니다.

단면(Section): 단면 이름을 입력합니다.

이름(Name): 이름을 입력합니다. 이름에는 특수문자를 입력하면 인식하지 않습니다.

참고: 단면 이름을 지정하지 않을 경우 평면들(Planes)의 하위 메뉴인 축(Axis)에서 선택한 축의 이름과 위치 값을 갖는 단면 이름이 자동적으로 생성됩니다.

M O D V i e w | 190

# 축 단면(Axis Section)

축을 이용하여 단면을 생성합니다. 축을 이용한 단면이므로 단면 작업에 앞서 축이 만들어져 있어야 합니다. 축 단면은 복잡한 곡률이나 특정한 위치에서 축을 생성하여 축의 방향을 회전시키거나 이동시키며 단면을 만들 수 있어 다양한 각도를 갖는 단면을 쉽게 얻을 수 있습니다.

#### 사용법

- 1. 축 단면(Axis Section) 아이콘을 선택합니다.
- 2. 축 단면에 사용할 축을 선택합니다.
- 3. 모델 탐색기(Model Browser)에 단면(Section) 패널이 나타납니다. 필요한 옵션을 선택하고 화면상에서 단면이 생성될 위치와 각도를 확정한 후 단면 생성(Create Section)을 실행합니다.
- 4. 단면이 생성됩니다.

(참조: 클리핑 뷰(Clipping View)를 참조하시기 바랍니다. 절단 평면의 개념이 클리핑 뷰(Clipping View)의 개념과 동일합니다.)

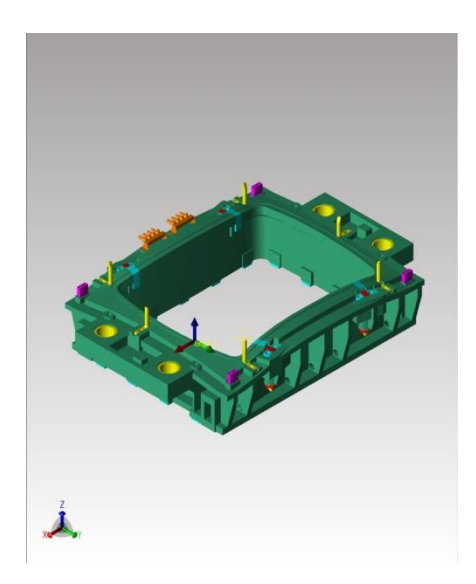

[축(Axis) 선택] [축 단면 생성]

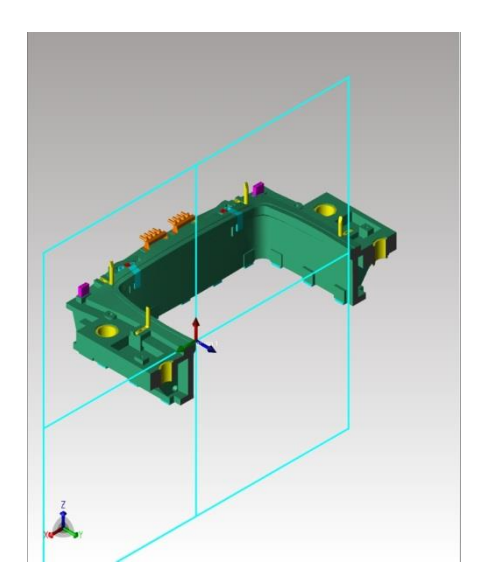

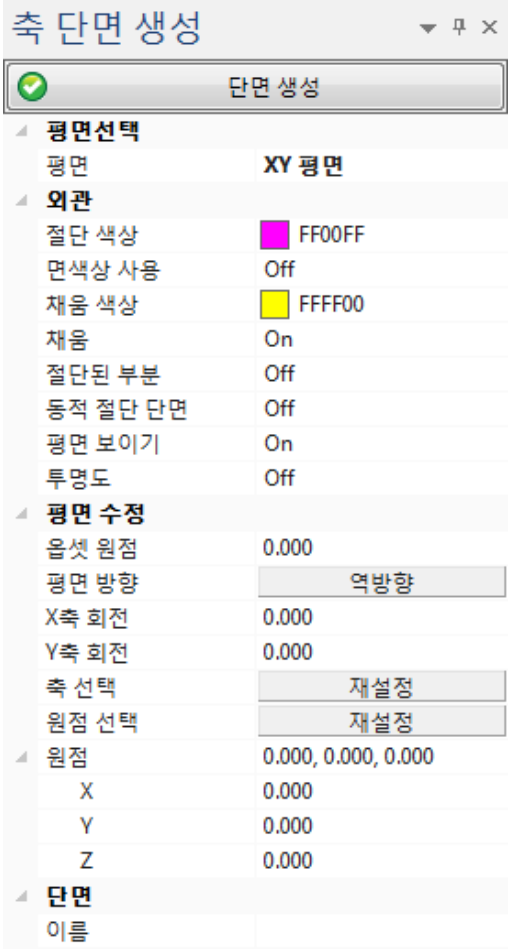

< 축 단면(Axis Section) 패널 >

평면들(Planes): 절단 평면의 종류를 선택합니다.

평면(Plane): 절단 평면을 선택합니다. XY, YZ, ZX 평면 중에서 선택 합니다.

외관: 단면의 색상이나 단면을 표시하는 방법에 대해 선택합니다.

절단 색상(Section Color): 생성된 단면 선들의 색상을 선택합니다.

면색상 사용(Use Face Color): 단면이 생성될 면의 색상을 이용하여 단면 선

색상을 면의 색상과 동일한 색으로 선택합니다.

On/Off 를 선택합니다.

채움 색상(Capping Color): 채움(Capping)이 활성화(On)되면 이때 채움 부위에

채워질 색상을 선택합니다.

채움(Capping): 솔리드의 절단된 부분을 색상으로 채워 막힌 부분처럼 표시하여

입체감을 높여 줍니다. On/Off 를 선택합니다.

절단된 부분(Clipped Portion): 엔티티의 일부분이 절단된 부위에 놓이게 되면 화면상에서 그 부위가 사라집니다. 이때 절단된 부위를 표시하기 위해 활성화 시킬 수 있습니다. 절단된 부위를 실선표시로 표시합니다.

동적 절단 단면(Dynamic Section): 절단 평면을 이동한 후 단면 형상을 표시합니다.

평면 보이기(Show Plane): 절단 평면으로 사용되는 평면을 화면에 표시합니다.

투명도(Transparency): 절단 평면에 투명도를 줄 수 있습니다.

평면 수정(Edit Plane): 절단 평면의 방향을 바꾸거나, X, Y 축 회전 시키거나 옵셋 시킬 수 있습니다.

옵션 원점(Offset Origin): 원점을 일정 거리만큼 이동시킵니다. 거리 값을 입력합니다.

평면 방향(Plane Direction): 평면의 방향을 양의 방향 혹은 음의 방향으로 변경합니다.

X 축 회전(Rotate about X Axis): X 축을 중심으로 절단 평면을 회전합니다.

회전 각도를 입력합니다.

Y 축 회전(Rotate about Y Axis): Y 축을 중심으로 절단 평면을 회전합니다.

회전 각도를 입력합니다.

참고: 평면들(Planes)의 하위 메뉴인 축(Axis)에서 선택된 축에 따라 위의 두 개의 축은 변경됩니다.

축 선택(Select Axis): 작업할 평면을 다른 축에서 재설정 해줍니다

원점 선택(Select Origin): 작업할 평면을 원하는 위치에서 재설정 해줍니다

원점(Origin): 원점의 위치를 변경할 수 있습니다. 좌표 값을 새로 입력하거나 수정할 수 있습니다.

X: X 좌표 위치 값입니다. 좌표 값을 새로 입력하거나 수정할 수 있습니다.

Y: Y 좌표 위치 값입니다. 좌표 값을 새로 입력하거나 수정할 수 있습니다.

Z: Z 좌표 위치 값입니다. 좌표 값을 새로 입력하거나 수정할 수 있습니다.

단면(Section): 단면 이름을 입력합니다.

이름(Name): 이름을 입력합니다. 이름에는 특수문자를 입력하면 인식하지 않습니다.

참고: 단면 이름을 지정하지 않을 경우 평면들(Planes)의 하위 메뉴인 축(Axis)에서 선택한

축의 이름과 위치 값을 갖는 단면 이름이 자동적으로 생성됩니다.

## 선 단면(Line Section)

다른 단면들에 비해 자유롭게 단면을 만들 수 있는 기능입니다. 공간 상에 놓인 엔티티 위에 자유롭게 선들을 지정합니다. 지정된 점들을 연결하는 선이 만들어 지며 마우스 오른쪽 버튼이 누르기 전까지 계속해서 선을 지정할 수 있습니다. 선이 지정되면 프로그램은 Z 축으로 이 선을 엔티티에 투영하여 단면을 생성합니다.

#### 사용법

- 1. 선 단면(Line Section) 아이콘을 선택합니다.
- 2. 선 단면의 시작점을 지정합니다. 계속해서 선의 연결 지점을 지정합니다. 선 그리기 작업을 완료 하기 위해 마우스 오른쪽 버튼을 누릅니다.
- 3. 단면이 생성됩니다.

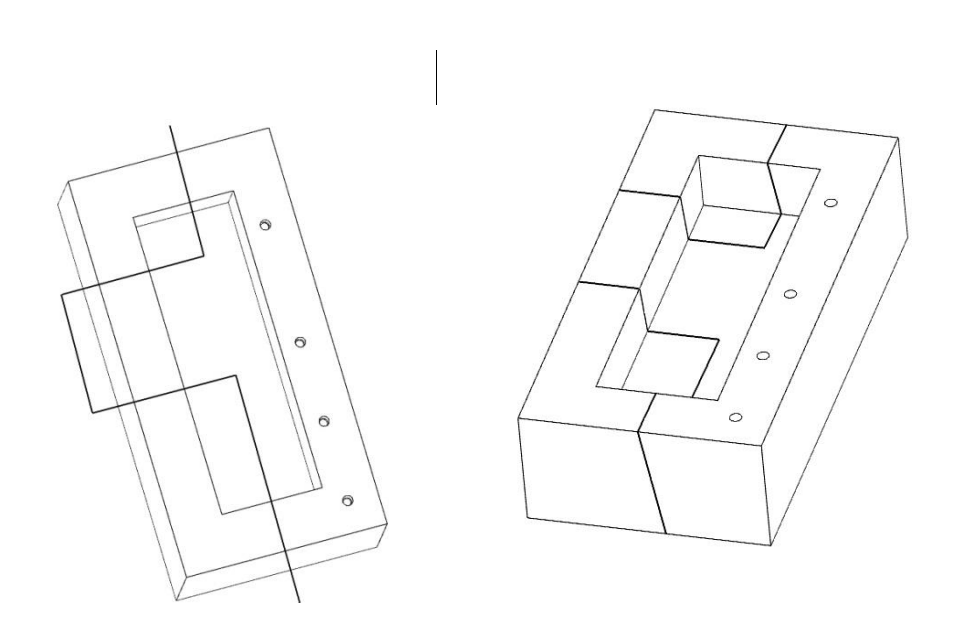

< 좌: 선이 지정된 상태 우: 선 단면에 의해 단면이 생성된 상태>

참고: 선 단면(Line Section)에 사용될 선들은 반드시 요소(Entity) 위에 존재해야 합니다. 이 선들은 Z 축 방향으로 요소(Entity)에 투영되어 단면이 생성됩니다.

# 좌표 단면(Coordinate Section)

좌표 값을 이용하여 단면을 생성합니다. 단면이 생성될 위치를 이미 알고 있거나 또는 좌표 값을 측정한 후, 측정된 좌표 위치에서 정확한 단면을 생성할 때 유용한 기능입니다. 좌표 단면(Coordinate Section)은 1D, 2D, 3D 단면을 생성할 수 있습니다. 작업 방식을 이해하기 위해선 먼저 1D, 2D, 3D 단면에 대한 개념을 이해할 필요가 있습니다.

1D: 한 축에서 지정한 좌표 값으로 단면을 생성합니다. 선택한 축과 그 축에서 위치 값이 필요하며 옵셋 값을 이용하여 단면의 생성 위치를 변경할 수 있습니다.

2D: 한 평면과 지정한 좌표 값으로 단면을 생성합니다. XY, YZ, ZX 평면이 한 지점에서 각도 값에 의해 회전 된 상태에서 단면을 생성합니다. 또한 이 위치에서 옵셑 값을 이용하여 단면의 위치를 변경할 수 있습니다.

3D: 3D 단면은 3 차원 좌표(X, Y, Z)를 갖는 위치에서 두 개의 각도 구배각도를 갖는 단면으로, 3 차원상에서 기울어진 형상에 수직한 단면을 생성하기 위해 사용됩니다.

#### 사용법

- 1. 좌표 단면(Coordinate Section) 아이콘을 선택합니다.
- 2. 모델 탐색기(Model Browser)에 단면(Section) 패널이 나타납니다. 필요한 옵션을 선택하고 화면상에서 단면이 생성될 위치와 각도를 확정한 후 단면 생성(Create Section)을 실행합니다.
- 3. 단면이 생성됩니다.

#### 1D 를 이용한 단면 생성

한 축에서 지정한 좌표 값으로 단면을 생성합니다. 선택한 축과 그 축에서 위치 값이 필요하며 옵셑 값을 이용하여 단면의 생성 위치를 변경할 수 있습니다.

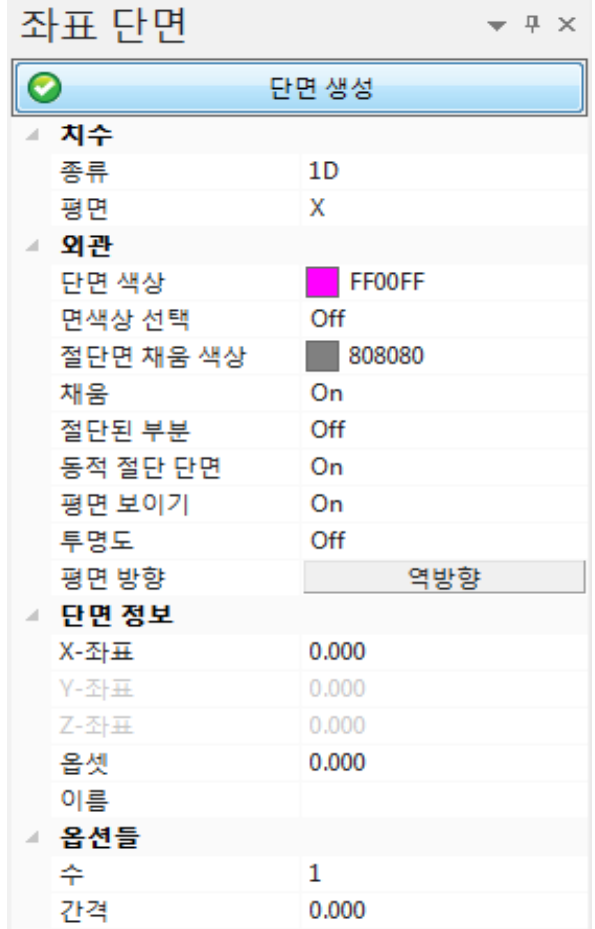

< 1D Section 패널 >

치수 (Dimension): 절단 평면의 종류를 선택합니다.

종류(Type): 1D 는 한 방향으로 이동하는 단면을 말합니다.

평면(Plane): 절단 축을 선택합니다. X, Y, Z 절단 축을 지정합니다.

외관: 단면의 색상이나 단면을 표시하는 방법에 대해 선택합니다.

단면 색상(Section Color): 생성된 단면 선들의 색상을 선택합니다.

면색상 사용(Use Face Color): 단면이 생성될 면의 색상을 이용하여 단면 선

색상을 면의 색상과 동일한 색으로 선택합니다.

On/Off 를 선택합니다.

절단면 채움 색상(Capping Color): 채움(Capping)이 활성화(On)되면 이때 채움 부위에

채워질 색상을 선택합니다.

채움(Capping): 솔리드의 절단된 부분을 색상으로 채워 막힌 부분처럼 표시하여

입체감을 높여 줍니다. On/Off 를 선택합니다.

절단된 부분(Clipped Portion): 엔티티의 일부분이 절단된 부위에 놓이게 되면

화면상에서 그 부위가 사라집니다. 이때 절단된

부위를 표시하기 위해 활성화 시킬 수 있습니다.

절단된 부위를 실선표시로 표시합니다.

동적 절단 단면(Dynamic Section): 절단 평면을 이동한 후 단면 형상을 표시합니다. 평면 보이기(Show Plane): 절단 평면으로 사용되는 평면을 화면에 표시합니다. 투명도(Transparency): 절단 평면에 투명도를 줄 수 있습니다.

평면 방향(Plane Direction): 절단 평면의 방향을 변경 할 수 있습니다.

단면 정보(Section Information): 절단 평면의 위치 좌표 옵셑 값과 이름을 입력합니다.

X-좌표: X 축 좌표 값을 입력합니다. 앞의 평면에서 선택된 축만 활성화됩니다. Y-좌표: Y 축 좌표 값을 입력합니다. 앞의 평면에서 선택된 축만 활성화됩니다. Z-좌표: Z 축 좌표 값을 입력합니다. 앞의 평면에서 선택된 축만 활성화됩니다. 옵셋(Offset): 옵셋 거리 값을 입력합니다. 지정된 거리 값만큼 위의 좌표에서

지정된 지점에서 떨어지게 됩니다.

이름(Name): 단면 이름을 지정합니다.

옵션(Options): 단면 생성시 옵션을 사용할 수 있습니다.

- 수(Number): 생성할 단면을 수를 지정합니다. 기본 설정 값은 1 이지만 1 이상의 단면을 한번에 생성할 수 있습니다. 이때 간격(Gap)값을 지정해 주어야 하는 데 간격(Gap) 값이 0 인 경우 동일 위치에 중복된 단면이 생성됩니다.
- 간격(Gap): 수(Number)의 값이 1 이상이 지정된 경우, 한 개 이상의 단면이 생성됩니다. 이때 생성될 단면간의 거리 값을 지정할 수 있습니다. 만일 간격(Gap) 값이 0 인 경우 동일 위치에 중복된 단면이 생성됩니다.

#### 2D 를 이용한 단면 생성

한 평면과 지정한 좌표 값으로 단면을 생성합니다. XY, YZ, ZX 평면이 한 지점에서 각도 값에 의해 회전 된 상태에서 단면을 생성합니다. 또한 이 위치에서 옵셋 값을 이용하여 단면의 위치를 변경할 수 있습니다.

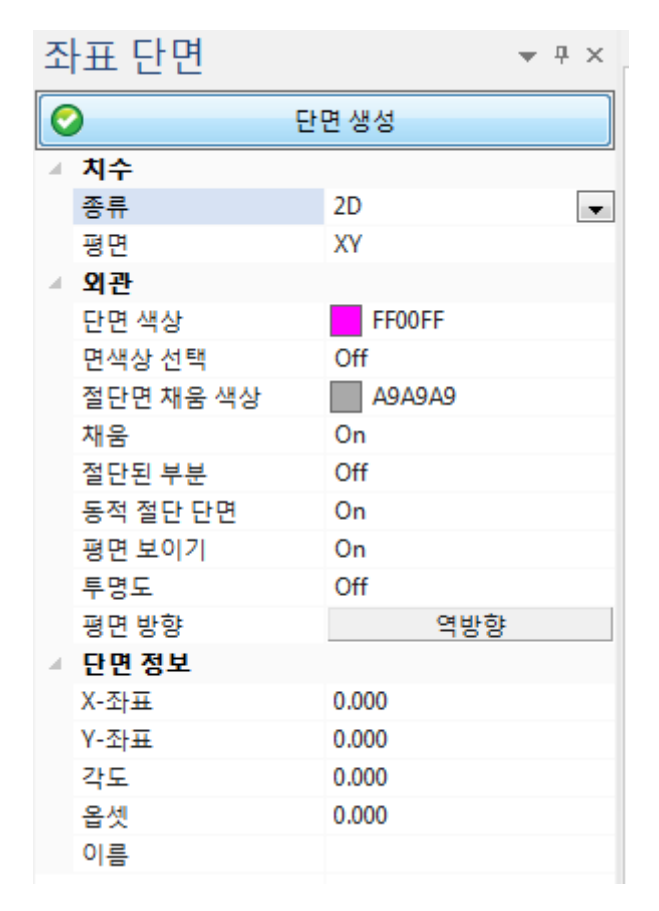

< 2D Section 패널 >

치수 (Dimension): 절단 평면의 종류를 선택합니다.

종류(Type): 2D 는 한 방향으로 이동하는 단면을 말합니다.

평면(Plane): 절단 평면을 선택합니다. XY, YZ, ZX 절단 평면을 지정합니다.

외관: 단면의 색상이나 단면을 표시하는 방법에 대해 선택합니다.

절단 색상(Section Color): 생성된 단면 선들의 색상을 선택합니다.

면색상 사용(Use Face Color): 단면이 생성될 면의 색상을 이용하여 단면 선

색상을 면의 색상과 동일한 색으로 선택합니다.

On/Off 를 선택합니다.

절단면 채움 색상(Capping Color): 채움(Capping)이 활성화(On)되면 이때 채움 부위에 채워질 색상을 선택합니다.

채움(Capping): 솔리드의 절단된 부분을 색상으로 채워 막힌 부분처럼 표시하여 입체감을 높여 줍니다. On/Off 를 선택합니다.

절단된 부분(Clipped Portion): 엔티티의 일부분이 절단된 부위에 놓이게 되면

화면상에서 그 부위가 사라집니다. 이때 절단된

부위를 표시하기 위해 활성화 시킬 수 있습니다.

절단된 부위를 실선표시로 표시합니다.

동적 절단 단면(Dynamic Section): 절단 평면을 이동한 후 단면 형상을 표시합니다.

평면 보이기(Show Plane): 절단 평면으로 사용되는 평면을 화면에 표시합니다.

투명도(Transparency): 절단 평면에 투명도를 줄 수 있습니다.

평면 방향(Plane Direction): 절단 평면의 방향을 변경 할 수 있습니다.

단면 정보(Section Information): 절단 평면의 위치 좌표 옵셋 값과 이름을 입력합니다.

X-좌표: X 축 좌표 값을 입력합니다. 앞의 평면에서 선택된 평면에 따라 활성화됩니다

Y-좌표: Y 축 좌표 값을 입력합니다. 앞의 평면에서 선택된 평면에 따라 활성화됩니다

Z-좌표: Z 축 좌표 값을 입력합니다. 앞의 평면에서 선택된 평면에 따라 활성화됩니다

참고: X / Y / Z Coord 좌표 값은 치수(Dimension)의 평면(Plane)에서 선택한 평면에 따라 좌표값이 활성화됩니다.

각도(Angle): 각도 값을 지정합니다. 이때 회전되는 각도 축은 평면(Plane)에서

선택되지 않는 축이 됩니다. (예: 평면 ZX 회전축 Y 축)

옵셋(Offset): 옵셋 거리 값을 입력합니다. 지정된 거리 값만큼 위의 좌표에서

지정된 지점에서 떨어지게 됩니다.

이름(Name): 단면 이름을 지정합니다.

3D: 3D 단면은 3 차원 좌표(X, Y, Z)를 갖는 위치에서 두 개의 각도 구배각도를 갖는 단면으로, 3 차원상에서 기울어진 형상에 수직한 단면을 생성하기 위해 사용됩니다.

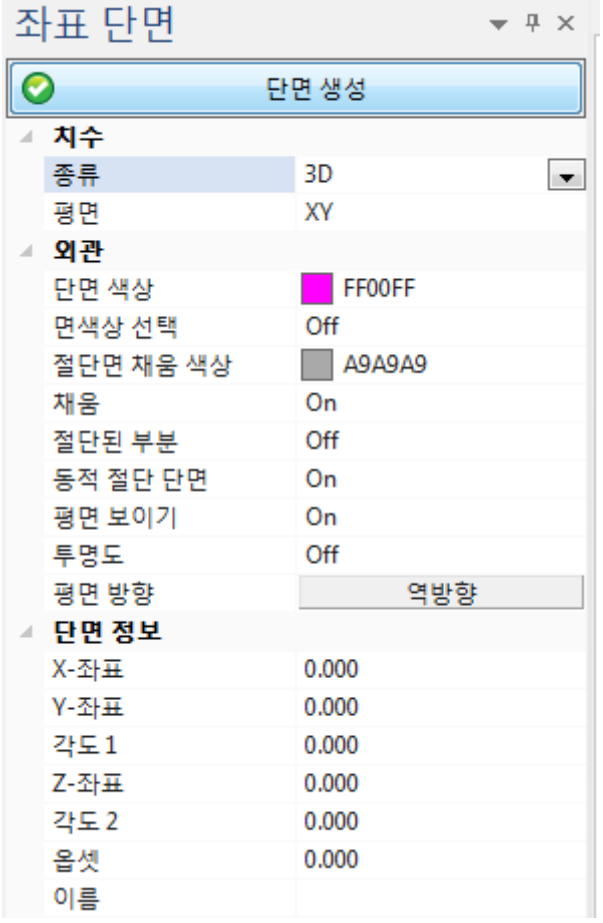

< 3D Section 패널 >

치수 (Dimension): 절단 평면의 종류를 선택합니다.

종류(Type): 3D 는 한 평면과 한 축에 의해 생성되는 절단 단면을 말합니다.

평면(Plane): 절단 평면을 선택합니다. XY, YZ, ZX 절단 평면을 지정합니다.

외관: 단면의 색상이나 단면을 표시하는 방법에 대해 선택합니다.

절단 색상(Section Color): 생성된 단면 선들의 색상을 선택합니다.

면색상 사용(Use Face Color): 단면이 생성될 면의 색상을 이용하여 단면 선

색상을 면의 색상과 동일한 색으로 선택합니다.

On/Off 를 선택합니다.

절단면 채움 색상(Capping Color): 채움(Capping)이 활성화(On)되면 이때 채움 부위에 채워질 색상을 선택합니다.

채움(Capping): 솔리드의 절단된 부분을 색상으로 채워 막힌 부분처럼 표시하여 입체감을 높여 줍니다. On/Off 를 선택합니다.

절단된 부분(Clipped Portion): 엔티티의 일부분이 절단된 부위에 놓이게 되면

화면상에서 그 부위가 사라집니다. 이때 절단된

부위를 표시하기 위해 활성화 시킬 수 있습니다.

절단된 부위를 실선표시로 표시합니다.

동적 절단 단면(Dynamic Section): 절단 평면을 이동한 후 단면 형상을 표시합니다.

평면 보이기(Show Plane): 절단 평면으로 사용되는 평면을 화면에 표시합니다.

투명도(Transparency): 절단 평면에 투명도를 줄 수 있습니다.

평면 방향(Plane Direction): 절단 평면의 방향을 변경 할 수 있습니다.

단면 정보(Section Information): 절단 평면의 위치 좌표 옵셑 값과 이름을 입력합니다.

X / Y/ Z 좌표: X 축 좌표 값을 입력합니다.

X / Y/ Z 좌표: Y 축 좌표 값을 입력합니다.

참고: X / Y / Z 좌표 값은 치수(Dimension)의 평면(Plane)에서 선택한 평면에 따라 좌표값이 활성화됩니다.

각도 1(Angle 1): 각도 값을 지정합니다. 이때 회전되는 각도 축은 평면(Plane)에서

선택되지 않는 축이 됩니다. (예: 평면 ZX 회전축 Y 축)

X / Y/ Z Coord: Z 축 좌표 값을 입력합니다.

참고: X / Y / Z Coord 좌표 값은 치수(Dimension)의 평면(Plane)에서 선택한 평면이 아닌 다른 나머지 한 축이 자동적으로 지정됩니다.

각도 2(Angle 2): 이 축에 대한 각도 값을 지정합니다.

(예: 만일 축이 Z 축이라면 회전 방향은 X 축)

옵셋(Offset): 옵셋 거리 값을 입력합니다. 지정된 거리 값만큼 위의 좌표에서

#### 지정된 지점에서 떨어지게 됩니다.

이름(Name): 단면 이름을 지정합니다.

# 단면 관리자(Section Manager)

단면작업을 통해 생성된 단면들을 관리합니다. 아래 그림처럼 단면 관리자(Section Manager)가 실행되면 이전 작업에서 생성된 단면들이 [Sections] 아래에 표시됩니다. 단면들의 이름은 생성된 축과 그 축에서의 좌표 값을 고유의 이름으로 지정됩니다. 따라서 여러 개의 단면을 생성할 경우, 생성된 단면들의 위치를 확인하여 원하는 단면을 선택하도록 돕습니다.

 $0$  on  $R$   $R$ 

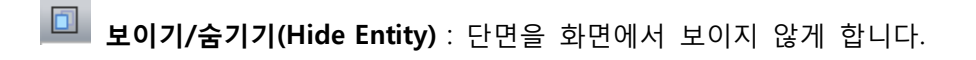

- │ 삭제(Delete): 단면을 삭제합니다.
- **3 개체 보기(Object View)**: 선택한 단면만을 평면으로 보이도록 합니다.
- $\Box$  이름 수정(Rename): 선택한 단면의 이름을 수정합니다.
- 내보내기(Export): 선택한 단면을 IGES, DXF, DWG 로 저장 할 수 있습니다.
- 투영(2D Projection): 선택한 단면 이외에도 모든 단면을 2D 로 투영할 수 있습니다.

# 보이기/숨기기(Hide Entity)

- 1. 단면 매니저(Section Manager) 아이콘을 실행합니다.
- 2. 숨길 단면을 선택합니다. 단면을 선택하지 않을 시에는 메뉴가 활성화 되지 않습니다.
- 3. "보이기/숨기기"(Hide Entity) 아이콘을 선택하면 단면이 숨겨집니다.
- 4. 숨겨진 단면을 다시 나타나게 할 때는 눌려있는 "보이기/"(Hide Entity) 아이콘을 다시 눌러 주면 단면이 나타나게 됩니다.

#### 사용법

- 1. 단면 매니저(Section Manager) 아이콘을 실행합니다.
- 2. 단면을 선택하고 개체 보기(Object View) 아이콘을 선택합니다.

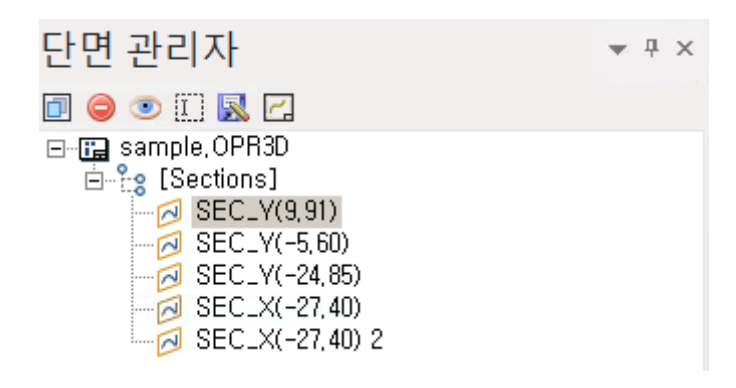

< 단면 매니저(Section Manager) >

3. 다음과 같이 선택한 단면을 현재 개체 뷰로 활성화 한다는 메시지에 확인을 선택하면 오브젝트 뷰가 실행 됩니다.

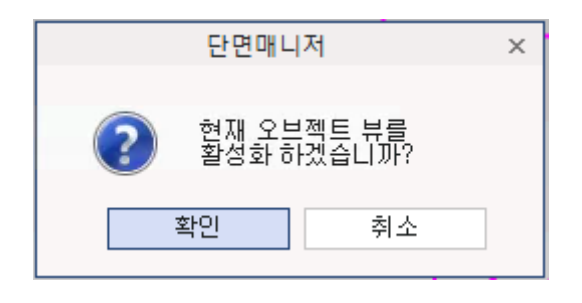

< 단면 활성화 메시지 상자 >

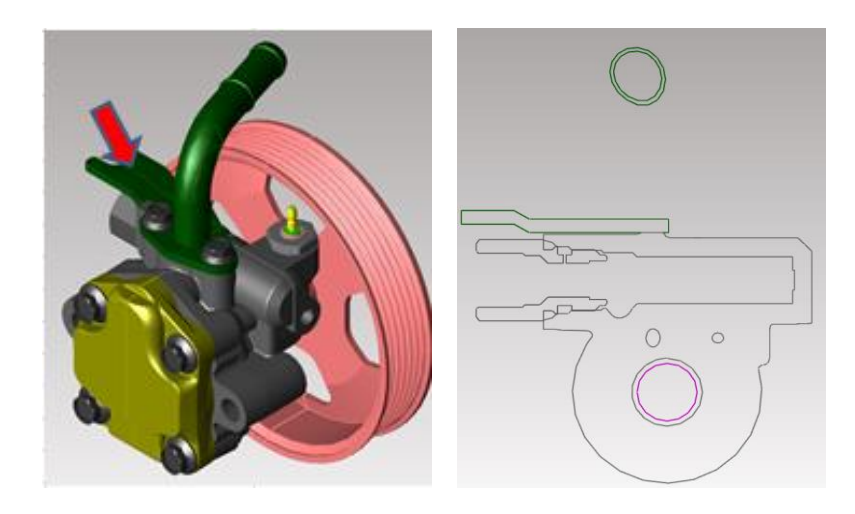

< 개체 뷰(Object View) >

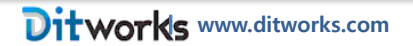

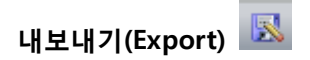

사용법

- 1. 단면 매니저(Section Manager) 아이콘을 실행합니다.
- 2. 변환할 단면을 선택하고 "내보내기(Export)" 아이콘을 선택합니다.
- 3. 단면 저장 창이 나타납니다. 원하는 파일 유형(File type)과 옵션을 정하고 경로를 정한 다음에 "확인(OK)" 버튼을 누르면 "내보내기"가 완료 됩니다.

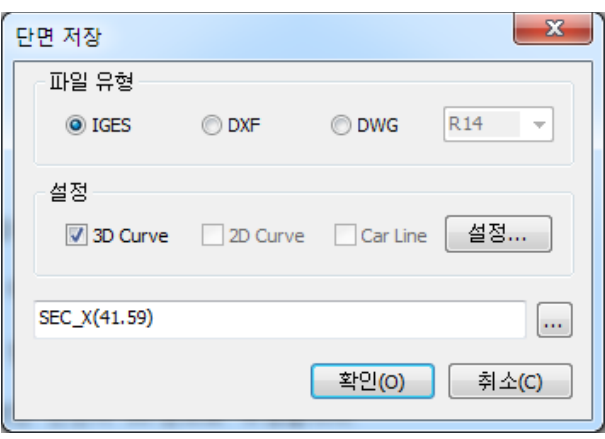

< 단면 저장 옵션 상자 >

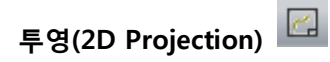

- 1. 단면 매니저(Section Manager) 아이콘을 실행합니다.
- 2. 투영할 단면을 선택하고 "투영"(2D Projection) 아이콘을 선택합니다.
- 3. "단면 2D 뷰 투영"(Section Projection 2D view) 창이 나타납니다.
- 4. 원하는 옵션을 선택하고 "확인"(OK)버튼을 누르면 단면이 2D 창으로 투영됩니다.

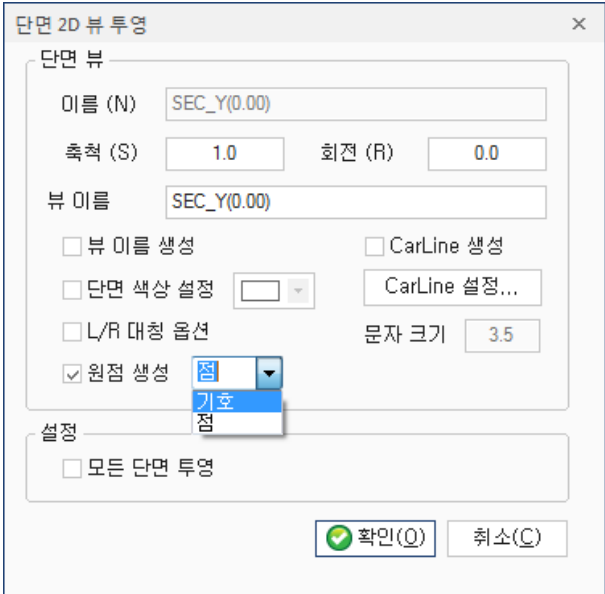

< 단면 2D 뷰 투영 (Section Projection 2D view) 상자 >

단면 뷰: 투영할 단면의 옵션을 조절합니다.

이름: 투영할 단면의 이름을 보여줍니다.

축척: 투영할 단면의 축척을 조절합니다.

회전: 투영할 단면의 회전 값을 줄 수 있습니다.

뷰 이름: 현재 뷰 이름을 정해줍니다.

뷰 이름 생성 : 단면 투영 할 단면의 뷰 이름을 표시합니다.

문자 크기 : 단면 뷰 이름 생성 시 문자 크기를 조절 할 수 있습니다.

L/R 대칭 옵션 : 체크시 현재 단면 뷰의 대칭 뷰를 투영합니다.

원점 생성 : 기준 원점을 기호나 점으로 표현합니다.

CarLine 생성: 체크시 카라인을 생성합니다.

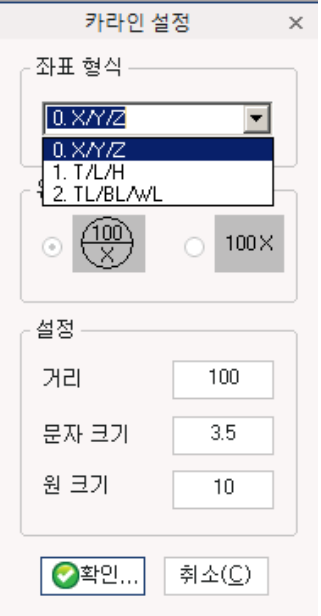

좌표계 설정(Coordinate Format)에서 원하는 좌표계를 정할 수 있습니다. 유형(Type)에서는 원하는 카라인 유형을 설정할 수 있습니다.

.

설정(Setting)에서는 카라인 거리(Distance), 카라인 문자 크기(Text Size), 카라인 원 크기(Circle Size)를 변경 할 수 있습니다.

단면 색상 설정: 투영할 단면의 색상을 정해줍니다.

### 설정

모든 단면 투영: 체크(선택) 시 모든 단면을 한꺼번에 2D 로 투영합니다.

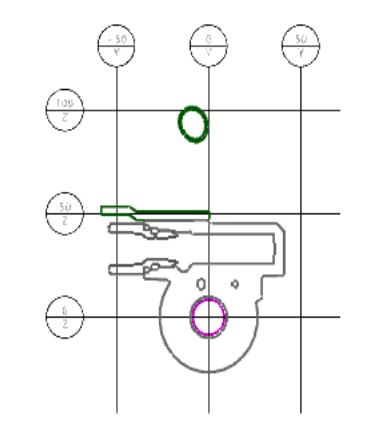

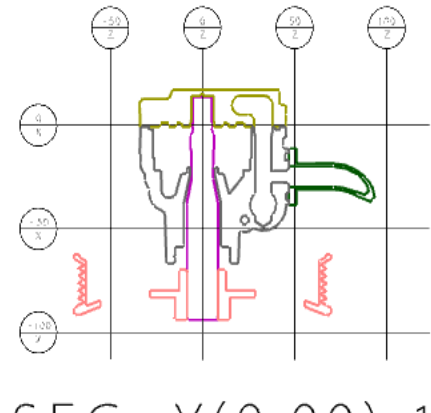

 $SEC_X(-38.30) 3:1$ 

 $SEC_Y(0.00):1$ 

< 2D 투영(2D Projection) 된 형상>

#### 단면 정보(Section Information) 패널

단면 정보(Section information) 패널은 선택한 단면에 대한 정보를 보여 줍니다. 선택한 단면의 이름부터, 단면의 종류 그리고 위치 값 등등을 표시합니다.

#### 단면 정보(Section Information) 활용의 예

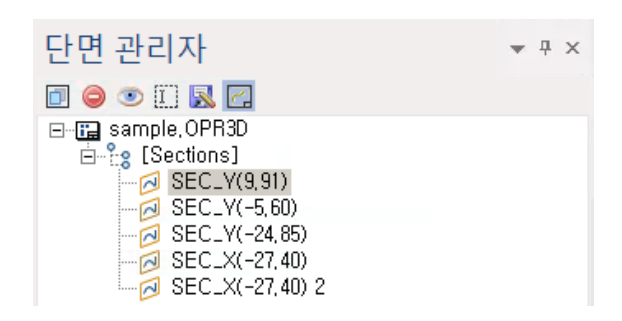

< 단면 매니저(Section Manager) >

단면 "sec\_y(0.00)"을 선택합니다. 하단의 단면정보(Section Information)에 선택된 단면의 정보들이 표시됩니다. 단면이름, 상위 그룹이름, 종류, 단면길이, 평면, 단면의 중심점, X 축, Y 축, Z 축의 좌표값들이 표시됩니다.

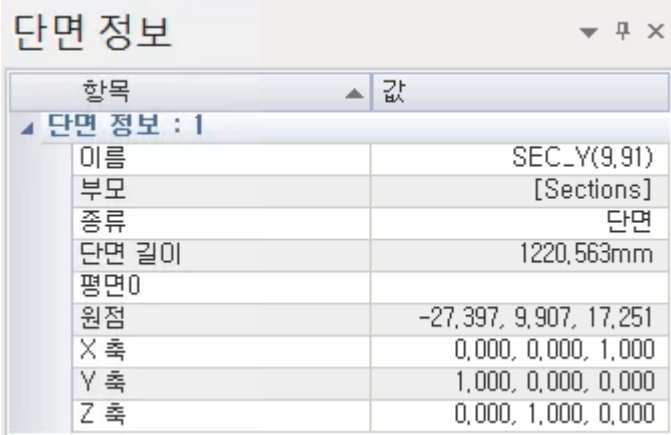

이름(Name): 단면이름을 표시합니다. 단면이 각도를 갖는 절단평면에 의해 생성된 각도를 표시합니다. 절단평면 1 개 (예: sec\_축(좌표값) ) (예: sec\_x(좌표값) )

절단평면 1 개 + 각도값 sec\_xy(x 좌표, y 좌표, z 좌표)\_ang(각도값)

(예: sec\_xy(-156.00,156.35)\_ang(23.4))

절단평면 2 개 (예: sec\_multiplane(평면갯수) sec\_multiplane(2))

부모(Parent): 상위 루트 이름을 표시합니다.

종류(Type): 단면 종류를 표시합니다.

단면길이(Section Length): 단면 길이를 표시합니다. 단위계는 mm 입니다.

평면 0: 다중 절단평면을 사용한 경우 각각의 평면을 의미합니다. Plane0 첫 번째 절단평면,

평면 1: 두 번째 절단평면 등과 같이 표시되며 각 평면 밑에 Origin, X Axis, Y Axis, Z Axis 의 좌표 값들이 표시됩니다.

원점: 원점 좌표를 X, Y, Z 값을 표시합니다.

X 축: X 축의 벡터 방향을 표시합니다. 축의 벡터 값이 1 이 아닌 경우, 축이 회전된 것을 알 수 있습니다.

Y 축: Y 축의 벡터 방향을 표시합니다. 축의 벡터 값이 1 이 아닌 경우, 축이 회전된 것을 알 수 있습니다.

Z 축: Z 축의 벡터 방향을 표시합니다. 축의 벡터 값이 1 이 아닌 경우, 축이 회전된 것을 알 수 있습니다.

## 점(Point)

: 화면상의 특정 위치에 점(Point)을 생성하여 다른 명령 사용에 활용이 가능합니다. 축을 생성 할때나 형상을 이동/복사/미러 할 때 미리 특정 위치에 점(Point)를 생성해 두면 편리하게 작업 할 수 있습니다. 생성된 점들은 "모델브라우저(Model Browser"창에 [Geometry]"항목에 Point 로 자동 등록됩니다. 이 생성 항목을 선택하여 보기 모드 전환 할 수 있습니다.

단일점 (Single Point)

특정 위치에 한 점을 생성하는 기능입니다.

#### 사용법

- 1. 단일점(Single Point) 아이콘을 선택합니다.
- 2. 점을 위치할 점을 선택합니다. 점 생성 위치 선택 시에는 특성점(Objet Snap)을 인식할 때 선택하면 정확한 위치에 단일점을 생성할 수 있습니다. "선택(Selection) "메뉴의 절대좌표(Absolute Point)나 상대좌표(Relative Point)를 이용하면 화면의 빈공간에도 단일점의 생성이 가능합니다.

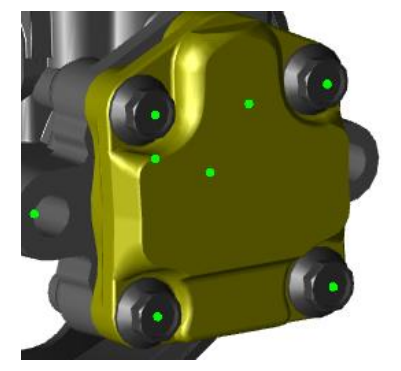

< 생성된 단일점(Single Point)들>

투영점(Projections Point)

선택한 위치의 점을 주변의 면의 모서리(Edge)또는 평면에 투영하여 점을 생성 합니다.

- 1. 투영점(Projection Point) 아이콘을 선택합니다.
- 2. 투영되기 전의 임시점을 생성할 위치를 선택합니다.
- 3. 임시로 생성한 점이 투영될 모서리(Edge)를 선택합니다.
- 4. 선택한 모서리(Edge)의 위치에 투영점이 생성 됩니다.

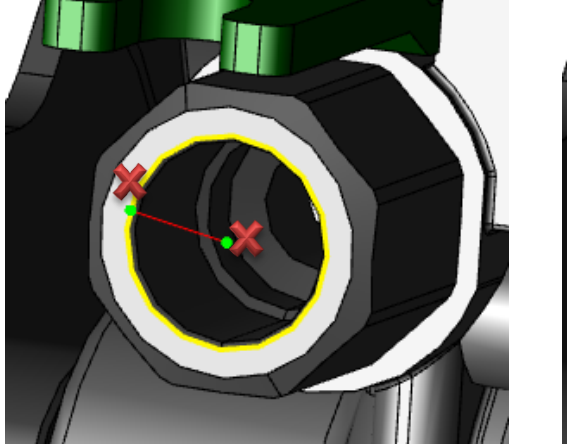

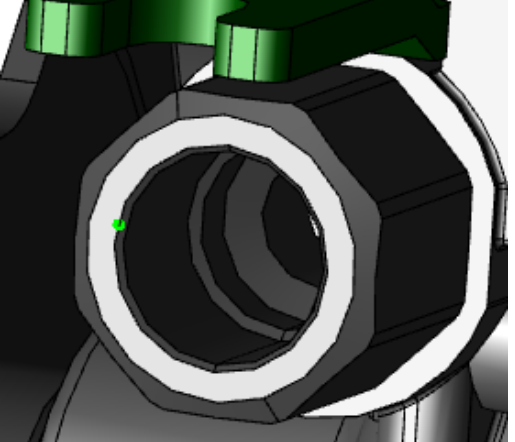

## 곡선 분할(Divide Curve)

: 선택한 모서리(Edge)나 곡선(Curve)에 일정한 간격이나 개수로 분할하여 점을 생성합니다.

길이값으로 분할한 점 생성(Divide Curve with Length)

: 일정한 길이값으로 분할된 점들을 생성 합니다.

- 1. 길이값 분할점 생성 (Divide Curve with Lenght) 아이콘을 선택합니다.
- 2. 키보드의 엔터키(Enter Key)를 치면 길이값 입력창이 나타납니다. 길이값을 입력하지 않으면 기본값(5) 또는 이전에 입력값이 적용됩니다.
- 3. 분할하여 생성될 모서리(Edge)의 커브(Curve)를 선택합니다. 그러면 입력한 길이값으로 등간격으로 분할된 위치에 점들이 생성됩니다.

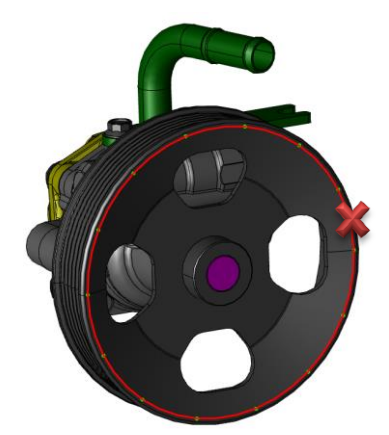

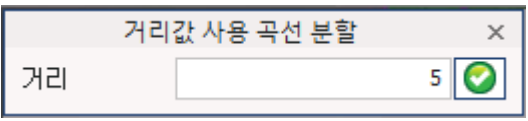

<분할될 길이값 입력창> <입력한 분할 길이값 만큼 자동 분할되어 분할점 생성>

개수로 분할점 생성 (Divide Curve with Number)

:입력한 개수 만큼 등간격으로 분할하여 점들을 생성합니다.

- 1. 개수로 분할점 생성(Divide Curve with Number) 아이콘을 선택합니다.
- 2. 키보드의 엔터키(Enter Key)를 치면 개수 입력창이 나타납니다. 개수값을 입력하지 않으면 기본값(3) 또는 이전에 입력값이 적용됩니다.
- 3. 분할하여 생성될 모서리(Edge)의 커브(Curve)를 선택합니다. 그러면 입력한 입력한 개수 만큼 등간격으로 분할된 위치에 점들이 생성됩니다.

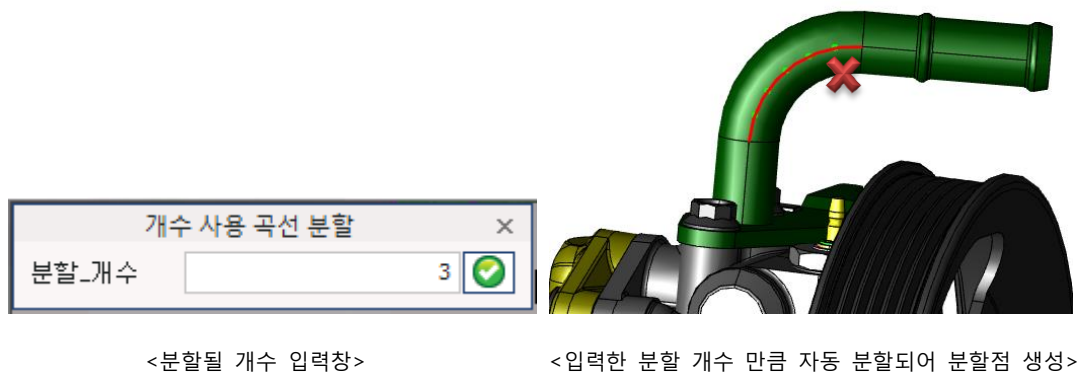

#### 곡선(Curve)

: 직선(Line)과 폴리선(PolyLine, 원호(Arc), 원(Circle), 스플라인 커브(Splie Curve), 타원(Ellipse)를 생성합니다. 생성된 곡선(Curve)들은 "모델브라우저(Model Browser"창에 [Geometry]"항목에 각각의 이름으로 자동 등록됩니다. 이 생성 항목을 선택하여 보기 모드 전환 할 수 있습니다.

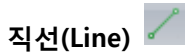

: 선택한 2 점 거리를 연결하는 선을 생성하는 기능입니다.

#### 사용법

- 1. 직선 (Line) 생성 아이콘을 선택합니다.
- 2. 첫번째 점을 선택하고 두번째 점을 선택하면 선택한 두점을 잇는 선(Line)이 생성됩니다. 점 위치 선택 시에는 특성점(Objet Snap)을 인식할 때 선택하면 정확한 위치에 점을 선택할 수 있습니다.

"선택(Selection) "메뉴의 절대좌표(Absolute Point)나 상대좌표(Relative Point)를 이용하면 화면의 빈 공간에도 선(Line)의 생성이 가능합니다.

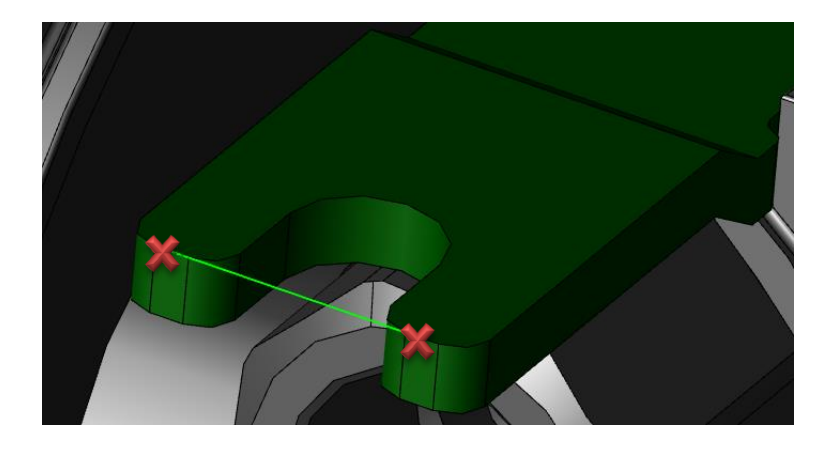

< 두점을 선택하여 선(Line)생성>

## 폴리선(Polyline) <u>기</u>

: 선택한 점들을 연결하는 폴리선(PolyLine)을 생성하는 기능입니다.

#### 사용법

1. 폴리선(PolyLine) 생성 아이콘을 선택합니다.

2. 첫번째 점을 선택하고 폴리선을 생성할 점을 계속 선택합니다. 점 선택을 종료하려면 "마우스 오른쪽 버턴"을 선택하여 "오른쪽 버튼 메뉴"에서 "포리선:폴리선 생성"를 선택하면 이전까지 선택한 점들을 연결하는 폴리선(PolyLine)이 생성됩니다.

선택한 점들의 선택을 취소하려면 키보드의 "ESC"키를 선택하면 선택 해제됩니다.

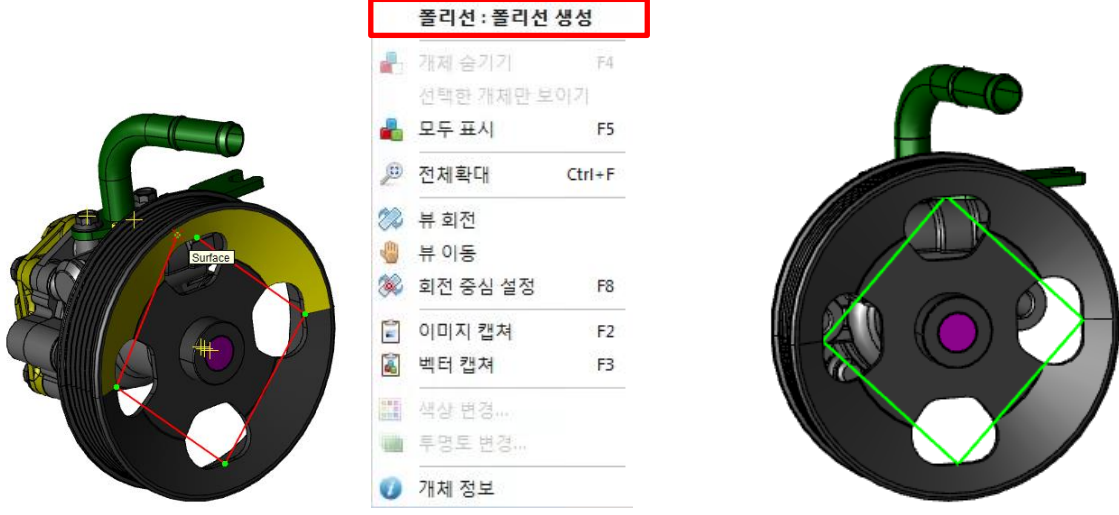

<연속으로 점들을 선택> <선 선택을 완료하는 마우스 오른쪽버턴 메뉴> <선택한 점들을 연결하여 생성한 폴리선>

3 점호(3 Points Arc)

: 3 점을 선택하여 선택한 점들을 연결하는 원호(Arc)를 생성하는 기능입니다.

#### 사용법

- 1. 3 점호(3 Points Arc) 생성 아이콘을 선택합니다.
- 2. 첫번째 점을 선택하고 두번째 점과 세번째 점을 선택합니다. 3 점 선택이 완료되면 3 점을 연결하는 호(Arc)가 자동 생성됩니다.

선택한 점들의 선택을 취소하려면 키보드의 "ESC"키를 선택하면 선택 해제됩니다.

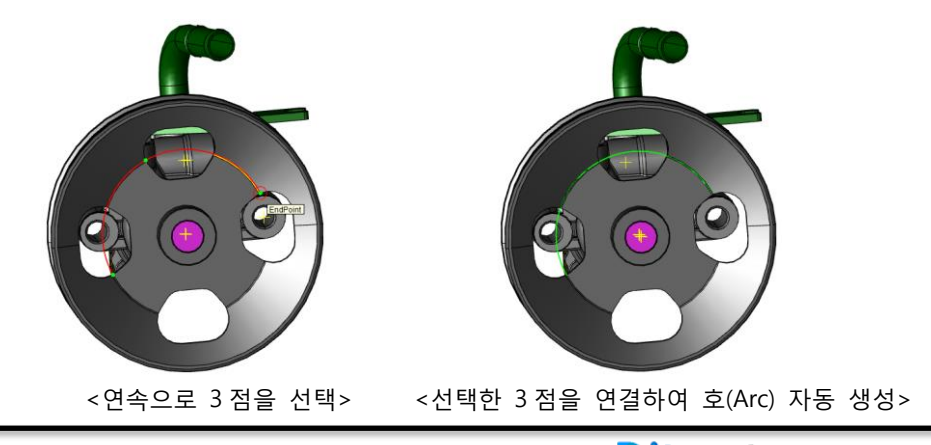

Ditworks www.ditworks.com

# 3 점 원(3 Points Circle)

: 3 점을 선택하여 선택한 점들을 연결하는 원(Circle)을 생성하는 기능입니다.

#### 사용법

.

1. 3 점 원호(3 Points Arc) 생성법과 동일합니다.

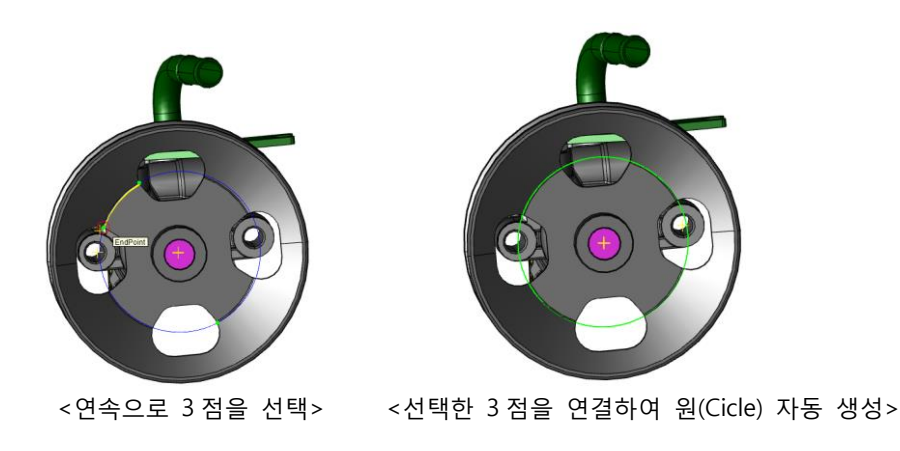

스플라인(Spline Curve)

: 선택한 점들을 연결하는 스플라인(Spline Curve)를 생성하는 기능입니다.

#### 사용법

- 1. 스플라인 (Spline Curve) 생성 아이콘을 선택합니다.
- 2. 첫번째 점을 선택하고 폴리선을 생성할 점을 계속 선택합니다. 점 선택을 종료하려면 "마우스 오른쪽 버턴"을 선택하여 "오른쪽 보튼 메뉴"에서 "스플라인: 스플라인 생성"를 선택하면 이전까지 선택한 점들을 연결하는 스플라인(Spline Curve)이 생성됩니다.

선택한 점들의 선택을 취소하려면 키보드의 "ESC" 키를 선택하면 선택 해제됩니다.ㅋ

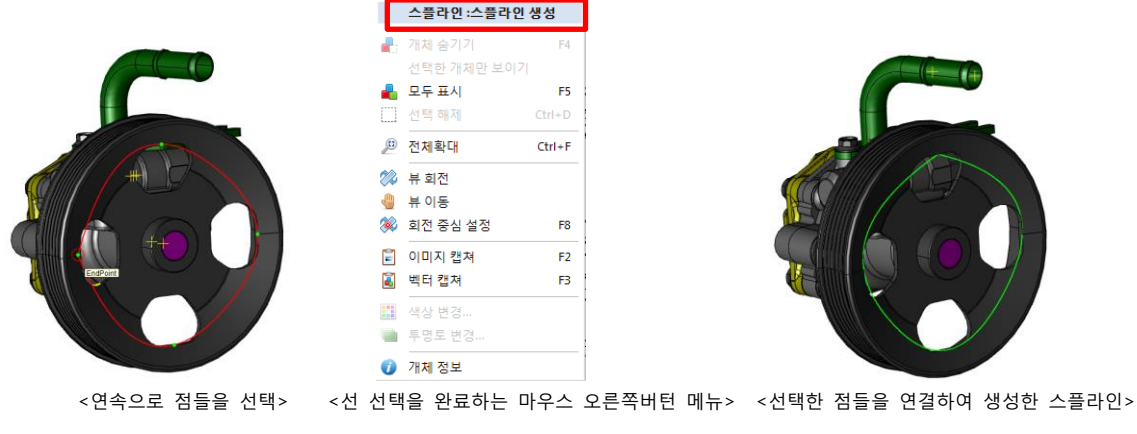

타원 (Ellipse)

: 3 점을 선택하여 선택한 점들을 연결하는 타원(Circle)을 생성하는 기능입니다.

#### 사용법

1. 먼저 타원의 중심점(Center Point)를 선택합니다.

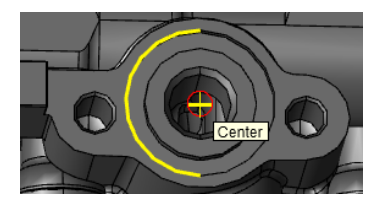

2. 타원의 장축점(Major Axis)을 선택합니다.

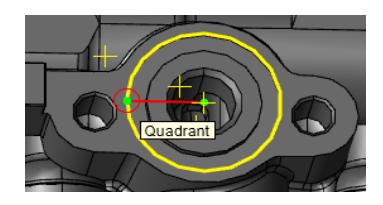

3. 타원의 단축점(Minor Axis)을 선택합니다. 자동으로 선택한 점들을 연결하는 타원(Ellipse)가 생성됩니다.

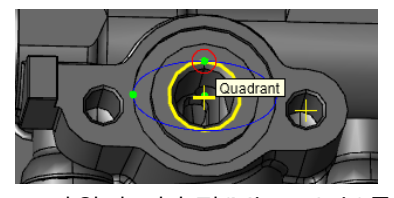

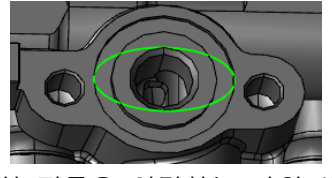

<타원의 단축점(Minor Axis)를 선택> <선택한 점들을 연결하는 타원 생성>

평면 & 평면

: 선택한 두 평면간의 교차선을 만들 수 있습니다.

#### 사용법

- 1. 교차선을 만들 평면을 선택합니다.
- 2. 나머지 평면을 선택하면 교차되는 지점에 선이 생성됩니다.

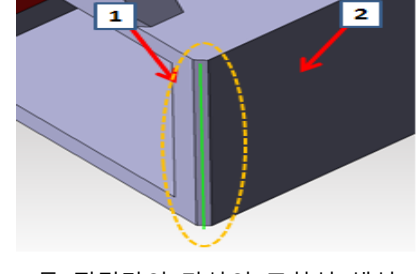

< 두 평면간의 가상의 교차선 생성 >

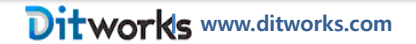

### 2D 뷰 투영(Projection)

2D 뷰 투영(Project 2D)

3D 형상의 에지(edge)들을 지정된 방향에서 바라본 방향으로 2D 영역으로 투영합니다. 투영된 데이터는 2D 영역에서 도면처럼 사용할 수 있습니다.

사용법

2D 뷰 투영(Project 2D) 아이콘을 선택합니다.

- 1. 2D 뷰 투영 대화상자가 나타납니다
- 2. 대화상자에서 필요한 옵션들을 선택 한 후, 확인(OK)를 선택합니다.

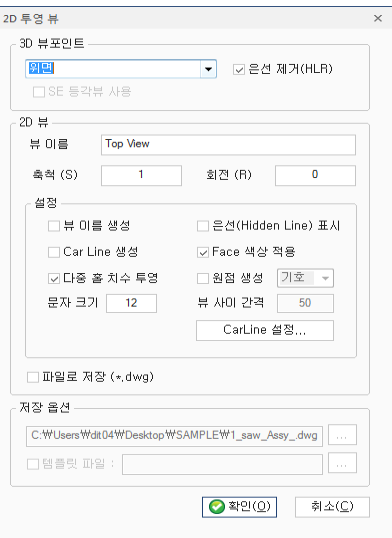

#### 3D 뷰포인트(3D Viewpoint)

3D Viewport: 2D 투영(Project 2D)를 할 때, 필요한 옵션들을 선택합니다. 투영 시, 투영될 방향을 정합니다. 정해진 방향에 의해 2D 도형들이 생성됩니다.

※ 사용자 정의를 클릭하면 원하는 뷰를 선택하여 투영 할 수 있습니다.

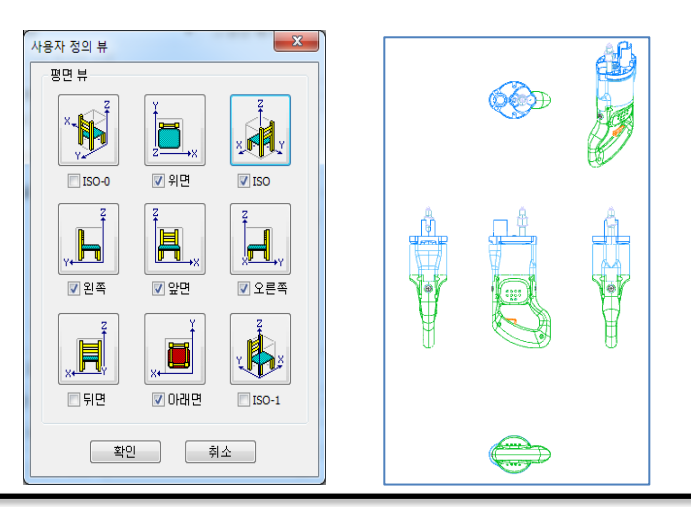
은선제거(HLR)(Hidden line Remove): 은선 처리, 복잡한 형상의 경우, 에지(edge)들이 수 없이 겹쳐지며 형상을 파악하는데 혼란을 줄 수 있습니다. 은선제거(Hidden line Remove)는 가시화(Visibility) > 뷰 스타일(View Style) > 은선제거(Hidden Line Remove) 와 동일하게 은선을 제거 한 후, 은선이 제거된 에지(edge)들을 2D 화면에 투영하게 됩니다.

뷰이름(View Name): 투영될 뷰의 이름을 설정합니다.

축척(Scale(s)): 투영될 뷰의 축척을 설정합니다. 기본값은 1 로 1 은 도면과 1:1 축척을 의미합니다.

회전(Rotate(R)): 투영될 뷰의 회전 값을 설정합니다. 회전값은 반시계 방향이 양의 방향입니다.

### 설정(Create Option)

뷰 이름 생성(Create View Name): 지정한 뷰 이름으로 투영 뷰를 생성합니다.

은선(Hidden Line) 표시(Create Hidden Line): 은선을 표시합니다.

Car Line 생성(Create Car Line): 카라인(Car Line)을 생성합니다.

Face 색상 적용(Set Face Color): Face 색상을 투영될 선의 색상으로 사용합니다.

원점 생성(Create Origin): 뷰의 원점에 점이나 원점 기호를 삽입하여 투영할 수 있습니다.

문자 크기(Text Size): 문자 크기를 설정합니다.

뷰 사이 간격(View Interval): 투영될 뷰 사이의 간격을 설정합니다.

다중 홀 치수 투영 : 홀 좌표값 기능으로 측정한 값을 2D 로 투영 할 수 있습니다.

다중 홀 테이블 생성: 홀 좌표값 기능으로 측정한 값을 2D 로 투영하여 자동테이블을 작성합니다.

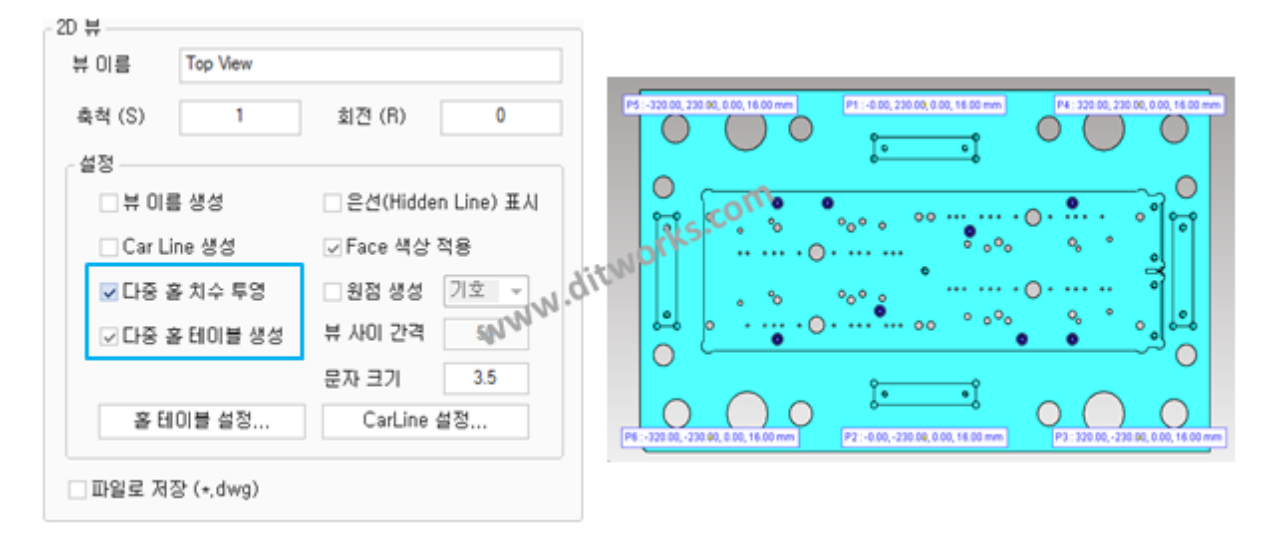

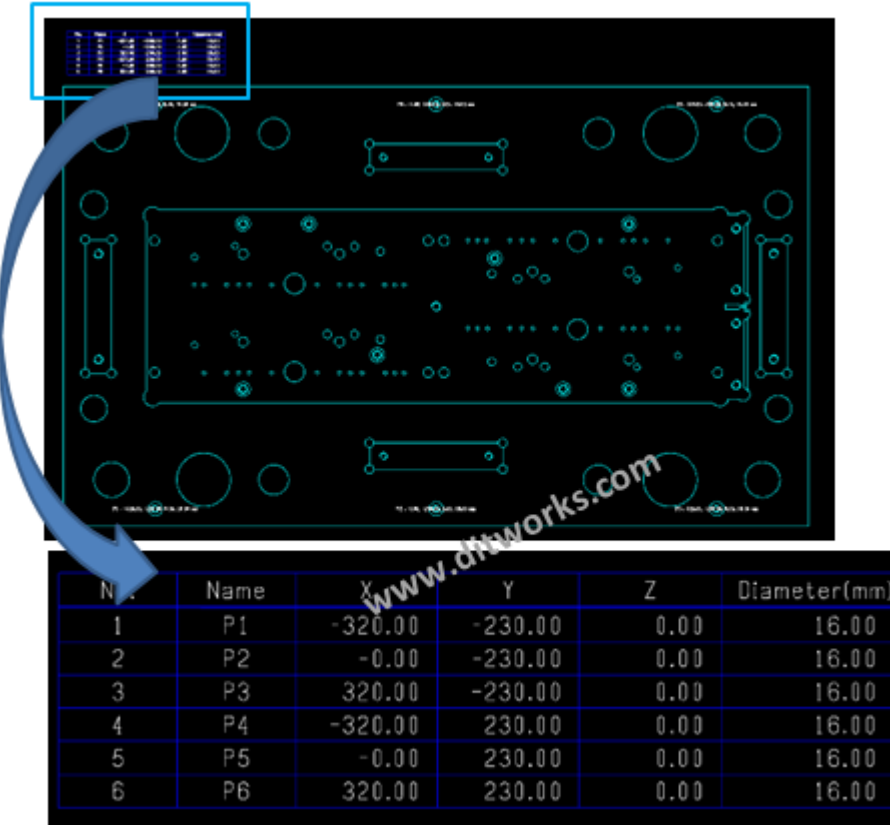

< 2D 투영(Project 2D) 명령으로 투영 된 다중 홀 좌표 테이블 >

CarLine 설정(CarLine options): CarLine 설정합니다.

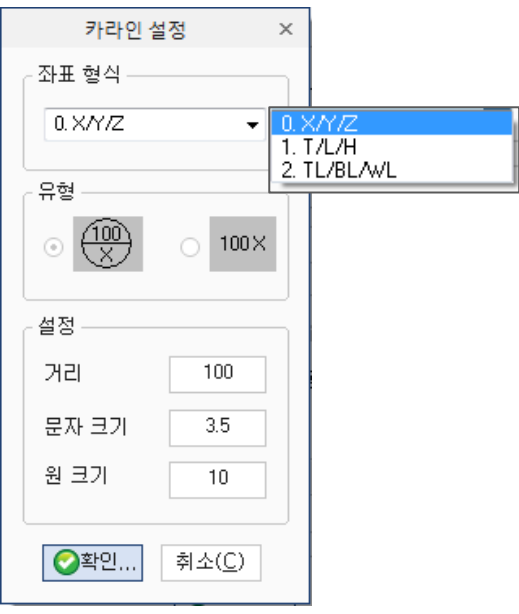

## 카라인 설정(CarLine Setting)

카라인 설정(CarLine Setting)옵션은 카라인(CarLine) 작성하기 위해 필요한 선택 사항들을 수정할 수 있는 옵션 대화상자입니다.

좌표 형식(Coordinate Format): 좌표가 표시될 때, 특정한 형식을 지정하여 지정된 형식으로 좌표 값이 표시됩니다.

1. X/Y/Z: X 좌표 / Y 좌표 / Z 좌표의 형식으로 좌표 값이 각각 표시됩니다.

2. T/L/H: T 좌표 / L 좌표 / H 좌표의 형식으로 좌표 값이 각각 표시됩니다.

3. TL/BL/WL: TL 좌표 / BL 좌표 / WL 좌표의 형식으로 좌표 값이 각각 표시됩니다.

유형(Type): 좌표가 표시될 때, 특정 형태로 좌표값과 함께 좌표 축을 표시합니다.

설정(Setting): 좌표 값을 일정 거리만큼 배치시키거나 표시될 문자의 크기나 원의 크기를 설정합니다.

거리(Distance): 정해진 거리로 Carline 좌표를 배치합니다. 이때 거리 값을 정의합니다. 기준값은 100 mm 입니다.

문자크기(Text Size): 좌표 값이 표시될 때, 표시할 문자의 크기를 설정합니다.

원크기(Circle Size): 좌표 값이 원과 함께 표시될 때, 이때 사용될 원의 직경 크기 값을 정의합니다.

파일로 저장(\*.dwg): 2D 뷰로 전환 되지 않고 투영된 뷰를 바로 dwg 로 저장 할 수 있습니다. 저장 옵션에서 경로를 지정해 줍니다.

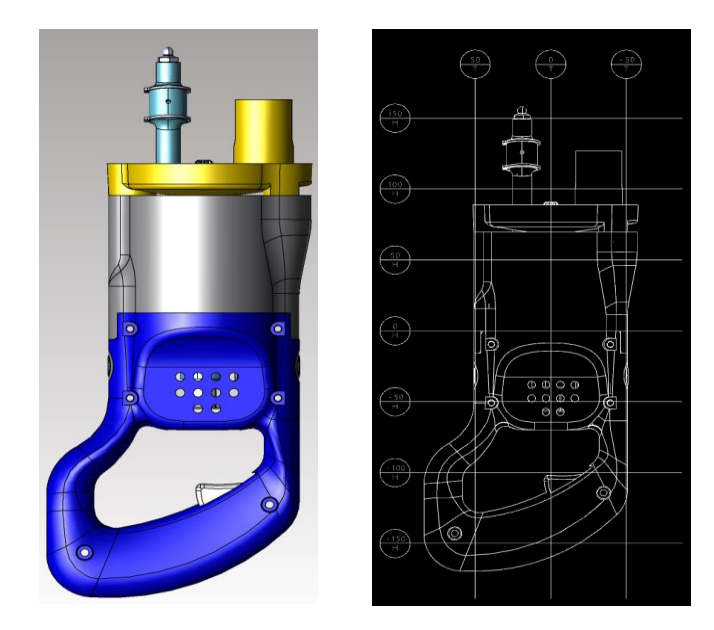

< 2D 투영(Project 2D) 명령으로 투영 된 형상 >

## [ 2 부: 2D 기능 설명]

2D 기능은 2D CAD 데이터 읽거나 3D 형상과 단면을 2D 로 투영하여 형상을 표시하고 확인하기 위해 개발되었으며, 따라서 2D CAD 환경에 필요한 그래픽 기능과 아울러 설계된 CAD 데이터의 형상을 사용자들이 필요하고 원하는 정보들을 추출하기 쉽게 다양한 기능들을 제공합니다.

3D 와 2D 창의 전환은 "단축키 F11" 또는 File 메뉴의 "뷰 모드 변경" ♥ HRE 변경 를 선택하면 상호 전환이 됩니다.

### CAD 파일 속성

과거 일부 CAD 소프트웨어들의 경우, 3D 환경과 2D 환경이 서로 다름으로 인해, 각각의 특성들을 효과적으로 지원하기 위해 3D 환경과 2D 환경을 구분하여 사용자로 하여금 효과적으로 이들 환경들에 대응할 수 있도록 하였습니다. 따라서 이런 환경을 지원하는 소프트웨어들은 각기 다른 환경에서 설계된 CAD 데이터의 속성을 유지시키기 위해 비록 한 개의 파일로 데이터를 저장하여도 3D 와 2D 데이터를 구별하여 저장하였습니다.

이에 반해 대다수 CAD 시스템들은 3D 기반 보다는 2D 기반을 중심으로 개발되었기에 3D 환경에 대한 기능 지원은 일부 기능에 국한 시켰습니다. 이에 따라 3D 데이터가 2D 데이터와 함께 구별 없이 저장하는 환경을 제공하였습니다.

본 프로그램에서는 3D 환경과 2D 환경이 서로 다름을 인식하고 각각의 환경들에 맞게 기능들을 제공하기 위해 2D 환경과 3D 환경으로 디스플레이 환경을 구별하여 지원하고 있습니다.

따라서, 각기 제공되는 2D 혹은 3D 환경에 따라 서로 다른 명령들을 지원하며 서로 다른 그래픽 환경을 제공합니다.

## 파일(File)

프로그램을 지원하는 파일 형식들을 읽어 들여 2D 공간 상에 형상과 관련된 정보들을 표시합니다. 파일 형식, 크기, 복잡도, 시스템 성능에 따라 읽어 들인 형상을 표시하는데 걸리는 시간은 달라 집니다. 또한 필요에 따라 파일을 자체 파일 형식인 .MV2D 파일로 저장하거나 인쇄를 할 수 도 있습니다.

## 열기(Open)

읽어 들이려는 파일을 선택합니다. MV2D 에서 지원하는 파일 형식들을 참고하시기 바랍니다. (지원 파일형식: dwg, dxf, cgm, hpg, gl/2, plt, 이미지 파일)

### 사용법

- 1. 파일(File)메뉴 아래에 있는 열기(Open) 아이콘을 선택합니다.
- 2. 열기(Open) 대화상자가 나타납니다.

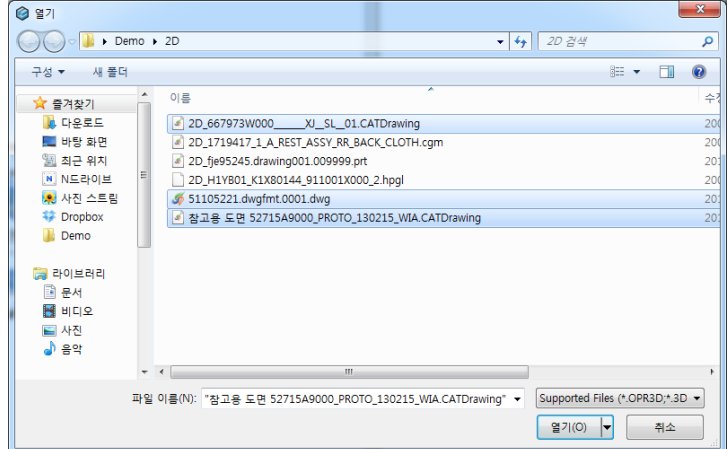

- 3. 원하는 경로에서 파일을 선택한 후, 열기를 선택합니다. 파일을 선택할 때, 키보드의 "Ctrl 키"나 "Shift 키"를 누른 상태로 여러 파일을 선택하여 열기하면 동시에 별도의 파일창으로 각각 읽어 들입니다.
- 참고: 2D 도면들은 텍스트를 표시하기 위해 일반적인 텍스트 폰트들을 사용하지만 특수한 형태의 폰트를 사용하는 경우도 많습니다. 따라서 2D 도면을 읽을 경우, 해당 폰트들이 시스템 내에 설치되어 있을 않을 경우, 아래와 같은 폰트 대화상자가 나타납니다. 사용자는 필요한 폰트를 대체할 수 있는 폰트를 지정해야 합니다. 만일 지정하거나 대체할 폰트가 없는 경우, 해당 폰트로 작성된 텍스트들은 2D 환경에서 "?"로 표시됩니다.

만일 읽어 들인 2D 도면에서 문자들이 "?"로 표시되어 있다면, 시스템 내에 알맞은 폰트가 없다는 것을 의미하며, 알맞은 폰트나 대체할 폰트를 지정하면 정확한 문자를 표시할 수 있습니다.

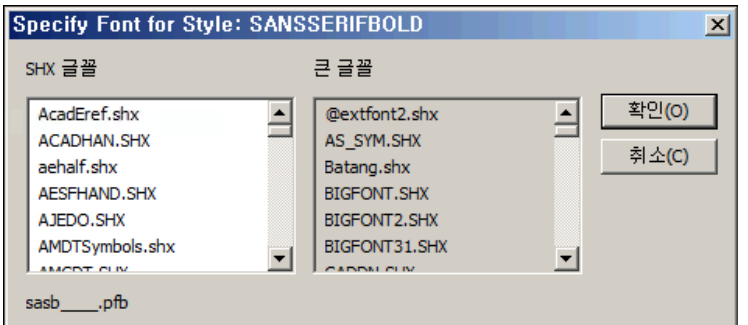

<폰트 지정 대화상자>

### 폰트 설치하기

본 프로그램에서 2D 도면을, 특히 문자 정보를 정확하게 표시하게 위해선 알맞은 폰트 파일이 설치되어야 합니다. 폰트 파일을 설치 하지 않는 경우, 2D 도면에서 치수, 지시, 표제란 등에 쓰여진 문자들이 "?" 표시로 나타나 정확한 도면 판독이 어려울 수 있습니다.

인터넷에서 혹은 제공되는 폰트 파일들을 본 프로그램이 설치된 디렉터리의 "Fonts" 폴더에 복사를 합니다. 설치 디렉터리는 사용자에 의해 변경될 수 있으므로 설치된 위치를 탐색기를 통해 찾으실 수 있습니다.

(기본설치프로그램 위치: C:\MODVIEW V7\Fonts )

만일 읽어 들은 2D 도면에서 사용하는 폰트들이 사용자 "Fonts" 폴더에 모두 있는 경우, 프로그램은 자동적으로 해당 폰트들을 이용해 텍스트들을 화면상에 표시합니다. 하지만 모든 폰트를 지원하지 않는 경우, 대체 폰트를 선택해 주어야 합니다.

대체 폰트 선택하기를 참고하시기 바랍니다.

## 대체 폰트 선택하기

폰트들을 "Fonts" 폴더에 모든 폰트들을 설치했다면 그리고 이 폰트들이 읽어 들인 2D 도면들의 폰트들을 모두 포함하고 있다면, 프로그램은 자동적으로 올바른 폰트를 선택하여 화면에 표시 하게 됩니다. 그러나 필요한 폰트가 없는 경우, 프로그램은 대체할 폰트를 사용자가 일일이 지정해 주어야 합니다.

아래의 대체 폰트 선택 대화상자의 필요한 폰트 이름들이 나열됩니다.

M O D V i e w | 222

"Specify Font for Standard" 는 CAD 2D 도면에 있는 "Standard"폰트를 대체할 폰트를 묻는 것입니다. 따라서 아래의 대화 상자에서 "SHX 글꼴" 또는 "큰 글꼴", 두 종류의 폰트들 중, 적절한 폰트를 선택한 후, "Ok" 버튼을 선택합니다.

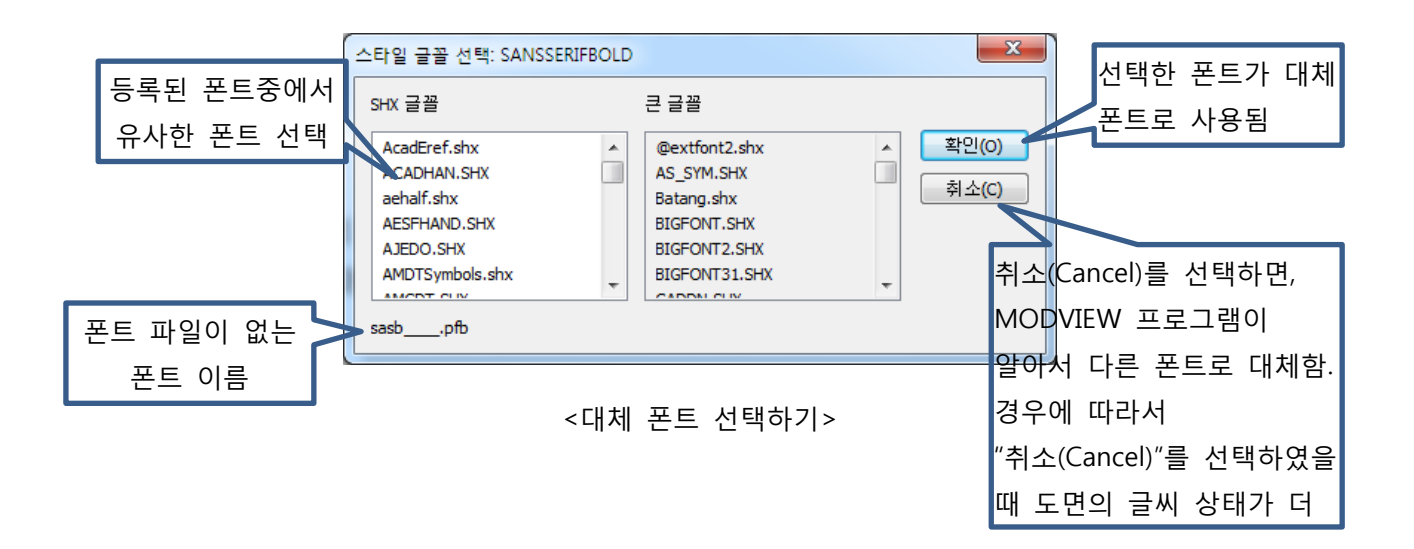

2D 도면에 포함된 폰트의 종류 개수가 모두 지원되지 않는다면, 지원되지 않는 폰트 종류 개수만큼 사용자에게 대체할 폰트를 모두 지정하게 합니다. 이는 2D 도면에서 사용되는 모든 종류의 폰트들을 사용자에 의해 정확하게 선택할 수 있게 합니다. 이를 통해 정확한 2D 도면을 화면에 표시할 수 있습니다.

대체된 폰트들은 크기, 형태, 위치 등이 2D 도면의 원본 폰트와 동일하지 않습니다. 따라서 대체한 폰트들은 위치를 벗어나거나 다른 문자들과 중첩되는 등, 사용자가 판단하기에 정확한 문자표시가 나타나지 않을 수 있습니다. 그러므로 사용자는 폰트에 대한 이해를 바탕으로 원본 폰트와 유사한 크기나 형태를 지원하는 대체 폰트를 선택해야 합니다.

● 참고: 대체 폰트를 선택하여도 도면에 글씨의 위치와 표현 상태가 좋지 않으면 인터넷등에서 검색하여 폰트 파일을 받아서 아래의 위치에 등록해 두면 같은 문제가 발생하지 않습니다.

(기본설치프로그램 위치: C:\MODVIEW V7\Fonts )

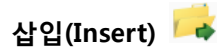

이미 읽어 들인 파일과 함께 다른 파일들을 같이 읽어 함께 사용할 수 있습니다. 2D 파일의 경우에는 파일추가는 한번에 한 파일씩만 가능합니다.

## 사용법

- 1. **파일**(File)메뉴 아래에 있는 **삽입(Insert)** 아이콘 <mark>( 다</mark> Insert<br>- 을 선택합니다.
- 2. 저장 대화상자가 나타납니다.

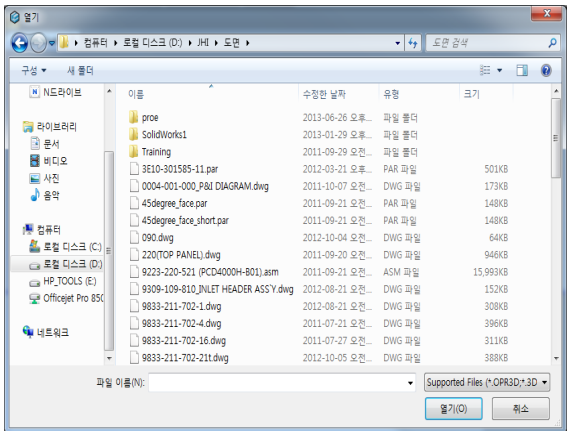

3. 원하는 경로에서 파일을 선택한 후, 열기를 선택합니다. 삽입(Insert)은 2D 도면의 경우에는 한번에 한 파일씩만 추가 됩니다. 연속하여 추가 시에는 한 파일에 여러 개의 파일을 추가할 수 있습니다.

# 저장(Save) <mark>円</mark>

파일을 자체 파일 형식인 \*.MV2D 파일로 저장합니다. 파일의 크기가 큰 경우, 자체 파일 저장 기능은 사용자에게 보다 적은 크기의 용량으로 압축하여 프로그램의 읽기 속도나 보관 등 다양한 편리함을 가져다 줍니다.

## 사용법

1. **파일**(File)메뉴 아래에 있는 **저장(Save)** 아이콘 <mark>- -</mark> <u>Save 을 선택</u>합니다.

2. 저장 대화상자가 나타납니다.

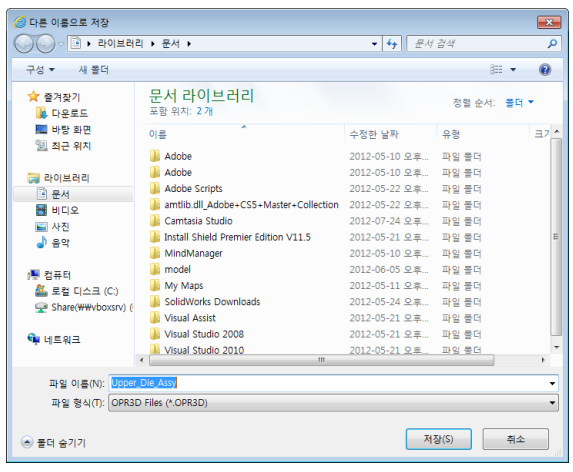

3. 원하는 경로와 이름을 지정한 후, 저장을 선택합니다. 저장된 파일의 확장자는 \*.MV2D 입니다.

이 기능을 이용하면 3D->2D 투영한 형상이나 단면을 3D->2D 투영한 작업, 치수측정등의 모든 작업 내용을 .mv2d 파일로 저장할 수 있으며, 저장된 파일을 다시 읽어서 재작업이 가능합니다.

# 내보내기(Export)

3D 제품에서 2D 투영 하거나 읽어 들인 2D 데이터를 DWG / DXF, 2D PDF 파일로 내보내기 할 수 있습니다.

## 사용법

- 1. 파일(File)메뉴 아래에 있는 **내보내기(Export)** 아이콘 <mark>- Export...</mark><br>1. 파일(File)메뉴 아래에 있는 **내보내기(Export)** 아이콘 Export...
- 2. 내보내기(Export) 대화상자가 나타납니다.

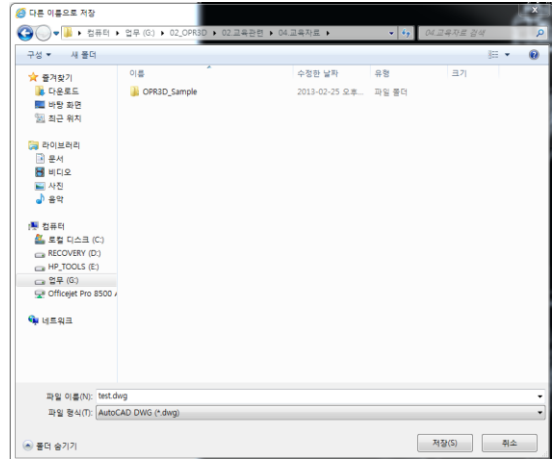

- 3. 원하는 경로와 이름을 지정한 후 파일 형식에서 \*dwg / \*dxf / \*pdf 중 원하는 파일 형식을 선택하여 저장을 선택합니다.
- 참고: 2D DWG 나 DXF 로 저장 시 저장되는 도면의 버전은 "파일 메뉴"의 "파일 옵션" 에서 "Export 항목"의 DWG 와 DXF 를 각각 선택하면 "R14 ~ 2013"까지 저장할 파일의 버전을 미리 설정해 둘 수 있습니다. 2D DWG/DXF 파일로 내보내기 시 "파일 옵션"에 설정된 버전의 형식으로 저장됩니다.

화면에 표시된 형상을 시스템에 등록된 프린터로 출력합니다.

### 사용법

- Print 1. 파일(File)메뉴 아래에 있는 인쇄(Print) 아이콘 <sup>- 國무 스...</sup> 을 선택합니다.
- 2. 인쇄(Print) 대화상자가 나타납니다.

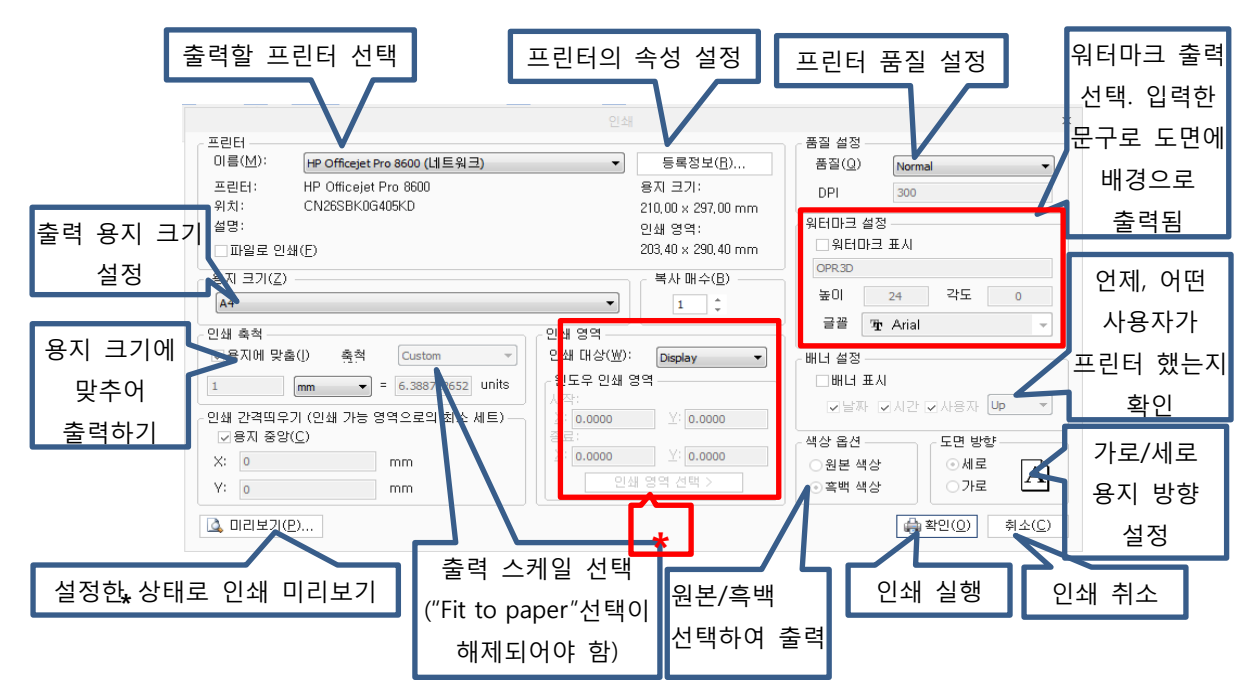

### \* 인쇄 영역 설정(Print Area):

Display: 화면에 보이는 상태로 출력이 됩니다.

Extents: 출력 용지에 최대한 꽉 차게 출력이 됩니다.

- Windows: 출력할 범위를 "Select print Area"를 버턴을 선택하여 직접 화면에서 출력 범위를 선택합니다. 선택한 영역만큼 인쇄됩니다.
- 3. 옵션 선택이 완료 되면, "OK"를 선택하거나 "미리보기(Preview)로 출력될 도면의 상태를 미리 확인하고 인쇄(Print) 합니다.

# 빠른 인쇄(Quick Print)

추가적인 인쇄 정보 설정 없이 기존에 설정한 인쇄 정보를 이용하여 빠르게 인쇄하는 기능입니다.

### 사용법

1. 좌측 상단 MODVIEW 아이콘 메뉴 아래에 있는 인쇄(Print) 메뉴 중 빠른 인쇄(Quick Print)

아이콘을 선택합니다.

2. 사용자의 인쇄 설정 없이 미리 설정되어 있는 인쇄 설정 정보로 바로 인쇄가 진행됩니다.

## 인쇄 미리보기(Print Preview)

인쇄될 화면을 출력될 종이 크기에 맞춰 미리 보여 줍니다. 출력되는 화면 영역은 사용자가 프로그램을 보고 있는 화면 영역과 동일합니다. 따라서 원하는 인쇄 결과값을 얻기 위해선 화면에서 적당한 위치로 형상을 미리 위치하거나 회전시켜 놓은 후, 인쇄를 하는 것이 좋은 인쇄물을 얻을 수 있는 방법입니다.

### 사용법

- 1. 좌측 상단 MODVIEW 아이콘 메뉴 아래에 있는 인쇄(Print) 메뉴 중 인쇄 미리보기 (Print Preview) 아이콘을 선택합니다.
- 2. 화면이 전환되며 인쇄 시 인쇄될 형상의 이미지가 표시됩니다.

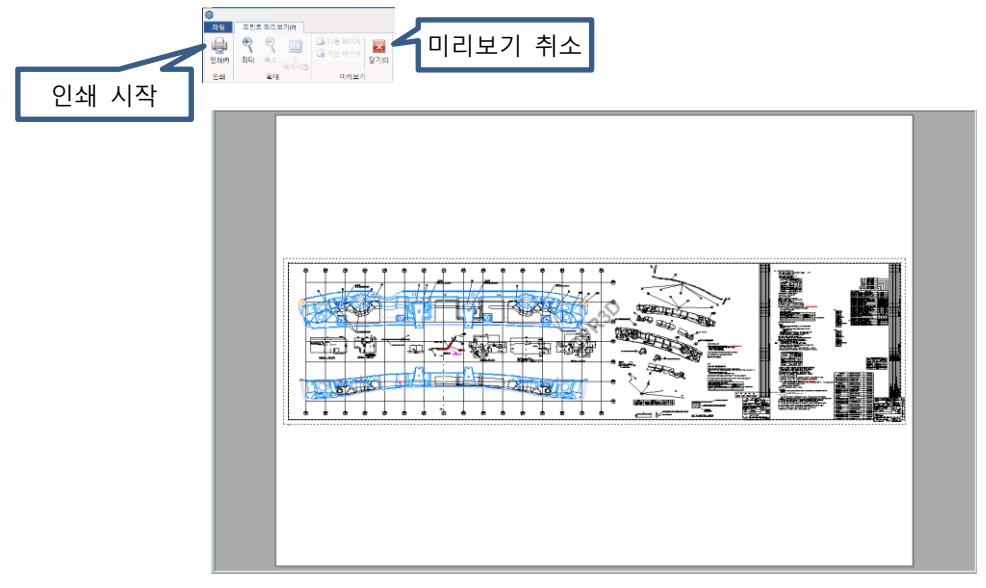

필요한 경우 인쇄 미리보기(Print Preview) 기능을 사용하기 전, 인쇄(Print) 메뉴에서 형상의 배치를 재 설정하거나 확대나 축소등 적절한 배율을 설정합니다.

닫기(Close)

작업 하는 형상의 화면을 종료하는 기능입니다. 이 기능은 MODVIEW 프로그램은 종료되지 않고 작업 중인 형상의 화면만 프로그램에서 닫히게 됩니다.

### 사용법

- Close 1. 파일(File)메뉴 아래에 있는 닫기(Close) 아이콘 로그 이 이 올 선택합니다.
- 2. 현재 작업 중인 도면이 닫아져 화면에서 사라지게 됩니다.

#### ⊠ 환경 설정 환경설정(Preference)

화면 표시, 배경색상, 선택 시 색상 설정 등의 선호 사항들을 설정할 수 있습니다.

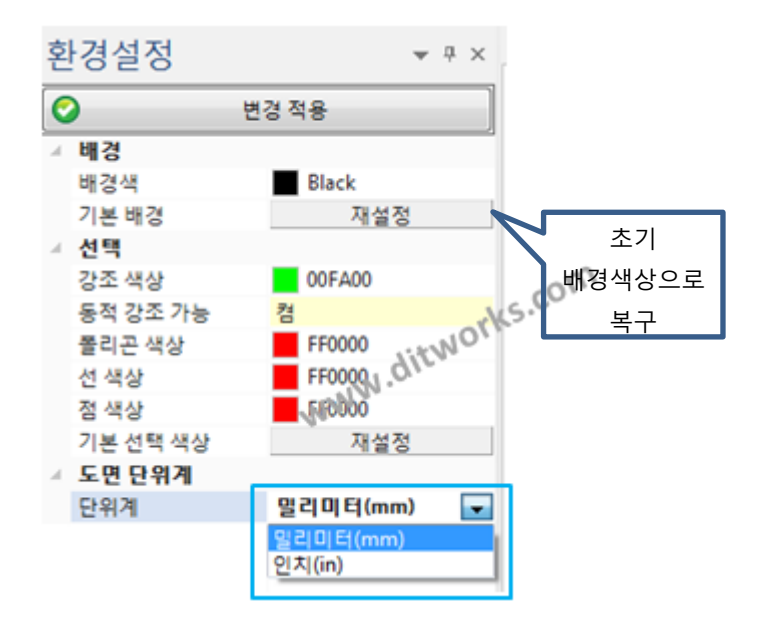

### 배경색(Background Color)

배경색(Background Color)으로 사용될 색상을 선택합니다. 흰색과 검정 두 가지 배경색 중, 한 가지를 배경색으로 선택할 수 있습니다.

기본 배경(Default Background): 재설정(Reset) 버튼을 누르면 프로그램의 기본 배경 색상으로 되 돌아 갑니다. 기본 배경은 검정색입니다.

#### 선택(Selection)

마우스를 사용하여 형상이나 각 하위 요소들을 선택할 때, 선택된 요소, 형상들이 정확하게 선택되었는지를 특정한 색상으로 강조하여 사용자에게 올바른 선택이 되었음을 확인해 줍니다.

강조 색상(Highlight Color): 커서를 형상이나 요소 위에 놓인 경우, 지정된 강조 색상으로 선택한 요소 나 형상의 색상을 일시적으로 변경해 줍니다. 이때, 강조 색상은 물리적인 색상을 변경하는 것이 아니며 임시적으로 커서가 놓은 요소나 형상들의 색상을 강조 색상으로 변경합니다.

동적 강조 가능(Enable Dynamic Highlight): 켜기/끄기 (On/Off )를 사용하여 커서가 요소 또는 형상 위에 놓일 경우 강조 색상(Highlight Color)를 자동적으로 표시하는 것을 설정합니다. 끄기(Off ) 상태인 경우, 커서가 요소 또는 형상 위에 놓여 있어도 강조 색상(Highlight Color) 색상으로 변경되지 않습니다.

폴리곤 색상(Polygon Color): 커서가 폴리곤 위에 놓일 경우, 폴리곤 색상(Polygon Color)로 지정된 색상으로 표시합니다.

선 색상(Line Color): 커서가 선(Line) 위에 놓일 경우, 선 색상(Line Color)로 지정된 색상으로 표시합니다.

점 색상(Point Color): 커서가 점(Point) 위에 놓일 경우, 점 색상(Point Color)로 지정된 색상으로 표시합니다.

기본 선택 색상(Default Select Colors): 재설정(Reset) 버튼을 누르면 프로그램의 기본 강조 색상으로 되 돌아 갑니다.

도면단위계: 밀리미터/ 인치 변경이 가능합니다.

모든 설정 사항들에서 설정을 마쳤으면 설정 적용(Apply Changes)를 선택합니다.

뷰 모드 변경(3D 전환, Change View) (단축키: F11)

본 프로그램은 3D 환경과 2D 환경을 전환하며 각 환경에 맞는 작업을 수행할 수 있습니다. 3D 환경하에서는 2D 전환(Change 2D) 메뉴가 나타나며, 2D 환경 하에서는 3D 전환(Change View) 메뉴가 나타납니다. 필요한 작업 환경에 맞는 메뉴를 선택할 수 있습니다.

#### 사용법

- 1. 파일(File)메뉴 아래에 있는 뷰 모드 변경(Change View) 아이콘 을 선택합니다.
- 2. 화면이 3D 윈도우로 전환됩니다.

H 모드 변경(O

3. 도구상자(Toolbox)에 3D 메뉴가 나타납니다. 필요한 명령을 수행합니다.

참고: 3D 전환(Change View)이 실행된 경우, 2D 환경 시에 표시되던 형상들이나 요소들은 3D 윈도우 환경으로 변경됨에 따라 화면에서 사라지게 됩니다. 다시 2D 윈도우 환경으로 돌아가기 위해선 2D 전환(Change 2D) 명령을 선택합니다.

보다 자세한 설명은 3D 명령에서 참고하시기 바랍니다.

# 파일 탐색기(File Explorer) <mark>명</mark>

: 파일 탐색기를 사용하여 파일을 쉽게 찾아서 드래그나 더블클릭으로 바로 열기가 가능합니다. 3D 의 파일 탐색기 사용법과 동일 합니다.

### 파일 탐색기(File Explorer) 사용법

1. 파일(File)메뉴 아래에 있는 파일 탐색기(File Explorer) 메뉴를 선택합니다.

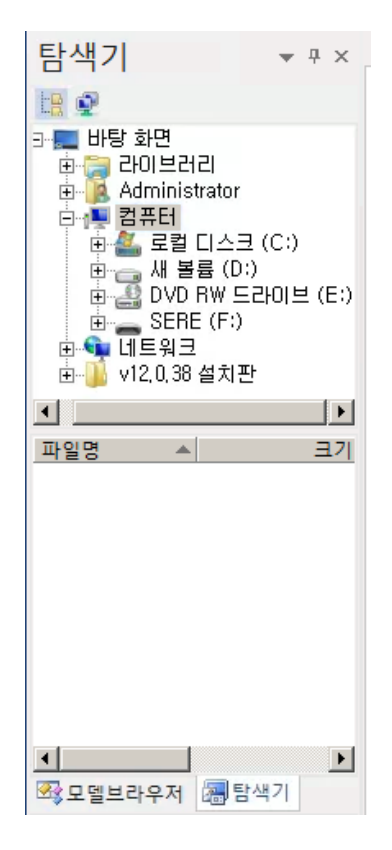

< 파일 탐색(File Explorer) 대화상자>

2. 물리적 또는 논리적 드라이브를 선택하여 CAD 파일들이 포함되어 있는 디렉터리를 혹은 드라이브를 선택합니다.

## 뷰(View)

그래픽 화면에 표시되는 2D 형상의 뷰를 제어하는 유용한 기능입니다. 형상의 일부를 확대하거나 축소하여 볼 수 있으며, 전체 형상을 화면에 맞게 보여 줍니다. 형상을 확대, 축소, 영역확대, 전체 확대, 개체 확대를 수행합니다.

### 확대(Zoom)

그래픽 화면에 표시되는 2D 형상의 뷰를 제어하는 유용한 기능입니다. 형상의 일부를 확대하거나 축소하여 볼 수 있으며, 전체 형상을 화면에 맞게 보여 줍니다. 형상을 확대, 축소, 영역확대, 전체 확대, 개체 확대를 수행합니다.

## 전체 확대(Zoom Fit) (단축키: Ctrl+F)

특정 형상의 경우, 화면이 모든 형상을 표시할 수 못하고 일부 영역만을 표시할 수 있습니다. 이때 화면에 모든 형상을 표시하게 위해 화면을 축소하거나 동적 축소를 이용해야 합니다. 하지만 이 명령은 때론 우리가 모르는 부분에 형상이 존재하거나 따로 떨어진 형상이 공간상에 존재할 경우, 우리는 이를 놓치기 쉽습니다. 이를 해결하기 위해 전체 확대(Zoom Fit)기능이 있습니다. 전체 확대(Zoom Fit)기능은 단 한번의 실행으로 화면에 있는 비록 우리의 눈에 보이지 않는 영역에 있는 형상이라도 우리가 보이는 화면 상에 모두 표시해 줍니다. 따라서 예기치 않는 실수를 줄이기 위해선, 형상에 대한 정보가 없을 경우 전체 확대(Zoom Fit)기능은 아주 유용한 기능입니다.

### 사용법

1. 전체 확대(Zoom Fit) 아이콘을 선택합니다. 화면에 적절한 배율로 모든 형상을 화면에 표시합니다.

[그림 1]은 전체 형상을 확인하기 어렵습니다. 전체 확대(Zoom Fit)을 실행하면 [그림 2]와 같이 전체 형상을 확인할 수 있습니다.

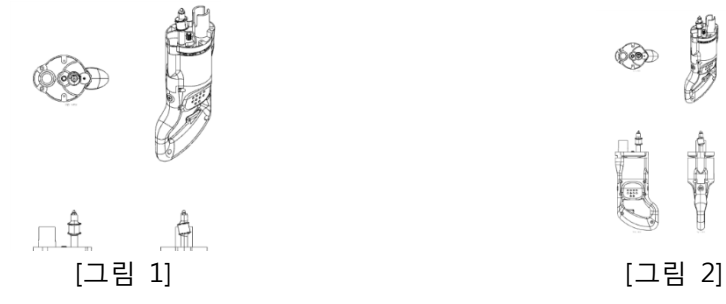

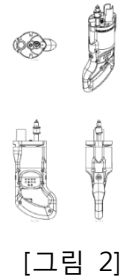

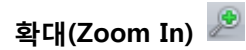

: 형상을 확대합니다. 명령을 선택할 때마다 일정 배율로 확대됩니다.

### 사용법

1. 확대(Zoom In) 아이콘을 선택합니다. 화면 중심으로 일정 배율씩 화면이 확대됩니다.

축소 (Zoom Out)

: 형상을 축소합니다. 명령을 선택할 때 마다 일정 배율로 축소됩니다.

### 사용법

1. 축소(Zoom Out) 아이콘을 선택합니다. 화면 중심으로 일정 배율씩 화면이 축소됩니다.

# 영역확대(Zoom Area)

: 마우스를 이용하여 확대될 두 지점을 지정하여 두 지점에 의해 지정된 사각형 부위를 확대합니다. 확대, 축소 기능이 특정 영역을 지정할 수 없다는 단점이 있는데 반해 영역확대(Zoom Area)는 사용자가 원하는 특정 영역을 마우스로 지정할 수 있는 장점이 있습니다.

### 사용법

1. 영역확대(Zoom Area) 아이콘을 선택합니다. 화면에서 확대하고자 하는 지점을 마우스를 이용해 두 지점을 지정합니다. 이때 첫 번째 지점에서 마우스 왼쪽 버튼을 계속 누른 채 두 번째 지점을 지정해야 합니다.

# 동적 확대(Dynamic Zoom)

:마우스의 좌측 버튼을 누른 채 마우스를 움직여 동적으로 형상의 확대/축소를 합니다. 화면에 표시된 형상이 마우스의 움직임에 따라 확대/축소 영역과 속도가 달라집니다.

#### 사용법

M O D V i e w | 233

1. 동적 확대(Dynamic Zoom) 아이콘을 선택합니다. 화면의 가운데를 마우스 왼쪽 버튼을 누른 채 마우스를 상하로 이동합니다. 마우스를 위로 이동하는 경우 **화면이 축소**되고 아래를 이동하는 경우 확대되는 것을 확인할 수 있습니다.

\*참고: 마우스의 휠을 돌려도 동일하게 동적 확대(Dunamic Zoom)가 됩니다. 휠을 앞으로 돌리면 화면이 확대되고, 뒤로 돌리면 동적으로 축소됩니다.

## 개체 확대(Object Zoom)

복잡한 형상들이 여러 개가 모여 있는 경우, 우리의 시선은 이런 복잡함으로 인해 형상에 대한 집중력을 쉽게 잃을 수 있습니다. 작업의 편리성과 함께 이해를 돕기 위해 선택한 오브젝트를 중심으로 화면 중심에 이 오브젝트를 확대하여 표시합니다.

## 사용법

1. 개체 확대(Object Zoom) 아이콘을 선택합니다. 특정 형상을 선택합니다. 선택된 형상이 화면 중심으로 이동하며 가능한 크게 화면에 나타납니다.

[그림 1]에서 한 오브젝트를 선택합니다. [그림 2]에서 보는 바와 같이 선택한 오브젝트가 크게 확대되어 나타납니다.

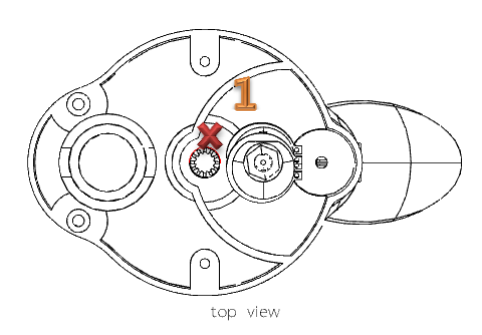

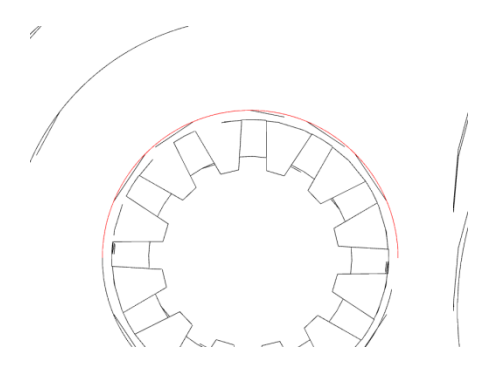

## [그림 1] [그림 2]

### 뷰 제어(View Control)

2D 형상을 이동하거나 원하는 특정 형상만을 선택하여 작업이 가능하며 이미지, 벡터 복사 등이 가능합니다

뷰 이동(Panning)

화면에 있는 형상을 좌측 마우스를 사용하여 좌우 상하로 이동하여 필요한 형상을 확인할 수 있습니다. 화면에서 보이는 형상을 움직이지만 실제적인 좌표를 이동하는 것은 아닙니다.

\*참고: 마우스의 휠을 누른 상태로 화면에 좌우상하 움직여도 뷰이동(Panning) 기능이 됩니다.

### 사용법

1. 뷰이동(Panning) 아이콘을 선택합니다. 화면의 한 부분을 마우스 왼쪽 버튼을 누른 채 천천히 이동합니다. 마우스의 방향에 따라 화면의 형상이 이동합니다. 이때 화면의 형상은 데이터의 위치 값이 변경되는 것이 아닌 보는 위치만 변경되는 것입니다.

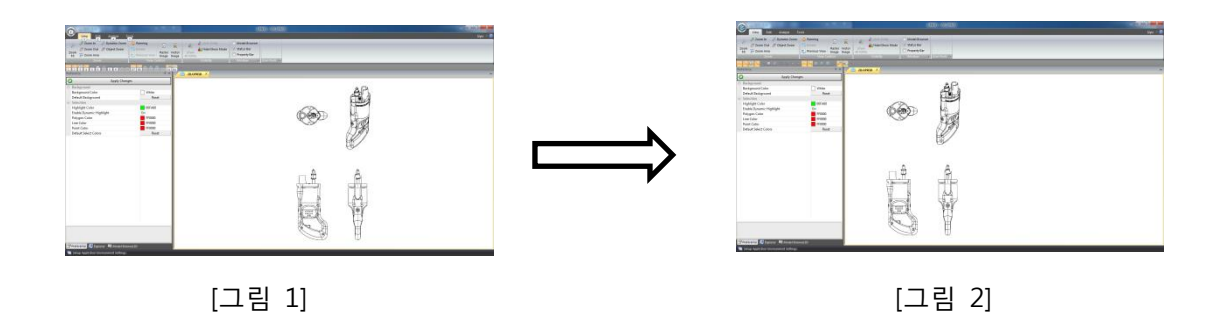

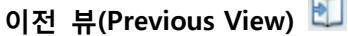

바로 이전의 뷰 상태로 되돌아 갑니다. 특정 뷰 방향에서 작업을 수행하다 필요에 의해 뷰의 방향을 이동시키거나 확대시켰을 때, 이전 뷰의 방향이 다시 필요할 때가 있습니다. 이전뷰(Previous View) 기능을 이용하여 바로 전 뷰 방향으로 바로 돌아 갈 수 있습니다.

### 사용법

1. 이전뷰(Previous View) 아이콘을 선택합니다. 뷰가 이전 뷰의 상태로 돌아 갑니다.

## 이미지 캡쳐(Raster Image) <mark>티</mark> (단축키: F2)

화면 상에 표시된 형상을 클립보드(Clipboard)로 저장합니다. 클립보드(Clipboard)에 저장된 이미지를 엑셀(Excel), 워드(Word) 또는 다른 프로그램에서 붙여 넣기를 통해 이미지를 붙여 넣을 수 있습니다.

## 사용법

- 1. 이미지 캡쳐(Raster Image) 아이콘을 선택합니다.
- 2. 복사할 이미지의 좌측 상단 구석을 왼쪽 마우스 버튼과 함께 지정합니다. 이때 마우스 왼쪽 버전은 계속 누른 상태에서 2 번으로 진행합니다.
- 3. 상자의 반대편인 우측 하단 구석을 왼쪽 마우스 버튼과 함께 지정합니다. 두 지점에 의해 상자 영역이 계산되어 그 상자에 있는 형상을 이미지 데이터로 클립보드(Clipboard)로 저장합니다.

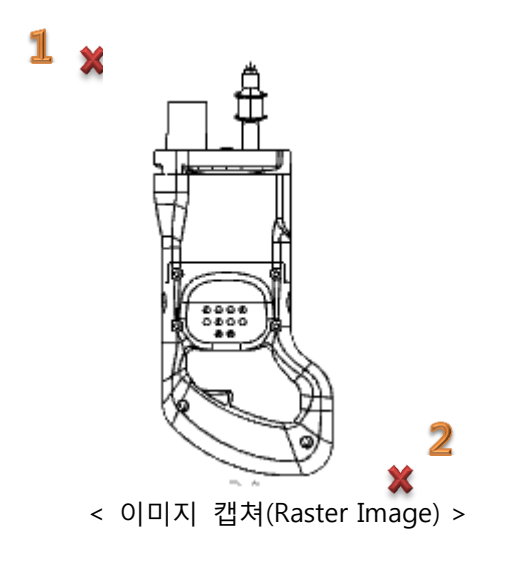

백터 캡쳐(Vector Image) (단축키: F3)

위에서 설명 한 이미지 캡쳐(Raster Image)와 동일한 기능입니다. 차이점은 형상만 복사 됩니다. 클립보드(Clipboard)에 저장된 이미지를 엑셀(Excel), 워드(Word) 또는 다른 프로그램에서 붙여 넣기를 통해 이미지를 붙여 넣을 수 있습니다.

## 사용법

- 1. 백터 캡쳐(Vector Image) 아이콘을 선택합니다.
- 2. 복사할 이미지의 좌측 상단 구석을 왼쪽 마우스 버튼과 함께 지정합니다. 이때 마우스 왼쪽 버전은 계속 누른 상태에서 3 번으로 진행합니다.
- 3. 상자의 반대편인 우측 하단 구석을 왼쪽 마우스 버튼과 함께 지정합니다. 두 지점에 의해 상자 영역이 계산되어 그 상자에 있는 형상을 벡터 데이터로 클립보드(Clipboard)로 저장합니다. 벡터데이터는 배경이 없는 이미지 형식이며, 확대/축소를 하여도 이미지 캡쳐 보다 선명함을 유지합니다.

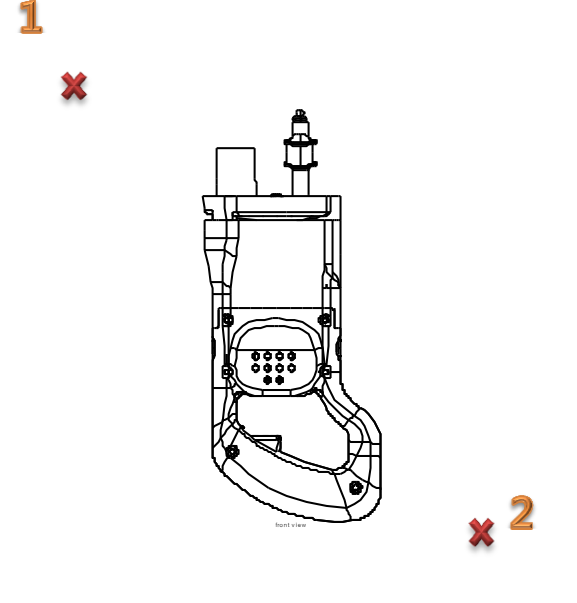

< 백터 캡쳐(Vector Image) >

## 가시성(Visibility)

필요 없는 부품이나 객체들을 보이지 않게 하거나 특정한 객체들만 별도의 영역에서 보이게 하거나, 가시성(Visibility)은 사용자가 필요한 그런 기능들을 제공하고 있습니다. 프로그램은 기본적으로 사용자가 작업하는데 보이는 영역인 Show mode 와 숨겨진 영역인 Hide mode, 두 가지 영역을 가지고 있습니다. 이 두 영역을 서로 오가며 필요한 경우 엔티티를 숨기거나 숨겨진 엔티티를 다시 보이게 합니다.

## 모두 표시(Show All Entity) <mark>-</mark> (단축키: F5)

개체 숨기기(Hide Entity)에 의해 숨기기 모드(Hide mode)영역으로 이동되어 화면에서 보이지 않게 된 엔티티들을 보이기 모드(Show mode)화면으로 이동합니다. 보이기 모드(Show mode)영역으로 이동된 엔티티들은 다시 화면상에 그 모습을 보이게 됩니다. 앞서 숨겨진 엔티티들은 일련과정을 통해 다시 원래의 화면에 표시되는 것을 이야기 한바 있습니다. 이런 일련의 과정은 복잡하며 여러 개 엔티티들이 숨겨진 경우 한번에 엔티티를 되돌려 표시하기 위해선 여러 번의 선택이나 사각형 지정에 의해 여러 개의 엔티티들을 선택해야만 합니다. 모두 표시(Show All Entity)기능은 숨기기 모드(Hide mode)에 있는 숨겨진 엔티티들을 모두 원래의 화면으로 표시하고자 할 경우, 간단하게 되돌릴 수 있게 하는 명령입니다. 단지 명령을 선택한 것으로 숨기기 모드(Hide mode)영역에 있는 숨겨진 엔티티들을 모두 보이는 (Show 영역) 영역으로 불러 들일 수 있습니다.

## 사용법

1. 모두 표시(Show all Entity) 아이콘을 선택합니다. 숨겨진 모든 엔티티들이 보이는 영역(Show mode)로 전환되며, 화면에 표시됩니다.

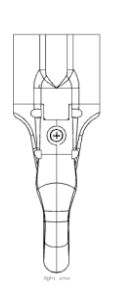

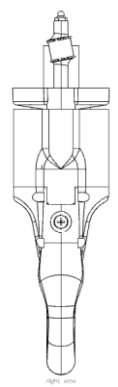

[화면 상태] [모두 표시(Show all Entity)]

모두 표시(Show all Entity) 아이콘을 선택하면 숨기기 모드(Hide mode) 영역에 있는 엔티티들이 모드 보이는 모드(Show mode) 영역으로 이동하며 화면에 표시됩니다.

# 개체 숨기기(Hide Entity) <mark>•</mark> (단축키: F4)

화면상에 표시되는 형상들은 보이는 모드(show mode)영역에 있습니다. 그리고 화면에서는 보이지 않지만 숨기기 모드(Hide mode)영역이 존재합니다. 이 숨기기 모드(Hide mode)영역은 보기 모드 전환(Hide/Show mode)를 통해 확인할 수 있습니다. 개체 숨기기(Hide Entity)는 선택한 형상 또는 객체들을 보이는 모드(show mode) 영역에서 숨기기 모드(Hide mode) 영역으로 이동시킵니다. 따라서 사용자는 보이는 모드(show mode) 영역에 있는 형상이 사라지는 효과를 얻게 됩니다. 개체 숨기기(Hide Entity)기능은 실제 데이터를 삭제하거나 위치를 변경하지 않습니다. 개체 숨기기(Hide Entity)를 이용해 엔티티를 숨긴 경우, 이를 확인 하기 위해 보기 모드 전환(Hide/Show mode)를 선택합니다. 개체 숨기기(Hide Entity)는 보이는 모드(Show mode)영역과 숨기는 모드(Hide mode)영역을 번갈아 가며 화면을 전환합니다. 따라서 개체 숨기기(Hide Entity)를 통해 숨겨진 엔티티는 숨기기 모드(Hide mode)영역에서 발견할 수 있습니다. 숨기기 모드(Hide mode)영역에 있는 엔티티를 보이는 모드(Show mode)영역으로 다시 이동시키기 위해 개체 숨기기(Hide Entity)기능은 사용합니다. 선택된 엔티티는 원래 있는 보이는 모드(show mode)영역으로 다시 되돌아 옵니다. 숨기기 모드(Hide mode)영역으로 보내려는 엔티티는 마우스를 사용하여 하나씩 선택하거나 윈도우 사각박스를 만들어 이 사각박스에 걸친 모든 엔티티들을 모두 선택할 수 있습니다.

### 사용법

- 1. 먼저 숨길 엔티티를 선택합니다. 이때, 윈도우 박스로 선택하거나 Ctrl 키를 누른상태에서 복수 선택도 가능합니다. 개체 숨기기(Hide Entity) 아이콘이 활성화 됩니다
- 2. 개체 숨기기(Hide Entity) 아이콘을 선택합니다.

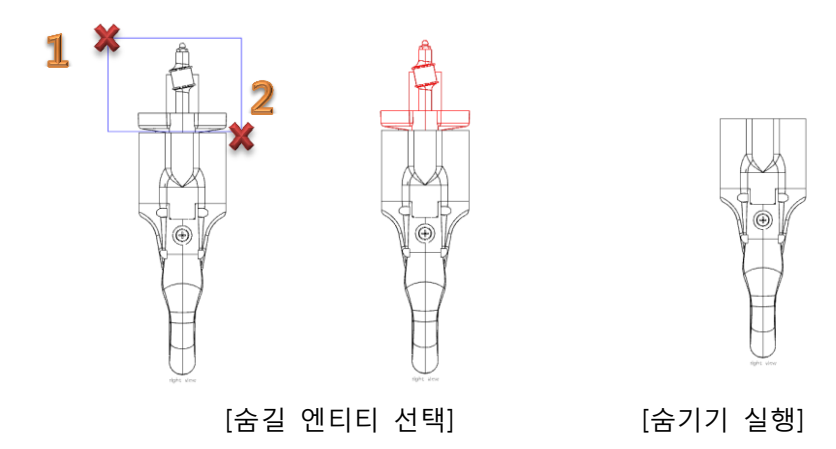

## 보기 모드 전환(Hide / Show Mode)

숨기기 모드(Hide Mode)와 보이기 모드(Show Mode)를 서로 전환합니다. 사용자가 처음 프로그램을 시작하여 데이터를 읽어 들이면 보이기 모드(Show Mode)를 통해 형상이 화면에 표시됩니다. 따라서 숨기기 모드(Hide Mode)는 이때 화면상에는 보이지 않습니다. 개체 숨기기(Hide Entity)를 통해 엔티티나 엔티티들이 숨겨져 숨기기 모드(Hide Mode)로 이동되면 보이기 모드(Show Mode)에서 보이지 않는 엔티티들은 숨기기 모드(Hide Mode)전환을 통해 확인해 볼 수 있습니다.

### 사용법

1. 보기 모드 전환(Hide / Show Mode) 아이콘을 선택합니다. 숨기기 영역이 활성화 됩니다. 개체 숨기기(Hide Entity) 기능에 대해 보기 영역에서 숨겨진 엔티티들이 존재할 경우, 이 영역에 나타납니다. 만일 다시 개체 숨기기(Hide Entity) 기능을 이용하여 숨겨진 엔티티들을 다시 선택한다면, 이 엔티티들은 보이는 영역으로 이동됩니다.

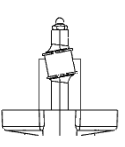

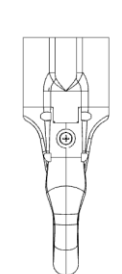

[보이는 모드(Show mode)] [숨기기 모드(Hide mode)]

위와 같이 보이기 모드(Hide / Show Mode) 아이콘을 선택할 때 마다, 보이는 모드(Show mode)와 숨기기 모드(Hide mode)의 화면이 번갈아 전환됩니다.

#### 창(Window)

MODVIEW 작업 화면의 여러 상태 메뉴들을 제어하는 기능입니다.

#### 모델 브라우저(Model Browser)

작업 중인 파일의 구조를 확인 할 경우 사용합니다. 체크를 할 경우 3D 도면의 구조 탐색기가 나타나게 됩니다.

#### 상태 바(Status Bar)

작업 중인 파일의 현재 실행되고 있는 기능에 대한 상태를 보여주게 됩니다.

### 속성 바(Property Bar)

작업 중인 도면에 속성 정보를 볼 수 있습니다.

#### 사용자 도구(User Tool): 3D 메뉴에서 설정하는 방법과 동일함

사용자가 작업 중 자주 사용하는 기능 메뉴 및 프로그램의 실행파일을 등록하여 바로 사용할 수 있도록 제공되는 기능입니다.

### 사용법

1. 사용자 도구(user-Tools) 아이콘 모 을 클릭합니다.

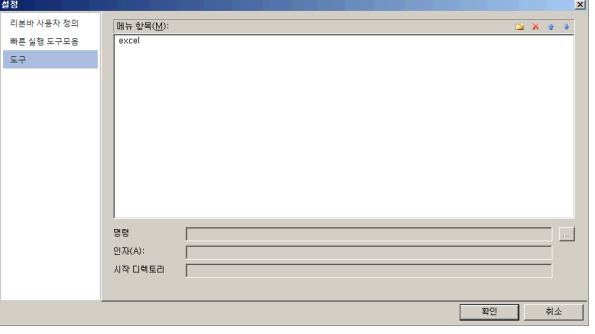

<사용자 도구(user-Tools) 실행 창>

리본바 사용자 정의 : MODView 메뉴를 사용자의 정의로 구성합니다.

빠른 실행 도구모음 : MODView 기능 중 자주 사용하는 기능을 MODView ToolBar 에 등록합니다.

도구 : MODView 기능 이외 작업 중 자주 사용하는 프로그램의 실행 파일을 등록합니다.

## 편집(Edit)

투명도를 설정하거나 특정 요소(Entity)들을 숨기거나 또는 보이게 하거나 물리적 특성을 알아내기 위해선 특정한 요소(Entity)나 요소(Entity)들을 쉽게 선택할 수 있어야 합니다. 선택(Selection) 명령은 이러한 경우 다양한 선택 방법들을 제시하여 사용자가 편리하게 원하는 요소(Entity)들을 복잡한 요소(Entity)들 속에서 선택할 수 있도록 도와 줍니다.

#### 선택 필터(Selection Filter)

선택 필터(Selection Filter)는 사용자에게 보다 정확하고 필요한 요소들만을 선택할 수 있는 편리한 환경을 제공합니다. 간단한 형상에서는 형상과 형상의 겹침이 발생하거나 곡선과 형상 등이 서로 겹치거나 중첩되어도 특정한 요소를 선택할 경우, 쉽게 선택이 가능합니다. 이에 반해 복잡하고 여러 개의 형상들이 모인 어셈블리 데이터인 경우, 많은 곡면들과 개별 엔티티들이 중첩되거나 겹칠 경우 사용자의 선택이 방해 받을 수 있습니다 선택 필터(Selection Filter)는 사용자가 원하는 요소를 최소로 만들어 필요한 특정 요소들을 편리하고 다른 요소들의 간접을 받지 않고 선택하도록 도와 줍니다.

## 점(Point)

점 요소를 선택할 수 있습니다. 활성화된 점은 화면상에 있는 어떤 형상에서도 점 요소를 제외한 나머지 요소들을 마우스가 인식하지 못하도록 선택을 강제합니다. 따라서 사용자는 비록 복잡한 형상이라 할지라도 그리고 선택할 수 있는 많은 다른 요소들이 화면상에 있는 경우라 할지라도 점 요소 외에는 아무것도 선택할 수 없습니다. 만일 점 요소 외에 또 다른 요소를 함께 선택하고 싶다면, 원하는 요소를 같이 활성화 시킵니다.

## 곡선(Curve)

곡선 요소를 선택할 수 있습니다. 활성화된 곡선은 화면상에 있는 어떤 형상에서도 곡선 요소를 제외한 나머지 요소들을 마우스가 인식하지 못하도록 선택을 강제합니다. 따라서 사용자는 비록 복잡한 형상이라 할지라도 그리고 선택할 수 있는 많은 다른 요소들이 화면상에 있는 경우라 할지라도 곡선 요소 외에는 아무것도 선택할 수 없습니다. 만일 곡선 요소 외에 또 다른 요소를 함께 선택하고 싶다면, 원하는 요소를 같이 활성화 시킵니다.

## PMI(PMI)

PMI(Product Management Information) 요소를 선택할 수 있습니다. 활성화된 PMI 은 화면상에 있는 어떤 형상에서도 PMI 요소를 제외한 나머지 요소들을 마우스가 인식하지 못하도록 선택을 강제합니다. 따라서 사용자는 비록 복잡한 형상이라 할지라도 그리고 선택할 수 있는 많은 다른 요소들이 화면상에 있는 경우라 할지라도 PMI 요소 외에는 아무것도 선택할 수 없습니다. 만일 축 요소 외에 또 다른 요소를 함께 선택하고 싶다면, 원하는 요소를 같이 활성화 시킵니다.

# 이미지(Image)

PMI(Product Management Information) 요소를 선택할 수 있습니다. 활성화된 PMI 은 화면상에 있는 어떤 형상에서도 PMI 요소를 제외한 나머지 요소들을 마우스가 인식하지 못하도록 선택을

참고: 필요한 요소들을 모두 켜(On)거나 경우에 따라 모두 끌(Off)수 있습니다.

관련기능: 물질속성분석(Analyze Physical Property), 각도 분석(Analyze Angle), 거리분석(Analyze Distance)

## 개체 스냅(Object Snap)

개체 스냅(Object Snap)은 사용자에게 작업의 편리성을 제공합니다. 그리기와 같이 특정한 위치나 요소의 선택이 필수적인 명령들에서 사용자가 원하는 지점을 정확하게 선택하게 함으로써 작업의 완성도와 효율을 높일 수 있습니다. 특정 객체의 정확한 지정과 함께 동시에 여러 개여 특정 객체를 자동적으로 지정되게 하여 사용자가 작업의 신뢰성을 높일 수 있으며, 정확한 작업을 통해 작업의 완성도를 높일 수 있습니다.

### 점(Point)

점(Point)을 인식합니다. 점, 선, 곡선, 모서리(Edge)의 끝점 등을 인식합니다. 여러 개의 엔티티들이 복합적으로 같은 위치에 존재하는 경우, 원하는 점(Point)를 인식하게 도와줍니다. 빨강 색 원과 함께 점(Point)를 표시합니다.

### 사용법

아이콘을 선택하여 기능을 활성화(On)합니다. 활성화 상태에서 자동적으로 기능이 수행됩니다.

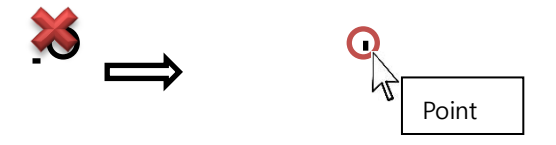

위의 그림과 같이 점의 근처에 다가가면 점을 인식합니다. 인식된 점을 선택합니다.

끝점(End Point)

끝점(End Point)을 인식합니다. 마우스 커서가 끝점에 다가갈 경우 프로그램은 자동적으로 곡선 또는 선의 끝점을 인식합니다. 빨강 색 원과 함께 끝점(End Point)를 표시합니다.

### 사용법

아이콘을 선택하여 기능을 활성화(On)합니다. 활성화 상태에서 자동적으로 기능이 수행됩니다.

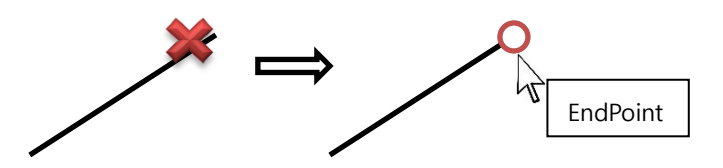

위의 그림과 같이 선의 끝 부위 부근을 선택하면 끝점이 자동적으로 인식됩니다.

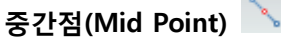

중간점(Mid Point)을 인식합니다. 마우스 커서가 곡선이나 모서리(Edge)의 중간 지점에 다다를 경우 프로그램은 자동적으로 곡선 또는 모서리의 중간 지점을 인식합니다. 빨강 색원과 함께 중간점(Mid Point)을 표시합니다.

### 사용법

아이콘을 선택하여 기능을 활성화(On)합니다. 활성화 상태에서 자동적으로 기능이 수행됩니다.

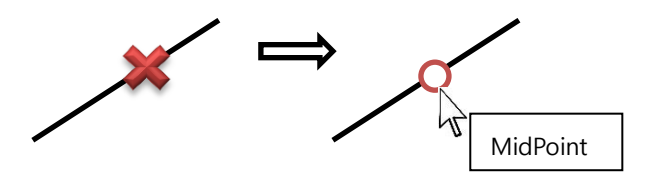

위의 그림과 같이 선의 중간 부위 부근을 선택하면 중간점이 자동적으로 인식됩니다.

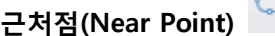

근처점(Near Point)을 인식합니다. 마우스 커서가 곡선이나 모서리(Edge)의 임의의 지점을 지날 때 선택할 수 있는 근처점(Near Point)을 발견할 경우, 빨강 색원과 함께 근처점(Near Point)를 표시합니다.

M O D V i e w | 244

아이콘을 선택하여 기능을 활성화(On)합니다. 활성화 상태에서 자동적으로 기능이 수행됩니다.

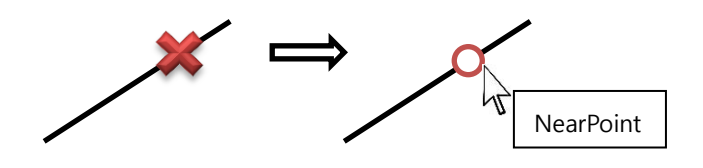

위의 그림과 같이 점이 있는 선 부근 선택하면 가장 가까운 점이 자동적으로 인식됩니다.

# 중심점(Center Point)

중심점(Center Point)을 인식합니다. 마우스 커서가 원이나 호를 선택할 경우, 원이나 호의 중심점(Center Point)을 찾아내어 빨강 색원과 함께 중심점(Center Point)를 표시합니다.

### 사용법

아이콘을 선택하여 기능을 활성화(On)합니다. 활성화 상태에서 자동적으로 기능이 수행됩니다.

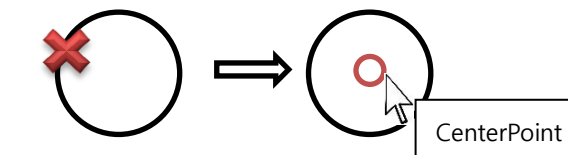

위의 그림과 같이 점이 있는 원의 일부를 선택하면 원의 중심점이 자동적으로 인식됩니다.

## 사분점(Quadrant Point)

사분점(Quadrant Point)을 인식합니다. 마우스 커서가 원이나 호를 선택할 경우, 원이나 호의 사분점(Quadrant Point)을 찾아내어 빨강 색원과 함께 중심점(Center Point)를 표시합니다. 이때 주의해야 하는 것은 완전한 원을 이루지 못하는 호의 경우 호의 길이에 따라 사등분점을 찾아 줍니다.

M O D V i e w | 245

아이콘을 선택하여 기능을 활성화(On)합니다. 활성화 상태에서 자동적으로 기능이 수행됩니다.

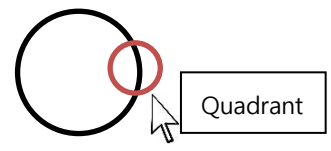

원이나 호의 4 등분 지점에 커서를 가져가면 프로그램은 스스로 인식하여 사등분점을 빨강 원으로 표시하며 'Quadrant'라 표시합니다.

# 교차점(Intersection Point)  $\times$

교차점(Intersection Point)을 인식합니다. 마우스 커서가 곡선이나 모서리(Edge)이 교차하는 지점에 다가선 경우, 발견된 교차점(Intersection Point 에 빨강 색원과 함께 교차점(Intersection Point)

를 표시합니다.

## 사용법

아이콘을 선택하여 기능을 활성화(On)합니다. 활성화 상태에서 자동적으로 기능이 수행됩니다.

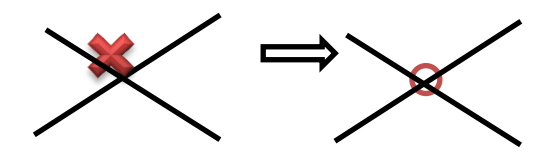

위의 그림과 같이 점이 있는 선이 교차하는 부근 선택하면 교차 점이 자동적으로 인식됩니다.

# 수직점(Perpendicular Point)

수직점(Perpendicular Point)을 인식합니다. 마우스 커서가 첫 번째 지정한 지점으로부터 수직한 위치에 있는 지점을 찾아 줍니다.

### 사용법

아이콘을 선택하여 기능을 활성화(On)합니다. 활성화 상태에서 자동적으로 기능이 수행됩니다.

# 절대좌표값(Absolute Point)

절대좌표값(Absolute Point)은 사용자가 이미 알고 있는 좌표값을 이용해 원하는 지점을 지정하는 기능입니다. 이때 좌표값은 로컬 좌표가 아닌 절대 좌표값을 사용합니다.

### 사용법

1. 절대좌표값(Absolute Point) 아이콘을 선택합니다.

2. 아래의 절대좌표값(Absolute Point) 대화상자가 나타납니다.

3.대화상자에 절대 좌표 값을 입력합니다. 또는 ██████ 아이콘을 선택하여 절대 좌표 "0,0, 0"을 자동으로 지정할 수 있습니다.

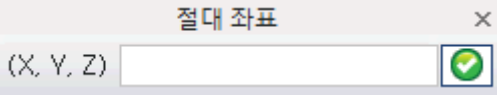

< 절대좌표값(Absolute Point) 대화상자 >

상대좌표값(Relative Point)

상대좌표값(Relative Point)은 특정 위치에서 또는 사용자가 이미 알고 있는 지점에서 상대적인 거리값을 이용해 특정 위치를 지정하는 기능입니다. 특정 지점을 지정하여 그 지점으로부터 상대적인 거리를 지정할 수 있습니다. 이때 좌표값은 상대 거리값을 입력합니다.

### 사용법

- 1. 상대좌표값(Relative Point) 아이콘을 선택합니다.
- 2. 상대좌표값(Relative Point) 대화상자가 나타납니다.

3.  $\boxed{\color{white} \bigoplus}$  아이콘을 선택하여 한 지점을 마우스로 지정합니다. 해당 지점의 절대 좌표값이 대화상자에 나타납니다. 이때 이 지점으로부터 상대 좌표값을 DX, DY, DZ 에 각각 상대 거리값 만큼 입력합니다. 그리고 적용 아이콘을 <mark>◇</mark> 선택합니다.

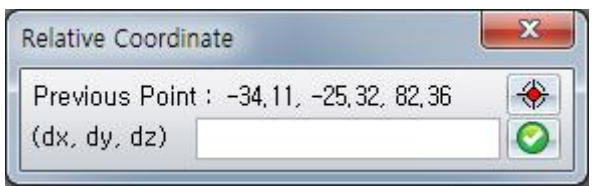

< 상대좌표값(Relative Point) 대화상자>

아래 그림에서와 같이 <mark>◆ </mark> 아이콘을 사용하여 참조지점을 모서리(0,0,0)을 지정한 후, 상대 좌표 값(10, -10, 0)을 지정하여 상대 위치를 얻을 수 있습니다.

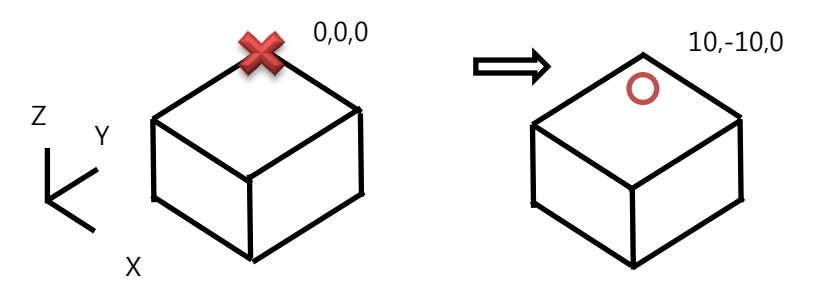

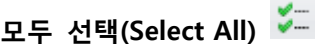

일일이 개별 개체 스냅(Osnap Snap)을 선택하지 않고 모든 개체 스냅(Osnap Snap)을 활성화 시킵니다. 따라서 개체 스냅(Osnap Snap)을 일일이 선택하는데 드는 시간을 줄일 수 있습니다.

## 사용법

1. 모두 선택(Select All) 아이콘을 선택합니다. 절대 좌표 점(Absolute Point), 상대 점(Relative Point)을 제외한 다른 개체 스냅(Osnap Snap)이 모두 활성화 됩니다.

# 모두 해제(Deselect All)

선택된 모든 Osnap 필터를 끕니다. Osnap 필터는 개별 필터를 클릭 하여 필터를 설정해 주거나 활성화된 Osnap 필터를 다시 선택하여 비활성화 시킬 수 있습니다. 여러 개의 필터들이 모두 활성화 되어 있을 경우, 개별적인 선택을 통해 비활성화를 하는 방법에 비해 효율적으로 활성화된 Osnap 필터를 비활성화 합니다.

### 사용법

1. 모두 해제(Deselect All) 아이콘을 선택합니다. 모든 활성화된 개체 스냅(Osnap Snap)이 모두 비활성화 됩니다.

## 편집(Edit)

삭제(Delete) <mark>X</mark> (단축키: Delete 키)

도면상에 보이는 제품 중 불필요한 부분을 삭제 할 수 있습니다.

## 사용법

- 1. 화면에서 삭제하려는 특정 객체를 먼저 마우스로 선택합니다.
- 2. 삭제(Delete) 아이콘을 클릭합니다. 또는 "Delete"키를 누릅니다

아래의 [그림 1]에서와 같이 삭제하려는 부분을 선택합니다. ● 삭제(Delete) 아이콘을 선택합니다. [그림 2]와 같이 선택한 부분은 삭제가 되고 선택하지 않은 부분은 남아있게 됩니다.

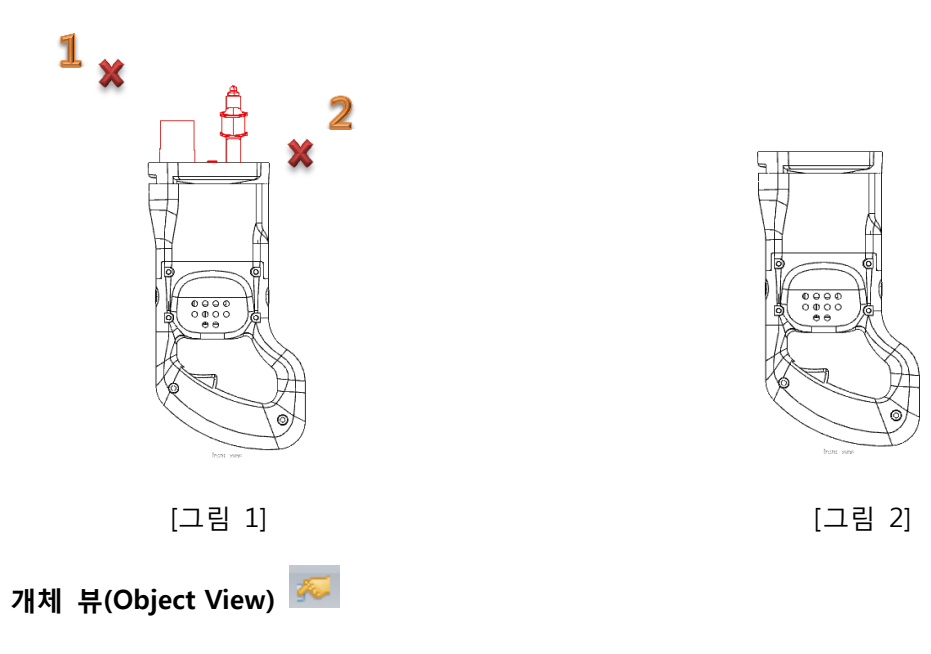

: 선택한 요소나 뷰만 화면에 보이게 합니다.

## 사용법

1. 화면에서 보고자 하는 특정 요소(Entity)를 먼저 마우스 드래그하여 선택합니다. 또는 모델 탐색기(Model Browser)"에서 특정 뷰를 선택합니다.

 $\sqrt{2}$ 

2. 개체 뷰(Object View) 아이콘 <sup>Object</sup> 을 클릭합니다.

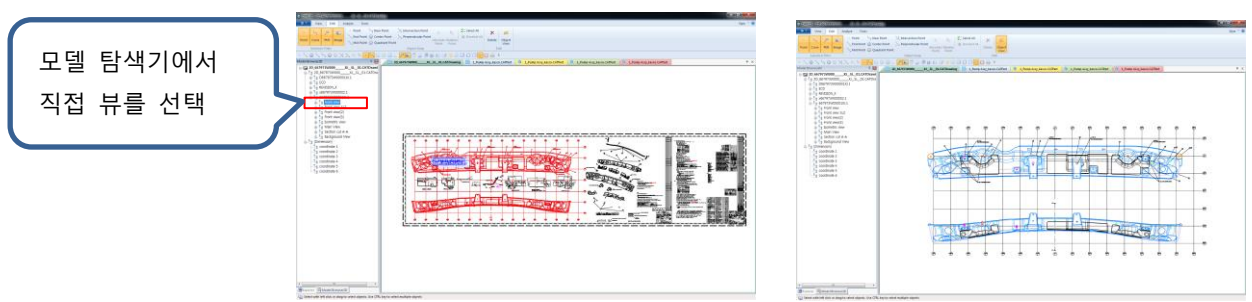

3. 이전의 전체 보기 상태로 돌아가려면 개체 뷰 선택 상태에서 전체 도면 뷰을 선택하고

마우스 오른쪽 버턴을 선택하여 개체 뷰 아이콘  $\frac{\text{m}}{4}$  을 클릭합니다.

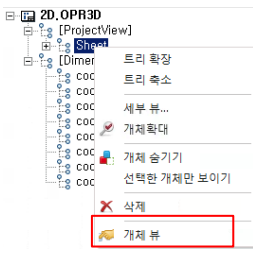

## 분석(Analyze)

### 기본(Analyze Basic)

기본(Analyze Basic)은 기본적인 개체 정보들을 얻기 위한 기능들을 편리하게 사용하도록 제공합니다. 형상에서 특정 엔티티로부터 위치에 대한 좌표 값을 얻거나, 엔티티의 길이, 두점간의 거리 값, 수직/수평 길이 그리고 반원, 원, 호의 반경 과 지름 값, 각도 값을 확인할 수 있습니다. 2D CAD 의 치수 측정기능과 동일 합니다.

## 좌표(Coordinate)

엔티티에서 좌표(Coordinate) 값을 얻을 수 있습니다. 특정 위치를 지정해야 할 경우, 오브젝트 스냅(Object Snap)과 함께 사용하면 원하는 결과값을 보다 정확하게 얻을 수 있습니다.

### 사용법

- 1. 좌표(Coordinate) 아이콘을 선택합니다.
- 2. 마우스를 특정 위치에 가져 갑니다. 프로그램은 자동적으로 필요한 오브젝트 스냅(Object snap)을 가동하여 사용자가 특정 위치를 지정하는 것을 돕습니다. 원하는 위치의 오브젝트 스냅이 나타나면 마우스 왼쪽 버턴을 클릭합니다.
- 3. 마우스를 이동하여 좌표(Coordinate) 값이 놓일 위치를 마우스 왼쪽버턴으로 지정합니다. 선택한 위치에 "X 축 좌표값,Y 축 좌표값"의 치수가 표시됩니다.

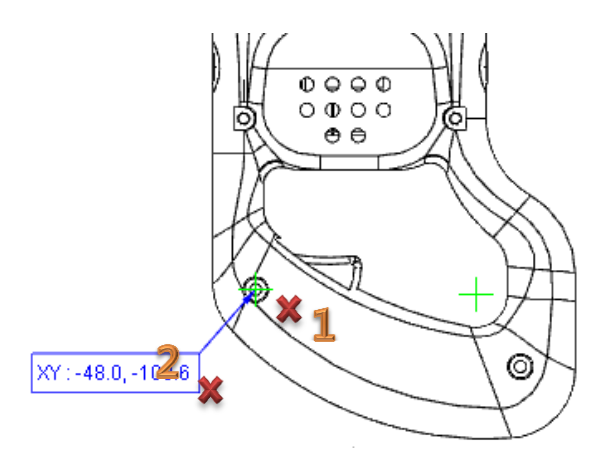

< 측정된 좌표(Coordinate) 값 >

속성바에 좌표 패널이 표시됩니다. 해당 패널에 측정된 좌표(Coordinate) 값이 표시됩니다.

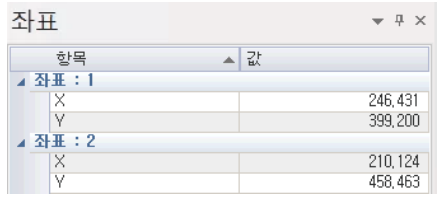

< 좌표(Coordinate) 패널 >

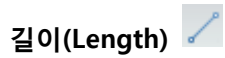

곡선을 선택하여 길이 값 정보를 얻어 냅니다.

사용법

- 1. 길이(Length) 아이콘을 선택합니다..
- 2. 측정하려는 곡선을 선택 후 마우스 오른쪽 버턴을 클릭 합니다.
- 3. 길이 값이 표시될 위치를 지정합니다.

치수값은 "L:값"으로 표시 됩니다.

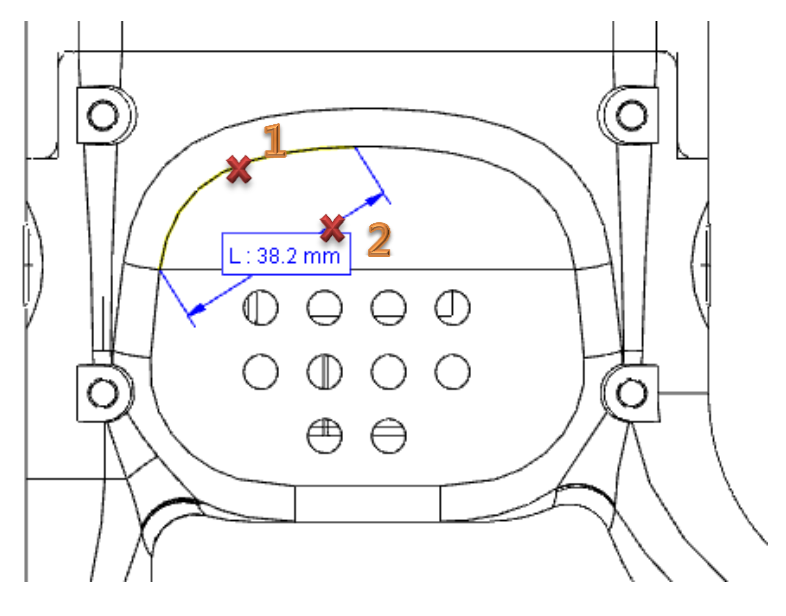

< 측정 된 길이(Length) 값 >

속성바에 길이(Length) 패널이 표시됩니다. 해당 패널에 측정된 길이(Length) 값이 표시됩니다.

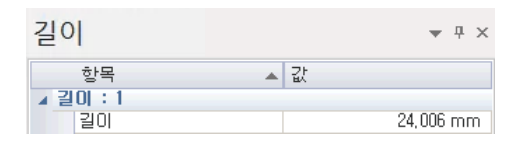

< 길이(Length) 패널 >
### 수평 길이(Horizontal Length)

선택 한 선의 수평 길이를 측정합니다.

### 사용법

- 1. 수평 길이(Horizontal Length) 아이콘을 선택합니다.
- 2. 측정하려는 선을 선택 후 마우스 오른쪽 버턴을 클릭을 합니다.
- 3. 수평 길이(Horizontal Length) 값이 놓일 위치를 마우스로 지정합니다.

치수값은 "△X:값"으로 표시 됩니다.

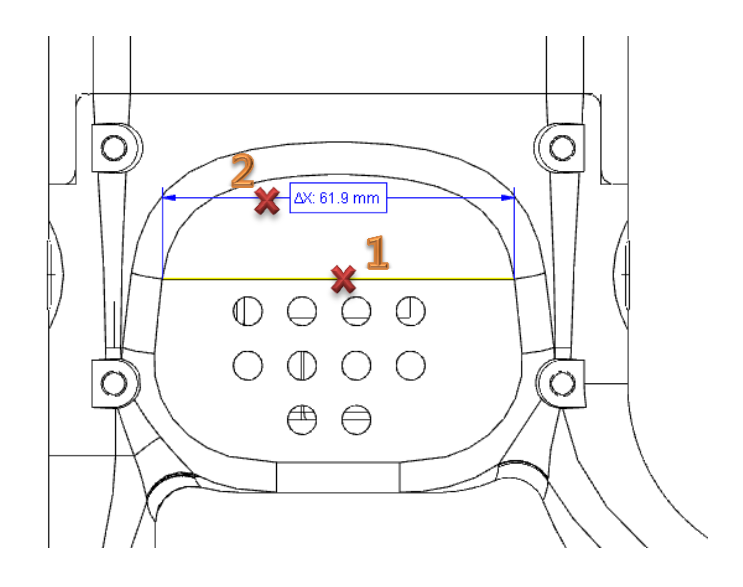

< 측정된 수평 길이(Horizontal Length) 값 >

속성바에 좌표 패널이 표시됩니다. 해당 패널에 측정된 수평 길이(Horizontal Length) 값이 표시됩니다.

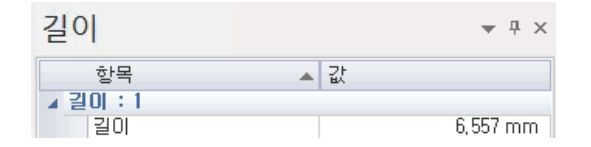

< 수평 길이(Horizontal Length) 패널 >

```
수직 길이(Vertical Length)
```
선택 한 선의 수직 길이를 측정합니다.

### 사용법

- 1. 수직 길이(Vertical Length) 아이콘을 선택합니다.
- 2. 측정하려는 선을 선택 후 마우스 오른쪽 버턴을 클릭 합니다.
- 3. 수직 길이(Vertical Length) 값이 놓일 위치를 마우스로 지정합니다.

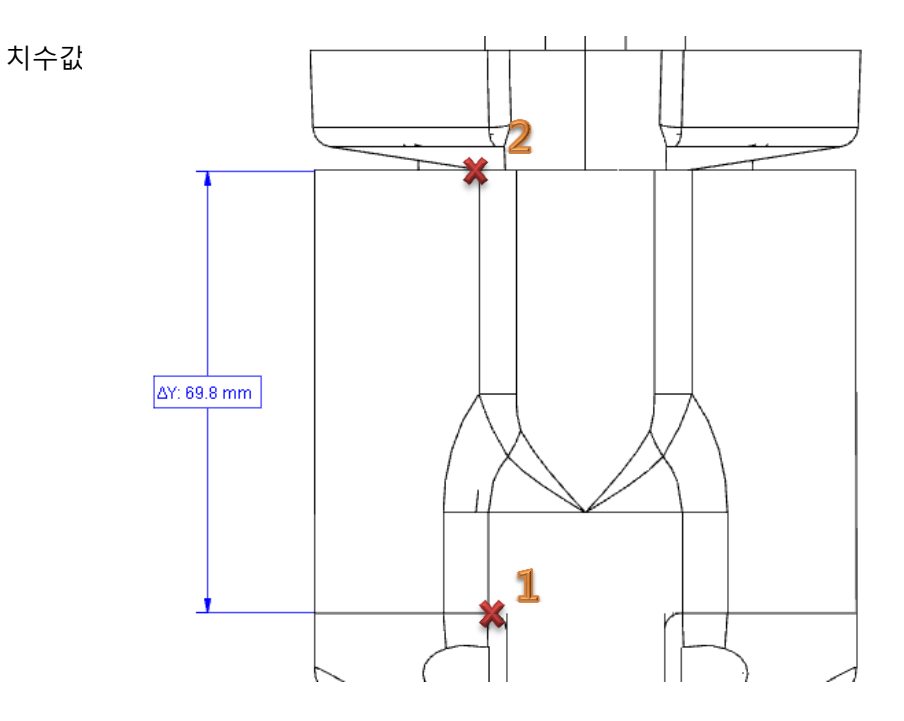

< 측정된 수직 길이(Vertical Length) 값 >

속성바에 좌표 패널이 표시됩니다. 해당 패널에 측정된 수직 길이(Vertical Length) 값이 표시됩니다.

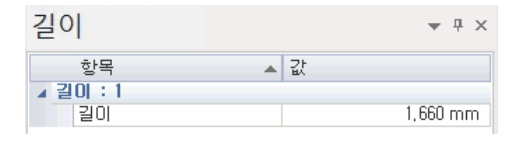

< 수직 길이(Vertical Length) 패널 >

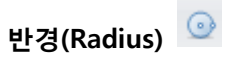

곡선에서 반경(Radius) 값을 얻습니다.

### 사용법

- 1. 반경(Radius) 아이콘을 선택합니다.
- 2. 곡선(Curve)을 선택합니다. 자동적으로 곡선의 중심에서 곡선에 이르는 반경 값을 표시합니다. 치수값은 "R:값"으로 표시 됩니다.

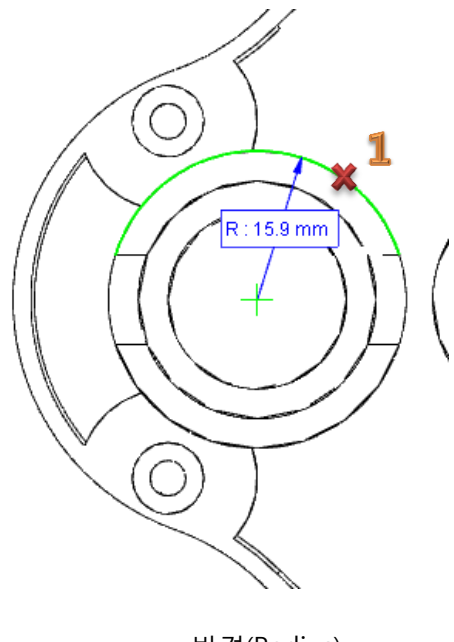

< 반경(Radius) >

속성바에 반경(Radius) 패널이 표시됩니다. 해당 패널에 측정된 반경(Radius) 값이 표시됩니다.

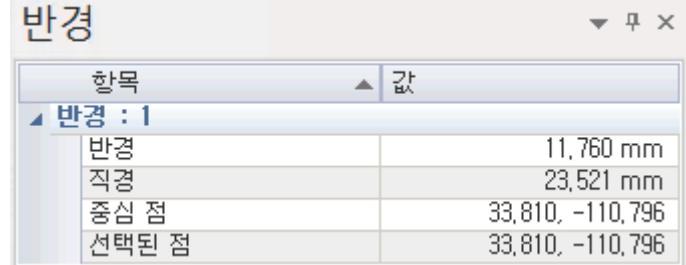

< 반경(Radius) 패널 >

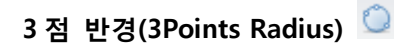

세 지점을 지정하여 반경 값을 얻습니다.

### 사용법

- 1. 3 점 반경(3Points Radius) 아이콘을 선택합니다.
- 2. 세 점의 첫 번째 지점을 마우스로 지정합니다.
- 3. 세 점의 두 번째 지점을 마우스로 지정합니다.

세 점의 세 번째 지점을 마우스로 지정합니다. 아래 그림과 같이 세 점의 중심에서 반경 값이 표시됩니다. 치수값은 "R:값"으로 표시 됩니다.

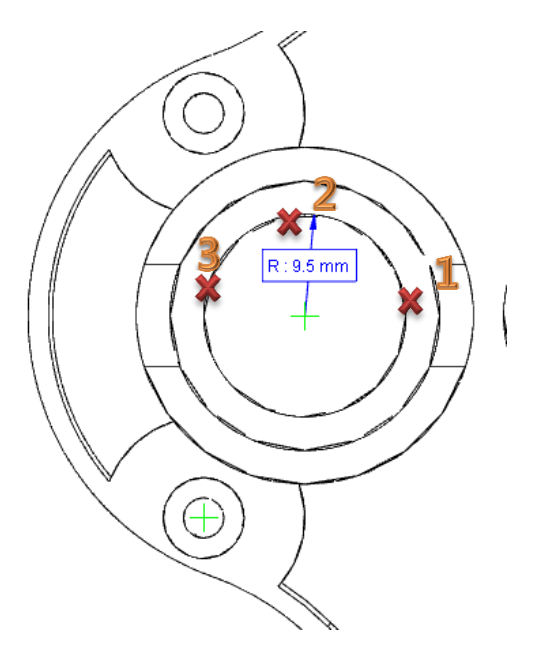

< 3 점 반경(3Points Radius) >

속성바에 3 점 반경(3Points Radius) 패널이 표시됩니다. 해당 패널에 측정된 3 점 반경(3Points Radius) 값이 표시됩니다.

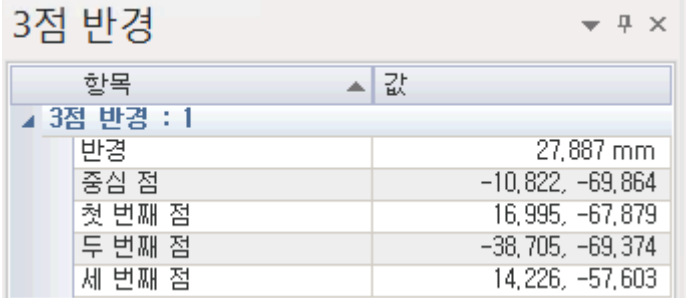

< 3 점 반경(3Points Radius) 패널 >

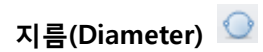

곡선에서 지름(Diameter) 값을 얻습니다.

### 사용법

- 1. 지름(Diameter) 아이콘을 선택합니다.
- 2. 곡선(Curve)을 선택합니다. 자동적으로 곡선의 지름(Diameter) 값을 표시합니다.

치수값은 "Ø:값"으로 표시 됩니다.

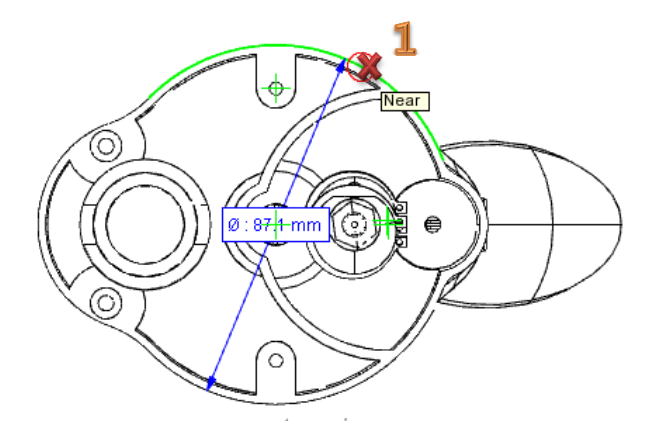

< 지름(Diameter) >

속성바에 지름(Diameter) 패널이 표시됩니다. 해당 패널에 측정된 지름(Diameter) 값이 표시됩니다.

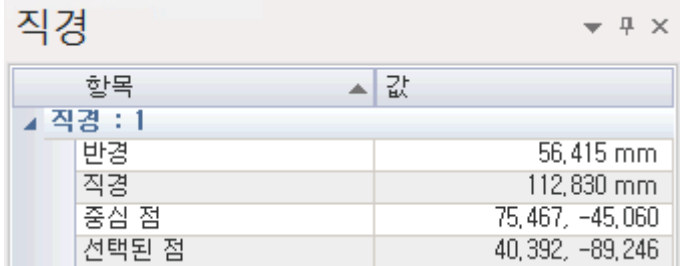

< 지름(Diameter) 패널 >

### 2 점 거리(2Points Distance)

엔티티에서 2 점 거리(2Points Distance) 값을 얻을 수 있습니다. 특정 위치를 지정해야 할 경우, 오브젝트 스냅(Object Snap)과 함께 사용하면 원하는 결과값을 보다 정확하게 얻을 수 있습니다.

#### 사용법

- 1. 2 점 거리(2Points Distance) 아이콘을 선택합니다.
- 2. 마우스를 특정 위치에 가져 갑니다. 프로그램은 자동적으로 필요한 오브젝트 스냅(Object snap)을 가동하여 사용자가 특정 위치를 지정하는 것을 돕습니다.

원하는 위치의 오브젝트 스냅이 나타나면 마우스 왼쪽 버턴으로 두 지점을 클릭합니다.

3. 2 점 거리(2Points Distance) 값이 놓일 위치를 마우스로 지정합니다.

치수값은 "D:치수값"으로 표시됩니다.

참고 : 치수 측정값을 놓기 전에 Ctrl 을 누르면 수직 치수 정렬을 할 수 있습니다.

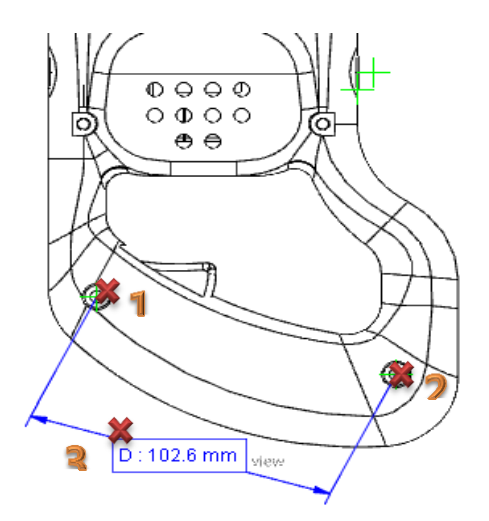

< 측정된 2 점 거리(2Points Distance) 값 >

속성바에 좌표 패널이 표시됩니다. 해당 패널에 측정된 2 점 거리(2Points Distance) 값이 표시됩니다.

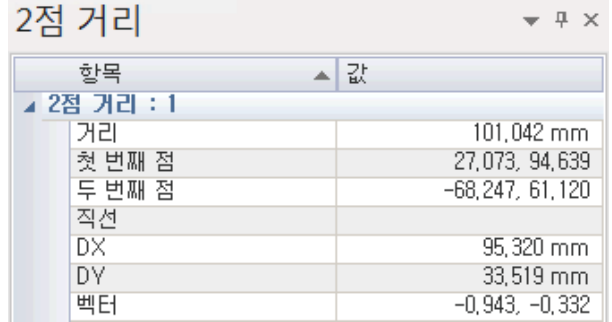

< 2 점 거리(2Points Distance) 패널 >

### 선형 X 거리(Linear X Distance) X

: 선택한 두점에서 X 값만을 측정하여 표시합니다.

### 사용법

- 1. 선형 X 거리(Linear X Distance) 아이콘을 선택합니다.
- 2. 마우스를 특정 위치에 가져 갑니다. 프로그램은 자동적으로 필요한 오브젝트 스냅(Object snap)을 가동하여 사용자가 특정 위치를 지정하는 것을 돕습니다.

원하는 위치의 오브젝트 스냅이 나타나면 마우스 왼쪽 버턴으로 두 지점을 클릭합니다.

3. 선형 X 거리(Linear X Distance) 값이 놓일 위치를 마우스로 지정합니다.

 $\lambda$ 치수값은 " $\Delta$ X:치수값"으로 표시됩니다.

참고 : 치수 측정값을 놓기 전에 "ESC"키를 누르면 명령이 취소 됩니다.

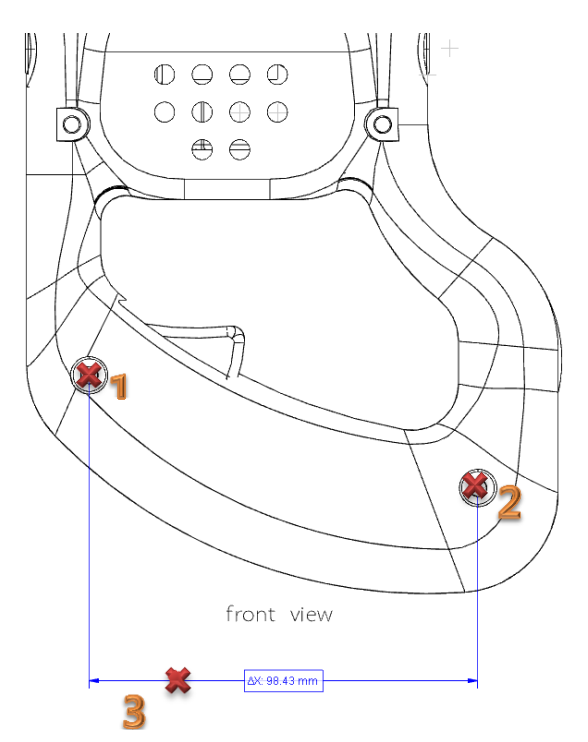

속성바에 좌표 패널이 표시됩니다. 해당 패널에 측정된 선형 X 거리(Linear X Distance) 값이 표시됩니다.

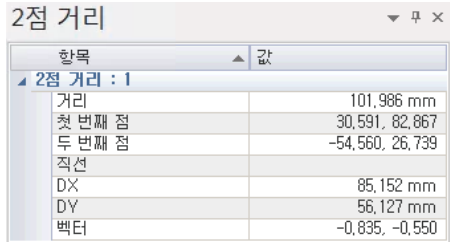

### 선형 Y 거리 (Linear Y Distance)

: 선택한 두점에서 Y 값만을 측정하여 표시합니다.

### 사용법

- 1. 선형 Y 거리(Linear Y Distance) 아이콘을 선택합니다.
- 2. 마우스를 특정 위치에 가져 갑니다. 프로그램은 자동적으로 필요한 오브젝트 스냅(Object snap)을 가동하여 사용자가 특정 위치를 지정하는 것을 돕습니다.

원하는 위치의 오브젝트 스냅이 나타나면 마우스 왼쪽 버턴으로 두 지점을 클릭합니다.

3. 선형 Y 거리(Linear Y Distance) 값이 놓일 위치를 마우스로 지정합니다.

 $\lambda$ 치수값은 " $\Delta$ Y:치수값"으로 표시됩니다.

참고 : 치수 측정값을 놓기 전에 "ESC"키를 누르면 명령이 취소 됩니다.

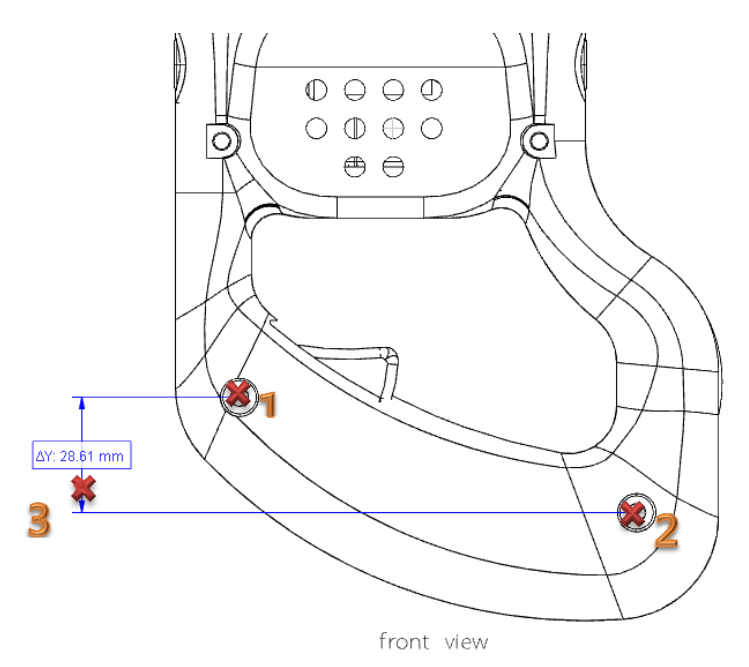

속성바에 좌표 패널이 표시됩니다. 해당 패널에 측정된 선형 Y 거리(Linear X Distance) 값이 표시됩니다.

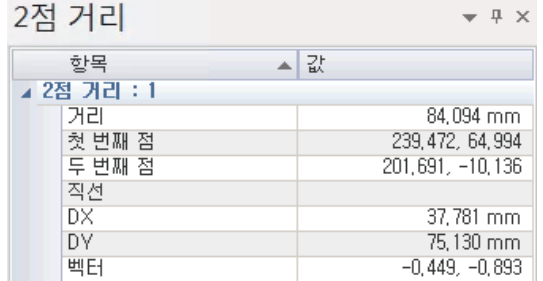

세 점의 각도를 측정합니다.

### 사용법

- 1. 3 점 각도(3Points Angle) 아이콘을 선택합니다.
- 2. 각도의 중심점을 먼저 선택합니다.
- 3. 두번째 점을 선택하고 나머지 각도 측정을 위한 한점을 선택합니다.
- 4. 3 점 각도(3Points Angle) 값이 놓일 위치를 마우스로 지정합니다.

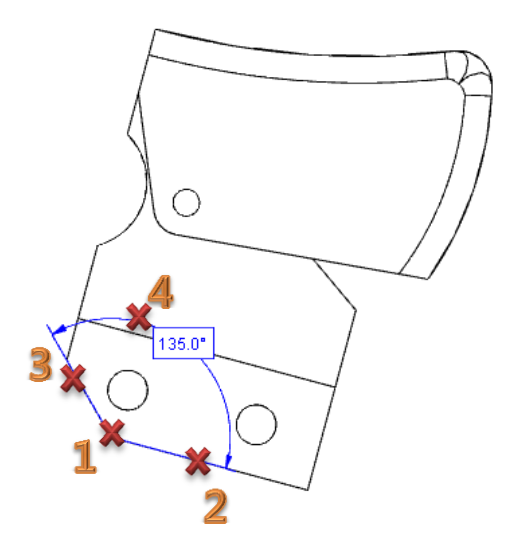

< 측정된 3 점 각도(3Points Angle) 값 >

속성바에 좌표 패널이 표시됩니다. 해당 패널에 측정된 3 점 각도(3Points Angle) 값이 표시됩니다.

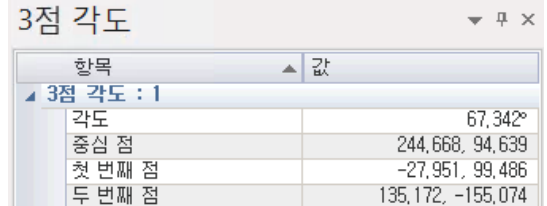

< 3 점 각도(3Points Angle) 패널 >

직선&직선 각도(Line & Line Angle)

직선&직선의 각도를 측정합니다.

### 사용법

- 1. 직선&직선 각도(Line & Line Angle) 아이콘을 선택합니다.
- 2. 각도를 측정하려는 부분의 두 선을 마우스 왼쪽버턴으로 선택합니다.
- 3. 직선&직선 각도(Line & Line Angle) 값이 놓일 위치를 마우스 왼쪽 버턴으로 지정합니다.

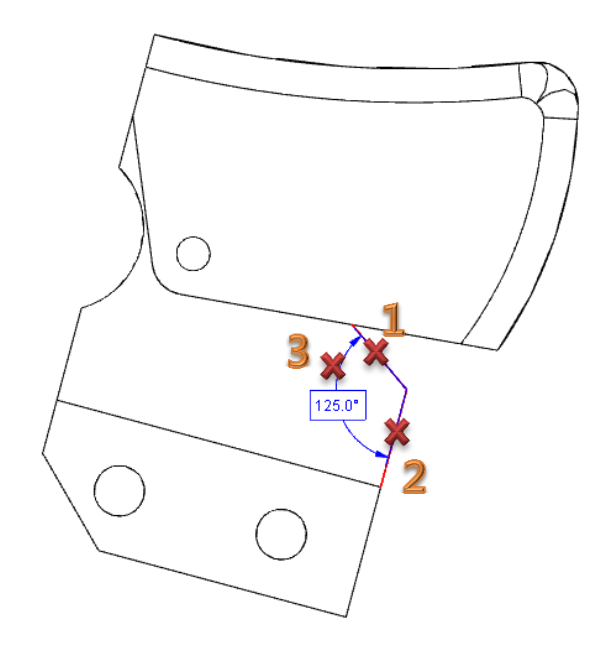

< 측정된 직선&직선 각도(Line & Line Angle) 값 >

속성바에 좌표 패널이 표시됩니다. 해당 패널에 측정된 직선&직선 각도(Line & Line Angle) 값이 표시됩니다.

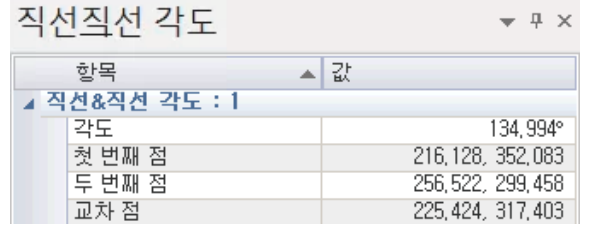

< 직선&직선 각도(Line & Line Angle) 패널 >

주석(Annotation)

2D 상에서 원하는 지점에 텍스트를 입력 할 수 있습니다.

### 사용법

- 1. 주석(Annotation) 아이콘을 선택합니다.
- 2. 원하는 지점에 적절한 객체스냅으로 변경 되었을 때 마우스 왼쪽을 클릭하면 주석 창이 나타납니다.

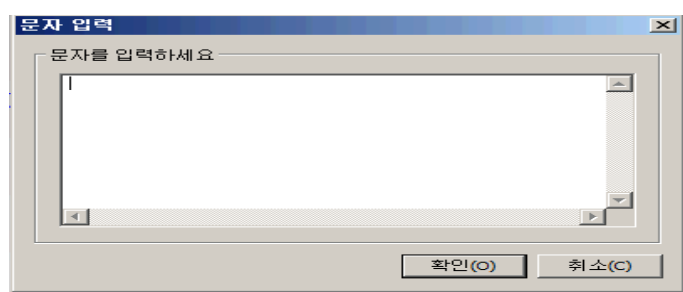

[주석 대화상자]

3. 원하는 텍스트를 입력하고 확인 버튼을 누릅니다.

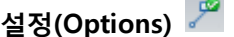

**COL** 

기본 분석(Analyze Basic)에 사용된 치수 보조선 색상, 문자 색상, 문자 크기 등을 정의합니다. 정의된 값에 의해 기본 분석(Analyze Basic)의 명령들을 통해 생성된 치수들의 문자 색상, 지시선 색상 등이 결정됩니다.

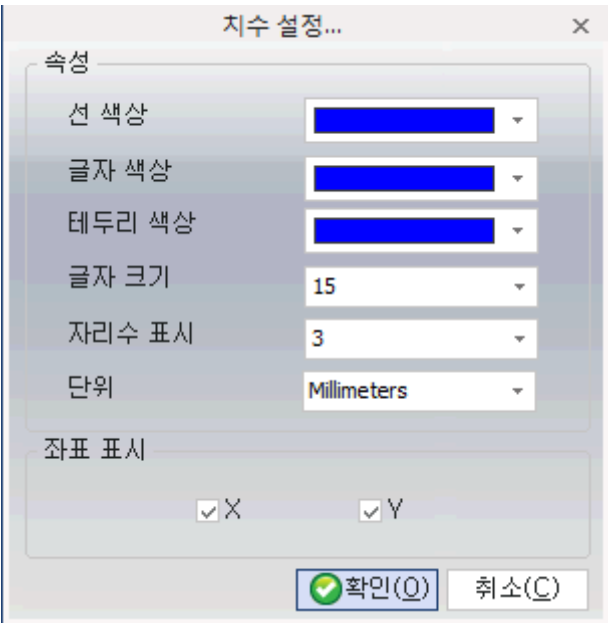

< 분석 옵션(Analyze Options) 대화상자 >

속성(Attribute)

선 색상(Line Color) : 지시선의 색상을 지정합니다.

글자 색상(Text Color) : 글자 색상을 지정합니다.

테두리 색상(Frame Color) : 테두리의 색상을 지정합니다.

글자 크기(Text Size) : 글자 크기를 지정합니다.

자리 수 표시(Decimal) : 소수점 자리 수를 지정합니다.

단위(Unit) : 단위계를 지정합니다.

좌표 표시(Display Coordinates) : 표시될 좌표 축을 지정합니다. 활성화 되어 있지 않는 축의 좌표 값은 표시되지 않습니다. 이 옵션은 X, Y 값이 표시되는 치수에만 영향을 미칩니다.

## 편집(Edit)

측정 한 치수나 주석들을 수정합니다.

- 1. 편집(Edit) 아이콘을 클릭합니다.
- 2. 측정 된 치수나 주석을 선택하면 좌측에 치수 수정 창이 나타나고 원하는 값을 설정 후 "번경 적용" 을 누르면 수정됩니다.

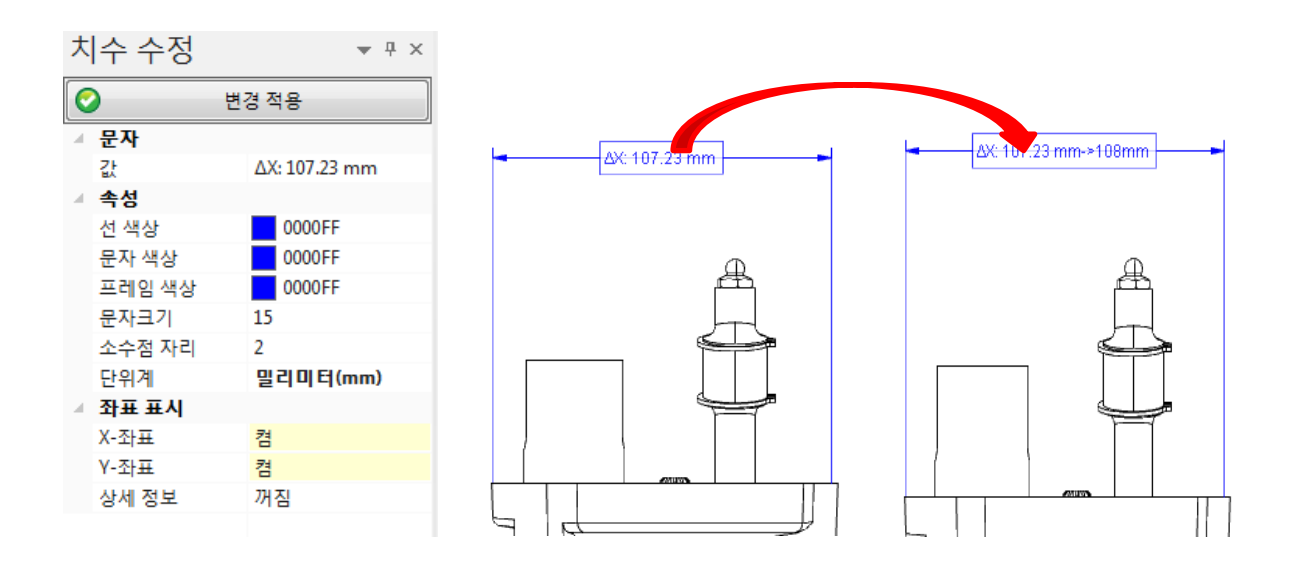

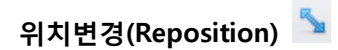

측정 한 치수들의 위치를 재 정의합니다.

### 사용법

- 1. 위치변경(Reposition) 아이콘을 클릭합니다.
- 2. 측정 된 정보를 마우스 왼쪽클릭을 한 후 원하는 위치로 이동합니다.

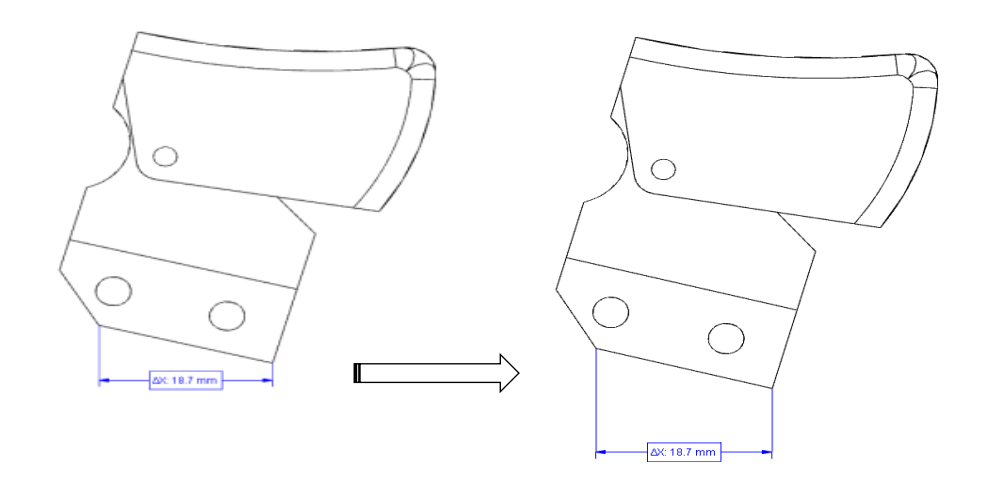

< 위치변경(Reposition) 화면 >

### 도구 (Tools)

2D 모드에 추가된 기능으로 도면 사용자의 편의를 높이기 위해 만들어 졌습니다. 복잡하고 많은 내용의 도면을 선택, 따로 보기 위하여 리스트 옵션이 있으며 활성화 된 뷰를 기준으로 확인 할 수 있는 기능과 2D 투영(Projection) 이후 사이즈가 큰 경우 뷰 간의 간격 조정을 위하여 이동 기능을 포함 하였습니다. 뷰 이동은 기존의 읽어온 도면에서도 적용이 가능합니다.

마지막으로 MCS 작성 옵션이 추가 되었는데 화면상의 원하는 부분에 미리 지정해 놓은 옵션을 기준으로 카라인이 추가 생성 됩니다.

## 뷰 리스트(View List)

:뷰 리스트 보기는 현재 화면상의 도면의 목록을 확인 할 수 있습니다. 뷰 리스트는 DWG, DXF 등의 형식에선 나타나지 않습니다.

#### 사용법

- □ ×<br>^ 스타일 <mark>\* ④</mark> ●<br><mark>| 파일 -</mark> 뷰 블집 - 분석 - 도구 THE MAN HIS 참성화 | 이 기상<br>- 보호 제1 - 미동 | 이 기상<br>- 보호 제1 - 미동 | 이 기상 제1 MCS 설정  $\frac{1}{2!}\frac{\frac{1}{2!}}{\frac{1}{2!}\frac{1}{2!}}$  $5-7$ . YOZAQOXXAA - YOOOL<mark>PE</mark>SSOSSOOOD . 모델브라우저2D  $-1$ 0\_saw\_Assy.OPR2D  $\begin{array}{r} \text{H} \& 1,000 \\ \text{1,000} \\ \text{1,000} \\ \text{1,000} \\ \text{1,000} \end{array}$  $\begin{array}{c} 2 \frac{1}{2} \frac{1}{2} \\ 0.000 \\ 0.000 \\ 0.000 \\ 0.000 \\ 0.000 \end{array}$ 속성  $+41$ 한복 치경 <sup>환인(0)</sup> 地面
- 1. 뷰 리스트(View List) 아이콘을 선택합니다.

<뷰 리스트(View List) 명령 실행 화면>

Select : 원하는 뷰를 선택합니다. 선택 후 다른 명령을 실행할 수 있습니다.(On/Off)

On/Off : 화면상에 보이기 여부를 선택합니다. (On/Off)

View Name : 형상의 명칭 정보

Scale : 형상의 Scale 정보

Angle : 형상의 Angle 정보

WCS : 도면의 대한 scale 적용이 가능합니다.

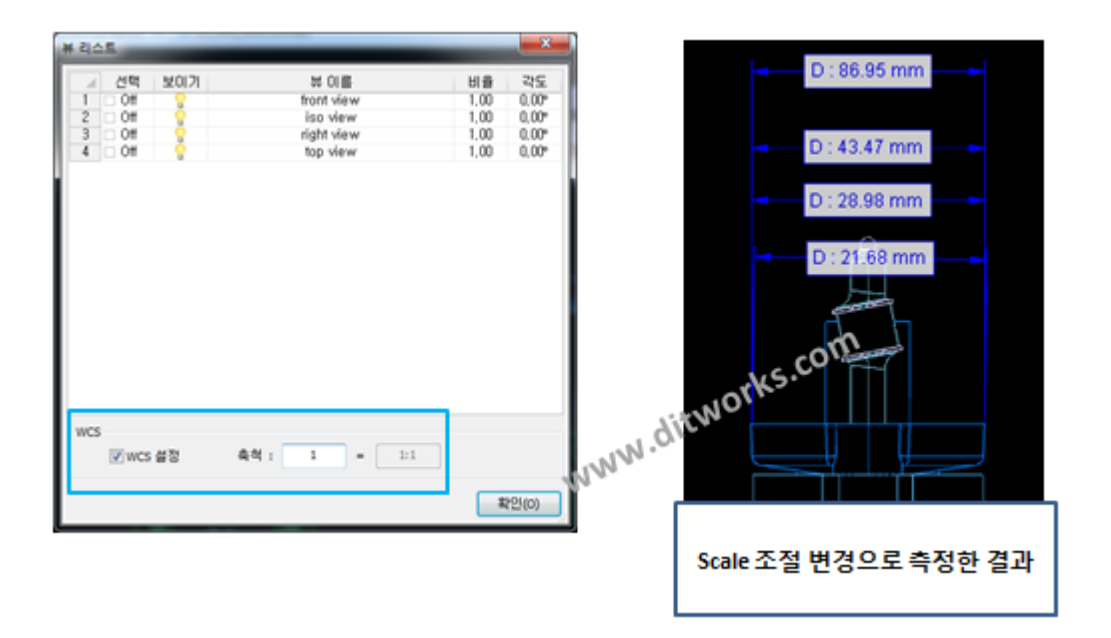

<WCS 로 스케일 조절>

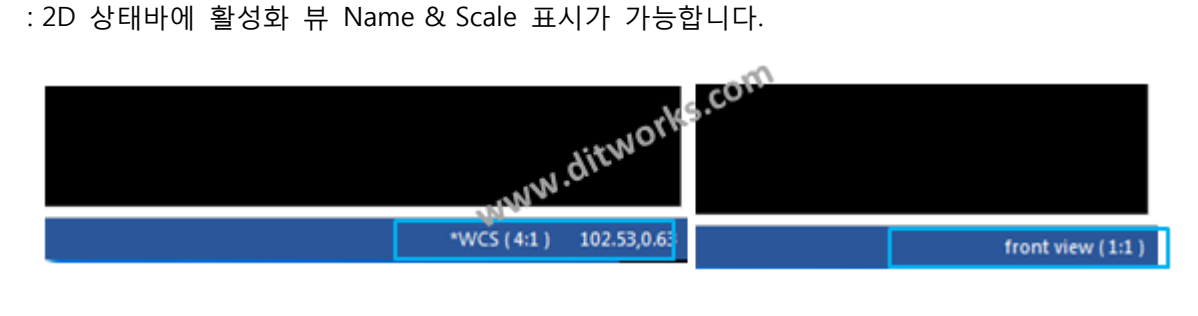

뷰 활성화(Active View)

뷰 활성화는 선택된 뷰를 기준으로 원점 좌표설정을 하게 됩니다. 이때 활성화 이후론 설계 시 원점 적용은 안되며, 뷰를 클릭하면 활성화 된 제품을 기준으로 좌표 기준이 재정립 됩니다.

사용 방법은 활성화뷰(Active View)아이콘을 선택하고 화면에서 활성화 뷰로 설정을 원하는 뷰에 포함된 형상을 마우스 왼쪽 클릭으로 선택하면 활성화 뷰로 설정 됩니다.

### 사용법

- 1. 뷰 활성화(Active View) 아이콘을 선택합니다.
- 2. 활성화 하려는 뷰에 포함된 요소(Entity)를 마우스 왼쪽 클릭으로 선택합니다.
- 3. 정상적으로 선택이 되어 선택한 뷰가 활성화 뷰로 변경되면 왼쪽 하단 메시지 창에 "성공! 활성화뷰 변경(Success! Active View Changed)"라는 메시지가 나타납니다.

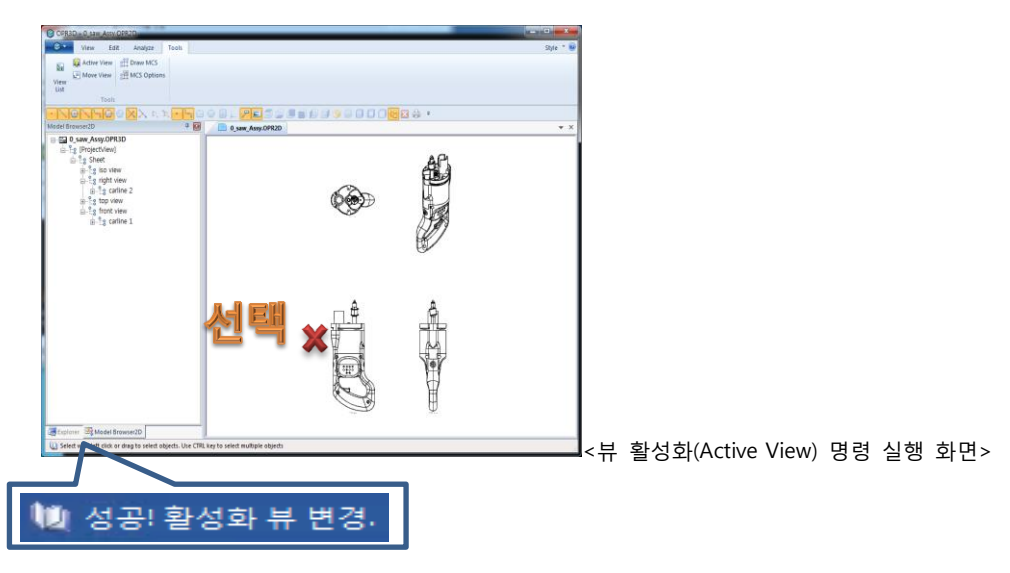

<활성화 뷰 선택 성공 메시지 나타남>

※ 스케일이 확대나 축소된 뷰에서 치수 측정 시 활성화 뷰를 선택하여 완료 후 치수 측정해야지만 정확한 치수 측정이 가능합니다.

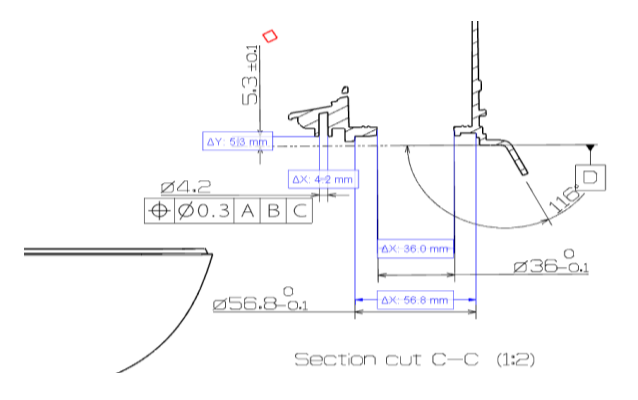

<활성화 뷰로 뷰 스케일 적용 후 치수 측정>

뷰 이동(Move View)

뷰를 이동합니다.

### .사용법

- 1. 뷰 이동(Move View) 아이콘을 선택합니다.
- 2. 이동 할 뷰를 선택합니다.
- 3. 뷰를 이동하는 방법은 키보드를 이용하는 방법과 마우스로 선택하는 2 가지가 있습니다
	- 1) [키보드] 키보드의 "Enter"키를 치면, 이동할 상대치수값을 입력하는 창이 나타납니다

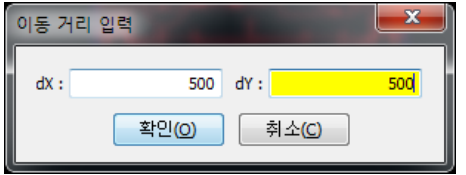

이동할 거리값을 입력하고 "확인"을 선택하면 입력한 치수만큼 뷰가 이동됩니다.

2) [마우스] 마우스 왼쪽 클릭으로 이동 시킬 기준점을 선택합니다.

이동을 원하는 지점으로 이동 후 마우스 왼쪽 클릭을 합니다. 이때, 이동 위치 설정 시 "Ctrl 키"를 누른 상태에서 마우스를 이동하면 수직/수평으로 이동이 가능합니다.

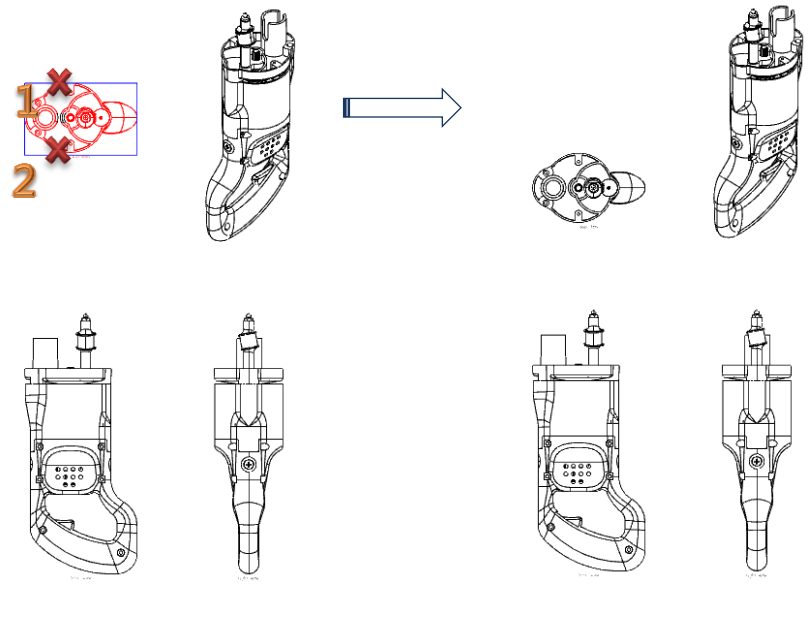

<뷰 이동(Move View) 명령 실행 화면>

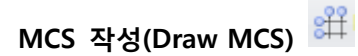

투영된 뷰 형상에 카라인을 삽입합니다.

- 1. MCS 작성(Draw MCS) 아이콘을 선택합니다.
- 2. 카리인을 삽입하고자 하는 영역을 마우스 드래그를 통해 지정합니다. 이때, 왼쪽버턴을 누른 상태에서 마우스 영역을 드래그하여야 합니다.

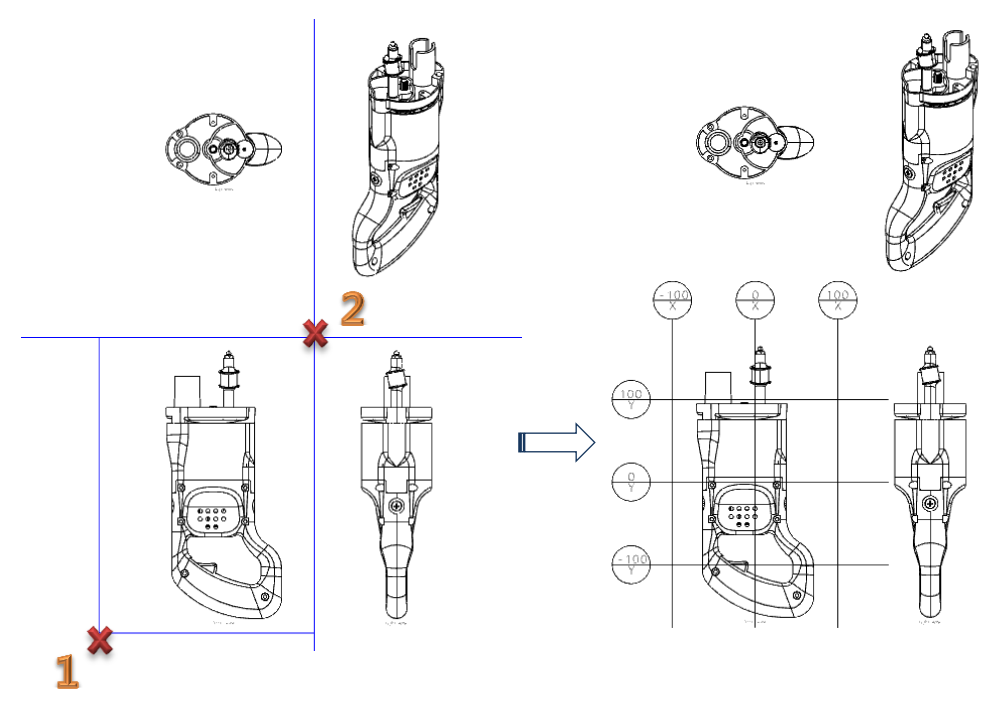

<MCS 작성(Draw MCS) 명령 실행 화면>

### MCS 설정(MCS Option)

카라인 옵션을 설정합니다.

### 사용법

1. MCS 설정(MCS Option) 아이콘을 클릭합니다.

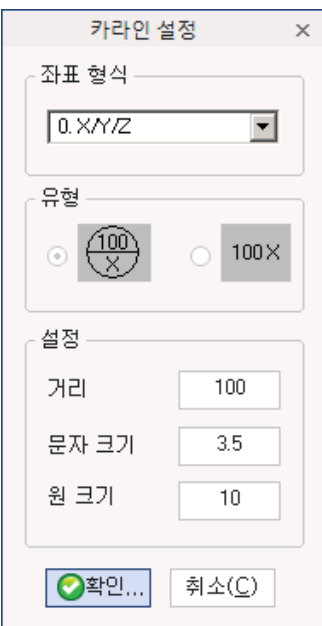

< MCS 설정(MCS Option)>

- 2. MCS 설정 창이 생성됩니다.
	- 1) 좌표 형식 : 카라인 적용 포멧을 설정합니다.

(General[X/Y/Z] / Hyundai[T/L/H] / Daewoo[TL/BL/WL])

- 2) 유형 : 텍스트 표현 모양을 설정합니다.
- 3) 설정
	- 거리 : 카라인의 라인 간격을 설정합니다.
	- 문자 크기 : 카라인의 텍스트 크기를 설정합니다.
	- 원 크기 : 카라인의 원 크기를 설정합니다.

### 그리기 (Drawing)

2D 모드에 추가된 기능으로 2D 상에서도 간단한 점이나 직선, 원 등을 생성 할 수 있고, 해칭이나 문자도 추가 할 수 있습니다.

### 점(Point)

: 화면상의 특정 위치에 점(Point)을 생성하여 다른 명령 사용에 활용이 가능합니다. 형상을 이동/복사/미러 할 때 미리 특정 위치에 점(Point)를 생성해 두면 편리하게 작업 할 수 있습니다. 생성된 점들은 "모델브라우저(Model Browser"창에 [Draw]"항목에 Point 로 자동 등록됩니다.

단일점 (Single Point)

특정 위치에 한 점을 생성하는 기능입니다.

### 사용법

1. 단일점(Single Point) 아이콘을 선택합니다.

2. 점을 위치할 점을 선택합니다. 점 생성 위치 선택 시에는 특성점(Objet Snap)을 인식할 때 선택하면 정확한 위치에 단일점을 생성할 수 있고, 화면의 빈 공간에도 단일점 생성이 가능합니다.

```
교차점 (InterSection Point) \times
```
선과 선이 교차되는 지점에 점을 생성하는 기능입니다.

### 사용법

- 1. 교차점(Intersection Point) 아이콘을 선택합니다.
- 2. 첫 번째 곡선을 선택합니다.
- 3. 교차되거나 만나는 선을 선택하면 바로 점이 생성 됩니다.

### 곡선 분할(Divide Curve)

: 선택한 모서리(Edge)나 곡선(Curve)에 일정한 간격이나 개수로 분할하여 점을 생성합니다.

길이로 나누기(Divide Curve with Length)

: 일정한 길이 값으로 분할된 점들을 생성 합니다.

### 사용법

- 1. 길이로 나누기(Divide Curve with Lenght) 아이콘을 선택합니다.
- 2. 키보드의 엔터키(Enter Key)를 치면 거리 값 입력 창이 나타납니다. 거리 값을 입력하지 않으면 기본값(5) 또는 이전에 입력 값이 적용됩니다.
- 3. 분할하여 생성될 모서리(Edge)의 커브(Curve)를 선택합니다. 그러면 입력한 거리 값으로 등간격으로 분할된 위치에 점들이 생성됩니다.

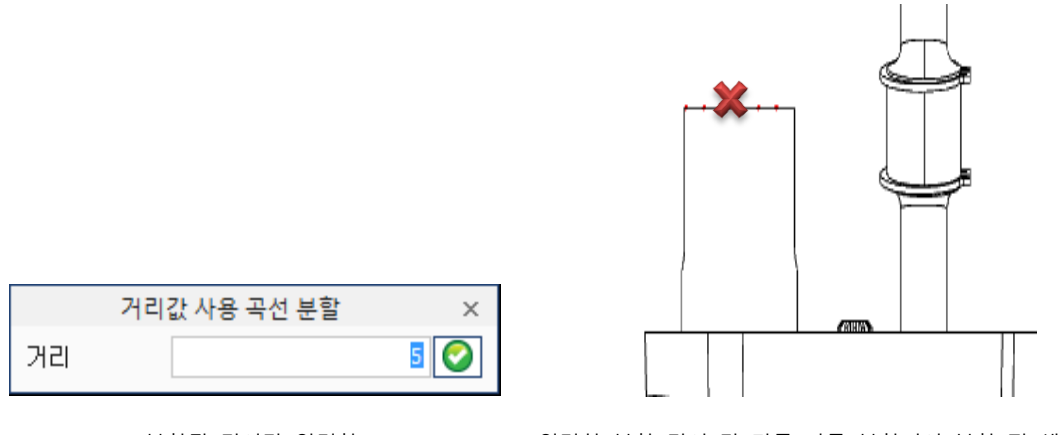

<분할될 길이값 입력창> <입력한 분할 길이 값 만큼 자동 분할되어 분할 점 생성>

숫자로 나누기(Divide Curve with Number)

:입력한 개수 만큼 등간격으로 분할하여 점들을 생성합니다.

- 1. 숫자로 나누기
- 2. (Divide Curve with Number) 아이콘을 선택합니다.
- 3. 키보드의 엔터키(Enter Key)를 치면 개수 입력 창이 나타납니다. 개수 값을 입력하지 않으면 기본값(3) 또는 이전에 입력 값이 적용됩니다.
- 4. 분할하여 생성될 모서리(Edge)의 커브(Curve)를 선택합니다. 그러면 입력한 입력한 개수 만큼 점들이 생성됩니다.

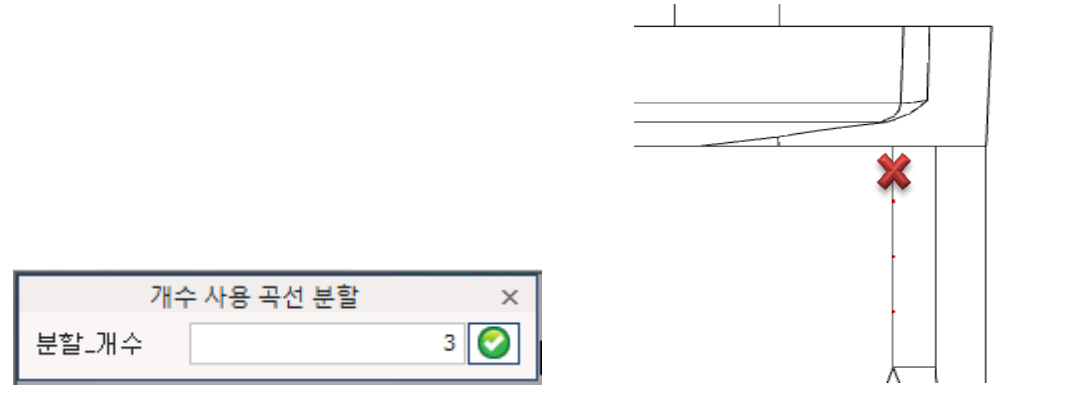

<분할될 개수 입력창> <입력한 분할 개수 만큼 자동 분할되어 분할점 생성>

#### 선(Line)

: 직선(Line)과 각도선(Angular), 사각형(Rectangle), 폴리선(PolyLine)을 생성합니다. 생성된 선(Line)들은 "모델브라우저(Model Browser)창에 [Draw]항목에 각각의 이름으로 자동 등록됩니다.

## 직선(Line)

: 선택한 2 점 거리를 연결하는 선을 생성하는 기능입니다.

### 사용법

- 1. 직선 (Line) 생성 아이콘을 선택합니다.
- 2. 첫 번째 점을 선택하고 두 번째 점을 선택하면 선택한 두 점을 잇는 선(Line)이 생성됩니다. 점 위치 선택 시에는 특성 점(Objet Snap)을 인식할 때 선택하면 정확한 위치에 점을 선택할 수 있습니다.

# 각도선(Angular)

: 선택한 2 점 거리를 연결하는 선을 생성하는 기능입니다.

- 1. 각도선(Angular) 생성 아이콘을 선택합니다.
- 2. 첫 번째 점을 선택하고 두 번째 점을 선택하면 선택한 두 점을 잇는 선(Line)이 기준이 됩니다.
- 3. 기준이 되는 선에서의 각도 값을 입력합니다.

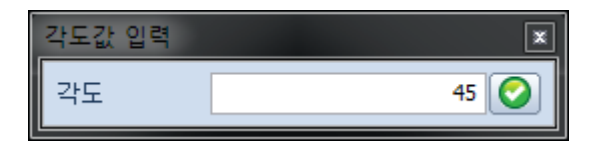

<각도 값 입력창>

4. 자유로운 위치를 끝점으로 선택 할 수도 있고, Enter 키를 눌러 거리 값을 입력 할 수도 있습니다.

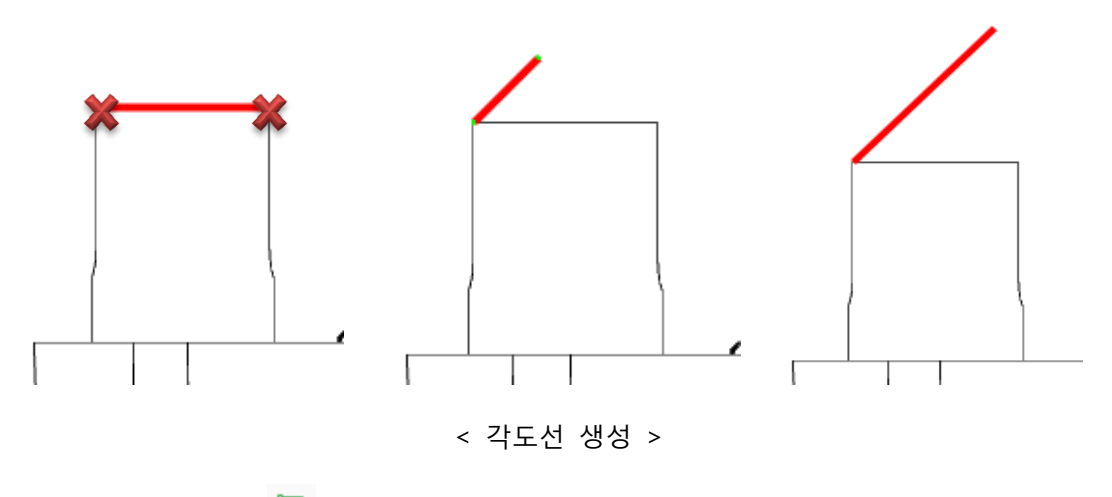

사각형(Rectangle)

: 선택한 점들을 연결하는 사각형(Rectangle)을 생성하는 기능입니다.

- 1. 사각형(Rectangle) 생성 아이콘을 선택합니다.
- 2. 첫 번째 점을 선택하고 사각형을 만들 두번째 점을 선택하면 사각형(Rectangle)이 생성됩니다.

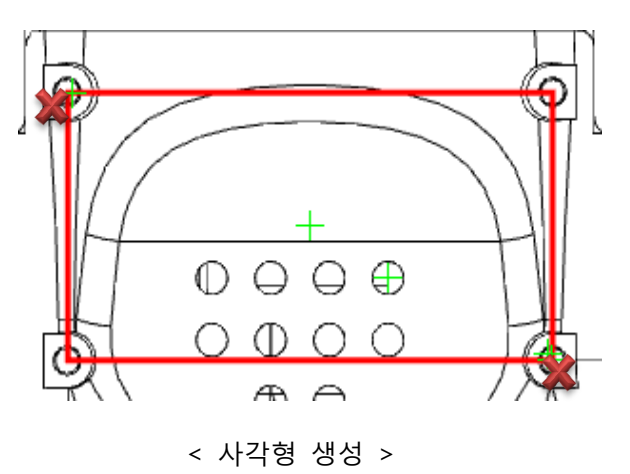

### 폴리선(Polyline) <u>기</u>

: 선택한 점들을 연결하는 폴리선(PolyLine)을 생성하는 기능입니다.

### 사용법

- 1. 폴리선(PolyLine) 생성 아이콘을 선택합니다.
- 2. 첫 번째 점을 선택하고 폴리선을 생성할 점을 계속 선택합니다. 점 선택을 종료하려면 "마우스 오른쪽 버턴"을 선택하면 이전까지 선택한 점들을 연결하는 폴리선(PolyLine)이 생성됩니다. 선택한 점들을 닫으려면 "C"키, 선택한 점들의 선택을 취소하려면 키보드의 "ESC"키를 선택하면 선택 해제됩니다.

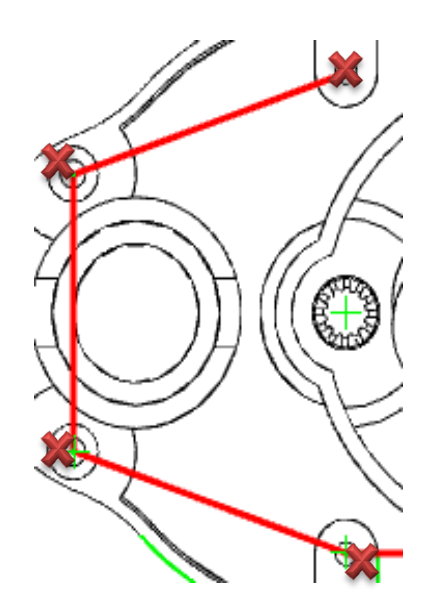

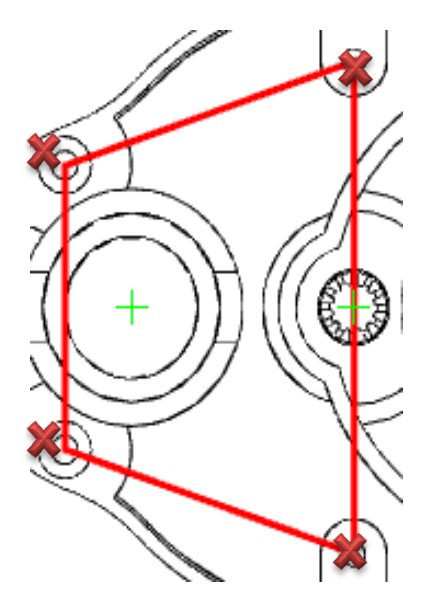

< 선택한 점들을 연결하여 생성한 폴리선 > < "C"키를 눌러 닫힌 폴리선 생성>

## 중심선(Center Line)

: 선택한 2 점 거리를 연결하는 선을 생성하는 기능입니다.

- 1. 중심선 (Center Line) 생성 아이콘을 선택합니다.
- 2. 중심선을 만들 원의 마우스 커서를 대면 중심에 중심점(Center) 개체스냅이 나타납니다. 개체스냅을 정확히 인식 했을 때 선택하면 중심선이 생성됩니다.

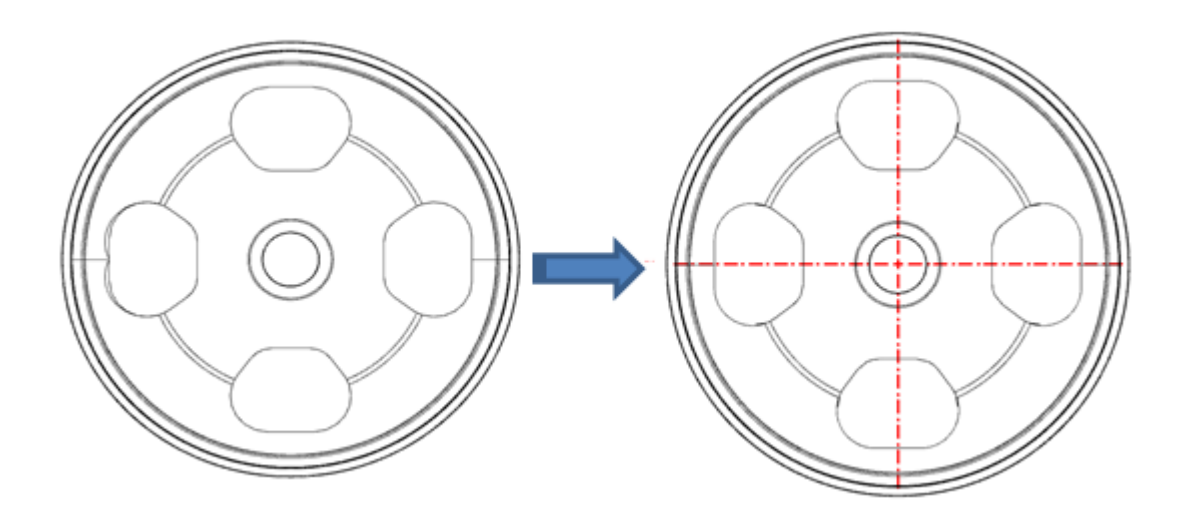

< 중심선 생성 >

※ 중심선을 생성할 경우에는 <sup>① 설정</sup> 에서 선 유형을 "Dash Dot"로 변경 후 생성하시기 바랍니다. 호(Arc)

: 3 점 호(3 Points Arc), 중심,시작,각도 호(Center,Start,Angle Arc), 접선,접선,반경 호(Targent,Targent,Radius Arc)을 생성합니다. 생성된 호(Arc)들은 "모델브라우저(Model Browser)창에 [Draw]항목에 각각의 이름으로 자동 등록됩니다.

3 점호(3 Points Arc)

: 3 점을 선택하여 선택한 점들을 연결하는 원호(Arc)를 생성하는 기능입니다.

### 사용법

- 1. 3 점호(3 Points Arc) 생성 아이콘을 선택합니다.
- 2. 첫번째 점을 선택하고 두번째 점과 세번째 점을 선택합니다. 3 점 선택이 완료되면 3 점을 연결하는 호(Arc)가 자동 생성됩니다. 선택한 점들의 선택을 취소하려면 키보드의 "ESC"키를 선택하면 선택 해제됩니다.

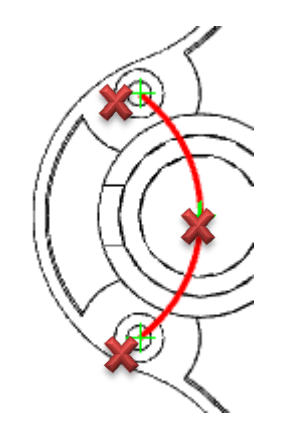

< 선택한 3 점을 연결하여 호(Arc) 자동 생성 >

## 중심,시작,각도 호(Center,Start,Angle Arc)

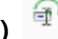

: 중심, 시작, 각도를 이용하여 원호(Arc)를 생성하는 기능입니다.

### 사용법

- 1. 중심,시작,각도 호(Center,Start,Angle Arc) 생성 아이콘을 선택합니다.
- 2. 중심이 될 첫번째 점을 선택하고 시작 될 두번째 점을 선택합니다.
- 3. 각도값 입력 창이 나타나고 원하는 각도값을 입력하면 호(Arc)가 생성됩니다.

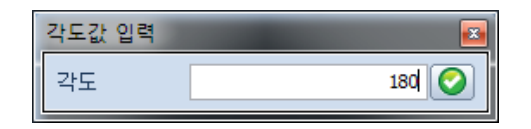

< 각도값 입력 창>

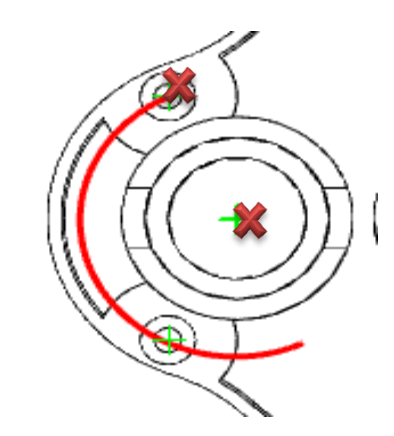

< 중심,시작,각도 값을 이용한 호 생성 >

접선,접선,반경 호(Targent,Targent,Radius Arc)

: 접선,접선,반경을 이용하여 원호(Arc)를 생성하는 기능입니다.

#### 사용법

- 1. 접선,접선,반경 호(Targent,Targent,Radius Arc) 생성 아이콘을 선택합니다.
- 2. 첫번째 선을 선택하고 두번째 선을 선택합니다.
- 3. 호 위치를 선택하면 호가 생성됩니다. Enter 키를 눌러 반경을 입력 할 수 있습니다.

(기본 값 R5)

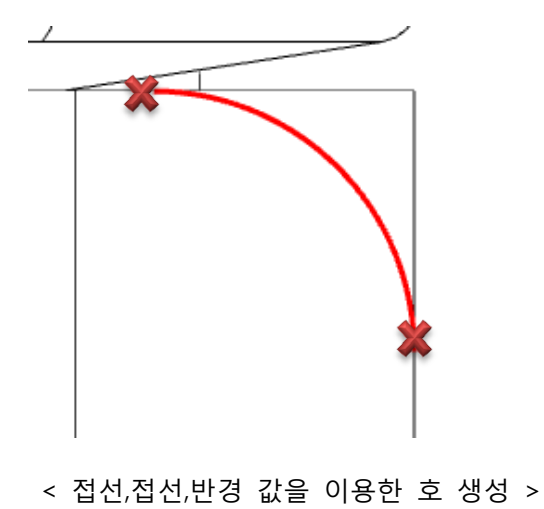

### 원(Circle)

: 3 점 원(3 Points Circle), 중심,반경 원(Center,Radius Circle), 접선,접선,반경 원(Targent,Targent,Radius Circle)을 생성합니다. 생성된 원(Circle)들은 "모델브라우저(Model Browser)창에 [Draw]항목에 각각의 이름으로 자동 등록됩니다.

## 3 점 원(3 Points Circle)

: 3 점을 선택하여 선택한 점들을 연결하는 원(Circle)을 생성하는 기능입니다.

### 사용법

1. 3 점 원호(3 Points Arc) 생성법과 동일합니다.

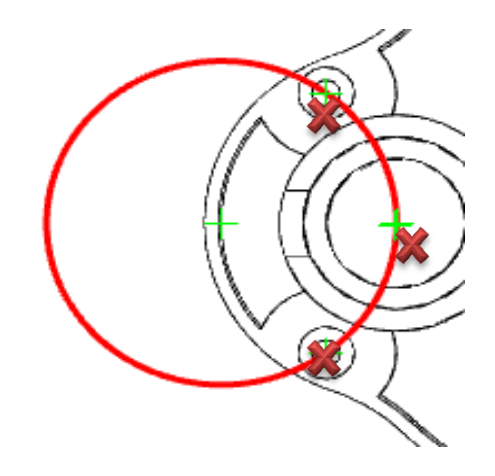

< 선택한 3 점을 연결하여 원(Circle) 자동 생성 >

### 중심,반경 원(Center,Radius Circle)

: 중심, 반경을 이용하여 원(Circle)을 생성하는 기능입니다.

### 사용법

- 1. 중심,반경 원(Center,Radius Circle)생성 아이콘을 선택합니다.
- 2. 중심점 위치를 선택합니다.
- 3. 두 번째 점을 선택하거나 Enter 키를 눌러 반경을 입력하면 원이 생성됩니다.

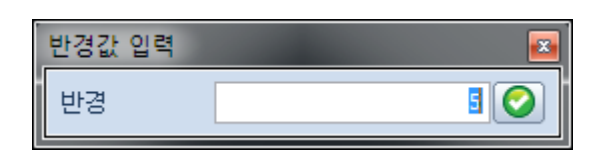

< 반경값 입력 창>

### 접선,접선,반경 원(Targent,Targent,Radius Circle)

: 선택한 선들에 대한 접선을 이용하여 원(Circle)를 생성하는 기능입니다.

### 사용법

- 1. 접선,접선,반경 원(Targent,Targent,Radius Circle) 생성 아이콘을 선택합니다.
- 2. 첫번째 선을 선택하고 두번째 선을 선택합니다.
- 3. 원 위치를 선택하면 원이 생성됩니다. Enter 키를 눌러 반경을 입력 할 수 있습니다.

(기본 값 R5)

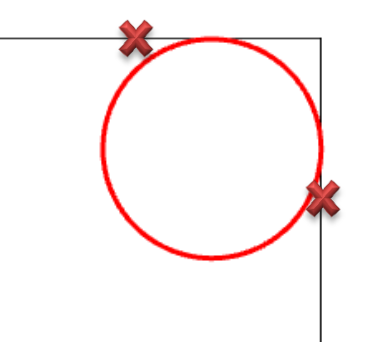

< 접선,접선,반경 값을 이용한 원 생성 >

### 곡선(Curve)

: 스플라인(Spline Curve), 타원(Ellipse)을 생성합니다. 생성된 곡선(Curve)들은 "모델브라우저(Model Browser)창에 [Draw]항목에 각각의 이름으로 자동 등록됩니다.

스플라인(Spline Curve)

: 선택한 점들을 연결하는 스플라인(Spline Curve)를 생성하는 기능입니다.

#### 사용법

- 1. 스플라인 (Spline Curve) 생성 아이콘을 선택합니다.
- 2. 첫번째 점을 선택하고 폴리선을 생성할 점을 계속 선택합니다. 점 선택을 종료하려면 "마우스 오른쪽 버턴"을 선택하면 이전까지 선택한 점들을 연결하는 스플라인(Spline Curve)이 생성됩니다.

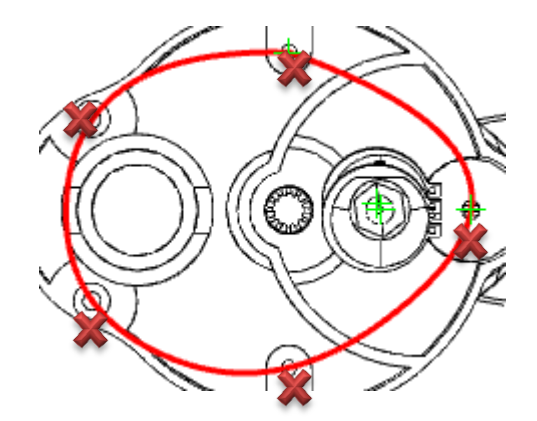

< 선택한 점들을 연결하여 생성한 스플라인 >

타원 (Ellipse)

: 3 점을 선택하여 선택한 점들을 연결하는 타원(Ellipse)을 생성하는 기능입니다.

- 1. 먼저 타원의 중심점(Center Point)를 선택합니다.
- 2. 타원의 단축점(Minor Axis)을 선택합니다.
- 3. 타원의 장축점(Major Axis)을 선택합니다. 자동으로 선택한 점들을 연결하는 타원(Ellipse)이 생성됩니다.

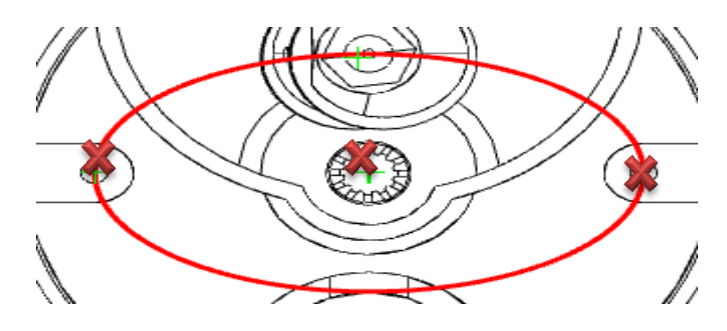

< 선택한 점들을 연결하는 타원 생성 >

### 기타(Etc)

: 선 색상이나 유형들을 설정하거나 선택한 부분에 대하여 해칭, 문자를 생성 할 수 있습니다.

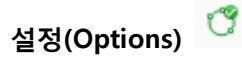

: 원하는 선 색상, 두께, 유형을 설정 할 수 있습니다.

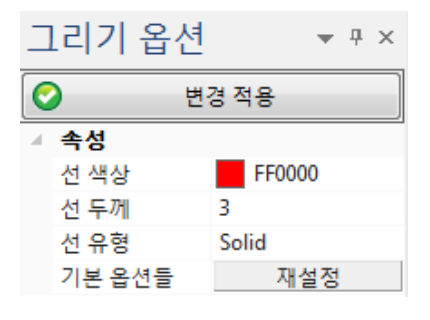

< 설정 창>

변경 적용(Apply Change) : 아래 옵션을 설정한 후 이 버튼을 누르면 변경사항이 적용됩니다.

### 속성(Attribute)

- 선 색상(Line Color): 선의 색상을 지정합니다.
- 선 두께(Line Thickness): 선의 두께를 1~5 까지 조절합니다.
- 선 유형(Line type): 선의 유형을 지정합니다.

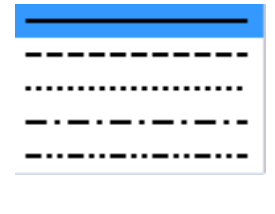

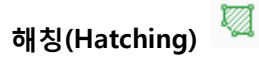

: 여러 점을 선택하여 만든 폴리선으로 해칭(Hatching)을 넣을 수 있습니다.

### 사용법

- 1. 해칭(Hatching) 생성 아이콘을 선택합니다.
- 2. 첫 번째 점을 선택하고 폴리선을 생성할 점을 계속 선택합니다. 점 선택을 종료하려면 "마우스 오른쪽 버턴"을 선택하면 이전까지 선택한 점들을 연결하는 폴리선(PolyLine)이 생성되며 그 내부가 해칭이 됩니다.
- 3. 폴리선 선택 중 Enter 키를 눌러 해칭 옵션을 조절 할 수 있습니다.

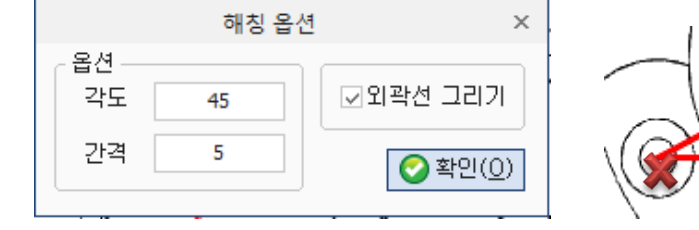

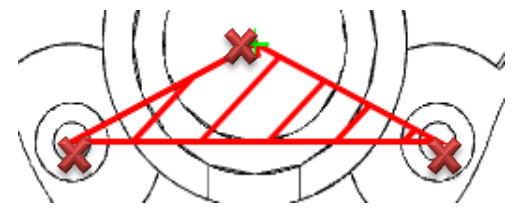

< 해칭 옵션 창> < 폴리선을 연결하여 생성한 해칭>

## 문자(Text) 고

: 2D 임의 지점에 문자를 기입 할 수 있습니다.

- 1. 문자(text) 생성 아이콘을 선택합니다.
- 2. 문자를 입력할 점을 선택합니다. 정확한 개체스냅이 인식 되었을 때 선택하여도 되고, 임의에 지점을 선택하여도 됩니다.
- 3. 선택하면 문자 입력 창이 나타나고, 옵션들을 정하고 확인 버튼을 누르면 원하는 지점에 문자가 입력 됩니다.

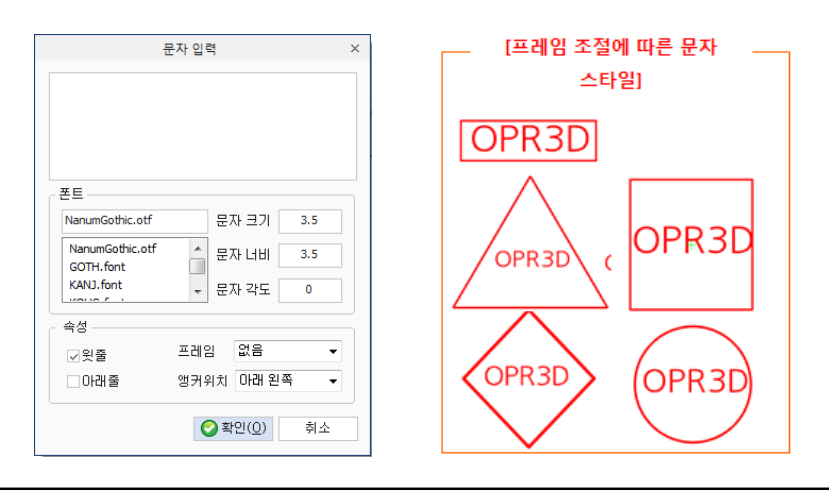

### 수정 (Modify)

2D 모드에 추가된 기능으로 도면 사용자의 편의를 높이기 위해 만들어 졌습니다. [그리기]에서 생성한 요소들이나 기존 도면에 뷰 들을 이동, 복사, 회전 등 다양하게 수정할 수 있는 기능입니다..

### 일반(Basic)

: 자르기(Trim), 확장(Extend), 끊기(Break), 옵셋(Offset), 모깍기(Fillet), 모따기(Chamfer)를 이용해 편집 할 수 있습니다.

자르기(Trim)

: 선택한 부분을 잘라내는 기능입니다.

### 사용법

- 1. 자르기(Trim) 아이콘을 선택합니다. .
- 2. 자를 선들을 Ctrl 키를 이용하거나 드레그로 선택하고 마우스 오른쪽 버튼을 클릭합니다.
- 3. 잘라낼 부분을 클릭합니다.

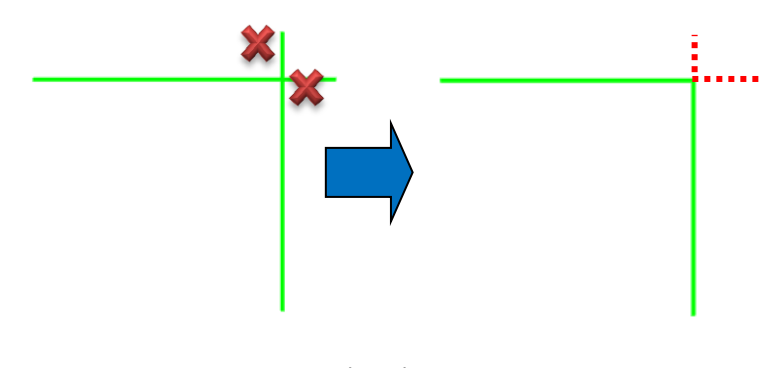

< 자르기 >

## 확장(Extend) →

: 떨어져 있는 선을 연장 할 수 있는 기능입니다.

- 1. 확장(Extend) 아이콘을 선택합니다. .
- 2. 확장 시킬 선들을 Ctrl 키를 이용하거나 드레그로 선택하고 마우스 오른쪽 버튼을 클릭합니다.
- 3. 연장할 객체를 클릭합니다.

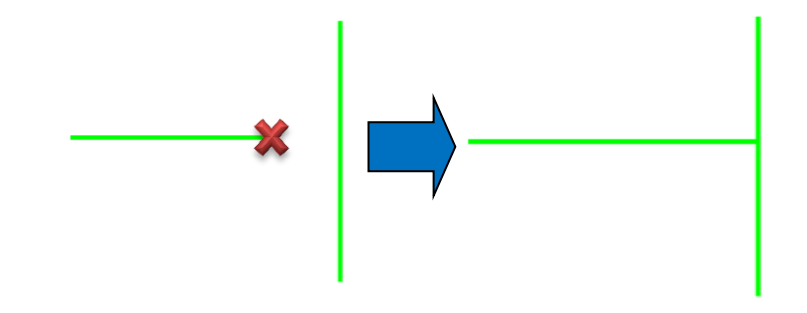

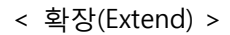

### 끊기(Break)

: 개체를 선택하여 선택한 지점을 끊어 주는 기능입니다.

#### 사용법

- 1. 끊기(Break) 아이콘을 선택합니다. .
- 2. 개체를 선택하고 첫 번째 끊기점을 지정합니다.
- 3. 두 번째 끊기점을 클릭하면 첫 번째 끊기점과의 간격 만큼 끊어집니다.

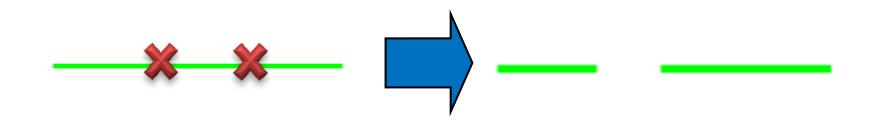

< 끊기(Break) >

## 옵셋(Offset) <sup>in</sup> m

: 일정한 간격만큼 띄어진 선을 생성합니다.

- 1. 옵셋(Offset) 아이콘을 선택합니다. .
- 2. 옵셋 설정 창에서 옵셋 값을 정하고 객체를 선택합니다.
- 3. 옵셋 방향을 지정하면 옵셋 값만큼 떨어진 객체가 생성됩니다.
- 4. 다중 옵셋은 여러 개의 객체를 Ctrl 키를 누른 상태에서 선택 후 옵셋 방향만 지정해주면 여러 개의 객체를 동시에 생성 할 수 있습니다.

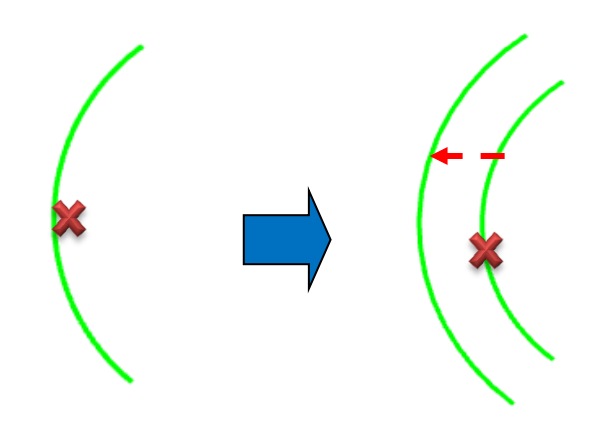

< 단일 옵셋(Single Offset) >

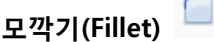

### 사용법

- 1. 모깍기(Fillet) 아이콘을 선택합니다. .
- 2. 좌측 창에 반경 값을 설정하고 첫 번째 선을 선택합니다.

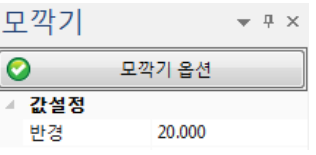

3. 두 번째 선을 선택 후 오른쪽 버튼을 눌러 완료합니다.

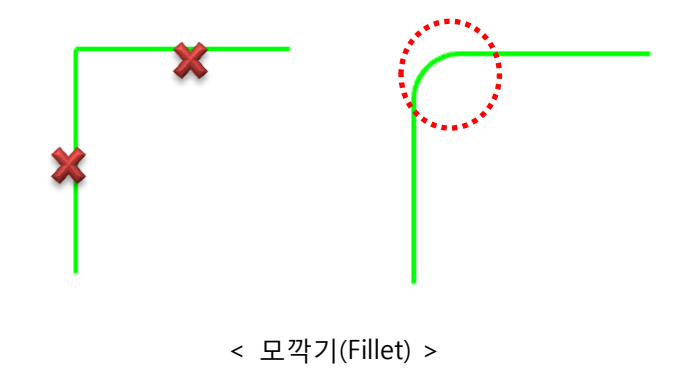

모따기(Chamfer)

- 1. 모따기(Chamber) 아이콘을 선택합니다. .
- 2. 좌측 창에 거리 값을 설정하고 첫 번째 선을 선택합니다.

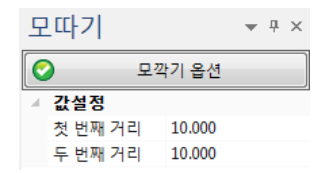

3. 두 번째 선을 선택 후 오른쪽 버튼을 눌러 완료합니다.

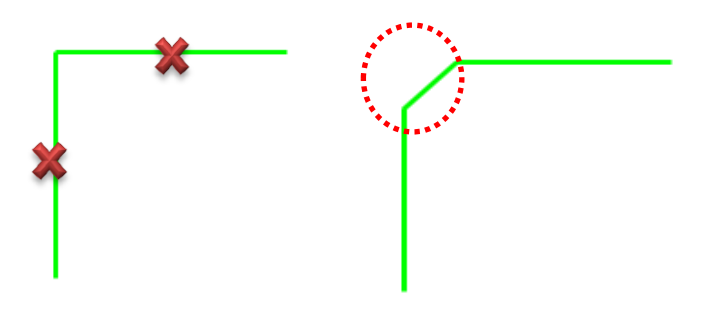

< 모따기(Chamber) >

### 변환(Transform)

: 객체를 이동, 복사, 회전, 대칭, 척도, 분해를 사용 할 수 있습니다.

이동(Move)

: 선택한 형상을 이동합니다.

- 1. 이동(Move) 아이콘을 선택합니다.
- 2. 이동할 형상을 선택한 후 마우스 오른쪽 버튼을 누릅니다.
- 3. 이동의 기준점을 선택합니다.
- 4. 최종 이동 지점을 선택합니다. 지점 선택 방법에는 아래 2 가지 방법이 있습니다.
	- 1) 마우스 왼쪽버턴으로 직접 클릭하여 선택(절대좌표 선택)
	- 2) 키보드 Enter 키를 선택으로 상대 좌표값을 입력(상대좌표)

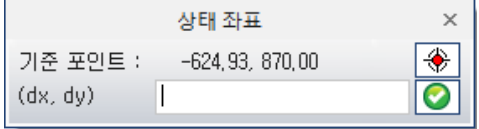

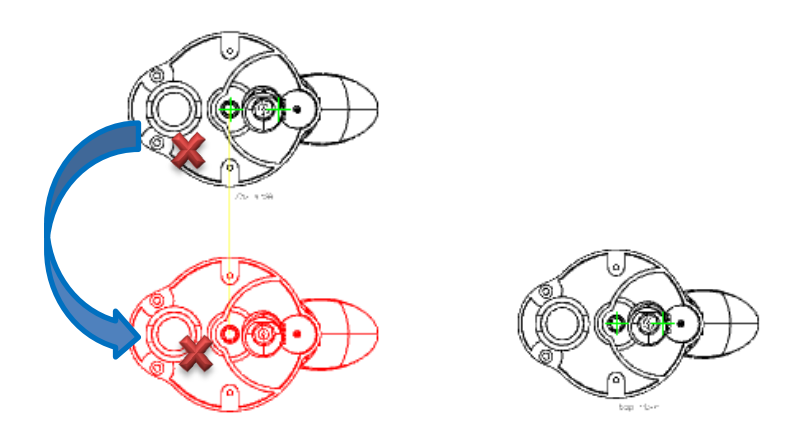

< 이동(Move) 명령으로 이동된 형상 >

복사(Copy) <mark>이</mark>

: 선택한 형상을 복사합니다.

### 사용법

- 1. 복사 (Copy) 아이콘을 선택합니다.
- 2. 복사할 형상을 선택한 후 마우스 오른쪽 버튼을 누릅니다.
- 3. 복사의 기준점을 선택합니다.
- 4. 최종 복사 지점을 선택합니다. 지점 선택 방법에는 아래 2 가지 방법이 있습니다.
	- 1) 마우스 왼쪽버턴으로 직접 클릭하여 선택(절대좌표 선택)
	- 2) 키보드 Enter 키를 선택으로 상대 좌표값을 입력(상대좌표)

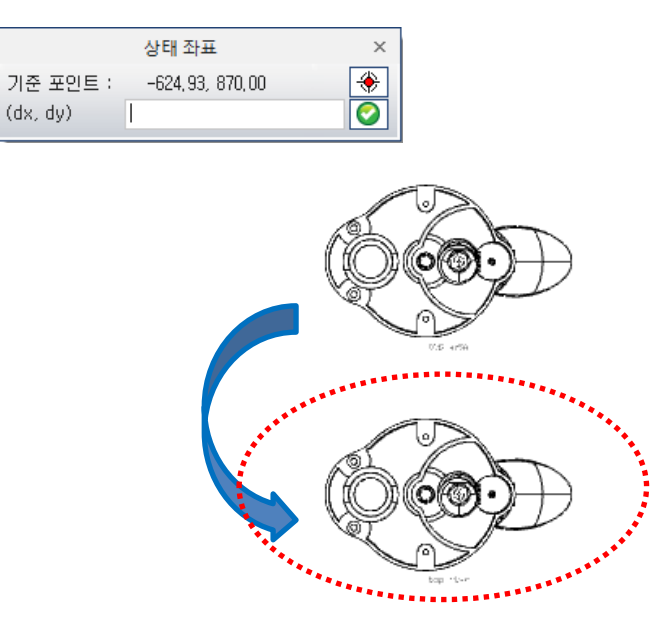

< 복사 (Copy) 명령으로 복사된 형상 >

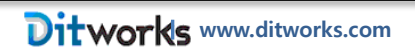
회전(Rotate) <mark>▲</mark>

: 선택한 형상을 회전합니다.

### 사용법

- 1. 회전(Rotate) 아이콘을 선택합니다.
- 2. 회전할 형상을 선택한 후 마우스 오른쪽 버튼을 누릅니다.
- 3. 왼쪽에 나타난 옵션 선택 창에서 각도 값을 입력하여도 되고, 마우스 왼쪽버턴으로 직접 클릭하여 선택 할 수도 있습니다.
- 4. 선택한 형상을 복사할지 이동할 지 여부도 "복사(Copy)" 옵션에서 선택합니다.
- 5. 회전의 기준점을 선택합니다.
- 6. 미리보기(Preview)로 회전될 형상이 나타나는데, 원하는 회전 방향으로 나타났으면 옵션창의 "회전" 선택버튼을 선택하거나 마우스 오른쪽 버튼을 눌러 형상을 최종 회전 합니다.

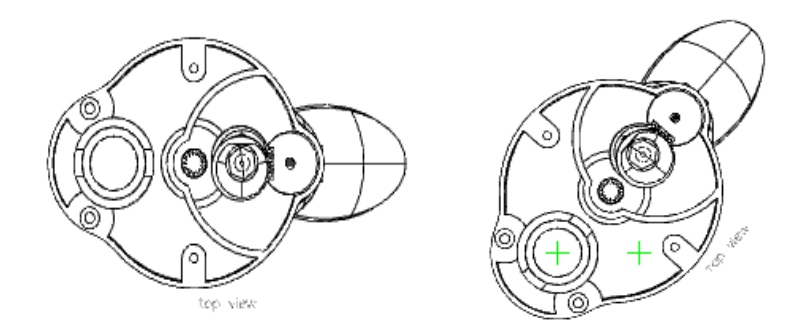

< 회전 (Rotate) 명령으로 회전된 형상 >

### 대칭(Mirror)

: 선택한 형상을 대칭 복사 나 대칭 이동 합니다.

- 1. 대칭(Mirror) 아이콘을 선택합니다.
- 2. 대칭할 형상을 선택한 후 마우스 오른쪽 버튼을 누릅니다.
- 3. 좌측 옵션 선택 창에서 대칭할 기준축을(Mirror Plane)을 옵션 항목에서 선택합니다. 선택한 형상을 복사할지 이동할 지 여부도 "복사(Copy)" 옵션에서 선택합니다.
- 4. 대칭 할 기준점을 선택합니다. 대칭될 형상이 미리보기로 보입니다.

5. 원하는 형상이 나타나면 옵션창의 "대칭" 버튼을 선택하여도 되고 마우스 오른쪽 버튼을 눌러도 됩니다.

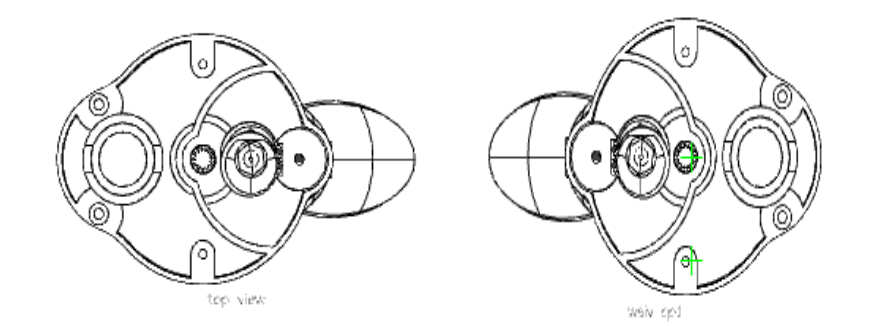

< 대칭 (Mirror) 명령으로 대칭된 형상 >

### 척도(Scale)

: 모델의 크기를 원하는 축척으로 확대/축소합니다.

### 사용법

- 1. 척도(Scale) 아이콘을 선택합니다.
- 2. 확대/축소 할 형상을 선택한 후 마우스 오른쪽 버튼을 누릅니다.
- 3. 좌측 옵션 선택 창에서 축척을 조절 할 수 있습니다. 선택한 형상을 복사할지 이동할 지 여부도 "복사(Copy)" 옵션에서 선택합니다.
- 4. 기준점을 선택하면 모델이 원하는 축척만큼 확대/축소 되어 나타납니다.

## 분해(Explode)

: 폴리선을 라인으로 분해하는 기능입니다..

- 1. 분해(Explode) 아이콘을 선택합니다.
- 2. 폴리라인을 선택만 하면 라인으로 분해 됩니다.

#### 배열(Array)

: 배열을 통하여 원하는 객체를 한번에 배열에 맞춰 여러 개 생성 할 수 있습니다.

직사각형 배열(Rectangular Array) <mark>88</mark>

: 직사각형 모양으로 배열 복사하는 기능입니다.

#### 사용법

- 1. 직사각형 배열(Rectangular Array)아이콘을 선택합니다.
- 2. 배열할 형상을 선택한 후 마우스 오른쪽 버튼을 누릅니다.
- 3. 좌측에 배열 옵션을 설정한 후 생성 버튼을 클릭합니다.

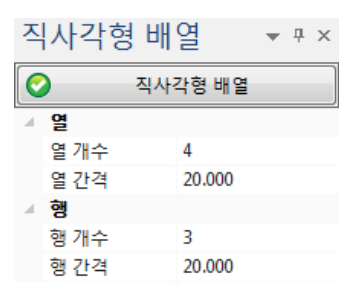

열 개수/ 열 간격 : 가로 개수를 조절 합니다. 가로 간격을 조절 합니다. 행 개수/ 행 간격 : 세로 개수를 조절 합니다. 세로 간격을 조절 합니다.

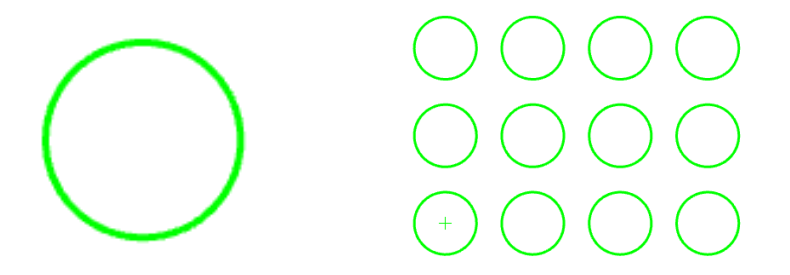

< 직사각형 배열로 (Rectangular Array) 명령으로 생성된 형상 >

# 원형 배열(Polar Array)

: 원형 모양으로 배열 복사하는 기능입니다.

- 1. 원형 배열(Polar Array)아이콘을 선택합니다.
- 2. 배열할 형상을 선택한 후 마우스 오른쪽 버튼을 누릅니다.
- 3. 기준이 될 위치를 지정합니다.

4. 좌측에 배열 옵션을 설정한 후 생성 버튼을 클릭합니다.

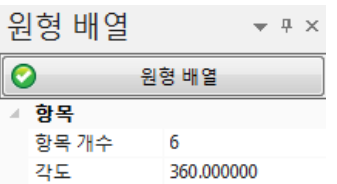

항목 개수: 배열할 개수를 조절 합니다.

각도: 배열할 각도를 조절 합니다.

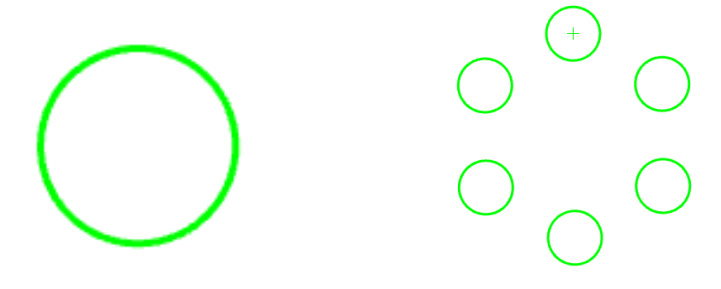

< 원형 배열로 (Polar Array) 명령으로 생성된 형상 >

### 치수 (DIMENSION)

치수메뉴에서 측정한 치수 값들은 DWG/PDF 2D 저장시에도 저장이 가능합니다.

사용 방법은 **분석** 메뉴와 동일합니다.

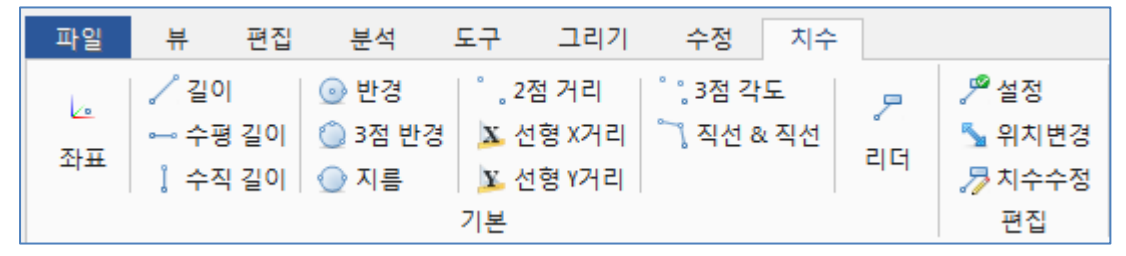

각 명령 설명은 생략하고 설정과 치수수정만 설명 하겠습니다. 치수측정 명령은 분석 메뉴(Page 238) 참고 하시기 바랍니다. 편집(Edit )

설정(Options)

: 원하는 단위계나 소수점 자리, 치수선 스타일, 문자 스타일, 공차 등을 설정 할 수 있습니다.

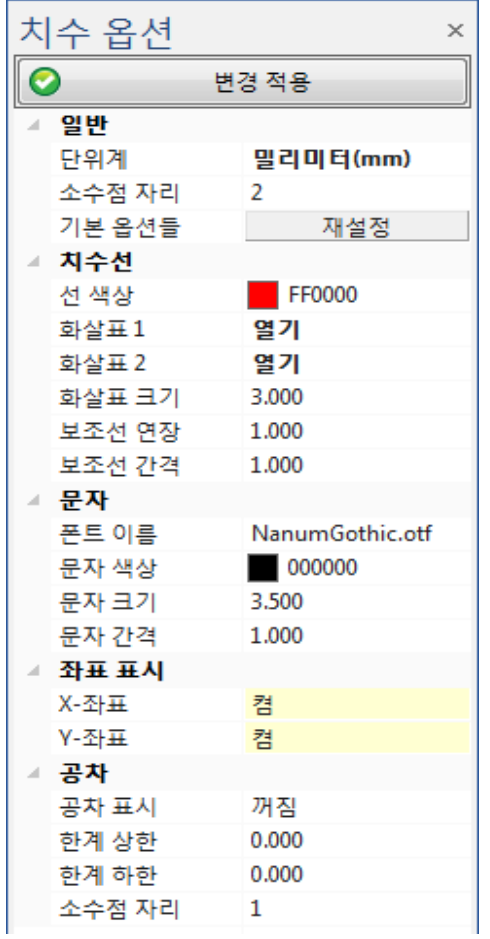

< 설정 창>

변경 적용(Apply Change) : 아래 옵션을 설정한 후 이 버튼을 누르면 변경사항이 적용됩니다.

### 일반(General)

단위계(Unit): 단위계를 지정합니다.

소수점 자리(Decimal): 소수점 자리 수를 지정합니다.

### 치수선(Dimension Line)

선 색상(Line Color): 치수선의 색상을 지정합니다.

화살표 1(arrow 1): 치수선의 화살표의 모양을 변경합니다. 수직치수일 때는 아래, 수평치수일 때는 왼쪽이 화살표 1 입니다.

화살표 2(Arrow 2): 치수선의 화살표의 모양을 변경합니다. 수직치수일 때는 위, 수평치수일 때는 오른쪽이 화살표 2 입니다.

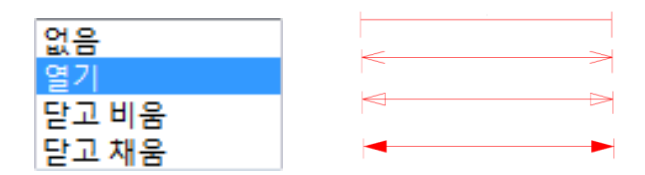

화살표 크기(arrow Size): 치수선의 화살촉 크기를 지정합니다.

보조선 연장(Ext Line Extend): 치수 보조선 연장값을 지정합니다.

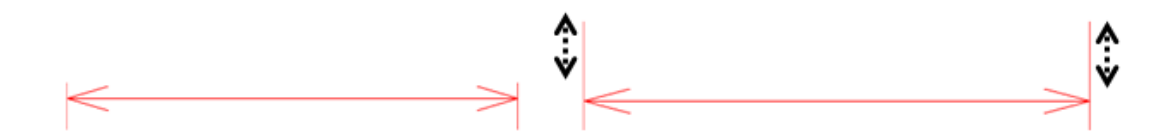

보조선 간격(Ext Line Offset): 치수 보조선 간격값을 지정합니다.

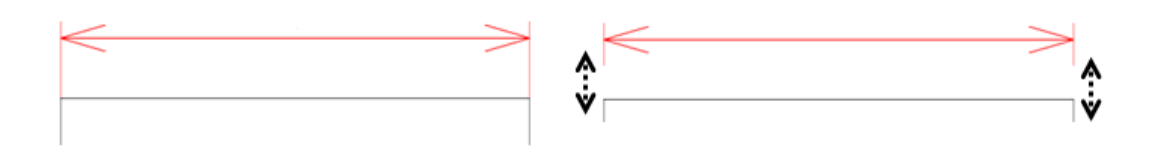

문자(Text)

폰트 이름(Font Name): 폰트 이름을 선택합니다.

문자 색상(Text Color): 문자 색상을 지정합니다.

문자 크기(Text Size): 문자 크기를 지정합니다.

문자 간격(Text Offset): 치수선과 치수 문자 사이의 간격을 편집합니다.

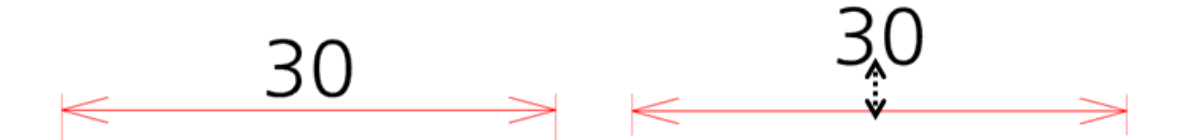

좌표 표시(Display Coordinates): 표시될 좌표 축을 지정합니다. 활성화 되어 있지 않는 축의 좌표 값은 표시되지 않습니다. 이 옵션은 X, Y 값이 표시되는 치수에만 영향을 미칩니다.

### 공차(Tolerance)

공차 표시(Display Tolerance): 치수 문자에 공차를 표시합니다.

한계 상한(Upper Limit): 치수 문자에 대한 최대 공차 한계를 지정합니다.

한계 하한(Lower Limit): 치수 문자에 대한 최소 공차 한계를 지정합니다.

소수점 자리(Decimal): 공차 문자 소수점 자리수를 지정합니다.

### 사용법

- 1. 공차 표시를 켬으로 선택합니다.
- 2. 한계상한과 한계하한에 원하는 공차를 입력합니다. 상한, 하한 값은 무조건 + 버튼이며 – 를 나타낼 때에는 치수 앞에 – 를 붙이면 됩니다.
- 3. 상한, 하한 값이 같고 부호만 다를 때에는 플러스마이너스로 표시 됩니다.

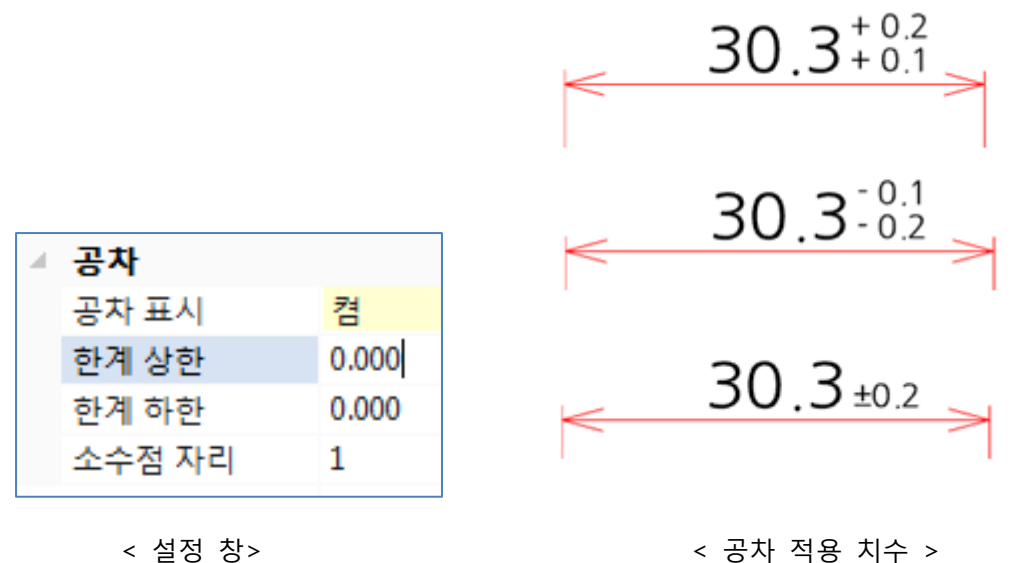

치수수정(Edit)

: 측정한 치수, 입력한 주석을 편집합니다.

### 사용법

- 1. 치수수정(Edit) 아이콘을 클릭합니다.
- 2. 측정한 치수, 입력한 주석을 선택하면 좌측에 수정 창이 다시 나타나고 원하는 설정을 선택 후 변경적용을 누르면 수정됩니다.

※ 분석/치수메뉴에서 치수 측정 후 DWG 로 저장 후 다시 불러오면 치수메뉴에서 측정 한 치수만 남아 있게 됩니다.

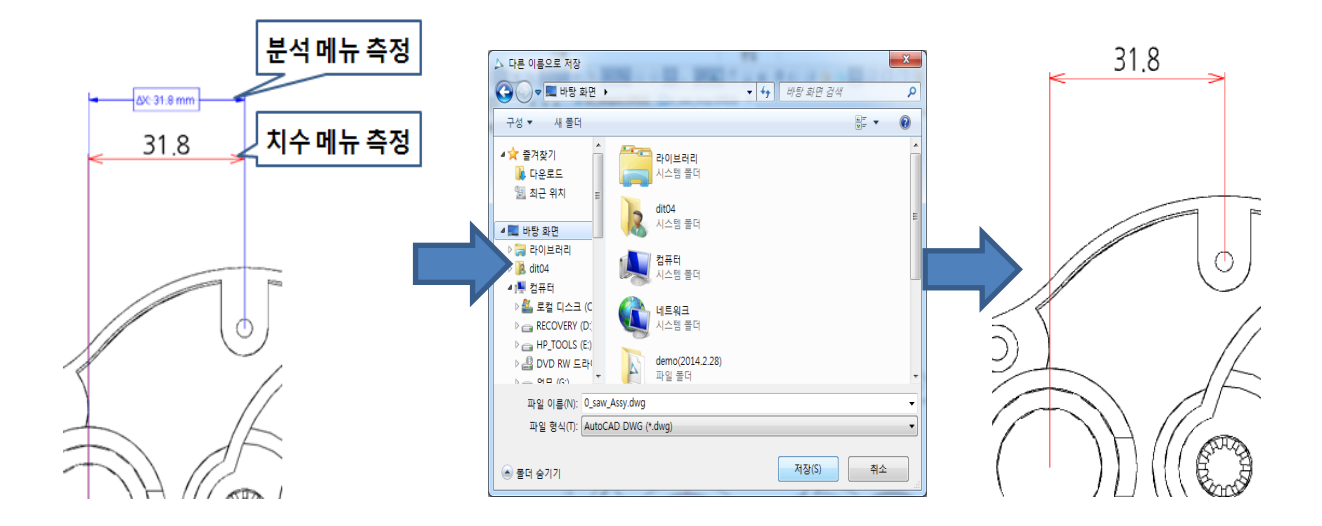

## [ 3 부: 2D PDF, 이미지 파일 전용 기능 설명]

2D PDF, 이미지 파일을 읽어 들여 간단한 치수 측정이나 인쇄 등을 하실 수 있습니다. 다른 2D 파일과는 달리 오픈 하면 2D PDF, 이미지 파일형식 전용 창이 나타납니다.

### 파일(File)

# 저장(Save) <mark>그</mark>

파일을 MODVIEW 자체 파일 형식인 \*.MODVIEWImage 파일로 저장합니다. 스케얼 적용 후 저장하면, 다시 불러와도 그 보정치는 남아 있습니다.

### 사용법

- 1. 파일(File)메뉴 아래에 있는 "저장(Save)" 아이콘을 선택합니다.
- 2. 저장 대화상자가 나타납니다.

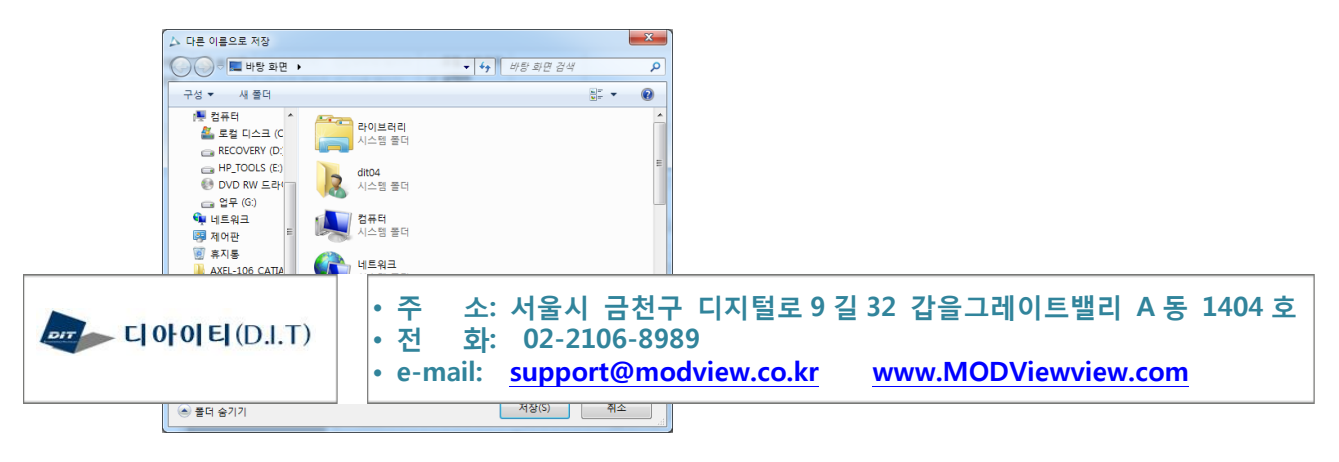

3. 원하는 경로와 이름을 지정한 후, 저장을 선택합니다.

### 인쇄(Print)

화면에 표시된 형상을 시스템에 등록된 프린터로 출력합니다.

### 사용법

- 1. 파일(File)메뉴 아래에 있는 인쇄(Print) 아이콘 <mark>Lai</mark> Print<br>- 올 선택합니다.
- 2. 인쇄(Print) 대화상자가 나타납니다.

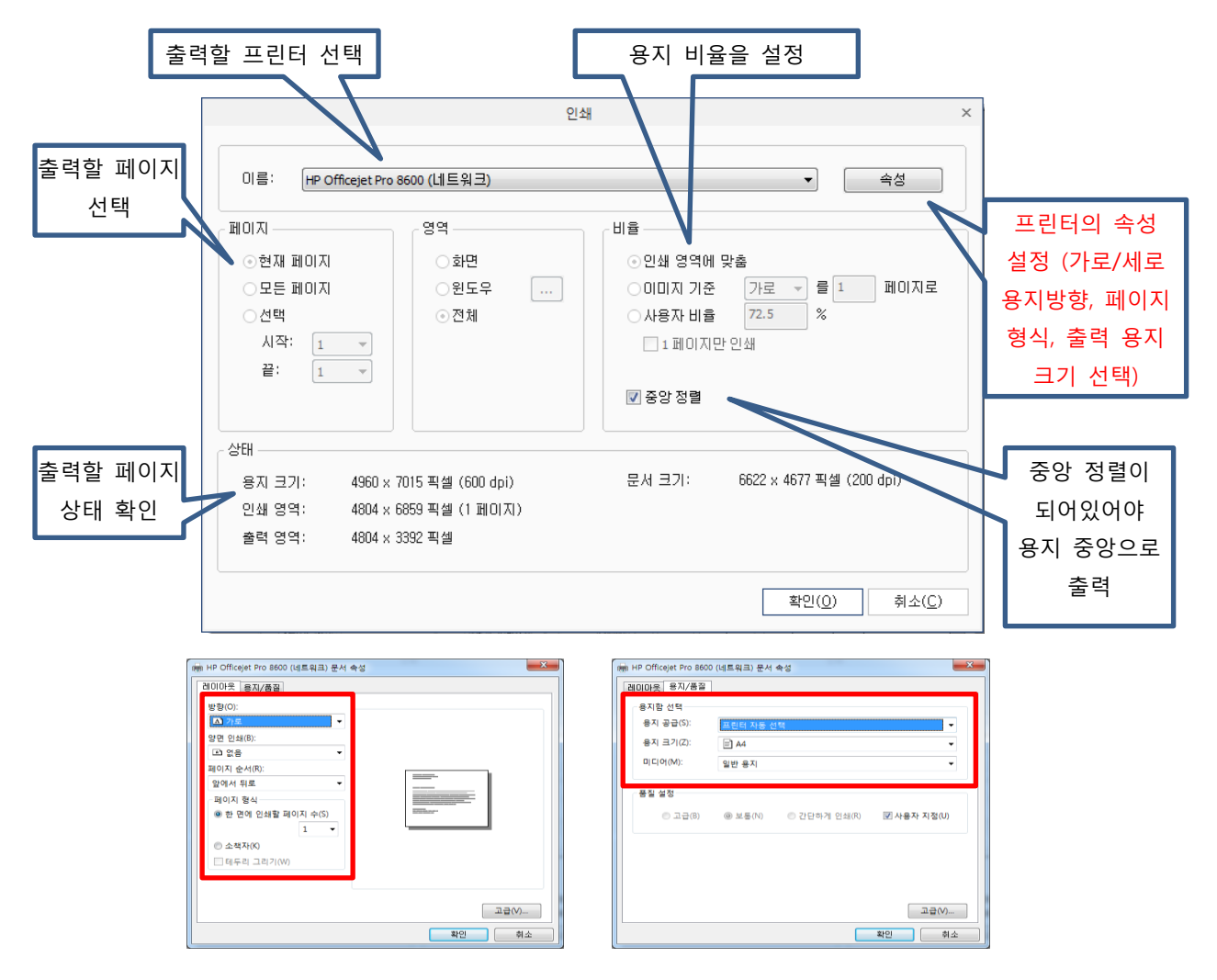

< 프린트 속성을 눌러 용지방향, 용지 크기 설정>

\* 인쇄 영역 설정:

화면: 화면에 보이는 상태로 출력이 됩니다.

 윈도우: 출력할 범위를 "…"를 버턴을 눌러 직접 화면에서 출력 범위를 선택합니다. 선택한 영역만큼 인쇄 됩니다.

전체: 출력 용지에 최대한 꽉 차게 출력이 됩니다.

\* 인쇄 비율 설정:

인쇄 영역에 맞춤: 한 페이지에 이미지를 맞춰서 출력.

이미지 기준: 이미지의 가로/세로를 선택 후, 지정한 페이지에 맞춰서 나누어 출력합니다.

사용자 비율: 출력할 이미지의 픽셀 비율을 맞춘 후, 그 비율대로 페이지가 자동으로 나뉘어 출력됩니다.

3. 옵션 선택이 완료 되면, "확인"을 눌러 인쇄(Print) 합니다.

### 뷰(View)

#### 확대(Zoom)

그래픽 화면에 표시되는 2D 형상의 뷰를 제어하는 유용한 기능입니다. 형상의 일부를 확대하거나 축소하여 볼 수 있으며, 전체 형상을 화면에 맞게 보여 줍니다. 형상을 확대, 축소, 영역확대, 전체 확대, 폭 맞춤을 수행합니다.

### 전체 확대(Zoom Fit) (단축키: Ctrl+F)

: 전체 확대(Zoom Fit)기능은 단 한번의 실행으로 화면에 있는 비록 우리의 눈에 보이지 않는 영역에 있는 형상이라도 우리가 보이는 화면 상에 모두 표시해 줍니다. .

#### 사용법

1. 전체 확대(Zoom Fit) 아이콘을 선택합니다. 화면에 적절한 배율로 모든 형상을 화면에 표시합니다.

### 확대(Zoom In)

: 형상을 확대합니다. 명령을 선택할 때마다 일정 배율로 확대됩니다.

### 사용법

1. 확대(Zoom In) 아이콘을 선택합니다. 화면 중심으로 일정 배율씩 화면이 확대됩니다.

축소 (Zoom Out)

: 형상을 축소합니다. 명령을 선택할 때 마다 일정 배율로 축소됩니다.

### 사용법

1. 축소(Zoom Out) 아이콘을 선택합니다. 화면 중심으로 일정 배율씩 화면이 축소됩니다.

영역확대(Zoom Area)

: 사용자가 원하는 특정 영역을 마우스로 지정하여 확대합니다.

### 사용법

1. 영역확대(Zoom Area) 아이콘을 선택합니다. 화면에서 확대하고자 하는 지점을 마우스를 이용해 두 지점을 지정합니다. 이때 첫 번째 지점에서 마우스 왼쪽 버튼을 계속 누른 채 두 번째 지점을 지정해야 합니다.

### 동적 확대(Dynamic Zoom)

:마우스의 좌측 버튼을 누른 채 마우스를 움직여 동적으로 형상의 확대/축소를 합니다. 화면에 표시된 형상이 마우스의 움직임에 따라 확대/축소 영역과 속도가 달라집니다.

### 사용법

1. 동적 확대(Dynamic Zoom) 아이콘을 선택합니다. 화면의 가운데를 마우스 왼쪽 버튼을 누른 채 마우스를 상하로 이동합니다.

폭 맞춤(Fit Width)

실행되고 있는 프로그램 사이즈에 맞게 도면 사이즈를 조절하여 보여줍니다.

### 사용법

1. 폭 맞춤(Fit Width) 아이콘을 선택합니다. 프로그램 사이즈대로 도면을 조절하여 보여줍니다.

#### 뷰 제어(View Control)

뷰 이동(Panning)

화면에 있는 뷰를 좌측 마우스를 사용하여 좌우 상하로 이동할 수 있습니다.

#### 사용법

1. 뷰 이동(Panning) 아이콘을 선택합니다. 화면의 한 부분을 마우스 왼쪽 버튼을 누르며 이동하면 마우스의 방향에 따라 화면이 이동합니다.

\*참고: 마우스의 휠을 누른 상태로 화면에 좌우상하 움직여도 뷰 이동(Panning) 기능이 됩니다.

# 좌회전(Rotate Left)

화면에 있는 뷰를 왼쪽 방향으로 90°씩 회전합니다. 기본 뷰가 세로로 돼있거나, 회전하여 봐야할 경우 사용합니다.

### 사용법

1. 좌회전(Rotate Left) 아이콘을 선택하면 왼쪽 방향으로 90°씩 회전합니다.

\*참고: 화면에 분석값 또는 주석이 삽입되기 전에 사용해야 합니다.

### 우회전(Rotate Right)

화면에 있는 뷰를 오른쪽 방향으로 90°씩 회전합니다. 기본 뷰가 세로로 돼있거나, 회전하여 봐야할 경우 사용합니다.

### 사용법

1. 우회전(Rotate Right) 아이콘을 선택하면 오른쪽 방향으로 90°씩 회전합니다.

\*참고: 화면에 분석값 또는 주석이 삽입되기 전에 사용해야 합니다.

# 이미지 캡쳐(Raster Image) <mark>티</mark> (단축키: F2)

화면 상에 표시된 형상을 클립보드(Clipboard)로 저장합니다. 클립보드(Clipboard)에 저장된 이미지를 엑셀(Excel), 워드(Word) 또는 다른 프로그램에서 붙여 넣기를 통해 이미지를 붙여 넣을 수 있습니다.

#### 사용법

1. 이미지 캡쳐(Raster Image) 아이콘을 선택합니다.

- 2. 복사할 이미지의 좌측 상단 구석을 왼쪽 마우스 버튼과 함께 지정합니다. 이때 마우스 왼쪽 버튼을 계속 누른 상태에서 진행합니다.
- 3. 상자의 반대편인 우측 하단 구석을 왼쪽 마우스 버튼과 함께 지정합니다. 두 지점에 의해 상자 영역이 계산되어 그 상자에 있는 형상을 이미지 데이터로 클립보드(Clipboard)로 저장합니다.

### 페이지(Page)

여러장의 페이지가 들어있는 파일을 읽어 작업할 때 활성화가 됩니다.

```
첫 페이지(First Page)
```
도면이나 문서에 첫 페이지를 보여줍니다. 여러 페이지를 넘겼을 때 한번에 첫 페이지로 돌아오기 위한 명령입니다.

마지막 페이지(First Page)

도면이나 문서에 마지막 페이지를 보여줍니다. 한번에 마지막 페이지로 가기 위한 명령입니다.

이전 페이지(Previous Page)

도면이나 문서에 바로 전 페이지를 보여줍니다.

다음 페이지(Next Page)

도면이나 문서에 바로 다음 페이지를 보여줍니다.

페이지 이동(Go to Page)

도면이나 문서에 원하는 페이지로 이동합니다. 원하는 페이지에 쪽 수를 알고 있을 경우 사용하면 편리합니다.

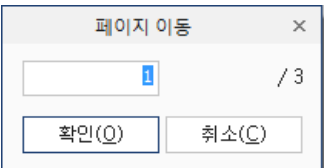

< 페이지 이동 창 >

### 분석(Analyze)

### 기본(Analyze Basic)

기본(Analyze Basic)은 형상에서 엔티티의 두 점간의 거리 값, 반경, 각도 값을 확인할 수 있습니다. 기본적인 치수 작업을 하시려면 [ 기본 - 설정 ]에서 불러온 도면의 스케일을 먼저 정해주고 작업해야 합니다.

반경(Radius)

곡선에서 반경(Radius) 값을 얻습니다.

### 사용법

- 1. 반경(Radius) 아이콘을 선택합니다.
- 2. 측정 하려는 원이나 호의 중심점을 먼저 선택합니다.
- 3. 그 다음 측정할 원이나 호를 선택하면 반경 값이 나타나고 치수 위치를 고정해줍니다.

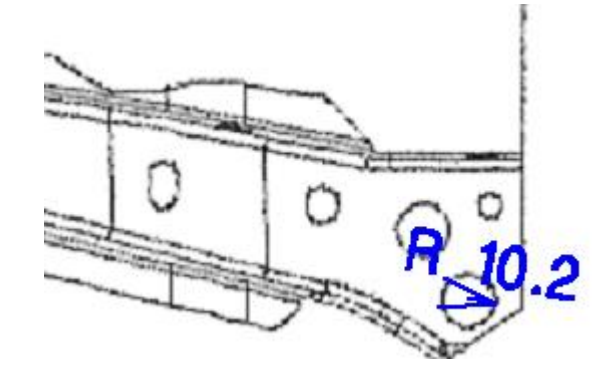

< 반경 아이콘을 이용한 2D PDF/이미지 반경 측정 >

3 점 반경(3Points Radius)

세 지점을 지정하여 반경 값을 얻습니다.

### 사용법

- 1. 3 점 반경(3Points Radius) 아이콘을 선택합니다.
- 2. 세 점의 첫 번째 지점을 마우스로 지정합니다.
- 3. 세 점의 두 번째 지점을 마우스로 지정합니다.
- 4. 세 점의 세 번째 지점을 마우스로 지정하면 반경 값이 나타나고 치수 위치를 고정해줍니다.

M O D V i e w | 302

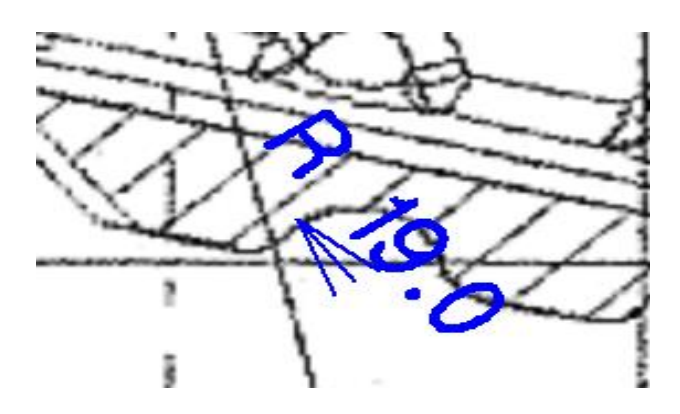

< 3 점 반경 아이콘을 이용한 2D PDF/이미지 반경 측정 >

# 지름(Diameter)

곡선에서 지름(Diameter) 값을 얻습니다.

### 사용법

- 1. 지름(Diameter) 아이콘을 선택합니다.
- 2. 측정 하려는 원이나 호의 중심점을 먼저 선택합니다.
- 3. 그 다음 측정할 원이나 호를 선택하면 지름 값이 나타나고 치수 위치를 고정해줍니다.

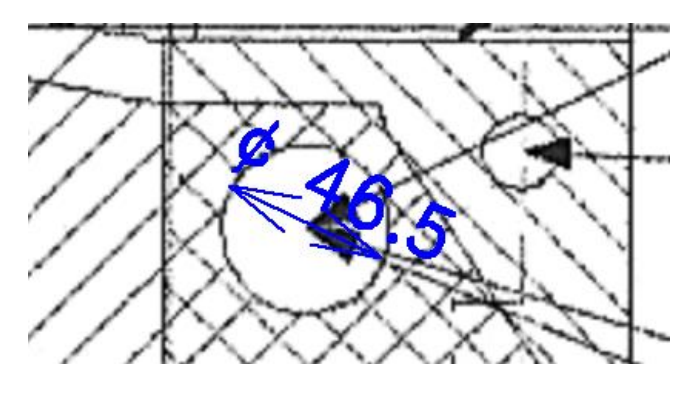

< 지름 아이콘을 이용한 2D PDF/이미지 지름 측정 >

3 점 지름(3Points Diameter)

세 지점을 지정하여 지름 값을 얻습니다.

- 1. 3 점 지름(3Points Diameter) 아이콘을 선택합니다.
- 2. 세 점의 첫 번째와 두 번째 지점을 마우스로 지정합니다.

3. 세 점의 세 번째 지점을 마우스로 지정하면 지름 값이 나타나고 치수 위치를 고정해줍니다.

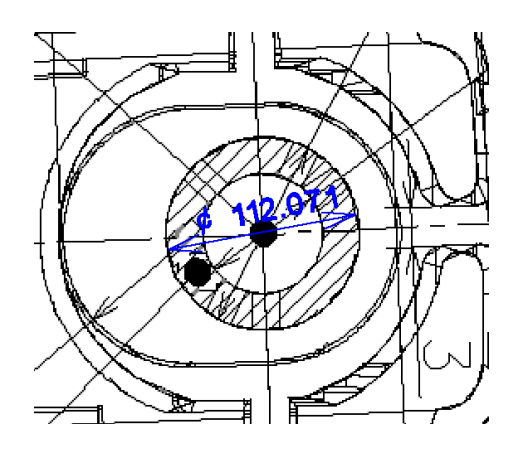

< 3 점 반경 아이콘을 이용한 2D PDF/이미지 반경 측정 >

### 2 점 거리(2Points Distance)

엔티티에서 2 점 거리(2Points Distance) 값을 얻을 수 있습니다.

### 사용법

- 1. 2 점 거리(2Points Distance) 아이콘을 선택합니다.
- 2. 마우스 왼쪽 버턴으로 최대한 정확하게 두 지점을 클릭합니다. 거리 값이 바로 표시 됩니다.

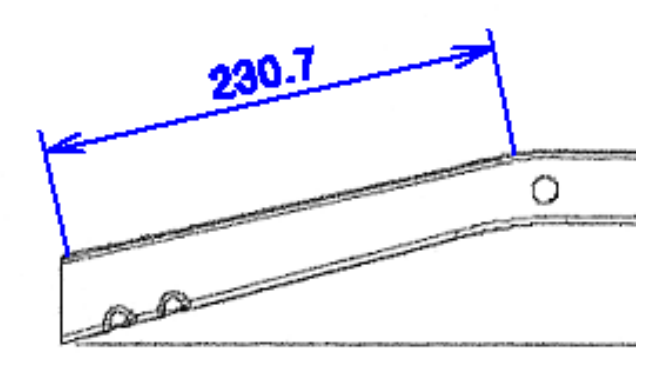

< 2 점 거리 아이콘을 이용한 2D PDF/이미지 거리 값 측정 >

선형 X 거리(Linear X Distance) <mark>X</mark>

: 선택한 두점에서 X 값만을 측정하여 표시합니다.

### 사용법

1. 선형 X 거리(Linear X Distance) 아이콘을 선택합니다.

- 2. 마우스 왼쪽 버턴으로 두 지점을 클릭합니다.
- 3. 선형 X 거리(Linear X Distance) 값이 놓일 위치를 마우스로 지정합니다.

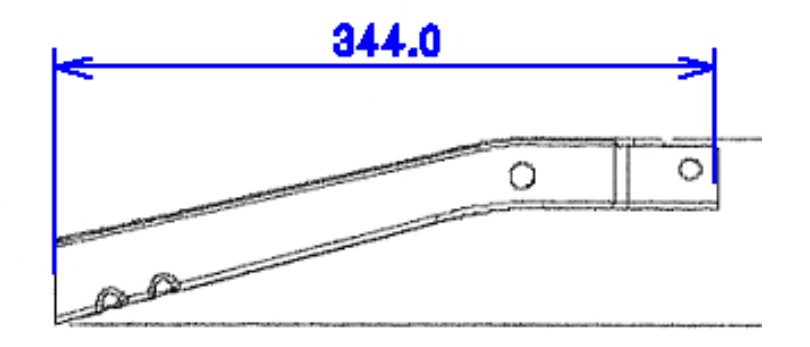

< 선형 X 거리 아이콘을 이용한 2D PDF/이미지 거리 값 측정 >

### 선형 Y 거리 (Linear Y Distance)

: 선택한 두점에서 Y 값만을 측정하여 표시합니다.

### 사용법

- 1. 선형 Y 거리(Linear Y Distance) 아이콘을 선택합니다.
- 2. 마우스 왼쪽 버턴으로 두 지점을 클릭합니다.
- 3. 선형 Y 거리(Linear Y Distance) 값이 놓일 위치를 마우스로 지정합니다.

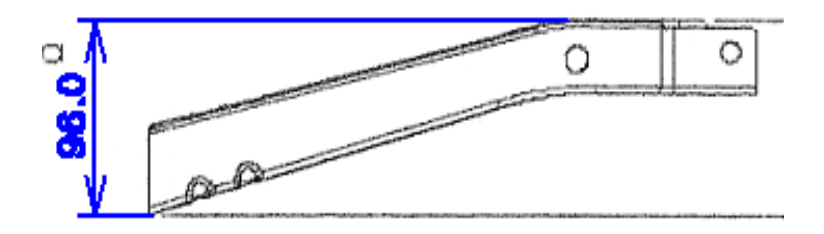

< 선형 Y 거리 아이콘을 이용한 2D PDF/이미지 거리 값 측정 >

### 3 점 각도(3Points Angle)

세 점의 각도를 측정합니다.

### 사용법

1. 3 점 각도(3Points Angle) 아이콘을 선택합니다.

- 2. 중심점을 먼저 선택합니다.
- 3. 두 번째 점을 선택하고 나머지 각도 측정을 위한 세 번째 점을 선택합니다.

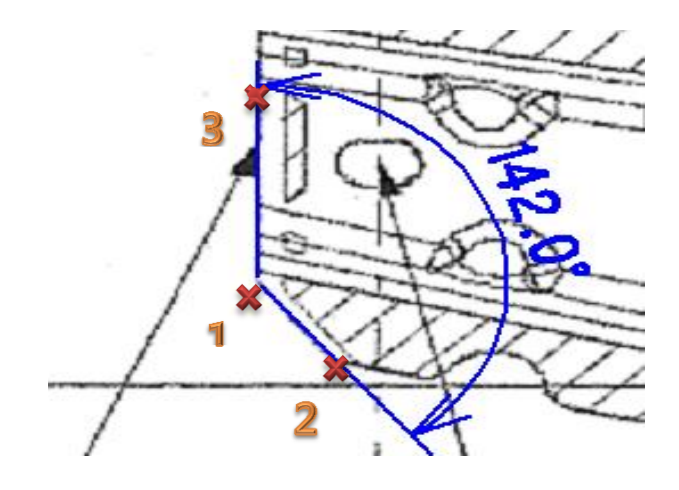

< 3 점 각도 아이콘을 이용한 2D PDF/이미지 각도 값 측정 >

# 설정(Options)

형상에서 특정 엔티티로부터 두 점간의 거리 값, 반원, 원, 호의 반경과 각도 값을 확인하기 위한 스케일 설정을 할 수 있습니다. ※ 치수 측정을 하기 전에 반드시 설정하셔야 하는 명령입니다.

### 사용법

1. 설정(Options) 아이콘을 선택하면 설정 창이 나타납니다.

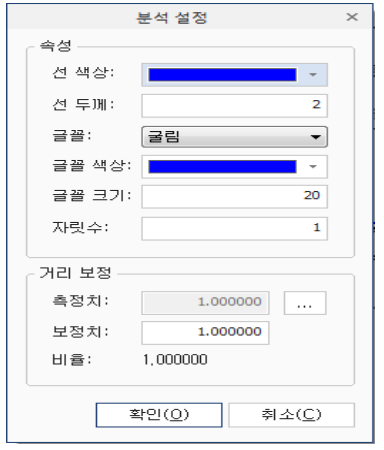

< 분석 설정(Options) 대화상자 >

측정치(Measured) : 실제 측정 된 측정치를 나타냅니다.

보정치(Corrected) : 실제 도면의 기입 되어 있는 값을 입력합니다.

2. 측정치 오른쪽 버튼을 눌러 거리 값의 기준이 될 두 점을 선택합니다.

※ 선택 할 때 Shift 키를 누르면 수직/수평으로 선택이 가능합니다.

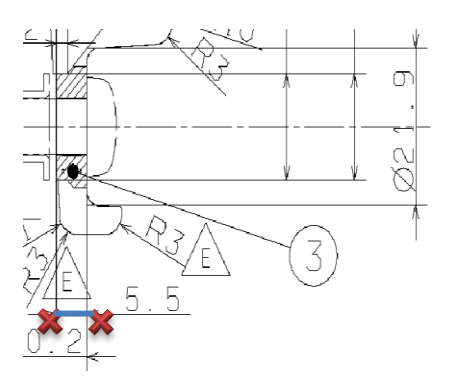

< 측정치 선택 시 선택>

### ※ 기울어진 치수를 선택 시 잘못된 스케일이 적용 될 수 있습니다.

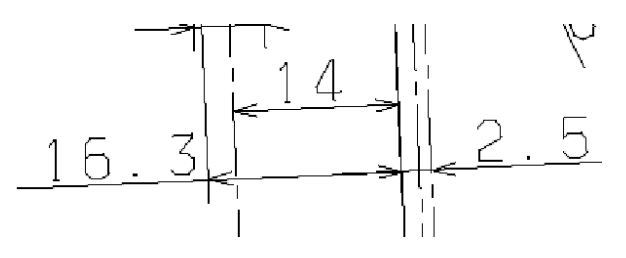

< 측정치 선택 잘못 된 예) 기울어진 치수 선택>

3. 보정치 란에 두 점을 선택한 지점에 실제 치수를 입력합니다.

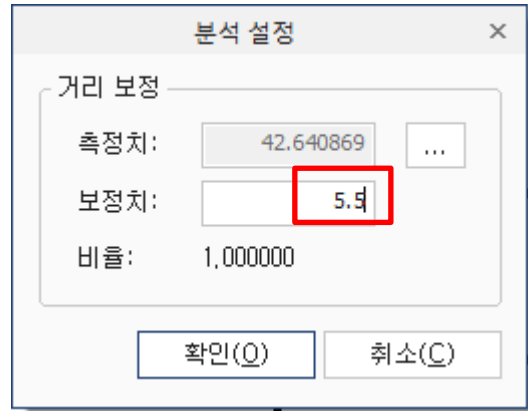

4. 확인 버튼을 누릅니다. 그 다음 반경이나, 2 점 거리 값을 실행하여 측정하면 도면에 제대로 된 스케일이 적용됩니다.

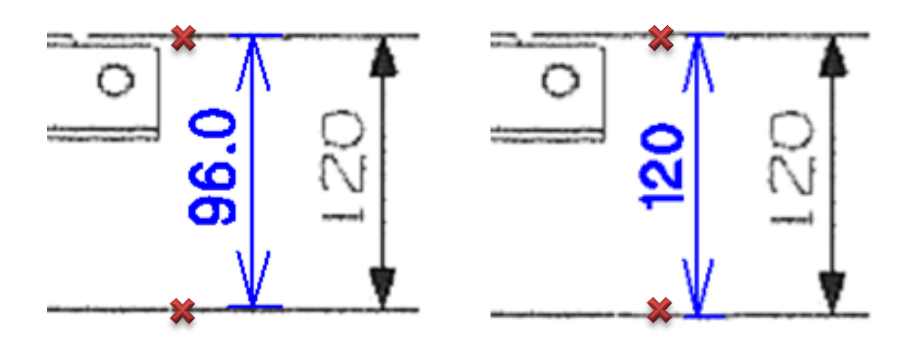

< 보정치 적용 전> < 보정치 적용 후>

※ 보정치 설정 후 저장을 눌러 OPRImage 파일로 저장하면, 다시 불러와도 그 보정치는 남아 있습니다.

### 편집(Edit )

삭제(Delete) (단축키: Delete 키)

도면상에 만든 Geometry 중 불필요한 부분을 삭제 할 수 있습니다.

실행 취소(Undo) (단축키: Ctrl+Z)

방금 실행했던 명령을 취소하여 전 단계로 돌아갑니다.

다시 실행(Redo) (단축키: Ctrl+Y)

실행 취소한 명령을 다시 실행할 수 있습니다.

### 주석(Annotation)

이미지, PDF 모드에서도 간단한 직선, 원 등을 생성 할 수 있고, 문자나 주석을 추가 할 수 있습니다.

선(Line)

: 선택한 2 점 거리를 연결하는 선을 생성하는 기능입니다.

#### 사용법

- 1. 선 (Line) 생성 아이콘을 선택합니다.
- 2. 첫 번째 점을 선택하고 두 번째 점을 선택하면 선택한 두 점을 잇는 선(Line)이 생성됩니다.

## 원호(Arc)

: 3 점을 선택하여 선택한 점들을 연결하는 원호(Arc)를 생성하는 기능입니다.

#### 사용법

- 1. 원호(Arc) 생성 아이콘을 선택합니다.
- 2. 첫번째 점을 선택하고 두번째 점과 세번째 점을 선택합니다. 3 점 선택이 완료되면 3 점을 연결하는 호(Arc)가 자동 생성됩니다.

# 원(Circle)

: 중심, 점을 선택하여 선택한 점들을 연결하는 원(Circle)을 생성하는 기능입니다.

### 사용법

- 1. 원(Circle)생성 아이콘을 선택합니다.
- 2. 중심점 위치를 선택합니다.
- 3. 두 번째 점을 선택하면 원이 생성됩니다.

다각형(Polygon)

: 선택한 점들을 연결하는 도형을 생성하는 기능입니다.

- 1. 다각형(Polygon) 생성 아이콘을 선택합니다.
- 2. 첫 번째 점을 선택하고 다각형을 생성할 점을 계속 선택합니다. 점 선택을 종료하려면 "마우스 오른쪽 버턴"을 선택하면 이전까지 선택한 점들을 연결하는 다각형이 생성됩니다.

## 폴리선(Polyline) <mark>◇</mark>

: 선택한 점들을 연결하는 폴리선(PolyLine)을 생성하는 기능입니다.

### 사용법

- 1. 폴리선(PolyLine) 생성 아이콘을 선택합니다.
- 2. 첫 번째 점을 선택하고 폴리선을 생성할 점을 계속 선택합니다. 점 선택을 종료하려면 "마우스 오른쪽 버턴"을 선택하면 이전까지 선택한 점들을 연결하는 폴리선(PolyLine)이 생성됩니다.

### 사각형(Rectangle)

: 선택한 점들을 연결하는 사각형(Rectangle)을 생성하는 기능입니다.

### 사용법

- 1. 사각형(Rectangle) 생성 아이콘을 선택합니다.
- 2. 첫 번째 점을 선택하고 사각형을 만들 두번째 점을 선택하면 사각형(Rectangle)이 생성됩니다.

### 면적(Area) <u>缫</u>

: 선택한 영역의 면적을 측정 하는 기능입니다.

- 1. 면적을 구할 영역을 폴리곤(Polygon)기능을 사용하여 따라 그려줍니다.
- 2. 면적(Area) 측정 아이콘을 선택 후, 폴리곤을 선택합니다.
- 3. 나타나는 선을 따라 면적을 표시할 지점을 선택 후, 마우스 오른쪽 버튼을 눌러 면적을 표시합니다. (Shift 키를 누르면 수직, 수평 하게 생성 할 수도 있습니다.)

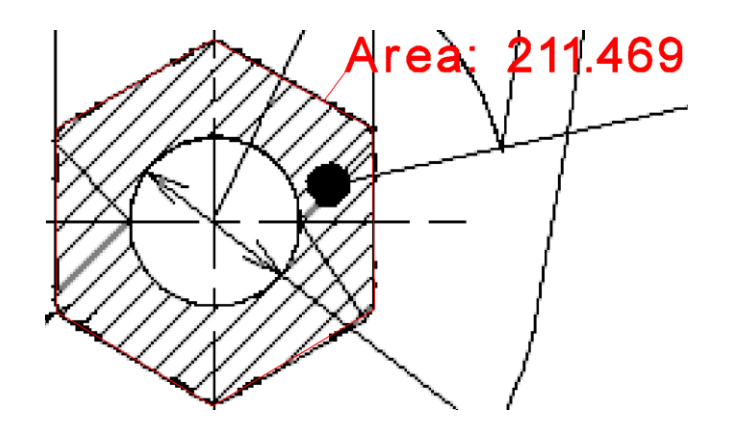

< 면적 아이콘을 이용한 2D PDF/이미지 면적 측정 >

### 길이(Length)

: 선택한 선의 길이를 측정하는 기능입니다.

### 사용법

- 1. 길이를 구할 영역을 폴리라인(Polyline)기능을 사용하여 따라 그려줍니다.
- 2. 길이(Length) 측정 아이콘을 선택 후, 폴리라인을 선택합니다.
- 3. 나타나는 선을 따라 길이를 표시할 지점을 선택 후, 마우스 오른쪽 버튼을 눌러 길이를 표시합니다. (Shift 키를 누르면 수직, 수평 하게 생성 할 수도 있습니다.)

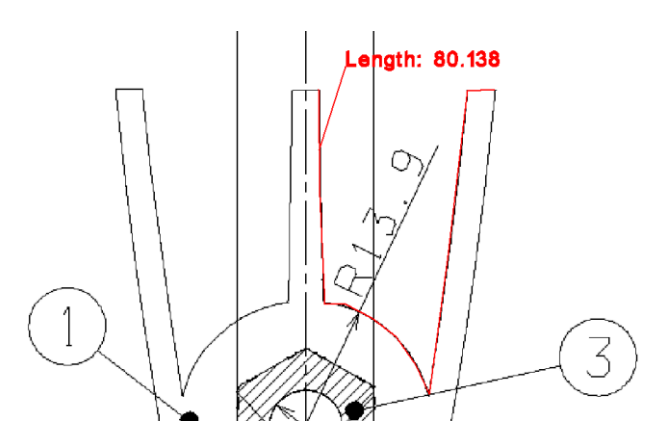

< 길이 아이콘을 이용한 2D PDF/이미지 길이 측정 >

문자(Text) <sup>-</sup>

: 임의 지점에 문자를 기입 할 수 있습니다.

### 사용법

1. 문자(text) 생성 아이콘을 선택합니다.

- 2. 문자를 입력할 점을 선택합니다.
- 3. 선택하면 문자 입력 창이 나타나고, 문자를 입력하고 확인 버튼을 누르면 원하는 지점에 문자가 입력 됩니다.

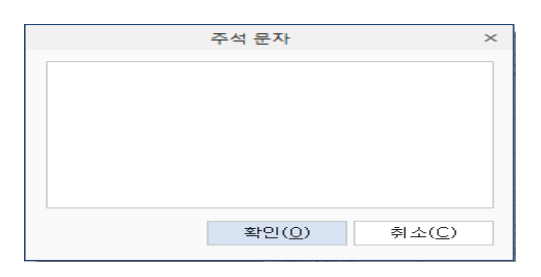

< 문자 입력 창>

주석(Annotation)

원하는 지점에 텍스트를 입력 할 수 있습니다.

### 사용법

- 1. 주석(Annotation) 아이콘을 선택합니다.
- 2. 시작점을 선택합니다.
- 3. 입력 지점을 선택합니다. 선택하고 마우스 오른쪽 버튼을 누르면 주석 입력 창이 나타납니다. (Shift 키를 누르면 수직, 수평 하게 생성 할 수도 있습니다.)

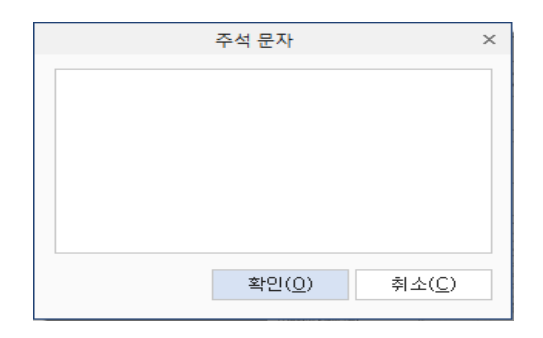

4. 주석을 입력 후 확인 버튼을 누르면 원하는 지점에 주석이 생성 됩니다.

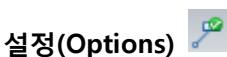

주석에서 생성한 선, 호, 원, 문자, 주석에 대한 설정을 변경 할 수 있습니다. 색상, 두께, 글꼴, 글자 색상, 크기 등이 결정됩니다.

### 사용법

1. 설정(Options) 아이콘을 선택합니다.

2. 주석 설정 창이 나타납니다.

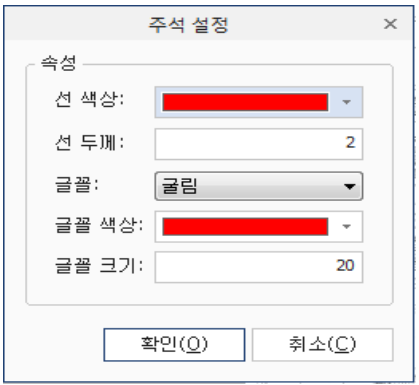

< 주석 설정(Options) 대화상자 >

3. 원하는 설정 값을 선택하고 확인 버튼을 누릅니다.

# 편집(Edit)

입력한 문자/주석들을 편집합니다.

### 사용법

- 1. 편집(Edit) 아이콘을 클릭합니다.
- 2. 입력한 문자/주석을 선택하면 문자 입력창이 다시 나타나고 원하는 문자를 입력 후 확인을 누르면 수정됩니다.

위치변경(Reposition)

측정 한 치수들의 위치를 재 정의합니다.

- 1. 위치변경(Reposition) 아이콘을 클릭합니다.
- 2. 측정 된 정보를 마우스 왼쪽클릭을 한 후 원하는 위치로 이동합니다.

### [4 부: Pro 기능 설명]

Pro 제품에서는 Standard 에 있던 기능 보다 더 다양한 고급기능을 사용 할 수 있습니다. 작업하는 장면을 저장하여 필요할 때마다 불러올 수 있는 장면 저장기능, 원하는 방향과 축 방향으로 바로 분해 할 수 있는 분해 기능, 부품간의 간섭체크, 투영면적, 기준 축을 변경하지 않고도 기울어진 모델에 외곽 치수를 측정하는 맞춤바운드 박스, 색상으로 구분하는 구배 해석, 언더 컷 해석 기능 까지 다양한 기능을 제공합니다.

### 장면(Scene)

현재 작업 중인 상태를 저장하여 언제든지 원하는 장면으로 이동하여 작업이 가능합니다.

### 장면 관리자(Scene Manager )

장면작업을 통해 생성된 장면들을 관리합니다. 아래 그림처럼 장면 관리자(Scene Manager)가 실행되면 장면관리자 아이콘이 나타납니다. 장면생성 시 장면관리자 아래로 차례대로 추가됩니다. 장면에 복사, 갱신, 삭제는 가능하나 장면 순서 변경은 불가능합니다.

### ※ 생성된 장면을 .MV3D 파일로 저장하면 등록된 장면도 저장됩니다.

Ħ

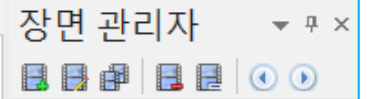

<mark>는</mark>, 장면 생성(Create Scene) : 현재 화면에 표시된 장면을 관리자에 생성합니다.

Supper <mark>3 장면 갱신(Update Scene</mark>): 현재 화면에 표시된 장면을 선택한 장면에 갱신하여 변경합니다.

- 장면 복사(Copy Scene): 선택한 장면을 복사합니다.
- 53 장면 삭제(Delete Scene): 선택한 장면을 삭제합니다.
- 문 장면 이름변경(Rename): 선택한 장면에 이름을 변경합니다.

뒤로 진행/앞으로 진행(Play/Backward, Forward): 생성된 장면들을 뒤/앞으로 재생해 볼 수 있습니다.

### 사용법

- 1. 장면 관리자(Scene Manager) 아이콘을 실행합니다.
- 2. 저장할 화면에서 장면 생성(Create Scene) 아이콘을 선택합니다.
- 3. 장면 관리자(Scene Manager)에 방금 생성한 화면이 생성 된 것을 확인 할 수 있습니다.

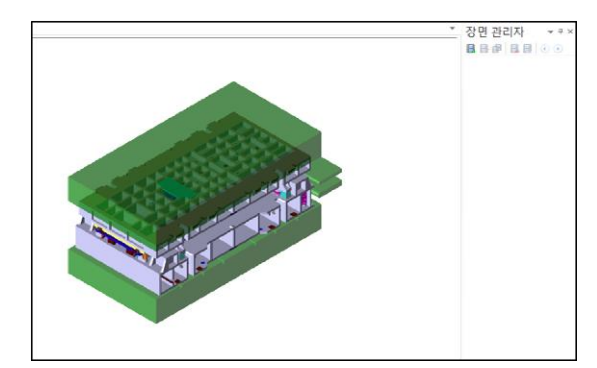

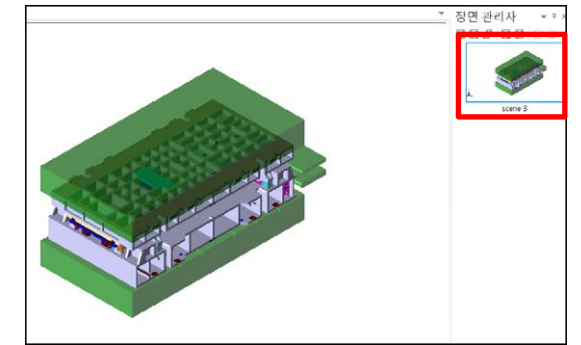

< 장면 생성 (Create Scene) >

4. 다른 작업 후 다시 장면 생성을 선택하면 처음 생성한 장면 다음으로 추가 됩니다.

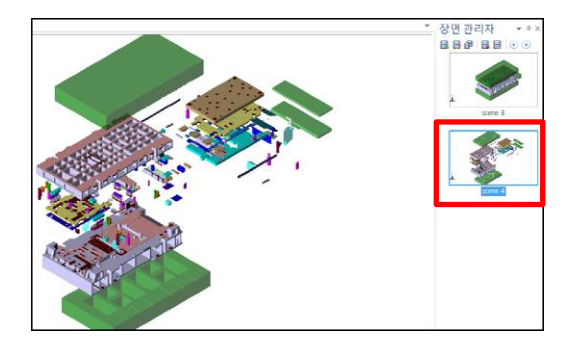

< 추가 장면 생성 (Create Scene) >

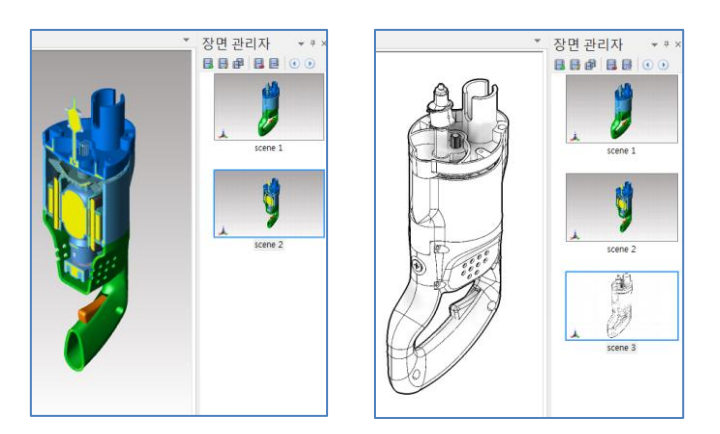

※ 클리핑 상태나 다양한 음영모드에서도 장면 저장이 가능합니다.

### 사용법

- 1. 장면 관리자(Scene Manager) 아이콘을 실행합니다.
- 2. 원하는 장면을 화면에 표시 후 장면 관리자에서 갱신 할 장면을 선택합니다.
- 3. 선택한 다음 장면 갱신 아이콘을 클릭하면 선택한 장면이 화면에 표시된 장면으로 갱신됩니다.

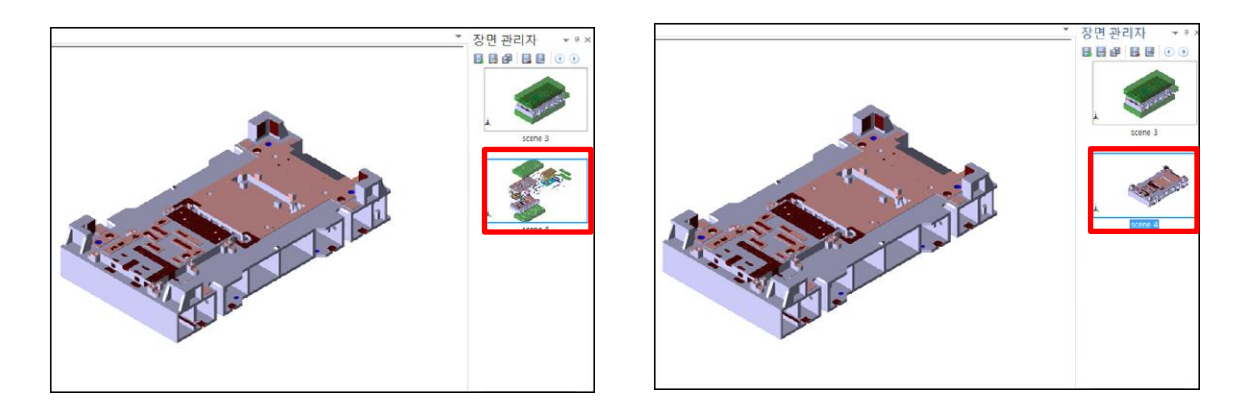

< 장면 갱신 (Update Scene) >

### 장면 이동(Move Scene)

- 1. 장면 관리자(Scene Manager) 아이콘을 실행합니다.
- 2. 이동 할 장면을 선택하고 마우스 오른쪽 버튼을 누릅니다.
- 3. "장면으로 이동"을 선택하면 그 장면으로 이동 됩니다.
- ※ 원하는 장면을 마우스 왼쪽 버튼으로 더블 클릭하여도 장면이 이동됩니다.

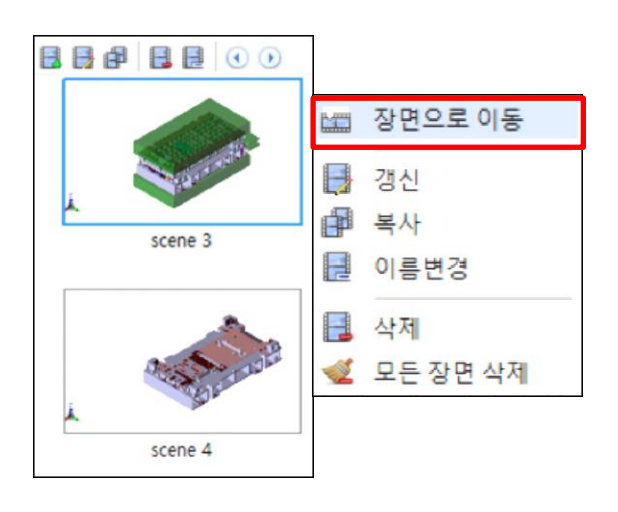

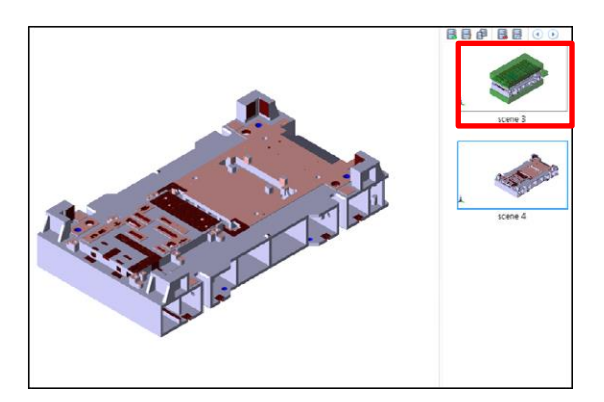

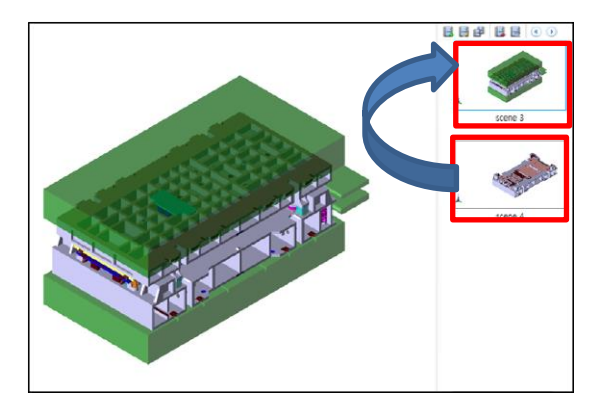

< 장면 이동 (Move Scene) >

장면 복사(Copy Scene)

### 사용법

- 1. 장면 관리자(Scene Manager) 아이콘을 실행합니다.
- 2. 복사할 장면을 선택하고 장면 복사 아이콘을 선택합니다.

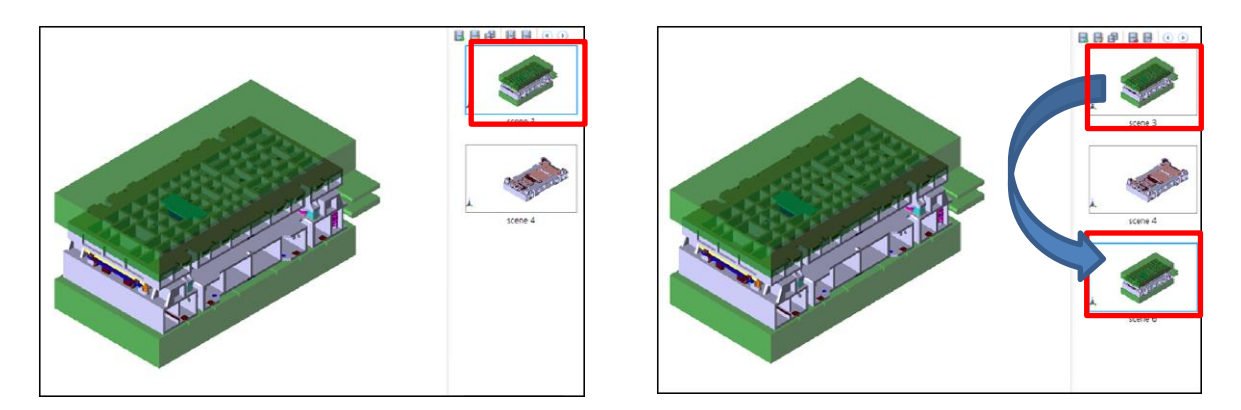

< 장면 복사 (Copy Scene) >

# 뒤로 진행/앞으로 진행(Play/Backward, Forward)

- 1. 장면 관리자(Scene Manager) 아이콘을 실행합니다.
- 2. 생성한 장면들을 앞으로 진행할 때는 맨 처음 장면을 선택 후 앞으로 진행 아이콘을 선택합니다. 생성된 장면이 차례대로 플레이 됩니다.

3. 생성한 장면들을 뒤부터 진행할 때는 맨 마지막 장면을 선택 후 뒤로 진행 아이콘을 선택합니다. 생성된 장면이 차례대로 플레이 됩니다.

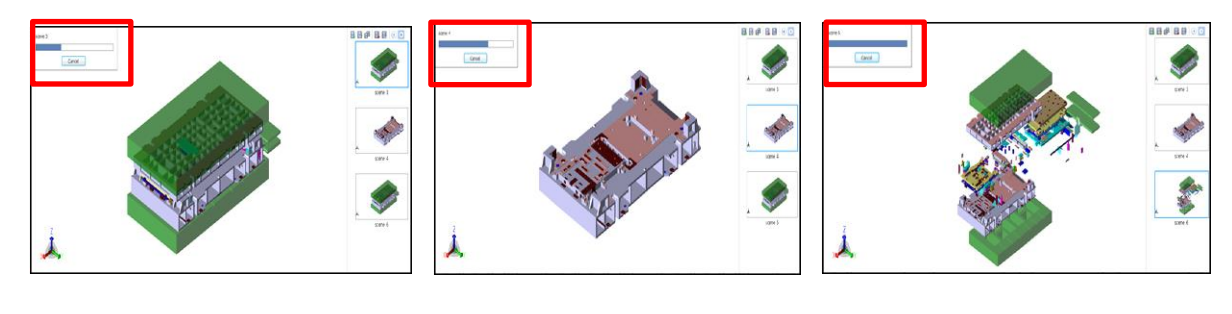

< 앞으로/뒤로 진행 >

### 애니메이션(Animation)

편집, 카메라방향, 액션, 클리핑 모드를 이용한 다양한 애니메이션 효과로 동영상을 제작 할 수 있습니다.

# 타임라인(TimeLine) <mark>M</mark>

타임라인을 누르면 생기는 창에서 여러 키프레임을 생성시키고 배열하여 플레이 시켜본 다음, 동영상으로 제작합니다.

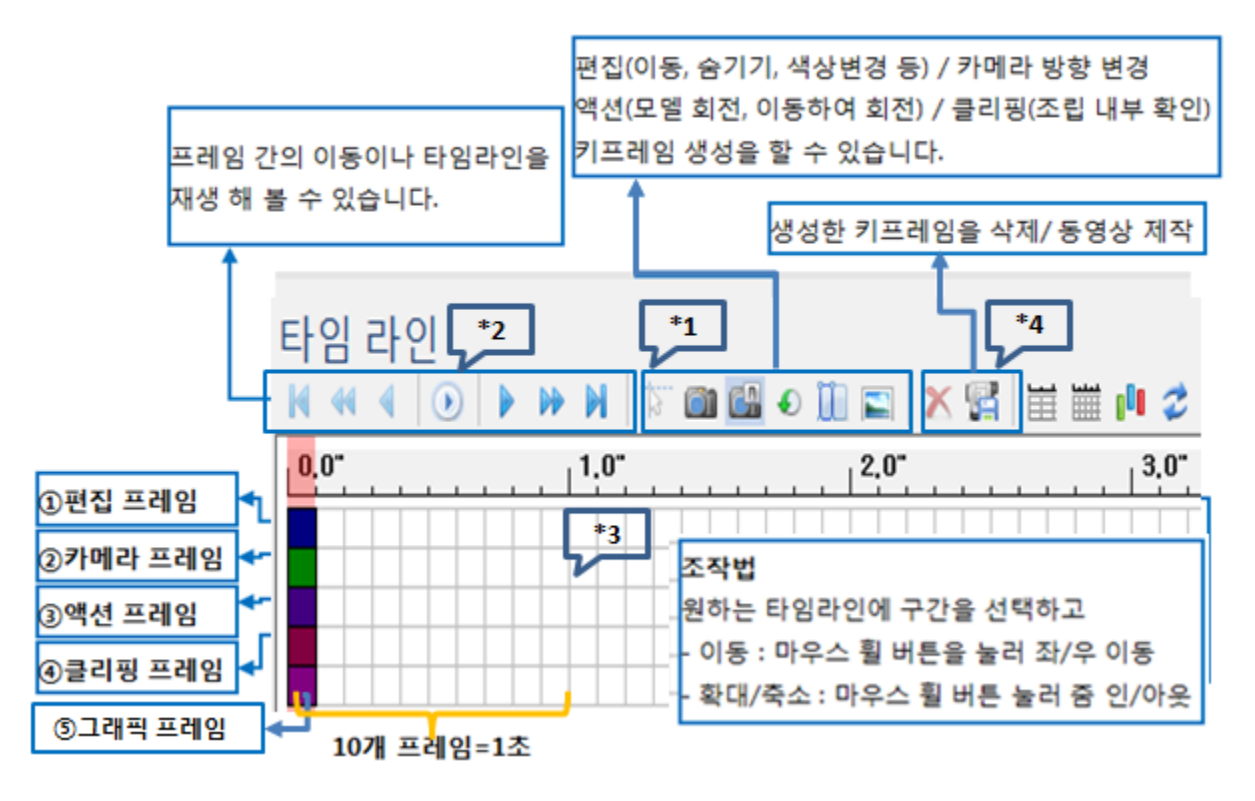

- 1. 타임라인 아이콘을 선택합니다. 아래에 타임라인 창이 나타납니다. 초당으로 구분되고 1 초당 10 개의 프레임이 존재합니다.
- 2. 워하는 구간을 선택하고  $\sqrt{1-\frac{1}{\sqrt{1-\frac{1}{\sqrt{1-\frac$ 맞는 칸에 생성됩니다.(상세 설명은 사용법 아래 참고) \*1
- 3.  $\sim$  를 이용하여 생성한 키프레임간에 이동이나 다음 프레임까지로 바로 이동 할 수 있습니다. 원하는대로 작업이 되었는지 재생버튼을 눌러 플레이 시켜 봅니다. \*2
- 4. ┗━━━━━ 에서는 생성한 키프레임들을 선택하여 마우스를 누른 상태에서 위치를 변경 할 수 있고, 선택 후 삭제버튼을 이용하여 삭제 할 수도 있습니다. \*3

※ 생성한 키프레임을 합쳐서 사용할 수도 있습니다.

5.  $\sqrt{\phantom{a}}$ 에서 "애니메이션 동영상 저장"을 눌러 동영상파일(avi)로 제작합니다. \*4

"애니메이션 동영상 저장" 을 누르면 창이 나타납니다. 적절하게 조절 후 "내보내기"를 누릅니다.

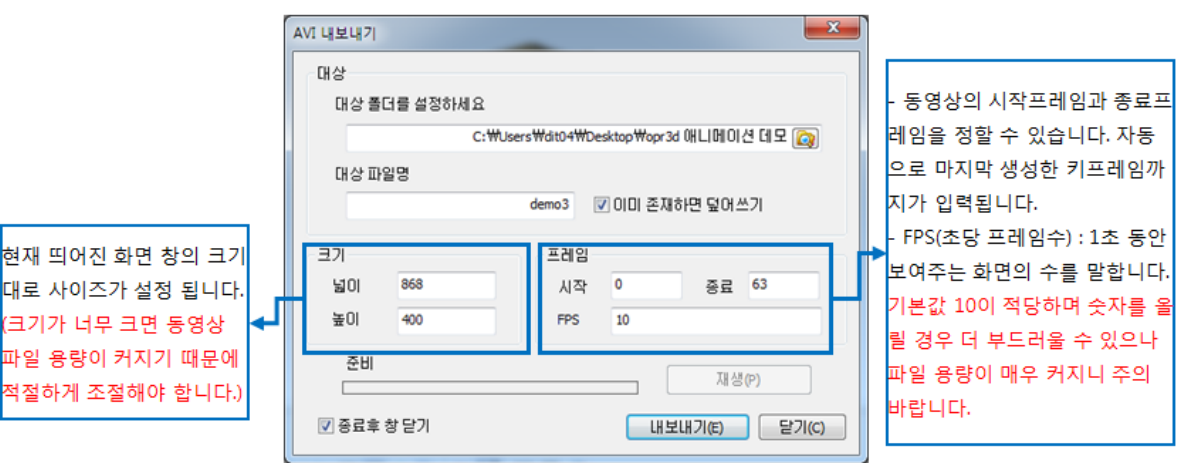

6. "내보내기"를 누르면 다른 창이 나타납니다. 마지막으로 동영상파일로 제작하기 전 압축 코덱을 정하는 창입니다. 설치되어 있는 코덱이 나타납니다. 원하는 코덱을 선택 한 후 확인을 누르면 동영상파일이 제작 됩니다. (코덱에 따라 동영상 파일 용량이나 화면의 질이 정해집니다.)

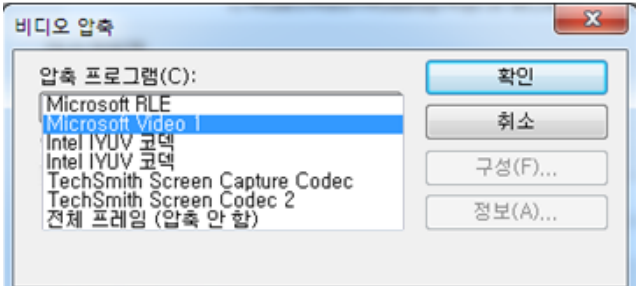

### 상세 기능 설명

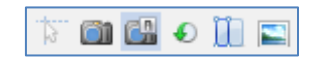

字 편집 키프레임 생성 : 가시성 (색상변경, 숨기기, 삭제 ) / 편집 (이동, 복사, 회전, 대칭) / 분석 / 축, 점, 선 생성 작업을 타임라인에 생성합니다. (어떤 명령을 실행하지 않았을 경우에는 비활성화 되어 있습니다.)

사용법

- 1. 원하는 프레임구간을 선택하고 편집(ex. 이동, 숨기기, 투명도설정 등)을 한 후에 "편집 키프레임 생성"을 클릭합니다.
- 2. 편집 키프레임을 생성하면 타임라인 제일 윗칸에 시작 키프레임과 종료 키프레임이 생성됩니다.
- 3. "재생"버튼을 눌러보면 편집 하기 전부터 편집 후 화면으로 자연스럽게 플레이 되는 것을 볼 수 있습니다. (생성 후에는 키프레임을 눌러 원하는 위치로 이동 할 수도 있습니다.)

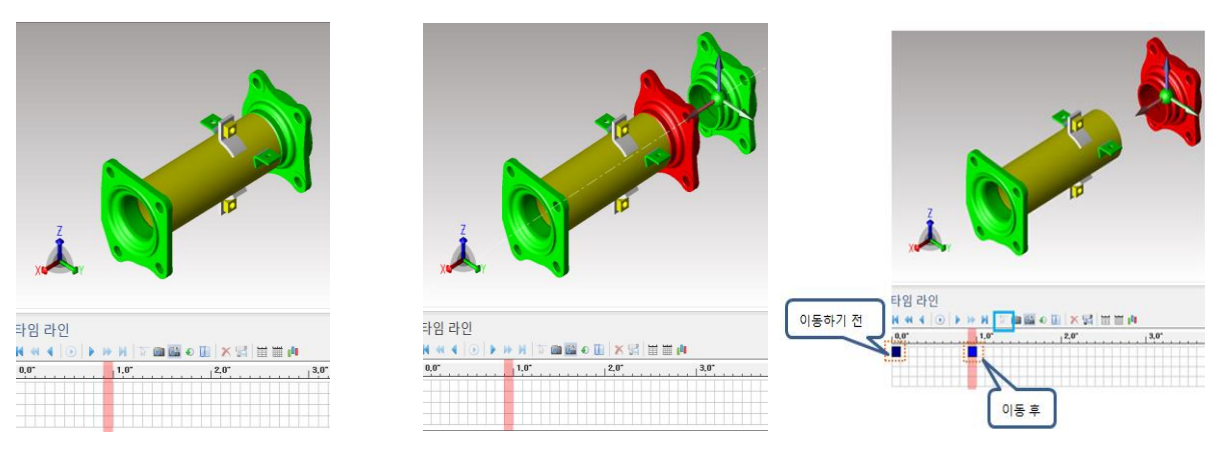

< 편집 키프레임 생성 과정 >

**60 카메라 키프레임 생성** : 뷰 확대/축소, 뷰이동에 따른 카메라 변경을 타임라인에 생성합니다.

- 1. 편집 이동 한 모델을 카메라 변경해야 더 실감나게 애니메이션을 만들 수 있습니다. 시작 프레임을 누르고 현재 보여지는 화면을 "카메라 키프레임 생성'을 눌러 설정해놓습니다. 카메라 키프레임은 타임라인 두번째 칸에 생성됩니다.
- 2. 편집 키프레임이 생성된 구간을 선택하여 편집 된 모델의 카메라를 조정한 후 "카메라 키프레임 생성"을 선택합니다.
- 3. 그리고 "재생"버튼을 눌러보면 카메라가 이동되며 플레이 되는 것을 볼 수 있습니다.

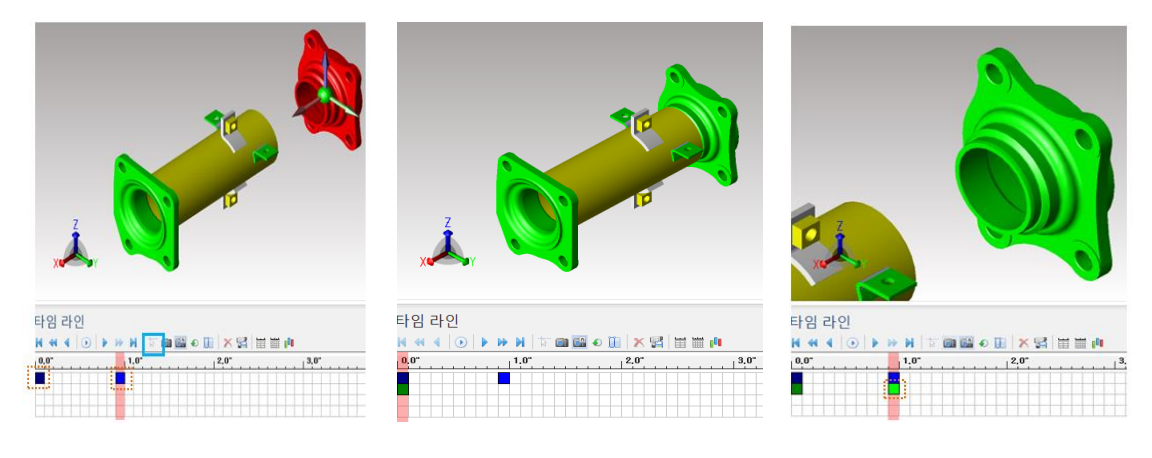

< 카메라 키프레임 생성 과정 >

- 카메라 재생 : "카메라 재생"이 꺼져있으면 카메라 키프레임이 생성 되어 있어도 적용되지 않습니다.
- 액션 키프레임 생성 : 원하는 모델을 선택하여 회전 하거나, 옵셋 값을 줘서 이동하며 회전 할 수 있습니다.

- 1. 액션 키프레임을 적용할 모델을 선택하고 마우스 오른쪽 버튼을 눌러 선택완료를 합니다.
- 2. 선택완료를 하면 좌측에 설정 창이 나타납니다. 설정에 회전 방향을 선택하고 프레임 구간 및 옵셋 방향을 선택합니다.(자세한 설정은 아래 참조)
- 3. "생성" 버튼을 누르면 타임라인 세번째 칸에 액션 키프레임이 생성된 것을 확인 할 수 있습니다. (생성된 키프레임을 누르고 이동하여 원하는 위치로 변경도 가능합니다.)
- 4. "재생"버튼을 눌러보면 모델이 회전 및 옵셋하며 회전되는 것을 볼 수 있습니다.

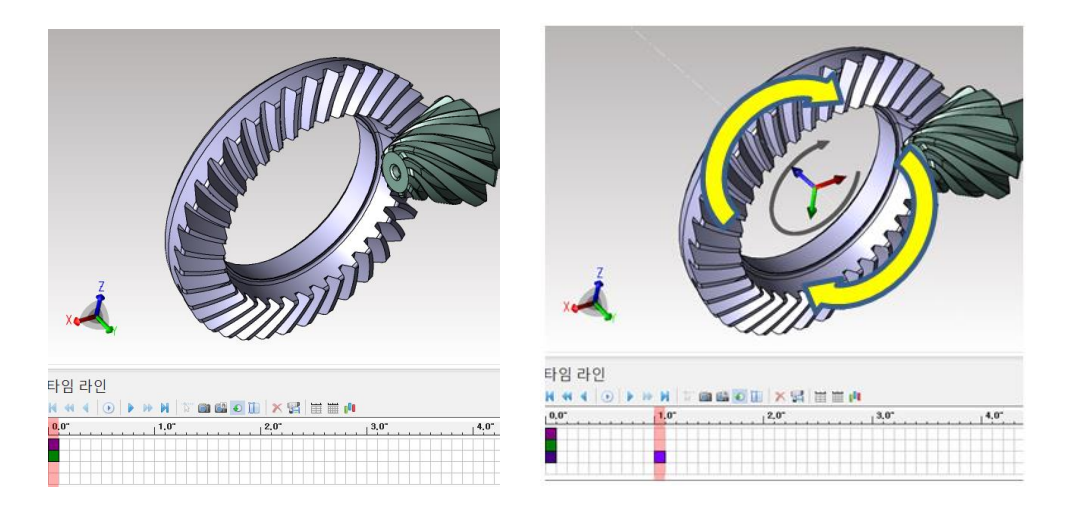

< 액션 키프레임 생성 >

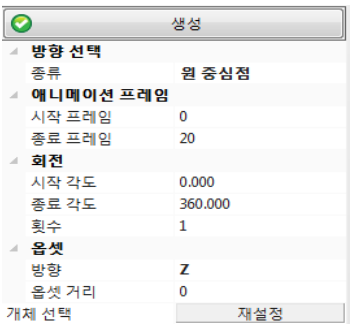

< 액션 키프레임 설정 창>

방향 선택

축 : 회전의 기준을 생성된 축으로 설정합니다. 미리 만든 축이 필요합니다.

원 중심점 : 회전의 기준을 선택한 원의 중심으로 설정합니다.

애니메이션 프레임

시작 프레임 : 액션 키프레임이 시작될 지점을 입력합니다.

종료 프레임 : 액션 키프레임이 종료될 지점을 입력합니다.

(1 초당 10 프레임이 존재합니다. 0-10 프레임 구간을 설정하면 1 초 동안 애니메이션이 적용되는 것을 말합니다.)

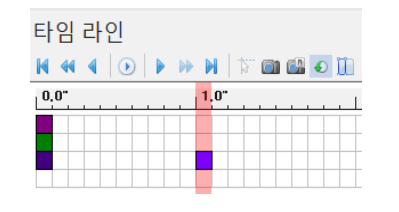

< 프레임 구간 설정, 0-10 프레임 >

회전

시작/종료 각도 : 회전할 각도의 시작/종료를 설정합니다.

횟수 : 회전 횟수를 정합니다.

(1 초당 10 프레임이 존재합니다. 0-10 프레임 구간을 설정, 횟수를 1 회로 설정하면 1 초 동안 모델이 1 바퀴만 회전하는 것을 말합니다. 2 회로 설정하면 5 프레임당 1 바퀴씩 회전합니다.)

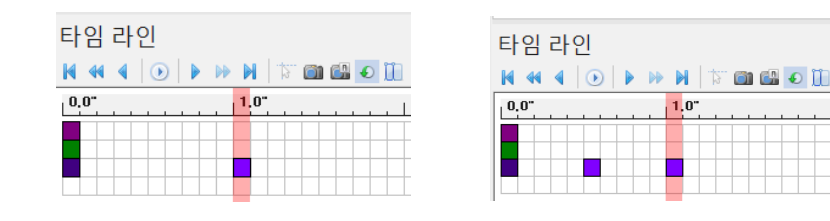

< 0-10 프레임, 회전 횟수 1 회> < 0-10 프레임, 회전 횟수 2 회>

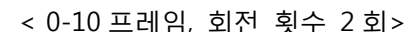

옵셋

방향 : 옵셋 방향을 정합니다.

옵셋 거리 : 이동하며 회전 할 거리 값을 입력합니다.

클리핑 키프레임 생성 : 조립 내부를 보여주는 클리핑 키프레임을 생성합니다.

#### 사용법

- 1. 원하는 구간을 선택하고 [가시화]-[클리핑뷰] 를 실행합니다. 클리핑 키프레임은 시작과 끝이 있어야 합니다.
- 2. 클리핑 뷰를 실행하고 원하는 위치로 평면을 이동 후 "클리핑 키프레임 생성" 을 클릭합니다. 네번째 칸에 클리핑 키프레임이 생성됩니다.
- 3. 클리핑뷰가 이동 될 구간을 타임라인에서 선택 한 후 [가시화]-[클리핑뷰 수정]을 눌러 원하는 위치까지 평면을 이동합니다. "클리핑 키프레임 생성"을 클릭합니다.(생성된 키프레임을 누르고 이동하여 원하는 위치로 변경도 가능합니다.)
- 4. "재생"버튼을 눌러보면 처음 클리핑 키프레임을 생성했던 부분에서 그 다음 키프레임을 생성했던 부분까지 클리핑뷰가 이동하며 조립 내부를 보여주는 것을 볼 수 있습니다.

(클리핑 평면 회전 및 여러가지 클리핑도 적용 할 수 있습니다. )

 $\Box$  그래픽 키프레임 생성 : 음영모드, 뷰 스타일 상태를 타임라인에 생성합니다.

#### 사용법

1. 원하는 프레임구간을 선택하고 음영모드를 조절한 후에 "그래픽 키프레임 생성"을 클릭합니다.

M O D V i e w | 323

2. 그래픽 키프레임을 생성하면 타임라인 제일 아래칸에 키프레임이 생성됩니다.

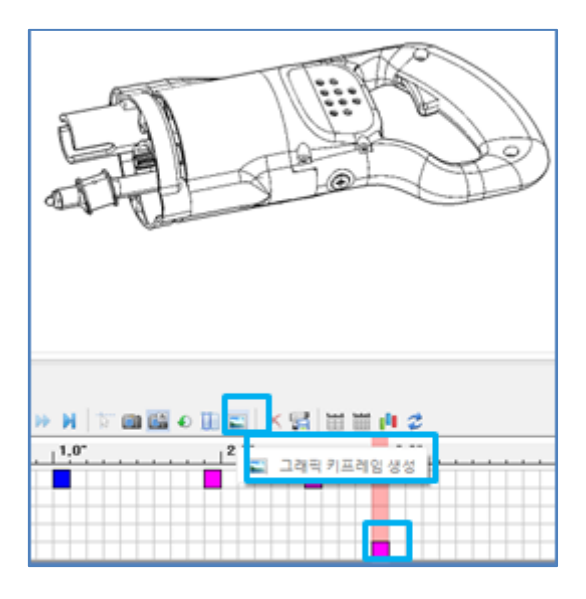

< 그래픽 키프레임 생성 >

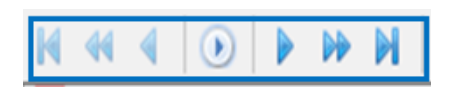

- $\overline{\mathsf{M}}$  처음으로 이동 : 타임라인에 처음으로 이동합니다.
- ■■ 이전 키프레임으로 이동 : 선택한 구간의 바로 이전 키프레임으로 이동합니다.

### (생성한 키프레임으로 이동)

- 이전 프레임으로 이동 : .선택한 구간의 바로 이전 프레임으로 이동합니다.(한 프레임씩 이동)
- 재생 : 만들어진 키프레임을 재생시켜 봅니다. 중간에 멈추려면 다시 한번 클릭합니다.
- 다음 프레임으로 이동 : 선택한 구간의 바로 다음 프레임으로 이동합니다.(한 프레임씩 이동)
- 다음 키프레임으로 이동: 선택한 구간의 바로 다음 키프레임으로 이동합니다.

### (생성한 키프레임으로 이동)

■ 마지막 프레임으로 이동: 타임라인에 마지막으로 생성한 키프레임까지 이동합니다.
편집 : 타임라인에서 마우스 오른쪽 버튼을 누르면 편집 기능이 가능합니다.

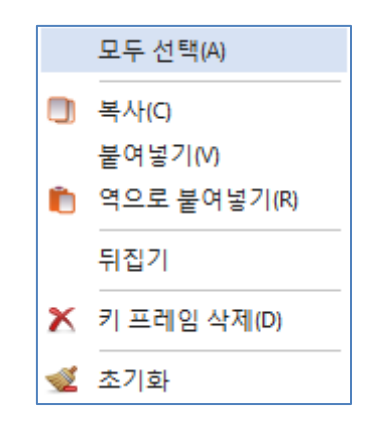

원하는 키프레임을 개별 선택할 수도 있고, 마우스 왼쪽 버튼으로 드레그 하여 여러 개 선택도 가능합니다.

O 복사 : 원하는 키프레임을 선택하여 복사를 선택하면 붙여넣기 기능이 활성화 됩니다.

 $\Box$  붙여넣기/역으로 붙여넣기 : 원하는 프레임 구간을 선택하여 붙여넣기합니다.

역으로 붙여넣기를 할 경우 선택한 프레임들이 반전되어 붙여넣기 됩니다.

뒤집기 : 선택한 구간의 키프레임들의 순서를 반전시킵니다.

초기화 : 생성한 키프레임들을 초기화 시킵니다.

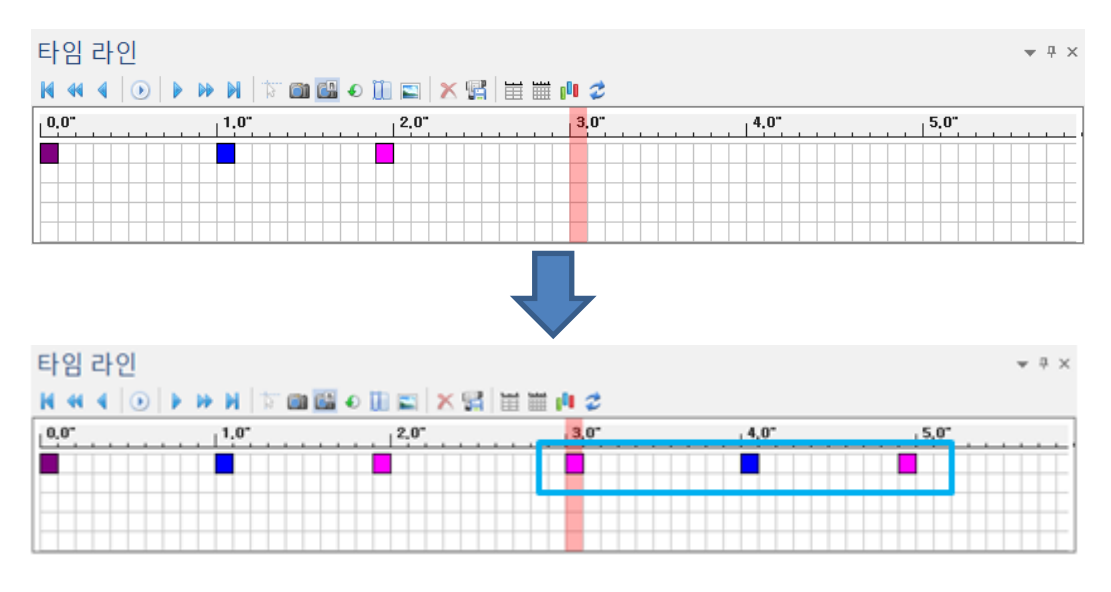

< 여러 개 선택하여 붙여넣기 한 타임라인 >

甲甲目

키프레임 삭제 : 타임라인상에 생성한 키프레임을 선택하여 삭제 합니다.

W 0H <mark>애니메이션 동영상 제작</mark> : 최종적으로 동영상을 만들 때 사용합니다. 크기와 프레임수를 정하고 마지막으로 압축 코덱을 정하면 동영상이 제작됩니다.

**苗** 확대/축소 : 아이콘을 이용하여 타임라인 상에서 확대/축소 할 수 있습니다.

<mark>ା</mark> 기프레임 색상표 : 여러 작업들에 대한 표현을 색상 구분표를 보고 구분 할 수 있습니다.

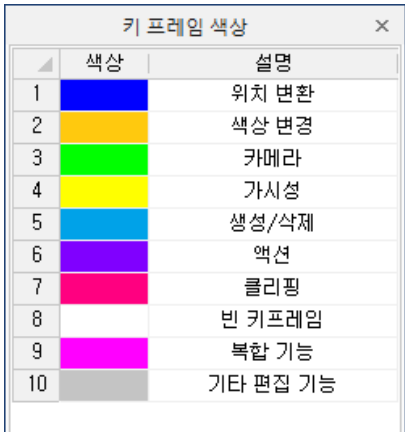

< 키 프레임 색상표 >

#### 분해(Explode)

복잡하게 조립된 형상의 분해된 상태를 쉽게 생성하는 기능입니다.

선형(Linear) <mark>원</mark>

선택한 모델의 원점 축 방향을 이용하여 분해하는 방법과 만들어진 축 방향을 기준으로 분해하는 방법 2 가지가 있습니다.

#### 원점 축(Origin Axis)

## 사용법

1. 선형 아이콘을 선택합니다. 좌측 설정 창 "방향"부분에 "원점 축"을 선택합니다.

< 선형 분해, 원점 축을 이용한 분해>

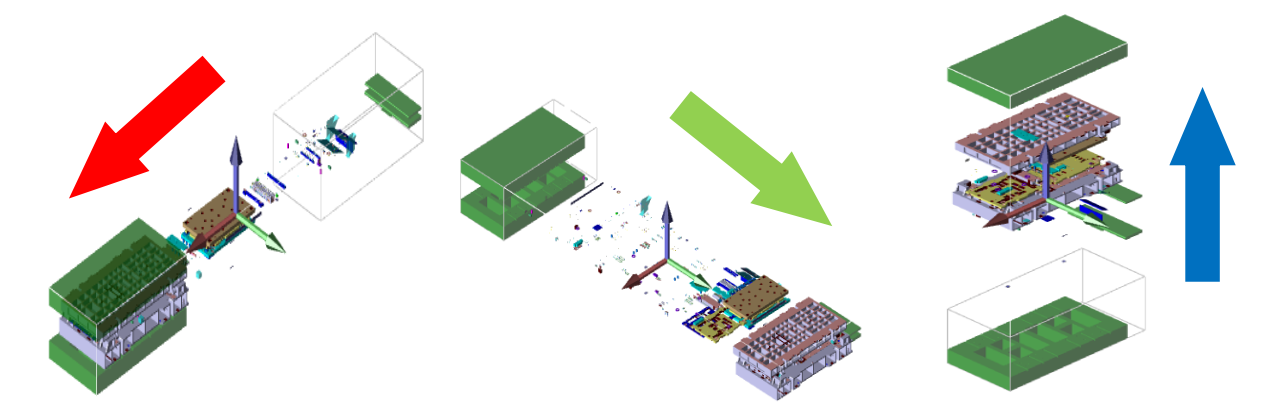

3. 원하는 축 방향을 선택하여 마우스로 움직이면 그 방향으로 개체들이 자동 분해됩니다.

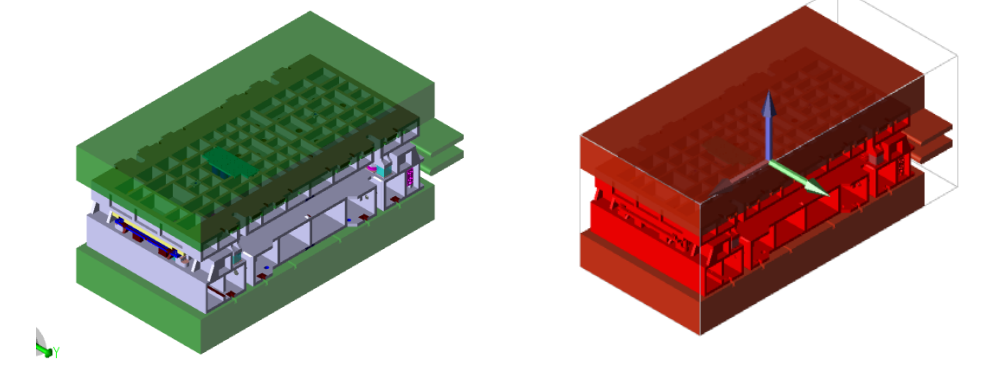

2. 분해될 개체들을 선택합니다. 개체를 선택하면 빨간색으로 표시가 되며 축이 나타납니다.

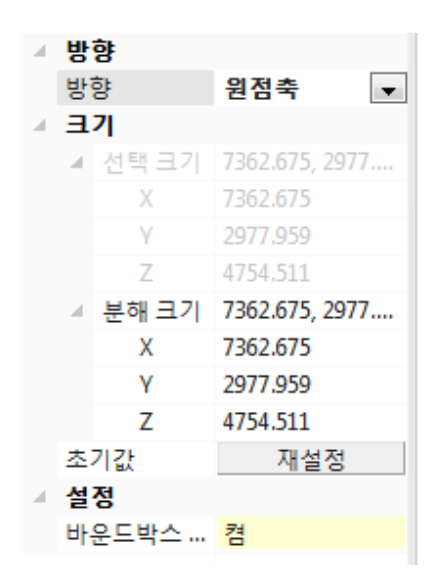

|           |   | 0.000, 0.000, 0.000  |
|-----------|---|----------------------|
|           | x | 0.000                |
|           | ٧ | 0.000                |
|           | 7 | 0.000                |
| 초기값       |   | 재설정                  |
| 설정        |   |                      |
| 바운드박스 보이기 |   | 켴                    |
| 선택 크기 색상  |   | 0000FF               |
|           |   | FF0000               |
| 자동 장면 생성  |   | 켴                    |
|           |   | ◢ 분해 크기<br>분해된 크기 색상 |

< 분해 설정 창>

#### 분해 크기

- $X: E$ 해할  $X$  방향의 크기를 지정합니다.
- Y : 분해할 Y 방향의 크기를 지정합니다.
- Z : 분해할 Y 방향의 크기를 지정합니다.
- ※ 좌측 창에 "분해 크기"에서 "x, y, z" 값을 입력하여 원하는 크기로 분해 할 수도 있습니다. "축" 방향 도 동일합니다.

설정

바운드박스 보이기 : 분해된 바운드 박스 크기를 표시 할 수 있습니다.

선택 크기 색상 : 초기에 선택한 모델의 바운드 박스 크기 색상을 변경 할 수 있습니다. 분해된 크기 색상 : 분해된 모델의 바운드 박스 크기 색상을 변경 할 수 있습니다.

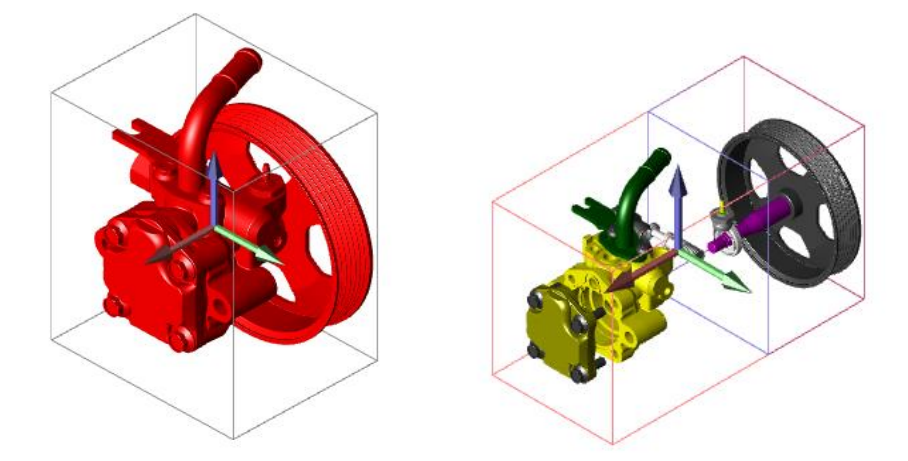

< 선택 크기, 분해된 크기 색상 변경하여 작업 >

자동 장면 생성 : 분해 시 일일이 장면 생성을 눌러야 하는 불편함이 있었습니다. "켬"으로 하면 자동으로 "장면 관리자"에 분해하기 바로 전 단계가 저장이 되어 분해 전으로 돌아가기 쉽습니다.

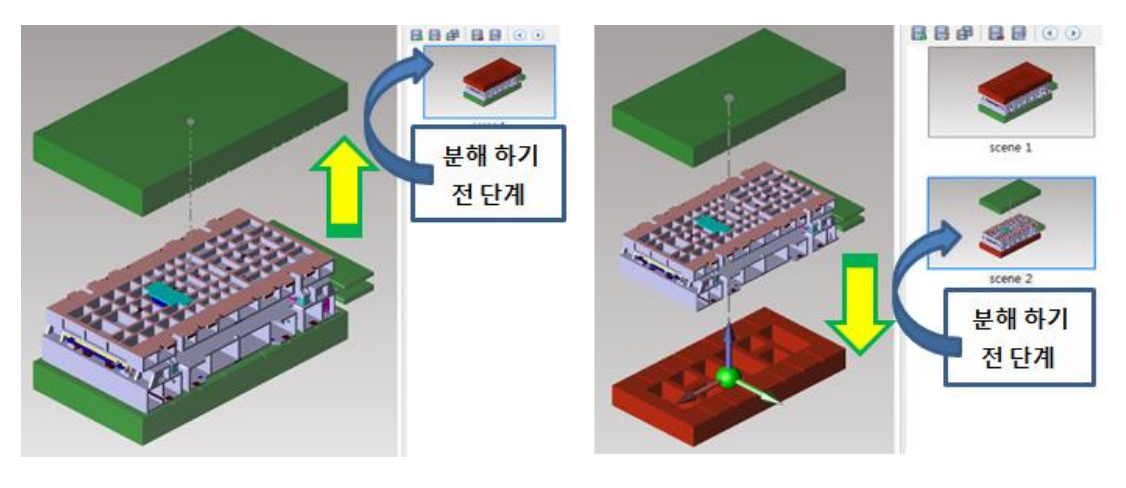

< 자동 장면 생성으로 작업 >

## 축 (Axis)

## 사용법

- 1. 선형 아이콘을 선택합니다. 좌측 설정 창 "방향"부분에 "축"을 선택합니다.
- 2. 기준이 될 축을 선택합니다.(미리 생성되어진 축만 선택 가능합니다.)
- 3. 분해될 개체들을 선택합니다. 개체를 선택하면 빨간색으로 표시가 되며 축이 나타납니다.

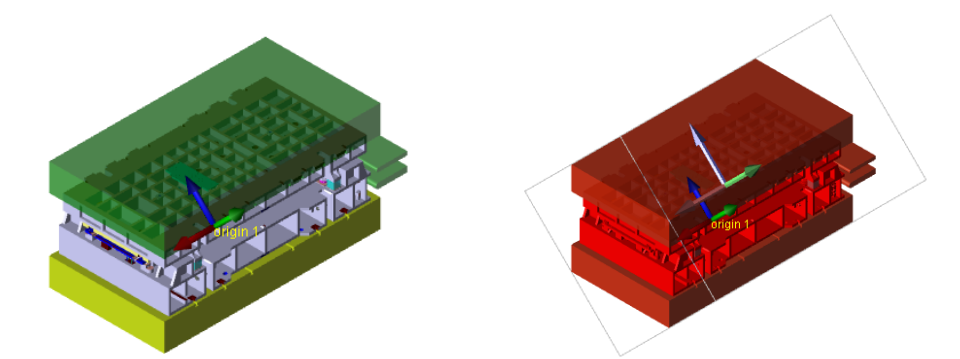

4. 원하는 축 방향을 선택하여 마우스로 움직이면 그 방향으로 개체들이 자동 분해됩니다.

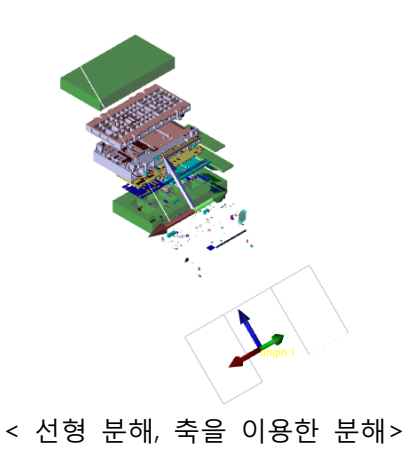

구(Sphere)

선형과는 달리 가상원의 중심을 기준으로 자유 분해합니다.

## 사용법

- 1. 구 아이콘을 선택합니다.
- 2. 분해될 개체들을 선택합니다. 개체를 선택하면 빨간색으로 표시가 되며 축이 나타납니다.

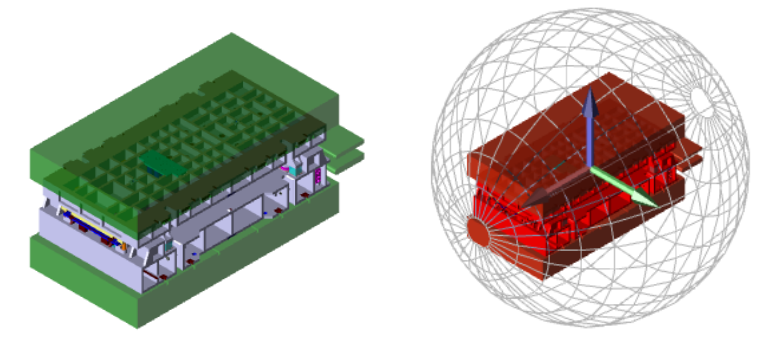

3. 원하는 축을 선택하여 움직이면 원 중심을 기준으로 자동 분해가 됩니다.

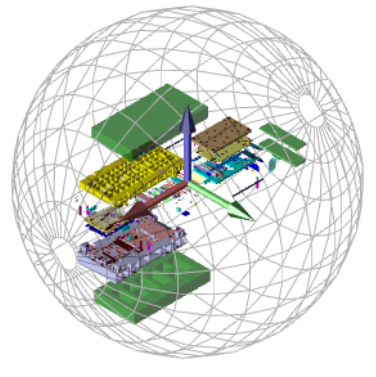

< 구 분해 >

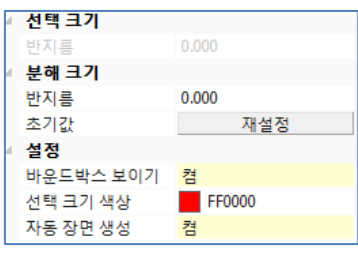

< 구 분해 설정 창 >

분해 크기

반지름 : 반지름 값으로 구의 크기를 조절하여 분해 할 수 있습니다.

설정

바운드박스 보이기 : 분해된 바운드 박스 크기를 표시 할 수 있습니다.

선택 크기 색상 : 초기에 선택한 모델의 바운드 박스 크기 색상을 변경 할 수 있습니다.

자동 장면 생성 : "켬"으로 하면 자동으로 "장면 관리자"에 분해하기 바로 전 단계가 저장이 되어 분해 전으로 돌아가기 쉽습니다.

파트(Part)

선택한 도형만을 분해 할 수 있습니다.

### 사용법

- 1. 파트 아이콘을 선택합니다.
- 2. 분해할 개체들을 선택합니다. 개체를 선택하면 빨간색으로 표시가 되며 축이 나타납니다.
- 3. 개체에 축을 잡고 원하는 방향으로 이동합니다. 분해할 파트들을 선택하고 여러 방향으로 이동하면 경로가 표시 됩니다.

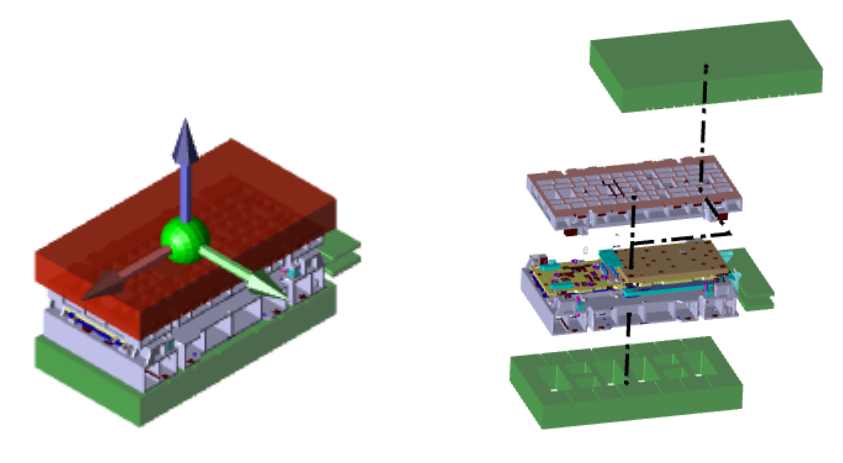

< 파트 분해 >

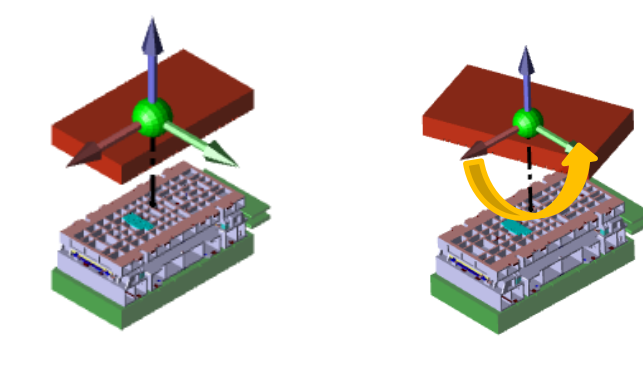

< Z 축을 기준으로 모델 회전 >

Z 각도 : 선택 한 모델을 Z 축 방향으로 회전하는 각도 창입니다.

Y 각도 : 선택 한 모델을 Y 축 방향으로 회전하는 각도 창입니다.

X 각도 : 선택 한 모델을 X 축 방향으로 회전하는 각도 창입니다.

회전

옵셋

X 방향 : 선택 한 지점을 기준으로 이동할 X 좌표 값 입력 창입니다. Y 방향 : 선택 한 지점을 기준으로 이동할 Y 좌표 값 입력 창입니다. Z 방향 : 선택 한 지점을 기준으로 이동할 Z 좌표 값 입력 창입니다.

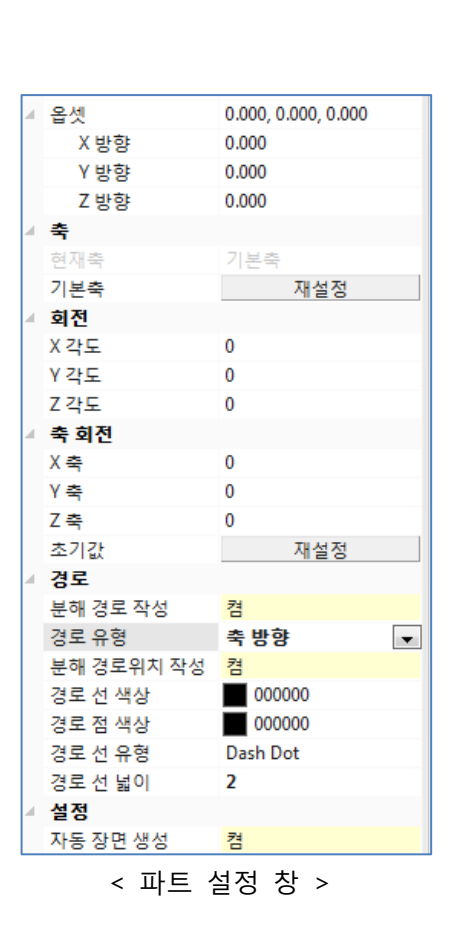

축 회전

X 축 : 선택 한 모델의 축을 X 축을 기준으로 회전하는 각도 창입니다.

Y 축 : 선택 한 모델의 축을 Y 축을 기준으로 회전하는 각도 창입니다.

Z 축 : 선택 한 모델의 축을 Z 축을 기준으로 회전하는 각도 창입니다.

초기값 : 선택 한 모델의 축을 회전하다가 완료하지 않은 상태에서 초기값의 "재설정"을 선택하면 다시 초기값으로 돌아갑니다.

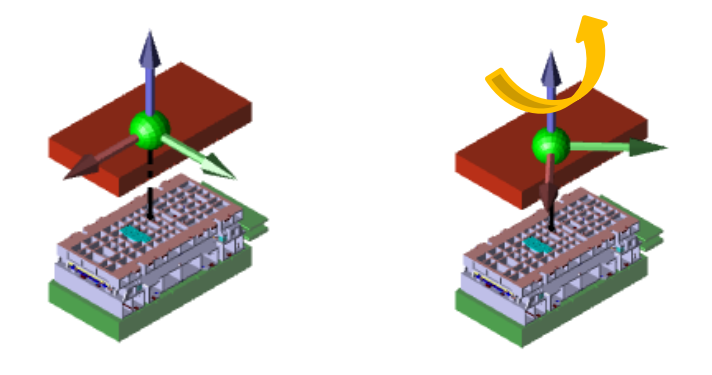

< Z 축을 기준으로 축 회전 >

경로

분해 경로 작성 : 모델을 분해 했을 때 경로 선을 On/Off 할 것인지 설정합니다. 경로 유형 : 모델을 분해 했을 때 생기는 경로 선의 타입을 설정합니다.

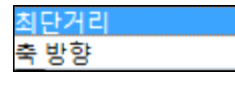

< 경로 유형 >

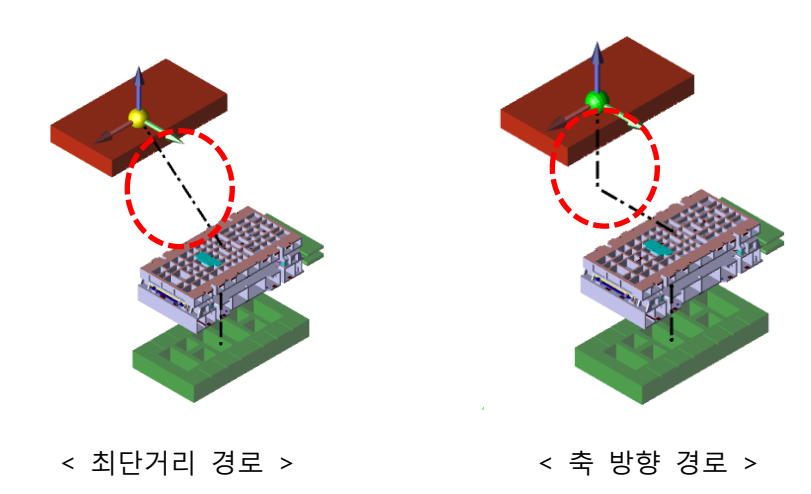

경로 선 색상 : 경로 선의 색상을 변경합니다.

경로 점 색상 : 경로 점의 색상을 변경합니다.

경로 선 유형 : 경로 선의 유형을 변경합니다.

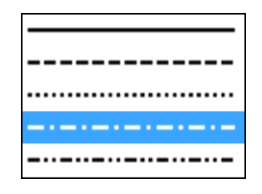

< 경로 선 유형 >

경로 선 넓이 : 경로 선의 넓이를 변경합니다.

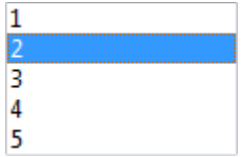

< 경로 선 넓이, 기본값 2 >

자동 장면 생성 : "켬"으로 하면 자동으로 "장면 관리자"에 분해하기 바로 전 단계가 저장이 되어 분해 전으로 돌아가기 쉽습니다.

#### 간섭체크(Interference)

부품간의 범위 값을 입력하여 간섭 여부 자동 확인이 가능합니다.

## 간섭체크(Interference Check)

#### 사용법

- 1. 간섭체크 아이콘을 선택합니다.
- 2. 좌측 설정 창에 간섭체크 할 대상을 선택합니다.

모든 파트 선택된 파트내 선택된 파트와 다른피

모든 파트 : 개별 선택을 하지 않아도 모든 파트에 대한 간섭/접촉을 체크합니다.. 선택된 파트내 : 선택한 파트 내에서만 간섭/접촉 체크를 합니다.(2 개 이상 선택해야 함) 선택된 파트와 다른파트: 선택된 파트와 간섭/접촉 되는 파트는 모두 체크합니다. (1 개를 선택해도 무관함)

3. 체크 종류를 선택합니다.

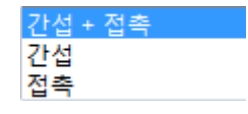

간섭 + 접촉 : 간섭과 접촉을 모두 체크합니다.

간섭 : 부품이 간섭 된 부분만 체크합니다.

접촉 : 부품이 접촉 된 부분만 체크합니다.

4. 간격과 접촉 공차를 원하는 수치로 입력합니다.

간격(mm) : 간격이 떨어져 있는 부품에서도 입력한 범위 안에 해당되면 간섭으로

체크합니다.

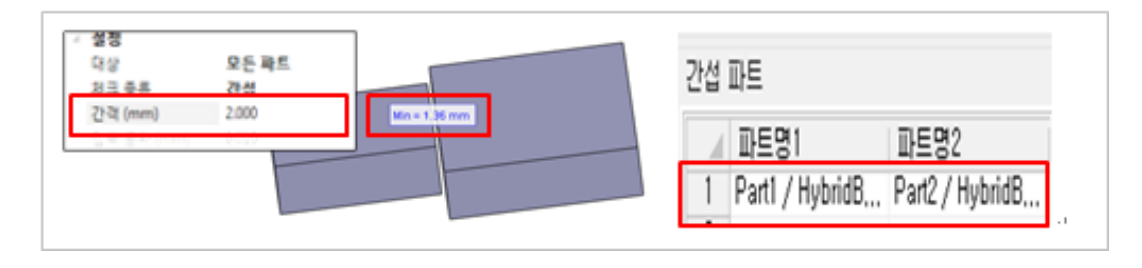

※ Ex) "1.36mm" 간격이 떨어져 있는 모델에서 "간격" 값을 "2mm"로 주고 간섭체크를 해보면, 간섭으로 체크됨.

접촉 공차(mm) : 간섭되어 있는 부품에서도 입력한 범위 안에 해당되면 간섭으로

체크하지 않고 접촉으로 체크합니다.

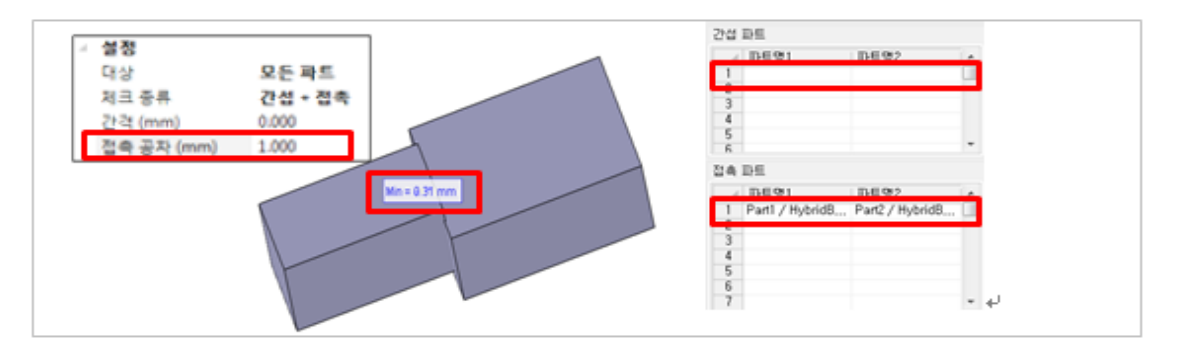

- ※ Ex) "0.31mm" 간섭되어 있는 모델에서 "접속 공차"를 "1mm"로 주고 간섭체크를 해보면, 간섭파트에는 아무런 모델이 체크되지 않고, 접속파트에 체크됨.
- 5. 디스플레이에서 화면에 어떻게 표현할 것인지 설정합니다.

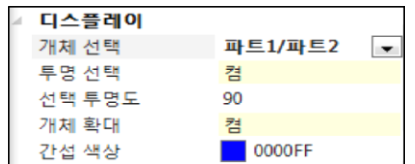

디스플레이

파트1/파트2 개체 선택 : <sup>선택된 칼럼</sup>

- 파트 1/파트 2 : 간섭/접촉 체크 된 파트에 한 파트만 선택해도 두 파트 모두 화면에 표시합니다.
- 선택된 칼럼 : 간섭/접촉 체크 된 파트에 선택한 파트만 화면에 표시합니다 .

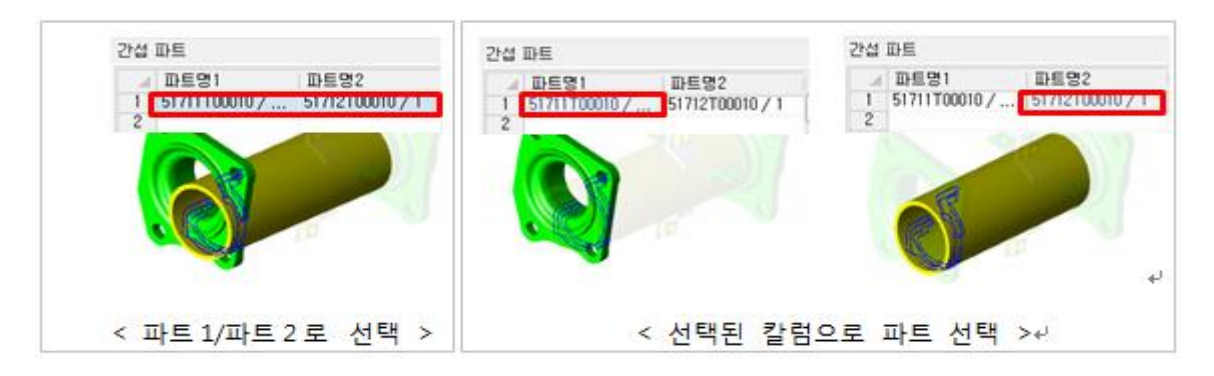

투명 선택 : 간섭체크 된 파트에 대해 투명도를 On/Off 설정 할 수 있습니다.

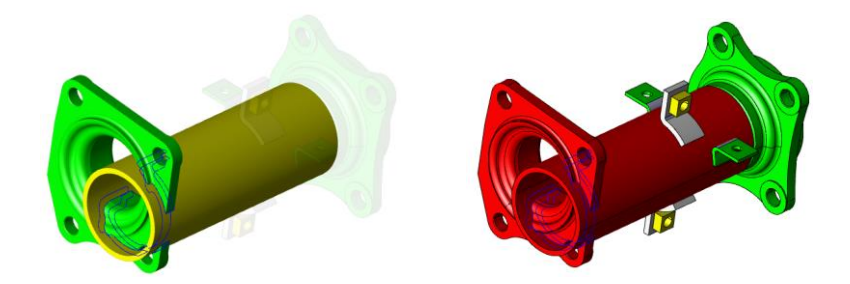

선택 투명도 : 투명도 값을 조절합니다.

개체 확대 : 간섭체크 된 파트를 선택 했을 때 화면에 확대하여 보여줄것인지 설정합니다.

간섭 색상 : 간섭 부위에 색상을 변경 할 수 있습니다.

6. 설정 후 간섭체크를 누르면 간섭파트와 접촉파트에 해당되는 파트들이 체크되어 올라옵니다. 체크되어 있는 파트를 선택하면 그 해당 파트가 화면에 표시됩니다.

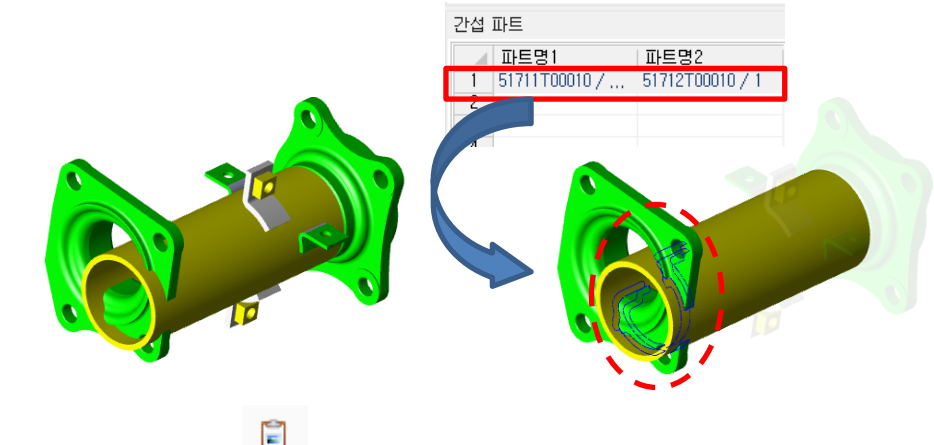

이미지 캡쳐(Raster Image)

간섭 체크 후 바로 이미지 캡쳐를 할 수 있습니다.

## 사용법

- 1. 이미지 캡쳐(Raster Image) 아이콘을 선택합니다.
- 2. 복사할 이미지의 좌측 상단 구석을 왼쪽 마우스 버튼과 함께 지정하고 드레그 하여 영역을 지정해줍니다.

## 금형(Mold)

투영 면적이나, 기준 축을 세팅하지 않고 형상에 대한 맞춤 바운드 박스를 할 수 있습니다.

투영 면적(Projection Area)

선택한 모델에 투영 면적을 확인할 수 있습니다..

## 사용법

- 1. 투명 면적 아이콘을 선택합니다.
- 2. 개체를 선택한 후, 마우스 오른쪽 버튼을 눌러 완료합니다.
- 3. 원하는 평면을 선택합니다.

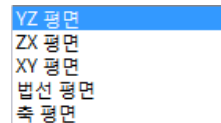

YZ/ZX/XY 평면 : 선택한 평면에 대한 투영 면적을 측정합니다.

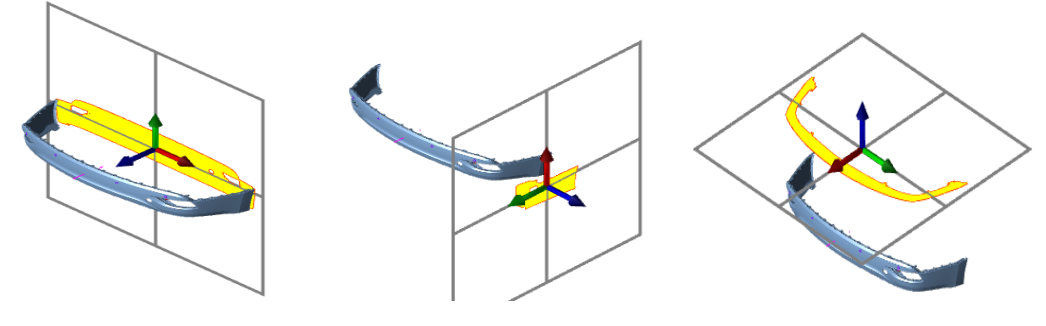

< YZ/ZX/XY 평면 >

법선 평면 : 선택한 점에 수직한 평면을 만들어 투영 면적을 측정합니다.

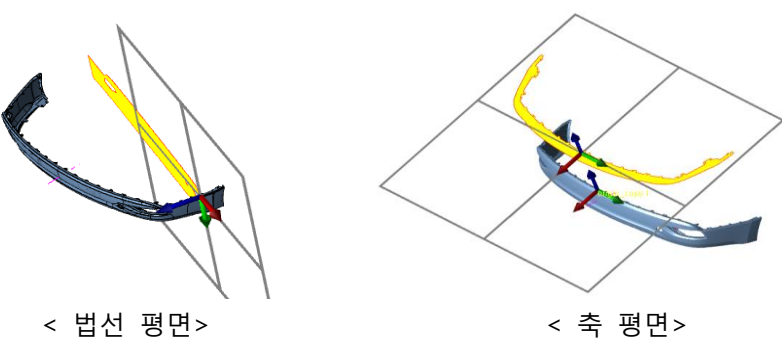

축 평면 : 생성 되어진 축을 선택하여 그 축 방향으로 투영 면적을 측정합니다.

4. 색상이나 기타 설정을 한 후 "계산"을 누르면 투영 면적이 계산되어 나타납니다.

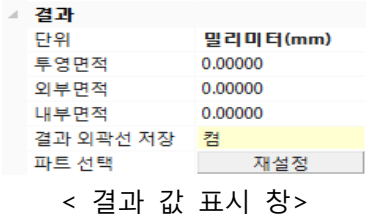

단위 : 투영 면적 단위 값을 변경 할 수 있습니다.

투영면적 : 공백을 제외한 면적

외부면적 : 공백을 포함한 면적(투영면적 + 내부면적)

내부면적 : 공백의 면적

결과 외곽선 저장 : 계산 된 투영면적에 대한 외곽선을 생성하여 2D 로 투영하거나 파일로 저장 할 수도 있습니다.

※ 생성된 투영면적은 [도구]-[단면 관리자] 에 들어가서 2D 로 투영 및 저장 할 수 있고(자세한 내용은 단면 관리자 참고), 모델브라우저에 "ProjectionArea"로 표시되어 마우스 오른쪽 버튼에 개체 정보를 눌러 투영면적을 다시 확인 후 문서에 복사/붙여넣기 하실 수 있습니다.

면적 치수 추가 : 투영면적 치수를 화면에 표시 가능

## 투영면적 저장 및 투영 하기

#### 사용법

- 1) 투영 후 [도구]-[단면 관리자]에 선택 합니다.
- 2) 좌측 단면 관리자에 투영면적이 생성되어 있습니다. 투영면적을 선택하면 위에 메뉴들이 활성화 됩니다. **그**<br>메뉴들이 활성화 됩니다. 그 을 누르면 바로 저장이고, 그 을 누르면 투영 할 수 있습니다.

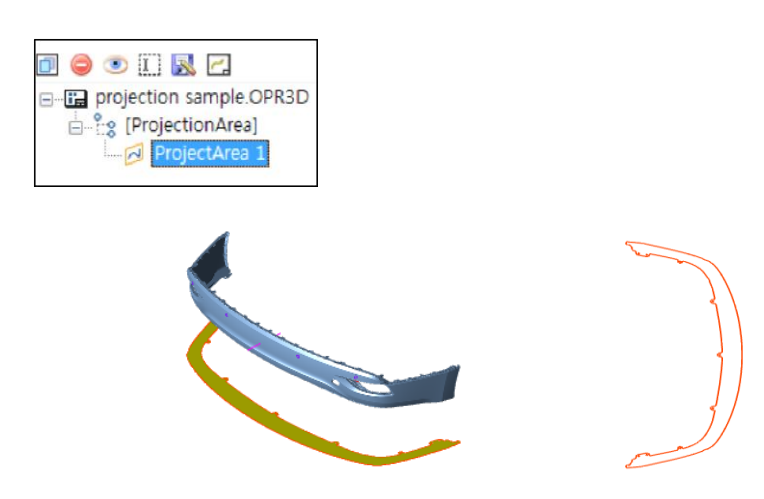

< 생성된 투영 면적을 2D 로 투영 >

## 사용법

- 1) 모델브라우저에 생성된 투영면적을 선택합니다.
- 2) 마우스 오른쪽 버튼을 눌러 개체정보를 선택합니다.
- 3) 개체정보란에 투영면적이 표시가 되고 원하는 부분을 드레그하여 복사 후 문서에 붙여넣습니다.

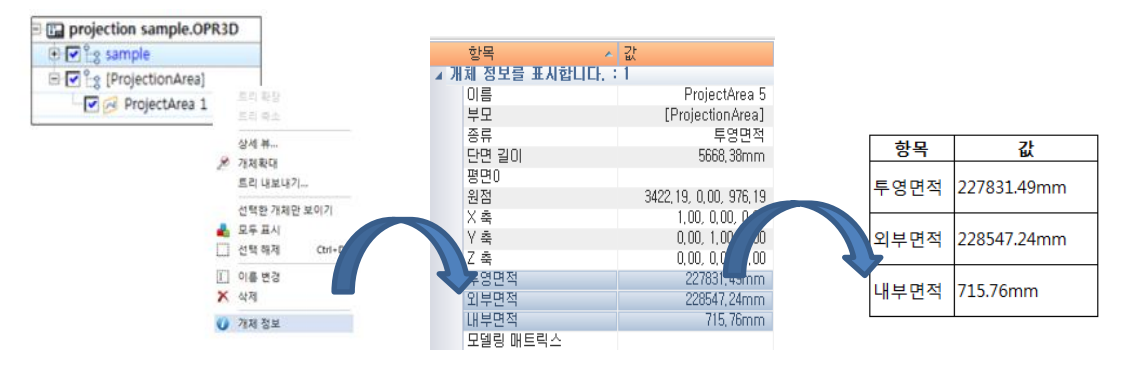

< 모델 브라우저에 표시된 투영면적을 개체정보를 이용하여 문서에 붙여넣기 >

# 맞춤 바운드박스(Fitting Bound Box)

기울어진 제품의 바운드박스도 제품에 맞게 크기를 측정합니다. (바운드박스 측정을 위해 기준 축 변경을 하지 않아도 됨)

### 사용법

- 1. 맞춤 바운드 박스 아이콘을 선택합니다.
- 2. 개체를 선택한 후, 마우스 오른쪽 버튼을 눌러 완료합니다.

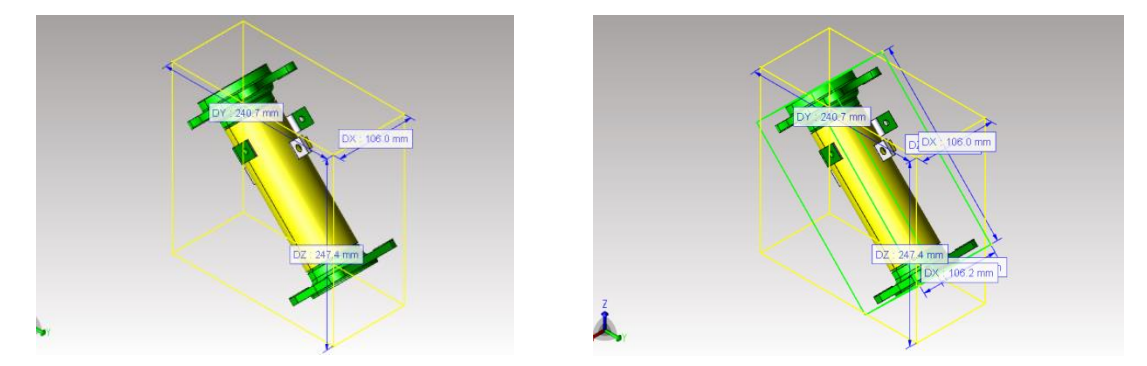

< MODVIEW-STD 의 "분석-> 바운드박스"]> < MODVIEW-Pro 의 "프로-> 맞춤 바운드박스"(녹색)]

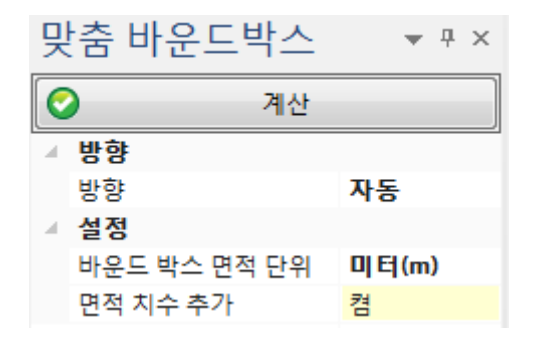

< 맞춤 바운드 박스 설정 창>

방향 : 선택한 모델의 방향을 설정합니다.

#### 방향 :

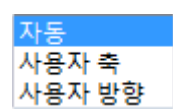

자동 : 자동 방향 측정 됩니다.

사용자 축 : 사용자가 만든 축 방향을 기준으로 측정합니다.

사용자 방향 : 사용자가 직접 가상의 축방향을 선택하여 측정합니다.

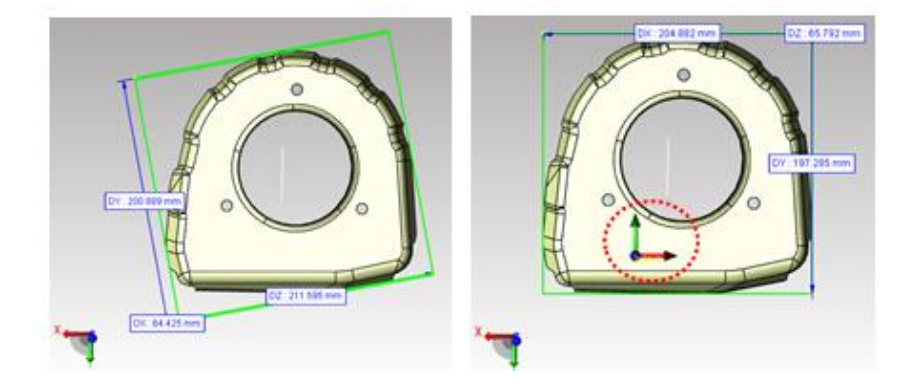

설정

바운드 박스 면적 단위 : 측정된 바운드 박스 자체의 면적 단위를 설정합니다. 면적 치수 추가 : 바운드 박스 치수 생성시 면적 치수도 자동으로 생성합니다.

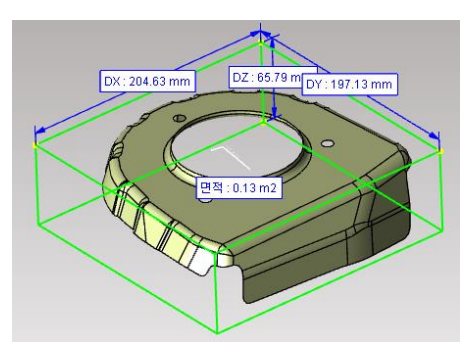

두께가 없는 데이터에서 거리 값을 입력하여 면을 생성 할 수 있습니다.

## 사용법

- 1. 옵셋 평면 아이콘을 선택합니다.
- 2. 개체를 선택하면 생성될 면이 미리보기 되어 나타납니다.
- 3. 좌측 설정 창에서 옵셋 거리 값과 생성할 방향, 기타 옵션을 정해줍니다.

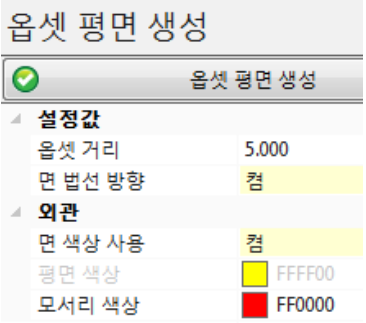

옵셋 거리 : 옵셋하여 생성 될 면의 거리값을 입력합니다.

면 법선 방향 : 생성 할 면의 방향을 정해줍니다. "켬" 일 때는 선택한 면의 수직한 방향으로 생성이 되고, "꺼짐" 일 때는 그 반대 방향으로 생성 합니다.

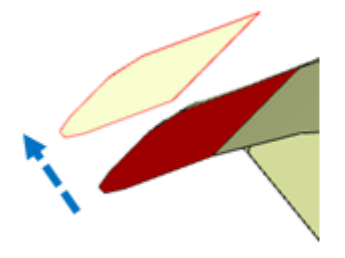

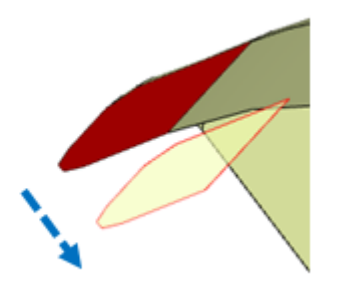

< "켬" 일 때 면의 생성 방향 > < "꺼짐" 일 때 면의 생성 방향 > 면 색상 사용 : 선택한 면의 색상을 그대로 적용할 것인지 설정합니다.

평면 색상 : 면 색상 사용을 "꺼짐"으로 변경 했을 시 활성화가 되어 옵셋 될 면의 색상을 선택합니다.

모서리 색상 : 옵셋 될 면의 모서리 색상을 선택합니다.

4. 기타 설정을 마친 후 "옵셋 평면 생성"을 누르면 입력한 옵셋 거리 값만큼 떨어진 면이 생성됩니다.

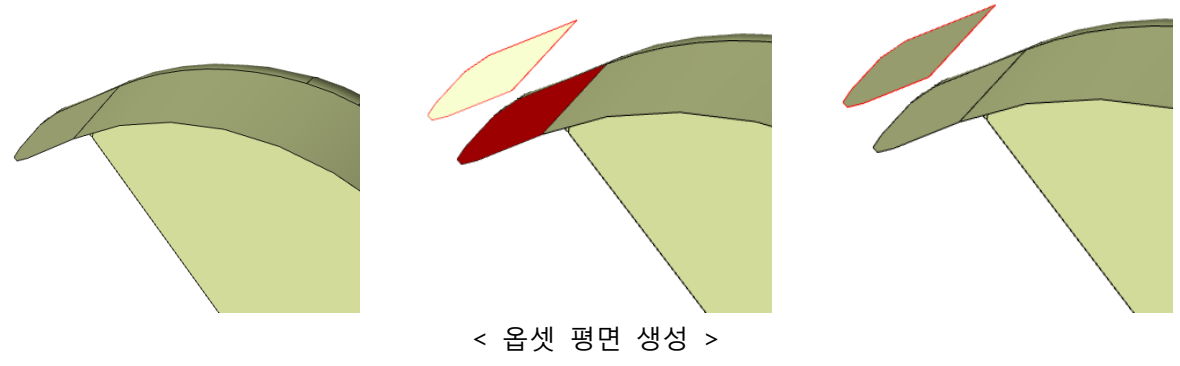

※ 단, Offset 된 Surface 는 Brep 으로 파일 변환(Export)되지 않음.

구배 해석(Draft Angle)

구배 각도(Draft Angle)를 간편하게 측정하며 각도 범위 별 색상으로 표시 할 수 있습니다. 마우스를 이동하여 실시간으로 좌표 및 각도 확인이 가능합니다.

## 사용법

- 1. 구배 해석 아이콘을 선택합니다.
- 2. 개체를 선택합니다.
- 3. 설정 창에 방향과 각도 값을 설정합니다.
- 4. 나머지 색상 옵션들을 조정 후 마우스 오른쪽 버튼을 눌러 완료하면 색상으로 구분되어 나타납니다.
- 5. 마우스 커서를 모델에 대면 움직이면 좌표값과 각도 값이 실시간으로 표시 됩니다.

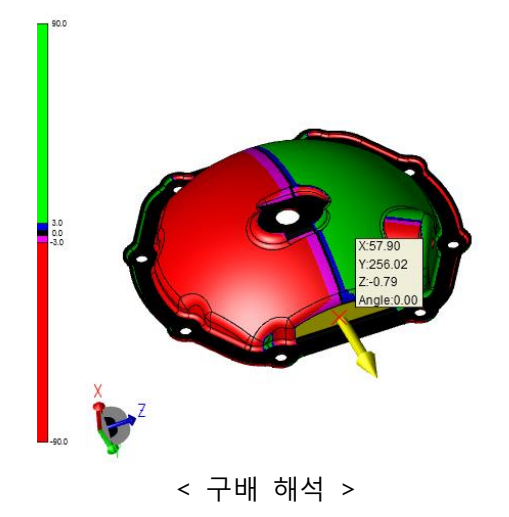

최대/최소 구배 해석(Min/Max Draft Angle)

최대/최소 각도(Draft Angle)를 지정하여 간편하게 색상으로 구분이 가능합니다.

## 사용법

- 1. 최대/최소 구배 해석 아이콘을 선택합니다.
- 2. 설정 창에 방향과 각도 값을 설정합니다.
- 3. 나머지 색상 옵션들을 조정합니다.
- 4. 개체를 선택 하여 마우스 오른쪽 버튼을 눌러 완료하면 색상으로 구분되어 나타납니다.

5. 마우스 커서를 모델에 대면 움직이면 좌표 값과 각도 값이 실시간으로 표시 됩니다.

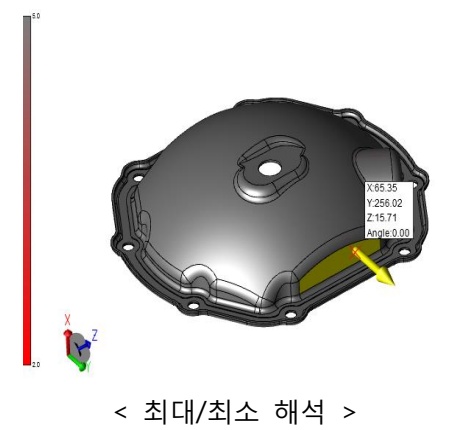

# 언더컷 해석(Under Cut)

언더컷 각도를 정하여 색상으로 언더컷을 구분할 수 있습니다.

## 사용법

- 1. 언더컷 해석 아이콘을 선택합니다.
- 2. 설정 창에 언더컷 형식과 방향, 각도 값을 설정합니다.
- 3. 나머지 색상 옵션들을 조정합니다.
- 4. 개체를 선택한 후 마우스 오른쪽 버튼을 눌러 완료하면 색상으로 구분되어 나타납니다.
- 5. 마우스 커서를 모델에 대면 움직이면 좌표 값과 각도 값이 실시간으로 표시 됩니다.

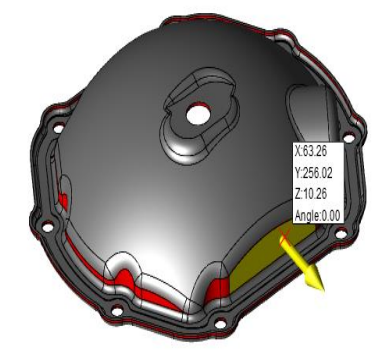

< 언더컷 해석 >

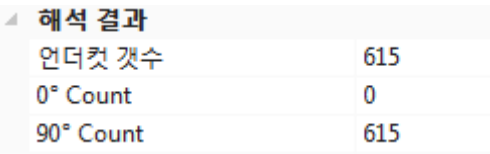

Table 을 이용해서, 0 도, 언더컷 각도 범위, 90 도에 해당하는 면이 몇 개 인지도 표시됩니다.

# 두께 해석

두께 해석은 색상으로 두께를 구분하여, 제작시 요구되는 최소 두께를 미리 파익할 수 있습니다. 그리고 자유곡면으로 처리된 형상의 두께를 위치에 따라 실시간 두께확인이 가능합니다. 다양하고 복잡한 리브등의 두께를 색상으로 한눈에 파악이 용이 하며 문서작업시 쉽게 표현 할 수 있습니다.

## 사용법

- 1. 두께해석 아이콘을 선택합니다.
- 2. 개체를 선택하고 마우스 오른쪽 버튼을 눌러 선택완료합니다.
- 3. 설정 창에 계산방법을 선택하고 화면에 어떻게 표시할것인지 선택합니다.
- 4. "측정" 을 키게되면 마우스커서가 위치한곳에 좌표와 두께를 실시간으로 확인이 가능합니다.

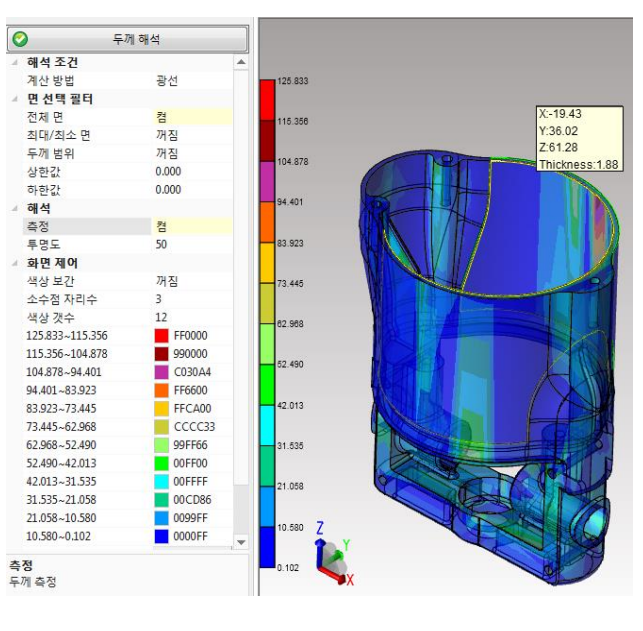

< 두께 해석 >

## 컬러맵 표시(Show Color Map)

체크가 되어 있으면 구배해석 명령이 종료 된 후에 계속 컬러를 표시 합니다.